# HP OpenView Storage Data Protector Administrator's Guide

Manual Edition: February 2006 (build label 249)

I

I

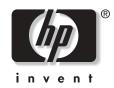

Manufacturing Part Number: B6960-TBD Release A.06.00

© Copyright Hewlett-Packard Development Company, L.P.2006.

# **Legal Notices**

©Copyright 2004 Hewlett-Packard Development Company, L.P.

Confidential computer software. Valid license from HP required for possession, use or copying. Consistent with FAR 12.211 and 12.212, Commercial Computer Software, Computer Software Documentation, and Technical Data for Commercial Items are licensed to the U.S. Government under vendor's standard commercial license.

The information contained herein is subject to change without notice. The only warranties for HP products and services are set forth in the express warranty statements accompanying such products and services. Nothing herein should be construed as constituting an additional warranty. HP shall not be liable for technical or editorial errors or omissions contained herein.

UNIX® is a registered trademark of The Open Group.

Microsoft®, Windows®, and Windows NT® are U.S. registered trademarks of Microsoft Corporation.

Oracle® is a registered U.S. trademark of Oracle Corporation, Redwood City, California.

Java<sup>™</sup> is a U.S. trademark of Sun Microsystems, Inc.

ARM® is a registered trademark of ARM Limited.

## 1. Introducing Data Protector

| In This Chapter                               |
|-----------------------------------------------|
| The Data Protector Cell Environment 3         |
| How a Backup Session Works 4                  |
| How a Restore Session Works 4                 |
| Using the Data Protector User Interface 6     |
| Graphical User Interface                      |
| The Command-Line Interface 11                 |
| Data Protector Online Resources 12            |
| Using Microsoft Management Console (MMC) 13   |
| Overview of Tasks to Set Up Data Protector 14 |

## 2. Configuring and Using Backup Devices

| In This Chapter                                                          |
|--------------------------------------------------------------------------|
| Preparing Backup Devices                                                 |
| Configuring Standalone Devices 22                                        |
| Configuring Library Devices 25                                           |
| Configuring Libraries with Multiple Systems 28                           |
| Configuring Magazine Devices 30                                          |
| Configuring Stacker Devices 31                                           |
| Configuring ADIC/GRAU DAS and STK ACS Libraries 32                       |
| Configuration Basics                                                     |
| Media Management Basics 34                                               |
| The Data Protector Query Operation Used with ADIC/GRAU DAS or STK ACS    |
| Libraries                                                                |
| Additional Media Management Tips 37                                      |
| Installation                                                             |
| Configuration                                                            |
| Configuring a Library for Mixed Media 38                                 |
| Configuring Multiple Paths to Physical Devices in the SAN Environment 39 |
| Configuring Devices for Direct Backup 41                                 |
| Configuration Procedure 42                                               |
| Support of New Devices                                                   |
| Using Several Drive Types in a Library 45                                |
| Shared Devices in the SAN Environment 47                                 |
| Locking Devices Used Exclusively by Data Protector                       |
| Locking Devices Used by Multiple Applications                            |
| Direct Library Access Concept 50                                         |

| Indirect Library Access Concept 50                                          |
|-----------------------------------------------------------------------------|
| Configuration Overview                                                      |
| Shared Devices and MC/ServiceGuard 60                                       |
| Automatic Discovery of Changed SCSI Addresses                               |
| Automatic Configuration of Libraries in a SAN Environment Using the sanconf |
| Command                                                                     |
| Limitations and Recommendations                                             |
| Gathering Device Information on Clients                                     |
| Library Device Configuration                                                |
| Removing the Configuration                                                  |
| Drive Naming Convention                                                     |
| Drive Locking Mechanism                                                     |
| Drive Cleaning                                                              |
| Configuring Automatic Drive Cleaning                                        |
| Testing the Drive Cleaning Configuration                                    |
| Busy Drive Handling                                                         |
| Activating Barcode Support                                                  |
| Disabling a Backup Device                                                   |
| Removing a Backup Device                                                    |
| Renaming a Backup Device                                                    |
| Device Locking                                                              |
| Device Concurrency, Segment Size, and Block Size                            |
| Device Performance Tuning                                                   |
|                                                                             |

# 3. Configuring and Using Disk- Based Devices

| In This Chapter                                           |
|-----------------------------------------------------------|
| Overview                                                  |
| Introduction to the File Library Device Functionality     |
| File Library Device Directory Structure 101               |
| Viewing the Contents of the File Library Device           |
| Creation and Configuration of the File Library Device 105 |
| Configuring the File Library Device 105                   |
| Creating a File Library Device                            |
| Setting the File Library Device Properties 108            |
| Changing the File Library Device 111                      |
| File Library Devices View 111                             |
| File Library Media View                                   |
| Recycling and Deletion                                    |

## 4. Configuring Users and User Groups

## 5. Managing Media

| In This Chapter 136                                 |
|-----------------------------------------------------|
| Overview of Data Protector Media Management         |
| Media Life Cycle                                    |
| Creating a Media Pool 140                           |
| Properties of a Media Pool 141                      |
| Adding Media to a Media Pool 145                    |
| Formatting Media 146                                |
| Formatting Media in a Magazine 147                  |
| Recognizing Other Data Formats 148                  |
| Importing Media 150                                 |
| Importing the Catalog from Media 151                |
| Importing Media in a Magazine Device152             |
| Appending Backups to Media 154                      |
| Using a Pre-Allocation List of Media for Backup 156 |
| Selecting Media for Backup 157                      |
| Media Selection                                     |
| Setting Data Protection for Media 159               |
| Recycling Media 160                                 |
| Moving Media to Another Pool 161                    |
| Exporting Media from Data Protector 162             |
| Modifying Media Locations 163                       |
| Modifying Media Descriptions                        |
| Verifying Data on a Medium 165                      |

| Scanning Media in a Device 166                 |
|------------------------------------------------|
| Checking the Condition of a Medium 169         |
| Factors Influencing the Condition of Media 170 |
| Changing How Media Condition Is Calculated 171 |
| Searching for and Selecting a Medium 172       |
| Entering a Medium into a Device                |
| Ejecting a Medium from a Device                |
| Scheduled Eject of Media 175                   |
| Vaulting Media                                 |
| Configuring Vaults                             |
| Moving Media to a Vault 178                    |
| Restoring from Media in a Vault 179            |
| Adding Volsers Manually 180                    |
| Removing Slots or Volsers                      |
| Detection of Write-Protected Media 182         |
| Using Different Media Format Types 183         |
| Modifying Views in the Media Management Window |

### 6. Backup

| In This Chapter                                  |
|--------------------------------------------------|
| Configuring a Backup                             |
| Creating a Backup Specification 189              |
| Backing Up UNIX Systems 191                      |
| Backing Up UNIX Filesystems 191                  |
| Backing Up Clients Using Disk Discovery 193      |
| Backing Up Disks Using NFS 194                   |
| Backing Up UNIX Disks as Disk Image Objects 196  |
| Backing Up Windows Systems 198                   |
| Backing Up Filesystems (Logical Disk Drives) 198 |
| Backing Up CONFIGURATION 203                     |
| Backing Up Windows Clients Using Disk Discovery  |
| Backing Up Windows Shared Disks 214              |
| Backing Up Windows Disks as Disk Image Objects   |
| Backing Up Novell NetWare Systems 219            |
| Backing Up Novell NetWare Filesystems (Volumes)  |
| Client Backup with Disk Discovery 222            |
| Backing Up NDS/eDirectory 222                    |
| Backing Up OpenVMS Systems 225                   |

## 7. Copying Data

| In This Chapter      | 294 |
|----------------------|-----|
| Overview             | 295 |
| Copying Objects      | 296 |
| Why Use Object Copy? | 296 |
| Using Object Copy    | 297 |

| Tasks Based on Object Copy | 302 |
|----------------------------|-----|
| Object Mirroring.          | 305 |
| Using Object Mirroring     | 305 |
| Copying Media              | 307 |
| Automated Media Copying    | 309 |

### 8. Restore

| In This Chapter                                               |
|---------------------------------------------------------------|
| Restoring Your Data                                           |
| Standard Restore Procedure                                    |
| Restoring Disk Images                                         |
| Restoring Your Data to a Shared Disk                          |
| Restoring UNIX Systems                                        |
| Restoring Windows Systems                                     |
| Restoring the Windows CONFIGURATION                           |
| Restoring the Windows System State                            |
| Restoring the Windows Registry 329                            |
| Restoring Windows Services                                    |
| Restoring DFS                                                 |
| Restoring Windows User Profiles and Event Logs                |
| Restoring Windows TCP/ IP Services                            |
| Restoring Novell Netware Filesystems                          |
| Restoring Namespace Information and Volume Space Restrictions |
| Restoring File Ownerships and Trustees                        |
| Restoring the Novell NetWare CONFIGURATION                    |
| Restoring Server Specific Info Object                         |
| Restoring Novell NDS/eDirectory                               |
| Restoring OpenVMS Filesystems 338                             |
| What Is Restored?                                             |
| Restore Options                                               |
| List of Restore Options                                       |
| Restore Techniques                                            |
| Restoring Files to Different Paths 346                        |
| Restoring Files in Parallel 347                               |
| Viewing Files Not in the IDB 348                              |
| Restoring Files in Use                                        |
| Restoring by Query                                            |
| Skipping Files for Restore                                    |

| Selecting Only Specific Files (Matching) for Restore | 351 |
|------------------------------------------------------|-----|
| Restoring Files and Directories Manually             | 352 |
| Selecting the Media Set to Restore From              | 352 |

## 9. Monitoring, Reporting, Notifications, and the Event Log

| In This Chapter                                                        |
|------------------------------------------------------------------------|
| Monitoring Sessions                                                    |
| Monitoring Current Sessions 357                                        |
| Viewing Finished Sessions 357                                          |
| Responding to Mount Requests 358                                       |
| Restarting Failed Backups 358                                          |
| Aborting Running Sessions 358                                          |
| Changing the Amount of Messages Shown                                  |
| Monitoring Several Cells Simultaneously 360                            |
| Data Protector Reporting 361                                           |
| Report Types                                                           |
| Backup Specification Reports                                           |
| Configuration Reports 366                                              |
| IDB Reports                                                            |
| Pools and Media Reports 370                                            |
| Sessions in Timeframe Reports                                          |
| Single Session Report                                                  |
| Report Formats                                                         |
| Report Send Methods 376                                                |
| E-mail Send Method 376                                                 |
| E-mail (SMTP) Send Method 377                                          |
| Broadcast Message Send Method 377                                      |
| Log to File Send Method                                                |
| SNMP Send Method                                                       |
| External Send Method                                                   |
| Configuring Reports Using the Data Protector GUI 380                   |
| Configuring Report Groups and Adding Reports                           |
| Running Reports and Report Groups Using the Data Protector GUI         |
| Running Individual Reports                                             |
| Running Report Groups                                                  |
| Running Reports and Report Groups Using the Command-Line Interface 383 |
| Data Protector Notifications                                           |
| Notification Types                                                     |

| Notification Send Methods                              |
|--------------------------------------------------------|
| Configuring Notifications                              |
| Configuring Reports and Notifications on the Web       |
| Copying Data Protector Java Programs to the Web Server |
| Restricting Access to Web Reporting                    |
| Generating the Reports                                 |
| Configuring Notifications                              |
| Configuring Report Groups                              |
| Data Protector Event Log                               |
| Checking If Data Protector Functions Properly          |
| Checks Performed by Data Protector                     |
| What Checks Should I Perform? 403                      |
| How to Automate Checks                                 |

## 10. Manager-of-Managers Environment

| In This Chapter                                                   |
|-------------------------------------------------------------------|
| Manager-of-Managers 409                                           |
| Configuring the Manager-of-Managers 410                           |
| Setting Up MoM Manager 410                                        |
| Importing Data Protector Cells 411                                |
| Adding a MoM Administrator 411                                    |
| Restarting Data Protector Services 411                            |
| Centralized Media Management Database (CMMDB) 412                 |
| Configuring a Centralized Media Management Database 414           |
| Centralized Licensing 416                                         |
| Setting Up Centralized Licensing 416                              |
| Moving Licenses in the MoM Environment 417                        |
| Deactivating Centralized Licensing                                |
| Working with a MoM Environment 418                                |
| Importing and Exporting Data Protector Cells 418                  |
| Moving Client Systems Among Cells 418                             |
| Distributing the MoM Configuration 419                            |
| Configuring Data Protector Users 419                              |
| Managing Devices and Media for a Specific Cell                    |
| Restoring, Monitoring, and Reporting in an Enterprise Environment |

## 11. Managing the Data Protector Internal Database

| In This Chapter |  | 422 |
|-----------------|--|-----|
|-----------------|--|-----|

| About the Data Protector Internal Database 423                                                       |
|----------------------------------------------------------------------------------------------------|
| The IDB Architecture                                                                                 |
| Configuring the IDB                                                                                  |
| Allocating Disk Space for Future Use                                                                 |
| Preparing for IDB Recovery 429                                                                       |
| Configuring the Database Reports and Notifications                                                   |
| Maintaining the IDB                                                                                  |
| Reducing the IDB Growth 441                                                                          |
| Reducing the IDB Size                                                                                |
| Purging Obsolete Filenames                                                                           |
| Extending the IDB Size 444                                                                           |
| Checking the IDB Size                                                                                |
| Checking the Consistency of the IDB 447                                                              |
| Moving the Database to a Different Cell Manager                                                      |
| Restoring the IDB 449                                                                                |
| Recovering the IDB                                                                                   |
| Identifying the Level of Database Corruption                                                         |
| Overview of IDB Recovery Methods                                                                     |
| Handling Minor Database Corruption in the DCBF Part                                                  |
| Handling Major Database Corruption in the Filenames Part                                             |
| Prerequisites for IDB Recovery 455                                                                   |
| Performing Guided Autorecovery 456                                                                   |
| Recovering the IDB Using IDB Recovery File and Changed Device                                        |
|                                                                                                    |
| Recovering the IDB Without the IDB Recovery File                                                     |
|                                                                                                    |
| Recovering the IDB Without the IDB Recovery File                                                     |
| Recovering the IDB Without the IDB Recovery File458Recovering the IDB from a Specific IDB Session458 |

## 12. Customizing the Data Protector Environment

| In This Chapter                                            |
|------------------------------------------------------------|
| Global Options File                                        |
| Most Often Used Variables 463                              |
| Using Omnirc Options                                       |
| How to Use Omnirc Options? 465                             |
| Setting Omnirc Options During Disaster Recovery on Windows |
| Most Often Used Variables 467                              |
| Selecting the Language for the Data Protector GUI          |

| Settings for the File Name Encoding in GUI                                    | . 471 |
|-------------------------------------------------------------------------------|-------|
| Correct Display of International Characters in the Data Protector GUI on UNIX | 472   |
| Changing the Character Encoding in the Data Protector GUI                     | . 473 |
| Firewall Support                                                              | . 474 |
| Limiting the Range of Port Numbers                                            | . 474 |
| Port Usage in Data Protector                                                  | 477   |
| Examples of Configuring Data Protector in Firewall Environments               | . 481 |

## 13. Integrations with Other Applications

| In This Chapter                                        |
|--------------------------------------------------------|
| Cluster Integrations with Data Protector               |
| Cluster Concepts and Terminology 495                   |
| Cluster-Aware Databases and Applications 498           |
| Microsoft Cluster Server Integration 499               |
| Cell Manager on Microsoft Cluster Server 500           |
| Clients on Microsoft Cluster Server                    |
| Backing Up Data in a Cluster (MSCS) 501                |
| Managing Cluster-Aware Backups 502                     |
| MC/ServiceGuard Integration                            |
| Cell Manager on MC/ServiceGuard 506                    |
| Clients on MC/ServiceGuard 507                         |
| Backing Up Data in a Cluster (MC/SG) 508               |
| Veritas Cluster Integration                            |
| Configuration                                          |
| Backing Up Local Disks 510                             |
| Backing Up Shared Disks 511                            |
| Novell NetWare Cluster Integration                     |
| Configuration                                          |
| Backing Up Local Disks                                 |
| Backing Up Shared Cluster Pools 513                    |
| Tru64 Cluster Integration                              |
| Configuration                                          |
| Filesystem Backup                                      |
| Data Source Integration (DSI) 516                      |
| Application Response Measurement (ARM) Integration 517 |
| ManageX Integration 519                                |
| Access Points for System and Management Applications   |
| Introduction                                           |

| Data Protector Access Points | 520 |
|------------------------------|-----|
| Examples                     | 524 |

### **A. Further Information**

| In This Appendix                                     | A-2  |
|------------------------------------------------------|------|
| Backing Up UNIX Specifics                            | A-3  |
| Pre- and Post- exec Script Templates                 | A-4  |
| Data Protector Commands                              |      |
| Performance Considerations                           | A-8  |
| The Infrastructure                                   | A-8  |
| Configuring Backups and Restores                     | A-10 |
| Examples of Pre-Exec and Post-Exec Commands for UNIX | A-15 |
| Disaster Recovery: Move Kill Links on HP-UX 11.x     |      |
| Example of the Package Configuration File            |      |
| Example of the Package Control File                  |      |
| Data Protector Log Files Example Entries             |      |
| debug.log                                            |      |
| sm.log                                               |      |
| inet.log                                             |      |
| media.log                                            |      |
| upgrade.log                                          |      |

## **B. Standalone File and File Jukebox Devices**

| In This Appendix                                                 | B-2   |
|------------------------------------------------------------------|-------|
| Overview of the Standalone File and File Jukebox Devices         | B-3   |
| Recommended Configuration                                        | B-4   |
| Configuring Standalone File or File Jukebox Devices              | B-6   |
| Backup and Restore Using Standalone File or File Jukebox Devices | B-8   |
| Backup to Standalone File and File Jukebox Devices               | B-8   |
| Maintenance of the Standalone File and File Jukebox Devices      | B-9   |
| Restore from Standalone File and File Jukebox Devices            | .B-10 |

### Glossary

## Index

# **Printing History**

The manual printing date and part number indicate its current edition. The printing date will change when a new edition is printed. Minor changes may be made at reprint without changing the printing date. The manual part number will change when extensive changes are made.

Manual updates may be issued between editions to correct errors or document product changes. To ensure that you receive the updated or new editions, you should subscribe to the appropriate product support service. See your HP sales representative for details.

| Part Number | Manual Edition | Product                           |
|-------------|----------------|-----------------------------------|
| B6960-90078 | May 2003       | Data Protector Release<br>A.05.10 |
| B6960-90106 | October 2004   | Data Protector Release<br>A.05.50 |
| B6960-      | April 2006     | Data Protector Release<br>A.06.00 |

#### Table 1Edition History

# Conventions

The following typographical conventions are used in this manual.

#### Table 2

| Convention | Meaning                                                                    | Example                                                                                          |
|------------|----------------------------------------------------------------------------|--------------------------------------------------------------------------------------------------|
| Italic     | Book or manual<br>titles, and manual<br>page names                         | Refer to the HP OpenView<br>Storage Data Protector<br>Integration Guide for more<br>information. |
|            | Provides emphasis                                                          | You <i>must</i> follow these steps.                                                              |
|            | Specifies a variable<br>that you must supply<br>when entering a<br>command | At the prompt type:<br>rlogin <i>your_name</i> where<br>you supply your login name.              |
| Bold       | New terms                                                                  | The Data Protector <b>Cell</b><br><b>Manager</b> is the main                                     |
| Computer   | Text and items on the computer screen                                      | The system replies: Press<br>Enter                                                               |
|            | Command names                                                              | Use the grep command                                                                             |
|            | File and directory names                                                   | /usr/bin/X11                                                                                     |
|            | Process names                                                              | Check to see if Data<br>Protector Inet is<br>running.                                            |
|            | Window/dialog box<br>names                                                 | In the Backup Options dialog box                                                                 |
|            | Text that you must<br>enter                                                | At the prompt, type: ls -l                                                                       |
| Кеусар     | Keyboard keys                                                              | Press <b>Return</b> .                                                                            |

Data Protector provides a cross-platform (Windows and UNIX) graphical user interface.

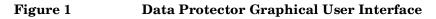

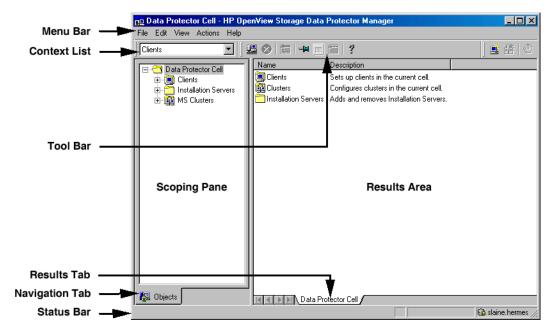

# **Contact Information**

| General<br>Information    | General information about Data Protector can be found at <u>http://www.hp.com/go/dataprotector</u>                                                                   |
|---------------------------|----------------------------------------------------------------------------------------------------|
| Technical Support         | Technical support information can be found at the HP Electronic Support Centers at                                                                                   |
|                           | http://support.openview.hp.com/support.jsp                                                                                                    |
|                           | http://www.hp.com/support                                                                                                    |
|                           | Information about the latest Data Protector patches can be found at                                                                                                  |
|                           | http://support.openview.hp.com/patches/patch_index.jsp                                                                                                    |
|                           | For information on the Data Protector required patches, refer to the HP<br>OpenView Storage Data Protector Product Announcements, Software<br>Notes, and References. |
|                           | HP does not support third-party hardware and software. Contact the respective vendor for support.                                                                    |
| Documentation<br>Feedback | Your comments on the documentation help us to understand and meet your needs. You can provide feedback at                                                            |
|                           | http://ovweb.external.hp.com/lpe/doc_serv/                                                                                                    |
| Training<br>Information   | For information on currently available HP OpenView training, see the HP OpenView World Wide Web site at                                                              |
|                           | http://www.openview.hp.com/training/                                                                                                    |
|                           | Follow the links to obtain information about scheduled classes, training at customer sites, and class registration.                                                  |

# **Data Protector Documentation**

Data Protector documentation comes in the form of manuals and online Help.

ManualsData Protector manuals are available in printed format and in PDF<br/>format. Install the PDF files during the Data Protector setup procedure<br/>by selecting the User Interface component on Windows or the<br/>OB2-DOCS component on UNIX. Once installed, the manuals reside in the<br/><Data\_Protector\_home>\docs directory on Windows and in the<br/>/opt/omni/doc/C/ directory on UNIX. You can also find the manuals in<br/>PDF format at <a href="http://owweb.external.hp.com/lpe/doc\_serv/">http://owweb.external.hp.com/lpe/doc\_serv/</a>

#### HP OpenView Storage Data Protector Concepts Guide

This manual describes Data Protector concepts and provides background information on how Data Protector works. It is intended to be used with the task-oriented online Help.

#### HP OpenView Storage Data Protector Installation and Licensing Guide

This manual describes how to install the Data Protector software, taking into account the operating system and architecture of your environment. This manual also gives details on how to upgrade Data Protector, as well as how to obtain the proper licenses for your environment.

#### HP OpenView Storage Data Protector Troubleshooting Guide

This manual describes how to troubleshoot problems you may encounter when using Data Protector.

#### HP OpenView Storage Data Protector Disaster Recovery Guide

This manual describes how to plan, prepare for, test and perform a disaster recovery.

#### HP OpenView Storage Data Protector Integration Guide

This manual describes how to configure and use Data Protector to back up and restore various databases and applications. It is intended for backup administrators or operators. There are four versions of this manual:

• HP OpenView Storage Data Protector Integration Guide for Microsoft Applications: SQL Server, Exchange Server, and Volume Shadow Copy Service

This manual describes the integrations of Data Protector with the following Microsoft applications: Microsoft Exchange Server 2000/2003, Microsoft SQL Server 7/2000/2005, and Volume Shadow Copy Service.

• HP OpenView Storage Data Protector Integration Guide for Oracle and SAP

This manual describes the integrations of Data Protector with Oracle, SAP R3, and SAP DB.

• HP OpenView Storage Data Protector Integration Guide for IBM Applications: Informix, DB2, and Lotus Notes/Domino

This manual describes the integrations of Data Protector with the following IBM applications: Informix Server, IBM DB2, and Lotus Notes/Domino Server.

• HP OpenView Storage Data Protector Integration Guide for Sybase, Network Node Manager, and Network Data Management Protocol

This manual describes the integrations of Data Protector with Sybase, Network Node Manager, and Network Data Management Protocol.

# HP OpenView Storage Data Protector Integration Guide for HP OpenView

This manual describes how to install, configure, and use the integration of Data Protector with HP OpenView Service Information Portal, and HP OpenView Reporter. It is intended for backup administrators. It discusses how to use the OpenView applications for Data Protector service management.

#### HP OpenView Storage Data Protector Integration Guide for HP OpenView Operations for UNIX

This manual describes how to monitor and manage the health and performance of the Data Protector environment with HP OpenView Operations (OVO), HP OpenView Service Navigator, and HP OpenView Performance (OVP) on UNIX.

#### HP OpenView Storage Data Protector Integration Guide for HP OpenView Operations for Windows

This manual describes how to monitor and manage the health and performance of the Data Protector environment with HP OpenView Operations (OVO), HP OpenView Service Navigator, and HP OpenView Performance (OVP) on Windows.

There are two versions of the manual:

- for OVO 7.1x, 7.2x
- for OVO 7.5

#### HP OpenView Storage Data Protector Zero Downtime Backup Concepts Guide

This manual describes Data Protector zero downtime backup and instant recovery concepts and provides background information on how Data Protector works in a zero downtime backup environment. It is intended to be used with the task-oriented *HP OpenView Storage Data Protector Zero Downtime Backup Administrator's Guide* and the *HP OpenView Storage Data Protector Zero Downtime Backup Integration Guide*.

#### HP OpenView Storage Data Protector Zero Downtime Backup Administrator's Guide

This manual describes how to configure and use the integration of Data Protector with HP StorageWorks Virtual Array, HP StorageWorks Enterprise Virtual Array, EMC Symmetrix Remote Data Facility and TimeFinder, and HP StorageWorks Disk Array XP. It is intended for backup administrators or operators. It covers the zero downtime backup, instant recovery, and the restore of filesystems and disk images.

# HP OpenView Storage Data Protector Zero Downtime Backup Integration Guide

This manual describes how to configure and use Data Protector to perform zero downtime backup, instant recovery, and standard restore of Oracle, SAP R/3, Microsoft Exchange Server 2000/2003, and Microsoft SQL Server 2000 databases. The manual also describes how to configure and use Data Protector to perform backup and restore using the Microsoft Volume Shadow Copy Service.

#### HP OpenView Storage Data Protector MPE/iX System User Guide

This manual describes how to configure MPE/iX clients and how to back up and restore MPE/iX data.

# HP OpenView Storage Data Protector Media Operations User's Guide

This manual provides tracking and management of offline storage media. It is intended for network administrators responsible for maintaining and backing up systems. It describes the tasks of installing and configuring the application, performing daily media operations and producing reports.

#### HP OpenView Storage Data Protector Product Announcements, Software Notes, and References

This manual gives a description of new features of HP OpenView Storage Data Protector A.06.00. It also provides information on supported configurations (devices, platforms and online database integrations, SAN, and ZDB), required patches, and limitations, as well as known problems and workarounds. An updated version of the supported configurations is available at

http://www.openview.hp.com/products/datapro/spec\_0001.html

There are also four other *Product Announcements, Software Notes and References*, which serve a similar purpose for the following:

- OVO UNIX integration
- OVO 7.1x/7.2x Windows integration
- OVO 7.5 Windows integration
- Media Operations

# **Online Help** Data Protector provides context-sensitive (F1) Help and Help Topics for Windows and UNIX platforms.

## **Documentation Map**

### Abbreviations

I

Abbreviations in the documentation map that follows are explained below. The manual titles are all preceded by the words "HP OpenView Storage Data Protector"

| Abbreviation | Manual                                                                        |
|--------------|-------------------------------------------------------------------------------|
| CLI          | Command Line Interface Reference Guide                                        |
| Concepts     | Concepts Guide                                                                |
| DR           | Disaster Recovery Guide                                                       |
| GS           | Getting Started Guide                                                         |
| Help         | Online Help                                                                   |
| IG-IBM       | Integration Guide—IBM Applications                                            |
| IG-MS        | Integration Guide—Microsoft Applications                                      |
| IG-O/S       | Integration Guide—Oracle & SAP                                                |
| IG-OV        | Integration Guide—HP OpenView Service Information<br>Portal/OpenView Reporter |
| IG-OVOU      | Integration Guide—HP OpenView Operations, UNIX                                |
| IG-OVOW      | Integration Guide—HP OpenView Operations 7.1x,<br>7.2x, Windows               |
| IG-OVOW      | Integration Guide—HP OpenView Operations 7.5,<br>Windows                      |
| IG-Var       | Integration Guide—Sybase, Network Node Manager & NDMP                         |
| Install      | Installation and Licensing Guide                                              |
| MO GS        | Media Operations Getting Started Guide                                        |
| MO RN        | Media Operations Product Announcements, Software<br>Notes, and References     |
| MO UG        | Media Operations User Guide                                                   |
| MPE/iX       | MPE/iX System User Guide                                                      |
| РА           | Product Announcements, Software Notes, and<br>References                      |

| Abbreviation | Manual                    |
|--------------|---------------------------|
| Trouble      | Troubleshooting Guide     |
| ZDB Admin    | ZDB Administrator's Guide |
| ZDB Concpt   | ZDB Concepts Guide        |
| ZDB IG       | ZDB Integration Guide     |

## Мар

The following table shows where to find information of different kinds. Shaded squares are a good place to look first.

|                          |      |                | ts |                                      |   |          |   | Integration<br>Guides |     |     |     |    |             |      | ZI     | )B    |    | МО            |                 |    |        |     |
|--------------------------|------|----------------|----|--------------------------------------|---|----------|---|-----------------------|-----|-----|-----|----|-------------|------|--------|-------|----|---------------|-----------------|----|--------|-----|
|                          | Help | GS<br>Concepts |    | <u>Uoncepu</u><br>Install<br>Trouble |   | DR<br>PA |   | SM                    | S/0 | IBM | Var | Λ0 | <b>υονο</b> | WOVO | Concpt | Admin | IG | $\mathbf{SS}$ | $\mathbf{User}$ | PA | MPE/iX | CLI |
| Backup                   | Х    | Х              | Х  |                                      |   |          |   | Х                     | Х   | Х   | Х   |    |             |      | Х      | Х     | Х  |               |                 |    | Х      |     |
| CLI                      |      |                |    |                                      |   |          |   |                       |     |     |     |    |             |      |        |       |    |               |                 |    |        | Х   |
| Concepts/Techniques      | Х    |                | Х  |                                      |   |          |   | Х                     | Х   | Х   | Х   | Х  | Х           | Х    | Х      | Х     | Х  |               |                 |    | Х      |     |
| Disaster Recovery        | Х    |                | Х  |                                      |   | Х        |   |                       |     |     |     |    |             |      |        |       |    |               |                 |    |        |     |
| Installation/Upgrade     | Х    | Х              |    | Х                                    |   |          | Х |                       |     |     |     | Х  | Х           | Х    |        |       |    | Х             | Х               |    | Х      |     |
| Instant Recovery         | Х    |                | Х  |                                      |   |          |   |                       |     |     |     |    |             |      | Х      | Х     | Х  |               |                 |    |        |     |
| Licensing                | Х    |                |    | Х                                    |   |          | Х |                       |     |     |     |    |             |      |        |       |    |               | Х               |    |        |     |
| Limitations              | Х    |                |    |                                      | Х |          | Х | Х                     | Х   | Х   | Х   |    |             | Х    |        |       | Х  |               |                 | Х  |        |     |
| New features             | Х    |                |    |                                      |   |          | Х |                       |     |     |     |    |             |      |        |       |    |               |                 | Х  |        |     |
| Planning strategy        | Х    |                | Х  |                                      |   |          |   |                       |     |     |     | Х  |             |      | Х      |       |    |               |                 |    |        |     |
| Procedures/Tasks         | Х    |                |    | Х                                    | Х | Х        |   | Х                     | Х   | Х   | Х   | Х  | Х           | Х    |        | Х     | Х  |               | Х               |    |        |     |
| Recommendations          |      |                | Х  |                                      |   |          | Х |                       |     |     |     |    |             |      | Х      |       |    |               |                 | Х  |        |     |
| Requirements             |      |                |    | Х                                    |   |          | Х | Х                     | Х   | Х   | Х   |    |             | Х    |        |       |    | Х             | Х               | Х  |        |     |
| Restore                  | Х    | Х              | Х  |                                      |   |          |   | Х                     | Х   | Х   | Х   |    |             |      |        | Х     | Х  |               |                 |    | Х      |     |
| Support matrices         |      |                |    |                                      |   |          | Х |                       |     |     |     |    |             |      |        |       |    |               |                 |    |        |     |
| Supported configurations |      |                |    |                                      |   |          |   |                       |     |     |     |    |             |      | Х      |       |    |               |                 |    |        |     |
| Troubleshooting          | Х    |                |    | Х                                    | Х |          |   | Х                     | Х   | Х   | Х   | Х  |             |      |        | Х     | Х  |               |                 |    |        |     |

# Integrations

I

I

I

Look in these manuals for details of the following integrations:

| Integration                                       | Guide            |
|---------------------------------------------------|------------------|
| HP OpenView Operations (OVO)                      | IG-OVOU, IG-OVOW |
| HP OpenView Reporter (OVR)                        | IG-OV            |
| HP OpenView Reporter Light                        | IG-OVOW          |
| HP OpenView Service Information Portal<br>(OVSIP) | IG-OV            |
| HP StorageWorks Disk Array XP                     | all ZDB          |
| HP StorageWorks Enterprise Virtual Array<br>(EVA) | all ZDB          |
| HP StorageWorks Virtual Array (VA)                | all ZDB          |
| IBM DB2 UDB                                       | IG-IBM           |
| Informix                                          | IG-IBM           |
| Lotus Notes/Domino                                | IG-IBM           |
| Media Operations                                  | MO User          |
| MPE/iX System                                     | MPE/iX           |
| Microsoft Exchange Servers                        | IG-MS, ZDB IG    |
| Microsoft Exchange Single Mailbox                 | IG-MS            |
| Microsoft SQL Servers                             | IG-MS, ZDB IG    |
| Microsoft Volume Shadow Copy Service (VSS)        | IG-MS, ZDB IG    |
| NDMP Server                                       | IG-Var           |
| Network Node Manager (NNM)                        | IG-Var           |
| Oracle                                            | IG-O/S           |
| Oracle ZDB                                        | ZDB IG           |
| SAP DB                                            | IG-O/S           |
| SAP R/3                                           | IG-O/S, ZDB IG   |
| Sybase                                            | IG-Var           |
| Symmetrix (EMC)                                   | all ZDB          |

# In This Book

The *HP OpenView Storage Data Protector Administrator's Guide* describes how to configure and use the Data Protector network backup product. You must properly install Data Protector before you can configure it.

#### NOTE

This manual describes Data Protector functionality without specific information on particular licensing requirements. Some Data Protector functionality is subject to specific licenses. The related information is covered in the *HP OpenView Storage Data Protector Installation and Licensing Guide*.

## Audience

This manual is intended for network administrators responsible for maintaining and backing up systems on the network.

Conceptual information can be found in the *HP OpenView Storage Data Protector Concepts Guide*, which is recommended to fully understand the fundamentals and the model of Data Protector.

# Organization

The manual is organized as follows:

|            | 0                                                                         |
|------------|---------------------------------------------------------------------------|
| Chapter 1  | "Introducing Data Protector" on page 1.                                   |
| Chapter 2  | "Configuring and Using Backup Devices" on page 17.                        |
| Chapter 3  | "Configuring and Using Disk- Based Devices" on page 97.                   |
| Chapter 4  | "Configuring Users and User Groups" on page 121.                          |
| Chapter 5  | "Managing Media" on page 135.                                             |
| Chapter 6  | "Backup" on page 185.                                                     |
| Chapter 7  | "Copying Data" on page 293.                                               |
| Chapter 8  | "Restore" on page 311.                                                    |
| Chapter 9  | "Monitoring, Reporting, Notifications, and the Event<br>Log" on page 355. |
| Chapter 10 | "Manager-of-Managers Environment" on page 407.                            |
| Chapter 11 | "Managing the Data Protector Internal Database" on page 421.              |
| Chapter 12 | "Customizing the Data Protector Environment" on page 461.                 |
| Chapter 13 | "Integrations with Other Applications" on page 493.                       |
| Appendix A | "Further Information" on page A-1.                                        |
| Appendix B | "Standalone File and File Jukebox Devices" on page B-1.                   |
| Glossary   | Definition of terms used in this manual.                                  |

# 1 Introducing Data Protector

## In This Chapter

This chapter contains some general principles on how Data Protector works, covered in these sections:

"The Data Protector Cell Environment" on page 3

"Using the Data Protector User Interface" on page 6

"Overview of Tasks to Set Up Data Protector" on page 14

### The Data Protector Cell Environment

The Data Protector **cell** is a network environment containing a **Cell Manager**, **clients**, and **backup devices**. The Cell Manager has the main Data Protector control software installed and is the central point from which the cell is administered and backup and restore operations are controlled. Systems that are to be backed up can be added to the cell and set up as Data Protector clients. When Data Protector performs a backup of data from these clients, it saves the data to media (such as magnetic tapes, or hard disks) contained within backup devices.

The **Data Protector Internal Database** (**IDB**) keeps track of the files backed up, making it is easy to browse and restore them, either singly or collectively.

The **Cell Manager** is the main control center for the cell and contains the IDB. It runs the core Data Protector software and the Session Manager, which starts and stops backup and restore sessions and writes session information to the IDB.

Any system within a chosen cell environment can be set up as a Data Protector **client**. Essentially, a client is a system that can be backed up, a system connected to a backup device with which the backup data can be saved, or both. The role of the client depends on whether it has a Disk Agent or a Media Agent installed.

A client that will be backed up using Data Protector must have a **Disk Agent** installed. Data Protector controls the access to the disk. The Disk Agent lets you back up information from, or restore information to, the client system.

A client system with connected backup devices must have a **Media Agent** installed. This software controls the access to the backup device. A Media Agent controls reading from and writing to a backup device's media.

A **backup device** performs the actual recording of backup data to a recording medium, and the retrieval of restore data from a medium.

The physical object upon which the data is recorded, such as a DAT tape or a hard disk, is called the backup **medium**.

Introducing Data Protector The Data Protector Cell Environment

**NOTE** For further information on these terms, or on the principles of Data Protector operation, see the *HP OpenView Storage Data Protector Concepts Guide*.

### How a Backup Session Works

A backup session starts either when a backup is requested through the user interface, or when a scheduled backup is initiated. During this session, Data Protector backs up the requested filesystems and disks to the specified media.

- 1. The Cell Manager determines the type of session that has been requested (backup) and starts the appropriate Session Manager.
- 2. The Session Manager reads the backup specification and determines what needs to be backed up and which devices to use.
- 3. The Session Manager then starts a Media Agent for each media drive that will be used and a Disk Agent for each disk that will be read.
- 4. The Monitor window appears. This window lets you respond to mount requests and view the progress of a backup session.
- 5. The Disk Agents start sending data to a Media Agent.
- 6. If more than one Disk Agent is used, the Disk Agents send data to a Media Agent concurrently and a Media Agent places the data on the medium.
- 7. As each block of data is written to the medium, a Media Agent sends information to the Session Manager about what has been backed up. The Session Manager uses this information to update the catalog of backed-up files in the IDB.

### How a Restore Session Works

A restore session starts when a restore is requested. During this session, Data Protector performs a restore of requested files and disks from the media.

1. You specify which filesystems to restore and how to restore them, using the Data Protector user interface.

- 2. The Cell Manager determines the type of session that has been requested (restore), and starts the appropriate Session Manager.
- 3. The Session Manager then determines which filesystems or directories to restore, which devices to use, and what restore options have been specified.
- 4. The Session Manager starts the appropriate Disk Agent and Media Agent. For example, a Media Agent is started for the media (tape) drive that will be used and a Disk Agent is started for the disk to which the data will be restored.
- 5. The Monitor window appears. This window lets you respond to mount requests and view the progress of a restore session.
- 6. A Media Agent starts sending data to the Disk Agent.
- 7. The Session Manager then updates the IDB and the Disk Agent writes the data to the disk.

### Using the Data Protector User Interface

There is one Data Protector user interface, available on Windows and UNIX platforms. It consists of the Data Protector graphical user interface (GUI) and the command-line interface.

Using the Data Protector user interface, you can perform all Data Protector tasks.

### Figure 1-1 HP OpenView Storage Data Protector Graphical User Interface

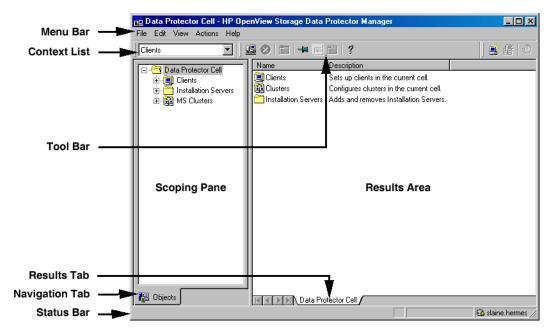

### **Graphical User Interface**

|                                   | The Data Protector graphical user interface (GUI) uses features such as<br>buttons and text boxes to enhance usability. Whenever possible,<br>drop-down lists are provided to allow you to select from a list instead of<br>typing in your selection. In addition, a comprehensive online Help<br>system provides information about each window and each task.                                                                          |  |  |
|-----------------------------------|----------------------------------------------------------------------------------------------------|--|--|
|                                   | Depending on the user rights, you can either use the GUI to access the complete Data Protector functionality or to access only specific contexts.                                                                                                    |  |  |
|                                   | For more information on user rights, refer to "Data Protector User Rights" on page 123.                                                                                                    |  |  |
|                                   | For more information on Data Protector contexts, refer to "Context List" on page 9.                                                                                                    |  |  |
|                                   | For more information on internationalization and localization settings, refer to "Settings for the File Name Encoding in GUI" on page 471.                                                                                                    |  |  |
| Starting GUI on<br>Windows        | To start the Data Protector GUI on Windows platforms, do one of the following:                                                                                                    |  |  |
| Platforms                         | • Click Start on the Windows desktop and click Data Protector<br>Manager from the HP OpenView Storage Data Protector program<br>group to start the GUI for the complete Data Protector functionality.                                                                                                    |  |  |
|                                   | • Use the manager command to start the GUI for the complete Data Protector functionality.                                                                                                    |  |  |
|                                   | Context-specific options for this command enable you to start one or<br>more Data Protector contexts. For example, the command<br>manager -backup -restore<br>starts the Data Protector Backup and Restore contexts.                                                                                                    |  |  |
|                                   | To specify the Cell Manager you want to connect to, use the following command: manager -server <cell manager="" name="">.</cell>                                                                                                    |  |  |
|                                   | For more information on these commands, refer to the <i>omnigui</i> man page.                                                                                                    |  |  |
| Starting GUI on<br>UNIX Platforms | To use the Data Protector GUI functionality on those UNIX Cell<br>Manager platforms where the Data Protector GUI is not supported, use<br>the omniusers command to create a remote user account on the Cell<br>Manager. You can then use the created user account on any other system<br>with the Data Protector GUI installed to start the GUI and connect to<br>the Cell Manager. Refer to the omniusers man page for details, and to |  |  |

Introducing Data Protector Using the Data Protector User Interface

the *HP OpenView Storage Data Protector Product Announcements, Software Notes, and References* for details on supported operating system versions/releases for the user interface. For more information on local language support and the usage of non-ASCII characters in file names, refer to online Help, index keyword "customizing language settings".

For all other UNIX systems where the Data Protector GUI is supported, enter:

| xomni        | to start the GUI with the complete Data Protector functionality                                                                                                    |
|--------------|----------------------------------------------------------------------------------------------------|
| xomniadmin   | to start the administration (configuration) of clients, users, reports, and the IDB GUI                                                                                                    |
| xomnibackup  | to start the backup GUI                                                                                                    |
| xomnicellmon | to start the MoM cell monitoring GUI                                                                                                    |
| xomnicopy    | to start the copy GUI                                                                                                    |
| xomnimm      | to start the media and devices management GUI                                                                                                    |
| xomnimonitor | to start the monitoring a single cell GUI                                                                                                    |
| xomnirestore | to start the restore GUI                                                                                                    |
| xomniinstrec | To start the instant recovery GUI. A special license is<br>needed to start this GUI. Refer to the HP OpenView<br>Storage Data Protector Zero Downtime Backup<br>Administrator's Guide and HP OpenView Storage Data<br>Protector Zero Downtime Backup Concepts Guide for<br>more information on the instant recovery functionality<br>and to the HP OpenView Storage Data Protector<br>Installation and Licensing Guide for more information<br>on Data Protector licenses. |
|              |                                                                                                    |

xomnimom to start the Manager-of-Managers GUI

For more information on these commands, refer to the omnigui man page.

#### Printing from the Data Protector Graphical User Interface

Data Protector lets you print from the GUI. You can print session messages, reports, event logs, and various lists (for example, lists of configured clients and devices). Generally, you can print anything displayed as a list in the Results Area, and the online Help topics. However, you are not able to print any of the Properties. Instead, you

|              | can use the Data Protector reports<br>reports about your backup environ<br>reporting, refer to "Data Protector |                                                                                                    |
|--------------|----------------------------------------------------------------------------------------------------|----------------------------------------------------------------------------------------------------|
| Prerequisite | You must have a printer already o                                                                              | configured on your system.                                                                                                    |
|              | you are not able to print. In that c                                                                           | ave a proper printer driver installed,<br>case, choose a PS printer and select the<br>nen send the generated file to the PS                  |
|              | On Windows, however, a displayed<br>window means that the printer is<br>you are able to print.                 | d printer in the Select Printer<br>already configured on your system and                                                                     |
|              | For detailed steps on printing, refe<br>"printing from GUI".                                                   | er to online Help, index keyword                                                                                                    |
|              | Elements of the Data Protecto                                                                                  | r Graphical User Interface                                                                                                    |
|              | For the visual representation of the page 6.                                                                   | ne GUI elements, refer to Figure 1-1 on                                                                                                    |
| Context List | The <b>Context List</b> is a drop-down management contexts described b                                         | list, from which you can select the pelow:                                                                                                   |
|              | Clients                                                                                                    | Controls all of the client systems in<br>the current Data Protector cell. You<br>can add, delete, and monitor any<br>client within the cell. |
|              | Users                                                                                                    | Adds and removes users, user groups and their rights.                                                                                        |
|              | Devices & Media                                                                                                | Controls device and media<br>maintenance and access to media<br>which store the data.                                                        |
|              | Backup                                                                                                    | Controls which data is to be backed up, where, and how.                                                                                      |
|              | Сору                                                                                                    | Controls which data is to be copied, where, and how.                                                                                         |
|              | Monitor                                                                                                    | Allows you to monitor sessions that are in progress.                                                                                         |

### Introducing Data Protector Using the Data Protector User Interface

|                 | Restore                                                                                                    |                 | Controls which data is to be restored, where, and how.                                                                                                    |
|-----------------|----------------------------------------------------------------------------------------------------|-----------------|----------------------------------------------------------------------------------------------------|
|                 | Instant Recove                                                                                                    | ery             | Controls the split mirror instant<br>recovery processes. A special license<br>is needed to display this context.<br>Refer to the HP OpenView Storage<br>Data Protector HP StorageWorks Disk<br>Array XP Integration Guide for more<br>information on the instant recovery<br>functionality and to the HP<br>OpenView Storage Data Protector<br>Installation and Licensing Guide for<br>more information on Data Protector<br>licenses. |
|                 | Reporting                                                                                                    |                 | Allows you to get information on your<br>cell configuration, backup<br>specifications, media and media<br>pools, as well as on specific sessions<br>and objects.                                                                                                    |
|                 | Internal Datak                                                                                                    | base            | Allows you to get information on the<br>IDB storage capacity, database<br>objects, and sessions.                                                                                                    |
| Scoping Pane    | The <b>Scoping Pane</b> provides a tree of items that can be selected to open<br>a view. Selecting an item in the Scoping Pane displays information in the<br><b>Results Area</b> .                                                              |                 |                                                                                                    |
| Results Area    | Selecting an item in the Scoping Pane displays corresponding information in the <b>Results Area</b> . If you click Clients in the Scoping Pane, the Results Area displays a list of all the clients within your cell.                            |                 |                                                                                                    |
| Navigation Tabs | <b>Navigation Tabs</b> appear at the bottom of the Scoping Pane. These tabs<br>allow you to switch between the two possible item list views in the<br>Scoping Pane: <b>Objects</b> and <b>Tasks</b> . Not every Scoping Pane has these<br>views. |                 |                                                                                                    |
|                 | Tab Name                                                                                                    | What the Tab Di | splays in the Scoping Pane                                                                                                    |

- Objects A hierarchical presentation of data, similar to the directory tree in Windows Explorer. For example, in the Devices & Media context, the Scoping Pane will display the list of devices and media configured with Data Protector.
- TasksA list of tasks that you can perform. Clicking a task<br/>displays a wizard that will walk you through an entire<br/>task, such as backing up a file.
- **Results Tab** The name on the **Results Tab** corresponds to the name of the item currently selected in the Scoping Pane. You can click the Pin icon on the toolbar to make this view "stick" and keep it available for the future. For example, if you need to use the GUI to look up some other information, but you want to continue with the previous view later, you can access this view by selecting the "pinned" tab.

You can remove one or more tabs by right-clicking the area and selecting Remove Tab or Remove Other Tabs.

### **The Command-Line Interface**

The command-line interface (CLI) follows the standard UNIX format for commands and options and provides complete Data Protector functionality. You can use these commands in scripts to speed up your commonly performed tasks.

The omniintro man page lists all supported Data Protector commands, as well as differences between commands on the UNIX and Windows platforms.

See also "Data Protector Commands" on page A-7.

### **Data Protector Online Resources**

Information about Data Protector is available in this manual and in the online Help system. This manual contains the information you need to plan and administer your Data Protector network, and information on some more commonly performed tasks. The online Help system contains the information you need to perform all available tasks.

The following Data Protector online resources are available:

| Help Topics               | Online Help with task instructions<br>and reference information. You can<br>select topics by using the contents<br>list, index, or search facility. |
|---------------------------|----------------------------------------------------------------------------------------------------|
| Help Navigator            | Context-sensitive Help that provides detailed help on the current task.                                                                             |
| Online Documentation      | Online manuals in PDF format that<br>can be read with the Adobe Acrobat<br>Reader.                                                                  |
| Data Protector on the Web | Opens your Web browser to the Data<br>Protector homepage, where more<br>information about Data Protector can<br>be found.                           |
| Online Support            | Opens your Web browser to the HP<br>OpenView interactive Online Support<br>service page.                                                            |
| About                     | Displays version and copyright<br>information for Data Protector, as<br>well as licensing information.                                              |

You can access the online resources by either using the Help drop-down menu or the Help buttons provided on the Data Protector windows.

Hyperlinks (cross-references) to additional information and definitions help you navigate through online Help. You click the hyperlinked word or phrase to jump to the new topic. Hyperlinked words and phrases are marked with either solid underlining or different color.

#### Starting and Using the Help Navigator

The Help Navigator provides context-sensitive online Help, which can be used to find information about the current GUI panel or task.

If the GUI concerned is running on Windows, the Help Navigator is dynamic: Once it is started, its contents automatically change as you go to the next page of the wizard or to another view in the Data Protector user interface.

To start the Help Navigator, either:

• Press F1

- Click Help Navigator from the Help menu, or
- Click the Help Navigator icon (the question mark) on the button bar

#### Using the Online Manuals

Data Protector provides online manuals in PDF format that can be read using the Adobe Acrobat Reader. Once installed, the online manuals reside in the <Data\_Protector\_home>\docs directory (Windows) or the /opt/omni/doc/C directory (HP-UX or Solaris) on the Cell Manager system.

### Using Microsoft Management Console (MMC)

On Windows systems, you can use the Microsoft Management Console to access the Data Protector home page or Data Protector Web Reporting, or start the Data Protector GUI.

The Data Protector snap-in **OB2\_Snap** provides a basic integration of Data Protector and the MMC. On how to use this snap-in, refer to the online Help index keyword "using Microsoft Management Console".

### **Overview of Tasks to Set Up Data Protector**

Although configuring Data Protector is easy, some advanced planning will help you configure the environment and optimize your backups. This section provides an overview of the global tasks to set up a backup environment.

Depending on the size and complexity of your environment, you may not need to go through all these steps.

- 1. Analyze your network and organizational structure. Decide which systems need to be backed up. For more information refer to the *HP OpenView Storage Data Protector Concepts Guide*.
- 2. Check whether there are any special applications and databases which you want to back up, such as Microsoft Exchange, Microsoft SQL, Oracle, SAP R/3, or others. Data Protector provides specific integrations with these products.

Refer to the *HP OpenView Storage Data Protector Integration Guide* for instructions on how to configure the integrations.

- 3. Decide on the configuration of your Data Protector cell, such as:
  - the system to be your Cell Manager
  - systems on which you want to install the user interface
  - local backup versus network backup
  - systems to control backup devices and libraries
  - type of connection, LAN and/or SAN
- 4. Purchase the required Data Protector licenses for your setup. This way you obtain the passwords you will need to install.

Alternatively, you can operate Data Protector using an instant-on password. However, this is valid only for 60 days from the date of installation. Refer to the *HP OpenView Storage Data Protector Installation and Licensing Guide* for details.

- 5. Consider security aspects:
  - Analyze security considerations. Refer to the *HP OpenView* Storage Data Protector Installation and Licensing Guide.

- Consider which user groups you need to configure.
- 6. Decide how you want to structure your backups:
  - Which media pools would you like to have, and how will they be used?
  - Which devices will be used, and how?
  - How many copies of each backup do you want?
  - How many backup specifications do you want to have, and how should they be grouped?
- 7. Install the Data Protector Cell Manager and Installation Server(s). Then use the Data Protector GUI to distribute Data Protector agents to other systems. See the *HP OpenView Storage Data Protector Installation and Licensing Guide* for detailed instructions.
- 8. Configure backup devices. See Chapter 2, "Configuring and Using Backup Devices," on page 17.
- 9. Configure media pools and prepare the media. See Chapter 5, "Managing Media," on page 135.
- 10. Configure backup specifications, including backup of the IDB. See Chapter 6, "Backup," on page 185.
- 11. Configure reports, if required. See Chapter 9, "Monitoring, Reporting, Notifications, and the Event Log," on page 355.
- 12. Prepare for disaster recovery. See Chapter 12, "Disaster Recovery," on page 479.
- 13. Become familiar with tasks such as:
  - Handling failed backups
  - Performing restores
  - Duplicating backed up data and vaulting media
  - Testing disaster recovery
  - Maintaining the IDB

Introducing Data Protector Overview of Tasks to Set Up Data Protector

## 2 Configuring and Using Backup Devices

### In This Chapter

This chapter includes information on the following topics:

"Preparing Backup Devices" on page 20 "Configuring Standalone Devices" on page 22 "Configuring Library Devices" on page 25 "Configuring Libraries with Multiple Systems" on page 28 "Configuring Magazine Devices" on page 30 "Configuring Stacker Devices" on page 31 "Configuring ADIC/GRAU DAS and STK ACS Libraries" on page 32 "Configuring a Library for Mixed Media" on page 38 "Configuring Multiple Paths to Physical Devices in the SAN Environment" on page 39 "Configuring Devices for Direct Backup" on page 41 "Support of New Devices" on page 44 "Using Several Drive Types in a Library" on page 45 "Shared Devices in the SAN Environment" on page 47 "Automatic Configuration of Libraries in a SAN Environment Using the sanconf Command" on page 63 "Drive Cleaning" on page 77 "Busy Drive Handling" on page 80 "Activating Barcode Support" on page 81 "Disabling a Backup Device" on page 83 "Removing a Backup Device" on page 85 "Renaming a Backup Device" on page 86 "Device Locking" on page 87 "Device Concurrency, Segment Size, and Block Size" on page 89 "Device Performance Tuning" on page 94

**NOTE** Backup devices (like tape drives) are subject to specific Data Protector licenses. See the *HP OpenView Storage Data Protector Installation and Licensing Guide* for details.

| <b>Preparing Backup Devices</b>                                                                                                    |                                                                                                    |
|----------------------------------------------------------------------------------------------------|----------------------------------------------------------------------------------------------------|
| Preparation of a backup device consists of connecting the device<br>system or the SAN and knowing which of the (working) associate<br>files (SCSI address) is to be used. |                                                                                                    |
|                                                                                                    | On how to prepare a backup device, refer to the online Help index keyword "preparing backup devices".                                                                                                    |
| What's Next?                                                                                                    | After preparing the backup device, configure it for use with Data<br>Protector, as described in the following sections. Prepare the media that<br>you want to use with your backups. On how to format media, refer to<br>"Formatting Media" on page 146.                                    |
|                                                                                                    | A default media pool is used with each device so that you do not have to create one. To create your own media pool, refer to "Creating a Media Pool" on page 140.                                                                                                    |
|                                                                                                    | Figure 2-1 on page 21 shows the relationship between the backup<br>specification, devices, and media pools. The devices are referred to in the<br>backup specification, while each device is linked to a default media pool.<br>This media pool can be changed in the backup specification. |

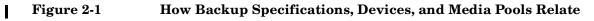

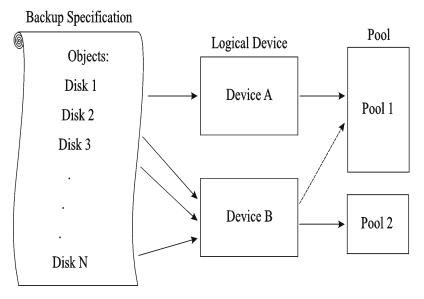

|                                            | <b>Configuring Standalone Devices</b>                                                                                                    |  |
|--------------------------------------------|----------------------------------------------------------------------------------------------------|--|
| What Are<br>Standalone<br>Devices?         | Standalone devices are simple backup devices with one drive that reads<br>from or writes to one medium at a time. They are used for small-scale<br>backups. When a medium is full, the operator has to manually replace it<br>with a new medium so that the backup can proceed. Standalone devices<br>are not appropriate for large, unattended backups.                |  |
|                                            | Data Protector provides simple configuration and management of media<br>used in standalone backup devices.                                                                                                    |  |
| How to Configure<br>a Standalone<br>Device | Once you have prepared the device for configuration as described in<br>"Preparing Backup Devices" on page 20, configure a standalone device so<br>that you can use it with Data Protector. In the Devices & Media context,<br>right-click Devices and click Add Device. In the Add Device wizard,<br>specify the Standalone device type. Refer to Figure 2-2.           |  |
|                                            | For detailed steps and examples, refer to the online Help index keyword "configuring standalone devices".                                                                                                    |  |
|                                            | Data Protector supports a specific set of backup devices. Refer to the <i>HP OpenView Storage Data Protector Product Announcements, Software Notes, and References</i> for a detailed list of supported devices and their corresponding media types.                                                                                                    |  |
|                                            | In case you want to use a device that is not in the list of supported devices, refer to "Support of New Devices" on page 44.                                                                                                    |  |
| TIP                                        | You can also let Data Protector automatically configure most common<br>devices. You still need to prepare the media for a backup session, but<br>Data Protector determines the name, policy, media type, media policy,<br>and the device's SCSI address or device file. For detailed steps, refer to<br>the online Help index keyword "autoconfiguring backup devices". |  |

I

| g <mark>⊡ Add Device - HP OpenView S</mark><br>File <u>E</u> dit ⊻iew <u>A</u> ctions <u>H</u> elp | torage Data Protector Manage |                                                            |
|----------------------------------------------------------------------------------------------------|------------------------------|------------------------------------------------------------|
| Devices & Media 💌 🛛 👱                                                                              | 2011 - 111 ?                 |                                                            |
| Environment     Automated Operations     Devices     Devices by host     Extended Copy     Media   |                              | , the client system where the device is connected, and the |
|                                                                                                    | NDMP Server                  |                                                            |
|                                                                                                    | Management Console URL       |                                                            |
|                                                                                                    | Adjust device for MSSQL 7.   | 0 local backup                                             |
|                                                                                                    | <u>B</u> lock size (KB)      |                                                            |
|                                                                                                    | <                            | Back <u>N</u> ext≻ Fijnish <u>C</u> ancel                  |
| 🟭 Objects                                                                                          | 🛛 🗠 🖻 🛛 Add Device 🛏         |                                                            |
|                                                                                                    |                              | 🔂 brainiac.hermes                                          |

#### Figure 2-2Specifying Device Type and Name

ConfiguringData Protector allows you to configure standalone devices of the sameDevice Chainstype into device chains. When a medium in one device becomes full, the<br/>backup automatically continues on the medium in the next device in the<br/>device chain. Device chains are possible for only one Media Agent, that<br/>is, you can connect a device chain to only one system.

The configuration is the same as for a standalone device, except that you enter multiple SCSI addresses (on Windows) or device filenames (on UNIX).

### NOTE

The order in which the devices are added determines the order in which Data Protector uses them.

# Configuring and Using Backup Devices **Configuring Standalone Devices**

I

When all of the media in a device chain are full, Data Protector issues a mount request. The operator must replace the medium in the *first device* with a new medium, format it, and then confirm the mount request. Data Protector can immediately use media that are recognized and unprotected. Also blank media can be used.

### **Configuring Library Devices**

| What Are Library<br>Devices? | SCSI library devices, also called autoloaders, are large backup devices.<br>They contain a number of media cartridges in a device's repository and<br>can have multiple drives handling multiple media at the same time.<br>Most library devices also allow you to configure automatic drive cleaning,<br>which is performed by Data Protector when the drive gets dirty. Refer to<br>"Drive Cleaning" on page 77. |
|------------------------------|----------------------------------------------------------------------------------------------------|
|                              | A library device has a SCSI ID for each drive in the device, and one for<br>the library robotic mechanism. This mechanism moves media from slots<br>to drives and back again. For example, a library with four drives has five<br>SCSI IDs, four for the drives and one for the robotic mechanism.                                                                                                    |
| Slot Number                  | Each slot in the device's repository holds one medium. Data Protector assigns a number to each slot, starting from 1. When managing a library, you refer to the slots using their numbers. For example, a library with 48 repository slots has slot numbers 1, 2, 3, 4, 5, 647, 48.                                                                                                    |
| Drive Index                  | The drive index identifies the mechanical position of the drive in the library. Refer to Figure 2-3.                                                                                                    |
|                              | The index number is relevant for the robotics control. The robot knows<br>only index numbers and has no information about the SCSI address of<br>the drive. The drive index is a sequential integer (starting from 1) which                                                                                                    |
|                              | has to be coupled with the SCSI address of this drive. For example, for a four-drive library, the drive indexes are 1,2,3,4.                                                                                                    |
|                              | · · · · · · · · · · · · · · · · · · ·                                                                                                    |
| Drive SCSI<br>Address        | four-drive library, the drive indexes are 1,2,3,4.                                                                                                    |

**NOTE** It is not necessary to configure all drives for use with Data Protector. You can configure one media pool for all drives, or have an independent media pool for each drive. It is recommended that you use the default media pool when configuring a device.

### Figure 2-3 Drive Index to SCSI Address Mapping

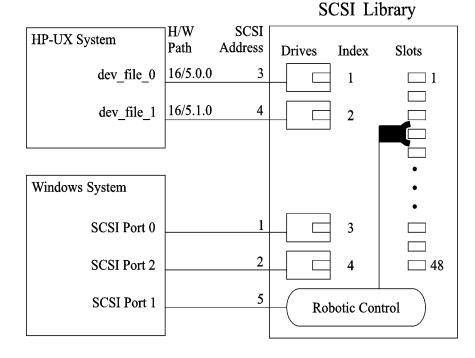

How to Configure a Library Device Once you have prepared the device for configuration as described in "Preparing Backup Devices" on page 20, configure a library device, including its drive(s). The Add Device wizard guides you through both configurations. For detailed steps and examples, refer to the online Help index keyword "configuring SCSI libraries".

| TIP          | You can also have Data Protector automatically configure the library<br>devices for you. You still need to prepare the media for a backup session,<br>but Data Protector determines the name, policy, media type, media<br>policy, and the device file or SCSI address of the device, and also<br>configures the drive and slots. For detailed steps, refer to the online Help<br>index keyword "autoconfiguring backup devices". |  |
|--------------|----------------------------------------------------------------------------------------------------|--|
|              | To verify the device configuration, right-click the created drive, and choose Scan Medium. If the device is configured correctly, Data Protector will be able to load, read, and unload media in the slots.                                                                                                    |  |
| What's Next? | If you have configured all the backup devices you want to use with Data<br>Protector, do the following:                                                                                                    |  |
|              | • Add media to the media pools that you will use with the newly configured device. Refer to "Adding Media to a Media Pool" on page 145.                                                                                                    |  |
|              | • If you want to configure a cleaning tape, refer to "Drive Cleaning" on page 77.                                                                                                    |  |
|              | • If your device uses barcodes, refer to "Activating Barcode Support" on page 81.                                                                                                    |  |
|              | • Configure a backup for your data. Refer to Chapter 6, "Backup," on page 185.                                                                                                    |  |
|              |                                                                                                    |  |

|                                                        | Configuring Libraries with Multiple Systems                                                                                                    |
|--------------------------------------------------------|----------------------------------------------------------------------------------------------------|
|                                                        | You can configure a library so that each drive receives data from a<br>different system running a Data Protector Media Agent (the General<br>Media Agent or the NDMP Media Agent). The library robotics control is<br>still performed by one system that has either the General Media Agent<br>or the NDMP Media Agent installed. This improves performance in<br>high-end environments by allowing local backup, instead of having to<br>move the data over the network. |
| Prerequisites                                          | • Each client system that you want to use with the drives in the library must have a Data Protector Media Agent (the General Media Agent or the NDMP Media Agent) installed.                                                                                                    |
|                                                        | • You need to have connected the backup device to the system, and a working device file (SCSI address) must exist before you can configure the device for use with Data Protector.                                                                                                    |
|                                                        | For more information on multi-drive support, see the HP OpenView Storage Data Protector Concepts Guide.                                                                                                    |
| How to Configure<br>Libraries with<br>Multiple Systems | Configure a library as described in "Configuring Library Devices" on<br>page 25. When you are prompted to configure drives in the library,<br>specify the client system that you want to use with each drive. For<br>detailed steps, refer to the online Help index keyword "configuring<br>libraries for multiple systems".                                                                                                    |
| TIP                                                    | To verify the device configuration, select a range of slots from the library<br>and then click Scan from the Actions menu. If the device is configured<br>correctly, Data Protector will be able to load, read, and unload media<br>back into the slots.                                                                                                    |
| What's Next?                                           | If you have configured all the backup devices you want to use with Data Protector, do the following:                                                                                                    |
|                                                        | • Add media to the media pools that you will use with the newly configured device. See "Adding Media to a Media Pool" on page 145.                                                                                                    |
|                                                        | • If you want to configure a cleaning tape, see "Drive Cleaning" on page 77.                                                                                                    |

I

- If your device uses barcodes, see "Activating Barcode Support" on page 81.
- Configure a backup. See Chapter 6, "Backup," on page 185.

### **Configuring Magazine Devices**

| What Are<br>Magazine<br>Devices?      | Magazine devices group a number of media into a single unit called a <b>magazine</b> . A magazine allows you to handle large amounts of data mor easily than when using many individual media.                                                                                                    |  |
|---------------------------------------|----------------------------------------------------------------------------------------------------|--|
|                                       | Data Protector allows you to perform media management tasks on magazines as sets, or on a single medium.                                                                                                    |  |
| Prerequisite                          | Create at least one media pool with the Magazine Support option set.<br>See "Adding Media to a Media Pool" on page 145.                                                                                                    |  |
| How to Configure<br>a Magazine Device | Magazines must be configured as libraries. Select the SCSI Library<br>device type in the Add Device wizard. The media pool to which<br>magazines belong needs to have the Magazine Support option selected.<br>For detailed steps, refer to the online Help index keyword "configuring<br>SCSI libraries".                                                                                                    |  |
| TIP                                   | You can also let Data Protector automatically configure your device for<br>you. You still need to prepare the media for a backup session, but Data<br>Protector determines the name, policy, media type, media policy, and the<br>device file or SCSI address of the device, and also configures the drive<br>and slots. For detailed steps, refer to the online Help index keyword<br>"autoconfiguring backup devices". |  |
|                                       | To verify the device configuration, right-click the created drive, and then choose Scan. If the device is configured correctly, Data Protector will be able to load, read, and unload media in the slots.                                                                                                    |  |
| What's Next?                          | If you have configured all the backup devices you want to use with Data Protector, do the following:                                                                                                    |  |
|                                       | • If you want to configure a cleaning tape, refer to "Drive Cleaning" on page 77.                                                                                                    |  |
|                                       | • If your device uses barcodes, refer to "Activating Barcode Support" on page 81.                                                                                                    |  |
|                                       | • Configure a backup for your data. Refer to Chapter 6, "Backup," on page 185.                                                                                                    |  |

### **Configuring Stacker Devices**

| What Are Stacker<br>Devices?                  | A stacker is a single device with one drive and sequentially accessed<br>media. Using stacker devices requires more human media management<br>than using a small library. Data Protector provides simple configuration<br>and management of media used in stacker backup devices.                                                           |
|-----------------------------------------------|----------------------------------------------------------------------------------------------------|
| How to Configure<br>a Stacker Device?         | To create a stacker device, specify the Stacker device type in the Add<br>Device wizard. For detailed steps, refer to the online Help index keyword<br>"configuring stacker devices".                                                                                                    |
| Stacker Device<br>Media<br>Management         | The operations scan, verify, or format have to be run separately on each medium in a stacker device. When performing these operations, use the Eject medium after operation option, in order to have each medium loaded automatically (only the first medium should be loaded manually).                                                    |
|                                               | Stackers load media in sequential order, therefore a Loose media<br>allocation policy is recommended. A Strict policy would require media<br>to be loaded in the same order as they are to be used. For detailed steps<br>on how to load stacker media, refer to the online Help index keyword<br>"managing stacker device media".          |
|                                               | If a medium is not properly loaded, Data Protector will abort the session.                                                                                                    |
| Backup and<br>Restore with<br>Stacker Devices | Only the first medium has to be manually loaded. When a tape is full, it<br>is ejected and the next tape is loaded automatically. When all the tapes<br>are used in a stacker magazine, the magazine has to be unmounted<br>manually and the next one has to be inserted. Again the first tape has to<br>be loaded manually into the drive. |
| NOTE                                          | A backup or restore session will not be aborted if media are not present,<br>but a mount request will be issued instead. The whole session will not be<br>aborted if a user does not change stacker magazines within a time out<br>period.                                                                                                  |

I

### Configuring ADIC/GRAU DAS and STK ACS Libraries

This section assumes that you have already physically configured the ADIC/GRAU or STK ACS library. If you have not done so, refer to the documentation that comes with the ADIC/GRAU or STK ACS library for instructions on configuring the library. For a list of supported software versions, refer to *HP OpenView Storage Data Protector Product Announcements, Software Notes, and References*.

#### NOTE

The ADIC/GRAU and STK functionality is subject to specific Data Protector licenses. See the *HP OpenView Storage Data Protector Installation and Licensing Guide* for details.

Typically, the Data Protector and ADIC/GRAU DAS or STK ACS libraries are used in complex environments where the amount of backed up data is exceptionally large and, therefore, so is the amount of media needed to store the data. The ADIC/GRAU and STK ACS libraries are not only capable of managing large amounts of media, they are also capable of managing media used by different applications, not just Data Protector.

Data Protector provides full support for the ADIC/GRAU DAS and the STK ACS Library Systems. Since these libraries manage media used by different applications, you have to configure which media you want to use with Data Protector, which media you want to track, and which drives you want to use with Data Protector. The Figure 2-4 on page 33 and Figure 2-5 on page 33 illustrate the two library integrations.

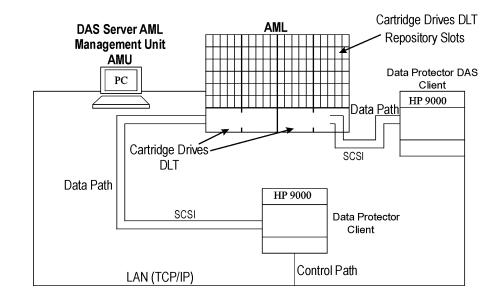

#### Figure 2-4 Data Protector and ADIC/GRAU DAS Library

#### Figure 2-5 Data Protector and StorageTek ACS Library

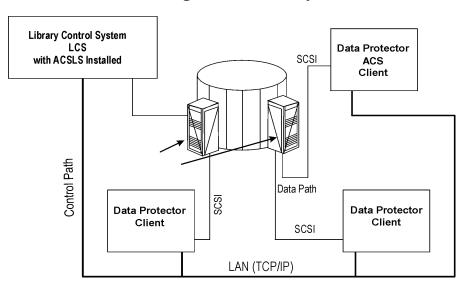

Configuring and Using Backup Devices Configuring ADIC/GRAU DAS and STK ACS Libraries

### **Configuration Basics**

A Data Protector Media Agent software (the General Media Agent or the NDMP Media Agent) has to be installed on the client that accesses the library robotics through the GRAU/ADIC DAS or STK ACS Library Server and on the clients that access the drives.

### **Media Management Basics**

In the ADIC/GRAU DAS and STK ACS library devices, a medium is identified by its volume serial number, or volser. The volser, similar to a barcode, uniquely identifies each medium during its life.

Media in the library can be used by many applications, not just by Data Protector, so that you have to know which applications use which media to prevent them from being overwritten.

Ideally, you will use the ADIC/GRAU or ACS library with Data Protector exclusively and let Data Protector manage the complete library, but if you have other applications using the library, you should take care to assign non-intersecting subsets of media to Data Protector and other applications. Also, note that Data Protector does not make use of scratch pools but maintains its own independent media allocation policy. This implies that if a specific medium has been allocated to Data Protector (added to a Data Protector media pool), it remains under Data Protector's control during its lifetime or until it is removed from the Data Protector media pool.

#### IMPORTANT

For each type of media you have to configure a library in Data Protector. While the ADIC/GRAU or STK ACS system can store many physically different types of media, Data Protector can only recognize a library with a single type of media in it. Therefore you have to create a *logical* Data Protector library for every media type. Refer also to "The Data Protector Query Operation Used with ADIC/GRAU DAS or STK ACS Libraries" on page 36.

The actual physical location of a medium is maintained by the DAS Server (in the ADIC/GRAU library) or the ACS Server (in the STK ACS library), not Data Protector. The DAS or ACS Server tracks the location

|                               | using its volser. When a medium is moved around the repository, it is not<br>assigned to the same physical slot each time. Therefore, you cannot rely<br>on the slot number when handling the media, but on the barcode (volser).<br>For media in the device's repository, Data Protector displays the location<br>as <b>resident</b> . For media stored outside the device's repository, Data                                                                                              |
|-------------------------------|----------------------------------------------------------------------------------------------------|
|                               | Protector displays the location as <b>non-resident</b> .                                                                                                    |
| NOTE                          | Data Protector will not overwrite media containing data in a<br>recognizable format. However, Data Protector cannot guarantee that<br>Data Protector data on tapes will not be overwritten by some other<br>application using the same media. We recommend that you make sure<br>that media used by Data Protector are not used by any other application,<br>and vice versa. Refer also to "The Data Protector Query Operation Used<br>with ADIC/GRAU DAS or STK ACS Libraries" on page 36. |
| Tracking Media                | Data Protector tracks both Data Protector and non-Data Protector<br>media. For media in a recognizable format, Data Protector displays the<br>format as the media type, such as <b>tar</b> . For media in a non-recognizable<br>format, Data Protector displays <b>foreign</b> as the media type.                                                                                                    |
| Labeling Media                | Data Protector labels each medium used by Data Protector with the<br>unique medium label and medium ID. Both are stored in the IDB and<br>allow Data Protector to manage the medium. The medium ID is assigned<br>by Data Protector, while the medium label is combined from your<br>description and the volser of this medium.                                                                                                    |
|                               | Although you can change the label and exclude the barcode number, this<br>is not recommended. In this case you should manually keep track of the<br>actual barcode and the medium label you assigned to the medium.                                                                                                    |
| Initializing Other<br>Formats | If Data Protector recognizes some other media data format or media that<br>have been used by another application, it will not initialize these media<br>unless the Force Operation option is selected. Data Protector<br>recognizes the following data formats and media used by other<br>applications: tar, cpio, Fbackup, FileSys, Ansi and OmniStorage.                                                                                                    |
| Drive Cleaning<br>Support     | The ADIC/GRAU DAS and STK ACS libraries can automatically clean<br>their drives after the drive has been used a set number of times. This is<br>not recommended, as library built-in drive cleaning interrupts the                                                                                                    |

I

### Configuring and Using Backup Devices Configuring ADIC/GRAU DAS and STK ACS Libraries

session, causing it to fail. If you want to use the library's cleaning functionality, you have to ensure that drive cleaning is performed when no Data Protector sessions are running.

For more information on drive cleaning methods, refer to "Drive Cleaning" on page 77.

# The Data Protector Query Operation Used with ADIC/GRAU DAS or STK ACS Libraries

For more information on the Data Protector query operation, refer to "Scanning Media in a Device" on page 166.

When the Data Protector query operation is started, *all* the media configured on the DAS or ACS Library Server is queried, even in cases when these media are configured in Data Protector as belonging to several *logical* ADIC/GRAU DAS or STK ACS libraries (for the same physical library).

Additionally, the Data Protector query operation queries also the media configured on the DAS or ACS Library Server that are configured to be used with applications other than Data Protector. The consequence is that after the query operation is started from Data Protector, the media belonging to other *logical* ADIC/GRAU DAS or STK ACS libraries than the one for which the query operation was started, are moved to the *logical* ADIC/GRAU DAS or STK ACS library for which the query operation was started.

Therefore, with ADIC/GRAU DAS or STK ACS libraries, it is not recommended to use the Data Protector query operation. It is recommended to add volsers manually using the Data Protector add volsers operation instead of synchronizing the IDB using the Data Protector query operation.

**NOTE** The information in this section does not apply in case of ADIC/GRAU DAS libraries, when logical libraries are not configured using Data Protector, but using the ADIC/GRAU DAS utilities. If several logical libraries are configured using the ADIC/GRAU DAS utilities, the Data Protector query operation can safely be used on such libraries.

For information on how to add the volsers manually, refer to "Adding Volsers Manually" on page 180.

### **Additional Media Management Tips**

Remember the following list of tips when you begin to use Data Protector with the GRAU DAS or STK ACS device.

- Create at least one media pool for each media type, for example, one for 4mm and one for 3480 media type. Depending on your environment, you may want to create more media pools, for example, one for each department. See *HP OpenView Storage Data Protector Concepts Guide* for more information on how to plan your media pools.
- Use Data Protector commands to handle media. If you handle media manually using ADIC/GRAU DAS or STK ACS commands, Data Protector will not be able to track the changes in location or information on the media.
- Manage the whole library with Data Protector. This provides single-point administration where you can track Data Protector and non-Data Protector media in the library.
- Make sure that Data Protector and other applications do not use the same set of media.

### Installation

Refer to "Installing a Media Agent to Use the ADIC/GRAU Library or the StorageTek Library" section of the *HP OpenView Storage Data Protector Installation and Licensing Guide* for instructions on how to prepare an ADIC/GRAU or STK ACS library to work with Data Protector. Then continue with the instruction in the following section.

### Configuration

On how to configure an ADIC/GRAU Library or StorageTek Library, refer to the online Help index keywords "configuring ADIC/GRAU DAS libraries" and "configuring StorageTek ACS libraries".

Create a library for each type of media that you will use with Data Protector.

### **Configuring a Library for Mixed Media**

A mixed media library contains media of several types, such as DLT and magneto-optical. It uses identical robotics to move all the media (regardless of media type) between slots and drives.

In order to use this library functionality, configure several (sub)libraries: one library definition per media type.

To take full advantage of this feature, perform the following steps:

- Configure at least one media pool (or use the default pool) per media type.
- Configure the library robotics once per media type, including the slot range for that media type. Make sure the robotics control (SCSI path on Windows systems or device file on UNIX systems) for each of the library robotic definitions resides on the same host and that they are identical.
- Configure all the drives for a media type and link them to the related library robotic and media pool. Make sure the drive index is unique for each physical device, regardless of media type.

# Configuring Multiple Paths to Physical Devices in the SAN Environment

You can configure more than one path, that is the client name and SCSI address (device file on UNIX) to a physical device as a single logical device - multipath device.

For a more detailed description of the multipath concept, refer to the *HP* OpenView Storage Data Protector Concepts Guide.

Manual<br/>ConfigurationYou can enable multiple paths for single physical devices by manually<br/>configuring the device using the device configuration wizard.For details<br/>refer to the online Help index keyword "configuring, devices in SAN<br/>environment".

#### Figure 2-6 Enabling Multipath Devices

| 🔂 Add Device - HP OpenView Storage Data Protector Manager 📃 🗆 🗙   |                                                        |                                                                        |
|-------------------------------------------------------------------|--------------------------------------------------------|------------------------------------------------------------------------|
| <u>File E</u> dit ⊻iew <u>A</u> ctions <u>H</u> elp               |                                                        |                                                                        |
| Devices & Media 💌 🛛 🕮 🤇                                           | > 🖬 🚘 🗉 🛍 📍 🔤                                          | ) a 🖷 🖗 🖆 2 5 0                                                        |
| Environment<br>Automated Operations<br>Devices<br>Devices by host | Specify the device name,<br>device type. Optionally, a | , the client system where the device is connectering data description. |
| i⊉- <b>∰</b> Extended Copy<br>i - ∰ Media                         | Description                                            |                                                                        |
|                                                                   | MultiPath device                                       |                                                                        |
|                                                                   | Device <u>T</u> ype                                    | SCSI Library                                                           |
|                                                                   | Interface Type                                         | SCSI                                                                   |
|                                                                   | Client                                                 | maestral.hermes.si                                                     |
|                                                                   | NDMP Server                                            |                                                                        |
|                                                                   | Management Console <u>U</u> RL                         |                                                                        |
|                                                                   | <u> </u>                                               | •<br>•                                                                 |
|                                                                   | < <u>B</u> ack                                         | Next > Finish Cancel                                                   |
| 🙀 Objects                                                         | Add Device 📲                                           |                                                                        |
|                                                                   |                                                        | 🔂 maestral.hermes 🥢                                                    |

|                            | Configuring and Using Backup Devices<br>Configuring Multiple Paths to Physical Devices in the SAN Environment                                                                                                    |  |  |
|----------------------------|----------------------------------------------------------------------------------------------------|--|--|
| Automatic<br>Configuration | Alternatively, you can configure multipath devices automatically during device autoconfiguration or by using the sanconf command:                                                                                                    |  |  |
|                            | • By default, the device autoconfiguration wizard will configure all physical devices that are connected to more than one client as multipath devices. For details refer to the online Help index keyword "autoconfiguring backup devices".                                                               |  |  |
|                            | • By default or if the -no_multipath option is given, sanconf does <i>not</i> configure multipath devices - a separate logical device will be configured for each path. To configure all paths pointing to a single physical device as a single multipath device, run sanconf with the -multipath option. |  |  |
|                            | For details, refer to "Automatic Configuration of Libraries in a SAN Environment Using the sanconf Command" on page 63 and to the sanconf man page.                                                                                                    |  |  |
| Limitations                | • Multiple paths are not supported for NDMP devices and Jukebox libraries.                                                                                                    |  |  |
|                            | • Device chains are not supported for multipath devices.                                                                                                    |  |  |
|                            | • When multipath devices are used, the libtab file functionality is disabled.                                                                                                    |  |  |

I

I

I

# **Configuring Devices for Direct Backup**

This section provides the configuration steps for backup devices used in a direct backup environment. Refer to the *HP OpenView Storage Data Protector Concepts Guide* for a more detailed information on direct backup concepts.

Direct backup is a Data Protector backup solution in a SAN environment. Please read the section "Shared Devices in the SAN Environment" on page 47 for general information on SAN environments. Note that the direct backup device configuration steps differ from the configuration steps described in the mentioned section, and are given in this section.

A direct backup environment consists of the following:

- a SAN network
- internal or external Fibre Channel bridge(s) (FC bridge)
- backup device(s) connected to FC bridge(s) (standalone or SCSI library)
- physical XCopy engine(s) (present in an FC Bridge)
- disk array(s) assuring point-in-time stability of data (HP StorageWorks Disk Array XP)
- application system(s) connected to the disk array original  $\mbox{disk}(s)$
- backup system(s) connected to the disk array mirror disk(s) and controlling the SCSI library robotics and SCSI library/standalone device drives

An internal FC bridge is embedded in the backup device, whereas an external FC bridge resides at any point in the SAN.

A backup device used in the direct backup environment is identified by the World Wide Name (WWN) of the Fibre Channel bridge that it is connected to or embedded in the backup device, and by the device (standalone device) or drive (SCSI library) Logical Unit Number (LUN) as seen on the SAN. If a SCSI library is used, its robotics does not have to be connected to a FC bridge. Configuring and Using Backup Devices Configuring Devices for Direct Backup

- Backup Device<br/>Auto-detectionThe XCopy engine must reside in the FC bridge to which the backup<br/>device or drive is connected (external FC bridge), or in the internal FC<br/>bridge. A backup device that is used with direct backup functionality is<br/>auto-detected whenever a direct backup session is started. Even if<br/>auto-detection is used, the WWN and the LUN parameters must be<br/>entered manually when configuring a device; the LUN must be<br/>reconfigured every time the LUN changes.
- **XCopy Engine** There can be more than one physical XCopy engine in a direct backup environment. Each of these physical XCopy engines can have more logical XCopy engines configured and assigned. Which of these logical XCopy engines will be used in a direct backup session is specified in the direct backup specification by specifying the backup device(s) to be used and assigning them a logical XCopy engine. The physical XCopy engine behind the logical XCopy engine specified in the backup specification must be configured for the backup system specified in the backup specification.

The following types of backup devices are supported for a Data Protector direct backup:

- standalone devices
- SCSI libraries

## **Configuration Procedure**

Refer to the following online Help index keywords and perform any necessary steps before configuring backup devices as described later in this section:

- online Help index keyword "preparing backup devices"
- online Help index keyword "configuring direct backup environment"

Configuring a backup device for direct backup consists of the following:

- 1. Configuring a standalone device or SCSI library.
- 2. Configuring XCopy engines.
- 3. If direct library access will be used, configuring the libtab file.

#### **Configuring Standalone Devices**

Refer to the online Help index keyword "configuring standalone devices for direct backup" for detailed information on how to configure a standalone device for a direct backup.

#### **Configuring SCSI Libraries**

Refer to the online Help index keyword "configuring SCSI libraries for direct backup" for detailed information on how to configure a SCSI library for a direct backup.

#### **Configuring XCopy Engines**

Refer to the online Help index keyword "configuring XCopy engine" for detailed information on how to configure an XCopy engine.

#### Configuring the libtab File

Configuration of the libtab file is necessary only if direct library access is to be used.

Refer to the "Manually Configuring the libtab Files" on page 59 for detailed information on how to configure the libtab file.

# **Support of New Devices**

To use a device that is not listed as supported in the *HP OpenView* Storage Data Protector Product Announcements, Software Notes, and References, download the latest software package for the scsitab file from the HP OpenView World Wide Web site at <u>http://www.hp.com/go/dataprotector</u>.

**IMPORTANT** Modifying the scsitab file is not supported.

After you have downloaded the scsitab software package, follow the installation procedure provided with it.

The scsitab file must be located on the system to which the device is connected, in the following location:

- Windows: <Data\_Protector\_home>\scsitab
- HP-UX and Solaris: /opt/omni/scsitab
- other UNIX: /usr/omni/scsitab

If you receive an error message while configuring your device, please contact HP Support to get information about when the device will be supported.

|                                                   | Using Several Drive Types in a Library                                                                                                    |
|---------------------------------------------------|----------------------------------------------------------------------------------------------------|
|                                                   | Using several drive types of a similar technology like DLT 4000/7000/8000 (the same is true within the DDS family) in the same library can lead to problems when you use the media in any drive, but do not ensure a common format on all media.                                   |
|                                                   | For example, at restore time, a DLT 4000 cannot read a tape that has<br>been written with a DLT 8000 (highest density). Compressed and<br>non-compressed media cannot be used interchangeably.                                                                                     |
|                                                   | To avoid these kind of problems, you can either use a common density<br>setting for all your media, or you can separate your media pools. Both of<br>these solutions are described in the following sections.                                                                      |
| Same Density<br>Setting                           | This method uses a common format on all media, which allows you to use all media interchangeably in any drive.                                                                                                    |
|                                                   | For devices used on Windows systems, consult the drive documentation for information about using a specific write density.                                                                                                    |
|                                                   | On UNIX systems, you can set the density for drives by selecting the related device filenames and using them in the device definitions. The density must be set at the same value. For example, in case of DLT 4000 and DLT 7000 drives, the DLT 4000 drive density should be set. |
|                                                   | Make sure the block size setting of the devices used is the same. This setting in the device definition must be used at the time the media are formatted.                                                                                                    |
|                                                   | The free pool concept can be used as desired.                                                                                                    |
|                                                   | During a restore, any drive can be used with any media.                                                                                                    |
|                                                   | On UNIX, you can set the density of a drive when creating the device<br>filename. See Appendix B, "Creating the Device Files on HP-UX", in the<br><i>HP OpenView Storage Data Protector Installation and Licensing Guide</i><br>for more information.                              |
| Different Media<br>Pools (on UNIX<br>and Windows) | This method separates the media used by one group of drives from the<br>media used by another group of drives, allowing you to better optimize<br>drive and media usage.                                                                                                    |

I

#### Configuring and Using Backup Devices Using Several Drive Types in a Library

On Windows and UNIX systems, you can configure separate media pools for different groups of drives. This allows you to use different density settings for different drive types. For example, you could create a DLT 4000 pool and a DLT 8000 pool.

The related setting in the device definition must be used at the time the media are formatted. For example, the media in the pool for the DLT 8000 highest density must be formatted by a DLT 8000 in highest density setting.

The free pool concept cannot be used across such pools. This would not identify media from the other pool to the devices correctly; they would be seen as "foreign" media. The free pool concept can at most be used only in a single pool (like the DLT 8000 pool), in case the same media type (DLT) is written in an incompatible way.

Care must be taken during restore, since media from a given pool can only be used with related devices.

To configure new media pools, refer to the online Help index keyword "configuring media pools".

To modify media pool settings for a drive, modify the drive properties. For detailed steps, refer to the online Help index keyword "modifying, media pools".

|                | Shared Devices in the SAN Environment                                                                                                    |  |
|----------------|----------------------------------------------------------------------------------------------------|--|
|                | This section describes some of the basic concepts of Storage Area<br>Networks (SANs). For further conceptual information, see the <i>HP</i><br><i>OpenView Storage Data Protector Concepts Guide</i> .                                                                                                    |  |
|                | The concepts and instructions provided here are the following:                                                                                                    |  |
|                | • Device locking when the library is accessed exclusively by Data Protector                                                                                                    |  |
|                | • Using the Data Protector user interface to configure the library robotics and drives                                                                                                    |  |
|                | • Locking library robotics and drives                                                                                                    |  |
|                | • Direct versus indirect library access                                                                                                    |  |
| What Is a SAN? | A Storage Area Network (SAN) is a network dedicated to data storage,<br>based on high-speed Fibre Channel technology. A SAN lets you offload<br>storage operations from application servers to a separate network. Data<br>Protector supports this technology by enabling multiple hosts to share<br>storage devices connected over a SAN, which allows multiple systems to<br>be connected to multiple devices. This is done by defining the same<br>physical device multiple times, for example, once on every system that<br>needs access to the device. |  |
| Key Concepts   | There are some key concepts to consider when using Data Protector in a SAN environment:                                                                                                    |  |
|                | • Each system can have its own (pseudo-)local device, although the devices are typically shared among several systems. This applies to individual drives, as well as to the robotics in libraries.                                                                                                    |  |
|                | • Take care to prevent several systems from writing to the same device at the same time. Access to devices needs to be synchronized between all systems. This is done using locking mechanisms.                                                                                                    |  |
|                | • SAN technology provides an excellent way of managing library robotics from multiple systems. It creates the ability to manage the robotics directly, as long as the requests sent to the robotics are synchronized among all the systems involved.                                                                                                    |  |

Configuring and Using Backup Devices Shared Devices in the SAN Environment

Figure 2-7 Multiple System to Multiple Device Connectivity in SAN

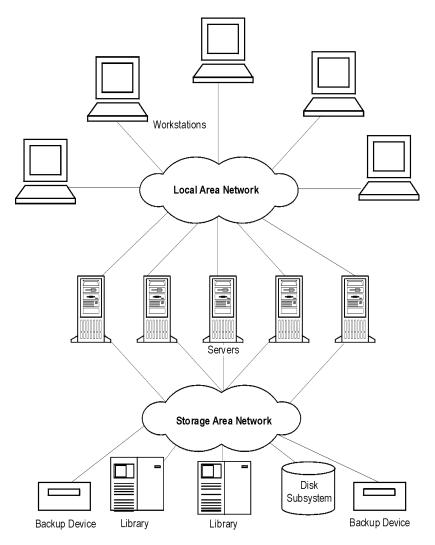

Using FC-AL SANS with LIP With LIP Using tape devices in Fibre Channel Arbitrated Loops (FC-ALs) may cause certain anomalies that could abort a backup session. This problem arises because the FC-AL performs a Loop Initialization Protocol (LIP) whenever a new FC link is connected or disconnected, or whenever a system connected to the FC-AL is rebooted. This re-initialization of the FC-AL causes running backups to be aborted. Such terminated jobs should be restarted.

When a LIP occurs on the FC-AL Loop, any utility with an active I/O process shows an I/O error. For backup utilities attempting to use a shared tape, an I/O error causes failure of the current backup session, causing active tapes to be rewound and unloaded, and the backup session to abort.

To avoid these problems, take the following precautions:

- Do not add new devices or remove devices from the Arbitrated Loop while backup sessions are running.
- Do not touch FC components while backup sessions are running. The static charge can cause a LIP.
- Do not use discovery on Windows or ioscan on HP-UX system since these also cause a LIP.

## Locking Devices Used Exclusively by Data Protector

If Data Protector is the only application that uses a drive, but that same drive needs to be used by several systems, Device Locking has to be used.

If Data Protector is the only application that uses a robotics control from several systems, Data Protector handles this internally, provided that the library control is in the same cell as all the systems that need to control it. In such a case, all synchronization of access to the device is managed by Data Protector internal control.

## Locking Devices Used by Multiple Applications

If Data Protector and at least one other application want to use the same device from several systems, the same (generic) device locking mechanism has to be used by each application. This mechanism needs to work across several applications. This mode is not currently supported by Data Protector. Should this be required, operational rules must ensure exclusive access to all devices from only one application at a time. Configuring and Using Backup Devices Shared Devices in the SAN Environment

#### **Direct Library Access Concept**

With direct library access, every system sends control commands directly to the library robotics. Therefore, a system does not depend on any other system in order to function.

With direct library access, when multiple systems send commands to the same library, the sequence of such communication has to be coordinated. Therefore, every library definition is associated by default with a host controlling the library robotics. If another host requests that a medium be moved, Data Protector will first access the system specified in the library definition for performing the move. If the system is not available, direct access from the local host to the library robotics is used, if the libtab file is set. All of this is done in a transparent manner within Data Protector.

If direct library access is enabled for multipath devices, local paths (paths on the destination client) are used for library control first, regardless of the configured path order. The libtab file is ignored with multipath devices.

#### **Indirect Library Access Concept**

With indirect library access, only one system (the default robotics control system) sends robotic control commands that are initiated from Data Protector. Any other system that requests a robotics function forwards the request to the robotics control system, which then sends the actual command to the robotics. This is the default setting, and is done in a transparent manner within Data Protector for all requests from Data Protector.

#### **Configuration Overview**

This section provides an overview of the steps involved in configuring your system. It includes the following topics:

• Configuration goals

This section specifies the mixed SAN environment to be configured.

• Configuration methods

This section outlines the configuration methods that need to be performed for UNIX, Windows, and mixed SAN environments.

• Autoconfiguring the devices

This section outlines the device autoconfiguration specifics in a SAN environment.

• Manually configuring the robotics

This section describes how you can manually configure the library robotics so that they can be used in a SAN environment.

• Manually configuring the devices

This section describes the steps that need to be performed to configure the drives. It also explains when Lock Names and direct access should be used.

• Manually configuring the libtab file

This section describes the purpose and usage of the libtab file. Examples of libtab files are also provided.

• Simplified configuration using the sanconf command

This section describes the sanconf command, which simplifies configuration of libraries in a SAN environment.

#### **Configuration Goals**

The SAN environment can range from one host using a library to several hosts using several libraries. The hosts can run on several operating system platforms. In the example below, the SAN environment is made up of the following systems:

- two Windows XP systems (the Windows XP system dupin is used as the default host to control the library robotics)
- one Windows 2000 system
- one HP-UX 11.11 system
- one bridge
- one switch
- one library with 4 HP LTO Ultrium drives and 40 slots

Configuring and Using Backup Devices Shared Devices in the SAN Environment

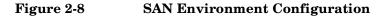

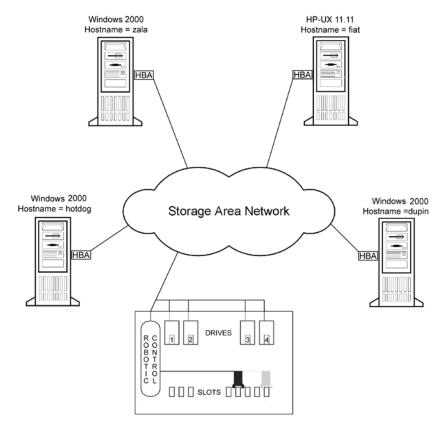

Because the library is attached to several systems that can access its drives directly, you need to configure as many drives on each host as you want to use from that host. In this case, all four physical drives are to be used from each host.

From a Data Protector perspective, the goal is as follows.

- On each host that is to share the library robotics, create a library robotics definition for each host. If there is only one host that is controlling the robotics, the library definition is created only for the default robotics control host.
- On each host that is to participate in sharing the same (tape) drives in the library:
  - Create a device definition for each device to be used.

- Use a lock name if the (physical) device will be used by another host as well (shared device).
- Optionally, select direct access if you want to use this functionality. If you use it, ensure that the libtab file is set up on that host.

#### **Configuration Methods**

There are three configuration methods that depend on the platforms that participate in the SAN configuration:

- You can use the Data Protector device autoconfiguration functionality to configure devices in a SAN environment using the GUI. Device autoconfiguration is supported on the following operating systems: Windows, HP-UX, Solaris, Linux, Novell NetWare, Tru64, and AIX. Refer to "Device Autoconfiguration" on page 53.
- You can use the sanconf command to automatically configure devices in a SAN environment using the command line. For more information, refer to "Configuration Using the sanconf Command" on page 54.
- If your environment contains systems that do not support device autoconfiguration, configure your devices manually. For more information, refer to "Manually Configuring the Library" on page 55.

#### **Device Autoconfiguration**

The Data Protector autoconfiguration functionality provides automated device and library configuration on multiple hosts in a SAN environment.

# **Limitations** Autoconfiguration cannot be used to configure the following devices in a SAN environment:

- mixed media libraries
- DAS or ACSLS libraries
- NDMP devices

Data Protector discovers the backup devices connected to your environment. For library devices, Data Protector determines the number of slots, the media type, and which drives belong to the library. Data

# Configuring and Using Backup Devices Shared Devices in the SAN Environment

Protector then configures the device by setting up a logical name, a Lock Name, the media type, and the device file or SCSI address of the device, as well as the drive and slots.

During the autoconfiguration procedure, you can choose the libraries and devices you want to be configured and on which hosts. In case different hosts use tape drives in one library, this library will be visible from each host, multiple hosts can share tape devices, and one host (Control Host) will control the robotics.

When you introduce a new host into a SAN environment, the configured libraries and devices will not be updated automatically.

To use an existing library on a new host, delete this library and autoconfigure a new library with the same name on the new host.

To add devices to an existing library, you can delete the library, and autoconfigure a library with the same name and new drives on a new host, or you can manually add the drives to the library. For the manual configuration procedure, refer to the online Help index keyword "configuring, devices in SAN environment".

When autoconfiguring libraries while the Removable Storage service is running, drives and robotics (exchangers) will not be combined correctly.

For detailed steps on the autoconfiguration procedure, refer to the online Help index keyword "autoconfiguring backup devices".

#### **Configuration Using the sanconf Command**

Configuration of devices in a SAN environment is automated using the sanconf command.

The sanconf command performs the following actions:

- Configuration of the default robotic control host.
- Configuration of the devices (tape drives) on all hosts by simply providing a list of hosts. This includes configuration of lock names.

For details about how to use the sanconf command, refer to "Automatic Configuration of Libraries in a SAN Environment Using the sanconf Command" on page 63, and to the sanconf man page.

NOTE

#### Manually Configuring the Library

|                                     | You first need to configure the library robotics control on a host, which<br>acts as the default robotics control system. This host will be used to<br>manage media movements, regardless of which other host requests a<br>media move.                                                                                 |  |
|-------------------------------------|----------------------------------------------------------------------------------------------------|--|
|                                     | This is done in order to prevent conflicts in the robotics if several hosts<br>request a media move at the same time. Only if the hosts fail, and direct<br>access is enabled, is the robotics control performed by the local host<br>requesting the media move.                                                        |  |
| Prerequisite                        | Before configuring Data Protector devices in a SAN environment, a<br>Media Agent must be installed on each host that needs to communicate<br>with the shared library. See the <i>HP OpenView Storage Data Protector</i><br><i>Installation and Licensing Guide</i> for more information on installing a<br>Media Agent. |  |
| Configuring the<br>Library Robotics | To create the library itself, refer to "Configuring Library Devices" on page 25 or to the online Help index keyword "configuring, devices in SAN environment".                                                                                                    |  |
|                                     | For robotics control, you can use any host within the SAN; here the system dupin.company.com is used. The library robotics will be controlled by that host, unless the host is unavailable and direct access is enabled as explained in detail in "Enabling Direct Access" on page 58.                                  |  |
| Configuring the<br>Library Robotics | If you want the robotic control to be managed by a cluster, you need to make sure that:                                                                                                    |  |
| in a Cluster                        | • The robotics control exists on each cluster node.                                                                                                    |  |
|                                     | • The virtual cluster name is used in the library robotics configuration.                                                                                                    |  |
|                                     | • The common robotics and device filenames are installed either using the mksf command or using the libtab file. For information on how to configure the libtab file, refer to "Manually Configuring the libtab Files" on page 59.                                                                                      |  |
|                                     | After you have configured the library robotics, create the drives.                                                                                                    |  |
|                                     | Manually Configuring the Devices (Drives)                                                                                                    |  |
|                                     | You need to configure each device (tape drive) on each host from which you want to use the device.                                                                                                    |  |

# Configuring and Using Backup Devices Shared Devices in the SAN Environment

Lock Names must be used to prevent the same device from being used by several hosts at the same time. Optionally, the "direct access" mode can be selected.

**Configuring Drives** As will be seen shortly, it helps to follow a drive naming convention similar to the following:

LibraryLogicalName\_DriveIndex\_Hostname, for example SAN\_LIB\_2\_computer\_1.

The drive naming convention shows its benefits during backup specification creation. Whenever you configure a backup on any host, all you have to do now is to use the drive that is configured on that host, since the drive includes the host name in its name.

| <b>Environment Conditions</b>                                                                                | <b>Required Action</b>                                                                                                    |  |
|----------------------------------------------------------------------------------------------------|----------------------------------------------------------------------------------------------------|--|
| The drive is used by only one system<br>and Data Protector only                                              | No locking is necessary.<br>Leave the fields blank, for<br>example, Lock Name =<br>blank                                                              |  |
| The drive is used by several systems<br>(SAN), Data Protector is the only<br>application accessing the drive | Use device locking (define a<br>Lock Name) as described in<br>the section "Device Locking"<br>on page 87                                              |  |
| The drive is used by several systems<br>and several applications (not only by<br>Data Protector)             | Use device locking (define a Lock Name) and ensure that operational rules provide exclusive access to all devices from only one application at a time |  |

#### Table 2-1Device Locking for Drives

Defining LockUsing Lock Names is necessary in a SAN environment. This prevents<br/>collisions on the device caused by several systems talking to it at the<br/>same time. It is recommended to use the following convention for Lock<br/>Names:

LibraryLogicalName\_DdriveIndex, for example SAN\_LIB\_D1.

#### Figure 2-9Setting Advanced Options

| Advanced Options                                                                                                    | × |  |  |
|----------------------------------------------------------------------------------------------------|---|--|--|
| Settings Sizes Other                                                                                                    |   |  |  |
| Specify the mount delay, mount script and lock name.                                                                       |   |  |  |
| Mount request<br>The delay is the amount of time between when the mount request is<br>initiated and the script is started. |   |  |  |
| Delay (minutes) 30                                                                                                    |   |  |  |
| Script C:\Program Files\OmniBack\bin\Mount.bat                                                                             |   |  |  |
| Device Lock Name                                                                                                    |   |  |  |
| Prevents Data Protector from using the same physical device with                                                           |   |  |  |
| Use Lock Name                                                                                                    |   |  |  |
| HP:Ultrium 1-SCSI: D1                                                                                                    |   |  |  |
|                                                                                                    |   |  |  |
|                                                                                                    |   |  |  |
|                                                                                                    |   |  |  |
| OK Cancel Help                                                                                                    |   |  |  |

When you are setting the locking name of a drive, use the same lock name for the same physical drive when using it in the device definition on another host. Configuring and Using Backup Devices Shared Devices in the SAN Environment

#### Figure 2-10 Summary of Device Definitions Using Lock Names

| 💼 Drives - HP OpenView Storage                              | Data Protector Manager       |              |          |                       |
|-------------------------------------------------------------|------------------------------|--------------|----------|-----------------------|
| <u>File E</u> dit <u>V</u> iew <u>A</u> ctions <u>H</u> elp |                              |              |          |                       |
| Devices & Media 💌 🖳                                         | 8 🖬 🗕 📰 😭                    | ] 😅 😅 🖷      | 🖆 🌛      | e -                   |
|                                                             | Name                         | Client S Med | Descript | Lock Name             |
| Automated Operations                                        | BHP:Ultrium 1-SCSI_1_gujarat | gujarat LTO  | HP LTO   | HP:Ultrium 1-SCSI: D1 |
| 🖻 🍘 Devices                                                 | BHP:Ultrium 1-SCSI_1_lobster | lobster LTO  | HP LTO   | HP:Ultrium 1-SCSI: D1 |
| 🗍 🗍 🗍 COMPAQ:MSL50                                          | HP:Ultrium 1-SCSI_2_gujarat  |              |          | HP:Ultrium 1-SCSI: D2 |
| 🕀 🧰 Drives                                                  | HP:Ultrium 1-SCSI_2_lobster  |              |          | HP:Ultrium 1-SCSI: D2 |
| 🗄 🌋 Robotics Paths                                          | HP:Ultrium 1-SCSI_3_gujarat  |              |          |                       |
| 😟 🔛 Slots                                                   | HP:Ultrium 1-SCSI_3_lobster  |              |          |                       |
| DLT_Library_gujara                                          | HP:Ultrium 1-SCSI_4_gujarat  |              |          |                       |
| i file library<br>⊕ mil Jukebox                             | HP:Ultrium 1-SCSI_4_lobster  | lobster LTO  | HP LTO   | HP:Ultrium 1-SCSI: D4 |
|                                                             |                              |              |          |                       |
| ⊡ Gtandalone<br>⊡ Devices by host                           |                              |              |          |                       |
| Extended Copy                                               |                              |              |          |                       |
| 🗄 🔚 Media                                                   |                              |              |          |                       |
|                                                             |                              |              |          |                       |
|                                                             |                              |              |          |                       |
|                                                             |                              |              |          |                       |
|                                                             |                              |              |          |                       |
|                                                             |                              |              |          |                       |
|                                                             |                              |              |          |                       |
|                                                             |                              |              |          |                       |
| 🕵 Objects                                                   | N A D N Drives               |              |          |                       |
|                                                             | ,                            |              | Compute  | er.company.com        |

| Enabling Direct<br>Access | The Direct Access mechanism always uses the default robotics control<br>host first for media movements, but if this fails, Data Protector uses<br>direct access, if enabled.          |  |
|---------------------------|----------------------------------------------------------------------------------------------------|--|
|                           | To enable direct access, select the Use direct library access option (see Figure 2-11 on page 59) and configure the libtab file on every host on which you want to use direct access. |  |
| NOTE                      | If direct access is enabled for multipath devices, local paths (paths on the destination client) are used for library control first, regardless of the                                |  |

configured order.

#### Figure 2-11Selecting Direct Access

| Advanced ( | Options X                                   |  |
|------------|---------------------------------------------|--|
| Settings 9 | Sizes Other                                 |  |
| Ť¦¦Ť       | Specify concurrency and options for device. |  |
| Concurr    | ency                                        |  |
|            | ا الله الله الله الله الله الله الله ال     |  |
|            | 4                                           |  |
| Options    |                                             |  |
|            | Eject media after session                   |  |
|            | CRC Check                                   |  |
|            | E Rescan                                    |  |
|            | Detect dirty drive                          |  |
|            |                                             |  |
|            | Use direct library access                   |  |
|            |                                             |  |
|            |                                             |  |
|            |                                             |  |
|            | OK Cancel Help                              |  |

#### Manually Configuring the libtab Files

The purpose of the libtab files is to map the library robotic control access so that it also works on the "direct access requesting system", since here the local control path is likely to be different from the one used on the default library robotic control system.

**NOTE** The libtab file is ignored for multipath devices.

For detailed steps, refer to the online Help index keyword "configuring libtab file".

## Shared Devices and MC/ServiceGuard

If you are using Data Protector with MC/ServiceGuard for clustering, you can implement the integration in a SAN environment. Since clustering is based on sharing resources such as network names, disks, and tapes among nodes, Fibre Channel and SAN are well suited as enabling technologies for storage device sharing.

This section explains how to create the necessary device files, how to configure the virtual host, how to configure static and floating drives, and how to use the Data Protector GUI to configure the integration for use in a SAN environment.

#### **Configuration Basics**

Nodes in a cluster can share SAN-connected devices in order to perform a "LAN-free" backup of an application running in a cluster. Cluster-aware applications can, at any time, run on any node in a cluster since they run on the virtual host. In order to perform a LAN-free local backup of such an application, you need to configure the logical device with a virtual hostname instead of a real node name.

You can configure as many logical devices for a single physical device as you need, but you have to use the same Lock Name for all devices.

In order to share a device among multiple systems, configure one logical device for each system on which you want to use the device locally.

Refer to the following documents for detailed information:

- B3935-90015 MC / ServiceGuard Version A.11.05 Release Notes
- B3936-90026 Managing MC/ServiceGuard, Sixth Edition

#### **Configuring Drives**

**Floating Drives** Drives that should be accessible from both hosts, depending on which host the package is running, have to be configured based on the virtual host.

#### Table 2-2How to Configure a Floating Drive

| Hostname            | node_Appl     |
|---------------------|---------------|
| Device Control Path | /dev/rmt/st3m |
| Lock Name           | Libl_Drive_1  |

**Static Drives** The drives can still be used in the standard way using the static hostname and the local device file (you can use the local HP-UX device file). The local drives should be configured on the node. For example:

#### Table 2-3How to Configure a Static Drive

| Hostname            | Host_A       |
|---------------------|--------------|
| Device Control Path | /dev/rmt/0m  |
| Lock Name           | Lib1_Drive_1 |

The previous examples for floating and static drives show the device identified by /dev/rmt/0m and /dev/rmt/st3m. Both device files refer to the same physical devices, and therefore the lock name (Lib1\_Drive\_1) is identical.

## Automatic Discovery of Changed SCSI Addresses

In a SAN environment, SCSI addresses (device files on UNIX) can change dynamically and therefore cause backup sessions to fail. Data Protector can internally store serial numbers of SAN devices and check them every time the device is used. If the device address does not match the address saved in the IDB, a process of device path discovery is started. If the new path is found, the IDB is updated.

# **Limitations** • Automatic discovery of changed SCSI addresses cannot be enabled for devices configured as a chain of standalone devices.

• Automatic discovery of changed SCSI addresses must not be used if the device does not have serial numbers.

To enable automatic discovery of changed SCSI addresses, select Automatically discover changed SCSI address in the second step of the Add device wizard or in the Control property page of the device. Refer to Figure 2-12.

# **NOTE** To reconfigure the device, delete the device serial number. If you do not delete the serial number, Data Protector will search for the old serial number.

Configuring and Using Backup Devices Shared Devices in the SAN Environment

#### Figure 2-12 Automatic Discovery of Changed SCSI Devices

| 🔂 Add Device - HP OpenView S                                                                                                    | itorage Data Protector Manager                                                                                       | _ 🗆 🗵    |
|----------------------------------------------------------------------------------------------------|----------------------------------------------------------------------------------------------------|----------|
| _ <u>F</u> ile <u>E</u> dit <u>V</u> iew <u>A</u> ctions <u>H</u> elp                                                                                                    |                                                                                                    |          |
| Devices & Media                                                                                                    | 2 ◇   II   - = III   ?   → → → ♥   £ > # +                                                                           |          |
| Environment<br>Environment<br>Devices<br>Environment<br>Environment<br>Environme | Agd       /dew/rs1       Dejete       Diject Backup       Fibre-Channel:       Vide Name:       Logical Unit Number: |          |
|                                                                                                    | Hardware compression     Automatically discover changed <u>S</u> CSI address                                         |          |
|                                                                                                    |                                                                                                    | <u> </u> |
|                                                                                                    | < <u>B</u> ack <u>N</u> ext > Fijnish <u>I</u>                                                                       | Cancel   |
| 攪 Objects                                                                                                    | H 4 D H Add Device 📲                                                                                                 |          |
|                                                                                                    | 🔂 computer.company.                                                                                                  | com //   |

# Automatic Configuration of Libraries in a SAN Environment Using the sanconf Command

The sanconf command is a utility that provides easier configuration of libraries in SAN environments. It can automatically configure a library within a SAN environment by gathering information on drives from multiple clients and configuring them into a single library.

The sanconf command can be run on the Data Protector Cell Manager or on Data Protector clients. It resides in the <Data\_Protector\_home>\bin directory on Windows and in the /opt/omni/lbin directory on HP-UX and Solaris clients.

You can perform the following tasks using the sanconf command:

- Scan the specified Data Protector clients and gather information on SCSI addresses of drives and robotic controllers connected to the clients in the SAN environment. For more information, refer to "Gathering Device Information on Clients" on page 65.
- Create or modify an existing library or drive settings for given clients using the information gathered during the scan of Data Protector clients. For more information, refer to "Library Device Configuration" on page 66.
- Remove drives on the specified clients from a library. For more information, refer to "Removing the Configuration" on page 73.

All sanconf sessions are logged to <Data\_Protector\_home>\log\sanconf.log on Windows or to
/var/opt/omni/log/sanconf.log on HP-UX and Solaris systems. The
log file can be used for troubleshooting.

## **Limitations and Recommendations**

This section describes limitations and recommendations specific to the sanconf command.

**Limitations** The limitations of the sanconf command are the following:

#### Configuring and Using Backup Devices

Automatic Configuration of Libraries in a SAN Environment Using the sanconf Command

- sanconf is available on the following platforms:
  - Windows
  - HP-UX
  - Solaris
- sanconf can detect and configure devices connected to clients running on the following platforms:
  - Windows
  - HP-UX
  - Solaris
  - Linux
  - Novell NetWare
  - Tru64
  - AIX
- For a full list of libraries that are supported with sanconf, refer to the Support Matrices in the *HP OpenView Storage Data Protector Product Announcements, Software Notes, and References, also available at* http://www.openview.hp.com/products/datapro/spec\_0001.html.
- sanconf does *not* support the following features:
  - Placing spare drives in drive slots.
  - Mixing drive types; for example, combinations of DLT, 9840, and LTO drives.
  - Configuring clients that are not in the Data Protector cell where sanconf is run.
  - Configuring clients that are currently unavailable. Configuration
    of such clients is possible only when the configuration of the
    library is performed using a configuration file that includes
    information gathered by scanning the clients.

# **Recommendation** It is recommended that only one driver is configured on a system for a specific device.

# **Gathering Device Information on Clients**

|        | You can obtain information on SCSI addresses of drives and robotic<br>controllers connected to clients in the SAN environment by running the<br>sanconf -list [_devices] command. sanconf scans the specified Data<br>Protector clients, gathers the information and uploads it to the Media<br>Management Database on the Cell Manager. The information about the<br>configuration and scan data can also be stored in a <b>configuration file</b> .<br>You can use this configuration file when you are configuring the library. |
|--------|----------------------------------------------------------------------------------------------------|
|        | The syntax for gathering device information on clients is as follows:                                                                                                    |
| Syntax | <pre>sanconf -list[_devices] [<listfilename>]   [-hosts <host_1> [<host_2>]     -hostsfile <hostsfilename>]</hostsfilename></host_2></host_1></listfilename></pre>                                                                                                    |
|        | When the command is executed, messages appear on the screen showing<br>the progress of client scanning. A summary is listed when the scan is<br>done.                                                                                                    |
|        | If the <i><listfilename></listfilename></i> is specified, then the configuration and scan information are stored in the configuration file. The configuration file can be used with the <i>-configure</i> option. For more information on this option, refer to "Library Device Configuration" on page 66                                                                                                    |
|        | The sanconf command requires a list of clients to scan. This list can be specified using the -hosts or -hostsfile option. If neither option is specified, all clients within the current cell are scanned.                                                                                                    |
|        | If the -hosts option is specified, then all clients listed are scanned. If the -hostsfile option is specified, then all clients listed in the < <i>HostsFileName&gt;</i> file are scanned. <i>HostsFileName&gt;</i> must be an ASCII file containing the list of clients that you want to scan. Every client must be specified in a separate line. It is recommended that all clients are specified in the clients list before you save the scan information to the configuration file.                                            |
| NOTE   | You have to scan all clients that you want to configure, those that can see<br>the robotics and those that can see the drives.                                                                                                    |

I

| Configuring and Using Backup Devices<br>Automatic Configuration of Libraries in a SAN Environment Using the sanconf<br>Command |
|----------------------------------------------------------------------------------------------------|
| The following is an example of scanning the devices on hosts "host01", "host02" and "host03":                                  |
| sanconf -list_devices -hosts host01 host02 host03                                                                              |
| <pre>====================================</pre>                                                                                |
|                                                                                                    |

#### **Library Device Configuration**

A library device is configured using the sanconf -configure command. The syntax for configuring a tape library is as follows:

Syntax sanconf -configure [<ListFileName>]
 -library <LibrarySerialNumber> <LibraryName>
 [<RoboticControlHostName>]
 [<DeviceTypeNumber> | ".<DeviceTypeExtension>"]
 [-hosts <host\_1> [<host\_2> ] | -hostsfile
 <HostsFileName>]
 [-drive\_template <DriveTemplateFileName>]
 [-library\_template <LibraryTemplateFileName>]
 [-[no\_]multipath]]

If the <ListFileName> parameter is not specified, the sanconf command scans all clients within the current cell. If the parameter is specified, sanconf assumes that all information on clients is already present in the configuration file. In such a case the scan is not performed. If a client is not scanned, the library will be configured without drives connected to this host.

By default or if the -no\_multipath option is given, sanconf configures a separate logical device for each path. If the -multipath option is used, sanconf configures all paths pointing to a single physical device as a single multipath device.

#### **Initial Configuration of Library Device**

|         | For the initial configuration you have to run the sanconf command using<br>the -configure option. sanconf starts devbra on all specified clients.<br>devbra queries devices for configuration information on physical<br>libraries and drives. It is recommended that the information on clients is<br>first stored using the -list [_devices] <listfilename> option and<br/>then the library and drives are configured using -configure<br/><listfilename>.</listfilename></listfilename> |
|---------|----------------------------------------------------------------------------------------------------|
|         | When the <listfilename> parameter is used, the sanconf command only reads the configuration file. In this case no scan of the clients is performed.</listfilename>                                                                                                    |
|         | When you use the -library parameter, the sanconf command creates a logical library in the system and all devices on all specified clients. The library serial number can be obtained using the -list_devices option.                                                                                                    |
| Example | In the following example, the sanconf command scans the specified clients and then creates a logical library named "SAN_STORE" with robotics configured on client "host33" and drives for that library configured on clients "host01", "host02" and "host03".                                                                                                    |
|         | sanconf -configure -library MPC0100013 SAN_STORE host33<br>-hosts host01 host02 host03                                                                                                    |
| Example | In the following example, the sanconf command first scans the SAN environment for the configuration information on the specified clients "host01", "host02", "host03", and "host33". This information is then saved in the mySAN.cfg file.                                                                                                    |
|         | sanconf -list_devices mySAN.cfg<br>-hosts host01 host02 host03 host33                                                                                                    |
|         | <pre>sanconf -configure mySAN.cfg -library MPC0100013 SAN_STORE host33 -hosts host01 host02 host03</pre>                                                                                                    |
|         | The second command uses the information stored in the mySAN.cfg file<br>and creates a logical library named "SAN_STORE" with robotics<br>configured on client host33 and drives for the library configured on                                                                                                    |

clients "host01", "host02", and "host03".

#### Configuring and Using Backup Devices Automatic Configuration of Libraries in a SAN Environment Using the sanconf Command

If the <RoboticControlHostName> parameter is specified, then this library will be configured with robotics controlled on the specified client. If <RoboticControlHostName> is not specified, the Cell Manager is used as the robotics control host.

If the <DeviceTypeNumber > parameter or the

". < DeviceTypeExtension>" parameter is used, the drives of that type are configured in the library. For the supported drive types and their parameters, see Table 2-4 on page 68. If neither of these parameters is specified, the DLT drive type is used as default. When drives in the library are not of the same type as specified, an error is reported. You can run the <DeviceTypeNumber> parameter without specifying the <RoboticControlHostName> parameter.

| 2-4 | Device Type Numbers and the Corresponding Extensions |                        |  |
|-----|------------------------------------------------------|------------------------|--|
|     | Device Type Numbers                                  | Device Type Extensions |  |
|     | 1                                                    | .DDS                   |  |
|     | 0                                                    | 010                    |  |

#### Table 2

| Device Type Numbers | Device Type Extensions |
|---------------------|------------------------|
| 1                   | .DDS                   |
| 2                   | .QIC                   |
| 3                   | .EXA                   |
| 4                   | .AIT                   |
| 5                   | .3480                  |
| 6                   | .RDSK                  |
| 7                   | .REGFILE               |
| 8                   | .9840                  |
| 9                   | .TAPE                  |
| 10                  | .DLT                   |
| 11                  | .D3                    |
| 12                  | .3590                  |
| 13                  | .LTO                   |
| 14                  | .SDLT                  |
| 15                  | .VXA                   |

| Device Type Numbers | Device Type Extensions |
|---------------------|------------------------|
| 16                  | .DTF                   |
| 17                  | .9940                  |
| 18                  | .SAIT                  |
| 19                  | .3592                  |

#### Table 2-4 Device Type Numbers and the Corresponding Extensions

To configure drives only on the specified clients, use the -configure option with either the -hosts or -hostsfile option. If neither option is specified, the drives will be configured on all clients in the cell. If the -hosts option is specified, then the drives are configured on all listed clients. If the -hostsfile option is specified, then the drives are configured on all clients that are listed in the <*HostsFileName>* file. <*HostsFileName>* must be an ASCII file containing all clients on which you want to configure the drives of the library. Every client must be specified in a separate line.

To configure multipath devices, add the following at the beginning of the <hostsFileName> file:

<OPTIONS> -multipath </OPTIONS>

For multipath devices, the path order is determined by the order in the given list or file, for example if you use -hosts Client2 Client1 Client3, then the first path will contain Client2.

**Example** To specify a specific drive type when configuring a library using the sanconf command, run the following command:

```
sanconf -configure -library MPC0100013 SAN_STORE host33
    ".9840" -hosts host01 host02
```

This command creates a library named SAN\_STORE with robotics configured on client host33 and STK drives configured on clients "host01" and "host02". The drives are named as follows:

```
SAN_STORE_1_host01
SAN_STORE_1_host02
```

#### Configuring and Using Backup Devices Automatic Configuration of Libraries in a SAN Environment Using the sanconf Command

```
SAN_STORE_2_host01
SAN_STORE_2_host02
```

• • •

You can alter the default configuration of all configured drives in a library using the -drive\_template <DriveTemplateFileName> option. The parameters must be specified in an ASCII file with each parameter in a separate line. The drive template supports the following parameters:

| VERIFY  | This parameter corresponds to the CRC $$ Check option in the Data Protector GUI.       |
|---------|----------------------------------------------------------------------------------------|
| CLEANME | This parameter corresponds to the Detect dirty drive option in the Data Protector GUI. |
| RESCAN  | This parameter corresponds to the Rescan option in the Data Protector GUI.             |

You can also alter the default configuration of the library using the -library\_template <LibraryTemplateFileName> option. The parameters must be specified in an ASCII file with each parameter in a separate line. The library template supports the following parameters:

| BARCODEREADER       | This parameter corresponds to the<br>Barcode reader support option in<br>the Data Protector GUI.                               |
|---------------------|----------------------------------------------------------------------------------------------------|
| BUSYDRIVETOSLOT     | This parameter corresponds the Busy<br>drive handling: Eject medium<br>option in the Data Protector GUI.                       |
| BUSYDRIVETOMAILSLOT | This parameter enables the Busy<br>drive handling: Eject medium to<br>mail slot option specified in the<br>Data Protector GUI. |

# IMPORTANTYou can alter the default configuration of the library only at the initial<br/>configuration. After the library is configured, you can no longer change<br/>the configuration of the library using the sanconf command.

Configuring and Using Backup Devices Automatic Configuration of Libraries in a SAN Environment Using the sanconf Command

**Example** In this example, the sanconf command scans all clients in the cell and then creates a logical library named SAN\_STORE with robotics configured on client host33. The library and drives are also configured with the parameters specified in the files DriveTemplate.txt and LibraryTemplate.txt.

```
sanconf -configure -library MPC0100013 SAN_STORE host33
    -drive_template DriveTemplate.txt
    -library_template LibraryTemplate.txt
```

#### **Reconfiguration of Library Device**

To reconfigure an existing library, use the -configure option. The sanconf command can be used the same way as with the initial configuration except for the clients that already have drives configured on. It is recommended that configuration information is first stored in the configuration file in case of configuration failure. It is also recommended that a different filename is used so that the initial configuration can be restored without any complications. sanconf reuses the custom settings when reconfiguring a library.

If you are reconfiguring a non-multipath library as a multipath library, the library is changed to a multipath library and the library control host is used as the first path. Non-multipath drives are not changed or removed. Instead, new multipath drives are created. Only multipath drives are modified.

If you are reconfiguring a multipath library as a non-multipath library, the library is changed to a non-multipath library and only one path is created. Multipath drives contained inside a multipath library however, are not changed. Instead, new drives are created. Only non-multipath drives are modified.

ReconfiguringYou can reconfigure or modify an existing logical library when, forWhen Switchexample, SCSI addresses change after a switch was rebooted. You canChanges SCSIrun the sanconf command with the same parameters that were used in<br/>the initial configuration. See the examples below.

|                                                | Configuring and Using Backup Devices<br>Automatic Configuration of Libraries in a SAN Environment Using the sanconf<br>Command                                                                                                    |
|------------------------------------------------|----------------------------------------------------------------------------------------------------|
| Example 1                                      | To reconfigure a library device named "SAN_STORE" with serial number<br>"MPC0100013" with devices on hosts "host01", "host02" and "host03",<br>and robotic control on host "host33", after the SCSI addresses had<br>changed, run the following command: |
|                                                | sanconf -configure -library MPC0100013 SAN_STORE host33<br>-hosts host01 host02 host03                                                                                                    |
| Example 2                                      | To reconfigure the same library device in similar situation using the configuration file "mySAN.cfg", run the following commands:                                                                                                    |
|                                                | sanconf -list_devices mySAN.cfg<br>-hosts host01 host02 host03 host33                                                                                                    |
|                                                | sanconf -configure mySAN.cfg -library MPC0100013 SAN_STORE<br>host33 -hosts host01 host02 host03                                                                                                    |
| Reconfiguring<br>When New Clients<br>Are Added | The sanconf command can add drives to an existing library on specified clients. It is recommended that all new clients are scanned first for configuration data and then configured in the existing database.                                            |
| Example 1                                      | To reconfigure a library device named "SAN_STORE" with serial number<br>"MPC0100013" using the -hosts option, when new clients "host04" and<br>"host05" are added to the cell, run the following command:                                                |
|                                                | sanconf -configure -library MPC0100013 SAN_STORE host33<br>-hosts host04 host05                                                                                                    |
| Example 2                                      | To reconfigure the same library device using the configuration file<br>"myNewHostsSAN.cfg", run the following commands:                                                                                                    |
|                                                | <pre>sanconf -list_devices myNewHostsSAN.cfg -hosts host04 host05</pre>                                                                                                    |
|                                                | sanconf -configure myNewHostsSAN.cfg -library MPC0100013<br>SAN_STORE host33 -hosts host04 host05                                                                                                    |
| Example 3 -<br>Multipath                       | To reconfigure the library from the previous examples as a multipath library, run the following command:                                                                                                    |
|                                                | sanconf -configure -library MPC0100013 SAN_STORE host33<br>-hosts host04 host05 -multipath                                                                                                    |

# **Removing the Configuration**

#### **Removing Drives from a Library Device**

Run the sanconf command using the -remove\_drives option to remove the configured drives that reside in a library on the specified clients. Drives that are configured as multipath drives are not removed.

The following syntax for the removal of the configuration is provided:

```
Syntax sanconf -remove_drives <LibraryName>
[-hosts <host_1> [<host_2>...] |
-hostsfile <HostsFileName>]
```

NOTE

NOTE

No rescanning is required for this operation.

**Example** To remove all drives in the library named "SAN\_STORE" that are configured on clients "host04" and "host05", run the following command: sanconf -remove drives SAN STORE -hosts host04 host05

#### **Removing Paths or Drives for a Given Client**

To remove paths or drives from library devices for a given client, run the sanconf command with the -remove hosts option.

The following syntax for the removal of the configuration is provided:

Syntax sanconf -remove\_hosts <LibraryName>
 [-hosts <host\_1> [<host\_2>...] |
 -hostsfile <HostsFileName>]
 [-[no]multipath]

No rescanning is required for this operation.

All paths containing the specified hosts are removed. However, if the specified clients cover all paths of the library, no paths are removed from this library, instead a warning is displayed.

|                        | Configuring and Using Backup Devices<br>Automatic Configuration of Libraries in a SAN Environment Using the sanconf<br>Command                                                                               |
|------------------------|----------------------------------------------------------------------------------------------------|
|                        | Use the - [no]_multipath option to determine the behavior of this option for multipath and non-multipath devices:                                                                                            |
|                        | • To remove paths from <i>multipath</i> devices (libraries and drives), add the -multipath option. Non-multipath devices are not affected.                                                                   |
|                        | • To remove <i>non-multipath</i> devices configured on the given client, add the -no_multipath option. Multipath devices are not affected.                                                                   |
|                        | • To remove paths from multipath devices <i>and</i> to remove non-multipath devices configured on the given client, run the command <i>without</i> the -no_multipath and -multipath options.                 |
| Example -<br>Multipath | To remove all paths that are configured on clients host04 and host05 from the multipath library named SAN_STORE and from the drives it contains, run the following command:                                  |
|                        | sanconf -remove_hosts SAN_STORE -hosts host04 host05<br>-multipath                                                                                                    |
| Example                | To remove all non-multipath drives from a library named SAN_STORE1 that are configured on clients host02 and host03, run the following command:                                                              |
|                        | sanconf -remove_hosts SAN_STORE1 -hosts host02 host03<br>-no_multipath                                                                                                    |
|                        | Removing the Entire Library Device TBD                                                                                                    |
|                        | The sanconf command as a configuration utility does not provide an option to delete an entire library from the IDB. You can perform this action by running the omniupload command with the following option: |
|                        | omniupload -remove_library <libraryname></libraryname>                                                                                                    |
|                        | For additional information on the omniupload command, refer to the omniupload man page.                                                                                                    |
|                        | Drive Naming Convention                                                                                                    |
|                        | All drives created with the sanconf command are named automatically by sanconf.                                                                                                    |

I

| Configuring and Using Backup Devices                                        |
|-----------------------------------------------------------------------------|
| Automatic Configuration of Libraries in a SAN Environment Using the sanconf |
| Command                                                                     |

| IMPORTANT              | Drive names must not be changed manually because the reconfiguration will not work.                                                                                                    |
|------------------------|----------------------------------------------------------------------------------------------------|
|                        | Depending on whether the device is configured in multipath mode or not, the following drive naming convention must be followed:                                                                                                    |
|                        | • For <i>non-multipath</i> devices:                                                                                                    |
|                        | libname_index_host                                                                                                    |
|                        | libname_index_busindex_host                                                                                                    |
|                        | The busindex number is used only if there is more than one path for the drive.                                                                                                    |
|                        | • For <i>multipath</i> devices:                                                                                                    |
|                        | libname_index                                                                                                    |
| Examples               | A library named "SAN_STORE" with a drive on a client "host01" that is<br>in position 2 in the physical library uses the following drive name:                                                                                              |
|                        | SAN_STORE_2_host01                                                                                                    |
|                        | If you have a dual HBA environment, the bus number is also appended.<br>If there is another drive located on the client "host01" that has an index 2<br>in the library and is seen on SCSI adapter bus 4, it will be named:                |
|                        | SAN_STORE_2_4_host01                                                                                                    |
| Example -<br>Multipath | A library named "SAN_STORE" with a drive on a client "host01" that is<br>in position 2 in the physical library uses the following drive name:                                                                                              |
|                        | SAN_STORE_2                                                                                                    |
|                        | If you have a dual HBA environment, the bus number is not appended. If<br>there is another drive located on the client "host01" that has an index 2<br>in the library and is seen on SCSI adapter bus 4, only a new path will be<br>added. |
|                        |                                                                                                    |

|         | Configuring and Using Backup Devices<br>Automatic Configuration of Libraries in a SAN Environment Using the sanconf<br>Command                                                                                                    |
|---------|----------------------------------------------------------------------------------------------------|
|         | Drive Locking Mechanism                                                                                                    |
|         | After a successful configuration in the SAN environment there are<br>multiple logical drives created that represent one physical drive. Data<br>Protector features a locking mechanism which prevents users from<br>starting simultaneous backups on several logical drives that map to the<br>same physical drive. The key part of this mechanism are <b>lock names</b> . |
|         | A lock name can be used by all logical drives that represent one physical<br>drive. The sanconf command automatically creates lock names for<br>drives that it is configuring. A lock name consists of the drive vendor ID<br>string, the product ID string and the product serial number.                                                                                 |
| Example | An HP DLT 8000 drive with vendor ID "HP", product ID "DLT8000", and serial number "A1B2C3D4E5" will be automatically configured with the following lock name:                                                                                                    |
|         | HP:DLT8000:A1B2C3D4E5                                                                                                    |
|         | You must not change the lock names that were created by the sanconf<br>command. All other logical drives that are created manually and<br>represent physical drives that have been configured by sanconf must<br>also use lock names created by sanconf.                                                                                                    |

# **Drive Cleaning**

There are several methods for cleaning dirty drives:

• Library built-in cleaning mechanism

Some tape libraries have a functionality for cleaning drives automatically when a drive requests head cleaning. When the library detects a dirty drive, it automatically loads a cleaning tape. However, Data Protector is not notified of this action. This interrupts any active session, causing it to fail.

This hardware-managed cleaning procedure is not recommended, since it is not compatible with Data Protector. Use automatic drive cleaning managed by Data Protector instead.

• Automatic drive cleaning managed by Data Protector

Data Protector provides automatic cleaning for most devices using cleaning tapes. For SCSI libraries and magazine devices, you can define which slots contains cleaning tapes. A dirty drive sends the cleaning request, and Data Protector uses the cleaning tape to clean the drive.

This method prevents failed sessions due to dirty drives, provided that suitable media are available for backup. Refer to "Configuring Automatic Drive Cleaning" on page 79.

• Manual cleaning

If automatic drive cleaning is not configured, you need to clean the dirty drive manually. If Data Protector detects a dirty drive, a cleaning request appears in the session monitor window. You then have to manually insert a cleaning tape into the drive.

A special tape-cleaning cartridge with slightly abrasive tape is used to clean the head. Once loaded, the drive recognizes this special tape cartridge and starts cleaning the head.

- Limitations
- Data Protector does not support the diagnostic vendor-unique SCSI command for performing drive cleaning with cleaning tapes stored in one of the special cleaning tape storage slots. These special cleaning tape storage slots are not accessible using the normal SCSI commands, and therefore cannot be used with the automatic drive cleaning managed by Data Protector. Configure the standard slot(s)

# Configuring and Using Backup Devices **Drive Cleaning**

to store cleaning tape(s).

|                             | • Detection and use of cleaning tapes depends on the system platform where a Media Agent is running. See the <i>HP OpenView Storage Data Protector Product Announcements, Software Notes, and References</i> for further information.                                                             |
|-----------------------------|----------------------------------------------------------------------------------------------------|
|                             | • You should not use another kind of device management application if you configure automatic drive cleaning managed by Data Protector, as this may cause unexpected results. This is due to the "cleanme" request being cleared as it is read, depending on the specific device type and vendor. |
|                             | • Automatic drive cleaning for logical libraries with a shared cleaning tape is not supported. Each logical library needs to have its specific cleaning tape configured.                                                                                                    |
| Conditions for<br>Automatic | Automatic drive cleaning is supported for libraries with and without barcode support.                                                                                                    |
| Cleaning                    | The following conditions must be met for automatic cleaning:                                                                                                    |
|                             | • In a library without barcode support, a cleaning-tape slot has been configured in the Data Protector device definition and contains a cleaning-tape cartridge. The cleaning-tape slot must be configured together with the other library slots.                                                 |
|                             | • In a library with barcode support, the cleaning tape has a barcode label with "CLN" as its prefix. Further, barcode support must be enabled. Refer to "Activating Barcode Support" on page 81.                                                                                                  |
|                             | • The configured drive has the Detect Dirty Drive option enabled.                                                                                                    |
|                             | When Data Protector receives notification that the drive needs cleaning, it automatically loads the cleaning tape, cleans the drive, and then resumes the session.                                                                                                    |
|                             | All cleaning activities are logged in the following file:                                                                                                    |
|                             | <ul> <li>on Windows:</li> <li><data_protector_home>\log\server\cleaning.log</data_protector_home></li> </ul>                                                                                                    |
|                             | • on UNIX: /var/opt/omni/server/log/cleaning.log                                                                                                    |
|                             |                                                                                                    |

# **Configuring Automatic Drive Cleaning**

The configuration of automatic drive cleaning is performed in two steps:

- 1. Enable dirty drive detection. This needs to be done for all device types (standalone and libraries). This enables Data Protector to recognize the event issued by the drive.
- 2. Configure a slot for the cleaning tape in the library or magazine device.
- Enabling DirtyTo enable dirty drive detection, select the Detect dirty driveDrive Detectionadvanced option in the Settings property page for the drive. For<br/>detailed steps, refer to the online Help index keyword "configuring drive<br/>cleaning".
- Configuring a SlotTo configure a slot for a cleaning tape in a SCSI library, click the<br/>Cleaning Slot option and select an existing slot in the drop-down list in<br/>the Repository property page for the device. Note that you cannot<br/>configure a cleaning slot for libraries with the barcode reader support<br/>enabled. For detailed steps, refer to the online Help index keyword<br/>"configuring drive cleaning".

# **Testing the Drive Cleaning Configuration**

For detailed steps on how to test the drive cleaning configuration, refer to the online Help index keyword "testing drive cleaning configuration".

# **Busy Drive Handling**

Data Protector expects drives to be empty, i.e., there should not be a medium in the drive unless a restore or backup is currently active. Several factors can cause a medium to still be in a drive, for instance, if the medium was used with a different application and not removed, or if the system writing the data to the tape (a Media Agent) failed during the backup. The next backup using this drive has to deal with this situation. Data Protector can respond automatically in several ways. The response is configurable via the library option Busy Drive Handling.

The following options are available:

**Abort** The backup will be aborted (default).

- **Eject** Data Protector will eject the medium from the drive and put it in any empty slot.
- **Eject to mail slot** Data Protector will eject the medium from the drive and put it in the library mail slot (CAP).

If the backup continues automatically, select **Eject**. Because the tape is moved to an unknown slot, the library should be scanned before the next backup.

# **Activating Barcode Support**

If a SCSI library device uses media with barcodes, Data Protector can use barcodes by providing the following support:

- Recognition of cleaning tapes with a CLN prefix.
- Reference to media by their barcodes. Data Protector adds a barcode to the Data Protector media label in the IDB. You can optionally use the barcode as medium label and write it to the medium header on the tape during the initialization of the medium.
- Quickly scanning the media in the slots of the library repository using media barcodes. This is considerably faster than scanning a repository without the barcode functionality. In the Action menu, click Barcode Scan to scan the library repository for media.

Activate barcode support by selecting the Barcode reader support option from the Control property page of the device. If you select the Use barcode as medium label on initialization option, then the Use barcode option is going to be enabled by default when initializing media using this library. Refer to Figure 2-13 on page 82. For detailed steps, refer to the online Help index keyword "activating barcode reader support".

#### NOTE

All barcodes in a cell must be unique, regardless of the type of media or the fact that there are multiple libraries. Configuring and Using Backup Devices Activating Barcode Support

### Figure 2-13 Activating Barcode Reader Support

| Ele Edit View Actions Help         Devices & Media         Image: Second Second | add Device - HP OpenView St                                                                                                    | orage Data Protector Manager                                                                                                    | . 🗆 🗙 |
|----------------------------------------------------------------------------------------------------|----------------------------------------------------------------------------------------------------|----------------------------------------------------------------------------------------------------|-------|
| Environment<br>Automated Operations<br>Devices<br>Difficult bitrary cobotic SCSI address or the library robotic and busy drive handling.<br>Check the box to indicate bar code reader support.<br>Library's robotic SCSI address<br>SCSI address or filename of the library robotic.                                                                                                    | _ <u>F</u> ile <u>E</u> dit <u>V</u> iew <u>A</u> ctions <u>H</u> elp                                                                                                    |                                                                                                    |       |
| Automated Operations     Automated Operations     Check the box to indicate bar code reader support.     Check the box to indicate bar code reader support.     Check the box to indicate bar code reader support.     Library code: SSI address of the library robotic.     SSI address of filename of the library robotic.     SSI address of filename of the library robotic.                                                                                                    | Devices & Media 💌 🛛 🖳                                                                                                    | 8 🖬 📲 🗉 💡 🚅 🛎 🖷 🖷 🖆 🌛 🎜 🕚                                                                                                    |       |
| Busy drive handling      Select what action Data Protector should take if the drive is      busy.      Abort                                                                                                    | Automated Operations     Automated Operations     Operations     Operations     Operations     Operation     Operation     Operation     Operation     Operation     Operation     Extended Copy | Check the box to indicate bar code reader support.  Library's robotic SCSI address  SCSI address or filename of the library robotic.  /dev/rsst8  Busy drive handling  Select what action Data Protector should take if the drive is busy.                                                                                                    |       |
|                                                                                                    |                                                                                                    | Lee barcode as medium label on initialization     Automatically discover changed <u>S</u> CSI address      Automatically discover changed <u>S</u> CSI address      Au |       |

|                              | Disabling a Backup Device                                                                                                    |
|------------------------------|----------------------------------------------------------------------------------------------------|
|                              | Disabling a backup device is useful when the device is damaged or in maintenance mode.                                                                                                    |
|                              | If you disable a backup device, all subsequent backups skip this device.<br>The next available device defined in the list of devices for the backup<br>specification is used, provided that load balancing has been selected. All<br>devices using the same lock name as the disabled device are also<br>disabled. |
|                              | This lets you avoid backups that fail due to a device needing service, while keeping other devices available (and configured) for backup.                                                                                                    |
| How to Disable a<br>Device   | Disable a backup device by selecting the Disable device option in the Settings property page of the device or drive. Refer to Figure 2-14. For detailed steps, refer to the online Help index keyword "disabling backup devices".                                                                                  |
| How to Restart the<br>Device | To resume using the device for backups, deselect the Disable device option.                                                                                                    |

Chapter 2

Configuring and Using Backup Devices **Disabling a Backup Device** 

### Figure 2-14 Disable Device

| Properties for HP:Ultrium 1-SCSI_1    | _gujarat - HP OpenView Storage Data Protector Manager        | _ 🗆 🗵 |  |  |
|---------------------------------------|--------------------------------------------------------------|-------|--|--|
| <u>File Edit View Actions H</u> elp   |                                                              |       |  |  |
| Devices & Media 🔽 🖉 😣                 | □ 📲 □ 🗂 쑭 🚽 ┵ 🛎 💐 🖆 25 5 🗘                                   |       |  |  |
|                                       | General Drive Settings                                       |       |  |  |
| Automated Operations                  | Specify the type of media used in the library.               | -     |  |  |
| COMPAQ:MSL500                         | Media Type                                                   |       |  |  |
| HP:Ultrium 1-:                        | Standard type of media used by the physical device.          |       |  |  |
| 🚍 HP:Ultrium 1-<                      | LTO-Ultrium                                                  | 3     |  |  |
| 🚍 HP:Ultrium 1-<                      | Default Media Pool                                           |       |  |  |
| HP:Ultrium 1-4                        | Default media pool to which initialized or imported media is |       |  |  |
| E Slots Paths                         | Default LTO-Ultrium                                          | - I   |  |  |
| DLT_Library_gujarat                   |                                                              |       |  |  |
| i file library<br>⊕ mil Jukebox       | Disable device                                               |       |  |  |
| Standalone<br>⊡ ∰ I Devices by host ↓ | Advanced                                                     | -     |  |  |
|                                       | <u>C</u> ancel <u>r</u>                                      | Apply |  |  |
| 🟭 Objects                             |                                                              |       |  |  |
|                                       | G computer.company.com                                       |       |  |  |

# **Removing a Backup Device**

By removing a backup device from the Data Protector configuration, you stop using this device for backup or restore. Make sure that you remove the device from all backup specifications that use the device. Otherwise the backup or restore will fail.

TIPAlso, if you are not using a certain backup device with Data Protector<br/>anymore, you may want to remove the Media Agent software component<br/>from the system. This can be done using the Client context.How to Remove a<br/>Backup DeviceTo remove a backup device, delete it from the Devices & Media context.For detailed steps, refer to the online Help index keyword "deleting<br/>backup devices".

I

|                                  | Renaming a Backup Device                                                                                                    |
|----------------------------------|----------------------------------------------------------------------------------------------------|
|                                  | When you rename a backup device, the device is no longer used under its old name for backup or restore.                                                                                                    |
| IMPORTANT                        | Make sure that you remove the device's old name from all backup<br>specifications that use the device. Otherwise, Data Protector tries to back<br>up to or restore from a device that does not exist, and the session fails. |
| How to Rename a<br>Backup Device | Rename a backup device in the General property page of the device. For detailed steps, refer to the online Help index keyword "renaming backup devices".                                                                     |

# **Device Locking**

| Internal Locking                             | The internal locking of backup devices prevents two Data Protector<br>sessions from accessing the same physical device at the same time. For<br>example, if one backup session is using a particular device, all other<br>backup/restore sessions must wait for this device to become free before<br>starting to use it. When a backup or restore session starts, the Data<br>Protector locks the device, the drive, and the slot used for that session.                                                                                                    |
|----------------------------------------------|----------------------------------------------------------------------------------------------------|
|                                              | Media sessions performing media operations such as initialization,<br>scanning, verifying, copying, or importing also lock devices. During that<br>time, no other operations can lock and use the device. If a media session<br>cannot obtain a lock, the operation fails, and you have to retry the<br>operation at a later time.                                                                                                    |
| Locking When a<br>Mount Request Is<br>Issued | During a mount request of a backup or restore session, Data Protector<br>allows the device to be used for media management operations, such as<br>formatting a new medium.                                                                                                    |
|                                              | When the mount request is confirmed, the backup or restore session locks the device again and continues with the session.                                                                                                    |
| Locking with Data<br>Protector               | You can configure the same physical device many times with different<br>characteristics, simply by configuring devices with different device<br>names.                                                                                                    |
|                                              | Since the internal locking operates on logical devices rather than on<br>physical devices, a collision can occur if you specify one device name in<br>one backup specification and another device name for the same physical<br>device in another backup specification. Depending on the backup<br>schedule, this may result in Data Protector trying to use the same<br>physical device in several backup sessions at the same time. This can<br>also happen when two device names are used in other operations, such as<br>backup and restore, backup and scan, and so on. |
|                                              | To prevent this collision, you can specify a virtual lock name in both<br>device configurations. Data Protector then uses this lock name to check if<br>the device is available, thus preventing collisions.                                                                                                    |
|                                              | If you configure two Data Protector backup devices that actually point to the same physical device, you are advised to specify the Lock Name in the advanced options for the two logical devices. Lock Name is the name that                                                                                                    |

# Configuring and Using Backup Devices **Device Locking**

Data Protector recognizes in order to lock the device before starting backup and restore sessions. Both logical devices need to have the same lock name. Refer to "Shared Devices in the SAN Environment" on page 47 for example on how to use Lock Name.

# How to Lock aLock a backup device by selecting the Use Lock Name advanced optionDevicefrom the Settings property page for the device, and then entering the<br/>lock name of your choice. For detailed steps, refer to the online Help<br/>index keyword "locking backup devices".

# Device Concurrency, Segment Size, and Block Size

| Streaming               | To maximize a device's performance, it has to be kept streaming. A device<br>is streaming if it can feed enough data to the medium to keep it moving<br>forward continuously. Otherwise, the tape has to be stopped, the device<br>waits for more data, reverses the tape a little and resumes writing to the<br>tape, and so on. In other words, if the data rate written to the tape is less<br>than or equal to the data rate which can be delivered to the device by the<br>computer system, the device is streaming. Device streaming is also<br>dependent on other factors such as network load and the block size of the<br>data written to the backup device in one operation. |
|-------------------------|----------------------------------------------------------------------------------------------------|
|                         | For additional information on device concurrency, segment size, and block size, see the Media Management chapter in the <i>HP OpenView</i> Storage Data Protector Concepts Guide.                                                                                                    |
| Changing<br>Concurrency | Data Protector provides a default number of Disk Agents that are<br>started for each device. Increasing the number of Disk Agents sending<br>data to a Media Agent at the same time improves device streaming.                                                                                                    |
|                         | In the Advanced Options dialog box of a specific device, set the<br>Concurrency to the maximum number of Disk Agents allowed to feed<br>data to each Media Agent. See Figure 2-15 on page 90. For detailed steps,<br>refer to the online Help index keyword "concurrency".                                                                                                    |
|                         | Concurrency can also be set in the backup specification. The concurrency<br>set in the backup specification will take precedence over the concurrency<br>set in the device definition. See Figure 2-16 on page 91. For detailed<br>steps, refer to the online Help index keyword "concurrency".                                                                                                    |

Configuring and Using Backup Devices Device Concurrency, Segment Size, and Block Size

### Figure 2-15Advanced Options Dialog Box: Concurrency

| File Edit View Actions Hel                                                                                                    | •                                                 | >      |
|----------------------------------------------------------------------------------------------------|---------------------------------------------------|--------|
|                                                                                                    | Device Properties (AIT-C)                         |        |
| Backup<br>Backup Specificati<br>Filesystem<br>Bill New1<br>Bill New1<br>Bill New1<br>Bill New1<br>Bill Server<br>Bill Server<br>Bill Sybase Server<br>Bill Sybase Server<br>Bill Templates | Device Properties [ATI-C]       >         General | pply   |
|                                                                                                    | Add Dejete                                        | • New1 |
|                                                                                                    |                                                   |        |
|                                                                                                    |                                                   |        |
|                                                                                                    | <u> </u>                                          | 1      |

#### Figure 2-16 Device Properties Dialog Box: Concurrency

#### Changing Segment Size

Segment size is related to the size of data areas which Data Protector uses in writing data to the media. It is user-configurable for each device. Note that a smaller segment size consumes media space because each segment has a file mark which takes up space on a medium. A larger number of file marks results in faster restores, because a Media Agent can quickly locate the segment containing the data to be restored.

Optimal segment size depends on the media type used in the device and the kind of data to be backed up. The average number of segments per tape is 50. The default segment size can be calculated by dividing the native capacity of a tape by 50. The maximum catalog size is limited to a fixed number (12 MB) for all media types.

Data Protector finishes a segment when the first limit is reached. When backing up a large number of small files, the media catalog limit is reached faster, which can result in smaller segment sizes.

| Configuring and Using Backup Devices<br>Device Concurrency, Segment Size, and Block Size                                                                                                    |
|----------------------------------------------------------------------------------------------------|
| You can change the segment size in the Advanced Options dialog box of a specific device. For detailed steps, refer to the online Help index keyword "segment size".                                                        |
| Data Protector Media Agents and Disk Agents use memory buffers<br>during data transfer. Memory is divided into a number of buffer areas.<br>Values from 1 - 32 may be specified.                                           |
| Each buffer area consists of 8 Disk Agent buffers, which are of the same size as the block size configured for the device. The default device block size is 64 KB.                                                         |
| You can change the number of buffers by changing the Advanced Option properties of the selected drive. For detailed steps, refer to the online Help index keyword "number of Disk Agent buffers".                          |
| When a device receives data, it processes it using a device-type-specific (DDS, DLT) block size.                                                                                                    |
| Each backup device (drive) has a block size. A restore adjusts to block size.                                                                                                    |
| Data Protector uses a default device block size for each device type. The<br>block size applies to all devices created by Data Protector and to Media<br>Agents running on the different platforms.                        |
| The device block size is written on a media header so that Data Protector knows the size to be used. If the device block size differs from the medium's block size, an error occurs.                                       |
| You can change the device block size in the Data Protector GUI.<br>However, before changing the block size you need to check the supported<br>block size of the host adapter.                                              |
| The minimum block size for old SCSI cards, such as the Adaptec 2940, was 56 KB. Currently, the minimum block size that is mainly used with newer SCSI cards is 64 KB.                                                      |
| You can increase the maximum block size on a Windows Media Agent<br>client by modifying its Registry. For detailed steps on how to modify the<br>block size, refer to the online Help index keyword "changing block size". |
|                                                                                                    |

Before changing the block size for a particular SCSI card, refer to the SCSI vendor documentation or contact the vendor support.

Changing the<br/>Block Size in DataYou can set the block size in the Advanced Options dialog box of a<br/>specific device. For detailed steps, refer to the online Help index keyword<br/>"block size".Protector"block size".

|                                       | Device Performance Tuning                                                                                                    |  |  |
|---------------------------------------|----------------------------------------------------------------------------------------------------|--|--|
| Block Size                            | Every logical device can be configured to process data in units of a specific size ( <b>block size</b> ). Different devices have different default block sizes, which are safe (all sessions are completed successfully) but they may not be optimal. By adjusting the block size, you can enhance the performance of Data Protector sessions.                                |  |  |
|                                       | The optimal block size value depends on your environment:                                                                                                    |  |  |
|                                       | • Hardware (devices, bridges, switches,)                                                                                                    |  |  |
|                                       | • Firmware                                                                                                    |  |  |
|                                       | • Software (operating system, drivers, firewall,)                                                                                                    |  |  |
|                                       | To achieve the best results, first optimize your environment by installing<br>the latest drivers and firmware, optimize your network, and so on.                                                                                                    |  |  |
| How to Find the<br>Optimal Block Size | To find the optimal block size, perform different tests by running usual Data Protector tasks (backup, restore, copy, and so on) with different block size values and measure the performance.                                                                                                    |  |  |
|                                       | Note that once you have changed the device block size, you cannot<br>restore old backups (with the old block size) with this device anymore.<br>Therefore, keep your old logical devices and media pools intact to be able<br>to restore the data from the old media and create new logical devices and<br>media pools with different block size values for testing purposes. |  |  |
| Limitations                           | Before changing the default block size, consider the following limitations:                                                                                                    |  |  |
|                                       | • Disaster recovery: To be able to perform an offline recovery for EADR/OBDR (see "Enhanced Automated Disaster Recovery of a Windows System" on page 505 and "One Button Disaster Recovery of a Windows System" on page 517), back up your data using the default 64KB block size.                                                                                            |  |  |
|                                       | • Library: If you are using several drive types of similar technology in the same library, the drives must have the same block size.                                                                                                    |  |  |
|                                       | • SCSI adapters: Check if the selected block size is supported by the host SCSI adapter the device is connected to.                                                                                                    |  |  |

- Object copy functionality: The destination devices must have the same or larger block size than the source devices.
- Mirroring: Block size of devices must not decrease within a mirror chain. The devices used for writing mirror 1 must have the same or a larger block size than the devices used for backup; the devices used for writing mirror 2 must have the same or a larger block size than the devices used for writing mirror 1, and so on.
- For other limitations, refer to the *HP OpenView Storage Data Protector Product Announcements, Software Notes, and References.*

Changing the<br/>Block Size in DataYou can set the block size in the Advanced Options dialog box of a<br/>specific device. For detailed steps, refer to the online Help index keyword<br/>"block size".

Configuring and Using Backup Devices **Device Performance Tuning** 

# 3 Configuring and Using Disk-Based Devices

# In This Chapter

This chapter includes information on the following topics:

"Overview" on page 99

"Introduction to the File Library Device Functionality" on page 101

"Creation and Configuration of the File Library Device" on page 105

"Changing the File Library Device" on page 111

**NOTE** Backup devices are subject to specific Data Protector licenses. See the *HP OpenView Storage Data Protector Installation and Licensing Guide* for details.

# **Overview**

Data Protector has a selection of devices designed to perform backup and restore to and from disks. These devices are referred to as disk-based devices because they are designed to back up data to disk as opposed to tape. The devices vary in their functional sophistication and expected uses. The devices are:

#### **Standalone File Device**

The standalone file device is the simplest disk-based device. It is configured manually. It is not possible to change the properties of the device once it has been created. The recommended maximum capacity of data that can be stored in the standalone file device is up to 2 TB. The main problem with using this device is that once it has been created it is not possible to reconfigure the device during use. For detailed information about the standalone file device see "Standalone File and File Jukebox Devices" on page B-1.

#### **File Jukebox**

The file jukebox device is a logical equivalent of a tape stack. It contains slots whose size is defined by the user during the initial device configuration. This device is configured manually. The file jukebox properties can be altered while it is being used. The recommended maximum data storage capacity of this device is limited only by the amount of data that can be stored in a filesystem by the operating system on which the file jukebox is running. For detailed information about the file jukebox device see "Standalone File and File Jukebox Devices" on page B-1.

#### **File Library Device**

The file library device is the most sophisticated disk-based device. It is designed to carry out unattended back up and restore of large amounts of data. It can be automatically configured using a wizard in the Data Protector GUI. As with the file jukebox, the recommended maximum storage capacity of this device is limited only by the amount of data that can be stored in a filesystem by the operating system on which the file library device is running.

|                    | Configuring and Using Disk- Based Devices<br>Overview                                                                                                    |
|--------------------|----------------------------------------------------------------------------------------------------|
| Recommended<br>Use | Of the three disk-based devices, the file library device is recommended<br>for use as an unattended back up device. The standalone file device was<br>originally developed to hold small amounts of data. It has very simple<br>functionality. The standalone file device was subsequently extended to be<br>the file jukebox device, this is slightly more sophisticated, but is still less<br>flexible than the file library device. For more information about the<br>configuration and use of the standalone file and file jukebox devices, see<br>"Standalone File and File Jukebox Devices" on page B-1. The file library<br>device functionality is documented in the following sections of this<br>chapter. |

# Introduction to the File Library Device Functionality

## File Library Device Directory Structure

The file library is structured like a filesystem with directories containing files. The directory is created by you when initially configuring the file library device. The files are called file depots. The diagram below illustrates the file library directory structure.

#### Figure 3-1 File Library Device Directory Structure

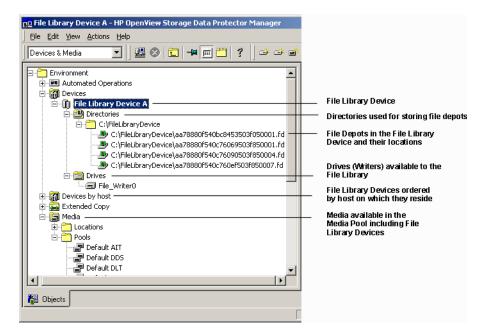

# What is a FileA file depot is a part of the file library where data is stored. A file depot is<br/>automatically created each time a backup or copy is made to the file<br/>library device.

Configuring and Using Disk- Based Devices Introduction to the File Library Device Functionality

| NOTE                   | In this chapter the term back up is used to cover both a copy session and a backup session. Each of these operations saves data to the device.                                                                                                    |
|------------------------|----------------------------------------------------------------------------------------------------|
| File Depot<br>Creation | When the first backup is started using the file library device file depots<br>are automatically created in the device by Data Protector. Data Protector<br>creates one file depot for each data backup session made using the<br>device. If the amount of data being backed up is larger than the default<br>maximum file depot size Data Protector creates more than a single file<br>depot for a backup session.                                                                                                    |
| File Depot Name        | The name of each file depot is a unique identifier which is automatically generated by the system.                                                                                                    |
|                        | Data Protector also adds a media identifier to the file depot. This<br>identifies the file depot as a media in the media pool. The identifier<br>added to media helps to identify a particular backup session when<br>performing a restore. The identifier can be seen in the Description field<br>of the Results Area and when the file depot properties are viewed. For<br>more information about accessing file depot properties refer to the online<br>Help index keyword "setting file library device properties". |

### Figure 3-2Multiple File Depots

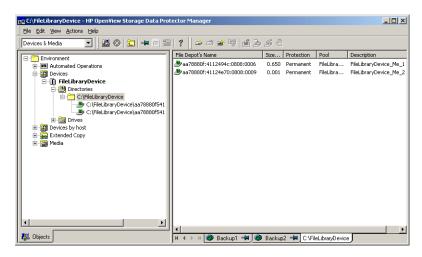

**NOTE** Note that if the file depot has been recycled the file depot name may disappear from the GUI although the file depot icon is still visible in the GUI. For more information about this see "Recycling and Deletion" on page 117 of this section.

| File Depot Size                 | The size of file depots is defined when you initially create the file library<br>device. During this process you specify all sizing properties for the<br>device, including the maximum size of the file depots. The sizing<br>properties of the file depots, although only entered once, are globally<br>applied to each file depot. If the size of data to be backed up within one<br>session is larger than the originally specified file depot size, Data<br>Protector automatically creates more file depots until the allocated disk<br>space for the file library device has been consumed. |
|---------------------------------|----------------------------------------------------------------------------------------------------|
|                                 | On Windows the maximum recommended file depot/slot size is 50 GB, although the file library device has been tested on Windows with file depots of up to 600 GB. On Unix the maximum recommended file depot size is 2 TB.                                                                                                    |
| File Depot Space<br>Consumption | Data Protector automatically creates file depots until there is no more<br>disk space available for the device. The amount of space which must stay<br>free for the file library device is defined in the device properties when the                                                                                                    |

Configuring and Using Disk- Based Devices Introduction to the File Library Device Functionality

device is initially being set up. See "Setting the File Library Device Properties" on page 108 for information about setting file depot properties.

**Disk Full Handling** If the total disk space available to the file library device goes below a user specified level, a notification appears in the event log.

If there is insufficient disk space for a backup, a space information message is displayed. See the *HP OpenView Storage Data Protector Troubleshooting Guide* on how to deal with the disk being full.

### Viewing the Contents of the File Library Device

It is possible to see the contents of the file library device from two viewpoints:

- Devices
- Media
- **Devices View** Using the devices view you can see a listing of all the devices registered in the internal database. This view enables you to perform all possible operations on the file library device. It is this view which is used to create and configure file library devices. For more information about the types of operations you can perform in the Devices view see "File Library Devices View" on page 111.
- Media View The media view shows you a listing of all the media assigned to a particular media pool. The media pool is a collection of all the media of the same type which can be used to create backups. For more information about media pools see Chapter 5, "Managing Media," on page 135 of this manual. For information about the type of operations you can perform on file library devices in the Media view see "File Library Media View" on page 114.

| <b>Creation and Configuration</b> | of the | File |
|-----------------------------------|--------|------|
| Library Device                    |        |      |

File library device configuration defines the essential characteristics of the device. Device creation and configuration are carried out using a wizard in the Data Protector GUI.

## **Configuring the File Library Device**

Configuring a file library device consists of the following steps:

| 1. | Creating one or more directories on the disk(s) for use by the file |
|----|---------------------------------------------------------------------|
|    | library device.                                                     |

2. Defining the device properties using the Data Protector GUI wizard.

After the device has been created and a backup has been made to the device file depots will be created in the device. These contain the backed up data.

File Library DeviceThe properties of the file library device can be changed at any time afterPropertiesthe device is created. See "Setting the File Library Device Properties" on<br/>page 108 for more information about setting and modifying the file<br/>library device properties.

Media PoolA new media pool is created for each new file library device unless<br/>otherwise specified in the device specification. For more information<br/>about media pools see Chapter 5, "Managing Media," on page 135 in this<br/>manual.

Maximum Size of<br/>File Library<br/>DevicesA file library device consists of a set of file depots therefore the maximum<br/>size of the file library device is equal to the maximum size of the file<br/>system. Check the operating system documentation for information<br/>about the maximum file sizes the particular operating system can<br/>manage.

# Number of DevicesThe file library device can include one or several directories. Only one<br/>directory can be located on a filesystem.

#### Configuring and Using Disk- Based Devices Creation and Configuration of the File Library Device

In situations where the file depots are located on a variety of disks, it is not recommended to put file depots from two different file library devices on a single disk. This is owing to the fact that if the properties are different, it can cause a conflict in Data Protector. An example of a conflict situation would be if one file library device has properties which specify that the remaining disk space for the file depot should be 20 MB and the other file library device specifies that the disk where the file depot resides should have 10 MB of remaining space.

#### Figure 3-3 File Depots Properties Conflict

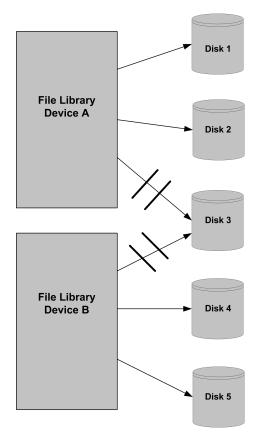

## Creating a File Library Device

You can configure the file library device using the file library device wizard in the Data Protector GUI.

# **Prerequisites** Before the file library device can be created the following prerequisites need to be satisfied:

- The disk on which the file library device will reside must be visible in the filesystem in which the file library device resides.
- The directory in which the contents of the file library device are to be created must exist on the disk where the file library device will reside.
- If you want to create the file library device on a Windows filesystem, disable the compression option before creating the device.

HP recommends that the disk where the file library device resides is local to the Media Agent. If not, file library device performance could be slow.

Configuring a File<br/>LibraryOn how to configure a file library, refer to the online Help index keyword<br/>"configuring file library devices".

**CAUTION** It is critical that the directory created for the file library is not deleted from the disk. If it is deleted, any data within the file library device will be lost.

**IMPORTANT** For a backup to the device to work, change the Data Protector Inet account on the Media Agent client to establish the required permissions to access the shared disk you want to back up.

At the time the file library is created it does not contain any file depots. File depots are created in the file library as needed when a backup is made to the device.

### **Setting the File Library Device Properties**

File Library Device properties are set during device creation. Properties can be changed at any time during device use.

What PropertiesThere are two types of properties that can be set for the file libraryCan Be Defined?device:

- Device properties
- Media pool properties

#### **Device properties**

The device properties determine all of the devices' characteristics. The device properties include the device name, the host the device resides on and the media pool to which the device is assigned. The media type has the value "File" and cannot be changed. For detailed information about accessing the device properties refer to the online Help index keyword "setting file library device properties".

Device properties also determine the amount of disk space which must be available for the device to operate. Device properties are specified using the Properties dialog. The Properties dialog is accessible through the device properties pane.

# The PropertiesThe Properties dialog of the File Library Device Wizard enablesDialogyou to specify the sizing properties of the file library device.

Data Protector applies the properties specified in the Properties dialog to each file depot created in the file library device after the device properties were changed. The properties of any file depots created before the subsequent device properties changes will not be affected.

#### Figure 3-4 Pro

#### **Properties Dialog**

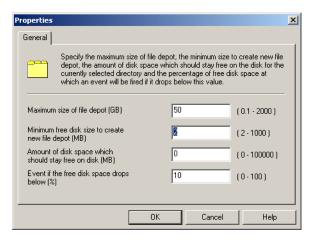

#### Table 3-1Properties Dialog Possible Values

| Field Name                                                     | Default<br>Value | Minimum<br>Value | Maximum<br>Value         |
|----------------------------------------------------------------|------------------|------------------|--------------------------|
| Maximum size of file depot<br>(GB)                             | 50               | 0.1              | 2 TB minus<br>1 MB       |
| Minimum free disk space<br>to create new file depot<br>(MB)    | 2                | 2                | 1000                     |
| Amount of disk space<br>which should stay free on<br>disk (MB) | 0                | 0                | 10 <sup>5</sup> (100000) |
| Event if the free disk space<br>drops below (%)                | 10               | 0                | 100                      |

# Calculating the<br/>PropertiesData Protector calculates the file library device properties as shown in<br/>the following example:

#### **Disk Properties**

Total directory size = 100 GB

Used directory space = 20 GB

Configuring and Using Disk- Based Devices Creation and Configuration of the File Library Device

#### **File Library Device Properties**

Free disk space setting = 30 GB

#### **Available Writable Space Calculation**

Available space minus Free disk space 80 GB - 30 GB = 50 GB

Available writable space = 50 GB

Data Protector performs the calculation above before using a file depot. If the amount of space is insufficient, Data Protector sends a message to notify you. This check is made at the start of each back up session. For information on how to deal with a lack of disk space, see the *HP OpenView Storage Data Protector Troubleshooting Guide*.

|                  | Changing the File Library Device                                                                                                    |
|------------------|----------------------------------------------------------------------------------------------------|
|                  | Once the file library device has been created, Data Protector provides a range of facilities for both checking and changing the device configuration.                                                           |
|                  | File Library Devices View                                                                                                    |
|                  | The view of the file library device enables you to modify the behavior and properties of the device and the file depots in the device.                                                                          |
| Accessible Items | The following are the GUI items it is possible to access in the Devices view.                                                                                                    |
|                  | • Directories                                                                                                    |
|                  | • Drives                                                                                                    |
| Directories      | The Directories item shows you the directories contained in the file<br>library device. It is from here that it is possible to access the file library<br>depots contained within the directory or directories. |
| Drives           | The Drive item of the file library shows which drives write to the file<br>library device. A drive is a 'writer' which passes data to the backup<br>device.                                                     |
|                  | Performing Operations on Drives                                                                                                    |
|                  | The Drives part of the Devices view enables you to perform operations on<br>the drive where the File Library resides. Each menu item is described in<br>this section.                                           |
| Scan             | Scanning a drive updates the information in the IDB about the File<br>depots in the file library. Use this option if you have moved one of the file<br>depots to another location.                              |
| NOTE             | Drive scanning is only available if the device contains file depots, which<br>means that a backup has been performed to this device.                                                                            |

I

I

|            | Configuring and Using Disk- Based Devices<br>Changing the File Library Device                                                                                                    |
|------------|----------------------------------------------------------------------------------------------------|
| Delete     | The Delete option removes the drive from the IDB. The file library device<br>cannot be used if it has no drives. If you have deleted all drives, you will<br>need to create new ones to be able to use the device for backup and<br>restore.                                                                                                    |
| Properties | The properties option enables you to see the general properties of the drive. This includes the device name using the drive, the device type and the host where the drive resides. It is also possible to check and modify the properties of the writers (drives) to the device such as cyclic redundancy checking, block and segment sizes of data, the delay between when a mount request comes to the drive and when writing begins and a locking name for the drive. |
|            | Performing Operations on the File Library                                                                                                    |
|            | Using the right-click menu on a file library device name in the Devices view enables you to delete a device or view its properties. Each menu item is described in this section.                                                                                                    |
| Delete     | The Delete option enables you to delete the file library from the IDB. It is<br>only possible to do this when the device does not contain protected data.<br>For more information see "Recycling and Deletion" on page 117 or refer<br>to the online Help index keyword "deleting file library devices".                                                                                                    |
| Properties | The Properties option enables you to see and change the device<br>configuration. You can use this option to rename the device, change the<br>sizing properties of each directory in the device and remove the directory<br>from the IDB. For further information about changing the sizing<br>properties of file depots (directories) see "Setting the File Library Device<br>Properties" on page 108.                                                                   |
|            | Performing Operations on File Depots in the Devices View                                                                                                    |
|            | Using the right-click menu on a file depot in a file library, you can scan, format, import, export, or recycle a file depot, import the catalog, or view the properties of a file depot.                                                                                                    |
| Scan       | Data Protector provides the scan facility for running a diagnostic on each file depot. If you select a file depot and then run a scan on it, Data Protector provides you with information about the full path to the depot, the type of medium stored in the depot and the label the depot has in the IDB.                                                                                                    |

I

| NOTE           | It is not possible to scan a file depot in the file library device until the first backup has been made to the device.                                                                                                    |
|----------------|----------------------------------------------------------------------------------------------------|
| Format         | Formatting a file depot prepares it for use with Data Protector by saving<br>information about it in the Data Protector IDB. The type of information<br>stored is its media ID, description and location. When you format a file<br>depot you also specify to which media pool it will belong.                                                   |
|                | Under normal circumstances, it will not be necessary to format file<br>depots because they are formatted by default when they are created. If a<br>medium from another device is imported into the file library and you<br>wish to change its characteristics for example, assign a different block<br>size, you will have to format the medium. |
| Import         | You can import file depots which have been exported from the file library.<br>It is only possible to import file depots which previously belonged to the<br>file library device and which have previously been exported.                                                                                                    |
| Export         | File depot export is used to remove the contents of the depot from the IDB. This utility is used as part of depot deletion. For more information about deleting file depots see open the Help key index and enter the keywords "recycling a file depot".                                                                                         |
| Recycle        | Recycling file depots sets the data protection on the file depot to 'None'.<br>The next time a backup is made to the file library device this space will<br>be overwritten with the backed up data. For more information about<br>recycling file depots open the Help key index and enter the keywords<br>"recycling a file depot".              |
| Import Catalog | If a file depot's catalog protection has expired, you cannot browse the<br>items available for restore in the Data Protector GUI. Importing the<br>catalog from the IDB enables you to browse those items again.                                                                                                    |
|                | Import Catalog can also be used in where the log level on the file depot<br>was set to a low level and you want to increase it to "log all". Import<br>Catalog allows you to re-set the log level to a higher one.                                                                                                    |

Configuring and Using Disk- Based Devices Changing the File Library Device

**Properties** The properties option enables you to see all the available information about each file depot. It is possible for you to modify the file depots' properties. For information about modifying properties see "Setting the File Library Device Properties" on page 108 or open the help key index and enter the keywords "setting file library device properties".

#### **File Library Media View**

The Media view enables you to modify the contents of the device from the media pool point of view. A media pool represents a set of media of the same type that you use for backups. A new media pool is created for each file library device with the naming convention: <LibraryName>\_MediaPool.

## Media Pool Setup It is possible to change the setup of a media pool. For complete information about managing media in Data Protector see Chapter 5, "Managing Media," on page 135.

The media view enables you to perform a variety of operations on media belonging to a certain media pool and the individual file depots within the devices.

### Performing Operations on a Media Pool Used by a File Library Device

This section describes each menu item that appears allowing you to perform operations on the media pool to which the File Library belongs.

## **Format** It is possible to select a medium from a media pool and format the medium. Formatting a medium saves information about it in the Data Protector IDB.

You cannot format a file library device until after the first backup has been made to it. This is because before this point, the device does not contain any file depots, and you cannot create them manually. File depots created during backup are the equivalent of a medium. According to the file library device's media pool media allocation policy, newly formatted media are automatically deleted.

When formatting a medium do not format it to a size greater than that allowed by the file system on which the device resides. For example, if you use Windows FAT as the file system, the file size is limited to 4 GB.

| Import | Importing a medium to the media pool imports a medium into the |
|--------|----------------------------------------------------------------|
|        | present media pool.                                            |

This option is normally only used when you have exported a file depot. It can be used to re-import file depots which were exported in preparation for device deletion. For more information about deleting file library devices see "Recycling and Deletion" on page 117 or refer to the online Help index keywords "deleting file library devices".

- **NOTE** If you want to import media from a file library residing on a host other than the target host, it can only be done to a jukebox device. Refer to the online Help index keywords "importing file library media" to see the complete procedure.
- **Delete** The Delete option enables you to remove the entire media pool. This is only possible when the file library device connected to the media pool does not contain any protected data. For information about changing the data protection level on a piece of data within the file library device refer to the online Help index keywords "deleting file library devices".
- Select Media The Select Media option is used for copying the contents of media to another location. This option can only be used when both the source and target media are of the same type. In the case of the file library device, the Select Media option can only be used to copy data from the disk on which it resides to another disk.
- **Properties** The Properties option enables you to see information about the media pool. This includes information such as which file library the media pool is used by, what media allocation policies are being used in the pool, the amount of time the media will be considered valid for backup maximum number of times the media may be overwritten during its life. It is possible to change the properties of the media pool using the 'Properties' option. For more information open the Help key index and type in the keywords "properties of".

#### Performing Operations in the Media View

This section describes each menu item that enables you to perform operations on media. in this case file depots, in the media view. Configuring and Using Disk- Based Devices **Changing the File Library Device** 

| Export          | Exporting a file depot removes information about the file depot from the IDB. Data Protector no longer recognizes that the file depot exists. The depot information is however still retained, and can later be imported if it is necessary to recover the file depot. Export is a precursor to deleting a file library device. For more information about this see "Performing Operations on File Depots in the Devices View" on page 112 or refer to the online Help index keywords "deleting file library devices". |
|-----------------|----------------------------------------------------------------------------------------------------|
| Change Location | The Change Location option enables you to insert information about the current location of the medium. This information will not be evaluated by Data Protector, it is for user information purposes only.                                                                                                    |
| Recycle         | Recycling a medium changes the level of protection that the data held in<br>the medium has to 'None'. This means that the space used by the<br>medium on the disk can be re-used during the next backup. Recycling a<br>medium is part of deleting a file library device. For further information<br>about this see "Recycling and Deletion" on page 117 of this chapter or<br>refer to the online Help index keywords "deleting file library devices".                                                                |
| Move To Pool    | This option enables you to move the media from one media pool to<br>another media pool containing media of the same type. You need this<br>option if you want to reorganize the backups and re-designate the<br>purpose of each media pool.                                                                                                    |
| Сору            | It is possible to copy the contents of a file depot to another media. This<br>can be useful when you want to copy the data elsewhere for archiving<br>purposes, or keep a copy at another location for restore. This option only<br>works when the target media is of the same type as the source media. In<br>the case of the file library device the target media must be of type disk as<br>the source media type is a disk.                                                                                        |
| Verify          | Verifying a file depot is useful when you want to check whether the<br>media can still be restored. Verify checks a variety of aspects of the file<br>depot's quality, such as all identification information, it reads all the<br>blocks of information and checks that cyclic redundancy checking was<br>used when the file depot was originally written.                                                                                                    |
| Import Catalog  | This option is used when the catalog data generated when the file depot<br>was created has expired. Import catalog re-imports catalog data from the<br>media to the IDB. Catalog data is required to generate a list of media for<br>browsing when you are performing a restore.                                                                                                    |

### **Select Media** This function is used to search and select particular media, in this case file depots, without browsing the entire list of media in the media pool.

**Properties** The properties option shows you the properties of the media within the media pool. This option provides you with information about the media including the name of the media, the media ID within the IDB, the name of the media pool it is allocated to, a list of the objects that are stored in it and details of how often it is used. You can use the Properties option to change the media description string and to allocate the order in which media in a media pool are used for backup.

#### NOTE

By default, a media pool for a file library device has a media allocation usage policy of non-appendable. This means that pre-allocation of media for backup is not possible because by default, before making a backup, the file library device first checks to see whether there is any unprotected data in the device. If there is unprotected data in the device, it is deleted and the new data is then written to the device. However, the media pre-allocation policy still works if you set it to appendable. For information about changing the media allocation policy refer to the online Help index keyword "preallocating media".

#### **Recycling and Deletion**

Disk space can be freed by recycling and deleting file depots or entire file library devices.

- **Recycling** If you want to re-use the space allocated to the file library device you can recycle either individual file depots or all of the file depots in a file library. This means that the disk space occupied by the recycled item can be recovered and used in the next backup. This is done by deleting the unprotected file depot(s) and creating new ones.
- **Exporting** Export is the option used to remove an item from the Data Protector IDB. This option can only be used when there is no data protection on the item, therefore, to use the Export option it is first necessary to recycle the item.

Once a file depot has been exported its name disappears, and only the depot icon is visible in the Data Protector GUI as shown below.

Configuring and Using Disk- Based Devices Changing the File Library Device

#### Figure 3-5 Exported File Depot Label

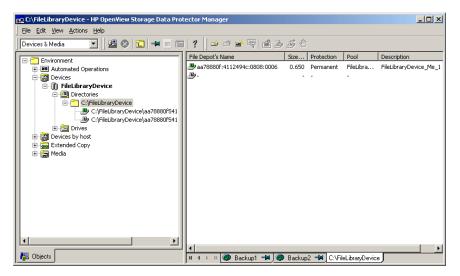

It is possible to delete the depot icon after exporting the file depot. This deletes the icon from the list on the GUI, but does not physically delete the file depot from the IDB. For detailed steps describing how to delete file library device icons refer to the online Help index keywords "deleting file library devices".

**Deletion** Deletion is a three phase process. Firstly data protection must be removed from the item to be deleted. This is the recycling process. After this, the item must be exported from the Data Protector IDB using the Export option. Finally the item can be deleted. It is possible to use these options both on a single item and on an entire file library.

Deletion of the file library is only possible when the device does not contain any protected data. The file library device contents are held in file depots. Before you can delete an entire file library device you need to first modify the level of data protection on each file depot and then export each file depot. At this point you can delete the device.

For detailed steps describing how to delete file library devices, refer to the online Help index keywords "deleting file library devices".

#### File Library Device Command-Line Interface Options

There are two utilities that you can use to manipulate the file library device from the command-line interface (CLI), these are:

• omniupload

I

• omnidownload

omniupload is used to create the file library device, and omnidownload is used during device deletion. For more information about the way these commands are used see the omniupload and omnidownload man pages. Configuring and Using Disk- Based Devices Changing the File Library Device

## 4 Configuring Users and User Groups

#### In This Chapter

This chapter explains how to configure both user groups and individual users. It contains information about the following subjects:

"Data Protector User Rights" on page 123 "Predefined Data Protector Users and User Groups" on page 126 "Adding or Deleting a User Group" on page 129 "Adding or Deleting a User" on page 130 "Modifying a User" on page 131 "Changing User Group Rights" on page 132 "Example User Configurations" on page 133

#### **Data Protector User Rights**

Data Protector users have the user rights of the user group they belong to. For example, all members of the Admin user group have the rights of the Data Protector Admin user group.

The Data Protector user rights are described below:

| Clients configuration       | Allows the user to install and update<br>Data Protector software on client<br>systems.                                                                                                    |
|-----------------------------|----------------------------------------------------------------------------------------------------|
| User configuration          | Allows the user to add, delete, and<br>modify users and user groups. Note<br>that this is a powerful right.                                                                                 |
| Device configuration        | Allows the user to create, configure,<br>delete, modify, and rename devices.<br>This includes the ability to add a<br>mount request script to a logical<br>device.                          |
| Media configuration         | Allows the user to manage media<br>pools and the media in the pools and<br>to work with media in libraries,<br>including ejecting and entering<br>media.                                    |
| Reporting and notifications | Allows the user to create Data<br>Protector reports. To use Web<br>Reporting you also need a Java user<br>under the Applet domain in the<br>Admin user group.                               |
| Start backup                | Allows users to back up their own<br>data as well as monitor and abort<br>their own sessions.                                                                                               |
| Start backup specification  | Allows the user to perform a backup<br>using a backup specification, so that<br>the user can back up objects listed in<br>any backup specification and can also<br>modify existing backups. |

## Configuring Users and User Groups **Data Protector User Rights**

| Save backup specification | Allows the user to create, schedule,<br>modify, and save any backup<br>specification.                                                                                                    |
|---------------------------|----------------------------------------------------------------------------------------------------|
| Back up as root           | Allows the user to back up any object<br>with the rights of the root login on<br>UNIX clients. This user right is<br>effective only for UNIX clients. It is<br>required to run any backup on Novell<br>NetWare clients. This user right has<br>no effect on Windows systems.<br>Backups on Windows always run in<br>the context of the Data Protector<br>Inet service.                                                                                                    |
| Switch session ownership  | Allows the user to specify the owner<br>of the backup specification under<br>which the backup is started. By<br>default, the owner is the user who<br>started the backup. Scheduled<br>backups are started as root on a<br>UNIX Cell Manager and under the<br>Cell Manager account on Windows<br>systems. This user right is<br>appropriate if the Start backup<br>specification user right is enabled.<br>See "Ownership: Who Will Be Able to<br>Restore?" on page 259 for more<br>details. |
| Monitor                   | Allows the user to view information<br>about any active session in the cell<br>and to access the IDB to view past<br>sessions.                                                                                                    |
| Abort                     | Allows the user to abort any active session in the cell.                                                                                                    |
| Mount request             | Allows the user to respond to mount<br>requests for any active session in the<br>cell.                                                                                                    |
| Start restore             | Allows users to restore their own<br>data as well as monitor and abort<br>their own restore sessions. Users that                                                                                                    |

|                          | have this user right are able to view<br>their own objects and public objects<br>on the Cell Manager.                                                                                                    |
|--------------------------|----------------------------------------------------------------------------------------------------|
| Restore to other clients | Allows the user to restore an object to<br>a system other than the one from<br>where the object was backed up.                                                                                                    |
| Restore from other users | Allows the user to restore objects<br>belonging to another user. It is<br>effective only for UNIX clients.                                                                                                    |
| Restore as root          | Allows the user to restore objects<br>with the rights of the root UNIX user.<br>Note that this is a powerful right that<br>can affect the security of your system.<br>This user right is required to run any<br>restore on Novell NetWare clients.<br>This user right has no effect on<br>Windows systems. Restores on<br>Windows always run in the context of<br>the Data Protector Inet service. |
| See private objects      | Allows the user to view and restore<br>objects that were backed up as<br>private.                                                                                                    |

#### Predefined Data Protector Users and User Groups

The following default groups are provided: Admin, Operator, and User.

| User Rights                 | Admin | Operator | User |
|-----------------------------|-------|----------|------|
| Clients configuration       | Y     |          |      |
| User configuration          | Y     |          |      |
| Device configuration        | Y     |          |      |
| Media configuration         | Y     | Y        |      |
| Reporting and notifications | Y     |          |      |
| Start backup                | Y     | Y        |      |
| Start backup specification  | Y     | Y        |      |
| Save backup specification   | Y     |          |      |
| Back up as root             | Y     |          |      |
| Switch session ownership    | Y     | Y        |      |
| Monitor                     | Y     | Y        |      |
| Abort                       | Y     | Y        |      |
| Mount request               | Y     | Y        |      |
| Start restore               | Y     | Y        | Y    |
| Restore to other clients    | Y     |          |      |
| Restore from other users    | Y     | Y        |      |
| Restore as root             | Y     |          |      |
| See private objects         | Y     | Y        |      |

TIP

To see the exact user rights for each user group, select the group, right-click it, and select Properties from the menu.

The user rights you have set on the Cell Manager determine the availability of the Data Protector Cell Manager GUI or GUI contexts to the computer from which you connect to the Cell Manager. For example, if you have only the Start Restore user right set, then only the Restore context is available when you install the User Interface component.

After the initial installation, all default user groups are empty except for the Admin group. Data Protector adds the following users to the Admin group:

• Cell Manager on UNIX:

— The root user on the Cell Manager (root, <any group>, <Cell Manager host>).

This user account should not be changed. It is required for proper operation of the CRS daemon and other processes on the Cell Manager. Only the root user on the Cell Manager is initially allowed to administer the cell. To administer the cell from any other client, add a new user first.

- The java user (java, applet, webreporting).

This user account enables Web reporting. It needs to be modified when certain security settings are changed. Refer to the *HP OpenView Storage Data Protector Installation and Licensing Guide* for more information.

- Cell Manager on Windows:
  - The CRS service account, as specified during the Data Protector installation (limited to the Cell Manager).

The CRS service account should remain unchanged unless you modify the logon parameters of the CRS service. It is required for proper operation of the CRS service and other processes on the Cell Manager.

 The local system account on the Cell Manager (SYSTEM, NT AUTHORITY, <Cell Manager host>).

This account is provided in case the CRS service is configured to log on as the local system account.

|           | Configuring Users and User Groups<br>Predefined Data Protector Users and User Groups                                                                                                    |
|-----------|----------------------------------------------------------------------------------------------------|
|           | <ul> <li>The user who installed the Cell Manager (the initial cell<br/>administrator; allowed from any client).</li> </ul>                                                                                                    |
|           | This user is configured as the initial cell administrator and can<br>administer the cell from any client. It is recommended to modify<br>this user account after the Data Protector installation is complete.<br>Specify the client from which you will administer the cell instead<br>of allowing access from any client. If you will be using another<br>account, add this account and then remove the "initial cell<br>administrator" or allow it only from the Cell Manager host. |
|           | <ul> <li>— The java user (java, applet, webreporting)</li> </ul>                                                                                                    |
|           | This user account enables Web reporting. It needs to be modified<br>when certain security settings are changed. Refer to the <i>HP</i><br><i>OpenView Storage Data Protector Installation and Licensing</i><br><i>Guide</i> for more information.                                                                                                    |
| IMPORTANT | Admin capabilities are very powerful. A member of the Data Protector<br>Admin user group has system administrator capabilities for the whole<br>cell.                                                                                                    |
|           | It is recommended to define specific groups for each type of users in an<br>environment to minimize the set of rights assigned to them.                                                                                                    |
| IMPORTANT | For further information on security refer to the HP OpenView Storage Data Protector Installation and Licensing Guide.                                                                                                    |

I

#### Adding or Deleting a User Group

The default Data Protector user groups are sufficient for most needs. However, due to security reasons it is recommended to define specific groups for each type of users in an environment to minimize the set of rights assigned to them. Refer to the *HP OpenView Storage Data Protector Installation and Licensing Guide* for security considerations.

For detailed steps on how to add or delete a user group, refer to online Help index keywords "adding user groups" and "deleting user groups".

#### Adding or Deleting a User

After the product installation, the following users are configured in the Admin user group:

- UNIX root user on UNIX systems
- Windows administrator on Windows systems
- The user performing the installation

By adding a new user to one of the Data Protector user groups you assign this user the rights of that particular group. See "Data Protector User Rights" on page 123 for a description of the user rights.

**NOTE** Before you can start using the Data Protector GUI on the client system, add a user from that system to an appropriate Data Protector user group on the Cell Manager.

You can configure both UNIX and Windows users.

UNIX users are defined by their login name, UNIX user group, and the system from which they log on. A wildcard character (\*) can be used.

Windows users are defined by their logon name, Windows user group (domain), and the system from which they log on. A wildcard character (\*) can be used.

For detailed steps on how to add or delete a user, refer to online Help index keywords "adding users" and "deleting users".

#### Modifying a User

You can change the properties of an existing user, or move the user from one user group to another.

For detailed steps, refer to online Help index keywords "modifying user properties" and "moving users".

#### **Changing User Group Rights**

Users have the rights of the groups to which they belong. So, changing the user rights of the user group changes the user rights for all users in that group. You can change the rights of user groups and, in doing so, change the rights of each user within that group. You cannot change the rights of the Admin user group, however.

For detailed steps on how to change user group rights, refer to the online Help index keyword "changing user rights".

#### **Example User Configurations**

This section gives some examples of typical user configurations.

#### Allowing Users to Restore Their Own Files

This restore policy allows all or just selected users to restore their own data. It provides sufficient security and may relieve the backup operator from doing a number of restore operations.

When to Use This•When the users have sufficient knowledge to handle restores. You<br/>need to provide some way of training the users on basic backup<br/>concepts and restore operations.

• You use library backup devices with media of all most recent backups. The Data Protector User group by default does not allow users to handle mount requests for needed media. The users will still need an intervention from the backup operator in case of a mount request.

On how to implement this policy, refer to the online Help index keyword "user configuration examples".

#### **Enabling Users to Back Up Their Systems**

Data Protector differentiates between the user's right to configure a backup and the user's right to run an already configured backup.

On how to enable users to start their own backups, refer to the online Help index keyword "user configuration examples". Configuring Users and User Groups **Example User Configurations** 

## 5 Managing Media

#### In This Chapter

This chapter gives detailed information on how to manage your media, including:

"Overview of Data Protector Media Management" on page 137

"Creating a Media Pool" on page 140

"Adding Media to a Media Pool" on page 145

"Formatting Media" on page 146 and "Importing Media" on page 150

"Appending Backups to Media" on page 154

"Using a Pre-Allocation List of Media for Backup" on page 156

"Selecting Media for Backup" on page 157

"Setting Data Protection for Media" on page 159

"Recycling Media" on page 160

"Moving Media to Another Pool" on page 161

"Exporting Media from Data Protector" on page 162

"Modifying Media Locations" on page 163 and "Modifying Media Descriptions" on page 164

"Verifying Data on a Medium" on page 165

"Scanning Media in a Device" on page 166

"Checking the Condition of a Medium" on page 169

"Searching for and Selecting a Medium" on page 172

"Entering a Medium into a Device" on page 173 and "Ejecting a Medium from a Device" on page 174

"Vaulting Media" on page 177

"Adding Volsers Manually" on page 180

"Removing Slots or Volsers" on page 181

"Detection of Write-Protected Media" on page 182

"Using Different Media Format Types" on page 183

"Modifying Views in the Media Management Window" on page 184

#### Overview of Data Protector Media Management

Data Protector provides a powerful media managing functionality that allows simple and efficient management of a large number of media.

## **NOTE** Data Protector recognizes and uses different format types to write data to media. For limitations incurred, refer to "Using Different Media Format Types" on page 183.

- Grouping media into logical groups called media pools, which enable you to manage large sets of media without having to worry about each individual medium.
- Data Protector keeps track of all media and the status of each medium, including data protection expiration time, availability of media for backup, and a catalog of what has been backed up to each medium.
- Fully automated operation. If Data Protector has control of enough media in the library devices, the media management functionality enables backups to run without the need for an operator to handle the media.
- Automated media rotation policies, so that you do not have to enforce policies manually.
- The ability to explicitly define which media and which devices you want to use for backup.
- Optimized media management for specific device types, such as standalone, magazine, library devices, and large silo devices.
- Automatic recognition of Data Protector media and other popular tape formats.
- Recognition and support of barcodes on large library and silo devices with barcode support.
- Recognition, tracking, viewing, and handling of media used by Data Protector in large library and silo devices.

#### Managing Media Overview of Data Protector Media Management

- The ability to store information about media in a central place and share this information among several Data Protector cells.
- Support for **media vaulting**, also known as **archiving** or **off-site storage**.
- Interactive or automated creation of additional copies of the data on the media.

Information about the media used is stored in the IDB.

For more information on media management, see the HP OpenView Storage Data Protector Concepts Guide.

Figure 5-1 indicates the relationship among the components, backup specification, devices, and media pools. The pool is used during a backup session. A default pool is part of the device definition. However, a different pool can be specified in the backup specification.

#### Figure 5-1 How the Media Pool Relates to Other Components

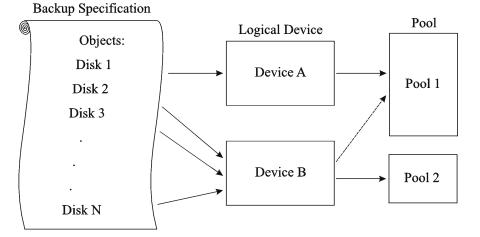

#### Media Life Cycle

A typical media life cycle consists of the following steps:

1. Preparing media for backup. This includes formatting media for use with Data Protector and assigning media to a media pool. The media pool is used to track these media. See the following topics for detailed information:

"Creating a Media Pool" on page 140.

"Adding Media to a Media Pool" on page 145.

- 2. Using media for backups. This includes how the media are selected for a backup, what media condition factors are checked (for example, the number of overwrites), how new backups are appended to the media, and when data on the media can be overwritten.
- 3. Vaulting media to a safe place (vault).

You can use one of Data Protector's data duplication methods to make copies of the backed up data for vaulting purposes.

- 4. Recycling media once data on the media is not needed anymore. These media can then be reused.
- 5. Retiring Media. Once the medium has expired (according to its maximum usage criteria), it is marked as Poor and no longer used by Data Protector. See "Factors Influencing the Condition of Media" on page 170 for more information.

Details are explained in the following sections.

I

I

| What Is a Media<br>Pool?      | A media pool represents a set of media of the same type (for example DLT) used for backup, with the same usage policy and properties. For example, you may have one media pool for regular backup, one for archive backup, and one for each department.                                        |
|-------------------------------|----------------------------------------------------------------------------------------------------|
| What Is a Free<br>Pool?       | A free pool is an auxiliary source of media of the same type (for example, DLT) for use when all free media in a regular pool run out. This helps to avoid failed backups due to unavailable media.                                                                                            |
|                               | Media are moved between regular and free pools in two events:                                                                                                    |
|                               | • Allocation. Media are moved from a free pool to a regular pool.                                                                                                    |
|                               | • Deallocation. Media are moved from a regular pool to a free pool. You can specify in the GUI whether deallocation is performed automatically.                                                                                                    |
|                               | Protected (allocated, used) media belong to a specific regular pool (such<br>as a SAP pool), while free Data Protector media can be automatically<br>moved to a free pool. This free pool is later used for allocation of free<br>media to a specific regular pool during backup, when needed. |
|                               | See the <i>HP OpenView Storage Data Protector Concepts Guide</i> for more information on media pools.                                                                                                    |
| Default Media<br>Pools        | Data Protector provides default media pools for each media type that you can use in your initial configuration, for example: Default_DDS.                                                                                                    |
|                               | If you do not want to create a media pool at this time and to use the default media pools instead, go to "Adding Media to a Media Pool" on page 145 for instructions.                                                                                                    |
| How to Create a<br>Media Pool | Create a new media pool in the Devices & Media context using the Add<br>Media Pool wizard. For detailed steps, refer to the online Help index<br>keyword "adding media pools".                                                                                                    |
| What's Next?                  | The next step is to add media that you want to use for backup to the media pool. See "Adding Media to a Media Pool" on page 145 for instructions.                                                                                                    |

#### **Properties of a Media Pool**

This section describes the properties of a media pool. You specify them when you are configuring the media pool. Some of the properties can be modified later.

- **Pool Name** A media pool name identifies a media pool. It can be up to 32 characters long, including spaces. You should assign a meaningful name that will help you identify the media pool later, for example, your department name.
- **Description** A description is optional and helps you to identify the media pool. It can contain any characters and can be up to 80 characters long.
- Media Type
   Data Protector shows you a list of available media types for your configuration.

For an up-to-date list of the supported media types, refer to the *Device* Support Matrix in the HP OpenView Storage Data Protector Product Announcements, Software Notes, and References.

Once you select the media type, Data Protector calculates the available space on the media for that media pool. This calculation is based on the selected media type.

## Media AllocationThe media allocation policy defines the order in which media are<br/>accessed within a media pool, so that media wear out evenly.

For more information on how Data Protector selects media for backup, see "Selecting Media for Backup" on page 157.

- **Strict** Directs Data Protector to require a specific medium. The medium has to be already formatted for use with Data Protector. If this policy is used, Data Protector does not format media. This allocation policy should be used with library devices to prevent accidental overwrite of non-Data Protector media in the library and where even usage of media has priority.
- Loose Directs Data Protector to accept any suitable medium in the pool except a medium in *poor* condition or a protected medium. This option is combined with the Allocate unformatted media first option.

|                       |                                                                           | If InitOnLoosePolicy is set to 1 (by default, it is set to 0) media that are unrecognized by Data Protector (new media) are automatically formatted. This policy is preferred if you want unattended backup to succeed, as it maximizes the number of media Data Protector can choose from.                                                                                                    |
|-----------------------|---------------------------------------------------------------------------|----------------------------------------------------------------------------------------------------|
|                       | Allocate unfor                                                            | <b>matted media first</b> This is a modification of the Loose<br>policy. If selected, Data Protector will give preference to<br>unformatted media, even if free media are available in<br>the library. Media from the pre-allocation list (if<br>specified), and appendable media (as set in usage<br>policy) are always selected before the unformatted. Fair<br>media are always selected after unformatted media.                                                                                                    |
|                       |                                                                           | This is recommended if Data Protector is the only application using the library and you want to have even usage of all media.                                                                                                    |
|                       | Use free pool                                                             | Directs Data Protector to search in the free pool for<br>suitable media in addition to the regular pool. By<br>default, this option is OFF.                                                                                                    |
|                       | See "Selecting N                                                          | Iedia for Backup" on page 157 for detailed information.                                                                                                    |
|                       | See the <i>HP Oper</i> information on f                                   | <i>iView Storage Data Protector Concepts Guide</i> for more ree pools.                                                                                                    |
| Media Usage<br>Policy | Media usage policy controls how new backups are added to already u media. |                                                                                                    |
|                       | Appendable                                                                | A backup session starts writing data to the space<br>remaining on the last medium used in the previous<br>backup session. Subsequent media needed in this<br>session are written from the beginning of the tape,<br>hence only unprotected or new tapes can be used. Data<br>may be appended from any backup specification to any<br>other backup specification. With this media usage<br>policy, the type of backup (full or incremental backup)<br>can be combined in any order on the media. Appending<br>media conserves media space but can add complexity to<br>a restore operation, because one medium can contain<br>data from several backup sessions. |
|                       | Non-                                                                      |                                                                                                    |

Non-

- **Appendable** A backup session writes data beginning at the first position on the first available medium for backup.
- Appendable on incrementals only The first medium used in a backup session is appended to only if an incremental backup is performed. If several appendable media are available in the pool, the least recently written to medium is used first. If additional media are needed during the same backup session, they must be free and not contain any protected backups. This media usage policy will create media which will contain a full backup, followed by any number of incremental backups.

# **NOTE** If you use the append functionality and the backup requires more than one medium, only the first medium used can contain backed up data from a previous session. Subsequently, Data Protector will use empty or unprotected media only.

See "Appending Backups to Media" on page 154 and "Selecting Media for Backup" on page 157 for more information.

Magazine Support Magazine support allows you to use a set of media configured as a single unit called a magazines. A backup device used with these media must have support for magazines, such as the HP 12000e or StorageWorks DAT 24x6. You can set this option for a media pool that you want to use with a specific device.

You can set this option when you configure a new media pool.

See the following sections for more information:

- "Configuring Magazine Devices" on page 30 for instructions on how to configure a magazine device.
- "Formatting Media" on page 146 for instructions on how to format a full magazine or a single medium in the magazine.
- "Importing Media" on page 150 for instructions on how to import a full magazine or a single medium.

Managing Media Creating a Media Pool

Media ConditionMedia condition factors define the status of the media, thus determining<br/>how long media can be reliably used for backup. If a pool uses the free<br/>pool option, the media condition factors are inherited from the free pool.<br/>Data Protector calculates the status of media in use via media condition<br/>factors. The two media condition factors you can select are:

Valid forThe age of a medium is calculated as the number of<br/>months that have elapsed since it was formatted. Once<br/>a medium is older than the threshold number of<br/>months, it is marked as poor. The default threshold is<br/>36 months.

Maximum overwrites The usage of a medium is defined as the number of overwrites from the beginning of the medium. Once the medium has more than the threshold number of overwrites, it is marked as poor. The default threshold is 250 overwrites, except for DDS tapes, for which it is 100 overwrites.

For more information on how media condition factors are calculated, see "Changing How Media Condition Is Calculated" on page 171.

|                                | Adding Media to a Media Pool                                                                                                    |
|--------------------------------|----------------------------------------------------------------------------------------------------|
|                                | Once you have created a media pool, you have to add the media that you want to use for backup to this media pool.                                                                                                    |
| How to Add the<br>Unused Media | To add unused media to the media pool, see "Formatting Media" on<br>page 146. If your media allocation policy for the media pool is set to<br>LOOSE, formatting media as a separate step is not required. If<br>InitOnLoosePolicy is set to 1 (by default, it is set to 0), the media are<br>formatted before the backup session in which they are used. See "Media<br>Usage Policy" on page 142 for more information.                                                                                                    |
| How to Add Used<br>Media       | To import previously used Data Protector media without overwriting them, see "Importing Media" on page 150.                                                                                                    |
|                                | To add used non-Data Protector media to the media pool, you have to reformat them. See "Formatting Media" on page 146.                                                                                                    |
|                                | For more information on how Data Protector handles media used by other applications, see "Recognizing Other Data Formats" on page 148.                                                                                                    |
| Labeling Media                 | Data Protector labels each medium with a unique media label and<br>medium ID. Both are stored in the IDB and allow Data Protector to<br>manage the medium. The medium ID is assigned by Data Protector. The<br>media label is a combination of the user-defined description and the<br>barcode of the medium (if the medium has a barcode and the Barcode<br>Reader Support option is enabled). The barcode is displayed as a prefix<br>of the medium description. For example, [CW8279]Default DLT_1 is a<br>media label with the Default DLT_1 description and the CW8279<br>barcode. You can optionally write the barcode as medium label to the<br>medium header on the tape during the initialization of the medium. |
|                                | TBD In the Data Protector GUI, you can sort media by media label. You do this by clicking the Media label field in the Results Area.                                                                                                    |
| What's Next?                   | Once you have added media to the media pool, you can select data that<br>you want to back up. Refer to Chapter 6, "Backup," on page 185 for<br>instructions.                                                                                                    |

I

I

#### Formatting Media

| What Is Formatting<br>Media?      | Formatting media prepares them for use with Data Protector by saving<br>the information about the media (media IDs, description and location) in<br>the IDB, and also writes this information on the medium itself (medium<br>header). When you format media, you also specify to which media pool<br>the media belong.                                                                                                    |
|-----------------------------------|----------------------------------------------------------------------------------------------------|
| When to Format<br>Media           | You need to format media before the media can be used for backup. If the media are not formatted before backup and the Loose media allocation policy is defined for the media pool, and the global variable InitOnLoosePolicy is set to 1 (default is 0) Data Protector automatically formats new media when they are selected for backup. In this case, the media are labeled with default values or with the barcode if the Use barcode as medium label on initialization option is selected in the properties of your library. |
|                                   | Non-Data Protector media must be formatted before backup.                                                                                                    |
| Recognition of<br>Other Formats   | Data Protector recognizes common media formats, if the medium was<br>already in use. See "Recognizing Other Data Formats" on page 148 for<br>detailed information.                                                                                                    |
| Formatting with<br>Padding Blocks | You can extend the size of the medium header and fill it up with<br>incompressible data, padding blocks. This becomes useful when creating<br>media copies. The padding blocks are not copied to the target medium.<br>This way you make sure that the target medium does not reach the end<br>of the tape before the source medium.                                                                                                    |
|                                   | Tape padding is not required if you copy backed up data using the object copy functionality.                                                                                                    |
|                                   | Tape padding is disabled by default. To enable it, set the OB2BLKPADDING_n variable in the omnirc file on the system with the backup device connected. For more information, see "Using Omnirc Options" on page 465.                                                                                                    |
| How to Format<br>Media            | To format media, browse for the specific device, media pool, or library slot in the Devices & Media context, right-click it and click Format. For detailed steps, refer to the online Help index keyword "formatting media".                                                                                                    |

If you use library devices, you can select multiple slots using the Ctrl key and format several media in a single step. You can optionally use the barcode as medium label and write it to the medium header during the initialization of the medium. For detailed steps, refer to the online Help index keyword "formatting media in library devices".

TIPTo format media used by other applications, use the Force Operation<br/>option. Data Protector protected media cannot be re-formatted using this<br/>option. You have to first remove the protection. See "Recycling Media" on<br/>page 160 for more information.

**NOTE** When selecting the Medium Size option, choose between Default and Specify MB. If you have chosen the Default medium size, the estimated and not the real size of the media is shown. Be aware that the total media size is set for non-compressed media. Hardware compression of the device may double the space on the media. The correct media size is shown when the media are full.

#### What's Next? Once you have formatted your media, you may use the media for backup. See Chapter 6, "Backup," on page 185 for more information on how to configure backups.

#### Formatting Media in a Magazine

If you are using a device with magazine support, Data Protector allows you to format all media or a single medium in the magazine.

How to Format aTo format a full magazine, browse for the media pool used for the device,<br/>right-click it and click Format Magazine. For detailed steps, refer to the<br/>online Help index keyword "formatting media in magazines".

How to Format aTo format a single medium in a magazine, browse for the media poolSingle Medium in aused for the device, right-click it and click Format. For detailed steps,<br/>refer to the online Help index keyword "formatting a single medium in<br/>magazines".

Managing Media Formatting Media

- **TIP**To format media used by other applications, use the Force Operation<br/>option. Data Protector protected media cannot be re-formatted using this<br/>option. You have to first remove the protection. See "Recycling Media" on<br/>page 160 for more information.
- **What's Next?** Once you have formatted your media, you may use these media for backup. See Chapter 6, "Backup," on page 185 for more information on how to configure backups.

#### **Recognizing Other Data Formats**

## **Recognized**To prevent accidental overwrite of data already written to the media,**Formats**Data Protector recognizes a number of different tape formats:

#### Table 5-1 Data Protector Media Format Categories

| Media Format                                                       | Data Protector Behavior                                                                |
|--------------------------------------------------------------------|----------------------------------------------------------------------------------------|
| unknown or new                                                     | Loose Policy: formatted and                                                            |
| media written with compression,<br>now used without compression    | used for backup only if the<br>global variable<br>InitOnLoosePolicy is set to 1        |
| media written without<br>compression, now used with<br>compression | Strict Policy: not used for<br>backup                                                  |
| foreign Data Protector (from<br>another cell)                      | not used for backup unless<br>imported or formatted with the<br>Force Operation option |
| tar, cpio, OmniStorage, OmniBack<br>I, ANSI label, filesystem      | not used for backup unless<br>formatted with the Force<br>Operation option             |
| Data Protector unprotected media                                   | used for backup                                                                        |
| Data Protector protected media                                     | used for appending backups                                                             |

| NOTE | Do not rely on Data Protector to recognize other media types, as<br>recognition depends on the platforms you use.                                                                                                    |
|------|----------------------------------------------------------------------------------------------------|
| NOTE | If you try to read from a medium that was written using hardware<br>compression with a device that does not support hardware compression,<br>Data Protector cannot recognize the medium and read the data.<br>Therefore, the medium will be treated as unknown or new. |

|                        | Managing Media<br>Importing Media                                                                                                    |
|------------------------|----------------------------------------------------------------------------------------------------|
|                        | Importing Media                                                                                                    |
|                        | Importing media adds media already used by Data Protector to a media<br>pool, without losing the data on the media. Media used by Data Protector<br>are media that were formatted by Data Protector, but exported from the<br>Data Protector cell.                                                                                                    |
|                        | Importing a medium writes detailed information about backed up data<br>on the medium to the IDB, so that you can later browse it for a restore.                                                                                                    |
|                        | Use media import when moving your media between Data Protector cells.                                                                                                    |
|                        | This operation is not available for media in free pools.                                                                                                    |
| NOTE                   | Attribute information such as object or media size will not be<br>reconstructed during import. Thus the size of the imported objects will be<br>shown as 0 KB.                                                                                                    |
|                        | Importing can take a considerable amount of time, depending on the device and media used.                                                                                                    |
| IMPORTANT              | Import all media used in one backup session at once. If you add only<br>some media from the backup session, you will not be able to restore data<br>spanning to other media.                                                                                                    |
| How to Import<br>Media | To import media, browse for the specific device, media pool or library<br>slot in the Devices & Media context, right-click it and click Import. For<br>detailed steps, refer to the online Help index keyword "importing<br>media".<br>If you use library devices, you can select multiple slots using the Ctrl                                                                                                    |
|                        | key and import several media in a single step. Refer to Figure 5-2. For<br>detailed steps, refer to the online Help index keyword "importing media<br>in library devices".                                                                                                    |
| How to Import          | <ul> <li>device and media used.</li> <li>Import all media used in one backup session at once. If you add only some media from the backup session, you will not be able to restore data spanning to other media.</li> <li>To import media, browse for the specific device, media pool or library slot in the Devices &amp; Media context, right-click it and click Import. For detailed steps, refer to the online Help index keyword "importing media".</li> <li>If you use library devices, you can select multiple slots using the Ctrl key and import several media in a single step. Refer to Figure 5-2. For detailed steps, refer to the online Help index keyword "importing media</li> </ul> |

#### Figure 5-2Import Multiple Media

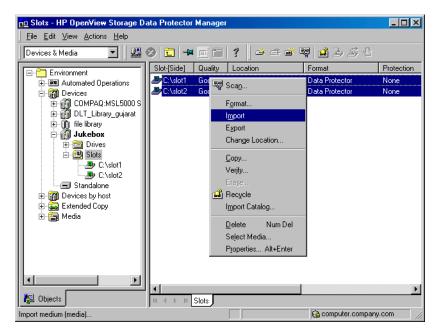

#### Importing the Catalog from Media

Importing the catalog from a medium writes the information about file versions into the IDB, enabling you to browse files and directories for restore.

Use Import Catalog if the catalog protection for a particular object has expired and you can no longer browse its files and directories.

This operation is not available for media in free pools.

How to Import the<br/>Catalog fromTo import the catalog from a medium, browse for the specific medium,<br/>device or library slot in the Devices & Media context, right-click it and<br/>click Import Catalog. Refer to Figure 5-3. For detailed steps, refer to the<br/>online Help index keyword "importing catalogs from media".

Managing Media Importing Media

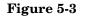

#### Import Catalog

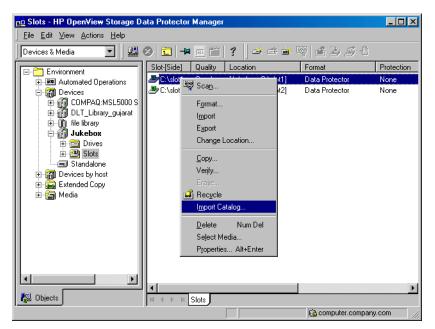

#### **Importing Media in a Magazine Device**

If you use a device with magazine support, Data Protector allows you to import all media or a single medium into the magazine.

- PrerequisiteThe media pool for the magazine device must be configured with the<br/>Magazine Support option enabled.
- How to Import AllTo import all media in a magazine device, expand the media pool used for<br/>that device in the Devices & Media context, right-click the Magazines<br/>item and then click Import Magazine. Refer to Figure 5-4. For detailed<br/>steps, refer to the online Help index keyword "importing media in<br/>magazines".

#### Figure 5-4 Import I

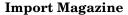

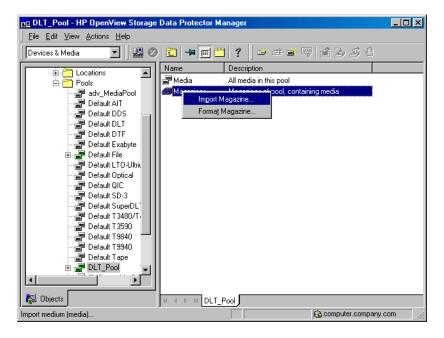

| How to Import a<br>Single Medium<br>into a Magazine | To import a single medium into a magazine device, expand the media<br>pool used for that device in the Devices & Media context, select the<br>specific magazine, right-click the Media item and then click Import. For<br>detailed steps, refer to the online Help index keyword "importing a single<br>medium in a magazine". |
|-----------------------------------------------------|----------------------------------------------------------------------------------------------------|
| What's Next?                                        | Once you have imported the media, you may use these media for backup.<br>See Chapter 6, "Backup," on page 185 for more information on how to<br>configure backups.                                                                                                    |

|            | Appending Backups to Media                                                                                                    |
|------------|----------------------------------------------------------------------------------------------------|
|            | Data Protector allows you to add new backups to media which already contain backups. This method conserves media space.                                                                                                    |
| Limitation | Backups cannot be appended on media used in Travan devices.                                                                                                    |
|            | The appendable media usage policy can be selected when configuring a media pool. Appendable media contain some currently protected objects; the media must be in good condition and must not be full.                                                                                                    |
|            | If several devices are used with load balancing, the appendable concept<br>applies on a per device basis, that is, each device uses an appendable<br>medium (if available) as the first medium in a backup session. The<br>backup sessions appending data on the same medium do not have to use<br>the same backup specification.                                                                                                    |
|            | Two alternatives of appendable media usage policies are available:                                                                                                    |
|            | • <b>Appendable:</b> The first medium used in a backup session uses the space remaining on the medium from the previous backup session. If several appendable media are available in the pool, the least recently used medium is used first. If additional media are needed during the same backup session, they must be free and not contain any protected backups. For this media usage policy, the type of backup (full or incremental backup) can be mixed in any order on the media.              |
|            | • <b>Appendable on incrementals only:</b> The first medium used in a backup session is appended to only if an incremental backup is performed. If several appendable media are available in the pool, the least recently used medium is used first. If additional media are needed during the same backup session, they must be free and not contain any protected backups. This media usage policy will create media which will contain a full backup, followed by any number of incremental backups. |
| TIP        | If you want to create tapes which contain only one full backup and the incremental backups related to the same client, configure Data Protector as follows:                                                                                                    |
|            | • Configure one pool per client with the media usage policy Appendable on Incrementals only.                                                                                                    |

I

• Link a different pool to each client in the backup specification, or create a separate backup specification per client.

This is a method to create media containing restore chains. Be aware that occasionally media will be created which contain incremental backups only.

See "Media Usage Policy" on page 142 for a description of media usage policy options like Appendable.

See "Selecting Media for Backup" on page 157 for more information on how the media usage policy influences how media are selected for backup.

To modify the settings later, open the properties for the media pool.

## Using a Pre-Allocation List of Media for Backup

You can specify the order in which media from a media pool will be used for backup. This order is called a **pre-allocation list**. You specify the pre-allocation list when configuring a backup. The purpose of a pre-allocation list is to control which media will be used for a backup session. You have to match the pre-allocation list with the available media before each backup.

You can also preallocate media when using the object copy functionality.

Depending on the allocation policy of the media pool, Data Protector behaves in two different ways:

- If the pre-allocation list is used in combination with the Strict media allocation policy, Data Protector expects the media in a backup device to be available in that order. If the media are not available, Data Protector issues a mount request. If the media mentioned in the pre-allocation list are loaded in a SCSI exchanger, Data Protector handles the media sequence automatically.
- If the pre-allocation list is used in combination with the Loose media allocation policy, media in the pre-allocation list are used first. If the media are not available, any suitable media in the library are used.

PreallocatingOn how to preallocate media for backup, refer to the online Help indexMedia for Backupkeyword "preallocating media".

|                            | Selecting Media for Backup                                                                                                    |
|----------------------------|----------------------------------------------------------------------------------------------------|
|                            | Data Protector media management automatically selects the most<br>appropriate media for backup. This section explains various factors that<br>influence how media are selected for backup.                                                                     |
| Media Allocation<br>Policy | You can influence how media are selected for backup using the <b>media allocation</b> policy. You can specify a Loose policy where any suitable media are used for backup, or a Strict policy where specific media have to be available in a predefined order. |
|                            | See "Media Allocation Policy" on page 141 for more information.                                                                                                    |
| Pre-Allocating<br>Media    | You can specify the order in which media from a media pool will be used<br>for backup. This order is called a <b>pre-allocation list</b> . For more<br>information, see "Using a Pre-Allocation List of Media for Backup" on<br>page 156.                      |
| Media Condition            | The condition of the media also influences which media are selected for<br>backup. For example, media in good condition are used for backup before<br>media in fair condition. Media in poor condition are not used for backup.                                |
| CAUTION                    | Media that are marked as fair will only be used if there are no protected<br>objects on the media. Otherwise, a mount request is issued, and data<br>might be lost before backup completes.                                                                    |
|                            | See "Factors Influencing the Condition of Media" on page 170 for more information.                                                                                                    |
| Media Usage                | The media usage policy also influences which media are selected for<br>backup. See "Media Usage Policy" on page 142 and "Appending Backups<br>to Media" on page 154 for a detailed description.                                                                |
|                            | Media Selection                                                                                                    |
|                            | This section describes the criteria Data Protector uses to select media for backup.                                                                                                    |

#### Managing Media Selecting Media for Backup

Media in poor condition are not used for backup. Media in fair condition are used only if no media in good condition are available. If available, media in good condition are used.

Media are always selected first from the specified pool and (optionally) from the free pool.  $% \left( {{\left[ {{{\rm{A}}} \right]}_{{\rm{A}}}}_{{\rm{A}}}} \right)$ 

| Allocation<br>Policy | Allocate<br>Unformatted<br>Media First | Data Protector Selection Order         |
|----------------------|----------------------------------------|----------------------------------------|
| Loose                | OFF                                    | 1. Pre-allocation list (if specified)  |
|                      |                                        | 2. Appendable (as set in usage policy) |
|                      |                                        | 3. Unprotected Data Protector media    |
|                      |                                        | 4. Unformatted media                   |
|                      |                                        | 5. Fair media                          |
| Loose                | ON                                     | 1. Pre-allocation list (if specified)  |
|                      |                                        | 2. Appendable (as set in usage policy) |
|                      |                                        | 3. Unformatted media                   |
|                      |                                        | 4. Unprotected Data Protector media    |
|                      |                                        | 5. Fair media                          |
| Strict               | (Not                                   | 1. Pre-allocation list (if specified)  |
|                      | applicable)                            | 2. Appendable (as set in usage policy) |
|                      |                                        | 3. Unprotected Data Protector media    |
|                      |                                        | 4. Fair media                          |

#### Table 5-2How Media Are Selected for Backup

#### **Setting Data Protection for Media**

Data Protector keeps track of data on every medium used. When configuring a backup, you can protect your data from being overwritten by newer backups for a specified time. This protection is on a session basis: if data from several sessions is on the same media, the longest protection defines protection of the media. See "Data Protection: Specifying How Long Data Is Kept on the Media" on page 252 for detailed information.

You can also re-use the media by removing their protection. See "Recycling Media" on page 160 for more information.

Managing Media **Recycling Media Recycling Media** Data Protector keeps track of data on every medium used. When configuring a backup, you protect your data from being overwritten by newer backups for a specified time. See Chapter 6, "Backup," on page 185 for detailed information. Keep in mind that on all media there may be data from several backup sessions. Each session can contain data from several backup objects (file systems). Recycling removes the data protection from all backed up data on the medium, thus allowing Data Protector to overwrite it during one of the next backups. Recycling does not actually change the data on the medium, it only tells Data Protector that this data is not protected anymore. This option is not available for media in free pools. You can change the protection of a specific session or an object, see on-line Help index keyword "data protection". How to Recycle In the Devices & Media context, browse for a medium, right-click it and Media click Recycle. For detailed steps, refer to the online Help index keyword "recycling media".

|                                         | Moving Media to Another Pool                                                                                                    |
|-----------------------------------------|----------------------------------------------------------------------------------------------------|
|                                         | Data Protector lets you move a medium from one media pool to another media pool of the same media type.                                                                                                    |
|                                         | You need this feature if you want to reorganize the backups and<br>rearrange the purpose of each pool. It is also useful when you want to use<br>the medium in a device which is the default device of another media pool. |
| How to Move<br>Media to Another<br>Pool | In the Devices & Media context, browse for a medium, right-click it and click Move to Pool. For detailed steps, refer to the online Help index keyword "moving media".                                                     |
| Moving Media<br>Using a Free Pool       | <ul><li>When using a free pool, media are moved in two instances:</li><li>When media are selected (allocated) for backup, they are moved from a free pool to a regular pool.</li></ul>                                     |
|                                         | • When the media protection has expired, media are moved from a regular pool to a free pool.                                                                                                    |
|                                         | This behavior depends on the free pool options selected.                                                                                                    |
|                                         | For further information see "Creating a Media Pool" on page 140.                                                                                                    |

I

### **Exporting Media from Data Protector**

| What Is Exporting<br>Media? | Exporting (removing) a medium removes the information about the medium and its contents from the IDB. Data Protector no longer recognizes that this medium exists. The medium and the data it contains remain unchanged. You can import the medium later, thus re-reading the information about data on the medium back to the IDB. See "Importing Media" on page 150 for instructions. |
|-----------------------------|----------------------------------------------------------------------------------------------------|
| When to Export<br>Media     | If you want to move media to another cell, you have to export the media from one cell and import them to another.                                                                                                    |
|                             | Media that contain protected data cannot be removed. You have to<br>recycle the media first. See "Recycling Media" on page 160 for<br>instructions.                                                                                                    |
| TIP                         | Export all the media from a backup session. If a backup session spans<br>several media and you do not remove all of them, you will not be able to<br>restore data; Data Protector still recognizes that data exists on the<br>media, but the media will not be available anymore.                                                                                                    |
| How to Export<br>Media      | In the Devices & Media context, browse for a medium, right-click it and click Export. For detailed steps, refer to the online Help index keyword "exporting media".                                                                                                    |
| What's Next?                | See "Adding Media to a Media Pool" on page 145 if you want to add media to another pool or move them to another cell.                                                                                                    |
|                             | See "Importing Media" on page 150 if you want to import media into another cell.                                                                                                    |

|                                       | Modifying Media Locations                                                                                                    |
|---------------------------------------|----------------------------------------------------------------------------------------------------|
| What Is a<br>Location?                | The media location helps you to physically locate the media. If an object version exists on more than one media set, the media location also enables you to influence the selection of the media set used for a restore. |
|                                       | You enter the location when you format the media. The initial location information is written on the media and to the IDB.                                                                                               |
|                                       | You should modify the location whenever you move media to a different place, such as to off-site storage, for example, "Shelf 4-Box 3". The revised location information is only written to the IDB.                     |
|                                       | Data Protector allows you to create a list of pre-defined locations to simplify vaulting and archiving (also known as off-site storage). See "Vaulting Media" on page 177 for more information.                          |
| NOTE                                  | When you modify a location, Data Protector modifies the location in the IDB and not on the medium itself.                                                                                                    |
|                                       | If you export and import media again, the location information in the IDB is replaced with the location stored on the media.                                                                                             |
| TIP                                   | You can modify the location of multiple media at the same time. This is<br>useful for vaulting (archiving) purposes. See "Vaulting Media" on<br>page 177.                                                                |
| How to Modify<br>Media Location       | Modify media location in the General property page for the medium. For detailed steps, refer to the online Help index keyword "modifying media location".                                                                |
| How to Set Media<br>Location Priority | In the Devices & Media context, expand Media, then Locations, and click a location. For detailed steps, refer to the online Help index keyword "setting media location priority".                                        |

I

|                                      | Modifying Media Descriptions                                                                                                    |
|--------------------------------------|----------------------------------------------------------------------------------------------------|
| What Is a<br>Description?            | The media description helps you identify media. You can define a media description when you format new media. The initial description is written on the media and to the IDB.                                                                                                    |
|                                      | If media were auto-formatted during backup, you may want to change<br>the automatically-created description to something better suited to your<br>needs. The revised description information will only be written to the<br>IDB.                                                                                                    |
| NOTE                                 | -<br>When you modify a media description, Data Protector modifies the<br>description in the IDB and <i>not</i> on the medium itself.                                                                                                    |
|                                      | Therefore, if you export and import media that have not been updated,<br>the description in the IDB is replaced with the description from the<br>media.                                                                                                    |
| Media Label                          | The media label is composed of the user-defined description and the barcode of the medium (if the medium has a barcode and the Barcode Reader Support option is enabled). For example, [CW8279]Default DLT_1 is the media label with the Default DLT_1 description and the CW8279 barcode. If the media description is changed, the descriptive part of the media label is changed too, but the barcode part remains the same. |
| How to Modify a<br>Media Description | Modify a media description in the General property page for the medium.<br>For detailed steps, refer to the online Help index keyword "modifying,<br>media descriptions".                                                                                                    |

|                                   | Verifying Data on a Medium                                                                                                    |
|-----------------------------------|----------------------------------------------------------------------------------------------------|
| What Is Verifying?                | Verifying a medium shows whether the data on the medium is valid. It<br>also updates the information about the medium in the IDB, such as<br>medium condition.                                                                                                    |
|                                   | Data Protector performs the following:                                                                                                    |
|                                   | • Checks the Data Protector headers with information about the medium (medium ID, description, and location.)                                                                                                    |
|                                   | • Reads all blocks on the medium.                                                                                                    |
|                                   | • If the CRC (Cyclic Redundancy Check) option was used while writing to the medium, Data Protector recalculates the CRC and compares it to the one stored on the medium.                                                                                                    |
|                                   | If the CRC option was not used, and the verify operation passed, this<br>means that all the data on the medium has been read. The medium<br>did not cause a read error, so the hardware status of the tape is at the<br>very least acceptable. This level of check can be viewed as partial. |
|                                   | Additionally, if the CRC option was used, the backup data itself is<br>consistent within each block. This level of check has a high level of<br>reliability.                                                                                                    |
| NOTE                              | Depending on the backup devices and media you use, this task can take a considerable amount of time to complete.                                                                                                    |
| When to Verify<br>Media           | If errors were reported during backup, you can verify the medium to check whether the backup is usable.                                                                                                    |
| How to Verify Data<br>on a Medium | In the Devices & Media context, browse for a medium, right-click it, and click Verify. For detailed steps, refer to the online Help index keyword "verifying media".                                                                                                    |

| Scanning | Media in | a Device |
|----------|----------|----------|
|----------|----------|----------|

## What Is Scanning? You scan a device to update Data Protector information about the media in the device or library.

- In a standalone device, you scan a medium in a drive.
- In a library device, you scan media in the selected slots.
- With ADIC/GRAU DAS or STK ACS libraries, Data Protector queries an ADIC/GRAU DAS or an STK ACSLM Server and then synchronizes the information in the IDB with information returned from the Server.

IMPORTANTWith ADIC/GRAU DAS and STK ACS libraries, when several logical<br/>libraries are configured for the same physical library, it is not<br/>recommended to query the DAS or STK ACSLM Server. Add volsers<br/>manually. For more information refer to "The Data Protector Query<br/>Operation Used with ADIC/GRAU DAS or STK ACS Libraries" on<br/>page 36. For information on how to add volsers manually, refer to<br/>"Adding Volsers Manually" on page 180.

With ADIC/GRAU DAS libraries, however, when logical libraries are not configured using Data Protector, but using the ADIC/GRAU DAS utilities, the Data Protector query operation can safely be used on such libraries.

- Limitation Volsers scan may not complete successfully if the ADIC/GRAU library is configured with more than 3970 volsers in a repository. A workaround for this problem is to configure multiple logical ADIC/GRAU libraries in order to separate the slots from the large repository into several smaller repositories.
- When to Scan the<br/>DeviceYou have to scan the device when you change the location of media<br/>(enter, eject) manually without using the Data Protector commands. This<br/>creates inconsistencies with the information in the IDB, because Data<br/>Protector cannot track the actual location of the media.

|                                                       | Scanning loads media from all the selected slots into a drive, checks the format of media, displays the media header information, and updates the information about the repository in the IDB.                                                                                                    |
|-------------------------------------------------------|----------------------------------------------------------------------------------------------------|
| NOTE                                                  | Depending on the number of selected slots, scanning may take a considerable amount of time. Data Protector has to load a medium from each slot into a drive and read the medium header with information about the medium.                                                                                                    |
| How to Scan<br>Media in a Device                      | Scan media in a device by selecting the device and clicking Scan from the Actions menu. For detailed steps, refer to the online Help index keyword "scanning backup devices".                                                                                                    |
|                                                       | If you are using a library device, you can scan several media in a single<br>action. However, you can only use one drive. For detailed steps, refer to<br>the online Help index keyword "scanning drives in library devices".                                                                                                    |
| Barcode Scan                                          | To scan a library with barcode support, use the Barcode Scan option.<br>Data Protector only checks the barcode on the medium and updates the<br>information in the IDB.                                                                                                    |
| Querying<br>ADIC/GRAU DAS<br>and STK ACSLM<br>Servers | If you want to get information about a repository in the GRAU DAS or<br>STK ACS library from the Server, you can query the DAS or ACSLM<br>Server. A query responds with the contents of the media database on the<br>DAS or ACSLM Server, and then synchronizes the information in the<br>IDB with what is actually in the repository.                                                                                                    |
|                                                       | This is especially useful if you were using GRAU DAS or STK ACS<br>commands to manage media, as this results in inconsistencies with the<br>IDB - Data Protector does not know the latest status of media in the<br>library repository. For detailed steps, refer to the online Help index<br>keyword "querying ADIC/GRAU & StorageTek Hosts".                                                                                              |
| IMPORTANT                                             | With ADIC/GRAU DAS and STK ACS libraries, when several <i>logical</i> libraries are configured for the same physical library, it is not recommended to query the DAS or STK ACSLM Server. Add volsers manually. For more information refer to "The Data Protector Query Operation Used with ADIC/GRAU DAS or STK ACS Libraries" on page 36. For information on how to add volsers manually, refer to "Adding Volsers Manually" on page 180. |

Managing Media Scanning Media in a Device

I

With ADIC/GRAU DAS libraries, however, when logical libraries are not configured using Data Protector, but using the ADIC/GRAU DAS utilities, the Data Protector query operation can safely be used on such libraries.

#### Checking the Condition of a Medium

Data Protector allows you to view information about the usage and condition of a medium. The condition of the medium affects the ability to write to the medium and read the data contained on it. This helps you determine when the medium has to be replaced. See "Factors Influencing the Condition of Media" on page 170 for a description of when to change your media.

Use the Info property page of a medium to view information about the medium quality (condition). Refer to Figure 5-5.

#### Figure 5-5 Information on Media

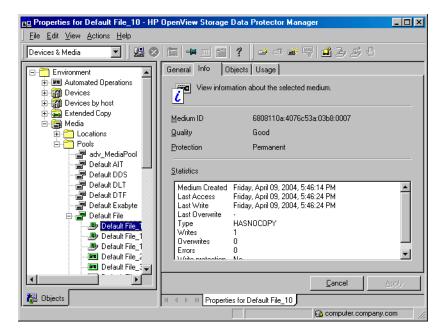

#### Selection of Backup Media

Media condition influences how media are selected for backup. Media in good condition are selected before media in fair condition. Media in poor condition are never selected. See "Selecting Media for Backup" on page 157 for details.

#### Factors Influencing the Condition of Media

|                                     | of the media. The<br>condition of the s<br>pool is poor, the                                                                                                    | ses <b>media condition factors</b> to calculate the condition<br>e condition of the media in a media pool determines the<br>media pool. For example, as soon as one medium in a<br>whole media pool is poor. When media that are in poor<br>noved from the pool, the pool status reverts to either<br>ttus.                                |  |  |  |
|-------------------------------------|----------------------------------------------------------------------------------------------------|----------------------------------------------------------------------------------------------------|--|--|--|
|                                     | The condition of a media pool indicates the reliability of that media pool<br>for backups. For example, a backup to old or worn media is more likely to<br>have read/write errors.                                                                              |                                                                                                    |  |  |  |
| Media Condition                     | The two media c                                                                                                    | ondition factors you can select are:                                                                                                    |  |  |  |
| Factors                             | Medium valid for. The age of a medium is calculated as the number of<br>months that have elapsed since the medium was<br>formatted. Once a medium is older than the threshold<br>number of months, it is marked as poor. The default<br>threshold is 36 months. |                                                                                                    |  |  |  |
|                                     | Maximum nun                                                                                                    | <b>aber of overwrites</b> . The usage of a medium is defined<br>as the number of overwrites at the beginning of the<br>medium. Once the medium has more than the<br>threshold number of overwrites, it is marked as poor.<br>The default threshold is 250 overwrites, except for<br>DDS, which is set up with a default of 100 overwrites. |  |  |  |
| Device Error and<br>Media Condition | 8                                                                                                    |                                                                                                    |  |  |  |
|                                     | If this error was due to a dirty drive, clean the drive and verify the medium to reset its condition.                                                                                                    |                                                                                                    |  |  |  |
|                                     | It is recommended that you investigate if media marked poor appear in<br>a pool. You can use Verify to get more information on each medium's<br>condition. It is not recommended to simply recycle the medium.                                                  |                                                                                                    |  |  |  |
| Statuses of Media and Media Pools   | Media or media pools can have three statuses, based on the media condition factors:                                                                                                    |                                                                                                    |  |  |  |
|                                     | Good.                                                                                                    | Less than 80% of the threshold for age or usage.                                                                                                    |  |  |  |
|                                     | Fair.                                                                                                    | 81 to $100%$ of the threshold for age or usage.                                                                                                    |  |  |  |

**Poor**. Exceeds 100% of the threshold for age or usage, or read/write errors have occurred on this medium.

See below for information on how to change the media condition factors.

#### **Changing How Media Condition Is Calculated**

When you add a medium to a media pool, you can define the media condition factors that are used to calculate the condition of the medium.

**IMPORTANT** For Data Protector to accurately calculate the condition of the media, use new media when adding media to the media pool.

Change the media condition factors using the Condition property page for the media pool. These condition factors are set for the entire media pool.

#### Figure 5-6 The Media Condition Property Page

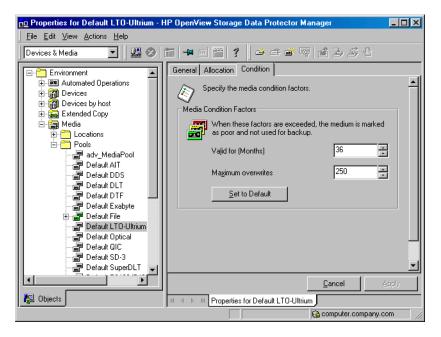

Use this function to locate and select specific media without having to browse through the entire list of media.

Media selection is especially useful for vaulting purposes, for example, selecting all media older than 14 days and moving them to a vault. See "Vaulting Media" on page 177 for more information

How to Search for and Select Media Un the Devices & Media context, browse for a media pool or a library device, right-click it, and click Select Media. For detailed steps, refer to the online Help index keyword "searching for media".

#### Entering a Medium into a Device

Data Protector allows you to physically enter media into a library device. You can select the slot that you want to use. Entering and ejecting media does not affect the media pool to which they belong.

# **IMPORTANT** It is recommended that you use Data Protector to handle the media in the device. This keeps the information about the media in the IDB up to date. If you enter media into the device manually using the device's controls, the information in the IDB is not consistent, and you have to scan the device to update this information. See "Scanning Media in a Device" on page 166 for instructions.

For detailed steps on entering a medium into a device, refer to the online Help index keyword "entering media".

## What's Next?If you want to add media to a media pool, see "Adding Media to a Media<br/>Pool" on page 145 for more information.

| <b>Ejecting a Medium from a Device</b> | Ejecting | a | <b>Medium</b> | from | a | <b>Device</b> |
|----------------------------------------|----------|---|---------------|------|---|---------------|
|----------------------------------------|----------|---|---------------|------|---|---------------|

Data Protector allows you to physically eject media from the device. When used with library devices, media are moved to the specified slot. You can select the slot that you want to use.

# **IMPORTANT** It is recommended that you use Data Protector to handle the media in the device. This keeps the information about the media in the IDB up to date. If you eject media from the device manually using the device's controls, the information in the IDB is not consistent, and you have to scan the device to update this information. See "Scanning Media in a Device" on page 166 for instructions.

| Bulk Eject of<br>Media       | You can eject multiple media from a library in a single action. Data<br>Protector instructs you to remove media from a mail slot when the mail<br>slot becomes full, to free up space for other media selected for ejection.                             |
|------------------------------|----------------------------------------------------------------------------------------------------|
| Limitation                   | On Novell NetWare, Bulk Eject functionality is not supported.                                                                                                    |
| Predefined Eject of<br>Media | Some operations include the possibility of ejecting the media<br>automatically when the session finishes. For example, when you copy<br>media, you can specify whether the media will be ejected after the<br>session.                                   |
|                              | When media cannot be ejected because the mail slot is full, Data<br>Protector retries the operation until the mail slot becomes free or until<br>the predefined time limit expires. During this retry, the robotics are<br>accessible to other sessions. |
|                              | During the eject execution, none of the specified media can be used by other sessions.                                                                                                    |
| How to Eject<br>Media        | In the Devices & Media context, eject media by right-clicking a medium/<br>slot (or multiple media/slots) and then clicking Eject. For detailed steps,<br>refer to the online Help index keyword "ejecting media".                                       |

| TIP                                | Ejecting of media can be scheduled. Refer to "Scheduled Eject of Media"<br>on page 175 for details.                                                                                                    |  |  |  |
|------------------------------------|----------------------------------------------------------------------------------------------------|--|--|--|
| What's Next?                       | If you want to put media in a vault, see "Vaulting Media" on page 177 for more information.                                                                                                    |  |  |  |
|                                    | Scheduled Eject of Media                                                                                                    |  |  |  |
|                                    | Data Protector allows you to schedule the ejection of specific media<br>through the reporting mechanism. The scheduled ejection of media is<br>linked to a specific report made using the external send method. This<br>method enables you to send the report to a user-definable external script,<br>which can then parse the report and execute the ejection of media (using<br>omnimm -eject command).                                                                                                    |  |  |  |
| Prerequisite                       | A program or script must be created on the Cell Manager to perform the ejection, and any applicable interpreters must also be installed on the Cell Manager. A Perl script is used in this example.                                                                                                    |  |  |  |
| Overview                           | You can set up and schedule a report group so that it creates a report and<br>sends it as an input to a script. Such a report group should be set up so<br>that it lists the media you want to eject (for example, the List of Media<br>Report) by specifying the report parameters, so that the report contains<br>only the media you want to eject. When the Report Group is started (as<br>the result of a schedule or as triggered by a notification, for example the<br>End of Session notification), Data Protector starts the script with the<br>report result as an input for the script. The script then parses the report<br>and performs the ejection of the specified media by using the Data<br>Protector omnimm CLI command. |  |  |  |
| Notification on<br>Mail Slots Full | By default, the Event Log Viewer will notify you if you need to remove<br>media from mail slots in order to continue the eject operation. This<br>situation will arise when there are more media to be ejected than there<br>are empty mail slots in a library. Refer to Chapter 9, "Monitoring,<br>Reporting, Notifications, and the Event Log," on page 355 for more<br>information on Data Protector notifications.                                                                                                    |  |  |  |

#### Managing Media Ejecting a Medium from a Device

If media are not removed from the mail slots after a default time span, and there are still media to be ejected, the omnimm command aborts the operation. You can change the default time span in the omnirc file. Refer to "Using Omnirc Options" on page 465.

For an example of configuring scheduled ejection of media, refer to the online Help index keyword "scheduling eject of media".

| Vaulting | Media |
|----------|-------|
|----------|-------|

**What Is Vaulting?** Vaulting is a process of moving media with important information to a safe place where they are kept for a specified period of time. The safe place for media is often called a **vault**. This is also known as off-site storage.

Vaulting and Data Data Protector supports vaulting on various levels: Protector

- Enables setting up of data protection and catalog protection policies.
- Enables easy selection and ejection of media from the library.
- The media location function tells you the physical location where the media are stored.
- A report shows media used for backup within a specified time frame.
- A report shows which backup specifications have used specified media during the backup.
- A report shows media stored at a specific location with data protection expiring at a specific time.
- Displays a list of media needed for a restore and the physical locations where the media are stored.
- Enables filtering of media from the media view based on specific criteria, such as time written to the media or media with expired protection.

## ImplementingHow you implement vaulting depends on your company's backupVaultingstrategy and policies for handling data and media. Generally, it consists<br/>of the following steps:

1. Specify the desired data protection and catalog protection policies when configuring the backup of data.

In a backup specification, you can choose to create multiple copies of the same data during the backup. See "Configuring a Backup" on page 188.

2. Configure a vault in Data Protector. Essentially, this means specifying a name for the vault that you will use for the media, such as Vault\_1. See "Configuring Vaults" on page 178.

#### Managing Media Vaulting Media

3. After a backup is done, you can create additional copies of the backed up data for vaulting purposes.

To copy specific backed up objects, use the object copy functionality. See "Configuring Object Copy" on page 299. To create identical copies of media, use the media copy functionality. See "Copying Media" on page 307.

- 4. Select the media that you want to store in the vault, change the location of the media, eject the media, and store them in the vault.
- 5. Select the media that you want to remove from the vault, such as media with expired data protection. You can get a list of such media using the List of Media report. For how to generate this report, see "Running Individual Reports" on page 382.
- 6. Enter the media into the library, scan them, and then change the location field.
- 7. Establish the appropriate media maintenance policy for media in the vault.

#### **Configuring Vaults**

Data Protector allows you to create a list of pre-defined vault locations that you often use. This simplifies entering locations when you move media to the vault.

In the Devices & Media context, click Locations from the Edit menu. For detailed steps, refer to the online Help index keyword "configuring lists of vaults".

#### Moving Media to a Vault

Depending on your company's policies, you can move the original media to a vault directly, or you can create copies of the backed up data and move the copies.

On how to move media to a vault, refer to the online Help index keyword "vaulting media".

#### **Restoring from Media in a Vault**

Restoring media from a vault is no different from restoring from any other media. Depending on how your data and catalog protection policies are defined, you may need to take some additional steps. For details, refer to the online Help index keyword "restoring from media in a vault".

#### **Adding Volsers Manually**

With ADIC/GRAU DAS or STK ACS libraries, you can manually add volsers to a library configured in Data Protector instead of querying the library. For more information on querying ADIC/GRAU DAS or STK ACS libraries refer to "Scanning Media in a Device" on page 166.

With ADIC/GRAU DAS or STK ACS libraries, when several *logical* libraries are configured for the same physical library, this is the recommended way of adding volsers to a library configured in Data Protector. With ADIC/GRAU DAS libraries, however, when logical libraries are not configured using Data Protector, but using the ADIC/GRAU DAS utilities, the Data Protector query operation can safely be used on such libraries instead of adding volsers manually. Refer to "The Data Protector Query Operation Used with ADIC/GRAU DAS or STK ACS Libraries" on page 36 for more information.

For detailed steps, refer to the online Help index keyword "adding volsers manually".

#### **Removing Slots or Volsers**

Data Protector provides full support of handling slots and media in media pools used by libraries. Deleting a slot prevents Data Protector from using and accessing the slot in the repository. Information about the slot is removed from the IDB.

This action does not affect volsers in the GRAU DAS library but only removes specific media from the IDB. Therefore, Data Protector does not know that these media exist and does not use them.

For detailed steps on removing slots or volsers, refer to the online Help index keyword "slots".

#### **Detection of Write-Protected Media**

Data Protector can detect and handle media that has been mechanically protected by setting the write protection switch on.

**NOTE** It is recommended not to use write-protected media with Data Protector.

The following operations can detect and handle write-protected media:

• Read-only operations, such as: list, scan, and verify.

Read-only operations detect the write-protected media and proceed without any warnings.

• Write operations, such as: initialize, erase, and backup.

Write operations detect the write-protected media and either abort the session or skip the write-protected media. Backup sessions treat write-protected media as unusable media and behave according to the media allocation policy. If the allocation policy is strict, a mount request is issued. If the allocation policy is loose, the medium is skipped.

The detection of a write-protected medium and all changes to the write-protection state of the medium are logged to the media.log file.

|             | Using Different Media Format Types                                                                                                    |  |  |  |  |
|-------------|----------------------------------------------------------------------------------------------------|--|--|--|--|
|             | Data Protector recognizes and uses two different format types to write data to media:                                                       |  |  |  |  |
|             | • Data Protector (for backup devices that are under direct Data Protector control)                                                          |  |  |  |  |
|             | • NDMP (for backup devices that are connected to NDMP servers)                                                                              |  |  |  |  |
|             | Both format types use different Data Protector Media Agent components to communicate with backup devices.                                   |  |  |  |  |
| Limitations | Take into account the following limitations, when using different media format types:                                                       |  |  |  |  |
|             | • Media that are written by one format type will be recognized as blank or as foreign in a backup device that uses a different format type. |  |  |  |  |
|             | • You cannot back up objects using different format types on the same medium.                                                               |  |  |  |  |
|             | • You cannot have two different Data Protector Media Agent components installed on the same system.                                         |  |  |  |  |

• It is strongly recommended that you use different media pools for different media format types.

I

#### Modifying Views in the Media Management Window

You can customize the information you see about the media in the Media Management window. This enables you to always see the information you need.

On how to customize your view, refer to the online Help index keyword "customizing Devices & Media view".

## 6 Backup

Backup In This Chapter

#### In This Chapter

This chapter explains how to back up your data. It also describes some advanced Data Protector features.

"Configuring a Backup" on page 188

"Backing Up UNIX Systems" on page 191

"Backing Up Windows Systems" on page 198

"Backing Up Novell NetWare Systems" on page 219

"Backing Up OpenVMS Systems" on page 225

"Backing Up in a Direct Backup Environment" on page 228

"Scheduling Unattended Backups" on page 231

"Selecting a Backup Type: Full or Incremental" on page 237

"Using Backup Templates" on page 240

"Handling of Small Reoccurring Backups" on page 246

"Groups of Backup Specifications" on page 247

"Using Backup Options" on page 249

"Pre- and Post-Exec Commands" on page 275

"Managing Failed Backups" on page 288

For information on how to back up database applications such as Oracle, SAP R/3, Microsoft Exchange Server, Microsoft SQL Server, Informix Server, IBM DB2 UDB or Sybase, refer to the *HP OpenView Storage Data Protector Integration Guide*.

For information on how to back up the Data Protector internal database (IDB), see "Configuring the Database Backup" on page 434.

For information on how to install and configure Data Protector management applications, see Chapter 13, "Integrations with Other Applications," on page 493. NOTEBackup devices (such as tape drives) are subject to specific Data<br/>Protector licenses. Refer to the HP OpenView Storage Data Protector<br/>Installation and Licensing Guide for details.

Backup Configuring a Backup

#### **Configuring a Backup**

A backup is a process that creates a copy of system data on backup media. This copy is stored and kept for future use in case the original is destroyed or corrupted.

- Prerequisites
   You need to have a Disk Agent installed on every system that is to be backed up, unless you use NFS (on UNIX) or Network Share Backup (on Windows) for backing up these systems.
  - You need to have at least one backup device configured in the Data Protector cell.
  - You need to have media prepared for your backup.
  - You need to have appropriate user rights for performing a backup.

Backup Configuration Configuring a backup consists of the following steps:

- 1. Selecting what to back up the data sources on the Disk Agent clients.
- 2. Selecting where to back up to the backup devices connected to Media Agent clients.
- 3. Selecting how many additional backup copies to create and which backup devices to use the object mirror functionality.
- 4. Selecting how to back up backup options.
- 5. Optionally, you can schedule an unattended backup.

You specify these options when creating a **backup specification**. Refer to "Creating a Backup Specification" on page 189.

At a specified time, Data Protector starts the backup session based on the backup specification. A **backup object** is a backup unit that contains all items selected for backup from one disk volume (logical disk or mount point). The selected items can be any number of files, directories, or the entire disk or mount point. A backup object is uniquely defined by the client and mountpoint where it resides, by a description, and by the object type (for example filesystem or Oracle).

During the backup session, Data Protector reads the objects, transfers data through the network, and writes them to the media residing in the devices. The backup specification defines the devices to be used and, optionally, the media pools. If no media pool is specified, the default media pool, which is a part of the device specification, is used.

A backup specification can be as simple as backing up one disk to a standalone DDS drive, or as complex as specifying a backup for 40 large servers to a tape library with 8 drives.

A **backup session** is based on the backup specification, and can be started interactively. During the backup session, Data Protector reads the backup objects, transfers their data through the network, and writes them to the media residing in the devices.

#### Figure 6-1 Backup Session

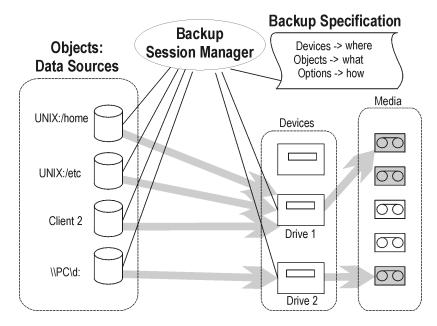

#### **Creating a Backup Specification**

You can configure a backup specification using the Data Protector user interface. A backup specification defines the client systems, drives, directories, and files to be backed up, the devices or drives to be used, the number of additional backup copies (mirrors), the backup options for all objects in the specification, and the days and times when you want backups to be performed.

#### Backup Configuring a Backup

You can create multiple backup specifications by copying an existing specification and then modifying one of the copies.

Data Protector provides default options that are suitable for most cases. To customize the behavior, use Data Protector backup options.

Keep the following key points in mind when you run a backup session:

- The backup type (full or incremental) is the same for the whole backup session. All data in a group is backed up using the same backup type.
  - A backup object can be added to multiple backup specifications. For example, you may have one backup specification for full backups, one for incremental backups, one for a departmental backup, and one for the archive backup. You can give a description for each object. It is important that you choose the description carefully, because this lets you differentiate among various backups from the same filesystem.
  - Objects or clients can be grouped into one backup specification if the media and the backups are managed in the same way, or if media are put into a vault.
  - If many backup specifications exist or are planned, you should structure them in groups of backup specifications. If the groups are structured along common option settings (how to back up), then you can apply the backup templates efficiently.
  - The Data Protector GUI can display a limited number of backup specifications. The number of backup specifications depends on the size of their parameters (name, group, ownership information and information about whether the backup specification is load balanced or not). This size should not exceed 80 Kb.

On how to create a backup specification, refer to the online Help index keyword "creating backup specifications".

#### **Backing Up UNIX Systems**

You can install a Disk Agent on every UNIX system in order to back it up. Alternatively, you may use the Network Filesystem (NFS) to back up data from systems that do not have a Disk Agent.

See "Backing Up Disks Using NFS" on page 194 for details.

See the *HP OpenView Storage Data Protector Installation and Licensing Guide* or online Help for instructions on how to install a Disk Agent.

See the *HP OpenView Storage Data Protector Product Announcements, Software Notes, and References* for a complete list of supported platforms and known limitations.

#### **Backing Up UNIX Filesystems**

**Limitations** The maximum size of the files you can back up depends on operating system and filesystem limitations. For file size limitations, refer to the *HP OpenView Storage Data Protector Product Announcements, Software Notes, and References.* 

Data Protector backs up the directory structure, regular files, and special files. Special files are character device files, block device files, UNIX domain sockets, FIFO files, HP-UX network special files, and XENIX specially-named files.

Softlinks and mountpoints are not followed, and are backed up as softlinks and ordinary empty directories, respectively.

If there are multiple hardlinks referencing the same file, the file is backed up only once. You can change this by setting the Backup hardlinks as files option, as explained in "List of Data Protector Backup Options" on page 260.

Basic ACLs (file permission attributes) and time attributes are backed up together with the files on all platforms. However, the support for extended ACLs is limited on some platforms. For details, refer to the *HP OpenView Storage Data Protector Product Announcements, Software Notes, and References.* The time of the last access to each file is saved before reading the file and then returned to the original value after the

#### Backup Backing Up UNIX Systems

file is backed up. This behavior can be changed by setting the Do not preserve access time attributes option, as explained in "Using Backup Options" on page 249.

Data Protector provides a sophisticated mechanism for incremental backups. To determine which files have changed, the Data Protector Disk Agent checks when each was last modified. This method keeps Data Protector from detecting moved files, as moving the file does not change the modification time.

**NOTE** During a backup session, each file being backed up is opened and read. Therefore, the access time of the file is changed after the backup. Unless the Do not preserve access time attributes backup option is set, the access time attribute is set to its original value. OFF is the default value. If this option is set, moved files on UNIX clients are included in the incremental backup, because detection is based on the inode modification time.

## **Selecting Specific** For each filesystem, you can restrict the backup to specific directory **Files or Directories** trees. For each directory tree you can:

- Exclude any sub-tree or file
- Back up files that match a specific wildcard pattern
- Skip files that match a specific wildcard pattern

Some files are permanently in use, for example, by database applications. These files should be excluded from ordinary filesystem backup and should be backed up in a special way. This is also true for the IDB itself.

Therefore, exclude the IDB directories /var/opt/omni/server/db40 and /etc/opt/omni on UNIX Cell Managers from standard filesystem backups to ensure the consistency of data.

For detailed information on how to back up the IDB, see "Configuring the Database Backup" on page 434.

You should also exclude temporary directories.

### How to Back UpOn how to create a backup specification, refer to the online Help indexUNIX Fileskeyword "creating backup specifications".

See also "Using Backup Options" on page 249 for information on using and structuring your backup options.

#### **Backing Up Clients Using Disk Discovery**

How Are Disks Discovered? If you specify a client backup with disk discovery, Data Protector contacts the client at backup time and finds all filesystems on the disks that are attached to that system. Only mounted disks are identified using the mount command. Then Data Protector backs up each filesystem identified as a regular filesystem, except for NFS, CD mounted filesystems, and removable volumes. The description for each filesystem object is generated and the filesystem mountpoint is appended to the description of the client backup.

When to Use Disk This backup type is recommended under the following conditions:

- Discovery
- If you back up workstations with relatively small disks that are frequently mounted or unmounted.
- If you would like to back up the data following a mountpoint into one directory, regardless of how many filesystems are mounted. For example, /home/data, where /home/data/disk1 and /home/data/newdisk/disk2 can be mounted or unmounted frequently and independently of each other.

You can use disk discovery by specifying the client as a data source. If another disk is mounted later, it will be included in the backup.

In contrast to a filesystem backup, where you have to specify any newly added disk or mounted filesystem that is not yet specified in the backup specification, this is unnecessary if you use disk discovery.

Create a backup specification that will define a disk discovery backup. On how to create a backup specification, refer to the online Help index keyword "creating backup specifications".

Once you get to the Source property page of the Backup wizard, click the check box next to the client. This selects the entire client to be backed up, as shown in Figure 6-2.

Backup Backing Up UNIX Systems

Figure 6-2 Selecting an Entire Client to Be Backed Up

| 🖃 🐨 🖳 koksarna. hermes.                  | <b>A</b> |
|------------------------------------------|----------|
|                                          |          |
| i                                        |          |
| 🗄 🔽 🚍 /app/orainst                       |          |
| i                                        |          |
| É-IZIE /CAT                              |          |
| È⊡ = /CMD/fs/HFS                         |          |
| É - 🔽 🚍 /CMD/fs/VXFS                     |          |
| ⊡ <b>V-≣</b> /emc_tool                   |          |
| ie - I I I I I I I I I I I I I I I I I I |          |
| i III /home1                             |          |
| 🗄 🐨 🖅 🖅 /itx_disk                        | -1       |
| h a a luu                                |          |

#### NOTE

Backup

Selecting all of the client's drives is not the same as selecting the check box next to the client name, which is the procedure for a Disk Discovery backup.

When you perform a client backup, all the files and directories that belong to the root (/) mountpoint are automatically backed up. Therefore, you cannot exclude the root in the backup specification. If you want to exclude the root, perform a filesystem backup.

To check the configured backup type, see the Backup Object Summary property page. Under the Type label, you will see Client System if you have configured a Disk Discovery backup and Filesystem if only the drives have been selected.

Also see "Using Backup Options" on page 249 for information on structuring your backup specifications.

#### **Backing Up Disks Using NFS**

What Is NFS?NFS (Network Filesystem) is a distributed file system protocol on UNIX<br/>that allows a computer to access files over a network as though they were<br/>on its local disks.

**When to Use NFS** Use NFS backup in either of the following situations:

• A system to be backed up is not a part of the Data Protector cell or does not have a Disk Agent installed.

• You want to back up system platforms that are not supported by Data Protector.

ExampleFigure 6-3 shows a typical configuration. You want to back up the<br/>filesystem /home/special from system wiz, which is not part of the<br/>Data Protector cell and has no Data Protector software installed. But the<br/>filesystem is mounted as /nfs/wiz/home/special on a Data Protector<br/>client bserv.

To back up this filesystem using NFS, follow the same procedure as if you were backing up any other filesystem on bserv, except that you have to manually type /nfs/wiz/home/special as a mountpoint. Only local filesystems can be browsed.

#### Figure 6-3 NFS Environment

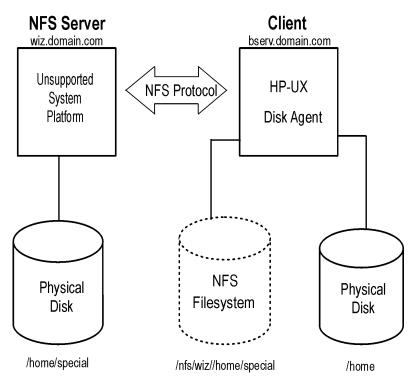

#### Limitations

• You can back up NFS mounted volumes only on HP-UX and Solaris clients. You can not back up soft links, or character and device files.

|                                   | Backup<br>Backing Up UNIX Systems                                                                                                    |  |  |  |  |  |
|-----------------------------------|----------------------------------------------------------------------------------------------------|--|--|--|--|--|
|                                   | • ACL (access control list) attributes are not preserved. NFS does not support ACLs on remote files. Individual manual entries specify the behavior of various system calls, library calls, and commands. When transferring a file with optional entries over the network or manipulating a remote file, the optional entries may be unexpectedly deleted. |  |  |  |  |  |
| NOTE                              | It is recommended to have root permission on mounted NFS filesystems.                                                                                                    |  |  |  |  |  |
|                                   | On how to back up a filesystem using NFS, refer to the online Help index keyword "backing up NFS".                                                                                                    |  |  |  |  |  |
|                                   | Backing Up UNIX Disks as Disk Image Objects                                                                                                    |  |  |  |  |  |
| What Is a Disk<br>Image Backup?   | A <b>disk image backup</b> is a high-speed backup of disks, disk partitions,<br>or logical volumes without tracking the file and directory structure<br>stored on these data sources. Data Protector stores the disk image<br>structure at the character level.                                                                                            |  |  |  |  |  |
| When to Use a                     | Use a disk image backup in any of the following situations:                                                                                                    |  |  |  |  |  |
| Disk Image<br>Backup              | • You have lots of small files and a high backup speed is required.                                                                                                    |  |  |  |  |  |
|                                   | • A full disk backup is needed, for example, for disaster recovery or before a major software update.                                                                                                    |  |  |  |  |  |
|                                   | • A direct disk-to-disk connection is not possible and you want to duplicate a filesystem to another disk. The latter must be identical to the original disk.                                                                                                    |  |  |  |  |  |
| Where to Find<br>Rawdisk Sections | On the HP-UX and Solaris systems, the rawdisk sections are usually listed in the /dev/rdsk directory. On HP-UX, raw logical volumes can be found in /dev/vg <number>. The first letter of the new logical volume must be r, for instance /dev/vg01/rlvol1.</number>                                                                                        |  |  |  |  |  |
| IMPORTANT                         | Unmount a disk before a disk image backup and mount it later. You can<br>use pre- and post- exec commands for this purpose. See "Examples of<br>Pre-Exec and Post-Exec Commands for UNIX" on page A-15.                                                                                                    |  |  |  |  |  |

I

I

On how to back up a disk image object, refer to the online Help index keyword "backing up disk images".

|                             | Backing Up Windows Systems                                                                                                    |  |  |  |  |  |
|-----------------------------|----------------------------------------------------------------------------------------------------|--|--|--|--|--|
| Prerequisites               | You have to install a Disk Agent on at least one Windows computer in the Data Protector cell. This computer then becomes a Disk Agent client.                                                                                                    |  |  |  |  |  |
|                             | Files that do not reside on Disk Agent clients can be backed up if they<br>share their disks with Disk Agent clients. It is better to install a Disk<br>Agent on every Windows system that you want to back up.                                                                                                    |  |  |  |  |  |
|                             | See "Backing Up Windows Shared Disks" on page 214 for details.                                                                                                    |  |  |  |  |  |
|                             | See the <i>HP OpenView Storage Data Protector Installation and Licensing Guide</i> or online Help for instructions on how to install a Disk Agent.                                                                                                    |  |  |  |  |  |
|                             | See the <i>HP OpenView Storage Data Protector Product Announcements,</i><br><i>Software Notes, and References</i> for a complete list of supported system<br>platforms.                                                                                                    |  |  |  |  |  |
| Limitation                  | • To run a VSS filesystem backup, your system must have at least one NTFS filesystem.                                                                                                    |  |  |  |  |  |
|                             |                                                                                                    |  |  |  |  |  |
|                             | Backing Up Filesystems (Logical Disk Drives)                                                                                                    |  |  |  |  |  |
| Selecting Backup<br>Objects | Backing Up Filesystems (Logical Disk Drives)<br>Select a file, a directory, or a logical disk drive for backup in the Backup wizard.                                                                                                    |  |  |  |  |  |
|                             | Select a file, a directory, or a logical disk drive for backup in the Backup                                                                                                    |  |  |  |  |  |
|                             | <ul><li>Select a file, a directory, or a logical disk drive for backup in the Backup wizard.</li><li>On how to create a backup specification, refer to the online Help index keyword "creating backup specifications". For information on backup</li></ul>                                                                                                    |  |  |  |  |  |
| Objects<br>What Is Backed   | <ul> <li>Select a file, a directory, or a logical disk drive for backup in the Backup wizard.</li> <li>On how to create a backup specification, refer to the online Help index keyword "creating backup specifications". For information on backup options, see "Using Backup Options" on page 249.</li> <li>A filesystem backup of a disk drive involves reading the directory structure and the contents of the files on the selected disk drive. The</li> </ul>                                                               |  |  |  |  |  |
| Objects<br>What Is Backed   | <ul><li>Select a file, a directory, or a logical disk drive for backup in the Backup wizard.</li><li>On how to create a backup specification, refer to the online Help index keyword "creating backup specifications". For information on backup options, see "Using Backup Options" on page 249.</li><li>A filesystem backup of a disk drive involves reading the directory structure and the contents of the files on the selected disk drive. The following data is also backed up along with the data in the file:</li></ul> |  |  |  |  |  |

- NTFS alternate data streams
- NTFS security data
- Directory share information

If a directory is shared over network, share information is by default backed up. During the restore, share information is restored by default and directory is shared on the network after the restore. You can change this behavior by unselecting the Backup share information for directories option in the Filesystem options window.

| Filesystem Options                                                                                                    |
|----------------------------------------------------------------------------------------------------|
| Options Other WinFS Options NetWare Options                                                                                         |
| Specify how you want to handle Windows filesystem options.  Beport open locked files as  Varning  Open files  Number of retries:  0 |
| Time out:                                                                                                    |
| Dete <u>c</u> t NTFS hardlinks                                                                                                    |
| Do not use archive attribute                                                                                                    |
| Copy full DR image to disk                                                                                                    |
| Backup share information for directories                                                                                            |
| MS Volume Shadow Copy Options                                                                                                    |
| Les Shadow Copy     Allow fall <u>b</u> ack                                                                                         |
|                                                                                                    |
| <u> </u>                                                                                                    |

#### What Is Not Backed Up?

In the backup specification, you can specify the files to be excluded from or skipped by the backup. The list of these files is also known as a **private exclude list**.

See "Object Options" on page 263 and online Help for more information on how to exclude or skip files and directories.

In addition to the private exclusion list, Data Protector by default excludes the following:

- The <Data\_Protector\_home>\log and <Data\_Protector\_home>\tmp directories from a Windows client or Cell Manager backup.
- The <Data\_Protector\_home>\db40 directory from a Windows Cell Manager backup.

For example, the <Data\_Protector\_home>\db40 directory is excluded from the Cell Manager backup even though it was selected in the backup specification. This is because the <Data\_Protector\_home>\db40 directory contains the IDB, which must be backed up in a special way to ensure data consistency. See "Configuring the Database Backup" on page 434 for details.

The skipped file is the Pagefile.sys system file. Before starting a backup, Data Protector reads the list of excluded and skipped files from the following Registry keys:

HKEY\_LOCAL\_MACHINE\SOFTWARE\Hewlett-Packard\OpenView \\OmniBack II\Agents\FileSystem\Exclude

HKEY\_LOCAL\_MACHINE\SOFTWARE\Hewlett-Packard\OpenView
\\OmniBack II\Agents\FileSystem\Skip

The NTFS 3.x filesystem has introduced new file attributes and concepts, which can be summarized as follows:

- The NTFS 3.x filesystem supports **reparse points**. The **volume mount points**, **Single Instance Storage (SIS)**, and **directory junctions** are based on the reparse point concept.
- The NTFS 3.x filesystem supports **sparse files** as an efficient way of reducing the amount of allocated disk space.
- The NTFS 3.x filesystem supports the **Object IDs** that are backed up by Data Protector along with other alternate data streams.
- Some of the NTFS 3.x filesystem-specific features are controlled by system services that maintain their own data records. These data structures are backed up as a part of CONFIGURATION.

See "Backing Up CONFIGURATION" on page 203 and "Backing Up the Windows Services" on page 208 for details.

#### NTFS 3.x Filesystem Features

I

• The Microsoft-encrypted NTFS 3.x files are backed up and restored encrypted, but their contents can only be properly viewed when they are decrypted. Refer to the *HP OpenView Storage Data Protector Product Announcements, Software Notes, and References* for details about related limitations.

# VSS Filesystem<br/>BackupVolume Shadow Copy service (VSS) is implemented on the Windows<br/>Server 2003 operating system. This service provides an additional<br/>Windows filesystem backup, where the level of data integrity is slightly<br/>increased compared to traditional backup of active volume.

To prepare for creation of the shadow copy, all I/O activity is stopped by the VSS mechanism. When the shadow copy is created, Data Protector starts its normal backup procedure, except that the source volume is replaced by the newly created shadow copy. If the shadow copy creation fails, Data Protector can proceed with the normal filesystem backup, if the Allow Fallback option was specified in the backup specification.

During the VSS filesystem backup the consistency of data is improved in comparison with the non-VSS filesystem backup. VSS allows you to create shadow copy backups of volumes and exact point-in-time copies of files, including all open files. In this way, the files changed during the backup are copied correctly.

The advantages of the VSS filesystem backup are the following:

- A computer can be backed up while applications and services are running. Therefore, the applications can continue writing data to the volume during a backup.
- Open files are no longer skipped during the backup process, because they appear closed on the shadow copy volume at the time of the shadow copy creation.
- Backups can be performed at any time without locking out users.
- There is little or no impact on performance of the application system during the backup process.

For VSS filesystem backup related options, refer to "Using Backup Options" on page 249. Also refer to the *HP OpenView Storage Data Protector Concepts Guide* for details on the VSS concepts.

Backup

I

#### Backing Up Windows Systems

| Reparse Points                                  | Basically, reparse points are plain filesystem objects with a unique tag attached, known as a reparse point ID. The NTFS 3.x directories or files can contain a reparse point, which typically imitates the contents by directing to data from another location.                                                 |
|-------------------------------------------------|----------------------------------------------------------------------------------------------------|
|                                                 | When Data Protector encounters reparse points, the reparse point IDs<br>are not followed by default, what is also known as backing up raw<br>reparse points. This affects the way you configure your backups:                                                                                                    |
|                                                 | ✓ If you configure a backup using Disk Delivery, all data will be backed<br>up once.                                                                                                    |
|                                                 | ✓ If you back up filesystems or drives containing reparse points, ensure that the data pointed to by a reparse point gets backed up. For example, the Windows <b>directory junctions</b> reparse points are not followed, so the junctions have to be backed up separately. SIS reparse points are exceptions.   |
|                                                 | The <b>Single Instance Storage</b> ( <b>SIS</b> ) service regularly checks the files on a disk. If the service detects several identical files, it replaces them with the reparse points and stores the data into a common repository. In this way, the disk space usage is reduced.                             |
|                                                 | Reparse points let you mount logical volumes as disk drives. Data<br>Protector treats the mounted volumes as though they were ordinary<br>drives, so that they are visible as selectable objects for backup.                                                                                                    |
| Sparse Files                                    | Sparse files contain many zero data sets as opposed to, for example, compressed files. At backup time, Data Protector automatically skips zero-parts, so that the media space on the backup device is allocated for non-zero parts only.                                                                         |
|                                                 | UNIX and Windows sparse files are not compatible.                                                                                                    |
| Manual Definition<br>of Multiple Disk<br>Agents | If you want to back up one mount point through multiple Disk Agents (DA), you have to specify each object separately using the Manual add functionality. Give a new description to each object and use the Trees/Exclude option in the Manual add wizard to specify the path for an object. Refer to Figure 6-4. |
|                                                 | In addition, consider the following:                                                                                                    |
|                                                 | • You have to manually define the data area split, taking care to avoid overlapping the same data.                                                                                                    |

• If more than one DA is concurrently accessing the same mount point, which is defined as one disk, the data transfer speed will drop. This can be different when using disk arrays.

#### Figure 6-4 Specifying Objects Using Manual Add

| 💼 Backup - New1 - HP OpenV                                                         | ew Storage Data Protector Manager                                                                                 | _ 🗆 🗵  |  |  |  |
|------------------------------------------------------------------------------------|----------------------------------------------------------------------------------------------------|--------|--|--|--|
| _ <u>File_Edit_View_Actions_Help</u>                                               |                                                                                                    |        |  |  |  |
| Backup                                                                             | ≝ ⊗ (= <mark></mark> = = = <b>: ?</b>   <b>:</b> ] <b>:</b> ] <b>:</b> ] (0 ⊊ ∞                                   |        |  |  |  |
| Backup     Backup Specification     Grand DB2 Integration     Frequence Filesystem | Review summaries of the backup specifications and make last-minute changes.                                       | e      |  |  |  |
| ⊡ ⊡ Informix Server<br>⊕ िक्ति Lotus Server                                        | Client Source Type <u>M</u> anual add                                                                             |        |  |  |  |
| ⊕ 😥 MS Exchange Si<br>⊕ 🛅 MS Exchange 20                                           | Image: system         Client System           Image: system client system         Image: system client system     |        |  |  |  |
| ⊕ 🔂 MS Exchange 5.<br>⊕ 📷 MS SQL Server                                            | 코 erato.hermes         /omni         Filesystem [Ur           코 erato.hermes         /omni         Filesystem [Ur |        |  |  |  |
| in fing Oracle Server<br>in fing SAP R/3                                           | Change Mirror                                                                                                    |        |  |  |  |
| ⊕ ∰ SAP DB Server<br>⊕ ─ Sybase Server                                             | Properties                                                                                                    |        |  |  |  |
| ⊞                                                                                  |                                                                                                    |        |  |  |  |
|                                                                                    |                                                                                                    |        |  |  |  |
|                                                                                    | < <u>B</u> ack <u>N</u> ext > Finish                                                                              | ancel  |  |  |  |
| 🟭 Objects 📲 Tasks                                                                  | N                                                                                                    |        |  |  |  |
|                                                                                    | 🔂 computer. company. c                                                                                            | om //. |  |  |  |

For detailed steps, refer to the online Help index keyword "concurrency".

#### **Backing Up CONFIGURATION**

The Data Protector CONFIGURATION object is a set of data structures maintained by the Windows operating system that are not treated as a part of a filesystem backup when you, for example, select logical drives such as C: or D: for the backup.

 Windows
 CONFIGURATION consists of the following objects:

 CONFIGURATION
 • EventLog

- Profiles
- Registry
- SystemRecoveryData

- EISA Utility Partition
- WINS, DHCP (on the Windows TCP/IP protocol servers)
- QuotaInformation, RemovableStorageManagementDatabase, and FileReplicationService.
- The **System State** services

See "Backing Up the Windows System State" on page 205.

• DNSServerDatabase

See "Backing Up WINS, DHCP, and DNS" on page 207.

• SysVol

SysVol is a shared directory that stores the server copy of the domain's public files, which are replicated among all domain controllers in the domain.

• IIS

Microsoft Internet Information Server is a network file and application server that supports multiple protocols. Primarily, IIS transmits information in Hypertext Markup Language (HTML) pages by using the Hypertext Transport Protocol (HTTP).

#### Figure 6-5 Windows CONFIGURATION

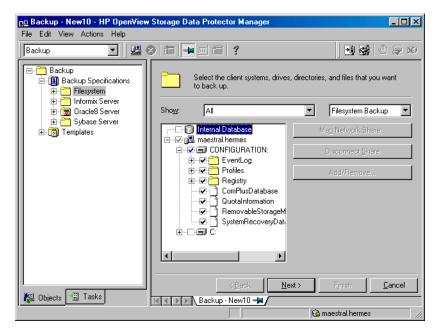

CONFIGURATION varies among different versions of Microsoft Windows.

#### Backing Up CONFIGURATION

Only one CONFIGURATION backup can run on a system at the time. You have to expand a client and select its CONFIGURATION in the Backup wizard.

On how to create a backup specification, refer to the online Help index keyword "creating backup specifications". Figure 6-5 on page 205 shows how to select CONFIGURATION in the Backup wizard.

#### **Backing Up the Windows System State**

The Windows System State consists of several elements related to various aspects of Windows. They are structured under their respective Windows backup object. The Windows System State includes the following:

- Registry and ComPlusDatabase
- The following boot files: Ntldr.exe, Ntdetect.com and boot.ini

• The System Volume Information directory, which keeps data accessed by the System File Protection (SFP) service.

Provided that the services were installed and configured, the System State data of a Windows Server system also includes:

- ActiveDirectoryService
- CertificateServer
- TerminalServiceDatabase

On how to create a backup specification, refer to the online Help index keyword "creating backup specifications". Figure 6-6 on page 206 shows how to select System State in the Backup wizard.

#### Figure 6-6 System State on Windows

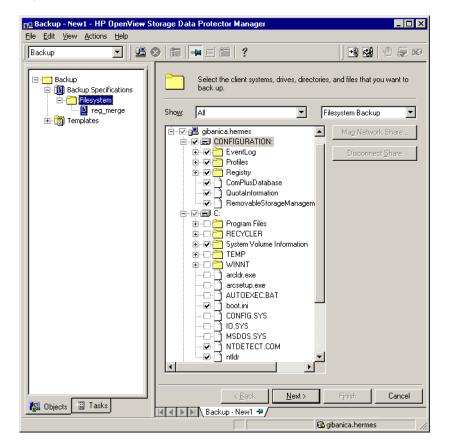

#### **Backing Up the Windows Registry**

The database repository of information containing the Windows system configuration is known as the Registry. The Windows Registry is important for the system operation, and must be backed up regularly.

The Registry can be backed up as a part of CONFIGURATION, or separately by selecting the Registry folder as shown in Figure 6-7.

#### Figure 6-7 Backing Up the Windows Registry

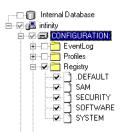

#### Backing Up WINS, DHCP, and DNS

WINS, DHCP, DNS<br/>ServersIn TCP/IP networks, the following services can be configured and run on<br/>Windows servers:

#### • WINS Server

This service, also known as Windows Internet Name Service, is a dynamic replicated database service that can register and resolve NetBIOS names to IP addresses used on a TCP/IP network.

To back up this database, select WINS in the Backup wizard.

#### • DHCP Server

This service provides dynamic IP address assignment and network configuration for Dynamic Host Configuration Protocol (DHCP) clients.

To back up this database, select DHCP in the Backup wizard.

• DNS Server

This service runs on a Domain Name System server and maintains its own database. A DNS Server answers queries and updates requests for DNS names.

To back up this database, select DNSServerDatabase in the Backup wizard.

#### **Backing Up the Windows Services**

Backing up the Windows services means backing up the data structures used by these services. A particular database is exported (dumped) into a file, which is then backed up. The services are always backed up, if CONFIGURATION was selected in the Backup wizard.

# **NOTE** A service has to be up and running so that Data Protector can detect it and show it as a selectable item in the Backup wizard. If a service is not running at backup time, the corresponding backup object will fail. See "Managing Failed Backups" on page 288 for more information.

To back up a specific service, you can select the corresponding folder under the CONFIGURATION backup object.

#### Figure 6-8 Backing Up Windows Services

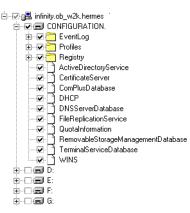

On how to create a backup specification, refer to the online Help index keyword "creating backup specifications".

Data Protector can detect and back up the following Windows services:

• COM+ Event System

This service provides automatic distribution of events to subscribing COM+ components. To back up this database, select the ComPlusDatabase in the Backup wizard.

Removable Storage

This service manages removable media, drives, and libraries. To back up this database, select RemovableStorageManagementDatabase in the Backup wizard.

# **IMPORTANT** You can back up the Removable Storage database, but this service is not used for Data Protector media management. The native robotics driver used with robotics media changers has to be disabled before a device is configured by Data Protector.

Refer to the *HP OpenView Storage Data Protector Installation and Licensing Guide* for details.

• Active Directory Service

Active Directory Service is the Windows server directory service that enables you to manage data structures distributed over a network. For example, Active Directory Service stores information about user accounts, passwords, phone numbers, profiles, and installed services. It provides the methods for storing directory data and making this data available to network users and administrators.

To back up the Active Directory data structures that are stored on the local system, select ActiveDirectoryService in the Backup wizard.

• Terminal Services

These services provide a multi-session environment that allows client systems to access a virtual Windows desktop session and Windows-based programs running on the server.

To back up this database, select TerminalServiceDatabase in the Backup wizard.

• Certificate Services

These services issue, revoke, and manage certificates employed in public key-based cryptography technologies. To back up this database, select CertificateServer in the Backup wizard.

For example, if you use Active Directory to publish Certificate Revocation Lists (CLRs), back up the Active Directory services along with the Certificate Services.

Remote Storage Service

Remote Storage Service (RSS) is used to automatically move infrequently accessed files from local to remote storage. Remote files are recalled automatically when the file is opened. Although RSS databases are part of System State data, you must back them up manually. Refer to "Backing Up a Remote Storage Service Database" on page 210.

• System File Protection Service

System File Protection (SFP) service scans and verifies the versions of all protected system files after you restart your computer. If the SFP service discovers that a protected file has been overwritten, it retrieves the correct version of the file and then replaces the incorrect file. Data Protector enables you to back up and then restore protected files without overwriting them. The protected files can be backed up using the Move Busy Files option in a standard filesystem backup procedure.

• DNS, DHCP, and WINS

See "Backing Up WINS, DHCP, and DNS" on page 207.

#### **Backing Up the DFS**

Data Protector backs up the Windows Distributed File System (DFS) as part of one of the following:

- Windows Registry, if the DFS is configured in a standalone mode.
- Windows Active Directory, if the DFS is configured in a domain mode.

#### Backing Up a Remote Storage Service Database

Data Protector allows you to back up the Remote Storage Server (RSS) database by following the standard filesystem backup procedure. The RSS databases must be backed up offline. You can stop and restart the Remote Storage Service using pre- and post-exec scripts, or you can perform this manually before and after the backup. Use the following commands:

net stop/start "Remote Storage Engine"

net stop/start "Remote Storage File"

The RSS databases are located in the following directories:

<%SystemRoot%>\System32\RemoteStorage

<%SystemRoot%>\System32\NtmsData

### Backing Up Windows User Profiles, Event Logs, and User Disk Quotas

## **User Profiles** A User Profile contains information about a user configuration. This includes the profile components, such as desktop settings, screen colors, and network connections. When a user logs on, the user profile is loaded and the Windows environment is set accordingly.

The user profile data resides in the  $\Documents$  and Settings directory.

These directories contain all user profiles that are configured on the system and backed up by Data Protector. If a system is configured for multiple users, a separate user profile belongs to each defined user. For example, the All Users and Default User profiles contain the profile components common to all defined users and those assigned to a newly created user.

Data Protector reads the location of the profiles from the following Registry keys:

HKEY USERS\.DEFAULT\Software\Microsoft\Windows\\

CurrentVersion\Explorer\Shell Folders

where information about common profile components resides.

HKEY\_USERS\.DEFAULT\Software\Microsoft\Windows\\

CurrentVersion\Explorer\User Shell Folders

**NOTE** If you back up CONFIGURATION and the whole Windows system partition as a filesystem, the Profiles are backed up twice; as part of a filesystem backup and as part of CONFIGURATION. To avoid this, exclude the profile data (see above for location) from the filesystem backup.

TBD!!! See also "Warnings When Backing Up System Disks" on page 288.

| Event Logs | Event logs are files where the Windows operating system saves           |
|------------|-------------------------------------------------------------------------|
|            | information about events, such as starting and stopping services or the |
|            | logging on and logging off of a user.                                   |

### **User Disk Quotas** User Disk Quotas enable enhanced tracking and control over disk space usage on Windows.

Data Protector backs up user disk quotas on the whole system and for all configured users at a time.

Event Logs, User Profiles, and User Disk Quotas are always backed up if CONFIGURATION was selected in the Backup wizard.

See Figure 6-5 on page 205. On how to create a backup specification, refer to the online Help index keyword "creating backup specifications".

#### **Backing Up Windows Clients Using Disk Discovery**

You can use disk discovery by specifying the client as a data source. If another disk is added later, it will be included in the backup.

How Are Disks Discovered? If you specify a client backup with disk discovery, Data Protector contacts the client and discovers all logical disk drives that belong to physical disks on the client, except for CDs and removable drives. Then it backs up the CONFIGURATION folder and each discovered logical drive as a regular filesystem. The description text of each filesystem object will be generated by appending the drive letter in square brackets to the description of the Client Backup.

#### **When to Use Disk** This backup type is recommended under the following circumstances:

• When backing up systems with relatively small disks

- When performing a whole system backup to prepare for disaster recovery
- When the number of disks connected to the system varies.

For a client backup with disk discovery, it is not possible to select only specific directory trees, because this implies a single logical drive backup. It is, however, possible to exclude any directory from the backup.

## How to Perform aTo perform a Windows client backup, you have to create a backupBackupspecification. Refer to the online Help index keyword "creating backup<br/>specifications".

Discovery

In the Source property page of the Backup wizard, select the check box next to the client name to obtain the disk discovery functionality. Then, follow the wizard.

**NOTE** Selecting all of the client's drives is not the same as selecting the check box next to the client name, which is the procedure for a Disk Discovery backup.

To check the configured backup type, see the Backup Object Summary property page. Under the Type label, you will see Client Systemif you have configured a Disk Discovery backup or Filesystem if only the disks have been selected.

#### Figure 6-9 Selecting the Client

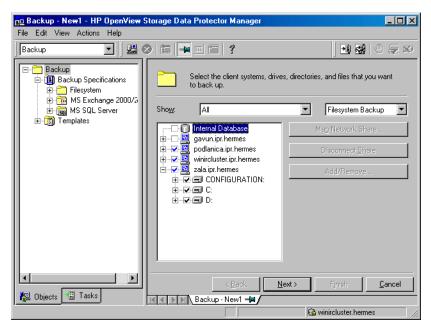

See "Using Backup Options" on page 249 for information on using and structuring your backup specifications.

#### **Backing Up Windows Shared Disks**

Data Protector allows you to back up data on Windows shared disks. You have to use a regular Disk Agent client, which can then be used to back up other remote systems via shared disks. Then you can configure a backup specification.

| NOTE                                  | Backup using the shared disk method is a workaround for backing up<br>systems which cannot be backed up otherwise. It is not recommended to<br>use it as the main backup approach.                                                                                                    |  |  |  |
|---------------------------------------|----------------------------------------------------------------------------------------------------|--|--|--|
| When to Use<br>Shared Disks<br>Backup | <ul> <li>Use shared disks backup in either of the following situations:</li> <li>The remote system does not belong to the Data Protector cell and does not have the Data Protector Disk Agent installed.</li> <li>The platform to be backed up is not directly supported by Data Protector, for example, Windows 3.11.</li> </ul>                            |  |  |  |
| TIP                                   | To reduce the network load, a Disk Agent client should be a Media Agent<br>client as well. Otherwise, data is transferred over the network twice.                                                                                                    |  |  |  |
|                                       | You can use one Windows client to manage backups and restores<br>involving shared disks or other remote systems. Backup performance<br>may be reduced if you start too many backups at a time, since one Disk<br>Agent is started for each backed up disk. In this case, you should<br>configure additional Disk Agent clients to increase the backup speed. |  |  |  |
| Limitation                            | Backing up writers that store their data on network shared volumes using the VSS functionality is not supported.                                                                                                    |  |  |  |
| Requirements                          | <ul> <li>Use the Windows GUI, because browsing of Windows systems is not supported in the UNIX GUI.</li> <li>You have to map the shared drives using the Backup wizard.</li> </ul>                                                                                                    |  |  |  |

I

| IMPORTANT                                          | The Disk Agent client must have the Inet service configured using an account with access to the shared disks. This must be a specific user account, not the system account. See "Setting the User Account for the Data Protector Inet Service" on page 215 for more information on how to use the appropriate logon account.                               |
|----------------------------------------------------|----------------------------------------------------------------------------------------------------|
|                                                    | Once you have set the user account for the Inet service, you can back up the shared disks as though they were residing on the local system.                                                                                                    |
| How to Perform a<br>Windows Shared<br>Disks Backup | On how to back up network shared disks, refer to the online Help index<br>keyword "backing up network shared disks".                                                                                                    |
| NOTE                                               | If a directory is shared over network, the share information is by default<br>backed up. During the restore, share information is restored by default<br>and directory is shared on the network after the restore. You can change<br>this behavior by unselecting the Backup share information for<br>directories option in the Filesystem options window. |
|                                                    | Setting the User Account for the Data Protector Inet Service                                                                                                    |
|                                                    | The user account used by the Data Protector Inet service needs to<br>have access to disks belonging to remote computers that you want to<br>back up. This account must have permission to access both the local<br>client and the remote shared disks. It must be a specific user account, not<br>the system account.                                      |
|                                                    | On how to set the Data Protector Inet account on a Windows Disk<br>Agent client, refer to the online Help index keyword "changing Data<br>Protector Inet account".                                                                                                    |
|                                                    | Backing Up Windows Disks as Disk Image Objects                                                                                                    |

## What Is a DiskA disk image backup is a high-speed backup of disks, disk partitions, orImage Backup?logical volumes without tracking the file and directory structure stored<br/>on these data sources.

I

I

|                                                              | Backup<br>Backing Up Windows Systems                                                                                                    |
|--------------------------------------------------------------|----------------------------------------------------------------------------------------------------|
| When to Use a<br>Disk Image<br>Backup                        | <ul> <li>Use a disk image backup in the following situations:</li> <li>You have lots of small files and a high backup speed is required.</li> <li>A full disk backup is needed, for example, for disaster recovery or before a major software update.</li> <li>A direct disk-to-disk connection is not possible and you want to duplicate a filesystem to another disk. The latter must be identical to the original disk.</li> </ul> |
| How to Specify a<br>Disk Image<br>Section                    | <pre>You can specify a disk image section in two ways. In case of a zero downtime backup (snapshot or split mirror), you must use the second way.      \\.\edshifted drive_letter&gt;, for example: \\.\E:     \\.\PHYSICALDRIVE#,     where # is the current number of the disk you want to back up.     For example: \\.\PHYSICALDRIVE3</pre>                                                                                       |
| Where to Find a<br>Disk Number<br>(Physical Drive<br>Number) | On Windows systems, you can find the current numbers of your disks (as well as the drive letters) by clicking Control Panel, Administrative Tools, Computer Management, Storage, Disk Management.                                                                                                    |

### Figure 6-10The Numbers Representing Disks (Physical Drive Number) on a<br/>Windows System

| 📮 Computer Management 📃 🗆 🗙                                                                                                    |                                                   |                                       |                           |           |          |
|----------------------------------------------------------------------------------------------------|---------------------------------------------------|---------------------------------------|---------------------------|-----------|----------|
| ] <u>A</u> ction ⊻iew ] ⇐ ⇒                                                                                                    | 🗈 💽 😫 🗍                                           | <b>5</b>                              |                           |           |          |
| Tree                                                                                                    | Volume                                            | Layout                                | Туре                      | File Syst | Status 🔺 |
| Computer Management (Loc                                                                                                    | 🗐 (C:)                                            | Partition                             | Basic                     | NTFS      | Healthy  |
| System Tools                                                                                                    | Backup Depot                                      | Partition                             | Basic                     | NTFS      | Healthy  |
| Event Viewer                                                                                                    | ■ E va_VD036 (F:)                                 | Partition                             | Basic                     | NTFS      | Healthy  |
| 🗄 🖼 System Information                                                                                                    | Eva VD037 (G·1                                    | Partition                             | Basic                     | NTES      | Healthy  |
| 🕀 🐺 Performance Logs a                                                                                                    |                                                   |                                       |                           |           |          |
| Shared Folders     Device Manager     Societary     Societary     Storage     Storage     Storage                               | C Disk 0<br>Basic<br>16.95 GB<br>Online           | <b>(C:)</b><br>16.95 GB<br>Healthy (S |                           |           |          |
| <ul> <li>Disk Defragmenter</li> <li>Logical Drives</li> <li>Page Removable Storage</li> <li>Services and Application</li> </ul> | Disk 1<br>Basic<br>50.87 GB<br>Online             | Backup<br>50.87 GB<br>Healthy         | <b>Depot (D:)</b><br>NTFS |           |          |
|                                                                                                    | C Disk 2<br>Basic<br>1020 MB<br>Online            | Eva_VD<br>1020 MB<br>Healthy          |                           |           |          |
|                                                                                                    | Contemporary Disk 3<br>Basic<br>1020 MB<br>Online | Eva_VD<br>1020 MB<br>Healthy          |                           |           |          |
|                                                                                                    | Contraction Disk 4<br>Basic<br>1020 MB<br>Online  | Eva_VD<br>1020 MB I<br>Healthy        |                           |           | T        |
| <b>↓</b>                                                                                                    | Primary Partition                                 |                                       |                           |           |          |

| NOTE                                     | The numbers representing disks can change if the system is rebooted.                                                                                                    |  |
|------------------------------------------|----------------------------------------------------------------------------------------------------|--|
| Limitation                               | A disk image backup fails if a file on the target system is open, since<br>Data Protector cannot lock the file.                                                                        |  |
| How to Perform a<br>Disk Image<br>Backup | To perform a disk image backup, use the Manual add function from the Backup Object Summary page. For detailed steps, refer to the online Help index keyword "backing up, disk images". |  |

#### Figure 6-11 The Manual Add Functionality

| 🔂 Backup - New1 - HP OpenView Storage Data Protector Manager    |                                                  |                              |  |  |
|-----------------------------------------------------------------|--------------------------------------------------|------------------------------|--|--|
| Eile Edit ⊻iew Actions Help                                     |                                                  |                              |  |  |
| Backup                                                          |                                                  |                              |  |  |
| Backup<br>Backup Specification<br>Gring DB2 Integration         | Review summaries of the backup specific changes. | cations and make last-minute |  |  |
|                                                                 |                                                  | Manual add                   |  |  |
| 🕀 📆 MS Exchange Si<br>🕀 🛅 MS Exchange 20                        |                                                  | Delete                       |  |  |
| i ⊕ - 🔂 MS Exchange 5.<br>⊕ - 📆 MS SQL Server                   |                                                  | Change device                |  |  |
| i ⊡ finale Server<br>⊕ final SAP R/3                            | No backup objects available                      | Change Mirror                |  |  |
| i - ∰ SAP DB Server<br>i - ─ Sybase Server<br>i - ─ ─ Templates |                                                  | Properties                   |  |  |
|                                                                 |                                                  |                              |  |  |
|                                                                 |                                                  |                              |  |  |
|                                                                 | < <u>B</u> ack <u>N</u> ext >                    | Finish <u>C</u> ancel        |  |  |
| 🙀 Objects 📲 Tasks 🛛 🕫 🖉 Backup - New1 🛏                         |                                                  |                              |  |  |
|                                                                 |                                                  | 🚯 computer.company.com       |  |  |

|                                              | Backing Up Novell NetWare Systems                                                                                                    |
|----------------------------------------------|----------------------------------------------------------------------------------------------------|
|                                              | This section describes how to back up Novell NetWare filesystems and NDS/eDirectory.                                                                                                    |
|                                              | Backing Up Novell NetWare Filesystems (Volumes)                                                                                                    |
| Prerequisites                                | To back up data on a Novell NetWare system, install the Novell NetWare<br>Disk Agent on the Novell NetWare system. See the <i>HP OpenView</i><br><i>Storage Data Protector Installation and Licensing Guide</i> for instructions.                                  |
|                                              | To use backup devices connected to a Novell NetWare system with Data<br>Protector, install the General Media Agent on the Novell NetWare<br>system. See the <i>HP OpenView Storage Data Protector Installation and</i><br><i>Licensing Guide</i> for instructions. |
| How to Back Up a<br>Novell NetWare<br>System | On how to create a backup specification, refer to the online Help index<br>keyword "creating backup specifications".                                                                                                    |
| What Is Backed<br>Up?                        | The directory structure and the files are backed up as well as the following filesystem information:                                                                                                    |
|                                              | Four Name Space information: DOS, Mac, NFS, Long                                                                                                    |
|                                              | Trustee information                                                                                                    |
|                                              | Inherited right mask                                                                                                    |
|                                              | • File and directory attributes                                                                                                    |
|                                              | • Time attributes (creation date/time, modification date/time, last accessed date/time, last modified date/time, last archived date)                                                                                                    |
|                                              | • Owner                                                                                                    |
|                                              | Owning name space                                                                                                    |
|                                              | Search mode                                                                                                    |
|                                              | • Volume or directory space restrictions. To back up volume restrictions, select the whole volume object for backup.                                                                                                    |
|                                              | • Extended attributes (which can be installed as a NetWare addition)                                                                                                    |

I

I

### Backup Backing Up Novell NetWare Systems

Server Specific Information is backed up separately as a part of the CONFIGURATION object.

After backing up each file, the file's archive flag is cleared and the archive time is set.

What Is Not
 Files that are opened for shared access with the Denied read option enabled cannot be backed up by Data Protector. You can set the Number of retries option to increase the probability of the file being backed up. This option is only useful if the applications operate in such a mode that they use a certain file and then release it after a certain time.

• System files that are in Queue directories are not backed up.

• All files that belong to NDS/eDirectory are skipped. You can back up NDS/eDirectory separately.

### **Limitations** • The following backup options are unavailable for NetWare:

- Software compression

- Do not preserve access time attributes
- Lock files during backup
- Only files not exceeding 4 GB can be backed up on NetWare 5.1 due to the Novell Storage Management Services (SMS) limitation. Other Novell NetWare systems do not have file size limitations.
- Data Protector cannot back up **moved files** during incremental backup sessions.

To determine the files that have been modified, the Data Protector Disk Agent checks the last modification time of each file. This method prevents Data Protector from detecting moved files, as moving the file does not change the modification time.

See the *HP OpenView Storage Data Protector Concepts Guide* for details about incremental backups.

To allow users to run backups on the Novell NetWare system, grant them the Backup as Root user right. See Chapter 4, "Configuring Users and User Groups," on page 121 for details on how to change user rights.

**Selecting Specific** For each filesystem, you can restrict the backup to specific directory **Files or Directories** trees. For each directory tree you can do the following:

- Exclude any sub-tree or file
- Back up files that match a specific wildcard pattern
- Skip files that match a specific wildcard pattern

#### **Backing Up the CONFIGURATION**

Data Protector enables you to back up a special data structure known as CONFIGURATION, which consists of the following components, as shown in Figure 6-12 (NetWare 5.x and 6.x).

CONFIGURATION Components

• Schema

Server Specific Info

• Root

•

To back up the CONFIGURATION object or part of it, follow the standard backup procedure, selecting the appropriate item in the Source page of the backup wizard. Refer to the online Help index: "CONFIGURATION backup, Novell Netware".

### Figure 6-12 Backing Up NetWare 5.x Configuration

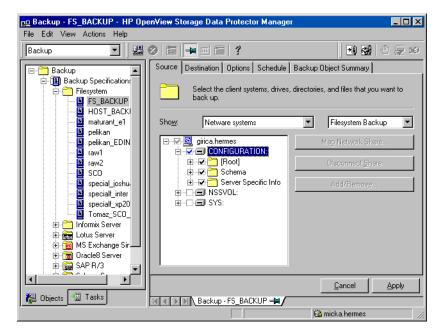

Backup Backing Up Novell NetWare Systems

### **Client Backup with Disk Discovery**

You can discover disks (volumes) on NetWare just as you can for UNIX or Windows systems.

How Are DisksIf you specify a client backup with disk discovery, Data Protector first<br/>contacts the client and discovers all volumes that belong to the client.<br/>Then it backs up the CONFIGURATION item and each discovered volume as<br/>a regular filesystem. The description text for each filesystem object is<br/>generated by appending the volume name, in square brackets, to the<br/>description of the client backup.

For client backup with disk discovery, it is not possible to select only specific directory trees, because this implies single volume backup. But it is possible to exclude any directory from the backup.

How to Perform a<br/>NetWare ClientOn how to create a backup specification, refer to the online Help index<br/>keyword "creating backup specifications". In the Source page of the<br/>backup specification, click the check box next to the client. This selects<br/>the entire client to be backed up.

See "Using Backup Options" on page 249 for information on using and structuring your backup specifications.

## **Backing Up NDS/eDirectory**

Data Protector backs up NDS/eDirectory using Novell NetWare Storage Management Services (SMS). Data Protector backs up and restores all extensions to the NDS/eDirectory Schema.

### NOTE

Incremental backup of the NDS/eDirectory database is not possible. A full backup of the NDS/eDirectory database is always performed.

To successfully back up NDS/eDirectory, follow the instructions in the *HP OpenView Storage Data Protector Installation and Licensing Guide* and ensure that:

- TSANDS.NLM is loaded
- HPLOGIN.NLM is loaded and access information is given to Data Protector

## Backing UpTo back up NDS/eDirectory select the CONFIGURATION object in theNDS/eDirectoryNovell Netware filesystem backup specification.

#### Adding NDS/eDirectory Objects to a Backup Specification

Data Protector offers advanced functionality to back up only a part of NDS/eDirectory. However, unless you understand why some parts can be excluded, it is advisable to back up everything.

Each object in the NDS/eDirectory tree has its own fully distinguished name. For example, leaf object CN=Admin, which resides in the container object O=HSL, has its fully distinguished name as seen by the SMS (TSANDS.NLM):

```
.CN=Admin.O=HSL.[Root]
```

Data Protector uses the fully distinguished name to build the tree structure of NDS/eDirectory as follows:

- The fully distinguished name is reversed.
- The dot-symbol ( . ) separator is replaced with the slash-symbol separator (/).

For example, the fully distinguished name

.CN=Admin.O=HSL.[Root]

has its counterpart used by Data Protector, containing forward slashes, which are used for Windows as well:

/[Root]/O=HSL/CN=Admin

Except for this naming rule, the Data Protector backup specification syntax is the same as for Novell NetWare or UNIX filesystem objects.

NOTENDS/eDirectory objects (container and leaf objects) are represented and<br/>backed up as directories. These objects can be skipped using the skip<br/>option. Data Protector views the [Root] object as a non-containment<br/>object, so the [Root] object cannot be excluded.

Backup Backing Up Novell NetWare Systems

### The Mountpoint Configuration File TSANDS.CFG

For the best protection of your NDS/eDirectory data, you should perform a full directory backup of the NDS/eDirectory Schema and all containers in the tree starting with the [Root] object. However, there are situations where you might prefer to begin backing up NDS/eDirectory from a container other than the [Root] object, but a configured user does not have sufficient rights to browse through to the starting container's context.

To facilitate backing up portions of the NDS/eDirectory tree, Novell has provided a text file, SYS:SYSTEM\TSA\TSANDS.CFG file, that allows you to specify the names of containers where you want backups to begin. This file is located on the server where TSANDS.NLM is loaded.

To begin your NDS/eDirectory backup from the HSL container, create a TSANDS.CFG file containing the line:

.O=HSL.[Root]

An additional mountpoint becomes available to the backup configuration.

|                                     | Backing Up OpenVMS Systems                                                                                                    |  |  |  |  |
|-------------------------------------|----------------------------------------------------------------------------------------------------|--|--|--|--|
|                                     | This section describes how to back up OpenVMS filesystems.                                                                                                    |  |  |  |  |
|                                     | Backing Up OpenVMS Filesystems                                                                                                    |  |  |  |  |
| Prerequisites                       | To back up data on a OpenVMS system, install the OpenVMS Disk Agent<br>on the OpenVMS system. See the <i>HP OpenView Storage Data Protector</i><br><i>Installation and Licensing Guide</i> for instructions.                                          |  |  |  |  |
|                                     | To use backup devices connected to an OpenVMS system with Data<br>Protector, install the General Media Agent on the OpenVMS system. See<br>the <i>HP OpenView Storage Data Protector Installation and Licensing</i><br><i>Guide</i> for instructions. |  |  |  |  |
| How to Back Up an<br>OpenVMS System | On how to create a backup specification, refer to the online Help index keyword "creating backup specifications".                                                                                                    |  |  |  |  |
| What Is Backed<br>Up?               | The directory structure and the files are backed up, together with the following filesystem information:                                                                                                    |  |  |  |  |
|                                     | • File and directory attributes                                                                                                    |  |  |  |  |
|                                     | ACL (Access Control List)                                                                                                    |  |  |  |  |
|                                     | Files can be backed up from mounted FILES-11 ODS-2 or ODS-5 volumes only.                                                                                                    |  |  |  |  |
| Limitations                         | • Any file specifications that are entered into the GUI or passed to the CLI must be in UNIX style syntax:                                                                                                    |  |  |  |  |
|                                     | /disk/directory1/directory2/filename.ext.n                                                                                                    |  |  |  |  |
|                                     | <ul> <li>The string should begin with a slash, followed by the disk,<br/>directories, and filename, separated by slashes.</li> </ul>                                                                                                    |  |  |  |  |
|                                     | — Do not place a colon after the disk name.                                                                                                    |  |  |  |  |
|                                     | <ul> <li>A period should be used before the version number instead of a semi-colon.</li> </ul>                                                                                                    |  |  |  |  |
|                                     | — File specifications for OpenVMS files are case insensitive.                                                                                                    |  |  |  |  |

I

### Backup Backing Up OpenVMS Systems

For example:

An OpenVMS file specification of:

\$1\$DGA100:[USERS.DOE]LOGIN.COM;1

must be specified in the form:

/\$1\$DGA100/Users/Doe/Login.Com.1

• There is no implicit version number. You always have to specify a version number. Only file versions selected for the backup will be backed up. If you wish to include all versions of the file, select them all in the GUI window, or, using the CLI, include the file specifications under the Only (-only) option, including wildcard characters for the version number, as follows

/DKA1/dir1/filename.txt.\*

- If the Do not preserve access time attributes (-touch) option is enabled during a backup, the last accessed date will be updated with the current date and time on ODS-5 disks. On ODS-2 disks, this option has no effect, and all the dates remain unchanged.
- Rawdisk backups are not available on OpenVMS. There is no equivalent to a "BACKUP/PHYSICAL".
- The Backup POSIX hard links as files (-hlink), Software compression (-compress), and Encode (-encode) options are not available on OpenVMS.

Files with multiple directory entries are only backed up once using the primary pathname. The secondary path entries are saved as soft links. During a restore, these extra path entries will also be restored.

There is no support for an equivalent to BACKUP/IMAGE. To make a restored copy of an OpenVMS system disk bootable, the OpenVMS WRITEBOOT utility has to be used to write a boot block on to the restored disk.

• Files being backed up are always locked regardless of whether the Lock files during backup (-lock) option is enabled or disabled. With the -lock option enabled any file opened for write is not backed up. With the -lock option disabled any open file is backed up as well.

- The default device and directory for pre- and post-exec command procedures is /omni\$root/bin. To place the command procedure anywhere else the file specification must contain the device and directory path in UNIX style format. For example:/SYS\$MANAGER/DP\_SAVE1.COM
- When specifying wildcard characters for Skip (-skip) or Only (-only) filters, use '\*' for multiple characters and '?' for single characters.
- File Library Device cannot be created on an ODS-2 disk because of the file name length limitations of ODS-2 disks.

## **Backing Up in a Direct Backup Environment**

This section provides the steps for the configuration of a direct backup backup specification. Refer to the *HP OpenView Storage Data Protector Concepts Guide* for a complete information on direct backup concepts.

### • The application and backup systems must be configured for ZDB on HP StorageWorks Disk Array XP. Refer to the HP OpenView Storage Data Protector Zero Downtime Backup Administrator's Guide.

- If backing up an Oracle9i server on the application system, the application system must be configured for the Oracle9i split mirror or snapshot backup, depending on the disk array used. Refer to the *HP OpenView Storage Data Protector Zero Downtime Backup Integration Guide*.
- The XCopy engine must be configured in the same SAN zone as the source (mirror disk connected to the backup system) and the destination (backup device connected to a Fibre Channel bridge). In other words, the XCopy engine must have SAN access to both the mirror disk connected to the backup system and to backup device connected to a Fibre Channel bridge.
- You need to have HP StorageWorks Disk Array XP agent installed on every system that is to be backed up (application system). Refer to HP OpenView Storage Data Protector Installation and Licensing Guide.
- You need to have the General Media Agent and HP StorageWorks Disk Array XP agent installed on every system that controls a backup device (backup system). Refer to *HP OpenView Storage Data Protector Installation and Licensing Guide*.
- You need to have at least one backup device configured for direct backup in the Data Protector cell. Refer to "Configuring Devices for Direct Backup" on page 41.
- You need to have prepared media for your backup. Refer to Chapter 5, "Managing Media," on page 135.
- You need to have appropriate user rights for performing a backup. Refer to Chapter 4, "Configuring Users and User Groups," on page 121.

### **Limitations** • The systems in the direct backup environment must be HP-UX 11.11.

| • The min and max options for the Load balancing option are ign     | ored  |
|---------------------------------------------------------------------|-------|
| for direct backup. All devices selected in the backup specification | n are |
| load balanced, if load balancing is used. Consequently, it is not   |       |
| possible to set the order in which the selected devices are used u  | using |
| the Order devices functionality.                                    |       |

• The pre-exec and post-exec options for backup objects are not available for direct backup of raw logical volumes. They are available for Oracle9i direct backup.

• The backup device must be either attached to an external FC bridge with the XCopy engine, or must have the FC bridge with the XCopy engine embedded internally.

• Backup and restore of an Oracle database installed on raw partitions (rawdisk or raw logical volumes) are not supported.

• Backup and restore of striped logical volumes are not supported.

• The CRC check option is ignored with direct backup.

• The disk agent Concurrency option is ignored with direct backup.

• The Block size option is FC bridge dependent.

• The Segment size and Disk agent buffers options are ignored with direct backup.

• Object mirroring is not supported with direct backup.

Instant Recovery Instant Recovery is supported only if:

- Control files and online redo logs do not reside on the same logical volumes as data files.
- A whole database backup was performed. That means that all data files that belong to an Oracle9i Server instance were selected during a backup.

**Restore** The data backed up in a direct backup environment can be:

• Restored from a backup medium over the LAN directly to the application system following the Data Protector rawdisk or Oracle restore procedure. Refer to "Restoring Disk Images" on page 318 (rawdisk restore) or *HP OpenView Storage Data Protector Integration Guide* (Oracle restore).

Backup Backing Up in a Direct Backup Environment

• Restored using the Data Protector instant recovery functionality. Refer to the *HP OpenView Storage Data Protector Zero Downtime Backup Administrator's Guide*.

## **Backup Specification Configuration Procedure**

A direct backup specification can be configured for the following objects:

rawdisks

- Oracle9i databases (online)
- Oracle9i databases (offline)

### **Backing Up Rawdisks**

Refer to the online Help index keyword "configuring direct backup specifications" for detailed information on how to configure a rawdisk direct backup specification.

### **Backing Up Oracle9i Online and Offline**

Refer to the online Help index keyword "configuring direct backup specifications" for detailed information on how to configure an Oracle9i online or offline direct backup specification.

### **Starting Direct Backup Using the CLI**

After a direct backup specification has been configured, you can start the direct backup session using the GUI as described in the previous section, or using the CLI as follows:

• for rawdisks

omnib -datalist <Name>

• for Oracle9i online and offline

omnib -oracle8\_list <Name>

where <Name> is the name of the direct backup specification.

## **Scheduling Unattended Backups**

Data Protector allows you to configure unattended backups by scheduling backups of your systems at specific times.

The configuration and your scheduling policies can significantly influence the effectiveness and performance of your backup.

- Key Points
   To simplify scheduling, Data Protector provides backup specifications for group clients. All clients configured in one backup specification are backed up at the same time in a single backup session.
  - Be sure to have sufficient media and devices to run unattended backups smoothly. See Chapter 9, "Monitoring, Reporting, Notifications, and the Event Log," on page 355 for details on monitoring running sessions and setting up e-mail or other notifications for a mount request.
  - When the scheduled backup is started, Data Protector tries to allocate all the needed resources, such as licenses, devices, and access to IDB. If one of the needed resources is not available, the session is marked as queued. Data Protector will try to find the needed resources for the queued session once every minute until the time-out period is reached. The time out can be modified by changing the SmWaitForDevice global variable.

Once Data Protector finds the resources, one of the queued sessions is started. The queued sessions are not started in the order they are displayed.

- To prevent Cell Manager overload, a maximum of up to five backup sessions can be started at the same time. If more are scheduled at the same time, the sessions are queued.
- For each individual or periodic scheduled backup, you can specify the following options: Backup type (full or incremental), Network load, and Backup protection. With split mirror or snapshot backup, in the case of ZDB to disk or ZDB to disk+tape (instant recovery enabled), you specify the Split mirror/snapshot backup option. For split mirror and snapshot backups, the backup type is ignored (it is set to full).

|                                     | Backup<br>Scheduling Unattended Backups                                                                                                    |  |  |  |  |
|-------------------------------------|----------------------------------------------------------------------------------------------------|--|--|--|--|
|                                     | • Each backup specification can be scheduled multiple times with different option values. Within one backup specification, you can schedule both ZDB to disk and ZDB to disk+tape, and specify a different data protection period for each individual or periodic scheduled backup.                                                                                                    |  |  |  |  |
|                                     | • Data and catalog protection settings determine the period that data is kept on a medium (data protection) and in IDB (catalog protection). See "Data Protection: Specifying How Long Data Is Kept on the Media" on page 252 and "Catalog Protection: How Long Info Is Kept in the Database" on page 254 for details.                                                                                                    |  |  |  |  |
|                                     | • When applying a backup template, the schedule settings of the template override the schedule settings of the backup specification. After applying the template, you can still modify the backup specification and set a different schedule.                                                                                                    |  |  |  |  |
| NOTE                                | <ul> <li>You can schedule backups up to a year in advance. Periodic backups do not have a defined time limit.</li> </ul>                                                                                                    |  |  |  |  |
| Handling<br>Scheduling<br>Conflicts | When scheduling periodic backups, it can happen that the chosen backup start time is already occupied by another scheduled backup in the same backup specification. In that case, Data Protector prompts you that there are scheduling conflicts, and asks if you wish to continue. If you click Yes, the new schedule will be applied where possible (on the days when the time slot is still free). If you click No, the new schedule will be discarded. |  |  |  |  |
| Planning Your<br>Scheduling         | See the HP OpenView Storage Data Protector Concepts Guide for answers to questions such as:                                                                                                    |  |  |  |  |
| Policies                            | <ul> <li>How do I plan a scheduling policy for my environment?</li> <li>How does the amount of data influence my scheduling policy?</li> <li>How long will the backup take?</li> <li>How many media do I need for the backup?</li> <li>How do I plan for a disaster recovery?</li> </ul>                                                                                                    |  |  |  |  |
|                                     |                                                                                                    |  |  |  |  |

## **Starting Backups on Specific Dates**

Data Protector allows you to define the date and time when you want your unattended backup to start. You usually want to back up on specific dates when configuring exceptions to your regular periodic backups, for example, if you want to back up some data before a specific event.

How to ConfigureTo configure a backup on a specific date, you can create a new backupBackups onspecific DatesSpecific DatesIndex keyword "scheduling backups on specific dates and times".

### **Starting Periodic Backups**

Periodic backups are based on a time period after a specific date. For example, you may configure periodic backups so that a full backup is done on Sunday at 3 a.m. and repeated every two days. The next full backup would be at 3 a.m. the following Tuesday. Periodic backups simplify backup configuration for regularly scheduled backups.

Data Protector provides predefined backup schedules to simplify the configuration.

### **Predefined Backup Schedules**

The predefined backup schedules provided can be used to simplify your configuration. You can modify the schedules later. Schedule types include those described in the following sections:

### **Daily intensive**

Data Protector runs a full backup at midnight and two additional incremental backups at 12:00 (noon) and 18:00 (6 p.m.) every day. This backup type is intended for database transaction servers and other environments with intensive backup requirements.

### Daily full

Data Protector runs a full backup every day at 21:00 (9 p.m.). This is intended for backups of single workstations or servers.

### Weekly full

Data Protector runs a full backup every Friday and Incr1 backups every day from Monday to Friday at 21:00 (9 p.m.). This is intended for small environments.

|                                        | Backup                                                                                                    |
|----------------------------------------|----------------------------------------------------------------------------------------------------|
|                                        | Scheduling Unattended Backups                                                                                                    |
|                                        | Fortnightly full                                                                                                    |
|                                        | Data Protector runs a full backup every second Friday. Between these backups, Data Protector runs Incr1 backups every Monday to Thursday, all at 21:00 (9 p.m.).                                                         |
|                                        | Monthly full                                                                                                    |
|                                        | Data Protector runs a full backup on the first of every month, an Incr1 backup every week, and an incremental backup every other day. This is intended for relatively static environments.                               |
| How to Use a<br>Predefined<br>Schedule | To configure a backup using a predefined schedule, you can create a new<br>backup specification, or modify an existing one. For detailed steps, refer<br>to the online Help index keyword "scheduling periodic backups". |
|                                        | Configuring a Recurring Backup                                                                                                    |
|                                        | You can schedule a backup so that it starts at a specific time and date on<br>a set schedule. For example, you could schedule a full backup to take<br>place every Friday at 21:00 (9 p.m.) for the next six months.     |
| How to Configure<br>a Recurring        | To configure a recurring backup, you can create a new backup specification, or modify an existing one. For detailed steps, refer to the                                                                                  |

## **Editing Your Backup Schedule**

### **Clearing a Schedule**

To eliminate a schedule that you have already set up, click Reset in the Schedule property page.

When you clear a schedule, you clear all the schedule settings of a specified mode for the current year.

online Help index keyword "scheduling periodic backups".

### **Undoing the Clear**

To undo the schedule clearing, click Undo in the Schedule property page.

### **Changing the Start Date**

To change the start date, follow the procedure for setting up a backup for a specific date. See "Starting Backups on Specific Dates" on page 233.

Backup

### **Disabling a Schedule**

To disable a backup schedule, select the Disable Schedule option in the Schedule property page. The backup will not be performed until you deselect this option.

Disabling backup schedules does not influence currently running backup sessions.

## **Skipping Backups During Holidays**

By default, Data Protector runs backups on holidays.

If you do not wish to run your backups on holidays, set the Holidays option to ON in the Schedule page of the Backup wizard. You can identify holidays from the Holidays file or dates marked red on the Schedule Calendar.

**IMPORTANT** It is generally not recommended to skip backups on holidays.

To set different holidays, edit the Holidays file on the Cell Manager, located in the following directory:

- on a UNIX Cell Manager: /etc/opt/omni/server/Holidays
- on a Windows Cell Manager:
   Config\server\holidays

Consider the following when editing or adding new entries in the Holidays file:

- The first number in each line indicates the consecutive day of the year. The value is ignored by Data Protector, but the value must be set between 0 and 366. You can set it to 0 to indicate that the number does not correspond to the date that follows it.
- The date is specified as Mmm d, where Mmm is the three-letter abbreviation of the month and d is day of month as a number (for example Jan 1). Note that the month must be specified in English, regardless of your locale.
- The description of the holiday is optional and is currently not used by Data Protector.

### Backup Scheduling Unattended Backups

Regardless of the year specified at the top of the file, the holidays specified in the file *are always used as-is* and must be edited manually if the holidays do not occur on the same dates each year. If you are not using the Holidays option for the scheduler, you can remove or comment out the entries in the Holidays file to prevent confusion in case of accidental use of a Holidays file that is out of date or has not been customized for your country or company specific requirements.

How you configure your scheduling policies strongly influences the effectiveness and performance of your backup. For example, if the date January 1 is registered as a holiday, Data Protector will not back up on that date. If you have scheduled a full backup for January 1st and an incremental for January 2nd, Data Protector will skip running the full backup on January 1st but will run the incremental backup scheduled for January 2nd. The incremental backup will be based on the last full backup.

# Configuring Backup Options When Scheduling Backups

When scheduling a backup, you can set further options. These options are only valid for scheduled backups and not for those started interactively. Data protection that is specified in the Schedule Backup dialog overrides protection settings anywhere else in the backup specification.

How to SetYou can set schedule backup options when creating a new backupSchedule BackupSpecification, or when modifying an existing one. For detailed steps, refer<br/>to the online Help index keyword "setting schedule backup options".

## **Running Consecutive Backups**

You can start a backup after one is finished. For example, you can start a backup of an Oracle database after a filesystem backup is finished. For detailed steps, refer to the online Help index keyword "running consecutive backups".

For details on pre- and post-exec scripts on UNIX systems, refer to "Examples of Pre-Exec and Post-Exec Commands for UNIX" on page A-15.

## Selecting a Backup Type: Full or Incremental

To save time and media during a backup, you can combine full and incremental backups. For example, you can create a second-level incremental backup based on a previous first-level incremental backup, a third-level incremental backup based on a previous second-level incremental backup, and so on

The backup type (full or incremental) applies to the entire backup specification and only to filesystem objects.

The backup type is ignored for zero downtime backup sessions (split mirror or snapshot backup). It is set to full.

To combine full and incremental backups, make sure that the backup object has exactly the same:

- client name
- drive/mountpoint
- description

The description can be set for the whole backup specification or for a specific object. Refer to "Backup Specification Options" on page 260 and "Object Options" on page 263.

• owner

Backup ownership can be set for the whole backup specification. Refer to "Ownership: Who Will Be Able to Restore?" on page 259.

### Backup Types • Full backup

A full backup consists of all backup objects, even if they have been backed up before. The first backup of an object is always a full backup. Any subsequent backup will be completed as full if no protected full backups with the same ownership are available at the backup time.

• Incr backup

This backup type is based on any previous, still protected backup chain, either a full or an incremental backup. An incremental backup includes only the files that have changed since the last still protected

### Backup Selecting a Backup Type: Full or Incremental

backup. Even if the previous backup was an incremental (**Incr** or **Incr1**, **Incr2**, ...) backup, the subsequent incremental backup includes only those files that changed in the interim.

• Incr1 backup

This backup type refers to the most recent still protected full backup with the same ownership. It does not depend on any previous incremental backups. The files that have changed since the most recent still protected full backup are included in the backup.

• Incr2 backup

This backup type refers to the most recent still protected full backup, provided that there is no Incr1 done afterwards. If there are several Incr1 backups available, it refers to the most recent one. All files that have changed since the reference backup was done are backed up.

• Incr1-9 backup

The description above explains the concept of incremental levels, which can be extended up to Incr9.

Table 6-1 shows the relative referencing of backup runs with various backup types. See the text following the table for a full explanation.

### Table 6-1 Relative Referencing of Backup Runs

| 1  | Full | < | Incr1 |   |       |   |       |
|----|------|---|-------|---|-------|---|-------|
| 2  | Full | < | <     | < | Incr2 |   |       |
| 3  | Full | < | Incr1 | < | Incr2 |   |       |
| 4  | Full | < | Incr  |   |       |   |       |
| 5  | Full | < | Incr1 | < | Incr  |   |       |
| 6  | Full | < | Incr1 | < | Incr2 | < | Incr  |
| 7  | Full | < | Incr1 | < | Incr  | < | Incr  |
| 8  | Full | < | Incr1 | < | Incr3 |   |       |
| 9  | Full | < | Incr1 | < | Incr2 | < | Incr3 |
| 10 | Full | < | <     | < | Incr2 | < | Incr3 |
| 11 | Full | < | <     | < | <     | < | Incr3 |
|    |      |   |       |   |       |   |       |

How to Select the<br/>Backup TypeIf you perform an interactive backup, you are prompted to select the<br/>backup type. When scheduling a backup, you specify the backup type in<br/>the Schedule Backup dialog. You can, for example, create a schedule<br/>that runs the same backup specification as full on Saturday and as Incr1<br/>on all working days.

Backup Type and<br/>the RestoreKeep in mind that full backups enable a simple and efficient restore, but<br/>require many media that can hold multiple versions of the entire backed<br/>up data. The time required to complete a backup is rather long.<br/>Incremental backups require fewer media resources, but have a more<br/>complex restore algorithm. Compare the following two examples:

```
1. full ; Incr ; Incr ; Incr ; Incr (-> time)
```

This example requires a shorter backup time and the media space required is lower. The restore process is more complex; many media need to be accessed, and the required time is longer if you want to restore to the state of the last Incr.

2. full ; Incr1 ; Incr1 ; Incr1 ; Incr1 (-> time)

This example requires more time for backup and the media space consumption is a bit higher if compared to the first example. The restore process is simple; few media are needed, and the time spent on performing a restore is shorter than in the first example. Backup Using Backup Templates

|                           | Using Backup Templates                                                                                                    |  |  |  |
|---------------------------|----------------------------------------------------------------------------------------------------|--|--|--|
| Overview                  | Data Protector backup templates are a powerful tool that can help you<br>simplify your backup configuration. A template has a set of clearly<br>specified options for a backup specification, which you can use as a base<br>for creating and modifying backup specifications. Data Protector enables<br>you to apply a group of options offered by the template.                                                              |  |  |  |
|                           | A template can be used in two ways:                                                                                                    |  |  |  |
|                           | • It can be used to create a new backup specification.                                                                                                    |  |  |  |
|                           | • It can be applied to existing backup specifications to modify these specifications.                                                                                                    |  |  |  |
|                           | Backup templates are created and modified similarly to backup<br>specifications, except that objects and the backup application<br>configuration are not selected within the backup template.                                                                                                    |  |  |  |
|                           | Data Protector Default Backup Templates                                                                                                    |  |  |  |
|                           | Data Protector offers you default templates for different types of data (Filesystem, Oracle/SAP, and so on) to configure a filesystem or an application backup. The templates provide typical settings, which can be used as a basis for your backup specifications.                                                                                                    |  |  |  |
| Blank Backup<br>Templates | In blank backup templates, such as Blank Filesystem Backup, Blank<br>Informix Backup, and so on, there are no objects or devices selected.<br>Backup specification options and object options have Data Protector<br>default values, and there is no backup schedule. You can separately<br>select the Load balanced option, enabling Data Protector to<br>automatically balance the usage of devices selected for the backup. |  |  |  |
|                           | <b>Options Offered by Templates</b>                                                                                                    |  |  |  |

## When using a backup template for creating or modifying a backup specification, you can select or deselect options offered by the template.

### Figure 6-13Options Offered by Templates

Epply options
 Destination
 Destination
 Destination
 Backup specification
 Elle system
 Force to defaults
 Irress
 Schedule

 Load balanced

| Destination                                                                                                    | Backup device settings specified in your template apply to your backup specification.                                                                                 |  |  |  |
|----------------------------------------------------------------------------------------------------|----------------------------------------------------------------------------------------------------|--|--|--|
| Backup specifi                                                                                                    | <b>cation</b> Backup specification options specified in the template apply to your backup specification.                                                              |  |  |  |
| Filesystem                                                                                                    | Filesystem options specified in the template apply to all filesystem objects of your backup specification.                                                            |  |  |  |
| Force to defau                                                                                                    | <b>Its</b> Filesystem options apply to all filesystem objects of<br>the backup specification for which you have changed<br>options in the Backup Object Summary page. |  |  |  |
| Trees                                                                                                    | Trees options specified in the template apply to your backup specification.                                                                                           |  |  |  |
| Schedule                                                                                                    | Schedule settings specified in the template apply to your backup specification.                                                                                       |  |  |  |
| Once you have applied the template options, you can still modify your backup specification and change any setting. |                                                                                                    |  |  |  |

For more information on these options, refer to "Using Backup Options" on page 249.

Load balanced This option directs how data is distributed to devices.

See "Load Balancing: Balancing the Usage of Backup Devices" on page 256 for details about the Load balancing options.

Backup Using Backup Templates

# Using a Backup Template When Creating a New Backup Specification

When creating a new backup specification, Data Protector offers you a set of backup templates, either default templates or templates you have created. Select an appropriate template, or optionally, select or deselect some groups of options, and then proceed with the Backup wizard.

To create a backup specification without predefined settings, select Blank Filesystem Backup.

### Figure 6-14 Using Templates When Creating New Backup Specifications

| Create New Backup                                                                                                    | ×                                                                                                    |
|----------------------------------------------------------------------------------------------------|----------------------------------------------------------------------------------------------------|
| Select a template to apply to the new backup. Use the with no default settings.                                                                                                    | ne Blank template to create a specification                                                                                                    |
| Filesystem         Name       Group         Blank Filesystem Back Default         Daity_Intensive       Default         End_User_Archive       Backs up a small number of the most         Monthly_Full       important files three times a day.         NT_NNM_template       Default         Unix_NNM_template       Default         Weekly_Full       Default         Weekly_Full       Default | Apply options         Øptions         Øptions |
| Backup options Backup type Local or network backup Local balanced Sub type                                                                                                    | <b>•</b>                                                                                                    |
| OK Cancel                                                                                                    | Help                                                                                                    |

## Applying a Backup Template

Data Protector allows you to apply a backup template to saved backup specifications. When applying a template to backup specifications, you can select which option groups should be applied. Refer to "Options Offered by Templates" on page 240.

The result of applying an option group is that all related options in this group are set to the state specified in the template.

To apply a template to backup specifications, right-click the backup specification and click Apply Template. The Apply Template window appears, in which you apply the desired options. For detailed steps, refer to the online Help index keyword "applying backup templates".

### Figure 6-15The Apply Template Dialog Box

| Apply Template                                                                                                    |                                                                                                    | ×        |
|----------------------------------------------------------------------------------------------------|----------------------------------------------------------------------------------------------------|----------|
| Filesystem Filesystem Daily_Intensive Del Daily_Intensive Del Daily_Intensive Del Daily_Monthly_Full Backs up important | efault<br>efault<br>efault<br>efault<br>efault<br>fault<br>Force to defaults<br>fault<br>Force to defaults<br>fault | ackup.   |
| Backup options<br>Backup type<br>Syb type                                                                               | Load balanced                                                                                                    | <b>Y</b> |
| ОК                                                                                                    | Cancel                                                                                                    | lp       |

IntegrationTo apply a template to an integration backup specification, the backupBackupspecification you would like to apply should not be opened in the ResultsSpecificationArea. If you first click on the backup specification to open it, and then try<br/>to apply the template to this backup specification, the Apply Template<br/>option will not be available.

# IMPORTANTIf you select the Force to defaults option, the options specified in your<br/>template apply to all filesystem objects of your backup specification for<br/>which you changed options in the Backup Object Summary page.

Backup Using Backup Templates

## **Creating a New Template**

You can create new templates and use them for creating or modifying backup specifications.

To create a new template, use the Backup context. For detailed steps, refer to the online Help index keyword "creating backup templates".

For more information on individual options, refer to "Using Backup Options" on page 249.

### Figure 6-16 Creating a New Template

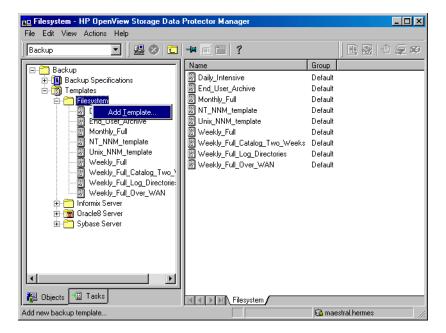

## Modifying an Existing Template

You can modify Data Protector default templates, as well as templates that you have created.

To modify an existing template, open the properties of the template. For detailed steps, refer to the online Help index keyword "modifying backup templates".

For more information on individual options, refer to "Using Backup Options" on page 249.

## Handling of Small Reoccurring Backups

When you need to perform reoccurring backups of numerous small objects, you need to run numerous backup sessions. During each backup session, media are loaded and unloaded in the drive. Not only is such backup slow, but it also causes media to deteriorate. To use media more economically and save time, it is recommended to create a file library device and use it to perform small reoccurring backups to disk instead of tape. You can then use the object copy functionality to move the data from the disk to a tape medium.

Using this method, a backup will be performed faster and media will be used more economically because they will be loaded and unloaded only once, during the object copy session.

To perform frequent backups of numerous small objects, perform these tasks:

- 1. Configure a file library device. Set the block size of each writer to the block size of the device that will be used in the second stage. See "Creation and Configuration of the File Library Device" on page 105.
- 2. Create one backup specification for all small objects. Use the file library created in the first step for the backup. See "Configuring a Backup" on page 188 for details.
- 3. Perform or schedule the backup.
- 4. Use the object copy functionality to move the backed up data to tape. For an example of configuring an object copy specification for this purpose, refer to the online Help index keyword "disk staging".

## **Groups of Backup Specifications**

Data Protector offers you the ability to organize backup specifications into different groups. The purpose of grouping is to organize the specifications of multiple backups.

For example, backup specifications for "Corporation X" can be classified into three different groups:

- **USER\_FILES**: This group contains backup specifications that perform weekly, full backups for all users in each of the ten departments. This is the main production backup.
- **SERVERS\_DR**: This group contains backup specifications for the company's servers to prepare for disaster recovery. Each time a new server is installed or an existing server is upgraded, a new backup specification is created and added to this group.
- **END\_USER\_ARCHIVE**: This group is used to save backup specifications that are made as a result of an end-user request. For example, end users who want to free up some disk space have to archive their own hard disk first.

See Figure 6-17 on page 248.

Such a configuration can result in many backup specifications, often as many as 50, which are hard to manage if they are viewed together. Grouping the backup specifications into meaningful groups can facilitate finding and maintaining single backup specifications. This allows you to apply common options settings from a template to the entire group.

For example, if you want to change the list of devices to all backup specifications in the group, you can selectively apply the device settings of a template. Backup Groups of Backup Specifications

### Figure 6-17 Example of Backup Specification Groups

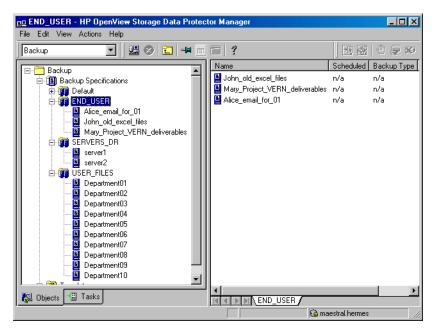

| How to View and<br>Create Groups                       | For detailed steps on how to view and create groups, refer to online Help<br>index keywords "viewing backup specifications groups" and "creating<br>backup specification groups".                                |
|--------------------------------------------------------|----------------------------------------------------------------------------------------------------|
| How to Save a<br>Backup<br>Specification in a<br>Group | While saving the backup specification, you are also adding it to a group<br>of backup specifications. If you do not specify the name of the group, a<br>backup specification will be added to the Default group. |
| How to Delete a<br>Group                               | On how to delete a group, refer to the online Help index keyword "deleting backup specification groups".                                                                                                    |

## **Using Backup Options**

Data Protector offers a comprehensive set of backup options to help you fine-tune your backups. All options have default values that are appropriate for most cases.

The availability of backup options depends on the type of data being backed up. For example, not all backup options available for a filesystem backup are available for a disk image backup. Common and specific application options for Exchange, SQL, and so on, are described in the *HP OpenView Storage Data Protector Integration Guide* and online Help.

Additionally, the User defined variables function lets you specify a variable name and its value for flexible operation on some platforms and integrations, for example, for backing up MPE platforms.

The backup options can be grouped as follows:

- Backup specification options, such as **Ownership** and **pre-** and **post-exec** options for the whole backup specification.
- Object options specifying how different backup objects, such as filesystems or disk images, are backed up.

It is important to understand that object options can be set on two levels. First, you can set the *default object options* for all filesystems and for all disk image objects in the backup specification separately. Then you can set them differently *for a specific object*. These settings will override the defaults. For example, to compress data from all clients except for one with a slow CPU, set compression to ON when setting filesystem options. Then, select the slow client and set compression to OFF for this client.

- Device options define the behavior of backup devices. If you do not set the device options, the values are read from the device definition.
- Schedule options define the backup type, network load, and data protection for each individual or periodic scheduled backup. With split mirror or snapshot backup, in the case of ZDB to disk or ZDB to disk+tape (instant recovery enabled), you specify also the Split mirror/snapshot backup option.

For split mirror and snapshot backups, the backup type is ignored (it is set to full). Data protection that is specified in the Schedule Backup dialog overrides protection settings anywhere else in the backup specification.

See Figure 6-18 for a graphic scheme of how some of these options work. You can use backup templates to apply the same group of options to a number of backup specifications. Applying a template changes the backup specification according to the template. If you later change the template, you have to apply it again if you want the changes to take effect.

You can selectively apply schedule, device, and object options and the private exclusion list.

See also "Using Backup Templates" on page 240 for details about the backup templates.

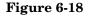

**Backup Options** 

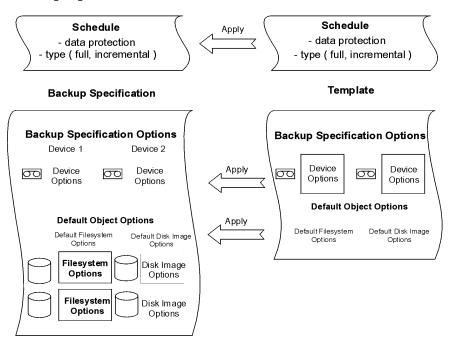

## **Most Frequently Used Backup Options**

This section describes the options that are most likely to be modified according to specific backup policies. These are the following:

- "Data Protection: Specifying How Long Data Is Kept on the Media" on page 252
- "Catalog Protection: How Long Info Is Kept in the Database" on page 254
- "Logging: Changing Details About Data Stored in the Database" on page 255
- "Load Balancing: Balancing the Usage of Backup Devices" on page 256
- "Ownership: Who Will Be Able to Restore?" on page 259

### Data Protection: Specifying How Long Data Is Kept on the Media

Configuring protection policies is extremely important for the safety of your data and for successful management of your environment. See the *HP OpenView Storage Data Protector Concepts Guide* for more detailed information on how to define these policies.

Based on your company data protection policies, you have to specify how long your backed up data is kept on the medium. For example, you may decide that data is out of date after three weeks and can be overwritten during a subsequent backup.

The Protection option can be specified for backup and object copy operations.

**Limitation** Due to operating system limitations, the latest protection date that can be set is Jan 18th, 2038.

You can specify data protection in different places. Different combinations are available, depending on whether you are running an interactive backup, starting a saved backup specification, or scheduling a backup. The default value is Permanent.

• Interactive backups

When configuring an interactive backup, you can change the default data protection for the entire backup. See Figure 6-19 on page 253. Additionally, you can specify different data protection periods for individual backup objects. The protection that is specified on the backup object level overrides the default protection setting. See Figure 6-20 on page 254.

• Backups using a saved backup specification

When starting saved backups using the GUI, the data protection is applied as described for interactive backups.

When starting saved backups using the CLI, you can also specify data protection. This will override all data protection settings in the backup specification.

• Scheduled backups

You can specify a different period of protection for each individual or periodic scheduled backup. The data protection specified in the Schedule Backup dialog overrides all other data protection settings in the backup specification. If you leave the default protection, data protection is applied as described for interactive backups.

On how to specify data protection, refer to the online Help index keyword "specifying data protection".

If you apply a backup template to an existing backup specification and select the Filesystem and/or Schedule options, the protection settings from the template will replace the previous data protection settings in the respective parts of the backup specification. For more information,

# refer to "Options Offered by Templates" on page 240.

#### Figure 6-19 Backup Options: Protection

NOTE

I

| 💼 Backup - New1 - HP O                                   | penView Storage Data Protector Manager                                        | _ U × |
|----------------------------------------------------------|-------------------------------------------------------------------------------|-------|
| _ <u>F</u> ile <u>E</u> dit <u>V</u> iew <u>A</u> ctions | Help                                                                          |       |
| Backup                                                   |                                                                               |       |
| E- C Backup<br>E-B Backup Speci<br>E-C DB2 Integ         | Select the backup options for all objects in this backup specification.       | -     |
| i Filesystem<br>⊕- <mark>⊡</mark> Informix S             | Backup Specification Options                                                  |       |
| 🕀 📻 Lotus Serv<br>🕀 🧒 MS Excha                           | Adjust general backup specification options.                                  |       |
| i ∰ mS Excha                                             | Description workstation Advance                                               | ed    |
| ⊕ ि ज्ज्जि MS SQL S<br>⊕ ि ज्जि Oracle Se                | Filesystem Options                                                            |       |
| E Garage SAP R/3<br>E ∰ SAP DB S                         | Select the default protection period for all backed up files and directories. |       |
| 庄 🛅 Sybase Se                                            | Protection: Permanent Advance                                                 | ed    |
| ⊡                                                        | Until<br>Davs                                                                 |       |
|                                                          | Disk Image Options Permanent                                                  |       |
|                                                          |                                                                               |       |
|                                                          |                                                                               |       |
|                                                          | < <u>Back</u> <u>N</u> ext > Fijnish <u>C</u> a                               | ancel |
| 🛺 Objects 📲 Tasks                                        | N d D N Backup New1 📫                                                         |       |
|                                                          | 🔂 computer.company.co                                                         | om // |

### Figure 6-20 Backup Object Properties - Options: Protection

| Object Properties                                 |       |        | ×        |
|---------------------------------------------------|-------|--------|----------|
| General Options Other Trees/Filters WinFS Options |       |        |          |
| Modify the object's general options.              |       |        |          |
| Public                                            |       |        |          |
| <u>R</u> eport level:                             | Warni | ng     | <b>-</b> |
| Pre-exec:                                         |       |        |          |
| P <u>o</u> st-exec:                               |       |        |          |
| Protection:                                       |       |        |          |
| Permanent                                         |       |        | <b>•</b> |
| None<br>Until<br>Days                             |       |        |          |
| Veeks<br>Permanent                                |       |        |          |
|                                                   |       |        |          |
|                                                   |       |        |          |
|                                                   |       |        |          |
|                                                   | OK    | Cancel | Help     |

#### **Catalog Protection: How Long Info Is Kept in the Database**

Besides the Protection option, which controls how long data is protected on media, you can set the Catalog Protection option, which controls the time for which information about backed up files and directories is kept in IDB. Catalog protection and data protection can be set independently. Catalog protection has no effect if the log level is No Log.

The Catalog Protection option can be specified for backup and object copy operations.

The default value for catalog protection is Same as data protection. This means that you can browse and select files or directories as long as the media are available for restore.

| NOTE       | when the data                                                                                                    | tion expires, the catalog protection is cancelled. That is,<br>a protection ends and a medium is overwritten, the catalogs<br>s are removed regardless of the catalog protection.                                                                                                    |  |  |
|------------|----------------------------------------------------------------------------------------------------|----------------------------------------------------------------------------------------------------|--|--|
|            |                                                                                                    | atalog protection expires, you are still able to restore, but<br>cify filenames manually.                                                                                                    |  |  |
|            | big impact on<br>define a catal-<br>to the IDB sec<br><i>Guide</i> for mor                                                                                                    | Be aware that catalog protection, together with logging level, has a very<br>big impact on the growth of the IDB. Therefore, it is very important to<br>define a catalog protection policy appropriate to your environment. Refer<br>to the IDB section in the <i>HP OpenView Storage Data Protector Concepts</i><br><i>Guide</i> for more information on catalog protection and usage<br>recommendations. |  |  |
| Limitation | Due to operating system limitations, the latest protection date that can be set is Jan 18th, 2038.                                                                                                    |                                                                                                    |  |  |
|            | Logging: Changing Details About Data Stored in the Database                                                                                                    |                                                                                                    |  |  |
|            | The logging level determines the volume of detail on the bac<br>and directories written to the IDB during a backup session.<br>you can restore your data regardless of the logging level use<br>backup session. |                                                                                                    |  |  |
|            | can be specified for backup and object copy operations.                                                                                                    |                                                                                                    |  |  |
|            | Data Protecto                                                                                                    | Data Protector provides the following four logging levels:                                                                                                    |  |  |
| Table 6-2  |                                                                                                    |                                                                                                    |  |  |
|            | Log All                                                                                                    | This is the default logging level. All detailed<br>information about backed up files and directories<br>(names, versions, and attributes) is logged to the IDB.<br>You can browse directories and files before restoring<br>and in addition look at file attributes. Data Protector<br>can fast position on the tape when restoring a specific<br>file or directory.                                       |  |  |

Table 6-2

|                            | Log Files                                                                                                    | When this logging level is selected, detailed<br>information about backed up files and directories<br>(names and versions) is logged to the IDB. You can<br>browse directories and files before restoring, and Data<br>Protector can fast position on the tape when restoring<br>a specific file or directory. The information does not<br>occupy much space, since not all file details (file<br>attributes) are logged to the database.                                                         |  |
|----------------------------|----------------------------------------------------------------------------------------------------|----------------------------------------------------------------------------------------------------|--|
|                            | Log<br>Directories                                                                                                    | When this logging level is selected, all detailed<br>information about backed up directories (names,<br>versions, and attributes) is logged to the IDB. You can<br>browse only directories before restoring. However,<br>during the restore Data Protector still performs fast<br>positioning because a file is located on the tape near<br>the directory where it actually resides. This option is<br>suitable for filesystems with many auto-generated<br>files, such as news and mail systems. |  |
|                            | No Log                                                                                                    | When this logging level is selected, no information<br>about backed up files and directories is logged to the<br>IDB. You will not be able to search and browse files<br>and directories before restoring.                                                                                                    |  |
|                            | The different logging level settings influence the IDB growth, backup speed, and the convenience of browsing data for restore.                                                                                                    |                                                                                                    |  |
|                            | To be able to select the most appropriate logging level setting, it is<br>important to understand the consequences. Refer to the <i>HP OpenView</i><br><i>Storage Data Protector Concepts Guide</i> for more information on logging<br>level and usage recommendations.                                                                                  |                                                                                                    |  |
|                            | Load Balancin                                                                                                    | g: Balancing the Usage of Backup Devices                                                                                                    |  |
| What Is Load<br>Balancing? | By default, Data Protector automatically balances the usage of backup<br>devices specified for backup. This is also called load balancing, and it<br>ensures equal usage of the devices. When you run backup with the Loa<br>Balancing option, Data Protector uses devices in the order they are<br>specified in the load balanced backup specification. |                                                                                                    |  |

I

| NOTE                          | If you disable the Load Balancing option, you have to select the backup<br>device which is used to back up each object in the backup specification. If<br>a device becomes unavailable, then the objects that should be backed up<br>to the device will not be backed up.                                                                                                    |  |  |
|-------------------------------|----------------------------------------------------------------------------------------------------|--|--|
|                               | See the <i>HP OpenView Storage Data Protector Concepts Guide</i> for more information on load balancing.                                                                                                    |  |  |
| When to Use Load<br>Balancing | It is recommended that you use the Load Balancing option when you<br>want to back up a large number of objects to a number of available<br>devices, and you would like Data Protector to keep all the devices busy<br>all of the time. You should use Load Balancing to minimize the impact<br>of unavailable devices on the backup. A device may become unavailable<br>because it: |  |  |
|                               | • failed during a backup                                                                                                    |  |  |
|                               | • stopped during a backup                                                                                                    |  |  |
|                               | • is in use by another session                                                                                                    |  |  |
|                               | • cannot be started at all                                                                                                    |  |  |
| When Not to Use               | Deselecting the Load Balancing option is recommended when                                                                                                    |  |  |
| Load Balancing                | • you want to back up a small number of objects                                                                                                    |  |  |
|                               | • objects are backed up on simple devices, such as DDS                                                                                                    |  |  |
|                               | <ul> <li>you want to manually select the devices to which objects will be<br/>backed up</li> </ul>                                                                                                    |  |  |
|                               | • you want to know on which medium/media objects will be backed up                                                                                                    |  |  |
| How Are the                   | The Load Balancing option has MIN and MAX parameters:                                                                                                    |  |  |
| Parameters Used?              | MIN specifies the minimum number of backup devices out of the list of<br>devices in the backup specification that must be available for the session<br>to start. Available means that they are not used by some other backup<br>session and that you have enough licenses.                                                                                                    |  |  |
|                               | MAX specifies the maximum number of devices that are used at the same<br>time, even if there are more devices defined in the backup specification.<br>The rest are used if needed.                                                                                                    |  |  |

| For example, assume that there are four devices in the backup            |
|--------------------------------------------------------------------------|
| specification and MIN and MAX are both configured at two. The backup     |
| session will queue until any of those two devices can be used. If any of |
| them fail, one of the two devices in reserve will be used.               |

#### How Are Objects Assigned to an Available Device?

The first device from the list of devices is started. The number of selected objects for a device is defined by its concurrency. The next device is
started and objects are selected until there are no more objects in the list or the maximum number of devices are running.

Objects to be backed up are assigned according to the following criteria:

- Objects that reside on the client connected to the backup device have a higher priority.
- Objects are selected so that the number of Disk Agents per client is kept as low as possible.

The size of objects does not play a role in assigning an object to a device.

If a device becomes unavailable, the following happens:

- All objects backed up to the device before the failure time are actually backed up.
- All objects that are being backed up to the device at failure time are aborted.
- All objects pending to be backed up to the device will be backed up to some other available device specified in the backup specification, if the maximum number of devices has not been used.

# **Example** For example, assume that there are 100 objects configured for backup to four devices with concurrency set to three and with load balancing parameters MIN and MAX both configured at two. If at least two devices are available, the session will start with three objects being backed up in parallel to each of the first two available devices. The other 94 objects will be pending and will not be assigned to a particular device at that time.

Once a backup of a particular object is done, the next pending object is started and assigned to the device that has less than three concurrent objects being backed up. Load balancing ensures that the two devices are running in parallel as long as there are still pending objects to be backed up. If a device fails during backup, one of the two devices in reserve is used. The objects that were being backed up to the failed device are

|                                      | aborted, while the next three pending objects are assigned to the new<br>device. This means that each failure of a device can cause a maximum of<br>three objects to be aborted, provided that other devices are available for<br>the backup session to continue. |  |
|--------------------------------------|----------------------------------------------------------------------------------------------------|--|
|                                      | The following rules should be considered when applying device options from a template:                                                                                                    |  |
|                                      | • If the load balancing option is not selected in the template, the device options are not used with the backup specification.                                                                                                    |  |
|                                      | • If the load balancing option is selected in both the template and the backup specification, the device options are applied.                                                                                                    |  |
|                                      | • If load balancing is only selected in the template, the device options are applied only if the backup specification has no devices.                                                                                                    |  |
|                                      | For more information on failed backups, refer to "Managing Failed Backups" on page 288.                                                                                                    |  |
|                                      | Ownership: Who Will Be Able to Restore?                                                                                                    |  |
| Who Is a Backup<br>Session Owner?    | A user who starts an interactive backup is the session owner. If a user<br>starts an existing backup specification without modifying it, the backup<br>session is not considered interactive.                                                                     |  |
|                                      | If a modified backup specification is started by a user, the user is the owner unless the following conditions apply:                                                                                                    |  |
|                                      | • The user has the Switch Session Ownership user right.                                                                                                    |  |
|                                      | • The backup session owner is explicitly defined in the backup specification, where the username, group or domain name, and the system name are specified. In that case, the backup session owner is the user specified in the backup specification.              |  |
|                                      | If a backup is scheduled on a UNIX Cell Manager, the session owner is root:sys, unless the above conditions apply.                                                                                                    |  |
|                                      | If a backup is scheduled on a Windows Cell Manager, the session owner<br>is the user specified at installation time, unless the above conditions<br>apply.                                                                                                    |  |
| Who Can Restore<br>a Private Object? | <ul><li>The following users can restore a private object:</li><li>Members of the Admin and Operator user group.</li></ul>                                                                                                    |  |

- The backup session owner who has the Start Restore user right. Other user rights may be required, such as Restore to Another Client.
- Users who have the See Private Objects user right.

# Why Change the<br/>Backup Owner?Sometimes, you may want to change the backup owner. For example, if<br/>the administrator configures and schedules a backup specification,<br/>operators are allowed to run it, but they cannot modify or save it. If the<br/>Private backup option is set for all objects, the operators are not able to<br/>restore anything, but can still manage backups and restart failed<br/>sessions.

Changing the owner works only for saved backup specifications. If the backup configuration is changed and not saved, the backup is treated as an interactive backup and the owner is not changed. This could result in a different kind of backup than expected. For example, if you interactively start an incremental backup and you are not the owner of the full backup, you will get another full backup instead of an incremental one.

#### List of Data Protector Backup Options

This section describes three sets of backup options. The options are ordered alphabetically within each set.

#### **Backup Specification Options**

Setting Options for<br/>a BackupOn how to set backup specification options, refer to the online Help index<br/>keyword "setting backup options".Specification

| meral Clustering    |                                                                          |
|---------------------|--------------------------------------------------------------------------|
| These backu         | p options apply to all objects configured for this backup specification. |
| Pre-exec            |                                                                          |
| Pre-exec:           | PreExecForBackupSpecification                                            |
|                     | computer.company.com                                                     |
|                     |                                                                          |
| Post-exec           |                                                                          |
| Po <u>s</u> t-exec: | PostExecForBackupSpecification                                           |
| On client:          | computer.company.com                                                     |
| Reconnect           |                                                                          |
| Reconnect brok      | en connections                                                           |
| Ownership           |                                                                          |
| <u>U</u> ser:       | MAJA                                                                     |
| <u>G</u> roup:      | HSL                                                                      |
| <u>S</u> ystem:     | COMPUTER                                                                 |
|                     |                                                                          |

#### Figure 6-21Backup Specification Options - General

| Available Backup<br>Specification<br>Options | Description   | You can type in any text to describe the purpose or<br>contents of the backup specification. This text has no<br>effect on the backup session.                                                                    |
|----------------------------------------------|---------------|----------------------------------------------------------------------------------------------------|
|                                              | Load Balancin | g By default, this option is enabled in the Create New<br>Backup dialog. If you disabled it there, you can select it<br>later in the Destination property page of the backup<br>specification, in the Backup tab. |

If this option is selected, Data Protector dynamically assigns backup objects to available devices. This means that devices are evenly used, and if one fails, a backup continues on other available devices. If it is not selected, the backup objects are backed up to devices assigned to them in the exact order specified.

The default value is ON.

See "Load Balancing: Balancing the Usage of Backup Devices" on page 256 for more information.

|      | Backup<br><b>Using Backup O</b> p                                                      | Backup<br>Using Backup Options                                                                                                    |  |
|------|----------------------------------------------------------------------------------------|----------------------------------------------------------------------------------------------------|--|
|      | Ownership                                                                              | The session owner is the user who started the interactive backup, unless the owner is specified in the backup specification. Otherwise, the owner is:                       |  |
|      |                                                                                        | • root on UNIX Cell Managers                                                                                                    |  |
|      |                                                                                        | • the user specified at installation time on Windows<br>Cell Managers                                                                                                    |  |
|      |                                                                                        | The default value is not specified.                                                                                                    |  |
|      |                                                                                        | See "Ownership: Who Will Be Able to Restore?" on page 259 for more information.                                                                                             |  |
|      |                                                                                        | You can change the session owner.                                                                                                    |  |
| NOTE | Make sure to specify the information as it was specified when the user was configured. |                                                                                                    |  |
|      | Pre-Exec                                                                               | The command specified in this field is run on a specified client before any object is backed up. If the client is not defined, the command is run on the Cell Manager.      |  |
|      |                                                                                        | See "Pre- and Post- Exec Commands on Windows<br>Systems" on page 276 for details of specifying pre-exec<br>commands on Windows.                                             |  |
|      |                                                                                        | See "Pre- and Post- Exec Commands on UNIX<br>Systems" on page 282 for details of specifying pre-exec<br>commands on UNIX.                                                   |  |
|      |                                                                                        | See "Examples of Pre-Exec and Post-Exec Commands<br>for UNIX" on page A-15 for some sample scripts on<br>UNIX.                                                              |  |
|      |                                                                                        | The default value is not specified.                                                                                                    |  |
|      | Post-Exec                                                                              | The command specified in this field is run on a specified client after all objects have been backed up. If the client is not defined, the command runs on the Cell Manager. |  |
|      |                                                                                        | See "Pre- and Post- Exec Commands on Windows<br>Systems" on page 276 for details of specifying post-exec<br>commands on Windows.                                            |  |

I

See "Pre- and Post- Exec Commands on UNIX Systems" on page 282 for details of specifying pre-exec commands on UNIX.

See "Examples of Pre-Exec and Post-Exec Commands for UNIX" on page A-15 for some sample scripts on UNIX.

Default value is not specified.

### **Reconnect Broken Connections** When this option is set, Data Protector reconnects the

- Backup Session Manager and Disk Agents or Media Agents (control connections) or
- Disk Agent and Media Agent during backup, and Media Agents if object mirroring is enabled (data connections)

in the event of short-term network problems. Otherwise, the session is aborted.

This setting is useful if you have, for example, the Cell Manager on one LAN and Disk Agents or Media Agents on another. Assuming that the connection between these two LANs is unreliable (WAN connections), Data Protector tries to reconnect for 600 seconds by default. This time-out period can be set in the omnirc variable OB2RECONNECT\_RETRY.

The default value is OFF.

#### **Object Options**

Setting the<br/>FilesystemOn how to set filesystem options, refer to the online Help index keyword<br/>"setting backup options".OptionsOptions

## **NOTE** On the Options tab, if specifying Pre- and/or Post- exec command names, you may or may not have to specify the full paths for the commands.

See "Pre- and Post- Exec Commands on Windows Systems" on page 276 for details of specifying pre-exec commands on Windows.

See "Pre- and Post- Exec Commands on UNIX Systems" on page 282 for details of specifying pre-exec commands on UNIX.

#### Figure 6-22 Filesystem Options

| system Options 🔀                                                                                                    | Filesystem Options                                                                                                    |
|----------------------------------------------------------------------------------------------------|----------------------------------------------------------------------------------------------------|
| ptions Other WinFS Options NetWare Options                                                                                          | Options Other   WinFS Options   NetWare Options                                                                                                    |
| Modily the object's general options.  Public Report levet  Pre-egec:  Pgst-exec:  Catalog protection  Unit  Y 2002 M: 12 D: 31      | Modify the object's advanced options.  Software compression Encode Display statistical info Lock files during backup Do not preserve access time attributes Backup POSIX hard links as files Logging Log All Backup files of size All sizes |
| system Options   ptions Other WinFS Options NetWare Options  Wet Specify how you want to handle Windows filesystem options.  appage | User defined variables Edit Filesystem Options Options Options Other   W/inFS Options   Type the number of retries for Novell NetWare filesystems.                                                                                          |
| Beport open locked files as                                                                                                    | Number of retries:                                                                                                    |
| Open files           Number of refries:         0           Time gut:         0                                                     | Uncompress NetWare compressed files                                                                                                    |
|                                                                                                    |                                                                                                    |
|                                                                                                    |                                                                                                    |

Setting the Disk Image Options On how to set disk image options, refer to the online Help index keyword "setting backup options".

**NOTE** On the Options tab, if specifying Pre- and/or Post- exec command names, you may or may not have to specify the full paths for the commands.

See "Pre- and Post- Exec Commands on Windows Systems" on page 276 for details of specifying pre-exec commands on Windows.

See "Pre- and Post- Exec Commands on UNIX Systems" on page 282 for details of specifying pre-exec commands on UNIX.

#### Figure 6-23 Disk Image Options

| Disk Image Options 🛛 🔀               | Disk Image Options                      |
|--------------------------------------|-----------------------------------------|
| Options Other                        | Options Other                           |
| Modify the object's general options. | - Nodify the object's advanced options. |
| 🔽 Public                             | Software compression                    |
| Report level: Minor                  | Encode                                  |
|                                      | Display statistical info                |
|                                      | Look files during backup                |
| Pre-exec: RawPreExecScript           | Do not preserve access time attributes  |
| Post-exec: RawPostExecScript         | Backup PDBIX hard links as files        |
| Catalog protection                   | Logging                                 |
| Same as data protection              | No Log                                  |
|                                      | Backup files of size                    |
|                                      |                                         |
|                                      | User defined variables                  |
|                                      | Edit                                    |
|                                      |                                         |
|                                      |                                         |
| OK Cancel Help                       | OK Cancel Help                          |

# **Setting the Object** On how to set object specific options, refer to the online Help index keyword "setting object specific backup options". See Figure 6-24 on page 266 for filesystem object options and Figure 6-25 on page 266 for disk image object options.

| Figure 6-24 | <b>Object Proper</b>  | ties - General                                 |
|-------------|-----------------------|------------------------------------------------|
|             | Object Properties     | ×                                              |
|             | General Options Other | Trees/Filters WinFS Options                    |
|             | View/Modify infor     | nation about currently selected backup object. |
|             | Client system:        | maestral.hermes                                |
|             | Object type:          | Filesystem [Windows]                           |
|             | Description:          |                                                |
|             | Source:               | CONFIGURATION:                                 |
|             | Device:               | [Load Balanced]                                |
|             |                       |                                                |
|             |                       |                                                |
|             |                       |                                                |
|             |                       |                                                |
|             |                       | OK Cancel Help                                 |

#### Figure 6-25 Object Properties - General and Disk Image Options

| Object Properties                                                                                                    | Object Properties                                                                                                    |
|----------------------------------------------------------------------------------------------------|----------------------------------------------------------------------------------------------------|
| Object Properties     Image: Content of the content of the content of | Diject Properties         Image Options           General Options         Other Disk Image Options           Select/Modify disk image object specific data.         Select/Modify disk image object specific data.           Sections         Sections           /dev/oraBitk/ricontrol01.ctl<br>/dev/oraBitk/rimedoRAW1.log         Add           /dev/oraBitk/rimedoRAW1.log         Delete |
| OK Cancel Help                                                                                                    | OK Cancel Help                                                                                                    |

Available Object Options

#### Allow Fallback (Windows-Specific Options)

If the Use Shadow Copy option is specified, but the shadow copy creation on the system where the VSS filesystem backup is running fails, the backup also fails by default. Specify this option if you want the VSS filesystem backup to continue as a normal filesystem backup in case of a shadow copy creation failure.

#### **Backup Files of Size**

Use this option to specify the size of backed up files. You can back up All Files (default), Files Bigger Than, Smaller Than, or files within a specified size range in kilobytes.

#### **Backup POSIX Hard Links as Files**

This option is only relevant for UNIX filesystems.

A hard link is a directory entry that actually points to a physical file. If this option is not set, Data Protector traverses the directory trees twice. In the first traverse, a table of all hard links that point to the same files is made. In the second traverse, only one hard link is backed up with the file contents, while all the others are backed up as hard links. The first traverse also allows Data Protector to estimate the size of the backup.

If set, Data Protector backs up the entire file contents for each hard link. Data Protector traverses the filesystem tree only once, thus significantly speeding up the backup process.

Use this option when there are no hard links in your directory. When this option is set, Data Protector cannot estimate the size of the backup or display the percentage of the backup finished.

The default value is OFF.

#### **Catalog Protection**

The default Catalog Protection value is **Same as** data protection. It can be changed by specifying the None, Until, Days, and Weeks values.

Refer to "Catalog Protection: How Long Info Is Kept in the Database" on page 254 for more information.

#### **Do Not Preserve Access Time Attributes**

When this option is not set, the access time attributes remain as they were before the backup: they are reset to their original values after each file is backed up. When this option is set, the access time values are set to the moment of backup.

See also "Backing Up UNIX Systems" on page 191.

The default value is OFF.

This option is not supported on Novell NetWare.

#### Do Not Use Archive Attribute (Windows-Specific Option)

Data Protector clears the archive attribute after each backup (after the file has been read). If you have other applications that make specific use of this attribute, you should use this option.

The default value is OFF.

#### Detect NTFS Hardlinks (Windows-Specific Option)

This option is similar to the UNIX specific option Backup POSIX hardlinks as files except that it is only valid for NTFS and the default value is OFF, meaning that hardlinks are backed up as ordinary files. The default value is OFF because the NTFS hardlinks are not often used and setting this option decreases backup performance.

#### Encode

Open Systems and public networking make data security in large enterprises essential. Data Protector lets you encode file and disk image data so that it becomes unreadable. Data is encoded before it is transferred over the network and written to the media. Data Protector uses a fixed, built-in algorithm for this purpose.

The default value is OFF.

#### Lock Files During Backup

If set, files are locked while being backed up, preventing them from being modified during the backup. Mandatory locking is used.

The default value is OFF.

This option is not supported on Novell NetWare.

#### Logging

The default logging level is **Log All**. It can be changed to **No Log**, **Log Directories**, or **Log Files**.

For more information on each logging level, see "Logging: Changing Details About Data Stored in the Database" on page 255.

Number of Retries (Novell NetWare Specific Option)

This option defines the number of times Data Protector attempts to back up a file. If a backup cannot be made within this number of retries, Data Protector issues an error message. If you use applications that open and release files, you can use this option to increase the probability that the files are backed up.

The default value is 1.

**Open Files** (Windows-Specific Option)

This option controls what Data Protector does when it encounters open Windows files. If the **Number of retries** value is specified, this number defines how many times Data Protector tries to back up an open or busy file. The **Time out** value is the amount of time in seconds during which Data Protector waits before retrying to back up an open or busy file.

#### **Protection (Data Protection)**

This option enables you to set the protection level for backed up data. In this way, you prevent the backup media from being overwritten for the specified period. The Protection values are **None**, **Until**, **Days**, **Weeks**, and **Permanent**.

The default value is **Permanent**.

#### Public

This option lets you set the access rights for restoring data that you back up.

If this option is ON, you allow all other users to see and restore the data specified in this backup specification. By default, only the Data Protector administrator and the user who created a backup can see and restore the data.

#### **Report Level**

This option defines the level of errors that are reported for an object during a backup session. Setting a level means errors of this level and higher are reported. You can choose from **Warning**, **Minor**, **Major**, and **Critical** report level.

For example, when the value Minor is set, only errors graded as **Minor**, **Major**, and **Critical** are reported in the Messages field. Messages keyed as **Normal** always appear in the Messages field. The default value is **Warning**.

#### NOTE

The number of messages per backup system stored in the IDB is limited to 3000.

#### Report Open Locked Files As (Windows-Specific Option)

This option sets the report level for files that are opened and locked at the time Data Protector attempts to back them up. Data Protector reports such files as per the regard to the **Report Level** setting. The default value is **Warning**.

#### **Software Compression**

Data Protector can compress data on a Disk Agent client before sending it to a Media Agent client. This feature is known as software compression. Select Software compression in the Other property page of the Object Properties window to enable software compression. In this way, you reduce traffic over the network, as well as the number of media needed for backup, thus improving overall backup performance. Depending on the data type, compression ranges from 30% to 70% and is based on the Lempel-Ziv 4.3 compression algorithm, which is compatible with the standard UNIX compress utility. Note that the progress indication on the monitor is not accurate if this option is used.

The default value is OFF.

This option is not supported on Novell NetWare. However, it is possible to uncompress files that were compressed with this option using older versions of Data Protector.

**NOTE** Most modern backup devices provide built-in hardware compression that can be set when you create a device file or SCSI address in the device configuration procedure. Do not use software and hardware compression at the same time, since double compression decreases performance without giving better compression results. See the *HP OpenView Storage Data Protector Installation and Licensing Guide* for details on how to enable hardware compression.

HP Ultrium LTO devices do not let you disable automatic hardware compression. Keep the Software compression option disabled when you configure an HP Ultrium LTO drive with Data Protector.

### **Uncompress NetWare Compressed Files** (Novell Netware Specific Option)

By default, Data Protector backs up Novell NetWare compressed files in their compressed format. Though this approach speeds up the backup process, it makes it impossible to restore the Novell NetWare compressed files to a non-compressed Novell NetWare volume. When this option is selected, Novell NetWare compressed files are uncompressed before being backed up. Files backed up in this form can be restored to a non-compressed Novell NetWare volume.

#### Use Shadow Copy (Windows-Specific Option)

When performing filesystem backup on Windows Server 2003 systems, Data Protector uses MS Volume Shadow Copy service (VSS) for coordinating the point-in-time backup. VSS allows you to create shadow copy backups of volumes and exact point-in-time copies of files, including all open files. This means that the VSS mechanism commits all pending I/O operations and holds incoming writing requests during the preparation of a shadow copy volume. In this way all files on the filesystem are closed and unlocked during the shadow copy creation.

#### **User Defined Variables**

Set user defined backup variables (a variable name and its value) to enable flexible operation on some platforms and integrations with Data Protector. For detailed steps, refer to the online Help index keyword "setting user definable backup variables".

The list of variables and their values that are configurable with Data Protector is dynamic and comes with Data Protector patches.

#### Figure 6-26User Defined Variables

| Filesystem Options                                                 |          |
|--------------------------------------------------------------------|----------|
| Advanced                                                           | ×        |
| Options Other WinFS Options NetWare Options User defined variables |          |
| - Notify the object's advanced options. Variable name ONLINE       | Add      |
| Value START                                                        | Set      |
| Encode Variable name Value                                         | Remove   |
| Display statistical info ONLINE START                              | 11211212 |
| Lock files during backup                                           |          |
| Do not preserve access time attributes                             |          |
| Backup POSIX hard links as files                                   |          |
|                                                                    |          |
| Logging                                                            |          |
| Log All                                                            |          |
|                                                                    |          |
| Backup files of size                                               | Cancel   |
| All sizes                                                          |          |
|                                                                    |          |
| User defined variables                                             |          |
| Edit                                                               |          |
|                                                                    |          |
|                                                                    |          |
|                                                                    |          |
| OK Cancel Help                                                     |          |

#### **Device Backup Options**

You can select the options listed below for each backup device in use. None of the settings are needed, because CRC Check, Concurrency, and Media Pool use the default values that are set when the device is configured. The Prealloc List value is specified along with the media pool settings.

#### **CRC** Check

Set this option to have Data Protector calculate the CRC (Cyclic Redundancy Check) when a backup runs. CRC is an enhanced checksum function that lets you later confirm using the Verify option whether or not data has been written correctly to the medium.

This option can be specified for backup and object copy operations.

The default value is OFF.

#### Concurrency

Concurrency allows more than one Disk Agent to write to one backup device. Data Protector can then keep the devices streaming if data can be accepted faster than a Disk Agent can send it. The maximum concurrency value is 32.

Data Protector provides default values for all supported devices.

This option can be specified for backup and object copy operations.

#### Media Pool

This option selects the media pool with the media you will use for a backup. If not defined, a default pool, which is a part of device specification, is used.

This option can be specified for backup and object copy operations.

#### **Prealloc List**

The **Prealloc List** is a subset of media in the media pool used for a backup. It specifies the order in which the media will be used. When using the **Prealloc List** and the Strict media allocation policy with the backup device, Data Protector expects the sequence of the media in the device to correspond with that specified in the **Prealloc List**. If the media are not available in this sequence, Data Protector issues a mount request. If no media are specified in this list, then the Data Protector allocation procedure is used to allocate media.

This option can be specified for backup and object copy operations.

#### Use preferred MultiPath host

This option is available only for multipath devices. To set a preferred host, select this option and select the host from the drop down list. During a backup session, Data Protector will try to use this host first, regardless of the predefined order.

#### **Pre- and Post-Exec Commands**

Before a backup or restore session begins, an additional action is sometimes necessary. For example, you may want to check the number of files to back up, stop some transaction processing, or shut down a database. Such actions are performed using pre- and post-exec commands. Pre- and post-exec commands are not supplied by Data Protector. Depending on your needs, you have to write your own executables to perform the required actions.

#### IMPORTANT

Pre- and post-exec commands are potentially dangerous because they enable numerous possible exploits if they are used by unauthorized personnel. For security considerations, refer to the *HP OpenView Storage Data Protector Installation and Licensing Guide*.

For backup, pre- and post-exec commands can be configured on two levels:

#### **Backup Specification**

The pre-exec command is executed before the backup session starts. The post-exec command is executed when the backup session stops. You specify these commands as backup options for the entire backup specification. By default, pre- and post-exec commands for the session are executed on the Cell Manager, but you can choose another system.

#### **Backup Object**

The pre-exec command for a specific backup object starts before the object is backed up. The post-exec command for the backup object is executed after the object is backed up. You specify these commands as backup options that apply for all objects, or for individual objects. Pre- and post-exec commands for the object are executed on the system where the Disk Agent that backs up the object is running.

#### Backup Pre- and Post-Exec Commands

Pre- and post-exec commands are run in the following order:

- 1. The pre-exec command for the entire backup specification starts and completes.
- 2. For each object in the backup specification:
  - a. The pre-exec starts and completes.
  - b. The object is backed up.
  - c. The post-exec (for each object in the backup specification) starts and completes.
- 3. The post-exec command for the entire backup specification starts and completes.

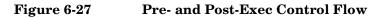

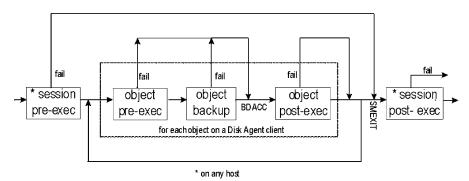

#### Pre- and Post- Exec Commands on Windows Systems

This section describes how to implement pre- and post-exec commands on Windows Cell Managers and clients.

How to Write the<br/>CommandsPre- and post-exec commands can be written as executables or batch<br/>files. The supported extensions for pre- and post-exec commands on<br/>Windows systems are .bat, .exe, and .cmd . To run a pre-/post-exec<br/>script with an unsupported extension (for example .vbs), create a batch<br/>file (.bat) that starts the script. Then configure Data Protector to run<br/>the batch file as a pre-/post-exec command which then starts the script<br/>with the unsupported extension.

All the commands that run within the batch file must return an exit code 0 to signify success or greater than 0 to signify a failure.

|                                               | Carefully follow                                                                                                    | the implementation guidelines provided in this section.                                                                                                    |  |
|-----------------------------------------------|----------------------------------------------------------------------------------------------------|----------------------------------------------------------------------------------------------------|--|
|                                               | Pre- and Post-Exec Commands for a Backup Specification                                                                                                    |                                                                                                    |  |
|                                               | and after the ses                                                                                                    | exec commands for a backup session are started before<br>sion. These commands are usually executed on the Cell<br>u can choose another system.                           |  |
| Where to Locate the Commands                  | executed on the (                                                                                                    | exec scripts are started by the Data Protector CRS when<br>Cell Manager; and under the Data Protector Inet Service<br>ult, Local System account) when executed remotely. |  |
|                                               | systems other th                                                                                                    | ager, the scripts can be located in any directory. On the<br>an the Cell Manager, the scripts must be located in the<br>cor_home>\bin directory.                         |  |
|                                               |                                                                                                    | cated in the <i><data_protector_home></data_protector_home></i> \bin directory,<br>filename, otherwise, specify the full pathname of the                                 |  |
| How to Specify the<br>Filename or<br>Pathname |                                                                                                    | on how to specify the commands, refer to the online Help<br>pre- and post-exec commands for backup specifications".                                                      |  |
| IMPORTANT                                     | of backslash and                                                                                                    | s ("") to specify a pathname, do not use the combination<br>quotes (\"). If you need to use a trailing backslash at<br>thname, use the double backslash (\\).            |  |
| Environment<br>Variables                      | The following environment variables are set by Data Protector upon<br>starting a backup session, and can be used only in pre- and post-exec<br>scripts for a backup specification on the Cell Manager: |                                                                                                    |  |
|                                               | DATALIST                                                                                                    | The name of a backup specification.                                                                                                    |  |
|                                               | MODE                                                                                                    | Backup operation type, such as full, incremental, incremental1, incremental2.                                                                                            |  |
|                                               | OWNER                                                                                                    | Owner of the session.                                                                                                    |  |

I

#### Backup Pre- and Post-Exec Commands

The content of this variable is in the same format as in the database (case-sensitive): <DOMAIN>\<user>@<hostname>

**PREVIEW**The value is 1 if a preview is running and 0 if a backup<br/>is running. Use this variable to modify your commands<br/>so that they are executed only during a backup and not<br/>during a preview. By default, the pre- or post-exec<br/>commands are not executed for preview. You can enable<br/>them by setting the global option<br/>ExecScriptOnPreview.

- **RESTARTED** Set to 1 if this is a restarted backup session, otherwise set to 0. The post-exec can use this variable to prevent an additional restart in the case that **SMEXIT** equals 0.
- **SESSIONID** Is used to identify a finished session and is recorded in the database. You cannot use this to preview a session (use SESSIONKEY).
- **SESSIONKEY** Is used to identify a running session. You may, for example, abort a backup session before it is started if something is wrong.
- SMEXITThe exit code of the Session Manager is the same as the<br/>exit code of the omnib command. You can only use this<br/>variable with the post-exec command. Agents can<br/>refer to Disk Agents, Media Agents, Application<br/>Agents, Symmetrix Agents, and so on.

#### Table 6-3SMEXIT VALUES

| Value | Description                                                                        |
|-------|------------------------------------------------------------------------------------|
| 0     | All files were successfully backed up.                                             |
| 10    | All agents completed successfully, but not all files were saved.                   |
| 11    | One or more agents failed or there was a database error.                           |
| 12    | None of the agents completed the operation; session was aborted by Data Protector. |

#### Table 6-3SMEXIT VALUES

**Key Points** 

I

| 7  | alue                                                                                                    | Description                                                                                                    |  |
|----|----------------------------------------------------------------------------------------------------|----------------------------------------------------------------------------------------------------|--|
| 13 |                                                                                                    | Session was aborted by a user.                                                                                                    |  |
| 1  |                                                                                                    | st-exec commands for a backup specification have<br>s or batch files. It is important to specify a filename<br>adows.                                                                                                   |  |
| ~  | The pre- and post-exec commands can be located in any directory<br>on the Cell Manager, or on any other system in the<br><data_protector_home>\bin directory. If they are located in a<br/>directory other than <data_protector_home>\bin the full<br/>pathname must be specified.</data_protector_home></data_protector_home> |                                                                                                    |  |
| ~  | using the Window                                                                                                    | pre- and post-exec commands is implemented<br>ws pipe mechanism. All processes started in the pre-<br>nctions must finish before processing continues.                                                                  |  |
| 1  | A pre- or post-<br>upon successful o                                                                                                    | exec command must return a non-negative value completion.                                                                                                    |  |
| ~  | of the backup ses                                                                                                    | mmand fails (returns a value less than 0), the statu<br>ssion is set to Failed and the session is aborted. A<br>hand is not executed.                                                                                   |  |
| 1  | -                                                                                                    | ommand fails (returns a value less than 0), the tatus is set to Completed with errors.                                                                                                    |  |
| 1  | and the pre-exe                                                                                                    | hand is always executed, unless the session is aborted command is <i>not</i> executed or not set. If the EC omnirc variable is set, the post-exec command ed.                                                           |  |
| 1  | default NOT exe<br>is defined by the                                                                                                    | st-exec commands for a backup specification are b<br>cuted during a preview of the backup. This behavio<br>ExecScriptOnPreview variable in the global option<br>Options File" on page 463 for details on how to<br>ues. |  |
| 1  | commands enter                                                                                                    | exec commands are handled in the same way as<br>ed at the DOS prompt. Therefore, special character<br>(   ) and the redirect symbols (>, <) are not allowed                                                             |  |
|    |                                                                                                    |                                                                                                    |  |

 $\checkmark~$  While pre- or post-exec commands are running, the backup session cannot be aborted.

#### Backup Pre- and Post-Exec Commands

- ✓ The pre- and post-exec commands run in the background mode. Therefore, do not use any commands that require user interaction.
- ✓ Standard output of the pre- and post-exec commands is written to the IDB as messages and shown on the monitor screen of the Data Protector GUI.
- ✓ You can disable a session's pre- and post-exec command execution on the Cell Manager by setting SmDisableScript global option to 1.
- ✓ You can disable remote session pre- and post-exec command execution on any client by adding OB2REXECOFF=1 into the omnirc file on this client.
- ✓ You can secure the client by specifying which Cell Managers are allowed to access the client. Only permitted Cell Managers will be able to execute pre- and post-exec commands on the client. For more information on securing a client, refer to the HP OpenView Storage Data Protector Installation and Licensing Guide.

#### Pre- and Post-Exec Commands for a Specific Backup Object

Pre- and post-exec commands for an object are executed before and after the backup of the object, respectively. You can specify these commands for all objects in a backup specification, or for each individual object. When backing up integrations, for example Oracle, the database is considered as an object, so the commands are executed before and after the database backup. These commands are executed on the system where the Disk Agent is running. Where to Locate Pre- and post-exec scripts for a backup object are started under the the Commands Data Protector Inet Service account (by default, Local System account). The exec scripts for backup objects can reside in any directory on the system where the Disk Agent is running. However, for client backups, they must reside in <Data Protector home>\bin. If the scripts are located in the <Data Protector home>\bin, specify only the filename, otherwise the full pathname must be specified. How to Specify the For information on how to specify the commands, refer to the online Help Filename or index keyword "pre- and post-exec commands for backup objects". Pathname **BDACC** Environment Variables

The Disk Agent sets its exit code (0 is successful) to the **BDACC** environment variable. This variable can be checked in the post- exec command, thus making the post-exec command dependent upon successful termination of the Disk Agent.

NOTEIf you perform a host backup, the pre-exec script is started once, before<br/>the first filesystem backup for the particular system, while the<br/>post-exec script is started after the backup. In this case, **BDACC**<br/>cannot be exported because the variable is related to a single filesystem<br/>object, not to a whole client.

#### **Key Points**

- ✓ The pre- and post-exec commands for a backup object have to be executable or batch files. It is important to specify the filename extension on Windows.
- ✓ The pre- and post-exec commands can be located in any directory on the system where the Disk Agent is running except for client backups. If they are located in a directory other than <Data\_Protector\_home>\bin the full pathname must be specified.
- ✓ If a pre-exec command fails (returns a non-zero value), the backup of this object is aborted. The status of the object is set to Aborted and the backup Disk Agent stops processing but the post-exec command is executed (unless the post-exec command is dependent on the BDACC environment variable). No backup of the object exists.
- ✓ If a post-exec command fails (returns a non-zero value), the backup object status is set to Aborted. The backup of the object exists and data can be restored.
- ✓ The pre- and post-exec commands are handled in the same way as commands entered at the DOS prompt. Therefore, special batch characters such as the pipe ( | ) and the redirect symbols (>, <) are not allowed.</p>
- ✓ While pre- or post-exec commands are running, the backup session cannot be aborted.
- ✓ The pre- and post-exec processes run in the background mode. Therefore, do not use any commands that require user interaction.

#### Backup Pre- and Post-Exec Commands ✓ Standard output of the pre- and post-exec commands is written to the IDB as messages and shown on the monitor screen of the Data Protector GUI. $\checkmark$ The pre- and post-exec scripts have to send some output at least every 15 minutes by default, or the sessions waiting for the scripts are aborted. You can change this time interval by modifying the ScriptOutputTimeout variable in the global options file. $\checkmark$ Time-out is provided. If no message is received within the specified time-out in seconds, the session is aborted. ✓ You can disable a pre- and post-exec script by adding the line OB2OEXECOFF=1 in the omnirc file on any client. ✓ You can secure the client by specifying which Cell Managers are allowed to access the client. Only permitted Cell Managers will be able to execute pre- and post-exec commands on the client. For more information on securing a client, refer to the *HP OpenView* Storage Data Protector Installation and Licensing Guide. **Pre- and Post- Exec Commands on UNIX Systems** This section describes how to implement pre- and post-exec commands on UNIX Cell Managers and clients. How to Write the Pre- and post-exec commands can be written as shell scripts. Commands See "Examples of Pre-Exec and Post-Exec Commands for UNIX" on page A-15. **Pre- and Post-Exec Commands for a Backup Specification**

Pre- and post-exec commands for a backup session are started before and after the backup session, respectively. These commands are usually executed on the Cell Manager, but you can choose another system as well.

# Where to Locate<br/>the CommandsPre- and post-exec commands for backup specifications on UNIX<br/>systems are started by the backup session owner, unless the backup<br/>session owner has the Back up as root permission and the commands<br/>are then started under root.

On the Cell Manager, the exec commands for backup specifications can reside in any directory.

|                                                | On a remote UNIX client, the exec commands for backup specifications must be located as follows:                                                                               |                                                                                                    |  |
|------------------------------------------------|----------------------------------------------------------------------------------------------------|----------------------------------------------------------------------------------------------------|--|
|                                                | • Solaris 7/8/9, HP-UX: /opt/omni/lbin                                                                                                    |                                                                                                    |  |
|                                                | • Solaris 2.6, other UNIX systems: /usr/omni/bin                                                                                                    |                                                                                                    |  |
|                                                |                                                                                                    | ds located in the /opt/omni/lbin or in the<br>directory, specify only the filename, otherwise, specify<br>ne.                                                                                                    |  |
| How to Specify the<br>Filename or<br>Pathname? |                                                                                                    | on how to specify the commands, refer to the online Help<br>pre- and post-exec commands for backup specifications".                                                                                                    |  |
| Environment<br>Variables                       | The following environment variables are exported upon starting a backup session, and can be used in pre- and post-exec scripts for a backup specification session on any host: |                                                                                                    |  |
|                                                | DATALIST                                                                                                    | The name of the backup specification.                                                                                                    |  |
|                                                | MODE                                                                                                    | Backup operation type, such as full, incremental, incremental1, and so on.                                                                                                    |  |
|                                                | OWNER                                                                                                    | Owner of the session.                                                                                                    |  |
|                                                |                                                                                                    | The content of this variable is in the same format as in<br>the database (case-sensitive):<br><user>.<group>@<hostname></hostname></group></user>                                                                                                    |  |
|                                                | PREVIEW                                                                                                    | Set to 1, if the preview is running. Set to 0, if a backup<br>is running. Use this variable to modify your commands<br>so that they are executed only during a backup and not<br>during a preview. By default, pre- and post-exec<br>commands are not executed for preview. You can enable<br>this with global option ExecScriptOnPreview. |  |
|                                                | RESTARTED                                                                                                    | Set to 1 if this is a restarted Backup session, otherwise<br>set to 0. The post-exec can use this variable to<br>prevent an additional restart if <b>SMEXIT</b> equals 0.                                                                                                    |  |
|                                                | SESSIONID                                                                                                    | Is used to identify a finished session and is recorded in<br>the database. You cannot use this to preview a session<br>(use SESSIONKEY).                                                                                                    |  |
|                                                | SESSIONKEY                                                                                                    | Is used to identify a running session. You may, for<br>example, abort a backup session before it is started if<br>something is wrong.                                                                                                    |  |

#### Backup Pre- and Post-Exec Commands

|            | SMEXIT                    | The exit code of the Session Manager is the same as the<br>exit code of the omnib command. You can only use this<br>variable with the post-exec command. Agents can<br>refer to Disk Agents, Media Agents, Application<br>Agents, and Symmetrix Agents. Refer to Table 6-3 on<br>page 278 for details on SMEXIT values. |
|------------|---------------------------|----------------------------------------------------------------------------------------------------|
| Key Points |                           | owing before configuring pre- and post- exec commands pecification on a local or remote host:                                                                                                    |
|            | status of th              | xec command fails (returns a non-zero value), the backup<br>ne session is set to Failed and the session is aborted. A<br>c command is not executed.                                                                                                    |
|            |                           | exec command fails (returns a non-zero value), the backup ion is set to Completed with errors.                                                                                                    |
|            | and the pr                | c command is always executed, unless the session is aborted<br>re-exec command is <i>not</i> executed or not set. If the<br>POSTEXEC omnirc variable is set, the post-exec command<br>executed.                                                                                                    |
|            | default NC<br>defined by  | and post-exec commands for a backup specification are by DT executed during a preview of a backup. This behavior is the ExecScriptOnPreview variable in the global options Flobal Options File" on page 463 for details.                                                                                                |
|            |                           | pre- or post-exec commands are running, the backup<br>mot be aborted.                                                                                                    |
|            |                           | and post-exec processes operate in the background mode.<br>do not use any interactive commands for pre- and post-<br>ssing.                                                                                                    |
|            | every 15 m<br>are aborted | and post-exec scripts have to send some output at least<br>ninutes by default, or the sessions waiting for the scripts<br>d. You can change this time interval by modifying the<br>cputTimeout variable in the global options file.                                                                                     |
|            | ✓ Time-out i              | s provided.                                                                                                    |
|            | is wrong, I               | no executable script on the host or if the path of the script<br>Data Protector displays an error message that the script<br>the session is aborted.                                                                                                    |
|            |                           |                                                                                                    |

I

I

✓ If a command writes any text to stdout, this text is sent to the Session Manager and written to the database. A stderr is redirected to /dev/null. You can redirect it to stdout to get error messages logged to the database.

#### NOTE A pre- or post-exec script may hang because it did not close all file descriptors before forking a new process. If the new process runs in the background and does not exit, such as, for example, the database server process (dbstart), the scripts hang. You can use the detach command. The source of the detach command is provided in the detach.c file, but is officially unsupported. For example:

/opt/omni/lbin/utilns/detach pre\_script [arguments...]

- You can disable a session's pre- and post-exec command execution on the Cell Manager by setting the SmDisableScript global option to 1.
- You can disable remote session pre- and post-exec command execution on any client by adding OB2REXECOFF=1 into the omnirc file on the specific client.
- You can secure the client by specifying which Cell Managers are allowed to access the client. Only permitted Cell Managers will be able to execute pre- and post-exec commands on the client. For more information on securing a client, refer to the *HP OpenView* Storage Data Protector Installation and Licensing Guide.

#### Pre- and Post-Exec Commands for a Specific Backup Object

Pre- and post-exec commands for an object are executed before and after the backup of the object, respectively. You can specify these commands for all objects in a backup specification, or for each individual object. When backing up integrations, for example Oracle, the database is considered as an object, so the commands are executed before and after the database backup. These commands are executed on the system where the Disk Agent is running.

# Where to Locate<br/>the CommandsPre- and post-exec commands for backup objects on UNIX systems are<br/>started by the backup session owner, unless the backup session owner<br/>has the Back up as root permission and the commands are then<br/>started under root.

# Backup Pre- and Post-Exec Commands

|                                               | The exec commands for backup objects can reside in any directory on the system where the Disk Agent is running. However, for client backups, they must reside in /opt/omni/lbin on HP-UX or in /usr/omni/bin on other UNIX systems. If the commands are located in the /opt/omni/lbin or in /usr/omni/bin directory, specify only the filename, otherwise the full pathname must be specified. |
|-----------------------------------------------|----------------------------------------------------------------------------------------------------|
| How to Specify the<br>Filename or<br>Pathname | For information on how to specify the commands, refer to the online Help<br>index keyword "pre- and post-exec commands for backup objects".                                                                                                    |
| Environment<br>Variables                      | The following environment variable is exported upon starting a backup session, and can be used in the pre- and post-exec scripts for an object on the system where the Disk Agent is running:                                                                                                    |
|                                               | BDACC                                                                                                    |
|                                               | The Disk Agent sets its exit code (0 is successful) to the BDACC<br>environment variable. This variable can be checked in the post-exec<br>script, thus making the post-exec command dependent on the<br>successful termination of the Disk Agent.                                                                                                    |
| NOTE                                          | If you perform a host backup, the pre-exec script is started once, before<br>the first filesystem backup for the particular system, while the<br>post-exec script is started after the backup. In this case, BDCACC<br>cannot be exported because the variable is related to a single filesystem<br>object, not to a whole client.                                                             |
| Key Points                                    | Check the following key points before configuring the pre- and post-exec commands:                                                                                                    |
|                                               | ✓ If a pre-exec command for an object fails (returns a non-zero value),<br>the backup status of the object is set to Aborted and the Disk Agent<br>stops processing but the post-exec command is executed (unless the<br>post-exec command is dependent on the BDACC environment<br>variable). No backup of the object exists.                                                                 |
|                                               | ✓ If a post-exec command fails (returns a non-zero value), the backup status of the object is set to Aborted. A backup of the object exists and data can be restored.                                                                                                    |

I

I

I

I

- ✓ The pre- and post-exec commands should send some output to the Disk Agent at least every 120 minutes by default, or the backup of the object is aborted. This time period can be changed by modifying the SmDaIdleTimeout variable in the global options file.
- ✓ Pre- and post-exec commands are handled in the same way as commands entered at the shell prompt. Special shell characters, such as the pipe (|) and the redirect symbols (>,<) are not allowed.</p>
- ✓ While the pre- and post-exec commands are running, the backup session cannot be aborted.
- ✓ The pre- and post-exec processes operate in background mode. Therefore, do not use any interactive commands for the pre- and post-exec processing.
- ✓ If a command writes any text to stdout, this text is received by the Disk Agent, sent to the Session Manager, and written to the database. A stderr is redirected to /dev/null. You can redirect it to stdout to get error messages logged to the database.
- ✓ The pre- and post-exec commands for an object have to be located on the client where the Disk Agent is running.
- ✓ The pre- and post-exec commands must be executable and specified with the full pathname.
- ✓ You can disable pre- and post-exec scripts by adding the line OB2OEXECOFF=1 into the omnirc file on any client.
- ✓ You can secure the client by specifying which Cell Managers are allowed to access the client. Only permitted Cell Managers will be able to execute pre- and post-exec commands on the client. For more information on securing a client, refer to the HP OpenView Storage Data Protector Installation and Licensing Guide.

#### **Managing Failed Backups**

During a backup, some systems may not be available because they were shut down, there were some networking problems, or similar occurrences. This results in some systems not being backed up entirely.

**Setup Notification** Data Protector lets you configure a notification so that you are informed about unexpected events, such as a mount request or a device error during a backup session. You can choose among the methods that most suit your needs, for example e-mail, or a broadcast message to your Windows display.

See Chapter 9, "Monitoring, Reporting, Notifications, and the Event Log," on page 355 for details.

**Checking Failed Backups** One of the most important aspects of managing backups is the regular checking of the backup status. Data Protector provides a comprehensive reporting functionality that allows you to view reports on the backup status. See "Monitoring Sessions" on page 357 for details on the reporting functionality.

#### Warnings When Backing Up System Disks

Data Protector issues warnings when backing up the system disk on Windows systems. This is because certain files on the system disk are always busy and cannot be opened by any application, including the Disk Agent. The contents of these files can only be backed up as a part of CONFIGURATION.

When these files are accessed by a filesystem backup, such as when the whole system disk is backed up, Data Protector fails to open them and reports warnings or errors, depending on the backup options. See "Using Backup Options" on page 249.

While this behavior is correct from the filesystem backup point of view, it can create a manageability problem. Due to the large number of warnings that are always reported, it is likely that a failure of another file may be overlooked.

These specific files can only be backed up through a CONFIGURATION backup. Knowing this, you can exclude them from a filesystem backup to avoid warnings.

The following example is a list of files that cannot be opened on an active Windows system with the Windows software installed on the C: drive:

```
<%SystemRoot%>\system32\config\default
```

<%SystemRoot%>\system32\config\default.LOG

<%SystemRoot%>\system32\config\SAM

<%SystemRoot%>\system32\config\SAM.LOG

<%SystemRoot%>\system32\config\SECURITY

<%SystemRoot%>\system32\config\SECURITY.LOG

<%SystemRoot%>\system32\config\software

<%SystemRoot%>\system32\config\software.LOG

<%SystemRoot%>\system32\config\system

<%SystemRoot%>\system32\config\SYSTEM.ALT

For each user who is logged on, the following files also cannot be opened:

<%SystemRoot%>\Profiles\<user>\NTUSER.DAT

<%SystemRoot%>\Profiles\<user>\ntuser.dat.LOG

#### IMPORTANT

When performing a filesystem backup of a system disk, the previously listed files are not backed up. Excluding them only solves the problem of managing the session reports. You should perform a CONFIGURATION backup to back up the contents of these specific files.

When backing up an inactive system disk (for example in a dual-boot situation) the previously listed files are not a part of the currently active CONFIGURATION. These files can be backed up in a filesystem backup, and should not be excluded.

#### **Preventing Backup Failure**

Data Protector provides a set of features that improve backup robustness, thus lessening the chance that a backup could fail.

#### Backup Managing Failed Backups

If a backup of an object fails to start, Data Protector tries to back up this object again at the end of the backup session. If it fails again, the object is not backed up, and the status of the object and the session is set to Failed. A backup is repeated when it is scheduled. If some objects finish properly, the session status is completed with failures.

Clients that are not up and running when they are scheduled to be backed up are retried after the rest of the objects are completed. Before the first failed object is retried, the backup session is suspended for 30 seconds. This waiting time can be changed using the WaitBeforeRetry global option. See "Global Options File" on page 463 for information on how to change global options.

## **IMPORTANT** If you have an infrequent backup schedule, this may result in a period of time when there is no recent backup of your data.

**NOTE** Data Protector always needs one full backup of data. If no protected full backup is available, a full backup will be done next time, even though an incremental backup was scheduled. To avoid this, run a full backup of the failed system interactively before you schedule a backup.

For details on full and incremental backup behavior, see the HP OpenView Storage Data Protector Concepts Guide.

When the Reconnect  $\ensuremath{\mathsf{Broken}}$  Connections backup option is set, Data Protector reconnects the

- Backup Session Managers and Disk or Media Agents (control connections) or
- Disk Agent and Media Agent during backup (data connections)

in case of short-term network problems during a backup session (this often happens on unreliable LAN networks). The time-out value can be defined by the OB2RECONNECT\_RETRY omnirc variable. Refer to "Using Omnirc Options" on page 465 for information on using the omnirc file.

## **Enabling Wake ONLAN Support**

If your Windows systems support remote power-up (**Wake ONLAN**), you can use the Data Protector Wake ONLAN support. When a Backup Session Manager fails to connect to a client that is configured to use Wake ONLAN support, it sends a wake-up request according to the Wake ONLAN protocol, and retries to connect to the client. This enables the full use of power-saving features of desktop systems, which would otherwise interfere with the backup process.

NOTE You can enable Wake ONLAN support for computers equipped with a Wake ONLAN-compatible LAN interface, such as the HP NightDIRECTOR series. The Wake ONLAN (WOL) option is available in the BIOS setup.

When you install a Disk Agent on a Windows client and add it to a cell, the client's MAC address is automatically discovered. You can also manually change the MAC address.

On how to enable Wake ONLAN support or change the MAC address, refer to the online Help index keyword "enabling Wake ONLAN support".

## **Restarting Failed Backups**

Data Protector provides a simple way of restarting the backup of failed objects only. For detailed steps, refer to the online Help index keyword "restarting failed backups". Backup Managing Failed Backups

## 7 Copying Data

Copying Data In This Chapter

## In This Chapter

This chapter describes Data Protector functionalities that enable you to duplicate backed up data during or after a backup. The chapter is organized as follows:

- "Overview" on page 295
- "Copying Objects" on page 296
- "Object Mirroring" on page 305
- "Copying Media" on page 307

## **Overview**

Duplicating backed up data brings several benefits. You can copy data to improve its security and availability, or for operational reasons.

Data Protector provides the following methods of duplicating backed up data: object copy, object mirror, and media copy. These methods are described in subsequent sections of this chapter. For a comparison of the duplication methods, refer to the *HP OpenView Storage Data Protector Concepts Guide*.

You can also use a combination of the duplication methods. For example, you can create object copies or media copies of data that is the result of object mirroring. Or, you can copy entire media containing object copies.

Copying Data Copying Objects

## **Copying Objects**

#### What Is Object Copy

The Data Protector object copy functionality enables you to copy selected object versions to a specific media set. You can select object versions from one or several backup sessions. During the object copy session, Data Protector reads the backed up data from the source media, transfers the data, and writes it to the target media.

The result of an object copy session is a media set that contains copies of the object versions you specified.

The following is characteristic of the object copy functionality:

• Start of session

An object copy session can be started interactively or automatically.

• Selection of media

As source media, you can use original media sets containing backups, media sets containing object copies, or media sets that are media copies.

However, the selection of the media set is not possible after the start of the object copy session. In case of a mount request, you need to provide the specific medium that is requested by Data Protector, or its identical copy (created using the media copy functionality).

• Media type

You can copy objects to media of a different type. Furthermore, the block size of the destination device can be larger than the block size of the source device.

• Media policy

You can append data to media already containing backups or object copies.

## Why Use Object Copy?

Additional copies of backed up data are created for multiple purposes:

• Vaulting

You can make copies of backed up objects and keep them in several locations.

• Freeing media

To keep only protected object versions on media, you can copy such object versions, and then leave the medium for overwriting.

• Demultiplexing of media

You can copy objects to eliminate interleaving of data.

• Consolidating a restore chain

You can copy all object versions needed for a restore to one media set.

• Migration to another media type

You can copy your backups to media of a different type.

• Support of advanced backup concepts

You can use backup concepts such as disk staging.

## **Using Object Copy**

Below are the prerequisites and limitations of the object copy functionality:

- You need to have a Media Agent installed on every system that will participate in an object copy session.
  - You need to have at least two backup devices configured in the Data Protector cell.
  - You need to have media prepared for the object copy session.
  - You need to have appropriate user rights for performing an object copy session.
- It is not possible to copy objects backed up using the ZDB to disk or NDMP backup functionality.
  - It is not possible to create multiple copies of one object version in one object copy session.
  - The destination devices must have the same or a larger block size than the source device.

|                                                | Copying Data<br>Copying Objects                                                                                                    |
|------------------------------------------------|----------------------------------------------------------------------------------------------------|
|                                                | • The same medium cannot be used as a source medium (to copy objects from) and as a target medium (to copy objects to) in the same object copy session.                                                                                                    |
|                                                | • During object copying, the media used as sources are unavailable for restore.                                                                                                    |
|                                                | • The Reconnect functionality between agents is not available in an object copy session.                                                                                                    |
|                                                | • It is not possible to demultiplex SAP DB, DB2, or SQL integration objects.                                                                                                    |
| How to Use the<br>Object Copy<br>Functionality | First, create an object copy specification. In the specification, select the objects you want to copy, the media and devices you want to use, session options, and the media location priority that influences how Data Protector selects the media set in case the same object resides on several media sets.                                                                  |
| IMPORTANT                                      | The Data Protector SAP DB, DB2, and Microsoft SQL Server<br>integrations have interdependent data streams. Hence the object copy<br>operation must preserve the layout of objects on media to enable a<br>restore. To ensure this, select all objects of these integrations with the<br>same backup ID for copying. Otherwise, a restore from the copy will not<br>be possible. |
|                                                | The minimum number of devices required for copying objects of these<br>integrations equals the number of devices used for backup. The<br>concurrency of the devices used for backing up and copying the objects<br>must be the same.                                                                                                    |
|                                                | The media from which you will copy objects are referred to as <b>source media</b> , while the media to which you will copy the objects are referred to as <b>target media</b> . The source media and target media can be of a different media type.                                                                                                    |
| Selection of<br>Devices                        | You need separate devices to be used with the source media and the target media. The destination devices can have a larger block size than the source devices. However, to avoid impact on performance, it is recommended that the devices have the same block size and are connected to the same system or to a SAN environment.                                               |

|                        | Object copying is load balanced by default. Data Protector makes<br>optimum use of the available devices by utilizing as many devices as<br>possible.<br>If you do not specify the source devices to be used in the object copy<br>specification, Data Protector uses the default devices. By default, the<br>devices that were used for writing the objects are used as source devices.<br>If destination devices are not specified per object, Data Protector selects<br>the most suitable devices automatically from those you selected in the<br>object copy specification. |  |  |
|------------------------|----------------------------------------------------------------------------------------------------|--|--|
|                        | Devices are locked at the beginning of the session. Devices that are not<br>available at that time cannot be used in the session, as device locking<br>after the beginning of the session is not possible. If a media error occurs,<br>the device with errors will be avoided within that copy session.                                                                                                    |  |  |
| What Is the<br>Result? | The result of a successful object copy session is an additional copy of selected backup objects on a different media set.                                                                                                    |  |  |
|                        | Configuring Object Copy                                                                                                    |  |  |
|                        | An object copy session is based on an object copy specification.<br>Configuring an object copy specification consists of the following steps:                                                                                                    |  |  |
|                        | 1. Selecting the type of session - interactive or automated (post-backup or scheduled).                                                                                                    |  |  |
|                        | 2. Selecting what to copy.                                                                                                    |  |  |
|                        | 3. Selecting which devices to use for copying.                                                                                                    |  |  |
|                        | 4. Selecting how to copy - the session options.                                                                                                    |  |  |
|                        |                                                                                                    |  |  |

I

Copying Data Copying Objects

I

## Figure 7-1 Selecting Objects for Interactive Copying

| 💼 Interactive copy - HP OpenView St                                   | orage Data Protector Manager                                                                                                    |       |
|-----------------------------------------------------------------------|----------------------------------------------------------------------------------------------------|-------|
| <u> </u>                                                              |                                                                                                    |       |
| Copy 🔽 🛛 🕮 😣                                                          |                                                                                                    |       |
| Copy<br>Media copy<br>Diject copy<br>Automated<br>Chiractive<br>Media | Interactive Copy Operation - Objects<br>Select object(s) to copy. To disable unprotected objects select the<br>proper checkbox. |       |
| Sessions                                                              |                                                                                                    |       |
|                                                                       | Enable selection of protected objects only                                                                                      |       |
| 🖳 Objects 📲 Tasks                                                     |                                                                                                    | ancel |
| 🕼 Objects 📲 Tasks                                                     | 4 ↓ ▶ ■ Interactive copy = ■                                                                                                    |       |
|                                                                       | 🔂 work                                                                                                    | 1     |

| Interactive Object<br>Copying | An interactive object copy session is started using an interactive object<br>copy specification. You cannot save an interactive object copy<br>specification; you can only start an object copy session. |
|-------------------------------|----------------------------------------------------------------------------------------------------|
|                               | In the Copy context, expand Copy, then expand Interactive, and click Media, Objects, or Sessions. For detailed steps, refer to the online Help index keyword "interactive object copying".               |
| Automated Object<br>Copying   | Data Protector offers two types of automated object copying:<br><b>post-backup object copying</b> and <b>scheduled object copying</b> .                                                                  |
|                               | In an automated object copy specification, you can specify one or more criteria for the selection of object versions that will be copied:                                                                |
|                               | • Backup specifications - to copy only object versions backed up using specific backup specifications.                                                                                                   |
|                               | • Data protection - to copy only protected object versions.                                                                                                    |
|                               | • Number of existing copies - to copy only object versions that do not have more than the specified number of successful copies.                                                                         |

|                               | • Libraries - to copy only object versions located on the media in the specified libraries.                                                                                                    |
|-------------------------------|----------------------------------------------------------------------------------------------------|
|                               | • Time frame (only in a scheduled object copy specification) - to copy only object versions backed up in the specified period of time.                                                                                                    |
| Post-Backup<br>Object Copying | Post-backup object copying takes place after the completion of a backup<br>session that is specified in the automated object copy specification. It<br>copies objects selected according to the automated object copy<br>specification that were backed up in that particular backup session.                                                   |
|                               | In the Copy context, expand Copy, then expand Automated, right-click<br>Post Backup, and click Add. For detailed steps, refer to the online Help<br>index keyword "post-backup object copying".                                                                                                    |
| Scheduled Object<br>Copying   | Scheduled object copying takes place at a user-defined time. Objects backed up during different backup sessions can be copied in a single scheduled object copy session.                                                                                                    |
|                               | You can configure scheduled object copying to run on specific dates at<br>specific times, or to run periodically. You can reset, disable, or enable a<br>schedule, and disable or enable object copying on holidays.                                                                                                    |
|                               | In the Copy context, expand Copy, then expand Automated, right-click<br>Scheduled, and click Add. For detailed steps, refer to the online Help<br>index keyword "scheduled object copying".                                                                                                    |
| Object Copy<br>Options        | You can specify data protection, catalog protection, and logging level for<br>object copies in the object copy specification. Equivalent options are used<br>for backup as well. For more information on these options, see "Most<br>Frequently Used Backup Options" on page 251.                                                               |
|                               | Depending on your policy, backed up objects and their copies may have<br>the same or different option values specified. For example, you can<br>specify the No Log value for a backup object to increase the backup<br>performance, and then specify the Log All value for the same object in a<br>subsequent object copy session.              |
|                               | To create identical copies of backed up objects, specify the same logging level for object copies. Consider that each object copy with a logging level higher than No Log has an impact on the IDB size. For information on the impact of these options on the IDB size, refer to the <i>HP OpenView</i> Storage Data Protector Concepts Guide. |
|                               |                                                                                                    |

I

I

I

I

I

Copying Data Copying Objects

IMPORTANTDo not select the Recycle data and catalog protection after<br/>successful copy option if you are copying objects from a ZDB to<br/>disk+tape session, otherwise instant recovery from this backup using the<br/>GUI will no longer be possible after the media are overwritten.

Selecting the<br/>Media Set to CopyIf an object version that you want to copy exists on more than one media<br/>set, which has been created using one of the Data Protector data<br/>duplication methods, any of the media sets can be used as a source for<br/>copying. By default, Data Protector automatically selects the media set<br/>that will be used. You can influence the media set selection by specifying<br/>the media location priority.

The overall process of media selection is the same as for restore. For details, see "Selecting the Media Set to Restore From" on page 352. When copying objects interactively, you can manually select the media set to copy from when your starting point is Objects or Sessions. You cannot select media when configuring automated object copying, as the backup of the objects is often performed at a later time.

Object Copy<br/>Completion StatusYou can copy objects that have the status Completed or<br/>Completed/Errors, provided that all the media on which they reside are<br/>logged in the IDB. If the copy operation is successful, the status of the<br/>copied object is the same as the status of the corresponding backed up<br/>object.

A post-backup object copy session does not start if the backup session failed. If the backup session has been aborted, but contains completed objects, a post-backup object copy session copies the completed objects by default. To disable the copying of aborted sessions, set the global variable CopyStartPostBackupOnAbortedSession to 0.

If you have aborted an object copy session, or if it failed for other reasons, the object copies that are results of such a session have the status Failed. An object copy with the status Failed cannot be copied again; its data and catalog protection are set to None.

## Tasks Based on Object Copy

The object copy functionality also enables you to perform the following tasks:

## Vaulting

Vaulting is a process of storing media in a safe place, often called a vault, where they are kept for a specific period of time. For details, refer to "Vaulting Media" on page 177.

It is recommended to keep a copy of the backed up data on site for restore purposes. To obtain additional copies, you can use the object copy, object mirror, or media copy functionality, depending on your needs.

For an example of using the object copy functionality to obtain copies for vaulting, refer to the online Help index keyword "copying objects for vaulting purposes".

## **Freeing Media**

You can minimize the media space consumption by keeping only protected backups and overwriting unprotected ones. As a single medium may contain both, you can copy protected objects to a new media set and leave the medium for overwriting.

On how to free media, refer to the online Help index keyword "freeing media".

#### **Demultiplexing of Media**

Multiplexed media contain interleaved data of multiple objects. Such media may arise from backup sessions with the device concurrency more than 1. Multiplexed media may compromise the privacy of backups and require more time for restore.

Data Protector offers a possibility of demultiplexing of media. Objects from a multiplexed medium are copied to several media that you specify.

On how to demultiplex media, refer to the online Help index keyword "demultiplexing media".

#### **Consolidating a Restore Chain**

You can copy a restore chain (all backups that are necessary for a restore) of an object version to a new media set. A restore from such a media set is faster and more convenient, as there is no need to load several media and seek for the needed object versions.

On how to consolidate a restore chain, refer to the online Help index keyword "consolidating a restore chain".

Copying Data Copying Objects

#### **Migration to Another Media Type**

You can migrate backed up data to another media type. For example, you can copy objects from file devices to LTO devices or from DLT devices to LTO devices.

On how to migrate to another media type, refer to the online Help index keyword "migrating to another media type".

## **Disk Staging**

You can use the object copy functionality to implement disk staging. For information on the disk staging concept, refer to *HP OpenView Storage Data Protector Concepts Guide*.

You can perform disk staging using the object copy specification configured specifically for this purpose. For an example of disk staging, refer to the online Help index keyword "disk staging".

## **Object Mirroring**

What Is Object<br/>Mirroring?The Data Protector object mirror functionality enables writing the same<br/>data to several media sets simultaneously during a backup session. You<br/>can mirror all or some backup objects to one or more additional media<br/>sets.

**Benefits of Object** The use of the object mirror functionality serves the following purposes: **Mirroring** 

- It increases the availability of backed up data due to the existence of multiple copies.
- It enables easy multi-site vaulting, as the backed up data can be mirrored to remote sites.
- It improves the fault tolerance of backups, as the same data is written to several media. A media failure on one medium does not affect the creation of the other mirrors.

## **Using Object Mirroring**

Below are the limitations of the object mirror functionality:

## • It is not possible to mirror objects backed up using the ZDB to disk, direct backup, or NDMP backup functionality.

- It is not possible to mirror an object to the same device more than once in a single session.
- Block size of the devices must not decrease within a mirror chain. This means the following:
  - The devices used for writing mirror 1 must have the same or a larger block size than the devices used for backup.
  - The devices used for writing mirror 2 must have the same or a larger block size than the devices used for writing mirror 1, and so on.

# How to Use ObjectYou specify object mirroring when configuring a backup specification. On<br/>how to configure a backup specification, see "Creating a Backup<br/>Specification" on page 189.

|                         | Copying Data<br>Object Mirroring                                                                                                    |
|-------------------------|----------------------------------------------------------------------------------------------------|
|                         | In the backup specification, select the objects you want to mirror, and<br>then specify the number of mirrors. To be able to specify more than 5<br>mirrors, increase the MaxNumberOfMirrors variable value in the global<br>options file.                     |
| Selection of<br>Devices | Specify separate devices for the backup and for each mirror. To avoid impact on performance, it is recommended that the devices have the same block size and are connected to the same system or to a SAN environment.                                         |
| IMPORTANT               | <ul> <li>The minimum number of devices required for mirroring SAP DB, DB2, or<br/>Microsoft SQL Server integration objects equals the number of devices<br/>used for backup.</li> </ul>                                                                        |
|                         | When a backup session with object mirroring starts, Data Protector selects the devices from those you specified in the backup specification.                                                                                                    |
|                         | Object mirroring is load balanced by default. Data Protector makes<br>optimum use of the available devices by utilizing as many devices as<br>possible. When you perform an object mirror operation from the<br>command line, load balancing is not available. |
| What Is the<br>Result?  | The result of a successful backup session with object mirroring is one<br>media set containing the backed up objects and additional media sets<br>containing the mirrored objects. The mirrored objects on these media<br>sets are treated as object copies.   |

I

| Copying | Media |
|---------|-------|
|---------|-------|

#### What Is Media The Data Protector media copy functionality enables you to copy media Copying? after a backup has been performed. Media copying is a process that creates an exact copy of a medium containing a backup. You can use it to duplicate media for archiving or vaulting purposes. After the media have been copied, you can move either the original media or the copies to an off-site vault, and keep the other set of media on site for restore purposes. On how to configure Data Protector for vaulting, see "Vaulting Media" on page 177. Besides manually started media copying, Data Protector also offers automated media copying. For more information, see "Automated Media Copying" on page 309. How to Copy In the Devices & Media context, browse for a medium, right-click it and Media click Copy. For detailed steps, refer to the online Help index keyword "copying media". You need two devices with the same media type, one for the **source** medium, one for the target medium. A source medium is the medium being copied, while a target medium is the medium to which data is copied. You can specify the protection period for the target medium, during which the data on the medium cannot be overwritten. The default protection is the same as for the original. Other options are Permanent and Until (specified date). A medium is protected until the protection of the object with the longest protection period on the medium expires. You need to start the copying of each medium separately, as only one medium can be copied in a copy session. The copy operation is not available for media in free pools and for NDMP media. What Is the The result of copying media is that you have two identical sets of media, **Result?** the original media set and the copy. Either of them can be used for restore. After the source medium has been copied, Data Protector marks it as non-appendable to prevent appending new backups. (This would result in the original being different from its copy.) The copy is also marked as non-appendable.

## Copying Data Copying Media

You can make multiple copies of the original media. You cannot, however, make copies of copies, also known as second generation copies.

**NOTE** When copying media, it is possible that the target medium reaches the end of the tape before the source medium. This may happen if the source medium was written in streaming mode and you make a copy on a busy system or through a loaded network, which can create blank space where the tape has stopped and started again. You can prevent this by enabling tape padding when you format media. See "Formatting Media" on page 146.

# **Moving Copies** Typically, you want to move the copies of the media to a safe place. See "Vaulting Media" on page 177 and "Ejecting a Medium from a Device" on page 174 for more information.

**Exporting Copies** Exporting a medium removes all information regarding this medium from the IDB. If you export the original medium, but one or more copies of the medium exist, one of the copies becomes the original.

If you try to import the removed copy, but the original media are not in the IDB, you have to import these media using the force option. See "Importing Media" on page 150 for instructions.

Restoring from aBy default, Data Protector restores data from the original media set.CopyHowever, if the original media set is not available, but a copy is available,<br/>the copy is used for the restore.

If neither the original nor a copy is available in the device during restore, Data Protector issues a mount request, displaying both the original and the copy as the media required for restore. You can use any one of these.

If you perform a restore using a standalone device, you can choose to restore from the copy rather than from the original. To do this, insert the copy in the device that will be used for the restore, or select the device containing the copy. However, if you perform a restore using a library device and the original is in the library, Data Protector will use it for the restore.

For detailed instructions on how to restore data from the media archive, see "Vaulting Media" on page 177.

## **Automated Media Copying**

| What Is Automated<br>Media Copying?             | Automated media copying is an automated process that creates copies of the media containing backups.                                                                                                    |  |
|-------------------------------------------------|----------------------------------------------------------------------------------------------------|--|
|                                                 | Data Protector offers two types of automated media copying:<br><b>post-backup media copying</b> and <b>scheduled media copying</b> .                                                                                                    |  |
| Post-Backup<br>Media Copying                    | Post-backup media copying takes place after the completion of a backup session. It copies all media used in that particular session.                                                                                                    |  |
|                                                 | In the Devices & Media context, right-click Automated Operations and click Add Post-Backup Media Operation. For detailed steps, refer to the online Help index keyword "post-backup media copying".                                                                                                    |  |
| Scheduled Media<br>Copying                      | Scheduled media copying takes place at a user-defined time. Media used<br>in different backup specifications can be copied in a single session. You<br>create an automated media copy specification to define which media will<br>be copied.                                                                                                    |  |
|                                                 | In the Devices & Media context, right-click Automated Operations and click Add Scheduled Media Operation. For detailed steps, refer to the online Help index keyword "scheduled media copying".                                                                                                    |  |
|                                                 | You can configure scheduled media copying to run on specific dates at<br>specific times, or to run periodically. You can reset, disable, or enable a<br>schedule, and disable or enable automated media copying on holidays.<br>For details, refer to the online Help index keyword "automated media<br>copying".                                                                                                    |  |
| Limitations                                     | • You cannot use standalone devices for automated media copying; only library devices can be used.                                                                                                    |  |
|                                                 | • The source medium and the target medium must be of the same type.                                                                                                    |  |
|                                                 | • You cannot copy NDMP media.                                                                                                    |  |
| How Does<br>Automated Media<br>Copying Operate? | First you create an automated media copy specification. When the automated media copy session begins, Data Protector generates a list of media, referred to as <b>source media</b> , based on the parameters specified in the automated media copy specification. For each source medium, a <b>target medium</b> is selected to which the data will be copied. The target media are selected from the same media pool as the source media, from a free pool, or from the blank media in a library. |  |

|                                          | Copying Data<br>Copying Media                                                                                                    |
|------------------------------------------|----------------------------------------------------------------------------------------------------|
| Selection and Use<br>of Devices          | For each source medium, Data Protector selects a pair of devices from the devices that you specified in the automated media copy specification. The automated media copy functionality provides its own load balancing. Data Protector tries to make optimum use of the available devices by utilizing as many devices as possible and selecting local devices if they are available.                                                               |
|                                          | Devices are locked at the beginning of the session. The devices that are<br>not available at that time cannot be used in the session, as device locking<br>after the beginning of the session is not possible. Note that at least a pair<br>of devices must be available for each media type for the entire session to<br>complete successfully. If the minimum number of devices necessary for<br>the session cannot be locked, the session fails. |
|                                          | For devices with multiple configured paths, the local paths are preferred. If no local path is available, any available path in the predefined order is used.                                                                                                    |
|                                          | If a media error occurs, the device with errors will be avoided within that automated media copy session. However, if there are no other devices available, it will be reused.                                                                                                    |
| Destination Pool of the Copies           | The source medium defines the destination pool of the target medium.<br>This means that the copied media will belong to the same pool as the<br>original media.                                                                                                    |
| Data Protection of the Copies            | The default protection period for the copy is the same as the protection<br>for the original. You can set a different protection period when creating<br>or modifying the automated media copy specification.                                                                                                    |
| Mount and<br>Cleanme Request<br>Handling | The automated media copy functionality does not handle mount or<br>cleanme requests. If a mount request is received, the media pair<br>concerned is aborted, but the session continues. You can manually copy<br>the media that were not copied after the automated media copy session<br>finishes.                                                                                                    |
|                                          | For examples of use, refer to the <i>HP OpenView Storage Data Protector Concepts Guide</i> .                                                                                                    |

## 8 Restore

Restore In This Chapter

## In This Chapter

This chapter describes restore topics, such as how to restore specific data and how to use restore options to achieve a desired restore behavior.

"Restoring Your Data" on page 313

"Restoring UNIX Systems" on page 321

"Restoring Windows Systems" on page 322

"Restoring Novell Netware Filesystems" on page 334

"Restoring OpenVMS Filesystems" on page 338

"Restore Options" on page 341

"Restore Techniques" on page 346

For information on how to restore database applications such as Oracle, SAP R/3, Microsoft Exchange Server, Microsoft SQL Server, Informix Server, IBM DB2 UDB or Sybase, refer to the *HP OpenView Storage Data Protector Integration Guide*.

For information on how to restore the IDB, refer to Chapter 11, "Managing the Data Protector Internal Database," on page 421 and "Recovering the IDB" on page 450.

## **Restoring Your Data**

A restore is a process that recreates the original data from a backup copy on a disk. This process consists of the preparation and actual restore of the data, and optionally some post-restore actions that make the data ready for use.

The Data Protector Internal Database (IDB) keeps track of data, including what files from which system are kept on a particular medium. The IDB provides fast and convenient access to the data to be restored.

Data Protector offers you some special restore features:

- The ability to restore on different levels: session, client, object, directory, specific file, or specific file version
- The option to specify an alternative location to restore your data
- Cross-platform restore
- Parallel restore of multiple objects from a session, on a client, or in a cell
- The possibility of automatic or manual selection of the media set to restore from

Depending on the platform, the way you specify these features and available options can vary.

## **Standard Restore Procedure**

PrerequisiteIn order to perform a restore, you need to have the appropriate user<br/>rights. These rights are defined according to the user group.What You Need to<br/>Do to Perform a<br/>RestoreAs part of the standard restore procedure, you need to do the following:<br/>• Select the data to be restored<br/>• Find the media needed

- Start the restore session

## Restore Restoring Your Data

**Other Settings** Other settings are already predefined according to the backup process, but can be modified. If you want to change these predefined settings, you can specify the following:

- The backup version you want to restore
- The location you want to restore data to
- The device to restore from
- How to handle file conflicts with existing files
- Restore options, such as locking files during restore
- The priority of selecting media containing the same object version according to their locations
- Manual selection of the media set to restore from if more than one media set contains the same object version

For detailed steps of standard restore tasks, refer to the online Help index keyword "standard restore procedure".

#### **Selecting Your Data for Restore**

The Data Protector Restore context offers two possible ways of browsing objects for restore:

- Restore Objects with a list of backed up objects classified by client systems in the cell and by different data types, such as Filesystem, Disk Image, Internal Database, and so on.
- Restore Sessions with a list of sessions with all objects backed up in these sessions. You can choose to view only sessions from the last year, last month, or last week. By default, all filesystem sessions are listed. You cannot perform restore of the online database integrations from a specific backup session.

You can select either one object to perform a single restore, or multiple objects to perform a parallel restore. For more information on parallel restore, refer to "Restoring Files in Parallel" on page 347.

You can also specify a Search Interval and browse only objects backed up within a specific timeframe.

Data Protector offers the Restore by Query task, which searches for files and directories you want to restore and restores them. Refer to "Restoring by Query" on page 349.

## Figure 8-1 Selecting Data for Restore

| 🔂 /applications [CLI1_01] - HP OpenView Storage Data Protector Manager                                                                                                    |                                                                                                    |      |  |
|----------------------------------------------------------------------------------------------------|----------------------------------------------------------------------------------------------------|------|--|
| <u>  F</u> ile <u>E</u> dit <u>V</u> iew <u>A</u> ctions <u>H</u> elp                                                                                                    |                                                                                                    |      |  |
| Restore                                                                                                    | 2 0 to 📲 = to ?   4 2 0 0 5 0                                                                                                    |      |  |
| Restore Objects     DB2 Integration     Disk Image     Disk Image     Disk System     Disk Jawn.hermes     Disk gawn.hermes     Disk gawn.hermes     Di | Source Destination Options Devices Media Copies Restore Summary Select the files and directories that you want to restore.                                                                                                    |      |  |
| erato.hermes     erida.hermes     erida.hermes     egirica.hermes     egirica.hermes     egirica.herme     egirica.herme     egirica. | Search interval Last 3 months From: 9/1 7<br>To: 9/1 7<br>To: 9/1 7<br>T |      |  |
| / Jappi<br>→ Jappi<br>→ Jappi                                                                                                    | Restore Preview Cance                                                                                                    | el l |  |
| 📳 Objects 📲 Tasks                                                                                                    | H d D H /applications [CLI1_01]                                                                                                    |      |  |
|                                                                                                    | 🔂 ibanez, hermes                                                                                                    |      |  |

#### Selecting a Backup Version

When selecting data that you want to restore, the last backup version is selected by default. This means that only directories and/or files from the last backup session are selected for restore. Directories and files in the same tree structure that have not been backed up in the same backup session are shaded.

If you want to restore the data from any other backup session, browse for the file or directory that you want to restore, right-click it, and click Restore Version.

In the Version tab, click "..." to get additional information about the backup versions. The "..." button is available only if the backup was performed using a logging level that logs attributes.

#### **Handling File Conflicts**

In the Description property page of your restore, you can specify how to handle conflicts between the version currently on the disk and the backup version of a file. File Conflict Handling offers you three

## Restore Restoring Your Data

possible options: Keep most recent, No overwrite, and Overwrite. For more information on these options, refer to "Restore Options" on page 341.

## **Specifying Restore Location**

By default, Data Protector restores data to the same client and directory from which it was backed up. You can change these default settings in the Destination property page by specifying where to restore your data to:

- With the appropriate user rights, you can restore to another client.
- You can restore to another directory.

This specification can be set on a per-object basis.

Additionally, Data Protector offers the Restore As/Into option for specifying a different location for individual files and directories from the same backup object. This specification can be set on a per-object basis or for the individual files.

For more information on specifying restore location, refer to "Restoring Files to Different Paths" on page 346.

#### **Setting Restore Options**

Set restore options in the Options property page of your restore. These are available according to the type of data being restored. For example, not all restore options available for a filesystem restore are available for a disk image restore. For more information on restore options, refer to "Restore Options" on page 341.

#### **Restoring Under Another Device**

By default, the device used for restore is the same device as the one the backup was made to. You can restore your data from any device configured in the same Data Protector cell. To specify a new device, click the Change button in the Devices property page of your restore. The new device will be used for this session only. **NOTE** With *some* database integrations, you can set the changed device as a default restore device for *all* Data Protector integration restore sessions (regardless of the type of integration), by clicking the Save as default button.

#### **Finding Needed Media**

To get a list of media on which your data is stored, go to the Media property page after you select data for restore.

You can also find the media needed for the restore by clicking the Needed Media button in the Start Restore Session dialog box. This dialog box appears when you start the restore.

If an object version exists on more than one media set, you can influence the selection of the media set that will be used for the restore by setting the media location priority, or manually select the media set that will be used. For more information, refer to "Selecting the Media Set to Restore From" on page 352.

#### **Previewing and Starting a Restore**

Ensure that the media are loaded properly before starting the restore. Otherwise, the media will not be detected.

If restoring objects selected in the Source property page of your restore, click Start to start the restore process or Preview if you want to preview it.

If restoring objects selected in the Scoping Pane, in the Actions menu click Preview Restore to preview the restore process, or click Start Restore to actually start it.

#### **Aborting a Restore**

Aborting a restore session stops the restore. Data processed before the session was aborted is restored to the specified location.

To abort a restore session, click Abort in the Actions menu.

You can also abort restore sessions in the Data Protector Monitor context.

Restore Restoring Your Data

## **Restoring Disk Images**

A disk image restore is a restore of a disk image backup. Data Protector restores the complete image of a disk, sector-by-sector instead of only restoring selected files or directories. This method is particularly fast. It is available for Windows and UNIX systems.

- **Prerequisites** You need to meet the following prerequisites in order to perform a disk image restore:
  - The backup to be restored must be of the disk image type.
  - To restore a disk image on a disk other than the disk from which you backed it up, the new disk must be of the same size or larger.
  - On UNIX systems, unmount the disk before a disk image restore and then mount it back afterwards.
- Limitation On Windows systems, disk image restore fails if a file or section is in use.
- ProcedureTo restore a disk image backup, expand the disk image object under the<br/>Restore context as shown in Figure 8-2 on page 319, and then use the<br/>standard restore procedure. Refer to "Standard Restore Procedure" on<br/>page 313.

Figure 8-2 Disk Image Objects

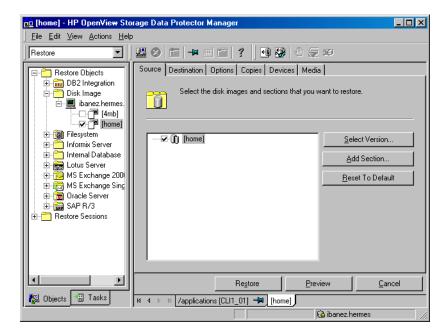

## **Restoring Your Data to a Shared Disk**

Data Protector allows you to restore UNIX and Windows data to a Windows shared disk, even if the data was not originally backed up from the shared disk. The Data Protector user account and its Inet service must have permission to access the remote computer and permission on the Disk Agent client. Refer to "Setting the User Account for the Data Protector Inet Service" on page 215 for more information on how to use the appropriate logon account.

Here are some cases in which one would restore a UNIX or Windows filesystem to a Windows shared disk:

- If the system is not part of the Data Protector cell and does not have the Data Protector Disk Agent installed.
- If you are restoring to platforms not directly supported by Data Protector, such as Windows for Workgroups or Windows 3.1 systems.
- If you want to make the data available from several systems.

Restore<br/>Restoring Your DataNOTEWhen you restore your data to a different filesystem type than it was<br/>backed up from (UNIX to Windows), filesystem-specific attributes may<br/>be lost.How to Restore to<br/>a Shared DiskIn the Destination property page of your restore, you can specify the<br/>target client and a Windows shared disk as a new location for the data<br/>you want to restore. For detailed steps, refer to the online Help index<br/>keyword "shared disks, restoring to".

## **Restoring UNIX Systems**

| What Is Restored?                   | When restoring files to the original location from which the backup was performed, Data Protector restores the files, including file attributes.                                                                                                    |  |
|-------------------------------------|----------------------------------------------------------------------------------------------------|--|
|                                     | System-specific data, such as ACL (Access Control List) on UNIX, is<br>restored only on the same filesystem type and operating system from<br>which the backup was made.                                                                                                    |  |
| Restoring Regular<br>UNIX Files     | Use the standard restore procedure to restore UNIX files and directories.<br>Refer to "Standard Restore Procedure" on page 313.                                                                                                    |  |
| Restoring VxFS                      | When restoring VxFS data backed up to a temporary directory, use the<br>Restore As option and restore it to the desired location. Refer to<br>"Restoring Files to Different Paths" on page 346 for information on how<br>to use the Restore As option.                                                                                                    |  |
| Restoring<br>OmniStorage<br>Backups | Beside restoring backed up data into an OmniStorage controlled file<br>system (MFS), Data Protector A.06.00 offers the possibility to restore<br>OmniStorage filesystem data backed up with OmniBack II or Data<br>Protector, using a normal filesystem restore on HP-UX 11.x. In this case,<br>the "migration attributes" of OmniStorage, like migration policies, will<br>be lost. |  |
|                                     | OmniStorage files can be restored to any filesystem on HP-UX, but in<br>order to retain the VxFS specific file attributes it is recommended that<br>the target filesystem is of JFS type with a VxFS3 or later layout.                                                                                                    |  |
| Restoring Disk<br>Images            | Refer to "Restoring Disk Images" on page 318.                                                                                                    |  |
| Restoring to a<br>Shared Disk       | Refer to "Restoring Your Data to a Shared Disk" on page 319.                                                                                                    |  |

Restore Restoring Windows Systems

## **Restoring Windows Systems**

# **What Is Restored?** When restoring a Windows filesystem, Data Protector restores the data within the files and directories, as well as Windows-specific information about the files and directories.

Consider the filesystem restore limitations when restoring to a different filesystem from the one where the backup was performed. See "Filesystem Limitations" on page 324.

The following Windows-specific information is restored:

- Full Unicode filenames
- FAT16, FAT32, VFAT, and NTFS attributes
- Directory share information

If a directory is shared on a network during backup, the share information is stored on the backup medium. The directory will be shared on the network after the restore by default (unless a shared directory with the same share name already exists). To prevent restoring share information for directories that are being restored, deselect the Restore share information for directories option.

## Figure 8-3 Restoring Share Information for Directories

| 💼 C: [C:] - HP OpenView Storage Data Pro | otector Manager                                                                                                    | <u>- 🗆 ×</u> |
|------------------------------------------|----------------------------------------------------------------------------------------------------|--------------|
| <u> </u>                                 |                                                                                                    |              |
| Restore                                  |                                                                                                    |              |
|                                          | Source       Destination       Options       Devices       Media       Copies       Restore Summary         Select options for how you want your data restored and specify any pre-exec and post-exec commands.       Restore and specify any pre-exec and post-exec commands.         Restore options       Omit deleted files       Restore sparse files         Move busy files       Lock files during restore         List restored data       Restore protection attributes         Display statistical information       Restore share information for directories         Pre-exec and Post-exec commands       Pre-exec         Pre-exec       Advanced         Advanced       Restore |              |
| 🙀 Objects 📲 Tasks                        | M 4 ▷ M 🞯 file_backup 📲 C:[C:] 🖷                                                                                                    |              |
|                                          | 🔂 dfg                                                                                                    |              |

Windows directory share information can only be restored to a Windows system with a Data Protector A.05.50 Disk Agent or newer. If this requirement is not met, the directory will still be restored, but the Disk Agent will ignore the directory share information.

**NOTE** File conflict handling options apply also for the restore of the directory share information. For example, if the No overwrite restore option is used for the restore, the directory share information for directories that exist on the disk, is preserved. Refer to "Restore Options" on page 341 for more information on how file conflict handling options affect your restore.

• NTFS alternate data streams

## Restore

#### **Restoring Windows Systems**

For example, Object IDs on Windows 2000 are backed up as sets of alternate data streams.

• NTFS security data

Additionally, the following applies on Windows systems, using NTFS 3.x:

• The NTFS filesystem supports reparse points.

The volume mount points, Single Instance Storage (SIS), and directory junctions are based on the reparse point concept. These reparse points are selected like any other filesystem object.

• The NTFS filesystem supports sparse files as an efficient way of reducing the amount of allocated disk space.

These files are backed up as sparse to save tape space. Sparse files are backed up and restored as sparse to the NTFS 3.x filesystem only.

- Some of the NTFS filesystem specific features are controlled by the system services, which maintain their own data records. These data structures are backed up as a part of CONFIGURATION.
- Encrypted files.

FilesystemYou can select a different target filesystem from the one where the<br/>backup was performed. This functionality has limitations that should be<br/>taken into consideration. See Table 8-1 on page 324.

#### Table 8-1 Windows Filesystem Restore Limitations

|                          | ТО    |       |      |     |                       |                       |
|--------------------------|-------|-------|------|-----|-----------------------|-----------------------|
| FROM                     | FAT32 | FAT16 | CDFS | UDF | NTFS 3.0 <sup>a</sup> | NTFS 3.1 <sup>b</sup> |
| FAT32                    | FC    | FC    | N/A  | N/A | FC                    | FC                    |
| FAT16                    | FC    | FC    | N/A  | N/A | FC                    | FC                    |
| CDFS                     | FC    | FC    | N/A  | N/A | FC                    | FC                    |
| UDF                      | FC    | FC    | N/A  | N/A | FC                    | FC                    |
| NTFS<br>3.0 <sup>a</sup> | *     | *     | N/A  | N/A | FC                    | FC                    |
| NTFS<br>3.1 <sup>b</sup> | *     | *     | N/A  | N/A | FC                    | FC                    |

| How to Read This | a                                                                                                    | Also called NTFS 5.0. It is used by Windows 2000.                                                                                                    |  |  |  |
|------------------|----------------------------------------------------------------------------------------------------|----------------------------------------------------------------------------------------------------|--|--|--|
| Table            | b                                                                                                    | Also called NTFS 5.1. It is used by Windows XP/Serve 2003.                                                                                           |  |  |  |
|                  | FC                                                                                                    | Full Compatibility, meaning that the file attributes are entirely preserved.                                                                         |  |  |  |
|                  | *                                                                                                    | Reparse points, sparse files and encrypted files are not<br>restored. Files are restored without security<br>information and alternate data streams. |  |  |  |
|                  | Table 8-1 shows that NTFS 3.x filesystem objects can only be adequately restored to the NTFS 3.x filesystem. The filesystem-specific attributes and alternate data streams are lost when restoring into a different or older filesystem version. |                                                                                                    |  |  |  |
|                  | • A Windows reparse point, such as a directory junction or a volume mountpoint, can only be restored to an NTFS 3.x filesystem. UNIX reparse points cannot be restored to an NTFS 3.x filesystem.                                                |                                                                                                    |  |  |  |
| NOTE             | - When you restore an NTFS 3.x filesystem that contains SIS reparse points, a full disk condition may occur. This happens if the original file is restored into multiple target files, which can take up more space than available.              |                                                                                                    |  |  |  |
|                  | • Sparse files a                                                                                                    | are restored as sparse to the NTFS 3.x filesystem only.                                                                                              |  |  |  |
|                  | • User Disk Quotas cannot be restored using Data Protector.                                                                                                    |                                                                                                    |  |  |  |
|                  | • If a user attempts to restore a sparse file to a non-NTFS 3.x filesystem, Data Protector will issue a warning. A sparse file restored to a filesystem other than NTFS 3.x will not include zero sections.                                      |                                                                                                    |  |  |  |
|                  |                                                                                                    | crypted NTFS 3.x files can only be restored to the NTFS<br>n, because other filesystem drivers cannot decrypt them.                                  |  |  |  |
|                  | Use the standard restore procedure to restore Windows files and directories. Refer to "Standard Restore Procedure" on page 313.                                                                                                    |                                                                                                    |  |  |  |

Restore

**Restoring Windows Systems** 

| Restoring Shared<br>Disks | Objects that were backed up as shared disks are associated with the Disk<br>Agent client that was used to back them up. If the environment has not<br>changed, you can restore the shared disk as you would a local Windows<br>filesystem. By default, the same Disk Agent client that was used to back<br>up the shared disk is used to restore the data to the original location. |  |
|---------------------------|----------------------------------------------------------------------------------------------------|--|
|                           | For information on how to choose and configure the Disk Agent client<br>that restores the shared disks, refer to "Backing Up Windows Shared<br>Disks" on page 214.                                                                                                    |  |
|                           | For information on restoring a UNIX or Windows filesystem to a shared disk, refer to "Restoring Your Data to a Shared Disk" on page 319.                                                                                                    |  |
| Restoring Disk<br>Images  | <b>sk</b> Refer to "Restoring Disk Images" on page 318.                                                                                                    |  |
|                           | <b>Restoring the Windows CONFIGURATION</b>                                                                                                    |  |
|                           | To restore the Windows CONFIGURATION, select the CONFIGURATION object and follow the standard restore procedure. See Figure 8-4.                                                                                                    |  |

## Figure 8-4 Restoring Windows CONFIGURATION

| 🔂 CONFIGURATION: [CONFIGURATION:] - HP OpenView Storage Data Protector Manager                                                                                                    |                                                                                                    |  |  |  |  |  |
|----------------------------------------------------------------------------------------------------|----------------------------------------------------------------------------------------------------|--|--|--|--|--|
| Eile <u>E</u> dit ⊻iew <u>A</u> ctions <u>H</u> elp                                                                                                    |                                                                                                    |  |  |  |  |  |
| Restore                                                                                                    |                                                                                                    |  |  |  |  |  |
| Restore Objects  DB2 Integration  Disk Image  Restore Objects  Restore Objects  Restore O | Source       Destination       Options       Devices       Media       Copies       Restore Summary         Select the files and directories that you want to restore.       Select the files and directories that you want to restore.         Search interval       Last 3 months       From: 9/1 >         To:       9/1 > |  |  |  |  |  |
| Informix Server     Informix Server     I    | EventLog     Profiles     C     RemovableStorageManagementDatabase     C     SystemRecoveryData     ComPlusDatabase     QuotaInformation                                                                                                    |  |  |  |  |  |
|                                                                                                    | Restore Preview Cancel                                                                                                    |  |  |  |  |  |
| 🙀 Objects 📲 Tasks                                                                                                    | 🛛 🗠 🖻 CONFIGURATION: [CONFIGURATION:] 🗯                                                                                                    |  |  |  |  |  |
|                                                                                                    | 🔂 work. 🥼                                                                                                    |  |  |  |  |  |

PrerequisitesThe CONFIGURATION consists of data structures that influence system<br/>operation. Therefore, the system must be prepared for such a restore.<br/>The prerequisites depend on the contents of the CONFIGURATION item<br/>and the Windows operating system version. Refer to "Backing Up<br/>CONFIGURATION" on page 203. They can be summarized as follows:

• User profiles that are currently being used cannot be restored. The login account has to be changed or the relevant service has to be stopped.

Refer to "Restoring Windows User Profiles and Event Logs" on page 332 for details.

• To restore the Active Directory service, you have to restart the system using the Directory Services Restore Mode start-up option.

Refer to "Restoring Windows Services" on page 330 for details.

When the whole CONFIGURATION is restored, restart the system to read the restored data in the Registry. Refer to "Restoring the Windows Registry" on page 329 for details.

#### **Restoring the SysVol**

You can perform a restore of SysVol directory in one of three modes:

• Nonauthoritative restore

If at least one domain controller in the domain is available and working, files are restored to their original location. The restored data is not propagated to other domain controllers.

• Authoritative restore

Perform an authoritative restore if critical SysVol data is deleted from the local domain controller and the deletion is propagated to other domain controllers.

• Primary restore

If all domain controllers in the domain are lost and you want to rebuild a domain controller from backup, the FRS is informed that you are restoring primary files, and files are restored to their original location. Restore Restoring Windows Systems

#### **Restoring the Windows System State**

**Prerequisite** If you use Active Directory, which is always a part of the System State, you have to start the system in the Directory Services Restore Mode.

Refer to "Restoring Windows Services" on page 330 for details on Active Directory restore.

You restore the System State by selecting the following objects in the Restore wizard:

- 1. System State objects that belong to CONFIGURATION. Refer to "Backing Up the Windows System State" on page 205 for a list of these objects.
- 2. The SystemVolumeInformation folder and the boot files. These are located on the system drive.

#### Figure 8-5 Selecting System State Items

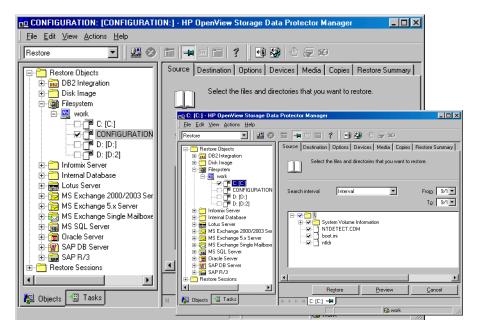

#### NOTE

From the Data Protector point of view, the System State consists of ordinary filesystem objects and CONFIGURATION objects. As opposed to selecting objects in the Backup wizard, different objects for restore are selected in separate Restore wizards.

Once the restore session is completed, restart the system.

#### **Restoring the Windows Registry**

If you select the whole Windows Registry for a restore, some of the Registry keys are not restored, and others are treated in a special way during a restore. This is because certain keys are being used by the operating system. You can find them under the following Registry key:

\HKEY\_LOCAL\_MACHINE\SYSTEM\CurentControlSet\Control\BackupRe store\KeysNotToRestore

Once the restore session is completed, restart the system.

Restore Restoring Windows Systems

#### **Restoring Windows Services**

To restore Windows services, expand CONFIGURATION and select the service you want to restore.

The following information that belongs to Windows services can be selected under CONFIGURATION:

- COMPlusDatabase
- FileReplicationService
- RemovableStorageManagementDatabase
- ActiveDirectoryService
- TerminalServiceDatabase
- CertificateServer
- DHCP, WINS, and DNSServerDatabase

For a detailed explanation of these terms, refer to the "Glossary".

The list below describes specifics related to restoring a particular Windows service.

### Active DirectoryIf you want to restore the Active Directory service, restart the systemRestoreusing the Directory Services Restore Mode start-up option.

When the system is started in the Directory Services Restore Mode, the domain user accounts cannot be used. Configure the Data Protector Inet and the crs service (for a Cell Manager) to log on using the local system account and then restart the services. Refer to "Setting the User Account for the Data Protector Inet Service" on page 215 for more details.

Select Active Directory, and set a replication mode by choosing among the Windows specific options: Primary, Nonauthoritative, Authoritative. For information on these options, refer to "Active Directory Specific Options" on page 344. NOTE To perform an Authoritative restore, you also need to run ntdsutil.exe after the restore session has finished. For example, to perform a typical authoritative restore, at a command prompt enter ntdsutil, then authoritative restore, then restore database. Restart the server and wait for replication to take place.

**TIP** You can also create a post-exec command to perform the additional action needed for the Active Directory authoritative restore. For example, to perform an authoritative restore of an entire directory, use the following line:

ntdsutil "popups off" "authoritative restore" "restore database" quit quit

#### Figure 8-6 Active Directory Restore Modes

| Windows 2000 specific opti | ons           |
|----------------------------|---------------|
| Replication mode           | Catch-up      |
|                            | Authoritative |

| Certificate<br>Services Restore   | Certificate Server Services are restored offline. You have stop them<br>before you can start a restore. Authoritative is the only possible<br>replication mode.                                                                                                    |  |  |
|-----------------------------------|----------------------------------------------------------------------------------------------------|--|--|
|                                   | Once the restore has finished, restart the system.                                                                                                    |  |  |
| Remote Storage<br>Service Restore | Although the RSS databases are part of System State data, you restore<br>them manually. The RSS database must be restored offline. You can<br>provide pre- and post-exec scripts to stop and restart the service, or you<br>can stop and restart it manually before and after the restore,<br>respectively. |  |  |
|                                   | Select the following directories for restore:                                                                                                    |  |  |
|                                   | - <%SystemRoot%>\System32\RemoteStorage                                                                                                    |  |  |
|                                   | <%SystemRoot%>\System32\NtmsData                                                                                                    |  |  |

Restore Restoring Windows Systems

#### **Restoring DFS**

Data Protector restores the configuration of the Windows Distributed File System (DFS) as part of one of the following:

- Windows Registry, if the DFS is configured in a standalone mode.
- Windows Active Directory, if the DFS is configured in a domain mode.

#### **Restoring Windows User Profiles and Event Logs**

To restore the Windows User Profiles and Event Logs, expand the CONFIGURATION object and select the items you want to restore.

**User Profiles** Data Protector will not restore any files that are currently accessed. You have to log off the system and stop all the services that are running under the user account whose profiles you want to restore.

The restore session can be started from another system or by logging on the restore target system as a different user.

# Deleted UserA user profile can only be restored when its location is already defined on<br/>the system. Individual files of existing user profiles or deleted profiles<br/>can be still restored as long as they exist among the system's profiles.<br/>Otherwise, you need to recreate them before restoring the files. Proceed<br/>as follows:

- 1. Log on as the user whose profile you want to restore in order to create a default user profile.
- 2. To keep the restored files unmerged, you can delete the files in the newly created profile before running a restore session.
- 3. Log off and start the restore session by logging on as a different user or by using another system.

The system may assign a different name to the user. In this case, use the Restore As option to restore the files to the newly assigned location.

When the restore has finished, restart the system.

### **User Disk Quotas** User Disk Quotas cannot be restored using Data Protector. The backed up information can be restored using Microsoft utilities.

#### **Restoring Windows TCP/ IP Services**

On a Windows Server that runs a Microsoft TCP/IP protocol and is configured as a **WINS Server**, a **DHCP Server**, or a **DNS Server**, you can restore the services that manage network communication.

To restore Windows TCP/IP services, expand the CONFIGURATION item and select WNS, DHCP, or DNSServerDatabase.

Each of these services is automatically stopped before the restore.

When the restore has finished, restart the system.

#### **Restoring Novell Netware Filesystems**

Use the standard restore procedure to restore Novell NetWare filesystems. Refer to "Standard Restore Procedure" on page 313.

#### Restoring Namespace Information and Volume Space Restrictions

To restore only volume space restrictions, specify the Volume space restrictions only restore option in the Destination page. The object selected for the restore must be a volume.

Data Protector restores Novell NetWare volume namespace information during a regular filesystem restore session. Namespace information is restored on a per-file/directory basis for the following Name Spaces: DOS, Mac, NFS, OS/2.

To restore files or directories, note the following:

- Backed up namespace information will be successfully restored only if the same Name Spaces are installed on the volume where you are attempting to restore the data.
- DOS namespace exists on each installed Novell NetWare volume and is always restored.
- A Mac's resource fork can only be restored to a volume that has the Mac namespace installed.
- Specific namespace information depends on the existence of NDS/eDirectory objects, such as user and group IDs in NFS namespace.
- After restoring the Queue objects, manually create a queue directory in the SYS:SYSTEM directory with the proper name <queue\_ID>.qdr. Use the appropriate utility (NWADMIN.EXE or SYSCON.EXE) to retrieve the <queue\_ID>.qdr from NDS/eDirectory.
- NSS volumes on Novell NetWare do not have file size limitations. Standard Novell NetWare systems upport files up to 4 GB.
- You cannot restore Novell NetWare files to non-NetWare platforms.

#### **Restoring File Ownerships and Trustees**

Data Protector restores owner and trustee information on a per-file/directory basis. The owner and trustees of the file or directory are restored correctly if the relevant objects exist in the NDS/eDirectory database.

At restore time, select Trustee only restore and the appropriate Trustee Conflict Handling option in the Destination page of the Restore context.

#### **Restoring the Novell NetWare CONFIGURATION**

Data Protector enables you to restore the special data structure known as CONFIGURATION, which consists of the following components:

CONFIGURATION • Server Specific Info Components

- Schema
- Root

To restore only the Server Specific Info object of CONFIGURATION, refer to "Restoring Server Specific Info Object" on page 335. For restore of other specific components of CONFIGURATION, refer to the Novell NetWare documentation.

#### **Restoring Server Specific Info Object**

If you want to restore only the Server Specific Info object, select only the Server Specific Info object for restore in the Data Protector GUI. Refer to Figure 8-7 on page 336.

Restore Restoring Novell Netware Filesystems

#### Figure 8-7 Restoring Server Specific Info

| CONFIGURATION: [girica.he                                                                                                    | ermes 🛛 [/CONFIGURATION]] - HP OpenView Storage Data Protect 💶 🗖 🗙                                                         |
|----------------------------------------------------------------------------------------------------|----------------------------------------------------------------------------------------------------|
| <u>Eile E</u> dit ⊻iew <u>A</u> ctions <u>H</u> elp                                                                                                    |                                                                                                    |
| Restore                                                                                                    | ≝⊘∣≡∣—■≡≅ ?∣₫\$#\0⊊∞                                                                                                    |
| Restore Objects      Objects      Objec | Source Destination Dptions Devices Media Copies Restore Summary Select the files and directories that you want to restore. |
| e e duinternes.<br>e e dawn.hermes<br>e e dodge.herme<br>e e girica.hermes<br>constructioner e dodge.hermes                                                                                                    | Search interval Last 3 months From: 9/1                                                                                    |
| <ul> <li>⊕- , goa.hermes.s</li> <li>⊕- , , , , , , , , , , , , , , , , , , ,</li></ul>                                                                                                    | E-IZ Schema<br>⊕-IZ Schema<br>⊕-IZ Server Specific Info<br>⊕-IZ [Root]                                                     |

Then follow the standard restore procedure and set the following restore options:

- Select the Overwrite option.
- Deselect the Omit unrequired incrementals option.

Refer to "Standard Restore Procedure" on page 313. For more information on these restore options, refer to "Restore Options" on page 341.

Server Specific Info is restored into the SYS:SYSTEM\<server\_name>directory.

#### **Restoring Novell NDS/eDirectory**

## PrerequisitesThe prerequisites for performing a successful restore are the same as for<br/>a backup of the NDS/eDirectory database. Data Protector restores<br/>NDS/eDirectory objects in the same way as Novell NetWare filesystem<br/>data, except in the following cases:

- NDS/eDirectory objects cannot be restored to other Novell NetWare volumes.
- Container and leaf objects (treated as directories by Data Protector) cannot be restored into other container objects or as other container objects.

|                              | Restoring the NDS/eDirectory does not affect the current partitioning<br>and replication in the NDS/eDirectory tree. If partitions and replicas<br>exist when NDS/eDirectory information is restored, those partitions and<br>replicas are not changed. If partition information does not exist at<br>restore time, the entire tree structure is placed in one partition. |
|------------------------------|----------------------------------------------------------------------------------------------------|
| NOTE                         | <ul> <li>Data Protector does not restore the NDS/eDirectory partitions and replica information. Partitions and replicas have to be manually reestablished.</li> </ul>                                                                                                    |
|                              | For Novell NDS/eDirectory restore you can specify how to handle<br>conflicts between the version currently on the disk and the backup<br>version of a file. File Conflict Handling offers you three possible<br>options: Keep most recent, No overwrite, and Overwrite. For more<br>information on these options, refer to "Restore Options" on page 341.                 |
| Restoring<br>NDS/eDirectory  | Data Protector allows single NDS/eDirectory object restore. Within a Data Protector restore session, it is possible to:                                                                                                    |
| Schema and<br>NDS/eDirectory | • Restore the trees of the NDS/eDirectory using the -trees option                                                                                                    |
| Objects                      | • Exclude a subtree of the NDS/eDirectory using the -exclude option                                                                                                    |
|                              | Skip NDS/eDirectory objects using the -skip option                                                                                                    |
|                              | <ul> <li>Overwrite existing NDS/eDirectory objects using the -overwrite option</li> </ul>                                                                                                    |
| Troubleshooting              | Sometimes an NDS/eDirectory restore session is completed successfully<br>but some of the objects are not correctly restored and are marked as<br>unknown. This happens when the NDS/eDirectory container object is<br>deleted from NDS/eDirectory after the backup session. To solve this<br>problem, restore this object again using the -overwrite option.              |

#### **Restoring OpenVMS Filesystems**

Use the standard restore procedure to restore OpenVMS filesystems. Refer to "Standard Restore Procedure" on page 313.

#### What Is Restored?

The directory structure and the files are restored, together with the following filesystem information:

- The directory and file attributes.
- ACL (Access Control List) if available (see Limitations below).
- Secondary file entries.

Files with multiple directory entries are backed up once using the primary path name. Secondary path entries are saved as soft links. During a restore, these extra path entries are restored. For limitations, see "Backing Up OpenVMS Filesystems" on page 228.

Files can be restored to mounted FILES-11 ODS-2 or ODS-5 volumes only.

## • For files and directories saved on any other operating system platform not all file attributes are restored and no ACL will be restored in this case.

- Directories that are created during a restore but have not been included in a save will get the attributes of the first file restored in the directory unless disabled by the -no protection option.
- Any file specifications that are entered into the GUI or passed to the CLI must be in UNIX style syntax:

/disk/directory1/directory2/filename.ext.n

- The string should begin with a slash, followed by the disk, directories, and filename, separated by slashes.
- Do not place a colon after the disk name.
- A period should be used before the version number instead of a semi-colon.
- File specifications for OpenVMS files are case insensitive.

For example:

An OpenVMS file specification of:

\$1\$DGA100: [USERS.DOE]LOGIN.COM;1

must be specified in the form:

/\$1\$DGA100/Users/Doe/Login.Com.1

• There is no implicit version number. You always have to specify a version number. Only file versions selected for the restore will be restored. If you wish to include all versions of the file, select them all in the GUI window, or, using the CLI, include the file specifications under the Only (-only) option, including wildcard characters for the version number, as follows

/DKA1/dir1/filename.txt.\*

- If you restore to a location other that the original location, only the disk device and starting directory are changed. The original directory path is added to the destination path to form the new restore location.
- If the Restore Time Attributes (-notouch) option is disabled during a restore, the last accessed date will be updated with the current date and time on ODS-5 disks. On ODS-2 disks, the original dates will be set on the files.
- A file saved as a soft link will be restored using the equivalent of a "DCL SET FILE/ENTER" command. No data will be restored in this case. The soft link entered points to the primary path/filename for this file from the time the file was saved. If the primary path/filename does not exist or was not restored, the creation of the soft link will fail.

To make a restored copy of an OpenVMS system disk bootable, the OpenVMS WRITEBOOT utility has to be used to write a boot block after the disk has been restored.

- The Move Busy Files (-move) and Restore Sparse Files (-sparse) options are not available on OpenVMS.
- Files backed up from an ODS-5 disk on an OpenVMS system that have extended filesystem names (i.e. upper and lower case letters, Unicode characters, etc.) may not be restored to an ODS-2 disk.
- Files being restored are always locked regardless of whether the Lock Files during Restore (-lock) option is enabled or disabled.

#### Restore Restoring OpenVMS Filesystems

- The default device and directory for pre- and post-exec command procedures is /omni\$root/bin. To place the command procedure anywhere else the file specification must contain the device and directory path in UNIX style format: For example:/SYS\$MANAGER/DP\_SAVE1.COM
- If the Restore Protection Attributes (-no\_protection) option is disabled, the files are created with the default owner, protection and ACL.
- When specifying wildcard characters for Skip (-skip) or Only (-only) filters, use '\*' for multiple characters and '?' for single characters.

#### **Restore Options**

Data Protector offers a set of comprehensive restore options that allow fine-tuning of a restore. All these options have default values which are appropriate in most cases.

Restore options depend on the data being restored. For example, restore options for a filesystem are different from those for a disk image restore.

#### **List of Restore Options**

The following list of restore options can be set for a particular object. They apply to all the data restored from the backed up object.

| General Restore<br>Options | Target Client | By default, you restore to the same client system from<br>which the data was backed up. You can select another<br>system in your cell from the drop-down list. The Disk<br>Agent is started on the selected client system and the<br>data is restored there. You need to have the Restore<br>to other clients user right to be able to restore to<br>another client system. |
|----------------------------|---------------|----------------------------------------------------------------------------------------------------|
|                            |               | another client system.                                                                                                    |

**Omit Deleted Files** By default, this option is disabled. When restoring a directory from which files were deleted between a full and an incremental backup, these files are also restored.

If this option is enabled, Data Protector attempts to recreate the state of the restored directory tree as it was when the last incremental backup was run, while preserving files that were created or modified after the last incremental backup. The files that were deleted between a full and incremental backup are restored and then deleted.

**CAUTION** When this option is enabled, if the directory contains files that did not exist there at the time of the last incremental backup, but their modification time is older than the time of the incremental backup, Data Protector will delete these files as well.

### Restore Options

When using the Restore As or Restore Into functionality, be careful when selecting the new location to prevent accidental deletion of existing files.

The time on the Cell Manager and Data Protector clients must be synchronized for this option to function properly.

**Move Busy Files** This option is relevant if a file on the disk is being used by an application when a restore wants to replace this file. The option is used with the Keep most recent or Overwrite options. By default, this option is disabled.

On UNIX systems, Data Protector moves the busy file filename to #filename (adds a hash in front of the filename). The application will keep using the busy file until it closes the file. Subsequently, the restored file is used.

On Windows systems, the file is restored as *filename.001*. All applications keep using the old file. When the system is rebooted, the old file is replaced with the restored file.

- List Restored Data When this option is enabled, Data Protector displays the names of the files and directories in the monitor window as the objects are being restored. By default, this option is disabled.
- **Display Statistical Information** When this option is enabled, Data Protector reports statistical information (such as size and performance) for each object that is restored. You can view the information in the monitor window. By default, this option is disabled.
- **Omit Unrequired Incrementals** This option enables repositioning within a medium when restoring individual files of a specific object. A Media Agent restores a specific item, repositions itself directly on the next requested item, and continues the restore. This improves restore performance when restoring multiple single files. Note that several Disk Agents may be started per object. Disable this option if you intend to restore empty directories. By default, this option is enabled.

|                                   | Restore Sparse                     | <b>Files</b> This option restores sparse files in their original compressed form. This is important because sparse files can consume additional disk space unless they are restored in their original form. By default, this option is disabled.                                                                                                    |
|-----------------------------------|------------------------------------|----------------------------------------------------------------------------------------------------|
|                                   |                                    | This option applies to UNIX sparse files only. Windows sparse files are always restored as sparse.                                                                                                    |
|                                   | Lock Files Dur                     | <b>ing Restore</b> This option denies access to files during the restore. By default, this option is disabled.                                                                                                    |
|                                   | Restore Time A                     | <b>Attributes</b> This option preserves the time attribute<br>values of each restored file. When this option is<br>disabled, Data Protector sets the time attributes of the<br>restored objects to the current date and time. By<br>default, this option is enabled.                                                                                    |
|                                   | Restore Protec                     | tion Attributes This option preserves the original<br>protection attributes of each restored file. If this option<br>is disabled, Data Protector applies the protection<br>attributes of the current restore session. By default,<br>this option is enabled.                                                                                            |
|                                   |                                    | On Windows systems, this option applies to file<br>attributes only. Security information is always<br>restored, even when this option is disabled.                                                                                                    |
| Pre- and<br>Post-Exec<br>Commands | "Pre- and Post-E<br>post-exec comm | mation on pre- and post-exec commands, refer to<br>xec Commands" on page 275. Note that pre- and<br>hands are executed before and after the restore of each<br>he entire restore session.                                                                                                    |
|                                   | Pre-Exec                           | This option allows you to enter a command to be<br>executed before the restore of each object is initiated.<br>This command must return success for Data Protector<br>to proceed with the restore. The pre-exec command is<br>executed on the client system where the Disk Agent is<br>running. On how to specify the command, refer to<br>online Help. |
|                                   | Post-Exec                          | This option allows you to enter a command to be<br>executed after the restore of each object is completed.<br>The post-exec command is executed on the client<br>system where the Disk Agent is running. On how to<br>specify the command, refer to online Help.                                                                                        |

I

#### Restore

#### **Restore Options**

| File Conflict<br>Handling Options              | Keep Most Rec | <b>cent</b> If this option is selected, the most recent versions of files are kept. If a file on the disk is newer than the backed up version, the file is not restored. If a file on the disk is older than the backed up version, the file is overwritten with the newer version from the backup. By default, this option is enabled.                                                                    |
|------------------------------------------------|---------------|----------------------------------------------------------------------------------------------------|
|                                                | No Overwrite  | If this option is selected, files that exist on the disk are<br>preserved. This means that they are not overwritten by<br>other versions of these files from the backup. Only<br>non-existing files are restored from the backup. By<br>default, this option is disabled.                                                                                                    |
|                                                | Overwrite     | If this option is selected, existing files on the disk are<br>replaced with files from the backup. By default, this<br>option is disabled.                                                                                                    |
| Active Directory Authorita<br>Specific Options | Authoritative | The Active Directory database is <i>not</i> updated after the restore, and the restored data overwrites the existing data in the target destination. An authoritative restore can only be performed by running ntdsutil.exe from the command prompt after the restore session has finished.                                                                                                    |
|                                                | Nonauthoritat | <b>ive</b> The Nonauthoritative replication mode is the default option. The Active Directory database is updated after the restore using standard replication techniques.                                                                                                    |
|                                                | Primary       | The Primary replication mode allows you to keep the<br>Directory Service online, and is used when you restore<br>FileReplicationService along with the Active<br>Directory service. This option must be used when all<br>replication partners for a replicated share have been<br>lost. With regard to the Certificate Server and the<br>Active Directory Server, Primary is the same as<br>Authoritative. |

#### **User Defined Restore Variables**

You can use variables (a variable name and its value) for flexible operations on some platforms and integrations with Data Protector. For detailed steps, refer to the online Help index keyword "setting user definable restore variables".

#### Figure 8-8User Defined Restore Variables

| Advanced               |       | ×      |
|------------------------|-------|--------|
| User defined variables |       |        |
| Variable name          |       | Add    |
| Value                  | 1     | Set    |
| Variable name          | Value | Remove |
| CLUSTERFORCE           | 1     |        |
| OK                     |       | Cancel |

Restore **Restore Techniques** 

#### **Restore Techniques**

The following restore techniques apply to the UNIX and Windows platforms.

#### **Restoring Files to Different Paths**

By default, Data Protector restores data to the same client and directory from which it was backed up. You can restore your data to a different client system and directory. For individual files and directories, you can specify a different path and different name.

Different LocationIn the Destination page of your restore, you can specify a different<br/>restore location for an object selected for restore:

- With appropriate user rights you can restore to a different client system by selecting the client system in the Target client drop-down list. By default, Data Protector restores the object using the same directory structure. For example, if the object was originally backed up from the C:\temp directory on system A, it will restore the data to the C:\temp directory on system B.
- You can restore to a different directory by selecting the Restore to new location option, and then entering or browsing for a new path in the text box. The original path is appended to the new one. For example, if data was backed up from the C:\sound\songs directory and you enter \users\bing as the new path, the data is restored to the C:\users\bing\sound\songs directory.

For detailed steps, refer to the online Help index keyword "location options for restore".

Different LocationThe individual location specified under the Restore As/Into optionfor Individual Filesoverrides the default destination specified in the Destination property<br/>page.

You can restore individual files and directories to different paths and under a different name using the Restore As/Into option available from the Source property page of your restore.

|         | This capability is available for the initially selected tree node (directory)<br>and for tree nodes that are not hierarchically dependent on any already<br>selected tree nodes. A selected tree node is indicated by a blue check<br>mark, and a dependent tree node is indicated by a black check mark.<br>Restore Into appends the source path to the new one entered under<br>Location. For example, if the colors.mp3 file was backed up from the<br>C:\sound\songs directory and you enter \users\bing as the new path,<br>the file is restored to the C:\users\bing\sound\songs directory. |
|---------|----------------------------------------------------------------------------------------------------|
|         | Restore As replaces the source path with the one entered under<br>Location. The destination path can be a new directory or an existing<br>one. You can rename the files and directories as you restore them. For<br>example, if the colors.mp3 file was backed up from the C:\sound\songs<br>directory and you enter \users\bing\colors.mp3 as the new path, the<br>file is restored to the C:\users\bing directory.                                                                                                    |
| CAUTION | - Consider the risk of deleting data with the Overwrite option enabled when:                                                                                                    |
|         | • Specifying restore under a name that already exists                                                                                                    |
|         | • Entering an existing path without specifying the file or directory name                                                                                                    |
|         | For example, when you enter the new path \users\bing in the Location text box when restoring the file colors.mp3, but you do not enter the name of the file, then the colors.mp3 file will be restored as bing. What used to be the bing directory is deleted and substituted with the restored file.                                                                                                    |
|         | Restoring Files in Parallel                                                                                                    |

What Is Parallel<br/>Restore?Parallel restore lets you restore data to multiple disks at the same time,<br/>assuming that the disks have been backed up to the same device using a<br/>concurrency higher than 1. This improves the speed of the restore. This<br/>behavior is complementary to a parallel backup, where files from<br/>multiple disks are backed up concurrently to the same device.

I

## Restore **Restore Techniques**

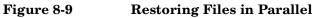

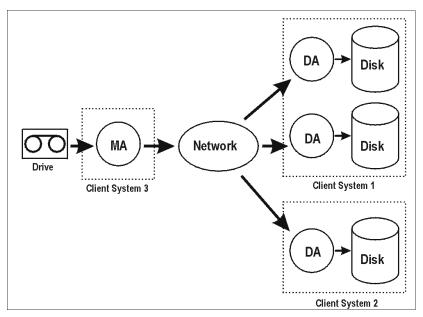

The figure shows an example of restoring files in parallel from one medium. Each object uses a different DA.

| How to Run a<br>Parallel Restore          | Select the data that you want to restore to different disks and start the restore. Data Protector asks you if you want to perform a parallel or single restore. Choosing parallel restore enables multiple Data Protector Disk Agents to run in parallel. See "Selecting Your Data for Restore" on page 314. |  |  |
|-------------------------------------------|----------------------------------------------------------------------------------------------------|--|--|
|                                           | Viewing Files Not in the IDB                                                                                                    |  |  |
|                                           | Data Protector allows you to view and restore data directly from backup<br>media even though the information about this data is no longer in the<br>IDB.                                                                                                    |  |  |
| When to Restore<br>Directly from<br>Media | The following must apply in this case:                                                                                                    |  |  |
|                                           | • You have removed information about backed up data or media from the IDB.                                                                                                    |  |  |

|                                          | • The catalog protection has expired. Refer to "Most Frequently Used Backup Options" on page 251 for more information about data and catalog protection.                                                                                      |
|------------------------------------------|----------------------------------------------------------------------------------------------------|
|                                          | • The media are not from the same Data Protector cell and, as such, are not recognized in the IDB of the cell. In this case, you need to import them first.                                                                                   |
| Prerequisite                             | A large amount of memory on the Cell Manager is required. The amount<br>of memory needed can be estimated by using the following formula:<br><i>number_of_files</i> multiplied by 200 bytes.                                                  |
| Limitations                              | • You cannot list database application objects from the media.                                                                                                    |
|                                          | • Files that span several media cannot be restored directly fro media.<br>All media needed to restore the file have to be imported, and then the<br>file can be restored using the List From Database option.                                 |
| How to Restore<br>Directly from<br>Media | To restore data directly from media, click List From Media in the Actions menu of your restore context, and follow the Restore from media wizard. For detailed steps, refer to the online Help index keyword "restoring directly from media". |

#### **Restoring Files in Use**

Data Protector allows you to back up and restore files, such as databases or word processing documents, that are in use (opened) by other applications.

Data Protector provides restore options that allow you to specify the behavior when files being restored are in use by setting the **Move Busy Files** option. Refer to "Restore Options" on page 341.

#### **Restoring by Query**

If you do not know the full path of a file that you want to restore, you can search for the file in the IDB, provided that the logging level at backup time was set to Log files or Log all. You can search for files and directories using the Restore by Query task if you know at least a part of the file name.

Restore Restore Techniques

Figure 8-10 Re

| Restore | by | Query |
|---------|----|-------|
|---------|----|-------|

| 💼 Restore by Query - HP OpenView S                                                     | Storage Data Protector Manager                                                                                       |
|----------------------------------------------------------------------------------------|----------------------------------------------------------------------------------------------------|
| <u> </u>                                                                               |                                                                                                    |
| Restore                                                                                |                                                                                                    |
| Restore Tasks     Disaster Recovery     Restore Internal Database     Restore by Query | Restore by query<br>Specify the directories and files you want Data Protector to restore<br>(wildcards may be used). |
|                                                                                        | Search for files on<br>C All client systems                                                                          |
|                                                                                        | © Specific client system                                                                                             |
|                                                                                        | Search for files matching criteria                                                                                   |
|                                                                                        | Named <sup>*.doc</sup>                                                                                               |
|                                                                                        | Look in Browse                                                                                                    |
|                                                                                        | Case sensitive search                                                                                                |
|                                                                                        | <back next=""> Finish Cancel</back>                                                                                  |
| 🟭 Objects 🖃 Tasks                                                                      | N 4 D N Restore by Query                                                                                             |
|                                                                                        | 🔂 computer. company. com                                                                                             |

## How to Restore byStart the Restore by Query task from the Restore context of the DataQueryProtector Manager. Use the Tasks navigation tab. See Figure 8-10. For<br/>detailed steps, refer to the online Help index keyword "restore by query".

When specifying filenames containing non-ASCII characters using the Restore by Query feature, replace non-ASCII characters with wildcard characters, unless you operate in a pure Windows environment.

#### **Skipping Files for Restore**

Data Protector allows you to skip certain files during restore. By using wildcard characters (\* or ?), you can skip files matching specific criteria. For example, entering \*.exe skips the files that end in .exe.

# How to Skip FilesIn the Source property page of your restore, select the tree node to befor Restorerestored and right-click it to open its properties. In the Skip propertypage, specify the criteria to match the files to be skipped. For detailedsteps, refer to the online Help index keyword "skipping files".

#### Figure 8-11 Skipping Files for Restore

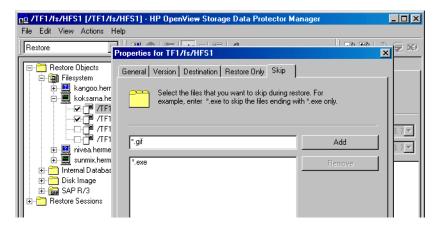

#### Selecting Only Specific Files (Matching) for Restore

Data Protector allows you to restore only specific files. By using wildcard characters (\* or ?), you can restore files matching specific criteria. For example, entering \*.exe restores only the files that end in .exe.

How to Match Files for Restore In the Source property page of your restore, select the tree node to be restored and right-click it to open its properties. In the Restore Only property page, specify the criteria to match the files to be restored. For detailed steps, refer to the online Help index keyword "selecting only specific files for restore". Restore **Restore Techniques** 

#### Figure 8-12 Matching Files for Restore

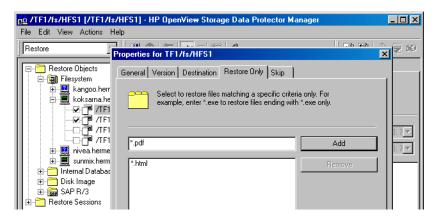

#### **Restoring Files and Directories Manually**

You need to restore a file or a directory manually when you can no longer browse for the file or directory. This happens when the catalog protection for your data has expired, or when backup was done using the No  $\log$  option.

**Prerequisite** To add a file or a directory manually, you need to know the exact path and the name of the file or the directory. The file and path names are case sensitive.

How to Add Files<br/>and DirectoriesIn the Restore Summary page of your restore, write the exact path and<br/>name of the file or the directory, and then click Add. For detailed steps,<br/>refer to the online Help index keyword "manually restoring files or<br/>directories".

#### Selecting the Media Set to Restore From

If an object version that you want to restore exists on more than one media set, which has been created using one of the Data Protector data duplication methods, any of the media sets can be used for the restore. By default, Data Protector automatically selects the media set that will be used. You can influence the media set selection by specifying the media location priority.

| NOTE                       | For media location priority to take effect, you need to specify the location of each medium. This can be done for individual or multiple media.                                                                                                    |  |  |
|----------------------------|----------------------------------------------------------------------------------------------------|--|--|
|                            | You can also manually select the media set you want to use for the<br>restore, except when restoring integration objects. If a medium needed<br>for the restore is unavailable, a mount request will be issued. For<br>detailed steps, refer to the online Help index keyword "finding media for<br>restore".     |  |  |
| NOTE                       | When restoring data, copies obtained using the media copy functionality<br>are not listed as needed media in the Media tab and their location<br>priority is not considered. Such a copy is used only if the original medium<br>(the medium that was used as a source for copying) is unavailable or<br>unusable. |  |  |
| Media Location<br>Priority | To influence the selection of the media set, set the media location<br>priority. Data Protector will use the media set with the highest priority<br>(priority 1 is the highest, priority None is the lowest) if more than one<br>media set matches the conditions of the media set selection algorithm.           |  |  |
|                            | There are two levels of specifying the media location priority:                                                                                                    |  |  |
|                            | • You can set it globally, in the Devices & Media context. The priority will be considered in all restore sessions, unless it is overridden on the restore session level. See Figure 8-13 on page 354.                                                                                                    |  |  |
|                            | For detailed steps, refer to the online Help index keyword "setting media location priority".                                                                                                    |  |  |
|                            | • You can set it for a specific restore session in the Restore context. It will override the priority setting on the global level. See Figure 8-14 on page 354.                                                                                                    |  |  |
|                            | For detailed steps, refer to the online Help index keyword "finding media for restore".                                                                                                    |  |  |
|                            |                                                                                                    |  |  |

I

I

Restore **Restore Techniques** 

#### Figure 8-13 Specifying the Media Location Priority Globally

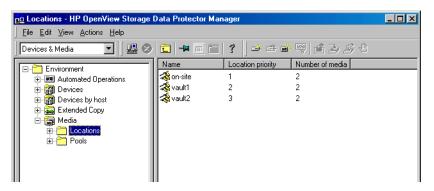

#### Figure 8-14 Specifying the Media Location Priority per Restore Session

| 💼 D: [D:] - HP OpenView Storage Da                                                                                                    | ta Protector Manager                                                                                                    |                                                                         |
|----------------------------------------------------------------------------------------------------|----------------------------------------------------------------------------------------------------|-------------------------------------------------------------------------|
| <u>File E</u> dit ⊻iew <u>A</u> ctions <u>H</u> elp                                                                                                    |                                                                                                    |                                                                         |
| Restore                                                                                                    |                                                                                                    | ) (g 10)                                                                |
|                                                                                                    | Source Destination Options Devices View the media needed for the availability.                                                             | Media Copies Restore Summary                                            |
|                                                                                                    | Label         Location           Image: Default File_15         [Jukebox: C:\slo           Image: Default File_17         [Jukebox: C:\slo | Medium ID<br>6808110a:40a0cd38:09dc:0002<br>6808110a:40b5a632:06/8:0001 |
| Born S Exchange 5.x Server     Born S Exchange Single Mailbox     Born MS Exchange Single Mailbox     Born MS SQL Server     Born Oracle Server     Born SAP DB Server     Born SAP R/3     Porn Restore Sessions | Location priority Location Number of                                                                                                    | f media Change priority                                                 |
| Objects Tasks                                                                                                    | Restore                                                                                                    | Preview Cancel                                                          |

## 9 Monitoring, Reporting, Notifications, and the Event Log

#### In This Chapter

This chapter consists of the following sections:

"Monitoring Sessions" on page 357

"Monitoring Several Cells Simultaneously" on page 360

"Data Protector Reporting" on page 361

"Report Types" on page 363

"Report Send Methods" on page 376

"Configuring Reports Using the Data Protector GUI" on page 380

"Running Reports and Report Groups Using the Data Protector GUI" on page 382

"Running Reports and Report Groups Using the Command-Line Interface" on page 383

"Data Protector Notifications" on page 386

"Configuring Reports and Notifications on the Web" on page 397

"Data Protector Event Log" on page 400

You can monitor several cells at the same time using the Manager-of-Managers functionality. See Chapter 10, "Manager-of-Managers Environment," on page 407 for more information.

If you do not have access to the Data Protector user interface, you can still view reports and set notifications using your Web browser. See "Configuring Reports and Notifications on the Web" on page 397 for information on how to do this.

#### **Monitoring Sessions**

Data Protector enables you to manage running sessions and to respond to mount requests. You can view the status of sessions, their type, owner, session ID, and start time, as well as the names of the corresponding backup specifications.

When you run an interactive backup, restore, or media management session, a monitor window is displayed, showing the objects and backup devices used, and the messages generated during the session. Note that even if the user interface is closed, the session continues.

You can change the level of reported messages during a backup or restore session by changing the Report level option when configuring a backup specification or when starting a restore session.

NOTE

Only the Data Protector users in the Admin group and those granted the Monitor user rights are given access to the Data Protector monitoring functionality.

#### **Monitoring Current Sessions**

You can monitor currently running sessions in the Monitor context of the Data Protector GUI. For detailed steps, refer to the online Help index keyword "viewing currently running sessions".

#### **Viewing Finished Sessions**

On how to view a completed or aborted session using the Data Protector GUI, refer to the online Help index keyword "viewing finished sessions".

Monitoring, Reporting, Notifications, and the Event Log Monitoring Sessions

#### **Responding to Mount Requests**

Data Protector issues a mount request in the following cases:

- The end of the currently used medium has been reached and Data Protector needs a free medium.
- A mail slot is open. In this case, shut the mail slot.

You respond to a mount request to confirm that the needed medium is in a device. For detailed steps on how to respond to a mount request, refer to the online Help index keyword "responding to mount requests".

#### **Restarting Failed Backups**

During backup, some systems may not be available because they were shut down, there were some networking problems, and so on. This results in some systems not being backed up or being backed up just partially - some objects failed. For detailed steps on how to restart failed backups, refer to the online Help index keyword "restarting failed backups".

#### **Aborting Running Sessions**

You can abort a session if you want to stop a backup, restore, or media management operation. A backup copy or restored data will exist only for data that was backed up or restored before you aborted the session.

If you abort a backup session while it is still determining the sizes of the disks that you have selected for the backup, it does not abort immediately. The backup is aborted once the size determination (treewalk) is completed.

For detailed steps on how to abort running sessions, refer to the online Help index keyword "aborting running sessions".

#### **Changing the Amount of Messages Shown**

You can change the level of reported messages for backup and restore sessions by changing the Backup and Restore options.

See "Using Backup Options" on page 249 for information on which backup options affect your displayed messages.

See "Restore Options" on page 341 for information on which restore options affect your displayed messages.

#### Monitoring Several Cells Simultaneously

You can monitor several cells at the same time using the Manager-of-Managers functionality.

See Chapter 10, "Manager-of-Managers Environment," on page 407 for more information.

|                              | Data Protector Reporting                                                                                                    |
|------------------------------|----------------------------------------------------------------------------------------------------|
| What Is<br>Reporting?        | Data Protector reports provide various information on your backup<br>environment. For example, you can check the status of the last backup,<br>check which systems in your network are not configured for backup,<br>check the status of devices, and more.                                                                           |
|                              | Data Protector reporting represents a powerful, customizable, and flexible tool for managing and planning your backup environment.                                                                                                    |
|                              | You can configure reports and report groups using the Data Protector GUI or any Web browser with Java support.                                                                                                    |
| NOTE                         | Only the Data Protector users in the Admin group and those granted the<br>Reporting and notifications user rights are given access to the Data<br>Protector reporting functionality.                                                                                                    |
| Prerequisite                 | The Data Protector user under whose account the CRS service is running<br>should not be removed. This user is configured by default at installation<br>time. On a Windows Cell Manager, this is the user under whose account<br>the installation was performed. On a UNIX Cell Manager, this is the root<br>user of the Cell Manager. |
| Report Groups                | You can gather various reports in a report group, which can be<br>scheduled, started interactively, or triggered by a notification.                                                                                                    |
| Starting Reports             | Reports can be started using the Data Protector GUI, the Data Protector command-line interface, the Data Protector Web reporting interface, the Data Protector scheduler, a notification event, or a post-exec script that includes a Data Protector command-line interface command.                                                  |
| Reports on<br>Multiple Cells | Reporting is also available for a multiple cell configuration when you use the Manager-of-Managers functionality.                                                                                                    |
| Report Parameters            | Reports can be customized by configuring optional input parameters<br>(optional selections). Some input parameters allow multiple selections.                                                                                                    |

|                        | Monitoring, Reporting, Notifications, and the Event Log<br>Data Protector Reporting                                                                                                    |
|------------------------|----------------------------------------------------------------------------------------------------|
|                        | If no optional input parameters (optional selections) are specified when configuring a report, a default value is set, which is <i><all></all></i> in case of objects and <i><no< i=""> time limit&gt; in case of time frames.</no<></i> |
|                        | To configure a report or report group, you need to provide the following information:                                                                                                    |
|                        | • name of the report                                                                                                    |
|                        | type of report                                                                                                    |
|                        | <ul> <li>send method</li> </ul>                                                                                                    |
|                        | • recipient(s)                                                                                                    |
|                        | • format                                                                                                    |
|                        | All other input parameters (selections) depend on the type of the report.                                                                                                    |
| Report Formats         | Output of the reports is provided in various formats and optionally displays input parameters (selections), too. Refer to "Report Formats" on page 374.                                                                                  |
| Report Send<br>Methods | Reports can be sent using various methods. Refer to "Report Send Methods" on page 376.                                                                                                    |

## **Report Types**

Data Protector provides various types of reports, as shown in Table 9-1:

#### Table 9-1

| Backup<br>Specifications  | Provides information on backups, such as<br>average size of backed up objects, schedule<br>of backups, filesystems not configured for<br>backup, and so on.                          |
|---------------------------|----------------------------------------------------------------------------------------------------|
| Configuration             | Provides information on the configuration of<br>the Data Protector cell, on configured<br>devices not used by Data Protector, on<br>systems not configured for backup, and so<br>on. |
| IDB                       | Provides information on the size of the IDB<br>and on the results of the IDB purge<br>sessions.                                                                                      |
| Pools and Media           | Provides information on media pools and used media.                                                                                                    |
| Sessions in Time<br>Frame | Provides information on backup sessions that have run in a specified period of time.                                                                                                 |
| Single Session            | Provides detailed information on a specific session.                                                                                                    |

## **Backup Specification Reports**

The following table lists the Backup specification reports. Backup specification reports provide information on backups, such as average size of backed up objects, schedule of backups, filesystems not configured for backup, and so on.

Monitoring, Reporting, Notifications, and the Event Log **Report Types** 

For supported formats, refer to "Report Formats" on page 374.

#### Table 9-2 Backup Specification Reports

| Report and<br>omnirpt<br>Option                 | Description                                                                                                    | Required<br>Selections | Optional<br>Selections                                                                                                    | Supported<br>Formats |
|-------------------------------------------------|----------------------------------------------------------------------------------------------------|------------------------|----------------------------------------------------------------------------------------------------|----------------------|
| Trees in<br>Backup<br>Specification<br>dl_trees | Lists all trees in the<br>specified backup<br>specification. It also<br>shows names of<br>drives and the<br>name of a tree.                                                                           | none                   | <ul> <li>Backup<br/>Specifications</li> <li>Backup<br/>Specification<br/>Group</li> </ul>                                         | all formats          |
| Objects<br>without<br>Backup<br>obj_nobackup    | Lists all objects<br>that are part of a<br>backup<br>specification and do<br>not have a valid<br>backup<br>(successfully<br>completed backup,<br>the protection has<br>not yet expired). <sup>a</sup> | none                   | <ul> <li>Backup<br/>Specifications</li> <li>Backup<br/>Specification<br/>Group</li> <li>Number of<br/>Days<sup>b</sup></li> </ul> | all formats          |
| Object's<br>Latest Backup<br>obj_lastbackup     | Lists all objects for<br>each specified<br>backup<br>specification,<br>together with the<br>last full and the<br>last incremental<br>backup time.                                                     | none                   | <ul> <li>Backup<br/>Specifications</li> <li>Backup<br/>Specification<br/>Group</li> <li>Number of<br/>Days<sup>b</sup></li> </ul> | all formats          |
| Average<br>Object Size<br>obj_avesize           | Displays the<br>average size of an<br>object in the<br>specified backup<br>specification. It<br>displays the size of<br>the full and the<br>incremental backup<br>of the object.                      | none                   | <ul> <li>Backup<br/>Specifications</li> <li>Backup<br/>Specification<br/>Group</li> <li>Number of<br/>Days<sup>b</sup></li> </ul> | all formats          |

| Report and<br>omnirpt<br>Option                   | Description                                                                                                    | Required<br>Selections | Optional<br>Selections                                                                    | Supported<br>Formats |
|---------------------------------------------------|----------------------------------------------------------------------------------------------------|------------------------|-------------------------------------------------------------------------------------------|----------------------|
| Not<br>Configured<br>Filesystems<br>fs_not_conf   | Lists all disks<br>(filesystems) that<br>are not configured<br>in any of the<br>selected backup<br>specifications.                                                            | none                   | <ul> <li>Backup<br/>Specifications</li> <li>Backup<br/>Specification<br/>Group</li> </ul> | all formats          |
| Backup<br>Specification<br>Information<br>dl_info | Shows the following<br>information:<br>backup<br>specification name,<br>type, group, owner,<br>and pre & post exec<br>commands for all<br>specified backup<br>specifications. | none                   | <ul> <li>Backup<br/>Specifications</li> <li>Backup<br/>Specification<br/>Group</li> </ul> | all formats          |
| Backup<br>Specification<br>Schedule<br>dl_sched   | Lists the next<br>backup time for<br>each specified<br>backup<br>specification.                                                                                               | none                   | <ul> <li>Backup<br/>Specifications</li> <li>Backup<br/>Specification<br/>Group</li> </ul> | all formats          |

#### Table 9-2Backup Specification Reports

a. N/A for backup specifications for integrations.

b. Counted from the moment of starting the report backwards.

## **Configuration Reports**

The following table lists the Configuration reports. Configuration reports provide information on the configuration of the Data Protector cell, devices and systems not configured for backup, and so on. For supported formats, refer to "Report Formats" on page 374.

Table 9-3

#### **Configuration Reports**

| Report and<br>omnirpt<br>Option                                        | Description                                                                                                    | Required<br>Selections | Optional<br>Selections | Supported<br>Formats |
|------------------------------------------------------------------------|----------------------------------------------------------------------------------------------------|------------------------|------------------------|----------------------|
| Cell<br>Information<br>cell_info                                       | Lists Data Protector<br>cell related<br>information (number<br>of clients, backup<br>specifications, media<br>management server,<br>licensing server). | none                   | none                   | all formats          |
| Configured<br>Clients Not<br>Used by Data<br>Protector<br>hosts_unused | Lists all configured<br>clients that are not<br>used for backup and<br>do not have any<br>device configured.                                           | none                   | none                   | all formats          |
| Configured<br>Devices Not<br>Used by Data<br>Protector<br>dev_unused   | Lists configured<br>devices that are not<br>used for backup at<br>all.                                                                                 | none                   | none                   | all formats          |
| Look up<br>Schedule<br>lookup_sched                                    | Lists backup<br>specifications that<br>are scheduled to start<br>in the next specified<br>number of days.                                              | Number of<br>Days      | none                   | all formats          |
| Clients Not<br>Configured for<br>Data Protector<br>hosts_not_conf      | Lists clients in the<br>selected domains that<br>are not part of the<br>current cell.                                                                  | Network<br>Ranges      | none                   | all formats          |
| Licensing<br>licensing                                                 | Lists all licenses with<br>their total and<br>available amount.                                                                                        | none                   | none                   | all formats          |

#### Table 9-3Configuration Reports

| Report and<br>omnirpt<br>Option | Description                                                                                                    | Required<br>Selections | Optional<br>Selections | Supported<br>Formats |
|---------------------------------|----------------------------------------------------------------------------------------------------|------------------------|------------------------|----------------------|
| Client Backup<br>host           | Lists information<br>about the specified<br>clients such as:<br>filesystems not<br>configured, all<br>objects, and all<br>objects with a valid<br>backup. Reports also<br>list times and<br>average sizes. | Host Name              | none                   | all formats          |

## **IDB Reports**

The following table lists the IDB reports. IDB reports provide information on the size of the IDB and on the results of the IDB purge sessions. For supported formats, refer to "Report Formats" on page 374.

#### Table 9-4IDB Reports

| Report and<br>omnirpt<br>Option | Description                                                                                                    | Required<br>Selections | Optional<br>Selections | Supported<br>Formats |
|---------------------------------|----------------------------------------------------------------------------------------------------|------------------------|------------------------|----------------------|
| IDB Size<br>db_size             | Provides a table that<br>contains information about<br>the Media Management DB,<br>Catalog DB, DB extension<br>files, statistics for DC<br>binary files, SMBF, and<br>SIBF and low DB disk<br>space. | none                   | none                   | all formats          |
| IDB Purge<br>db_purge           | Lists all purged sessions<br>together with the following<br>information: start time, end<br>time, duration, inactivity<br>time, and number of the file<br>name records and the<br>amount of Mb read. | none                   | none                   | all formats          |

Monitoring, Reporting, Notifications, and the Event Log **Report Types** 

Table 9-4IDB Reports

| Report and<br>omnirpt<br>Option          | Description                                                                                                    | Required<br>Selections | Optional<br>Selections | Supported<br>Formats |
|------------------------------------------|----------------------------------------------------------------------------------------------------|------------------------|------------------------|----------------------|
| Purge<br>Preview<br>db_purge_<br>preview | Lists the following<br>information: overall number<br>of filenames in database (in<br>thousands), estimated<br>number of obsolete<br>filenames in database (in<br>thousands) and estimated<br>duration of database purge<br>(in seconds). | none                   | none                   | all formats          |

Table 9-4IDB Reports

| Report and<br>omnirpt<br>Option | Description                                                                                                    | Required<br>Selections | Optional<br>Selections | Supported<br>Formats |
|---------------------------------|----------------------------------------------------------------------------------------------------|------------------------|------------------------|----------------------|
| System<br>Dynamics<br>db_system | Lists for each Data<br>Protector client in the cell:<br>the number of filenames (in<br>thousands) in the IDB, the<br>number of active filenames<br>(in thousands) in the IDB,<br>the IDB filenames growing<br>ratio (new filenames per<br>day), the number of deleted<br>filenames in the IDB per<br>day, active growth per year,<br>and a dynamics indicator<br>(medium/high/low/critical).<br>The filenames that are not<br>active are filenames of the<br>backed up files in the IDB<br>that have no associated file<br>versions in the IDB. The<br>active growth per year is<br>calculated in two ways:<br>If there is no Data Protector<br>database purge session<br>recorded in the Data<br>Protector database, the<br>active growth per year is<br>calculated on the basis of<br>data in last 11 days and<br>then extrapolated to one<br>year.<br>If there is a Data Protector<br>database purge session<br>recorded in the Data<br>Protector database, the<br>active growth per year is<br>calculated on the basis of<br>data in last 11 days and<br>then extrapolated to one<br>year. | none                   | none                   | all formats          |

## **Pools and Media Reports**

The following table lists the Pools and Media reports. Pools and media reports provide information on media pools and used media. For supported formats, refer to "Report Formats" on page 374.

Table 9-5Pools and Media Reports

| Report and<br>omnirpt<br>Option                      | Description                                                                                                    | Required<br>Selections | Optional<br>Selections                                                                                                    | Supported<br>Formats |
|------------------------------------------------------|----------------------------------------------------------------------------------------------------|------------------------|----------------------------------------------------------------------------------------------------|----------------------|
| Extended<br>List of Media<br>media_list<br>_extended | Lists all media<br>matching the specified<br>search criteria. For<br>each medium, the<br>following information<br>is provided: medium<br>ID, medium label,<br>medium location,<br>medium condition,<br>medium protection,<br>used and total space<br>(MB), time when<br>medium was last<br>accessed, media pool<br>and media type, and<br>the backup<br>specifications that<br>have used this medium<br>during the backup. | none                   | <ul> <li>Description</li> <li>Locations</li> <li>Pool names</li> <li>Media<br/>Types<br/>(DDS, DLT<br/>and so<br/>forth)</li> <li>Condition</li> <li>Expiration</li> <li>Timeframe</li> <li>Library<br/>Devices</li> </ul> | all formats          |
| List of Pools<br>pool_list                           | Lists all pools<br>matching the specified<br>search criteria. For<br>each pool the following<br>information is<br>provided: pool name,<br>description, media<br>type, total number of<br>media, number of full<br>and appendable media<br>containing protected<br>data, number of free<br>media containing no<br>protected data,<br>number of poor, fair<br>and good media.                                                | none                   | <ul> <li>Pool Names</li> <li>Locations</li> <li>Media<br/>Types<br/>(DDS, DLT,<br/>and so<br/>forth)</li> <li>Library<br/>Devices</li> <li>Timeframe</li> </ul>                                                            | all formats          |

| Report and<br>omnirpt<br>Option         | Description                                                                                                    | Required<br>Selections | Optional<br>Selections                                                                                                    | Supported<br>Formats |
|-----------------------------------------|----------------------------------------------------------------------------------------------------|------------------------|----------------------------------------------------------------------------------------------------|----------------------|
| Media<br>Statistics<br>media_statistics | Reports the statistics<br>on the media matching<br>the search criteria.<br>The following<br>information is<br>provided: number of<br>media; number of<br>scratch media; number<br>of protected, good, fair<br>and poor media;<br>number of appendable<br>media; and total, used,<br>and free space on<br>media.                        | none                   | <ul> <li>Description</li> <li>Locations</li> <li>Poolnames</li> <li>Media<br/>Types<br/>(DDS, DLT<br/>and so<br/>forth)</li> <li>Status</li> <li>Expiration</li> <li>Timefram<sup>2</sup></li> <li>Library<br/>Devices</li> </ul> | all formats          |
| List of Media<br>media_list             | Lists all media<br>matching the specified<br>search criteria. For<br>each medium, the<br>following information<br>is provided: medium<br>ID, medium label,<br>medium location,<br>medium condition,<br>medium protection,<br>used and total space<br>(MB), time when<br>medium was last<br>accessed, and media<br>pool and media type. | none                   | <ul> <li>Description</li> <li>Locations</li> <li>Poolnames</li> <li>Media<br/>Types<br/>(DDS, DLT<br/>and so<br/>forth)</li> <li>Condition</li> <li>Expiration</li> <li>Timeframe</li> <li>Library<br/>Devices</li> </ul>         | all formats          |

Table 9-5 **Pools and Media Reports** 

## **Sessions in Timeframe Reports**

The following table lists the Data Protector Sessions in Timeframe reports. Sessions in Timeframe reports provide information on backup sessions that have run in a specific period of time. For supported formats, refer to "Report Formats" on page 374.

#### Table 9-6

#### Sessions in Timeframe Reports

| Report and<br>omnirpt<br>Option                    | Description                                                                                                    | Required<br>Selections | Optional<br>Selections                                                                    | Supported<br>Formats |
|----------------------------------------------------|----------------------------------------------------------------------------------------------------|------------------------|-------------------------------------------------------------------------------------------|----------------------|
| List of<br>Backup<br>Sessions<br>list_sessi<br>ons | Lists all sessions in<br>the specified<br>timeframe.                                                                                                    | TimeFrame              | <ul> <li>Backup<br/>Specifications</li> <li>Backup<br/>Specification<br/>Group</li> </ul> | all formats          |
| Session<br>Flow<br>session_flow                    | Graphically<br>presents the<br>duration of each<br>session for the<br>specified<br>timeframe. A flow<br>chart of the backup<br>sessions matching<br>the search criteria<br>is shown. | TimeFrame              | <ul> <li>Backup<br/>Specifications</li> <li>Backup<br/>Specification<br/>Group</li> </ul> | HTML                 |
| Device Flow<br>device_flow                         | Graphically<br>presents the usage<br>of each medium. A<br>flow chart of the<br>backup sessions<br>matching the<br>search criteria is<br>shown.                                       | TimeFrame              | <ul> <li>Backup<br/>Specifications</li> <li>Backup<br/>Specification<br/>Group</li> </ul> | HTML                 |
| Used Media<br>used_media                           | Lists media that<br>have been used<br>during the backup<br>sessions in the<br>specified<br>timeframe, together<br>with their<br>statistics.                                          | TimeFrame              | <ul> <li>Backup<br/>Specifications</li> <li>Backup<br/>Specification<br/>Group</li> </ul> | all formats          |

| Report and<br>omnirpt<br>Option                                | Description                                                                                                    | Required<br>Selections | Optional<br>Selections                                                                                                    | Supported<br>Formats |
|----------------------------------------------------------------|----------------------------------------------------------------------------------------------------|------------------------|----------------------------------------------------------------------------------------------------|----------------------|
| Client<br>Statistics<br>host_statistics                        | Lists clients and<br>their backup status<br>statistics. Only the<br>clients that match<br>the search criteria<br>are listed. | TimeFrame              | <ul> <li>Backup<br/>Specifications</li> <li>Backup<br/>Specification<br/>Group</li> <li>Hostnames</li> </ul>                            | all formats          |
| Backup<br>Statistics<br>backup_<br>statistics                  | Shows statistics<br>about backup<br>status in the<br>selected timeframe.                                                     | TimeFrame              | <ul> <li>Backup<br/>Specifications</li> <li>Backup<br/>Specification<br/>Group</li> </ul>                                               | all formats          |
| Backup<br>Errors<br>backup_errors                              | Displays a list of<br>messages that<br>occurred during<br>backup. The<br>messages are<br>grouped by client.                  | TimeFrame              | <ul> <li>Backup<br/>Specifications</li> <li>Backup<br/>Specification<br/>Group</li> <li>Hostnames</li> <li>Message<br/>Level</li> </ul> | all formats          |
| Extended<br>Report on<br>Used Media<br>used_media<br>_extended | Provides extended<br>information about<br>all media that were<br>used in the selected<br>session.                            | TimeFrame              | <ul> <li>Backup<br/>Specifications</li> <li>Backup<br/>Specification<br/>Group</li> </ul>                                               | all formats          |

#### Table 9-6Sessions in Timeframe Reports

I

I

I

Monitoring, Reporting, Notifications, and the Event Log **Report Types** 

## **Single Session Report**

The following table lists the Data Protector Single Session Reports. For supported formats, refer to "Report Formats" on page 374.

#### Table 9-7Single Session Reports

| Report and<br>omnirpt<br>Option        | Description                                                                                                    | Required<br>Selections | Optional<br>Selections | Supported<br>Formats |
|----------------------------------------|----------------------------------------------------------------------------------------------------|------------------------|------------------------|----------------------|
| Single Session<br>single_session       | Displays all relevant<br>information about a<br>single Data Protector<br>backup session.                                                                                                    | Session ID             | Message<br>Level       | all formats          |
| Session Objects<br>session_objects     | Lists all backup objects<br>and their statistics that<br>took part in a selected<br>session.                                                                                                    | Session ID             | none                   | all formats          |
| Session per<br>Client<br>session_hosts | Provides information<br>about each client that<br>took part in the selected<br>session. Using the<br>Generate multiple<br>reports option, this<br>report can be split into<br>smaller reports, one for<br>each client. | Session ID             | Message<br>Level       | all formats          |
| Session Devices<br>session_devices     | Provides information<br>about all devices that<br>were used in the<br>selected session.                                                                                                    | Session ID             | none                   | all formats          |
| Session Media<br>session_media         | Provides information<br>about all media that<br>were used in the<br>selected session.                                                                                                    | Session ID             | none                   | all formats          |

### **Report Formats**

Data Protector reports can be produced in various formats.

If you view each report individually, the report is displayed in the Data Protector Manager and you do not have to choose the report format. If you group reports into report groups so that you can send reports on a specific event or schedule the reports, you also need to specify the format and the recipients of each report.

The following is a list of report formats:

| ASCII                                                                                                    | A report is generated as plain text.                                                                                                    |
|----------------------------------------------------------------------------------------------------|----------------------------------------------------------------------------------------------------|
| HTML                                                                                                    | A report is generated in HTML format. This format is<br>useful for viewing using a Web browser. For example,<br>you can check if your systems have been backed up by<br>clicking a link and viewing the report on the intranet. |
| Short                                                                                                    | A report is generated as plain text, but in a short,<br>summary form, showing the most important<br>information. This is the suggested format for broadcast<br>messages.                                                        |
| Tab                                                                                                    | A report is generated with fields separated with tabs.                                                                                                    |
| The Tab format is useful to import the reports into some other applications or scripts for further analysis, such as Microsoft Excel. |                                                                                                    |
| The following command creates a list of media used in the last 24 hours in a Microsoft Excel spreadsheet:                             |                                                                                                    |
| omnirpt -report used_media -timeframe 24 24 -log<br>used_media.xls -tab                                                               |                                                                                                    |

TIP

|                             | <b>•</b>                                                                                                    |  |  |
|-----------------------------|----------------------------------------------------------------------------------------------------|--|--|
|                             | Report Send Methods                                                                                                    |  |  |
| Report Send                 | Reports can be sent using various methods:                                                                                                    |  |  |
| Methods                     | • E-mail send method                                                                                                    |  |  |
|                             | • E-mail (SMTP) send method                                                                                                    |  |  |
|                             | Broadcast message send method                                                                                                    |  |  |
|                             | • SNMP send method                                                                                                    |  |  |
|                             | • External send method                                                                                                    |  |  |
|                             | • Log to file send method                                                                                                    |  |  |
|                             | The following sections describe specifics of each method.                                                                                                    |  |  |
|                             | E-mail Send Method                                                                                                    |  |  |
|                             | The e-mail send method enables you to send or receive an e-mail with the output of a report.                                                                                                    |  |  |
| IMPORTANT                   | Due to security features of Microsoft Outlook, using the e-mail send<br>method may cause the CRS service to stop responding. For details and<br>solutions, see the <i>HP OpenView Storage Data Protector Product</i><br><i>Announcements, Software Notes, and References</i> . Alternatively, use the<br><i>e-mail (SMTP)</i> send method instead. |  |  |
| Limitation                  | Due to the operating system limitations, international characters in<br>localized e-mail notifications and reporting can be displayed incorrectly<br>on UNIX if they are passed between systems using a different locale.                                                                                                    |  |  |
|                             | The display of HTML e-mail report on Windows depends on the e-mail<br>client settings. Many email clients display the report as plain ASCII text.<br>To ensure the report displays correctly as HTML, open it in a Web<br>browser.                                                                                                    |  |  |
| Prerequisite for<br>Windows | To send an e-mail with the output of a report from a Windows system<br>using the MAPI protocol, a mail profile is required. You can either use an<br>existing profile or create a new mail profile, named Omniback.                                                                                                    |  |  |

I

|                                   | To use an existing mail profile, add the following line to the Data Protector omnirc file:                                                                                                    |  |  |
|-----------------------------------|----------------------------------------------------------------------------------------------------|--|--|
|                                   | OB2_MAPIPROFILE= <existing_mapi_profile_name></existing_mapi_profile_name>                                                                                                    |  |  |
|                                   | For more information on the omnirc file, see "Using Omnirc Options" on page 465.                                                                                                    |  |  |
| Creating a Data<br>Protector Mail | For detailed steps on how to create a Data Protector mail profile, refer to the online Help index keyword "mail profile, creating".                                                                                                    |  |  |
| Profile                           | On UNIX systems, no additional configuration is needed.                                                                                                    |  |  |
|                                   | E-mail (SMTP) Send Method                                                                                                    |  |  |
|                                   | The e-mail (SMTP) send method enables you to send an e-mail with the output of a report using the SMTP protocol.                                                                                                    |  |  |
|                                   | E-mail (SMTP) is the recommended method for sending reports by e-mail.                                                                                                    |  |  |
|                                   | By default, the Cell Manager IP address is used for the SMTP server<br>address. To change the address, edit the variable SMTPServer in the<br>global options file. The SMTP server must be accessible from the Cell<br>Manager system, but does not need to be part of the Data Protector cell.<br>For details on the global options file, refer to the online Help index<br>keyword TBD. |  |  |
|                                   | On how to configure your existing Microsoft Exchange Server to support SMTP, see Microsoft Exchange Server documentation.                                                                                                    |  |  |
| Limitation                        | Due to the operating system limitations, international characters in<br>localized e-mail reports may display incorrectly on UNIX if they are<br>passed between systems using a different locale.                                                                                                    |  |  |
|                                   | The display of HTML e-mail report on Windows depends on the e-mail<br>client settings. Many email clients display the report as plain ASCII text.<br>To ensure the report displays correctly, open it in a Web browser.                                                                                                    |  |  |
|                                   | Broadcast Message Send Method                                                                                                    |  |  |
|                                   | The broadcast message send method allows you to send a broadcast message with the output of the report to specified systems.                                                                                                    |  |  |

Monitoring, Reporting, Notifications, and the Event Log **Report Send Methods** 

Broadcast messages can be sent to Windows systems only, by specifying the system to which the broadcast message should be sent. Broadcast messages are limited in length, so the short format is preferred. The reports are limited to 1000 characters.

## Log to File Send Method

The log to file send method allows you to post a log file with the output of the report to a specified file.

The log file is posted to the Cell Manager system. Specify the name of the file to which you want to post the report. The file will be overwritten if it exists.

## **SNMP Send Method**

SNMP send method allows you to send an SNMP trap with the output of the report. The SNMP trap can be further processed by applications using SNMP traps.

**NOTE** On a UNIX Cell Manager, SNMP traps are sent to the systems configured in the report.

On a Windows Cell Manager, SNMP traps are sent to the systems configured in the Windows SNMP traps configuration.

**Windows** For detailed steps on how to configure Windows SNMP traps, refer to the online Help index keyword "configuring Windows SNMP traps".

## **External Send Method**

The external send method allows you to process the output of the report in your own script. The script receives the output as standard input (STDIN). The recommended format for script processing is the tab format.

The script, which is located on the Cell Manager system, must reside in the /opt/omni/lbin(UNIX systems) or <Data\_Protector\_home>\bin (Windows systems) directory. You need to provide only the name of the script, not the entire path.

Note that only .bat, .exe, and .cmd are supported extensions for external scripts on Windows systems. To run an external script with an unsupported extension (for example .vbs), create a batch file (.bat) that starts the script. Then configure Data Protector to run the batch file as an external script which then starts the script with the unsupported extension.

You can use this delivery method to perform a scheduled eject of the specified media. Refer to "Scheduled Eject of Media" on page 175.

TIP

# Configuring Reports Using the Data Protector GUI

This section describes how to configure Data Protector reports using the Data Protector GUI.

NOTE To display the input parameters (selections) in the output of a report, select the Show selection criteria in report option in the Report Wizard. The Show selection criteria in report is not available for the reports that have no required or optional input parameters (selections). The output of the report displays only required parameters and optional parameters with the changed default values.

## **Configuring Report Groups and Adding Reports**

| Report Groups | You can start Data Protector reports individually (interactively) or you can group them into report groups and then start the report group. You can add individual reports to an already configured report group. |  |  |
|---------------|----------------------------------------------------------------------------------------------------|--|--|
|               | Using the Data Protector GUI, a report group allows you to:                                                                                                    |  |  |
|               | • Start all the reports at once (interactively).                                                                                                    |  |  |
|               | • Schedule the group to start the reports at a specified time.                                                                                                    |  |  |
|               | • Start the group when triggered by a notification.                                                                                                    |  |  |
| Examples      | These are some examples of the use of reports:                                                                                                    |  |  |
|               | • A backup operator wants to receive an email with the status of the backup performed on the previous night.                                                                                                    |  |  |
|               | • Administrators of specific departments want to receive a broadcast message with information on the backup of the systems they are responsible for.                                                              |  |  |
|               | • A full report with tab delimited data is posted as a log file and is used by an application that records backup statistics.                                                                                     |  |  |

Administrators can configure a report group and add a separate report for each of the requirements. They can schedule the report group to be executed early enough in the morning, so that all recipients receive the reports before coming to work.

**NOTE** The Mount Request Report and Device Error Report can only be used in a report group and are not available as interactive reports.

For detailed steps on how to configure report groups and add reports to them, refer to the online Help index keyword "configuring report groups".

## Running Reports and Report Groups Using the Data Protector GUI

Data Protector reports can be run individually, or they can be grouped into report groups and then run.

## **Running Individual Reports**

For detailed steps on how to run each report individually, refer to the online Help index keyword "running individual reports".

## **Running Report Groups**

For detailed steps on how to run a configured report group, refer to the online Help index keyword "running report groups using the Data Protector GUI".

|           | Running Reports and Report Groups Using the Command-Line Interface                                                                                                    |  |  |
|-----------|----------------------------------------------------------------------------------------------------|--|--|
|           | Data Protector reports can be generated using the command-line<br>interface. The command-line interface allows you to include Data<br>Protector reports in some other configuration scripts you are using. It<br>allows you to generate individual reports, run report groups, and define<br>report formats and send methods. |  |  |
|           | The omnirpt command is used to generate reports. For a detailed description of the command, see the omnirpt man page.                                                                                                    |  |  |
|           | Here are some examples of omnirpt usage:                                                                                                    |  |  |
|           | omnirpt -rptgroup <reportgroup></reportgroup>                                                                                                    |  |  |
|           | Runs the report group named <reportgroup>.</reportgroup>                                                                                                    |  |  |
| NOTE      | You first need to configure a report group using the Data Protector GUI<br>or Web reporting interface before running it using the Data Protector<br>command-line interface.                                                                                                    |  |  |
|           | omnirpt -report host -host <hostname> -html</hostname>                                                                                                    |  |  |
|           | This generates a Client Backup Report for system < <i>System_Name</i> > in the HTML format.                                                                                                    |  |  |
| Example 1 | The following command creates a Session Flow Report for the last 24 hours and logs it to the file in HTML format, as shown in Figure 9-1 on page 384:                                                                                                    |  |  |
|           | omnirpt -report session_flow -timeframe 24 24 -log<br>session_flow.html -html                                                                                                    |  |  |

Monitoring, Reporting, Notifications, and the Event Log Running Reports and Report Groups Using the Command-Line Interface

#### Figure 9-1 A Session Flow Report

#### **Session Flow Report**

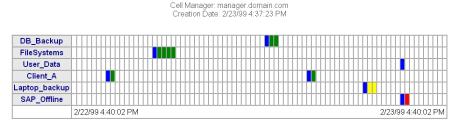

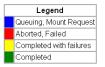

**Example 2** The following command creates a Media Statistics Report on media in poor condition and logs it in the file in the ASCII format, as shown in Figure 9-2 on page 384:

omnirpt -report media\_statistics -status poor -log media statistics.txt -ascii

#### Figure 9-2 A Media Statistics Report

Media Statistics

Cell Manager: popsicle.bbn.hp.com Creation Date: 2/23/99 4:47:24 PM

# Media: 2
# Scratch: 2
# Protected: 0
# Good : 0
# Fair: 0
# Poor: 2
Total [MB]: 7.79
Used [MB]: 0.75
Free [MB]: 7.04

**Example 3** The following command creates a Device Flow Report for the last 24 hours and sends it via email in HTML format, as shown in Figure 9-3 on page 385:

omnirpt -report device\_flow -timeframe 24 24 -email
ulmo@outersea.ea -html

#### Figure 9-3

#### **A Device Flow Report**

#### **Device Flow Report**

Cell Manager: dirlija.hermes Creation Date: 09/21/00 10:51:45

| NEW_DEVICE1     |                                     |
|-----------------|-------------------------------------|
| NEW_GREELY_1    |                                     |
| OBTA_file       |                                     |
|                 | 09/20/00 10:51:45 09/21/00 10:51:45 |
| Legend          | 1                                   |
| Used for backup |                                     |

| to receive<br>hen a backup<br>atus of the<br>For more<br>Protector                                            |  |  |
|----------------------------------------------------------------------------------------------------|--|--|
|                                                                                                    |  |  |
|                                                                                                    |  |  |
| hose granted the<br>ccess to Data<br>n on Data<br>ing Users and                                               |  |  |
| Notifications can be configured using the Data Protector user interface or any Web browser with Java support. |  |  |
| rameters.                                                                                                    |  |  |
| neters:                                                                                                    |  |  |
|                                                                                                    |  |  |
| ification and is                                                                                              |  |  |
| ent Log)                                                                                                    |  |  |
|                                                                                                    |  |  |
|                                                                                                    |  |  |
| s:                                                                                                    |  |  |
|                                                                                                    |  |  |
|                                                                                                    |  |  |
|                                                                                                    |  |  |
|                                                                                                    |  |  |

- Start of Session
- End of Session
- IDB Corrupted
- Mail Slots Full
- File Library Disk Usage
- Mount Request
- Notifications that are scheduled and started by the Data Protector checking and maintenance mechanism:
  - Health Check Failed
  - IDB Purge Needed
  - IDB Space Low
  - IDB Tablespace Space Low
  - License Warning
  - License Will Expire
  - Not Enough Free Media
  - Unexpected Events
  - User Check Failed

For more information on the Data Protector checking and maintenance mechanism, refer to "Checking If Data Protector Functions Properly" on page 402..

#### Table 9-8Data Protector Notifications

| Name             | Optional Input<br>Parameters | Default Message<br>Level and<br>Optional Input<br>Parameter<br>Default Values | Message Displayed                                                                                                    |
|------------------|------------------------------|-------------------------------------------------------------------------------|----------------------------------------------------------------------------------------------------|
| IDB<br>Corrupted | none                         | • Critical                                                                    | Corruption in the<br><db_part> part of the<br/>internal database has been<br/>detected <error_message></error_message></db_part> |

Monitoring, Reporting, Notifications, and the Event Log **Data Protector Notifications** 

Table 9-8Data Protector Notifications

| Name                      | Optional Input<br>Parameters                                                                                                    | Default Message<br>Level and<br>Optional Input<br>Parameter<br>Default Values | Message Displayed                                                                                                    |
|---------------------------|----------------------------------------------------------------------------------------------------|-------------------------------------------------------------------------------|----------------------------------------------------------------------------------------------------|
| Backup<br>Error           | Single Message<br>Level<br>( <any>/Warning/M<br/>inor/Major/Critical/<br/>Normal - only the<br/>Data Protector<br/>messages of the<br/>specified level of<br/>messages and<br/>above trigger this<br/>notification)</any> | <ul><li>Major</li><li>Major</li></ul>                                         | Backup session<br><session_id> of the<br/>backup specification<br/><backup_specification><br/>has errors:<br/><number_of_errors></number_of_errors></backup_specification></session_id> |
| Unexpected<br>Events      | Number of Events<br>(threshold value<br>for the number of<br>events in the Data<br>Protector Event<br>Log that triggers<br>this notification)                                                                             | <ul><li>Warning</li><li>20</li></ul>                                          | Data Protector Event log<br>increased for <number of<br="">Events&gt; unexpected events<br/>in last day</number>                                                                        |
| Health<br>Check<br>Failed | none                                                                                                    | Critical                                                                      | Health check message:<br><healthcheck_command><br/>failed, check<br/>HealthCheck.log file.</healthcheck_command>                                                                        |
| User Check<br>Failed      | Command Path                                                                                                    | <ul> <li>Major</li> <li>none</li> </ul>                                       | User check failed with exit<br>code<br><error_code>:<error_de<br>scription&gt;</error_de<br></error_code>                                                                               |
| Start of<br>Session       | Data list                                                                                                    | <ul><li>Warning</li><li>Any</li></ul>                                         | Session <session_id><br/>started for backup<br/>specification <datalist>,<br/>backup group<br/><backupgroup>.</backupgroup></datalist></session_id>                                     |
| End of<br>Session         | <ul><li>Datalist</li><li>Session Status</li></ul>                                                                                                    | <ul> <li>Warning</li> <li>All</li> <li>Completed<br/>with Errors</li> </ul>   | Session <session_id> of<br/>backup specifications<br/><datalist> completed<br/>with overall status<br/><session status=""></session></datalist></session_id>                            |

| Name                           | Optional Input<br>Parameters                                                                                                    | Default Message<br>Level and<br>Optional Input<br>Parameter<br>Default Values                              | Message Displayed                                                              |
|--------------------------------|----------------------------------------------------------------------------------------------------|----------------------------------------------------------------------------------------------------|--------------------------------------------------------------------------------|
| Device Error                   | Device                                                                                                    | <ul> <li>Critical</li> <li><any></any></li> </ul>                                                          | Error on device <device><br/>occurred</device>                                 |
| IDB Space<br>Low               | <ul> <li>Maximum Size<br/>of<br/>filenames.dat<br/>[MB]</li> <li>Disk Free for<br/>Internal<br/>Database [MB]</li> <li>DCBF Size<br/>Limit [MB]</li> </ul>                            | <ul> <li>Major</li> <li>250 MB</li> <li>50 MB</li> <li>250 MB</li> </ul>                                   | Internal database is running<br>out of space                                   |
| IDB<br>Tablespace<br>Space Low | Tablespace Used<br>Threshold [%]                                                                                                    | <ul><li>Major</li><li>85%</li></ul>                                                                        | Tablespace<br><tablespace_name> is<br/>running out of space.</tablespace_name> |
| IDB Purge<br>Needed            | <ul> <li>Days Last<br/>Purge [days])</li> <li>Num.<br/>Estimated<br/>Filenames<br/>[mio]</li> <li>Estimated<br/>Time Purge<br/>[min]</li> <li>Num.<br/>Filenames<br/>[mio]</li> </ul> | <ul> <li>Warning</li> <li>180 days</li> <li>6 million</li> <li>120 minutes</li> <li>100 million</li> </ul> | Filename purge should be<br>run for Internal Database                          |
| Mount<br>request               | Device                                                                                                    | <ul> <li>Warning</li> <li><any></any></li> </ul>                                                           | Mount request on device<br><device></device>                                   |

#### Table 9-8Data Protector Notifications

Monitoring, Reporting, Notifications, and the Event Log **Data Protector Notifications** 

Table 9-8Data Protector Notifications

| Name                       | Optional Input<br>Parameters                                                                                                    | Default Message<br>Level and<br>Optional Input<br>Parameter<br>Default Values | Message Displayed                                                                                                    |
|----------------------------|----------------------------------------------------------------------------------------------------|-------------------------------------------------------------------------------|----------------------------------------------------------------------------------------------------|
| Not Enough<br>Free Media   | <ul> <li>Media Pool</li> <li>Number of<br/>Free Media<br/>(threshold<br/>value for the<br/>lowest number<br/>of free media<br/>that triggers<br/>this<br/>notification)</li> </ul> | <ul> <li>Warning</li> <li><any></any></li> <li>2</li> </ul>                   | Media pool <media pool=""><br/>contains only<br/><number_of_media> free<br/>media</number_of_media></media>                                                   |
| Mail Slots<br>Full         | Device                                                                                                    | <ul> <li>Warning</li> <li><any></any></li> </ul>                              | All mail slots of library<br><device> are full. Please<br/>remove them immediately</device>                                                                   |
| File Library<br>Disk Usage | • File Library<br>Device Name                                                                                                    | Warning <all></all>                                                           | The <file library<br="">Device Name&gt; is low in<br/>disk space in the directory<br/><file device<br="" library="">Directory&gt;.</file></file>              |
| License<br>Warning         | none                                                                                                    | Warning                                                                       | <pre><n> licenses need to be purchased for category <name license="" of="" the="">. Run omnicc -check_licenses -detail for more information.</name></n></pre> |
| License Will<br>Expire     | License expires in<br>days                                                                                                    | <ul><li>Warning</li><li>10</li></ul>                                          | The first license will expire<br>in <license expires="" in<br="">days&gt;days</license>                                                                       |
| Alarm                      | none                                                                                                    | • Warning                                                                     | Alarm: <alarm_message></alarm_message>                                                                                                    |

#### **Explanation of Some Notifications**

**Alarm** The Alarm notification is used to display critical Data Protector messages triggered by Data Protector internal conditions.

**IDB Purge Needed** By default, once per day Data Protector will check the IDB Purge Needed condition as a part of Data Protector checking and maintenance mechanism and trigger the notification if:

- For any Data Protector client in the cell, the number of days since the last IDB filename purge is larger than the <Days Last Purge [days] > input parameter and at least one of the following two conditions is true:
  - The number of filename records likely to be purged is larger than the <Num. Estimated Filenames [mio] > input parameter.
  - It is estimated that more than <Estimated Time Purge [sec] > seconds will be needed to finish the purge.
- The number of filenames in the IDB is larger than the <Num. Filenames [mio] > input parameter.

For more information on the Data Protector checking and maintenance mechanism, refer to "Checking If Data Protector Functions Properly" on page 402.

**IDB Space Low** By default, once per day Data Protector will check the IDB Space Low condition, and will trigger notification if the allocated space for CDB extension files is running low, if any of the disks containing the IDB are running out of space, or if the allocated space for all DC directories is running low. In other words, the notification will be triggered if any of the following is true:

- The difference between the maximum size of *all* CDB extension files, (the sum of all CDB extension files maximum sizes) and the current size of all CDB extension files drops below the *<Maximum Size of filenames.dat [MB]* > input parameter.
- The free disk space on *any* of the disks containing the IDB drops below the *<Disk* Free for Internal Database [Mb] *>* input parameter.
- The difference between the maximum size of *all* DC directories and the current size of all DC directories drops below the *<DCBF* Size Limit [MB] > input parameter.

For more information on the Data Protector checking and maintenance mechanism, refer to "Checking If Data Protector Functions Properly" on page 402.

Monitoring, Reporting, Notifications, and the Event Log **Data Protector Notifications** 

**IDB Tablespace Space Low** By default, once per day Data Protector checks the IDB Tablespace Space Low condition as part of the Data Protector checking and maintenance mechanism, and triggers the notification if the allocated space for any of the tablespaces is running low. By default, this notification is triggered when 85% of allocated space is used.

Health Check Failed As a part of the Data Protector checking and maintenance mechanism, Data Protector will by default once per day start the Health Check, which starts the omnihealthcheck command and triggers the notification if the omnihealthcheck command fails. For more information on the omnihealthcheck command, refer to the omnihealthcheck man page. The omnihealthcheck command checks:

- whether the Data Protector services (rds, crs, mmd, omnitrig, and OmniInet) are active
- whether the Media Management database is consistent
- whether at least one backup of the IDB exists

The exit code of the command is 0 (OK) only if all three checks completed successfully (exit code for every check was 0). Exit values other than 0 indicate that one of the checks failed. For more information on exit codes, refer to the omnihealthcheck man page.

**User Check Failed** By default, once per day Data Protector will start the User Check, which executes the script/command specified as the <script/command pathname> input parameter. Create the command/script in the /opt/omni/lbin (UNIX) or <Data\_Protector\_home>\bin (Windows) directory of the application system. Enter the filename here. The notification is triggered if the script/command exits with the return value other than 0.

For more information on the User Check Failed notification, refer to "How to Automate Checks" on page 405.

**Start of Session** The Start of Session notification is triggered when a Data Protector session for the backup specification(s) specified by the <Datalist> input parameter starts with the status specified by the <Session Status> input parameter. The default value is Session <Session\_ID> started for backup specification <Datalist>, backup group <BackupGroup>.

**End of Session** The End of Session notification is triggered when a Data Protector session for the backup specification(s) specified by the <*Datalist*> input parameter ends with the status specified by the <*Session Status*> input parameter. The default value is Completed with Errors.

## **Notification Send Methods**

Notifications can be sent using various methods:

- E-mail send method
- E-mail (SMTP) send method
- Broadcast message send method
- SNMP send method
- External send method
- Log to file send method
- Use Report Group send method
- Data Protector Event Log send method

#### NOTE

By default, all notifications are configured to be sent to the Data Protector Event Log. In order to send an additional notification using some other send method, an additional notification has to be configured.

#### E-mail Send Method

E-mail notifications enable you to receive an e-mail with desired information when a specified event occurs.

#### IMPORTANT

Due to security features of Microsoft Outlook, using the e-mail send method may cause the CRS service to stop responding. For details and solutions, refer to the *HP OpenView Storage Data Protector Product Announcements, Software Notes, and References.* Alternatively, use the *e-mail (SMTP)* send method instead.

|                                              | Monitoring, Reporting, Notifications, and the Event Log<br>Data Protector Notifications                                                                                                    |
|----------------------------------------------|----------------------------------------------------------------------------------------------------|
| Prerequisite for<br>Windows                  | To send an e-mail notification from a Windows system, you need to have<br>a mail profile created. You can either use an existing profile or create a<br>new mail profile, named Omniback.                                                                                                    |
|                                              | To use an existing mail profile, add the following line to the Data<br>Protector omnirc file:                                                                                                    |
|                                              | OB2_MAPIPROFILE= <existing_mapi_profile_name></existing_mapi_profile_name>                                                                                                    |
|                                              | For more information on the omnirc file, see "Using Omnirc Options" on page 465.                                                                                                    |
| Creating a Data<br>Protector Mail<br>Profile | For detailed steps on how to create a new mail profile, named Data<br>Protector, refer to the online Help index keyword "creating mail profile".                                                                                                    |
|                                              | On UNIX systems, no additional configuration is needed.                                                                                                    |
|                                              | E-mail (SMTP) Send Method                                                                                                    |
|                                              | E-mail notifications enable you to receive an e-mail with desired information when a specified event occurs.                                                                                                    |
|                                              | E-mail (SMTP) is the recommended method for sending notifications by e-mail.                                                                                                    |
|                                              | By default, the Cell Manager IP address is used for the SMTP server<br>address. To change the address, edit the variable SMTPServer in the<br>global options file. The SMTP server must be accessible from the Cell<br>Manager system, but does not need to be part of the Data Protector cell.<br>For details on the global options file, refer to the online Help index<br>keyword TBD. |
|                                              | On how to configure your existing Exchange server to support SMTP, see Microsoft Exchange Server documentation.                                                                                                    |
| Limitation                                   | Due to the operating system limitations, international characters in<br>localized e-mail notifications may display incorrectly on UNIX if they are<br>passed between systems using a different locale.                                                                                                    |
|                                              | The display of HTML e-mail report on Windows depends on the e-mail<br>client settings. Many email clients display the report as plain ASCII text.<br>To ensure the report displays correctly, open it in a Web browser.                                                                                                    |
|                                              | Broadcast Message Send Method                                                                                                    |
|                                              | Broadcast message notifications allow you to send a broadcast message to systems when a specified event occurs.                                                                                                    |

Broadcast messages can be sent to Windows systems only, by specifying the system to which the broadcast message should be sent. Broadcast messages are limited in length, so the short format is preferred. The reports are limited to 1000 characters.

#### Log to File Send Method

Log to file notifications allow you to post a log file with desired information when a specified event occurs.

The log file is posted to the Cell Manager system. Specify the name of the file to which you want to post the report.

#### **SNMP Send Method**

SNMP traps notifications allow you to send an SNMP trap with desired information when a specified event occurs. The SNMP trap can be further processed by applications using SNMP traps.

**NOTE** On a UNIX Cell Manager, SNMP traps are sent to the systems configured in the notification.

On a Windows Cell Manager, SNMP traps are sent to the systems configured in the Windows SNMP traps configuration.

## **Windows** For detailed steps on how to configure Windows SNMP traps, refer to the online Help index keyword "configuring Windows SNMP traps".

#### **External Send Method**

External script notification allows you to process the output of the report in your own script. The script receives the output as standard input (STDIN). The recommended format for script processing is the tab format.

The script, which is located on the Cell Manager, must reside in the /opt/omni/lbin (HP-UX and Solaris systems) or <*Data\_Protector\_home*>\bin (Windows systems) directories. You need to provide only the name of the script, not the whole path.

Note that only .bat, .exe, and .cmd are supported extensions for external scripts on Windows systems. To run an external script with an unsupported extension (for example .vbs), create a batch file (.bat) that

starts the script. Then configure Data Protector to run the batch file as an external script which then starts the script with the unsupported extension.

You can use this delivery method to perform a scheduled eject of the specified media. Refer to "Scheduled Eject of Media" on page 175.

#### **Use Report Group Send Method**

TIP

Report group notification allows you to start a report group when a specified event occurs. See "Configuring Reports Using the Data Protector GUI" on page 380 for more information on report groups.

#### **Data Protector Event Log Send Method**

By default, all notifications are sent to the Data Protector Event Log. The Data Protector Event Log is accessible only for Data Protector users in the Admin group and to Data Protector users that are granted the Reporting and notifications user rights. You can view or delete all events in the Data Protector Event Log. Refer to "Data Protector Event Log" on page 400.

## **Configuring Notifications**

For detailed steps on how to configure a notification, refer to the online Help index keyword "configuring notifications".

|              | Configuring Reports and Notifications on the<br>Web                                                                                                    |
|--------------|----------------------------------------------------------------------------------------------------|
|              | You can use your Web browser to view Data Protector reports and notifications.                                                                                                    |
|              | Using the web reporting and notifications interface, you can view,<br>configure, and start Data Protector reports and notifications from any<br>system on your network. You can configure reports and notifications that<br>are delivered using various reporting methods and formats.                                                                    |
|              | All reporting and notifications functionality accessible using the Data<br>Protector GUI is also accessible using Data Protector web reporting and<br>notifications. See below for the limitations.                                                                                                    |
|              | When you install the Data Protector Cell Manager, the web reporting<br>user (called Java) is automatically created. By default, no password is<br>needed to use the Data Protector web reporting and notifications. By<br>configuring a Web user password you restrict the access to the Data<br>Protector web reporting and notifications functionality. |
| Requirements | • Java VM (versions 1.1 or later) must be installed on the system and enabled in the Web browser.                                                                                                    |
|              | • A supported Web browser must be installed. Refer to the <i>HP</i><br><i>OpenView Storage Data Protector Product Announcements, Software</i><br><i>Notes, and References</i> for a list of Web browsers supported for web<br>reporting and notifications.                                                                                                |
| Limitations  | The following is a list of Data Protector web reporting and notifications interface limitations:                                                                                                    |
|              | • You cannot edit, view, or delete the saved reports using the web reporting and notifications interface.                                                                                                    |
|              | • You cannot start a report group using the web reporting and notifications interface.                                                                                                    |
|              | • Whenever multiple input parameters (selections) are to be <i>typed</i> in the web reporting and notifications interface, every parameter (selection) has to be enclosed in double quotes if it contains spaces.                                                                                                    |

Monitoring, Reporting, Notifications, and the Event Log Configuring Reports and Notifications on the Web

To use Data Protector web reporting and notifications, do the following:

- 1. Have a system with a configured and running web server. Data Protector works with all popular web servers.
- 2. Copy Data Protector Java programs to the web server. The system does not have to be a Data Protector client. The steps are described below.
- 3. Optionally, configure a password to limit access to Web reports. The steps are described below.

## Copying Data Protector Java Programs to the Web Server

To allow access to Data Protector Web reporting and notifications interface from a browser from any system, copy Data Protector Java reporting programs to the web server.

From the system with the Data Protector user interface installed, copy the following directory with all subdirectories:

- On Windows: <Data\_Protector\_home>\java
- On UNIX:/opt/omni/java

Access the \bin\WebReporting.html (Windows systems) or the /bin/webreporting.html (UNIX systems) file from the copied java folder in a browser to display the Data Protector reporting. Make this file available to the users of the web reporting in the full URL form. For example, you can put a link to this file from your intranet site.

## **Restricting Access to Web Reporting**

When you install the Data Protector Cell Manager, the web reporting and notifications user (called java) is automatically created. By default, no password is needed to use the Data Protector web reporting and notifications. By configuring a web user password, you restrict the access to Data Protector web reporting and notifications functionality. Any user using web reporting and notifications will have to provide this password to browse the Data Protector reports on the web.

For detailed steps on how to change the password for the Data Protector web reporting and notifications interface, refer to the online Help index keyword "configuring passwords to Web reports".

# **Generating the Reports**

To generate reports using the Data Protector Web reporting and notifications interface, you have to access this interface. The actual steps depend on your configuration. Once you are logged on the Cell Manager, you can generate various types of reports. See "Data Protector Reporting" on page 361 for more information on report types.

To view a report, click the report and provide the needed information.

When the report is displayed, you can print the report or save it. When you save the report, you can also add this report to an existing or a new report group. See the next section for more information.

# **Configuring Notifications**

To configure notifications using the Data Protector Web reporting and notifications interface, you have to access this interface. The actual steps depend on your configuration. Once you are logged on the Cell Manager, you can configure notifications. See "Data Protector Notifications" on page 386 for more information on notifications.

To configure a notification, select Notifications and click Add Notification. Provide the needed information and save the notification.

# **Configuring Report Groups**

**Report Groups** See "Configuring Report Groups and Adding Reports" on page 380 for more information on report groups. For detailed steps on how to configure report groups using the Data Protector Web reporting and notifications interface, refer to the online Help index keyword "configuring report groups".

|                                | Data Protector Event Log                                                                                                    |
|--------------------------------|----------------------------------------------------------------------------------------------------|
|                                | The Data Protector Event Log represents a centralized event<br>management mechanism, dealing with specific events that occurred<br>during the Data Protector operation. The events are logged in<br><data_protector_home>\log\server\Ob2EventLog.txt (Windows<br/>Cell Manager) or in /var/opt/omni/server/log/Ob2EventLog.txt<br/>(UNIX Cell Manager). Viewing the Data Protector Event Log using<br/>Event Log Viewer helps you troubleshoot possible problems.</data_protector_home> |
|                                | The events are logged by the notifications functionality. Refer to "Data<br>Protector Notifications" on page 386 for more information on<br>notifications.                                                                                                    |
| NOTE                           | Only the Data Protector users in the Admin group and those granted the<br>Reporting and notifications user rights are given access to Data<br>Protector Event Log functionality.                                                                                                    |
| Event Log                      | To access the Event Log, select the Reporting context in the Data<br>Protector GUI and expand Reporting. Select Event Log to display<br>events.                                                                                                    |
| NOTE                           | The Data Protector Event Log is not refreshed automatically. If you want to view new messages, refresh it manually by pressing F5.                                                                                                    |
| Deleting Event Log<br>Contents | Right-click $\mbox{Event Log}$ and select $\mbox{Empty Event Log}.$ This will delete all entries in the $\mbox{Event Log}.$                                                                                                    |
| NOTE                           | Deleting the Event Log contents will not delete the<br><data_protector_home>\log\server\Ob2EventLog.txt file<br/>(Windows Cell Manager) or the<br/>/var/opt/omni/server/log/Ob2EventLog.txt file (UNIX Cell<br/>Manager).</data_protector_home>                                                                                                    |

I

I

When the Data Protector graphical user interface is started by a user, if there are new notifications that have not been seen by this user in the Data Protector Event Log, the following message is displayed:

Figure 9-4The Event Log Message

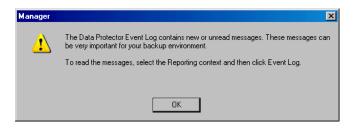

# Checking If Data Protector Functions Properly

#### **Checks Performed by Data Protector**

Data Protector provides its own checking and maintenance mechanism, which performs maintenance tasks and checks on a daily basis.

#### **Maintenance Tasks**

Every day at 12:00 P.M. by default, Data Protector:

- Deletes obsolete DC binary files, sessions, and related messages.
- Finds any free (unprotected) media in media pools in which the Use free pool and Move free media to free pool options are set and deallocates the free media to a free pool by issuing the omnidbutil -free\_pool\_update command.

#### Checks

Every day at 12:30 P.M. by default, Data Protector starts checks for the following notifications:

- IDB Space Low
- IDB Tablespace Space Low
- Not Enough Free Media
- Health Check Failed
- User Check Failed (if configured)
- Unexpected Events
- License Warning
- License Will Expire
- IDB Purge Needed

By default, any triggered notification is sent to the Data Protector Event Log.

TIP

You can change the default schedule values for the maintenance tasks and checks. Use the DailyMaintenanceTime and DailyCheckTime variables respectively in the Data Protector global options file. Use the twenty-four hour clock notation. For information on global options, see the *HP OpenView Storage Data Protector Troubleshooting Guide*.

## What Checks Should I Perform?

Besides the checks that Data Protector performs by default, it is recommended that you perform some regular checks. This way you ensure that Data Protector is functioning properly and identify potential problems before they arise.

You can automate these checks by developing scripts and using the User Check Failed notification. For details, see "How to Automate Checks" on page 405.

Some of the checks (for example, the omnihealthcheck and omnitrig -run\_checks commands) are already performed as part of the Data Protector checking and maintenance mechanism.

For more information on the commands used, see the respective man page.

#### **Check the Data Protector Cell Manager**

The following checks complete successfully if the exit code of the command is 0 (OK). Exit values other than 0 indicate that the check failed.

- 1. Run the omnihealthcheck command to check if:
  - the Data Protector services (rds, crs, mmd, omnitrig, and OmniInet) are active
  - the Data Protector Media Management Database is consistent
  - at least one backup of the IDB exists

The exit code of the command is 0 (OK) only if all three checks completed successfully (exit code for every check was 0).

2. Run the omnidbcheck -core command to check the core parts of the IDB.

Monitoring, Reporting, Notifications, and the Event Log Checking If Data Protector Functions Properly

3. Run the omnidbcheck -critical command to check the critical parts of IDB.

#### **Check If Backups Are Configured Properly**

- 1. Run the backup preview for crucial backup specifications. On how to preview backups, see the online Help index: "previewing a backup". Successfully completed previews prove that:
  - All clients in the backup specification are accessible from the Cell Manager.
  - All files are accessible.
  - The amount of data to be backed up is determined.
  - All backup devices are configured properly.
- 2. Run the omnirpt -report dl\_sched command to check whether the backup specifications are scheduled in compliance with your backup policy. The command lists all backup specifications and their schedule.

#### Verify the Data Protector Installation

Verify the installation using the Data Protector GUI, Clients context, to check whether the Data Protector software components are up and running on the Cell Managers or the clients. For instructions, see the *HP OpenView Storage Data Protector Installation and Licensing Guide*.

#### **Check the Data Protector Log Files**

Inspect the following Data Protector log files and identify possible problems:

- event.log
- debug.log
- purge.log

For more information on Data Protector log files, see the *HP OpenView* Storage Data Protector Troubleshooting Guide.

#### **Run the Notifications Checks**

By default, Data Protector starts a check for the following notifications once a day. Any triggered notification is sent to the Data Protector Event Log. For more information, see the online Help index: "notifications" and "Event Log TBD".

You can also run the  $\tt omnitrig\ -run\_checks\ command\ to\ start\ checks\ for\ the\ notifications:$ 

- ✓ IDB Space Low
- ✓ IDB Tablespace Space Low
- ✓ Not Enough Free Media
- ✓ Health Check Failed
- ✓ User Check Failed
- ✓ Unexpected Events
- ✓ License Warning
- ✓ License Will Expire
- ✓ IDB Purge Needed

#### **Check Other System Resources**

Inspect the following operating system log files and identify possible problems:

**Windows:** the Windows Event Viewer and its Security, System and Application logs

UNIX: /var/adm/syslog/syslog.log

#### **Check the IDB Recovery File**

Check the IDB recovery file, obrindex.dat, to make sure that the IDB and configuration files needed for successful recovery of a system are created regularly. For more information on the obrindex.dat file, see "Preparing for IDB Recovery" on page 429.

#### How to Automate Checks

You can automate checks by using a script and configuring the User Check Failed notification.

Monitoring, Reporting, Notifications, and the Event Log Checking If Data Protector Functions Properly

The User Check Failed notification executes the command or script specified as an input parameter in this notification and triggers the notification if the return value of any of the executed commands in the script is not 0. You are notified via the selected send method.

The command/script should reside on the application system in:

Windows: <Data\_Protector\_home>\bin

UNIX: /opt/omni/lbin

A configured User Check Failed notification is started every day in the course of the Data Protector daily checks and is, if triggered, sent to the Data Protector Event Log.

# 10 Manager-of-Managers Environment

# In This Chapter

This chapter shows you how to configure and use the Data Protector Manager-of-Managers, which is used to control an enterprise backup environment. It consists of the following sections:

"Manager-of-Managers" on page 409

"Configuring the Manager-of-Managers" on page 410

"Centralized Media Management Database (CMMDB)" on page  $412\,$ 

"Configuring a Centralized Media Management Database" on page 414

"Centralized Licensing" on page 416

"Working with a MoM Environment" on page 418

"Restoring, Monitoring, and Reporting in an Enterprise Environment" on page 420

**NOTE** MoM is subject to specific Data Protector licenses. See the *HP OpenView* Storage Data Protector Installation and Licensing Guide for details.

# **Manager-of-Managers**

The Data Protector Manager-of-Managers (MoM) allows administrators to centrally manage a large environment consisting of several Data Protector cells, also known as MoM clients, from a single point. Refer to the *HP OpenView Storage Data Protector Concepts Guide* for further details about the enterprise environment.

#### NOTE

Each MoM client and the MoM Manager need to run the same version of Data Protector.

The Data Protector MoM is flexible enough to expand the backup environment as the enterprise grows. It provides the following features:

#### Centralized management of all tasks

Enables configuration, management, and control over the enterprise environment from a single point. This includes configuring backup, media management, restoring, and monitoring; and reporting about the status of the whole backup environment.

#### **Centralized Media Management Database**

Optionally, all the cells in the environment can share a common, central database to manage devices and media within the enterprise. The Centralized Media Management Database (CMMDB) enables you to share high-end devices between cells. This means that any device in a cell using the CMMDB is available to all cells using the CMMDB.

#### **Centralized licensing**

Data Protector enables you to configure centralized licensing for the whole MoM environment. All Data Protector licenses are installed and kept on the MoM Manager and can be allocated to specific cells as needed.

|               | Configuring the Manager-of-Managers                                                                                                    |
|---------------|----------------------------------------------------------------------------------------------------|
|               | To configure the MoM environment, you need to do the following:                                                                                                    |
|               | 1. Set up the MoM Manager.                                                                                                    |
|               | 2. Import Data Protector cells into MoM environment.                                                                                                    |
|               | 3. Create a Data Protector user in the Admin user group on every cell in the environment (MoM administrator).                                                                                                    |
|               | 4. Restart Data Protector services.                                                                                                    |
|               | For more information, refer to the following sections.                                                                                                    |
|               | Optionally, you can also: TBD                                                                                                    |
|               | • Configure the Centralized Media Management Database. See<br>"Configuring a Centralized Media Management Database" on<br>page 414.                                                                                                    |
|               | • Configure centralized licensing. See "Centralized Licensing" on page 416.                                                                                                    |
|               | • Distribute the MoM configuration. See "Distributing the MoM Configuration" on page 419.                                                                                                    |
| Prerequisites | Choose the system you will configure as your MoM Manager. Follow the guidelines below:                                                                                                    |
|               | • The MoM Manager system should be highly reliable.                                                                                                    |
|               | • The system has to already be a Data Protector Cell Manager with the software installed. See the <i>HP OpenView Storage Data Protector Installation and Licensing Guide</i> for more information on how to configure the Data Protector Cell Manager system. |
|               | Install the required licenses on the MoM cell and every prospective MoM client cell.                                                                                                    |

## Setting Up MoM Manager

To set up an enterprise environment, configure one of your Cell Managers as a Manager-of-Managers. For detailed steps, refer to the online Help index keyword "setting up MoM manager".

# **Importing Data Protector Cells**

Once you have configured the MoM Manager, you can start adding (importing) the Data Protector cells to the MoM environment. For detailed steps, refer to the online Help index keyword "importing cells".

# Adding a MoM Administrator

A MoM administrator can perform administration tasks in all cells in the enterprise environment. For detailed steps on how to add a MoM administrator, refer to the online Help index keyword "adding MoM administrator to cells".

# **Restarting Data Protector Services**

After you have configured the MoM environment, you will be notified to restart the Data Protector services. For detailed steps, refer to the online Help index keyword "restarting Data Protector services in MoM".

# Centralized Media Management Database (CMMDB)

The IDB is an embedded database that keeps information about backup, restore, and media management sessions, devices, and media. It consists of five parts that are located on the Cell Manager.

- MMDB Media Management Database
- CDB Catalog Database
- DCBF Detail Catalog Binary Files
- SMBF Session Messages Binary Files
- SIBF Serverless Integrations Binary Files

In a typical cell-oriented environment, all parts are located on the Cell Manager system and each keeps information on devices, media, and backup information for that cell. For security reasons, it is impossible to access and use this data from another Data Protector cell. Therefore, media and devices used in that cell cannot be accessed and used in some other cell without moving them to that cell.

In larger multi-cell environments with high-end backup devices, you may want to share these devices and media among several cells. This can be achieved by having one centralized MMDB database for all the cells and keeping an individual CDB for each cell. This allows media and device sharing while preserving the security capabilities of the multi-cell structure.

With the CMMDB, media are owned by the Data Protector cell that performed the first backup on the media. The media owner is displayed in the media view. While media are protected, only backups from that cell can be appended on the media. Therefore, media can only be owned by one cell at a time. Once the protection expires, the media become available to other cells again. **NOTE** A backup anywhere in the enterprise environment will not run if the cell running the backup does not have access to the CMMDB. For example, this happens if a network failure occurs between the cell and the MoM cell.

#### Figure 10-1 The Central Media Management Database

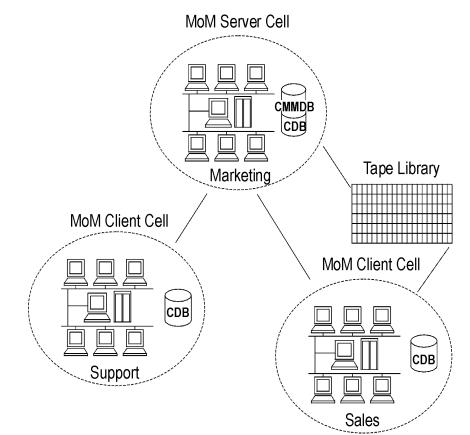

| Configuring a Centralized Media Management |
|--------------------------------------------|
| Database                                   |

It is not required to set up a Centralized Media Management Database (CMMDB). If you do not set up a CMMDB, Data Protector will work in a multi-cell environment, but each cell will have its own IDB. See "Centralized Media Management Database (CMMDB)" on page 412 for more information on this functionality.

This section describes how to configure a Centralized Media Management Database for the whole multi-cell environment. If it is needed, this process will merge the local Media Management Database into the CMMDB. You can decide for each cell if it will use the CMMDB or its own local MMDB.

# **IMPORTANT** The CMMDB has a major effect on licensing. Immediately after the MMDB is changed from local to remote, all the licenses associated with libraries and devices are taken (validated) from the MoM Manager and can be removed from client cells.

If the CMMDB is used, it must reside on the MoM Manager system.

Each medium with protected data on it has information showing which cell currently owns the data. Once this protection has expired, any cell can reuse the medium. If a tape has been initialized by one cell, any other cell can use it, as long as it does not have any protected data on it. If a tape is loaded in a library and not yet initialized, any cell can initialize it, assuming that there is a loose media allocation policy and no other tapes are available.

The media allocation rules apply in exactly the same way to shared tapes, except that appendable media can only be appended by the cell that owns it.

On the MoM, add one cell at a time to the CMMDB.

# • Data Protector Cell Managers in all cells have to have the same version of Data Protector installed and running.

|                            | • Check that there are no backup, restore, or media management sessions running on any of the cells to be added to the multi-cell environment.                                                                                      |
|----------------------------|----------------------------------------------------------------------------------------------------|
| How to Configure the CMMDB | To configure the CMMDB in the MoM environment, two phases are required:                                                                                                    |
|                            | 1. Configuration of the CMMDB on the MoM Manager.                                                                                                    |
|                            | 2. Configuration of the CMMDB on the client cell.                                                                                                    |
|                            | For detailed steps, refer to the online Help index keyword "configuring CMMDB".                                                                                                    |
| NOTE                       | Once you have configured the CMMDB and start using it, it is not<br>possible to split it back into local MMDBs. It is not recommended to<br>recover the old state of a MMDB. Instead, you should create a new<br>MMDB from scratch. |

I

I

|                                      | Centralized Licensing                                                                                                    |
|--------------------------------------|----------------------------------------------------------------------------------------------------|
|                                      | It is not required to set up centralized licensing. Individual licenses can<br>be installed on each Cell Manager. Without centralized licensing, these<br>individual licenses are restricted to the cell on which they are installed,<br>and all licensing administration tasks have to be performed locally.       |
| NOTE                                 | <ul> <li>If you have clusters configured in the MoM cell, make sure you identify a cluster client with its virtual hostname.</li> </ul>                                                                                                    |
| Why Use<br>Centralized<br>Licensing? | Data Protector allows you to configure centralized licensing for the whole<br>MoM environment. All licenses are installed and kept on the MoM<br>Manager system and can be allocated to specific cells as needed.                                                                                                   |
|                                      | Centralized licensing simplifies license management. Licensing<br>administration is performed by the MoM administrator for all cells in the<br>MoM environment. This also includes the distribution and moving of the<br>licenses.                                                                                  |
|                                      | When licenses are installed locally on the Cell Managers, they cannot be<br>moved among the cells without the approval of the <i>HP Password Delivery</i><br><i>Center</i> . See the <i>HP OpenView Storage Data Protector Installation and</i><br><i>Licensing Guide</i> for instructions on how to move licenses. |
|                                      | Setting Up Centralized Licensing                                                                                                    |
|                                      | On how to set up centralized licensing, refer to the online Help index keyword "setting up centralized licensing".                                                                                                    |
| NOTE                                 | Data Protector checks the license configuration with the MoM Manager<br>every hour. The licensing status is kept for 72 hours. In case of a<br>communication problem, after this 72 hour period, local licenses are<br>used.                                                                                        |

I

## Moving Licenses in the MoM Environment

If you have not configured centralized licensing, you cannot move licenses between cells without the approval of the *HP Password Delivery Center*. This is, however, possible in the MoM environment with configured centralized licensing, where the MoM administrator allocates licenses as needed.

For an example of moving licenses in the MoM evironment, refer to the online Help index keyword "moving licenses in MoM environment".

# **Deactivating Centralized Licensing**

Centralized licensing can be deactivated and changed back to local licensing. For detailed steps, refer to the online Help index keyword "deactivating centralized licensing".

# Working with a MoM Environment

The Manager-of-Managers interface enables you to configure, manage, and control an enterprise backup environment from a single point.

In the MoM user interface, you can import and export cells, move clients among cells, and distribute the MoM configuration to other cells in the environment.

Other tasks are performed on the MoM Manager in the same way as if you were a local administrator. Follow the standard procedure to configure backup and restore, manage devices and media for a specific cell, configure Data Protector users and user groups, add clients, monitor running sessions and the status of the backup environment, and configure reporting and notifications.

# **Importing and Exporting Data Protector Cells**

Importing a cell into a MoM environment allows it to be centrally managed using the MoM Manager. Exporting a cell will remove it from the enterprise environment. For detailed steps on how to import or export Data Protector cells, refer to online Help index keywords "importing cells" and "exporting cells".

# **Moving Client Systems Among Cells**

Data Protector allows you to move systems among cells. During the process, Data Protector:

- Checks whether the client to be moved is configured in any backup specification and removes all backup objects belonging to this client from backup specifications configured on the initial Cell Manager, while backup objects of other clients remain intact. Data Protector thus ensures no orphan backup objects remain in backup specifications after the client is moved to another cell.
- Checks whether there are any devices configured on the system and leads you through the steps to move devices to another system.
- Checks whether there are media used in the devices on this system and leads you through the steps to move media.

For detailed steps on how to move client systems among cells, refer to the online Help index keyword "moving client systems among cells".

# **Distributing the MoM Configuration**

Data Protector allows you to create a common user class specification, holidays file settings, global options file settings, and vaulting on all Cell Managers in a MoM environment. For detailed steps on how to distribute the MoM configuration, refer to the online Help index keyword "distributing MoM configuration".

# **Configuring Data Protector Users**

You can add users or user groups to a MoM environment as you would for a single Cell Manager. This procedure updates all Cell Managers with the new users. See Chapter 4, "Configuring Users and User Groups," on page 121 for more information about users and user groups. For detailed steps on how to configure Data Protector users or user groups in a MoM environment, refer to the online Help index keyword "configuring Data Protector users"

# Managing Devices and Media for a Specific Cell

You can configure devices and media for specific devices and media anywhere within your enterprise environment. For detailed steps, refer to the online Help index keyword "managing devices for specific cells".

# Restoring, Monitoring, and Reporting in an Enterprise Environment

Restoring data in an enterprise environment is the same as restoring data in a single cell environment.

Select data from the appropriate source and restore as described in Chapter 8, "Restore," on page 311.

Data Protector allows you to monitor currently running or previously run sessions for any cell in the enterprise environment. When you use Web Reporting, you can also get reports on the entire enterprise environment using the MULTICELL item in the Scoping Pane.

See Chapter 9, "Monitoring, Reporting, Notifications, and the Event Log," on page 355 for more information on how to use these features in an enterprise environment.

# 11 Managing the Data Protector Internal Database

# In This Chapter

This chapter provides information about the Data Protector internal database (IDB) and tasks related to managing the database. It is organized as follows:

"About the Data Protector Internal Database" on page 423 "The IDB Architecture" on page 424 "Configuring the IDB" on page 427 "Maintaining the IDB" on page 439 "Restoring the IDB" on page 449 "Recovering the IDB" on page 450

|  |                                                           | About the Data Protector Internal Database                                                                                                    |
|--|-----------------------------------------------------------|----------------------------------------------------------------------------------------------------|
|  | What Is the Data<br>Protector Internal<br>Database (IDB)? | The Data Protector internal database (IDB) is an embedded database,<br>located on the Cell Manager, which keeps information regarding what<br>data is backed up; on which media it resides; the result of backup,<br>restore, copy, and media management sessions; and what devices and<br>libraries are configured. |
|  | Why Is the IDB<br>Used?                                   | There are three key reasons for using the IDB:                                                                                                    |
|  | Usea ?                                                    | Fast and convenient restore                                                                                                    |
|  |                                                           | The information stored in the IDB enables you to browse the files and directories to be restored. You can quickly find the media required for a restore and therefore make the restore much faster.                                                                                                    |
|  |                                                           | Backup management                                                                                                    |
|  |                                                           | The information stored in the IDB enables you to verify the result of backup sessions.                                                                                                    |
|  |                                                           | Media management                                                                                                    |
|  |                                                           | The information stored in the IDB enables you to allocate media<br>during a backup and copy sessions, track media management<br>operations and media attributes, group media in different media<br>pools, and track media locations in tape libraries.                                                               |
|  | How to Manage<br>the IDB                                  | One of the important steps in setting up your Data Protector backup<br>environment is to configure the IDB. Once the IDB is configured as<br>described in "Configuring the IDB" on page 427, you will be notified if<br>you need to perform any of the IDB maintenance tasks.                                        |
|  |                                                           | The IDB maintenance tasks, and the cases when they need to be performed, are described in "Maintaining the IDB" on page 439.                                                                                                    |
|  |                                                           | If you receive error messages, refer to "Recovering the IDB" on page 450 and to the <i>HP OpenView Storage Data Protector Troubleshooting Guide</i> .                                                                                                    |
|  |                                                           | For information on IDB limitations, refer to the <i>HP OpenView Storage</i><br>Data Protector Product Announcements, Software Notes, and References.                                                                                                    |
|  |                                                           |                                                                                                    |

I

# The IDB Architecture

The IDB consists of the following parts:

- MMDB (Media Management Database)
- CDB (Catalog Database)
- DCBF (Detail Catalog Binary Files)
- SMBF (Session Messages Binary Files)
- SIBF (Serverless Integrations Binary Files).

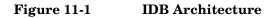

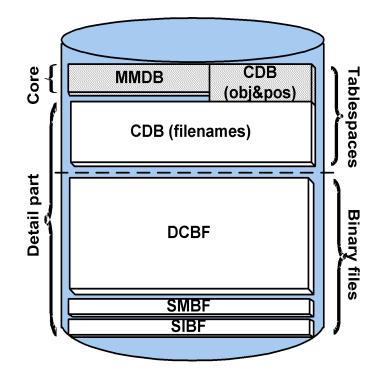

Each of the IDB parts stores specific Data Protector information (records), influences the IDB size and growth in different ways, and is located in a separate directory on the Cell Manager.

| MMDB | The Media Management Database stores information about the following:                                                                                                    |
|------|----------------------------------------------------------------------------------------------------|
|      | <ul> <li>configured devices, libraries, library drives, and slots</li> </ul>                                                                                                    |
|      | Data Protector media                                                                                                    |
|      | <ul> <li>configured media pools and media magazines</li> </ul>                                                                                                    |
| CDB  | The Catalog Database stores information about the following:                                                                                                    |
|      | • Backup, restore, copy, and media management sessions. This is the copy of the information sent to the Data Protector Monitor window.                                                                                          |
|      | • Backed up objects, their versions and object copies.                                                                                                    |
|      | • Pathnames of backed up files (filenames) together with client system names. Filenames are stored only once per client system. The filenames created between backups are added to the CDB.                                     |
|      | • Positions of backed up objects on media. For each backed up object, Data Protector stores information about the media and data segments used for the backup. The same is done for object copies and object mirrors.           |
| DCBF | The Detail Catalog Binary Files part stores file version<br>information. This is information about backed up files,<br>such as file size, modification time,<br>attributes/protection, and so on.                               |
|      | One DC (Detail Catalog) binary file is created for each<br>Data Protector medium used for backup. When the<br>medium is overwritten, the old binary file is removed<br>and a new one is created.                                |
| SMBF | The Session Messages Binary Files part stores session<br>messages generated during backup, restore, copy, and<br>media management sessions. One binary file is created<br>per session. The files are grouped by year and month. |
| SIBF | The Serverless Integrations Binary Files part stores<br>raw NDMP restore data. This data is necessary for<br>restore of NDMP objects.                                                                                           |

# Managing the Data Protector Internal Database **The IDB Architecture**

The MMDB and CDB parts are implemented using an embedded database consisting of tablespaces. This database is controlled by the rds database server process. All changes to the MMDB and CDB are updated using transaction logs. CDB (objects and positions) and MMDB present the core part of IDB.

The DCBF, SMBF, and SIBF parts of the IDB consist of binary files. Updates are direct (no transactions).

In the Manager-of-Managers (MoM) environment, the MMDB can be moved to a central system to create the Central Media Management Database (CMMDB).

For additional information on each of the IDB parts, refer to the *HP OpenView Storage Data Protector Concepts Guide*.

# **Configuring the IDB**

The IDB configuration helps to manage the following:

- the size of the IDB and available disk space
- the location of the IDB directories
- transaction log usage
- the IDB backup necessary in case of IDB corruption or a disaster
- configuration of the IDB reports and notifications

Once the IDB is configured, it should be maintained only when you are notified about the need.

**General Procedure** This is the general procedure for IDB configuration:

- 1. Allocate disk space for future needs. Refer to "Allocating Disk Space for Future Use" on page 427.
- 2. Prepare for the IDB recovery. Refer to "Preparing for IDB Recovery" on page 429.
- 3. Set the appropriate reports and notifications about the IDB. Refer to "Configuring the Database Reports and Notifications" on page 437.

## **Allocating Disk Space for Future Use**

Over time, the IDB can occupy a considerable amount of disk space on the Cell Manager. You need to plan in advance and consider the allocation of the disk space for future IDB needs.

- You need to understand the key factors influencing the IDB growth, such as number of files, file dynamics, environment growth, and so on. Refer to the *HP OpenView Storage Data Protector Concepts Guide* for additional information.
  - You need to set logging level and catalog protection polices according to your environment requirements and available disk space. To get this information, together with the usage recommendations for logging level and catalog protection settings, refer to the *HP OpenView Storage Data Protector Concepts Guide.*

|                                   | Managing the Data Protector Internal Database<br>Configuring the IDB                                                                                                    |
|-----------------------------------|----------------------------------------------------------------------------------------------------|
|                                   | • You need to estimate future IDB size (disk space necessary for future IDB needs). Refer to the <i>HP OpenView Storage Data Protector Concepts Guide</i> for the IDB size estimation.                                                                                                    |
| How Much Disk<br>Space Is Needed? | The disk space needed to accommodate the IDB varies significantly as a function of many configuration aspects and policies used in defining and operating backups.                                                                                                    |
|                                   | The following simplified scenario of an environment requires about 900 MB of disk space for the IDB after 3 months, with very little growth afterwards:                                                                                                    |
|                                   | • 100 systems to be backed up (10,000 files each; without mail-servers)                                                                                                    |
|                                   | • 350 GB total data volume                                                                                                    |
|                                   | - file<br>system backups with typical dynamics of $3\%$ of new files per month                                                                                                    |
|                                   | • one full backup and four incremental backups per week                                                                                                    |
|                                   | • logging level set to Log all (to allow convenient browsing of filenames before restore). This is the most demanding logging option.                                                                                                    |
|                                   | • catalog protection setting of three months for the full backups and two weeks for the incremental backups.                                                                                                    |
|                                   | Note that large configurations or long catalog protection periods in the IDB can require more than 20 GB for the IDB.                                                                                                    |
|                                   | A detailed estimation can be performed using the IDB Capacity Planning<br>Tool located on the Cell Manager:                                                                                                    |
|                                   | • On UNIX: /opt/omni/doc/C/IDB_capacity_planning.xls                                                                                                    |
|                                   | • On Windows:<br><data_protector_home>\docs\IDB_capacity_planning.xls</data_protector_home>                                                                                                    |
| What to Plan for in<br>Advance    | Typically the IDB grows rapidly in the beginning, until the catalog<br>retention periods have been reached. After that, the growth of the IDB is<br>mainly determined by the dynamics of systems that have a large<br>percentage of new files per month and the growth of the environment<br>itself (new systems to be backed up). |

It is important to understand the various IDB growth functions:

- The filenames part of the IDB is proportional to the total number of filenames in the cell (but not the data volume and the number of backups). Typically the filename growth is moderate, with the exception of some mail servers or other systems with a large amount of automatically generated files.
- The file versions part of the IDB grows with the number of backups, the number of files in the cell, and the duration of the catalog protection.
- Using the IDB transaction log files requires additional disk space. Size prediction is not simple. Dominating factors influencing the size are the number of new filenames being backed up and the total backup activities (or weeks, if scheduled backups are the main operation) between IDB backups.

# **Preparing for IDB Recovery**

You need to make advance preparations in order to be able to recover the IDB at any point in time. The IDB recovery restores information stored in the IDB and is essential for the restore of backed up data in case the Cell Manager crashes.

Prepare for IDB recovery by:

- Considering recommendations for optimizing robustness. Refer to "Robustness Considerations" on page 429.
- Relocating IDB directories. Refer to "The IDB Directories" on page 430.
- Enabling of transaction logs. Refer to "Enabling Transaction Logs" on page 434.
- Configuring the IDB backup and backing it up regularly. Refer to "Configuring the Database Backup" on page 434.

#### **Robustness Considerations**

This section outlines some aspects and recommendations you should consider to optimize robustness and reliability of the IDB.

• The core part of the IDB, which contains CDB (objects & positions) and MMDB, is essential for the operation of Data Protector.

#### Managing the Data Protector Internal Database Configuring the IDB

- The DCBF and SMBF parts of the IDB are not required for basic operation of Data Protector, such as backup and restore. However, if they are not present, restore becomes less convenient (no filename browsing) and the session messages are lost.
- If the IDB recovery file and the IDB transaction logs are lost, normal operation would not be affected, but IDB restore would be considerably more difficult, and replaying the IDB data generated since the last IDB backup would not be possible. Instead, the used media would need to be reimported.

#### Recommendations • Ensure that the IDB recovery file and the transaction logs do not to Optimize reside on the same physical disk as the core part of the IDB.

This is to ensure a fast and simple restore of the IDB in case the physical disk A crashes. It also allows for the replay of the transactions that happened since the last IDB backup. Refer to Figure 11-2 on page 432.

• Relocating the DCBF, SMBF, and SIBF parts to a disk other than the one that holds the core part of the IDB is also recommended, but less important. If this is done, the load on disk A is reduced significantly and IDB space management is easier, because these parts are usually the largest part of the IDB.

#### TIP Following the recommendations to optimize robustness will also increase performance, allowing for more backup activities on the Cell Manager system.

#### The IDB Directories

The IDB is located on the Cell Manager. In order to improve space management, you may want to relocate some IDB directories.

Limitations The IDB files can be located only on locally attached disks (not using NFS or on shared disks).

Robustness

• If the IDB is installed in a cluster, it must be installed on disks in the cluster group (Microsoft Cluster Server) or cluster package (MC/ServiceGuard).

#### Table 11-1 Location of IDB Directories on Windows

| IDB                                   | Location on Windows                                                                                                    |
|---------------------------------------|----------------------------------------------------------------------------------------------------|
| Tablespaces (CDB<br>and MMDB)         | <data_protector_home>\db40\datafiles</data_protector_home>                                                                |
| Binary files<br>(DCBF, SMBF,<br>SIBF) | <pre>• <data_protector_home>\db40\dcbf • <data_protector_home>\db40\msg</data_protector_home></data_protector_home></pre> |
|                                       | <pre>• <data_protector_home>\db40\meta</data_protector_home></pre>                                                        |
| Transaction logs                      | <data_protector_home>\db40\logfiles\sysl og</data_protector_home>                                                         |
| IDB recovery file                     | <data_protector_home>\db40\logfiles\rlo<br/>g</data_protector_home>                                                       |

#### Table 11-2Location of IDB Directories on UNIX

| IDB                        | Location on UNIX                                   |
|----------------------------|----------------------------------------------------|
| Tablespaces (CDB and MMDB) | /var/opt/omni/server/db40/datafiles                |
| Binary files               | • /var/opt/omni/server/db40/dcbf                   |
| (DCBF, SMBF,<br>SIBF)      | <ul> <li>/var/opt/omni/server/db40/msg</li> </ul>  |
|                            | <ul> <li>/var/opt/omni/server/db40/meta</li> </ul> |
| Transaction logs           | /var/opt/omni/server/db40/logfiles/syslog          |
| IDB recovery file          | /var/opt/omni/server/db40/logfiles/rlog            |

Managing the Data Protector Internal Database **Configuring the IDB** 

Figure 11-2 Recommended Location of IDB Directories

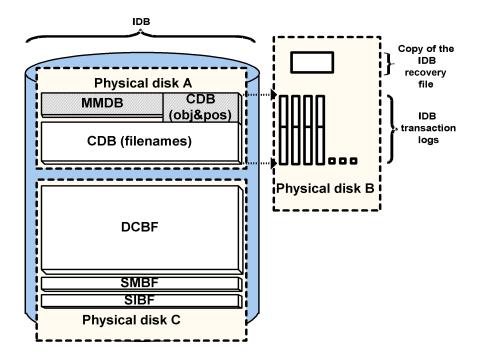

#### **Relocating the IDB Directories**

You can change the location of any of the following IDB directories:

- the datafiles directory, containing CDB (objects, positions, and filenames) and MMDB parts of the IDB
- the logfiles directory, containing transaction logs and the IDB recovery file
- the dcbf directory, containing the DCBF part of the IDB
- the msg directory, containing the SMBF part of the IDB
- the meta directory, containing the SIBF part of the IDB

You can also modify the directory path for the dcbf directory (using the Data Protector user interface) and for the msg and meta directories (using the global options file).

| NOTE                         | On UNIX, you can use symbolic links to relocate the directories, but the links are not allowed beneath the /var/opt/omni/server/db40/datafiles directory.                                    |
|------------------------------|----------------------------------------------------------------------------------------------------|
|                              | For detailed steps on how to relocate the IDB directories, refer to the online Help index keyword "relocating IDB directories".                                                              |
|                              | Creating an Additional Copy of the IDB Recovery File                                                                                                    |
|                              | Creating an additional copy of the IDB recovery file prevents you from losing important data for IDB recovery.                                                                               |
|                              | For detailed steps, refer to the online Help index keyword "creating copies of IDB recovery files".                                                                                          |
|                              | Creating or Relocating DC Directories                                                                                                    |
| Creating a DC<br>Directory   | Create a DC directory using the Database context in the Data<br>Protector Manager. See Figure 11-3. For detailed steps, refer to the<br>online Help index keyword "creating DC directories". |
| Relocating a DC<br>Directory | For detailed steps on how to change the location of a DC directory, refer<br>to the online Help index keyword "relocating DC directories".                                                   |
| Figure 11-3                  | Creating a DC Directory                                                                                                    |
|                              | Detail Catalog Binary Files - HP OpenView Storage Data Protector Manager       □ X         File Edit View Actions Help       Internal Database                                               |

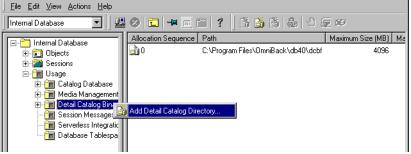

#### **Enabling Transaction Logs**

Transaction logs used by the MMDB and CDB parts of the IDB are created in the following directory:

- On Windows: <Data\_Protector\_home>\db40\logfiles\syslog
- On UNIX: /var/opt/omni/server/db40/logfiles/syslog

By default, transaction logging is disabled. If enabled, transaction logs from the latest IDB backup are kept until the next backup. If a transaction log file reaches 2 MB, a new one is created. An IDB backup removes all existing transaction logs, except for the currently active one, and starts to create new ones.

Why EnableIn order to perform the most convenient IDB recovery method, guidedTransaction Logs?autorecovery, with replaying logs, you need to have available the<br/>transaction log files created after the last IDB backup.

**Disk Space Considerations** The disk space used for the transaction logs depends on the amount of backups done between two IDB backups. If the filenames are already in the IDB, the amount is fairly small and the reserved space of 100 MB should be enough for most cases. If new filenames are backed up, the disk space usage is considerable (estimation is 200 bytes per filename). It is recommended to enable transaction logs *after* the first full backup of the environment (when all filenames are stored in the IDB).

# How to Enable the<br/>Transaction LogsFor detailed steps on how to enable transaction logs, refer to the online<br/>Help index keyword "enabling transaction logs".

#### **Configuring the Database Backup**

An essential part in the IDB configuration is to configure the backup of the IDB itself. Once the IDB backup is performed regularly, the most important preparation for recovery in case of a disaster is done. The IDB recovery is essential for restore of other backed up data in the event that the Cell Manager crashes.

#### How to Configure the IDB Backup the IDB Backup the Backup the Backup Object Summary page of the IDB backup specification. For detailed steps, see the Data Protector online Help index keyword "configuring IDB backups".

#### 💼 Backup - New1 - HP OpenView Storage Data Protector Manager - 🗆 × <u>File Edit View Actions H</u>elp 2월 😣 🛅 🔫 🗐 🎬 💡 \*1 0.50 Backup -🗍 Backup Select the client systems, drives, directories, and files that you want 🗄 📵 Backup Specifications to back up. 🦳 Filesystem 🗄 📷 Oracle8 Server All 🗄 📻 SAP R/3 Show: • Filesystem Backup • 🛅 Templates 🔽 🧻 Internal Database ÷.... 📕 calypso.hermes έ…Γ 📲 koksarna hermes ÷.... 💻 lincoln.hermes <u>€</u>…⊂ sunmix hermes tatra.hermes ÷.... tropical.hermes

### Figure 11-4 Selecting the Internal Database Object

Recommended IDB Backup Configuration

We recommend the following when configuring the IDB backup:

- Create a separate backup specification for the IDB. This simplifies scheduling and restoring in case of a disk crash. To create an IDB backup specification, follow the standard backup procedure, but select the Internal Database object.
- Schedule the IDB backup to be performed once per day. This ensures that you always have an almost up-to-date backup of the IDB.
- Perform the IDB backup using a separate media pool on separate media, on a specific device. Make sure you know which media you use for the IDB backup. You can configure a Session Media Report to be informed about the media used for the backup. This greatly simplifies eventual restore. If possible, use a device locally connected to the Cell Manager. Refer to "Data Protector Reporting" on page 361.
- Set data protection and catalog protection to a few days only. Set these options such that you have at least the last two IDB backup versions protected.
- Always have the Check Internal database option enabled (default). See Figure 11-5 on page 437.
- Do not overwrite the previous IDB backup with the new one (keeping several copies is suggested).

|                                                   | Managing the Data Protector Internal Database<br>Configuring the IDB                                                                                                    |
|---------------------------------------------------|----------------------------------------------------------------------------------------------------|
| What Happens<br>During the IDB<br>Backup          | During the IDB backup, Data Protector does the following:                                                                                                    |
|                                                   | • Checks the consistency of the IDB, thus preventing the backing up<br>and later restoring a corrupted IDB. For this check to happen, you<br>need to have the Check Internal database option enabled (default).                                       |
|                                                   | The check operation takes approximately 1.5 hours for a 10 GB database with a fnames.dat file size of 1 GB.                                                                                                    |
|                                                   | • Backs up the IDB online (while the IDB is in use). Therefore, other backup or restore sessions can run while the IDB backup runs. But, if possible, back up the IDB when no other backup and restore activities are in progress.                    |
|                                                   | • Backs up all Data Protector configuration data, including the data on devices, backup specifications, and schedules. This simplifies recovery in case of a disaster.                                                                                |
| NOTE                                              | Only one IDB backup can run at a time.                                                                                                    |
| Disabling the<br>Automatic Check<br>Before Backup | By default, Data Protector automatically checks the consistency of the IDB before the database is backed up. You can enable or disable the automatic consistency check. It is strongly recommended that you keep the automatic IDB check enabled.     |
|                                                   | In environments where the Cell Manager is used heavily and the time<br>needed to perform the check of the IDB creates a problem, you may need<br>to disable the Check Internal database option. In such cases, consider<br>the following suggestions: |
|                                                   | • Schedule the IDB backup with the IDB check option enabled to be performed when the automatic check activity is acceptable.                                                                                                    |
|                                                   | • Schedule the daily IDB backup with the IDB check option disabled.                                                                                                    |
|                                                   | • Keep at least the most recent checked IDB backup.                                                                                                    |
|                                                   | For detailed steps, refer to the online Help index keyword "disabling automatic IDB checks".                                                                                                    |
|                                                   |                                                                                                    |

### Figure 11-5 The Check Internal database Option (enabled by default)

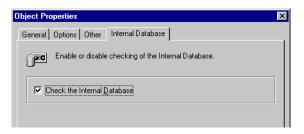

### **Configuring the Database Reports and Notifications**

Configure the IDB reports and notifications so that you are notified if you need to perform IDB maintenance tasks such as purging the IDB, extending the size of the IDB, and so forth.

**IDB Reports** The following list presents the IDB reports:

| IDB Purge<br>Preview<br>Report  | Lists the number of filenames per client, the<br>estimated number of obsolete filenames per client,<br>and the estimated duration of the filename purge<br>session per client. |
|---------------------------------|----------------------------------------------------------------------------------------------------|
| Report on<br>System<br>Dynamics | Reports on the dynamics of the growth of filenames on a particular client.                                                                                                    |
| IDB Purge<br>Report             | Lists the filenames that have been removed from the IDB.                                                                                                    |
| IDB Size<br>Report              | Lists the sizes of the individual parts of the IDB.                                                                                                    |

There are also other Data Protector reports to be considered. For example, the List of Sessions report shows the number of files backed up in one session. Refer to "Data Protector Reporting" on page 361 for more information.

**IDB Notifications** The following list presents IDB notifications:

**IDB Space Low** Informs you if the IDB is running out of space.

## Managing the Data Protector Internal Database **Configuring the IDB**

|                                                                  | IDB Tablespace<br>Space Low                                                                                                    | Informs you if a tablespace in the IDB is running out of space. |  |
|------------------------------------------------------------------|----------------------------------------------------------------------------------------------------|-----------------------------------------------------------------|--|
|                                                                  | IDB Purge<br>Needed                                                                                                    | Informs you if you need to run the filename purge of the IDB.   |  |
|                                                                  | IDB Corrupted                                                                                                    | Informs you if any kind of IDB corruption is detected.          |  |
|                                                                  | For detailed information on each report and notification, refer to "Report Types" on page 363.                                                                                                    |                                                                 |  |
| Procedure for<br>Configuring IDB<br>Reports and<br>Notifications | Configure the IDB reports and notifications using the Reporting context<br>in the Data Protector Manager. For detailed steps, refer to the online<br>Help index keywords "configuring IDB reports" and "configuring IDB<br>notifications".                             |                                                                 |  |
| What's Next?                                                     | Once you have configured the IDB reports and notifications, you have<br>completed the last step in IDB configuration. If you need to perform any<br>IDB maintenance task, you will be notified by Data Protector. Now, you<br>can continue to set up your environment. |                                                                 |  |

### Maintaining the IDB

Once you have configured the IDB, you need to perform IDB maintenance tasks in the following cases:

• the IDB is running out of space

This requires you to provide more space for the IDB or decrease the volume of data written to the IDB. If configured, the IDB Space Low or IDB Tablespace Space Low notification informs you about this.

• the IDB needs a filename purge

This requires you to perform a filename purge operation. In an environment that can generate 100,000 obsolete filenames per day, the frequency is once per year. You will be notified automatically if the filenames purge is needed. Filenames purge can be executed selectively on a per host basis. The operation must run exclusively, so no backups can run concurrently. This purge takes more time to execute than in the previous version of Data Protector.

• the dynamics of the client system are high or critical

This means that there is a large number of new or changed filenames over time. This has an impact on the IDB if the filenames are logged to the IDB. If configured, the System Dynamics report informs you about this.

- you want to move the IDB to a different Cell Manager
- you want to check the size of the IDB

The IDB Size report informs you of the size of the IDB.

• the IDB does not work properly (might be corrupted) and you want to check its consistency

The IDB Corrupted notification informs you about IDB corruption.

Refer to Table 11-3 for information on which of the maintenance tasks you can perform in which cases.

Managing the Data Protector Internal Database Maintaining the IDB

### Table 11-3IDB Maintenance Tasks

| Situation                                                     | Which Task Can<br>You Perform?                                           | Reference                                                                    |
|---------------------------------------------------------------|--------------------------------------------------------------------------|------------------------------------------------------------------------------|
| The IDB is<br>running out of                                  | • Extend the size of the IDB                                             | • "Extending the IDB<br>Size" on page 444                                    |
| space                                                         | Purge the IDB filenames                                                  | • "Purging Obsolete<br>Filenames" on                                         |
|                                                               | • Reduce the growth of the IDB                                           | <ul><li>page 444</li><li>"Reducing the IDB<br/>Growth" on page 441</li></ul> |
|                                                               | • Reduce the<br>current size of<br>the IDB                               | • "Reducing the IDB<br>Size" on page 442                                     |
| Obsolete<br>filenames in the<br>IDB                           | Purge IDB<br>filenames                                                   | "Purging Obsolete<br>Filenames" on<br>page 444                               |
| The dynamics of<br>a client system<br>are high or             | • Reduce the growth of the IDB                                           | "Reducing the IDB<br>Growth" on page 441                                     |
| critical                                                      | • Extend the size of the IDB                                             | • "Extending the IDB<br>Size" on page 444                                    |
| You want to<br>check the size of<br>the IDB                   | • Check the size of the IDB                                              | "Checking the IDB<br>Size" on page 446                                       |
| The IDB does not<br>work properly<br>(might be<br>corrupted)  | • Check the consistency of the IDB                                       | • "Checking the<br>Consistency of the<br>IDB" on page 447                    |
| You want to move<br>the IDB to a<br>different Cell<br>Manager | • Move the IDB to<br>a different Cell<br>Manager on the<br>same platform | • "Moving the Database<br>to a Different Cell<br>Manager" on page 448        |

### **Reducing the IDB Growth**

|                                 | You can reduce the growth of the IDB by reducing the logging level and<br>catalog protection settings of your backup and object copy specifications.<br>These actions do not influence the current size of the IDB, but they do<br>influence its future growth.          |
|---------------------------------|----------------------------------------------------------------------------------------------------|
|                                 | The effect of reducing the logging level is a reduction in browse comfort at restore time.                                                                                                    |
|                                 | The effect of reducing the catalog protection is that browsing is not<br>possible for some restores (namely of those backups that have exceeded<br>the catalog protection).                                                                                              |
|                                 | Refer to the <i>HP OpenView Storage Data Protector Concepts Guide</i> for information on key factors and tunable parameters for IDB growth and performance, as well as for usage recommendations.                                                                        |
| How to Reduce the<br>IDB Growth | Modify the backup specifications by changing the logging level and catalog protection settings using the Data Protector Backup context in the Data Protector Manager. See Figure 11-6. For detailed steps, refer to the online Help index keyword "reducing IDB growth". |
|                                 | By reducing the logging level settings for a backup specification, you reduce the amount of data (files/directories) that will be stored in the IDB (Log all -> Log files -> Log directories -> No log).                                                                 |
|                                 | By reducing the catalog protection, you reduce the protection for the restore browse information in the IDB only. The information is still stored on media.                                                                                                    |

Managing the Data Protector Internal Database Maintaining the IDB

### Figure 11-6 Changing Level and Catalog Protection Settings for Backup

| Filesystem Options                                                                                                    | Filesystem Options 🔀                                                                                                    |
|----------------------------------------------------------------------------------------------------|----------------------------------------------------------------------------------------------------|
| Options Other WinFS Options NetWare Options                                                                            | Options Other WinFS Options NetWare Options                                                                                                    |
| Modify the object's general options.                                                                                   | - Nodify the object's advanced options.                                                                                                    |
| Public       Beport level:       Warning       Pre-egec:       Pgst-exec:       Catalog protection       Weeks       4 | Software compression Encode Display statistical info Lock files during backup Do not preserve access time attributes Backup POSIX hard links as files Logging Log File Vo Log Directories Log File User defined variables Edit Edit |
| OK Cancel Help                                                                                                    | OK Cancel Help                                                                                                    |

### **Reducing the IDB Size**

The change takes effect:

You can reduce the IDB size by changing the catalog protection settings for a complete backup or object copy session (all objects in the session) or for specific objects only.

The effect of reducing the catalog protection is that browsing is not possible for some restores (namely of those backups that have exceeded the catalog protection).

This action does not influence the future growth of the IDB.

When Does the Change Take Effect?

- If catalog protection is removed from all objects on the medium.
- Once per day (by default, at noon) when Data Protector automatically removes obsolete data from the IDB. The time can be specified in the DailyMaintenanceTime global options variable, using the twenty-four hour clock notation. Refer to "Global Options File" on page 463.

You can start the purge immediately by running the omnidbutil -purge -dcbf command. Refer to the omnidbutil man page for information on removing other obsolete items from the IDB.

By changing the catalog protection, you change protection in the IDB only. The information is still stored on media. Therefore, if you export a medium and import it back, Data Protector rereads information about catalog protection from the media.

How to Reduce the<br/>IDB SizeChange the catalog protection setting using the Internal Database<br/>context in the Data Protector Manager. See Figure 11-7 and Figure<br/>11-8. For detailed steps, refer to the online Help index keyword "reducing<br/>IDB current size".

### Figure 11-7 Changing Catalog Protection for a Session

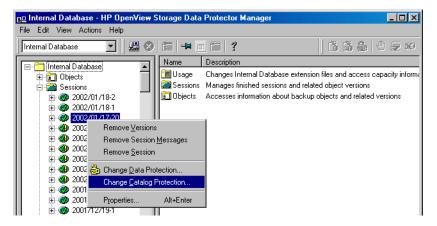

### Figure 11-8 Changing Catalog Protection for an Object

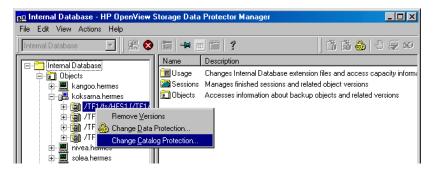

Managing the Data Protector Internal Database Maintaining the IDB

### **Purging Obsolete Filenames**

During the purge process, Data Protector automatically checks for and purges obsolete filenames from the IDB to free up space for new information. A filename becomes obsolete when there are no file versions for the filename in the IDB.

Use the IDB Purge Preview Report and IDB Purge Report to get more information about the purge. Refer to "Configuring the Database Reports and Notifications" on page 437.

For detailed steps, refer to the online Help index keyword "purging obsolete filenames in IDB".

### **Extending the IDB Size**

It is required to extend the IDB size for the following reasons:

- The space for the filenames is consumed and another fnames.dat file is needed, or some other tablespace needs to be extended.
- More disk space is needed for the detail part of the IDB (file versions and attributes).

You can extend the size of the IDB:

- By creating new DC (Detail Catalog) directories and, possibly, locating them on different disks.
- By creating additional fnames.dat files.
- By extending other tablespaces.

### **Creating New DC Directories**

You create a new DC directory using the Internal Database context in the Data Protector Manager. See Figure 11-3 on page 433. For detailed steps, refer to the online Help index keyword "creating DC directories".

### **Creating New fnames.dat Files**

# What Are<br/>fnames.dat Files?The fnames.dat files contain information on the names of backed up<br/>files. Typically, these files occupy about 20% of the IDB. The maximum<br/>size of a fnames.dat file is 2 GB; the maximum size of this IDB part is<br/>32 GB.

How to Purge Obsolete IDB Filenames How to Create<br/>fnames.dat FilesYou add new fnames.dat files using the Internal Database context in<br/>the Data Protector Manager. See Figure 11-9. For detailed steps, refer<br/>to the online Help index keyword "creating fnames.dat files".

On Windows Cell Managers, it is recommended that the extension files are created on the same logical disk as the IDB.

The IDB extension files are backed up as a part of the IDB backup and are restored using the IDB recovery.

### Figure 11-9 Creating a New fnames.dat File

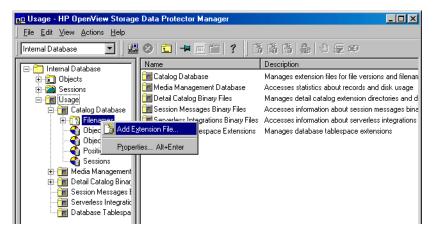

### **Extending Other Tablespaces**

By default, the IDB Tablespace Space Low notification is triggered when 85% of the space allocated for a specific tablespace is used. On how to extend the specified tablespace, refer to the online Help index keyword "extending IDB size".

### Checking the IDB Size

You can check the current size of the IDB parts using the Data Protector GUI.

Also, if configured, the IDB Size Report as well as the IDB Space Low and IDB Tablespace Space Low notifications inform you about the IDB size.

How to Check IDBCheck the size of the IDB parts, CDB, MMDB, DCBF, SMBF, and SIBFSizeusing the Internal Database context in the Data Protector Manager.<br/>See Figure 11-10. For detailed steps, refer to the online Help index<br/>keyword "checking, IDB size".

### Figure 11-10 Checking the Size of the fnames.dat File (CDB Part)

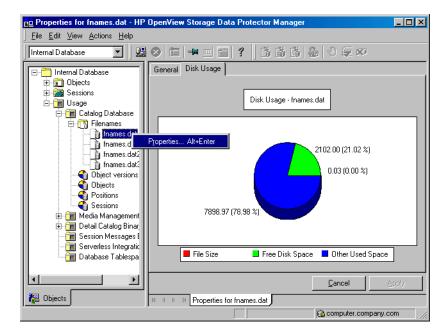

### Checking the Consistency of the IDB

Data Protector by default checks the consistency of the IDB before the IDB is backed up. This is extremely important for recovering the IDB and backed up data in case of a disaster.

Additionally, you can manually perform the following IDB checks:

| Check of the<br>core part of<br>the IDB | Checks the MMDB (Media Management Database)<br>and CDB (Catalog Database) parts without<br>information about filenames. It takes approximately<br>5-10 minutes for a medium size IDB. To perform it, run<br>the omnidbcheck -core command. |
|-----------------------------------------|----------------------------------------------------------------------------------------------------|
| Filenames<br>check                      | Checks IDB information about filenames. It takes<br>approximately one hour for a medium size IDB. To<br>perform it, run the omnidbcheck -filename<br>command.                                                                              |
| Simple<br>check of the<br>DCBF part     | Checks if the DC binary files exist and what their size<br>is. It takes approximately 10-30 seconds for a medium<br>size IDB. To perform it, run the omnidbcheck -bf<br>command.                                                           |
| Complete<br>check of the<br>DCBF part   | Checks the consistency of media positions and the DC binary files. It takes approximately 10 minutes for each GB of the DCBF part. To perform it, run the omnidbcheck -dc command.                                                         |
| Check of the<br>SMBF part               | Checks for the presence of session messages binary<br>files. It takes approximately 5-10 minutes. To perform<br>it, run the omnidbcheck -smbf command.                                                                                     |
| Check of the<br>SIBF part               | Checks the consistency of object versions and<br>Serverless Integrations Binary Files. It takes<br>approximately 10 minutes for each GB of the SIBF<br>part. To perform it, run the omnidbcheck -sibf<br>command.                          |
| Quick check                             | Checks the core part (MMDB and CDB), filenames,<br>and the DCBF part. It takes approximately two and a<br>half hours for a medium size IDB. To perform it, run<br>the omnidbcheck -quick command.                                          |

Managing the Data Protector Internal Database Maintaining the IDB

| Extended | Checks the critical part (MMDB and CDB), filenames,    |
|----------|--------------------------------------------------------|
| check    | the DCBF part, and the DC part. To perform it, run the |
|          | omnidbcheck -extended command.                         |

If you run into problems using the IDB, see the *HP OpenView Storage Data Protector Troubleshooting Guide* and "Recovering the IDB" on page 450.

### Moving the Database to a Different Cell Manager

You can move the IDB to a different Cell Manager that runs on the same operating system. For detailed steps, refer to the online Help index keyword "moving IDB to a different Cell Manager".

|           | Restoring the IDB                                                                                                    |
|-----------|----------------------------------------------------------------------------------------------------|
|           | If you have backed up the IDB using the standard procedure, you can restore it using the methods described in this section.                            |
|           | For a detailed description of how to handle the IDB recovery in case of a disaster, refer to "Recovering the IDB" on page 450.                         |
|           | Restoring the IDB consists of two phases:                                                                                                    |
|           | 1. Restoring the IDB to a temporary location.                                                                                                    |
| IMPORTANT | This step is necessary because the IDB is in use during the restore. If you try to restore the IDB to the original location, you will corrupt the IDB. |
|           | 2. Moving the IDB to the original location.                                                                                                    |
|           | Ensure that you have enough disk space before you begin.                                                                                               |
|           | For detailed steps on how to restore the IDB, refer to the online Help index keyword "restoring IDB".                                                  |

|                             | Recovering the IDB                                                                                                    |
|-----------------------------|----------------------------------------------------------------------------------------------------|
| When Is Recovery<br>Needed? | IDB recovery is needed if all or some of the IDB files are not available or are corrupted.                                                                                                    |
|                             | There are three levels of IDB issues, each with its own techniques for repair:                                                                                                    |
|                             | • Troubleshoot the IDB problems that are caused by OS configuration issues, such as not mounted filesystems, naming service problems, and so on. See the <i>HP OpenView Storage Data Protector Troubleshooting Guide</i> .                                                                                             |
|                             | • Omit or remove non-core parts (binary files or filenames part) of the IDB that contain problems. This is possible if the identified level of IDB corruption is minor or major (meaning the corruption is not in the core part of the IDB).                                                                           |
|                             | • Perform a complete recovery. This consists of restoring the IDB and updating information that has been modified since the last IDB backup. This is a must if the identified level of IDB corruption is critical (meaning the corruption is in the core part).                                                        |
| Complete                    | Complete recovery consists of two phases:                                                                                                    |
| Recovery                    | 1. IDB restore, which gets the IDB to the last (available) consistent state.                                                                                                    |
|                             | 2. Updating the IDB from the last consistent state up to the last moment when the IDB was still operational.                                                                                                    |
|                             | Depending on how well you prepared for IDB recovery before problems<br>occurred (availability of IDB recovery file, IDB backup, original device<br>and transaction logs), the recovery procedure can differ. If all these are<br>available, you can use a very convenient IDB recovery method, guided<br>autorecovery. |
|                             | Identifying the Level of Database Corruption                                                                                                    |
| IDB Corruption<br>Levels    | There are three levels of IDB corruption: critical, major, and minor. The level depends on the part of the IDB where the corruption occurs.                                                                                                    |

You can use the IDB consistency check to determine which part of the IDB is corrupted. Depending on the level of corruption, the IDB recovery procedure differs.

### Figure 11-11 IDB Corruption Levels

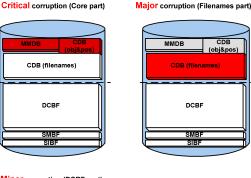

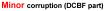

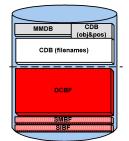

How to Identify theIdentify the level of IDB corruption using the omnidbcheck -extendedCorruption Levelcommand.

NOTE The extended check may take several hours. To avoid an extended period of system downtime, you can run subparts of the omnidbcheck command instead. For example, run the omnidbcheck -core to determine whether the core part of the IDB is corrupted.

After identifying the level of corruption, perform the appropriate recovery procedure. Refer to "Overview of IDB Recovery Methods" on page 452.

Managing the Data Protector Internal Database **Recovering the IDB** 

### **Overview of IDB Recovery Methods**

|                                                  | Several recovery methods are available for recovering the IDB.<br>Depending on the identified level of corruption, your requirements, and<br>the availability of the IDB recovery file and the original device and<br>transaction logs, the recovery procedure can differ.                                                                                                    |
|--------------------------------------------------|----------------------------------------------------------------------------------------------------|
| The Most<br>Convenient<br>Complete<br>Recovery   | When the complete IDB is missing or the core part is corrupted, the corruption level is critical. If the IDB recovery file and the original device used for the IDB backup are available, you can perform the Guided Autorecovery (IDB Restore and Replay Logs). Refer to "Performing Guided Autorecovery" on page 456. Otherwise, follow one of the methods given under "More Recovery Methods" on page 453. |
|                                                  | The guided autorecovery method guides you through restoring the IDB<br>and replaying transaction logs. If transaction logs are not available, you<br>can still update the IDB by importing all media since the last IDB<br>backup.                                                                                                    |
| Omitting<br>(Removing)<br>Corrupted IDB<br>Parts | If the identified level of corruption is major or minor (corruption is not in<br>the core part), you can consider omitting (removing) the missing or<br>corrupted parts of the IDB or perform the complete IDB recovery<br>instead.                                                                                                    |
|                                                  | When the filename tablespace is corrupted, the corruption level is major.<br>Refer to "Handling Major Database Corruption in the Filenames Part" on<br>page 455.                                                                                                    |
|                                                  | When the DC binary files are missing or corrupted, the corruption level<br>is minor. Refer to "Handling Minor Database Corruption in the DCBF<br>Part" on page 454.                                                                                                    |

# More Recovery<br/>MethodsThese recovery procedures are adapted to specific situations. They<br/>assume that you want to recover the complete IDB, but for some reason<br/>you cannot perform the guided autorecovery method. The recovery<br/>consists of restoring the IDB and updating the IDB.

| Table 11-4Restoring the IDB |  |
|-----------------------------|--|
|-----------------------------|--|

| Current situation                                                                                                    | Remark                                                                                                    | Recovery<br>Procedure                                                                 |
|----------------------------------------------------------------------------------------------------|----------------------------------------------------------------------------------------------------|---------------------------------------------------------------------------------------|
| The IDB<br>recovery file is<br>available but<br>the original<br>device used for<br>the IDB<br>backup has<br>changed. | The method is essentially<br>the same as the guided<br>autorecovery method, but<br>less guided, and more<br>complex and time<br>consuming. | "Recovering the IDB<br>Using IDB Recovery<br>File and Changed<br>Device" on page 458. |
| The IDB<br>recovery file is<br>not available.                                                                        | The method is essentially<br>the same as the guided<br>autorecovery method, but<br>less guided, and more<br>complex and time<br>consuming. | "Recovering the IDB<br>Without the IDB<br>Recovery File" on<br>page 458.              |
| You want to<br>recover the<br>IDB from a<br>specific IDB<br>backup (not the<br>latest one).                          | This method does not<br>provide the latest state of<br>the IDB as a result.                                                                | "Recovering the IDB<br>from a Specific IDB<br>Session" on page 458.                   |

### Chapter 11

Managing the Data Protector Internal Database **Recovering the IDB** 

Table 11-4Restoring the IDB

| Current situation                                        | Remark                                                                                                    | Recovery<br>Procedure                                              |
|----------------------------------------------------------|----------------------------------------------------------------------------------------------------|--------------------------------------------------------------------|
| You want to<br>recover to a<br>different disk<br>layout. | This method is equivalent<br>to disaster recovery from a<br>Data Protector<br>configuration where you<br>lost the IDB transaction<br>logs, the IDB recovery file,<br>and the media.log file. It<br>is far more complex than<br>the guided autorecovery<br>and does not provide the<br>latest state of the IDB as a<br>result. | "Recovering the IDB<br>to a Different Disk<br>Layout" on page 459. |

If the transaction logs are available, the recovery procedures in Table 11-4 guide you through replaying the IDB transaction logs. Refer to "Replaying IDB Transaction Logs" on page 459.

If the transaction logs are not available, you can update the IDB by importing media. Refer to "Updating the IDB by Importing Media" on page 460.

### Handling Minor Database Corruption in the DCBF Part

If you detect that the IDB corruption is of minor severity, it means that some DC binary files are missing or corrupted. If this is the case, there is no need for complete IDB recovery. You can easily recreate the binary files by importing catalog from media. Choose the recovery procedure depending on the corruption type.

Recovering if DC<br/>Binary Files Are<br/>MissingDC binary files are organized so that one binary file exists for each<br/>medium. If some DC binary files are missing, media positions of some<br/>media point to the non-existent files. An error message is displayed when<br/>browsing the relevant filesystems. For detailed steps on how to recover<br/>the IDB if DC binary files are missing, refer to the online Help index<br/>keyword "handling IDB corruptions".

### Recovering if DC Binary Files Are Corrupted

If some DC binary files are corrupted, you can remove the DC binary files and recreate them. The only effect of removing the files is that some media positions point to the non-existent binary files, and thus an error message is displayed when browsing the relevant filesystems. For detailed steps on how to recover the IDB if DC binary files are corrupted, refer to the online Help index keyword "handling IDB corruptions".

# Handling Major Database Corruption in the Filenames Part

If you detect that the corruption is of major severity, which means that a filename tablespace is corrupted, you can remove the detail catalogs (filenames and DC binary files) instead of recovering the whole IDB.

The procedure is fast and results in an IDB without detail catalogs (as though all backups were done with the No log option). The IDB is still fully operational in terms of all backups, restores, and media management operations, except that browsing is not possible (information about backed up data should be read from media).

Since all detail catalogs are lost, this method of recovery is only applicable if:

- The catalogs created by subsequent backups are good enough.
- There is no IDB backup available.

Recovery Procedure For detailed steps, refer to the online Help index keyword "IDB handling corruptions in the filenames parts".

### **Prerequisites for IDB Recovery**

- Mount a disk of the same size as before the disaster on the same directories as at the IDB backup time (on Windows systems, the same drive letters must be assigned). If this cannot be ensured, follow the procedure for recovering the IDB to a different disk/volume layout. You can use the -preview option of the omnidbrestore command to see where the files will be restored.
- Verify that Data Protector is installed on the Cell Manager and the system where a device is attached (preferably, the device used for the IDB backup).
- If possible, move the media.log file from the previous installation to

a safe place. It will provide you with the information about the media used since the last IDB backup. This is very helpful for updating the IDB if transaction logs are not available.

- If the IDB is installed on MC/ServiceGuard, the following commands have to be run on the active node before performing the recovery:
  - 1. cmhaltpkg <pkg\_name> , where <pkg\_name> is the name of the Data Protector cluster package.

This command stops the Data Protector package and dismounts the Data Protector shared volume group.

2. vgchange -a e /dev/<vg\_name>, where <vg\_name> is the name of Data Protector shared volume group.

This command activates the Data Protector shared volume group. To list volume groups on your system, run ll /dev/\*/group.

3. mount /dev/<vg\_name>/<lv\_name>/<MountPoint>, where <MountPoint> is the name of the mount point for the Data Protector shared volume group.

This command mounts the Data Protector shared volume group.

When the guided autorecovery has finished, run the cmrunpkg  $< pkg\_name >$  command on the active node to start the Data Protector package.

• If the IDB is installed on Microsoft Cluster Server, take the OBVS\_VELOCIS cluster group offline (using the Cluster Administrator utility on the active node) and stop the Inet service before performing the recovery.

When the recovery has finished, bring the OBVS\_VELOCIS and OBVS\_MCRS cluster groups online using the Cluster Administrator utility and restart the Inet service.

### **Performing Guided Autorecovery**

Guided autorecovery is the most convenient IDB recovery method. You can perform it if the IDB recovery file and the original device used for the IDB backup together with the IDB backup medium are available.

|               | This method guides you through restoring the IDB and replaying<br>transaction logs since the last IDB backup. If the transaction logs are not<br>available, you can still update the IDB since the last IDB backup by<br>importing media.                                                                                          |
|---------------|----------------------------------------------------------------------------------------------------|
|               | Transaction replay updates the core part of the IDB. Binary files are not updated and changes to binary files are lost.                                                                                                    |
|               | The following are not available for the backups that were running from the last IDB backup before the IDB corruption:                                                                                                    |
|               | Session messages                                                                                                    |
|               | • Browsing of file versions (restores of complete objects are possible). Import the catalog on the media used by the backups to recover the changes.                                                                                                    |
|               | • SIBF updates. Export and import the media used by the backups to recover the changes.                                                                                                    |
| Prerequisites | Refer to "Prerequisites for IDB Recovery" on page 455.                                                                                                    |
| Cluster       | Additional steps are required if you are performing restore of the IDB installed in a cluster. "Prerequisites for IDB Recovery" on page 455.                                                                                                    |
| Recovery      | To recover the IDB, run the omnidbrestore -autorecover command.                                                                                                    |
| Procedure     | The command reads the IDB recovery file and if IDB backups are logged<br>to the file, it stops the services and starts restore of the IDB back in<br>place. All the options are generated automatically using data from the<br>IDB recovery file.                                                                                  |
|               | Once the restore is complete, the omnidbrestore checks if transaction<br>logs are available to be replayed. If logs are available, you are asked to<br>confirm the replay of the logs. If this step is cancelled or transaction logs<br>are not available, output describes how to update the IDB since the last<br>IDB backup by: |
|               | importing media                                                                                                    |
|               | <ul> <li>finding the transaction logs and replaying them later</li> </ul>                                                                                                    |
|               | Once you replay logs or import media to update the IDB, the full IDB should be successfully recovered.                                                                                                    |

## Recovering the IDB Using IDB Recovery File and Changed Device

Use this procedure to recover the IDB if the IDB recovery file (obrindex.dat) is available but the original device used for the IDB backup is different from the one to be used for recovery, or the medium is located in a different slot. Refer to "Prerequisites for IDB Recovery" on page 455. Prerequisites Cluster Additional steps are required if you are performing restore of the IDB installed in a cluster. "Prerequisites for IDB Recovery" on page 455. For detailed steps, refer to the online Help index keyword "restoring IDB Recovery Procedure using IDB recovery file and changed device". **Recovering the IDB Without the IDB Recovery File** Use this procedure to recover the IDB if the IDB recovery file (obrindex.dat) is not available. Prerequisites Refer to "Prerequisites for IDB Recovery" on page 455. Cluster Additional steps are required if you are performing restore of the IDB installed in a cluster. "Prerequisites for IDB Recovery" on page 455. Recovery For detailed steps, refer to the online Help index keyword "restoring IDB Procedure without IDB recovery file". **Recovering the IDB from a Specific IDB Session** 

Use this procedure to recover the IDB from a backup other than the latest one if the IDB recovery file (obrindex.dat) is available.

**Prerequisites** Refer to "Prerequisites for IDB Recovery" on page 455.

ClusterAdditional steps are required if you are performing restore of the IDB<br/>installed in a cluster. "Prerequisites for IDB Recovery" on page 455.

RecoveryFor detailed steps, refer to the online Help index keyword "restoring IDBProcedurefrom specific IDB sessions".

### Recovering the IDB to a Different Disk Layout

You can restore the IDB to a disk of a different size than before the disaster, and to different directories than at the backup time.

**Prerequisites** Refer to "Prerequisites for IDB Recovery" on page 455.

The following prerequisite must also be met before recovering the IDB to a different disk layout:

- Import the media with the IDB backup.
- ClusterAdditional steps are required if you are performing restore of the IDB<br/>installed in a cluster. "Prerequisites for IDB Recovery" on page 455.

RecoveryFor detailed steps, refer to the online Help index keyword "restoring IDBProcedureto a different disk layout".

### **Replaying IDB Transaction Logs**

In a successful omnidbrestore -autorecover, transaction logs are already replayed. Use this procedure only if you need to retry replaying of transaction logs or you postponed it before.

Replaying transaction logs after the IDB restore is completed recovers the IDB to the same state as before the crash, except that binary files are not updated and changes to binary files are lost.

The following are not available for the backups that were running from the last IDB backup until the IDB corruption:

- Session messages.
- Browsing of file versions (restores of complete objects are possible). Perform the import catalog on the media used by the backups, to recover the changes.
- SIBF updates. Export and import the media used by the backups to recover the changes.

# Limitation Replay of the transaction logs can only be done if archiving of the transaction logs is enabled. To enable it, set the archiving parameter in the rdmserver.ini file to 1.

**Prerequisites** • Transaction logs must be available. For more information on

### Managing the Data Protector Internal Database **Recovering the IDB**

transaction logs, refer to "Preparing for IDB Recovery" on page 429. You can verify that the transaction logs are available by listing the directory: /db40/logfiles/syslog

If transaction logs are not available, refer to "Updating the IDB by Importing Media" on page 460.

- If the IDB is installed on MC/ServiceGuard, run the cmhaltpkg <pkg\_name> command on the active node before running the omnidbrestore command in the procedure below, to stop the Data Protector package. Before running the omnidbcheck command in the procedure below, run the cmrunpkg <pkg\_name> command on the active node to start the Data Protector package, where <pkg\_name> is the name of the Data Protector cluster package.
- If the IDB is installed on Microsoft Cluster Server, take the OBVS\_VELOCIS cluster group offline using the Cluster Administrator utility and stop the Inet service on the active node before running the omnidbrestore command in the procedure below. Before running the omnidbcheck command in the procedure below, bring the OBVS\_VELOCIS and OBVS\_MCRS cluster groups online using the Cluster Administrator utility and restart the Inet service.

How to ReplayFor detailed steps, refer to the online Help index keyword "replaying IDBTransaction Logstransaction logs".

### Updating the IDB by Importing Media

To successfully complete the IDB recovery, you need to update the IDB changes after the IDB is restored.

If transaction logs are not available, update the changes by importing all media since the last IDB backup. Do this once the IDB restore has finished.

To verify that transaction logs are available, or to update the changes using transaction logs, refer to "Replaying IDB Transaction Logs" on page 459.

For detailed steps on how to update the IDB by importing media, refer to the online Help index keyword "updating IDB by importing media".

### 12 Customizing the Data Protector Environment

### In This Chapter

This chapter describes how you can customize Data Protector to better suit your needs. The chapter consists of the following sections:

"Global Options File" on page 463

"Using Omnirc Options" on page 465

"Selecting the Language for the Data Protector GUI" on page  $470\,$ 

"Settings for the File Name Encoding in GUI" on page 471

"Firewall Support" on page 474

IMPORTANTFor specific information on Data Protector limitations and<br/>recommendations, see the HP OpenView Storage Data Protector Software<br/>Release Notes. For details about adding security to your Data Protector<br/>cell, refer to the HP OpenView Storage Data Protector Installation and<br/>Licensing Guide.

### **Global Options File**

Global options affect the entire Data Protector cell, and cover various aspects of Data Protector, such as time-outs and limits. All global options are described in the global options file, which you can edit in order to customize Data Protector. It is located in the /etc/opt/omni/server/options directory on the UNIX Cell Manager and in the <Data Protector home>\Config\Server\Options directory on Windows Cell Manager. The file is named global. How to Use Global Each option has a hash mark, or pound sign (#), which comments out the option and provides an explanation of the option in the text following the Options hash mark. For options not described in this guide, refer to the file itself. To use a global option, uncomment the line that has the option name and set an appropriate value. To uncomment a line, simply remove the '#' mark. NOTE Most users should be able to operate Data Protector without changing the global options.

### **Most Often Used Variables**

The following list includes the most often used global variables. See the Global Options file for a complete description.

- MediaView: Changes the fields and their order in the Media Management context.
- MaxBSessions: Changes the default limit of five concurrent backups.
- InitOnLoosePolicy: Allows Data Protector to automatically initialize blank or unknown tapes under a loose media policy.
- MaxMAperSM: Increases the default limit of concurrent devices per backup session. (Maximum device concurrency is 32.)
- DCDirAllocation: Determines the algorithm used for selecting into which dcbf directory a new detail catalog binary file goes. Three algorithms are available: fill in sequence (default), balance size, and

## Customizing the Data Protector Environment **Global Options File**

balance number.

- DailyMaintenanceTime: Determines the time after which the daily maintenance tasks can begin, using the twenty-four hour clock notation. By default, this time is set to 12:00 (Noon). For a list of daily maintenance tasks, refer to "Checks Performed by Data Protector" on page 402.
- DailyCheckTime: Determines the time after which daily check can begin, using the twenty-four hour clock notation. By default, this time is set to 12:30 P.M. If you do not wish to perform a daily check, you can disable it. For a list of daily check tasks, refer to "Checks Performed by Data Protector" on page 402.

|           | Using Omnirc Options                                                                                                    |
|-----------|----------------------------------------------------------------------------------------------------|
|           | The omnine options are most useful for troubleshooting or overriding<br>other settings affecting the behavior of the Data Protector client only.<br>However, even advanced users should not use them unless their<br>operating environment demands it. The Disk Agents and Media Agents<br>use the values of these options.                                                                                             |
|           | These options are found in the following locations:                                                                                                    |
| Locations | • /opt/omni/.omnirc on HP-UX and Solaris clients                                                                                                    |
|           | • /usr/omni/.omnirc on other UNIX clients                                                                                                    |
|           | • <data_protector_home>\omnirc on Windows clients</data_protector_home>                                                                                                    |
|           | • sys:\usr\omni\omnirc on Novell NetWare clients                                                                                                    |
|           | How to Use Omnirc Options?                                                                                                    |
|           | Installation provides a template for the omnirc file (.omnirc.TMPL or omnirc.TMPL, depending on the platform). This file is not active. To create an active omnirc file, copy the template file to omnirc (or .omnirc) and edit it. To use a specific option, uncomment the line (remove the '#' character) and edit the value if necessary.                                                                            |
|           | • When creating the omnirc file (either by copying or by using an editor), verify its permissions. On UNIX, permissions will be set according to your umask settings and may be such that some processes may be unable to read the file.                                                                                                    |
|           | Set the permissions to 644 manually.                                                                                                    |
|           | • When changing the omnirc file, you have to restart the Data<br>Protector services/daemons on the Data Protector client where you<br>modified the omnirc file. This is mandatory for the crs daemon on<br>UNIX and recommended for Data Protector CRS and Inet services on<br>Windows. Specifically on Windows, restarting is not required when<br>adding or changing entries, only when removing entries (or renaming |

the file).

NOTE When using special characters in variable names in the omnirc file, take into account operating system specific limitations regarding supported characters for setting environment variables. For example, on UNIX systems, variables cannot contain any of the following characters: Space Tab / : \* " < > |.

## Setting Omnirc Options During Disaster Recovery on Windows

If you need to set an omnirc option during the disaster recovery on Windows (except for Disk Delivery Disaster Recovery), perform the following steps:

1. When the Disaster Recovery Wizard appears, press any key to stop the wizard during the countdown.

### Figure 12-1Disaster Recovery Wizard

| Options         Use Debugs         Install Only | <u>₩inDisk</u><br>Reg <u>E</u> dit<br><u>Cm</u> d<br><u>LaskMgr</u> | Disaster Recovery setup will install files from the<br>following locations:<br>+ DR Installation Source:<br>A:\<br>+SRD File:<br>A:\recovery.srd |
|-------------------------------------------------|---------------------------------------------------------------------|----------------------------------------------------------------------------------------------------|
|                                                 | Use <u>D</u> ebugs                                                  | Press any key to abort automatic recovery                                                                                                    |

- 2. Click cmd to start the command prompt.
- 3. Run the following command:

echo <Variable> > %systemroot%\system32\OB2DR\omnirc

where <Variable> is the omnirc option exactly as it should be written in the omnirc file.

For example:

echo OB2RECONNECT\_RETRY=1000 >
%systemroot%\system32\OB2DR\omnirc

This command creates an omnirc file in the disaster recovery operating system with the OB2RECONNECT\_RETRY variable set to 1000 seconds.

4. Close the command prompt and click Next in the Disaster Recovery Wizard to proceed with disaster recovery.

### **Most Often Used Variables**

The most often used omnirc variables include:

- **OB2BLKPADDING\_n:** This is a set of variables that can be used to specify the number of empty blocks written to the media at the initialization time.
- **OB2DEVSLEEP:** Changes the sleep time between each retry while loading a device.
- **OB2ENCODE:** Allows a user to always turn on data encoding, regardless how the backup options are set in the backup specification.
- **OB2OEXECOFF:** Allows a user to restrict or disable any object preand post-exec scripts defined in backup specifications for a specific client.
- **OB2INCRDIFFTIME** and **OB2CHECKCHANGETIME**:

The **OB2CHECKCHANGETIME** and the **OB2INCRDIFFTIME** variables are relevant only for UNIX clients. During an incremental backup, the Disk Agent checks the "last modification" and "last inode change" time attributes to detect which files changed since the last backup. However, the "last inode change" attribute can only be respected when the Data Protector Do not preserve access time attributes backup option is enabled and the Data Protector Lock files during backup backup option is disabled. This variable allows more control over when to use the "last inode change" time for incremental backups.

The **OB2INCRDIFFTIME** variable specifies an "incremental latency" period (in minutes) that is enforced when checking the "last inode change" time with incremental backups. The referential time received from the Session Manager (time of the previous backup) is first incremented by the specified period and then compared to the "last inode change" to qualify for backup. This variable takes effect only when the **OB2CHECKCHANGETIME** variable is set to 2.

- **OB2RECONNECT\_ACK:** Defines how long Data Protector should wait for the message of acknowledgment (default 1200 seconds). In other words, if the agent does not get an acknowledgment in OB2RECONNECT\_ACK seconds, it will assume that the socket connection is no longer valid.
- **OB2RECONNECT\_RETRY:** Defines how long Data Protector should wait before trying to reconnect after a connection failure either between a
  - Disk Agent and Media Agent (during backup) or
  - Backup Session Manager and Disk Agents or Media Agents

The default value is 600 seconds. In other words, the LAN/WAN line between the Backup Session Manager and DA/MA or between Disk Agent and Media Agent during backup cannot be down more than OB2RECONNECT\_RETRY seconds.

- **OB2REXECOFF:** Allows a user to disable any remote session preand post-exec scripts for a specific client.
- **OB2SHMEM\_IPCGLOBAL:** This option should be set to 1 on HP-UX clients that have both the Disk Agent and a Media Agent installed, in case the following error occurs during the backup:

Cannot allocate/attach shared memory (IPC Cannot Allocate Shared Memory Segment)

System error: [13] Permission denied) => aborting

• **OB2VXDIRECT:** Enables direct (without cache) reading for Advanced VxFS filesystems, as well as improving performance.

### • OB2SANCONFSCSITIMEOUT=s:

Default value: 20 seconds

This variable sets the time-out value for sanconf related operations and is used on Windows systems. It must be set on all clients affected by sanconf, before running the command.

• **OB2PORTRANGE:** This option limits the range of port numbers that Data Protector uses when allocating listen ports dynamically. This option is typically set to enable the administration of a cell

through a firewall. Note that the firewall needs to be configured separately and that the specified range does not affect the Inet listen port.

Example OB2PORTRANGE=40000-40199

This sets the port range to ports from 40000 to 40199.

• **OB2PORTRANGESPEC:** This option allows you to specify a range of port numbers for every binary. This mechanism gives you more control over the ranges and helps to keep their sizes smaller. Note that the firewall needs to be configured separately and that the specified range does not affect the Inet listen port.

For configuration examples, refer to "Firewall Support" on page 474.

| Selecting the Language for the Data Protector |  |
|-----------------------------------------------|--|
| GUI                                           |  |

|               | Data Protector is localized in multiple languages. In order to correctly display international characters for localized language catalogs (Data Protector GUI and messages), a few prerequisites have to be met.                                                                                                    |
|---------------|----------------------------------------------------------------------------------------------------|
|               | The language you have selected for your Data Protector GUI also<br>influences the display of international characters in session messages<br>and file names in the Data Protector GUI.                                                                                                    |
|               | The available choice of localized language catalogs depends on which<br>languages were selected during the installation of Data Protector. If the<br>localized language catalogs are not installed, you can install additional<br>Data Protector language catalogs on your existing GUI client. Refer to<br>the online Help index keyword "components of Data Protector, adding". |
|               | To determine which languages are installed for Data Protector, switch to<br>the Clients context, browse for the GUI client, and click the client to<br>display the installed components.                                                                                                    |
|               | The English localized catalog is always installed and is the default language for Data Protector GUI.                                                                                                    |
| Prerequisites | The following prerequisites must be met:                                                                                                    |
|               | • The desired language support must be installed on the Data Protector GUI client.                                                                                                    |
|               | • On Windows systems, the localized Data Protector GUI must be run<br>on the appropriate localized Windows operating system. For example,<br>Japanese language support for Data Protector GUI works correctly<br>only on Japanese localized Windows.                                                                                                    |
|               | • On UNIX systems, the desktop environment must be started in the locale, which is used to encode your file names. For example, in the SJIS environment, start the desktop in the SJIS locale.                                                                                                    |

If the above prerequisites are met, the Data Protector GUI will be started in the language corresponding to the locale set on your operating system. For example, on Windows, if the French locale is set in the Regional options in the Windows Control Panel, the French language catalog will be used for the Data Protector GUI if available.

|               | Settings for the File Name Encoding in GUI                                                                                                    |
|---------------|----------------------------------------------------------------------------------------------------|
|               | In the Data Protector GUI, a specific setup and configuration is required<br>to ensure the correct display of international characters in file names<br>and session messages. For background information, refer to <i>HP</i><br><i>OpenView Storage Data Protector Concepts Guide</i> .                                                                                                    |
| Prerequisites | The following prerequisites apply for the correct display of international characters on the GUI system:                                                                                                    |
|               | • In case of upgrade to Data Protector A.06.00, the file names in the IDB have been converted. Refer to the <i>HP OpenView Storage Data Protector Installation and Licensing Guide</i> for details.                                                                                                    |
|               | • The appropriate locales (UNIX) and fonts for the selected character set are installed on the Data Protector GUI system. For example, to see Japanese characters in the Windows GUI running on an European system, install Japanese fonts.                                                                                                    |
|               | • On UNIX systems with Data Protector GUI, set the appropriate locale <i>before</i> starting the GUI. Refer to "Correct Display of International Characters in the Data Protector GUI on UNIX" on page 472.                                                                                                    |
|               | To correctly display international characters in GUI running on<br>Windows and UNIX systems, select the same character encoding that<br>was in effect on the system, where the files were created.                                                                                                    |
| Limitations   | The following limitations apply even though the correct character encoding is selected:                                                                                                    |
|               | • Some characters may be displayed incorrectly even though the correct encoding is selected from the GUI. The reason for this are some minor differences between implementations of code pages on Windows and UNIX operating systems. Some characters could therefore not be mapped correctly if Data Protector GUI is run on a different platform as the client being configured. In the worst case, only a few characters could be displayed incorrectly, but this will not affect your backups or restore. |
|               | • Unfortunately, names of GUI items in the Data Protector GUI (such as backup devices and backup specifications) on UNIX, created under a certain locale, may appear corrupted when viewed in a different                                                                                                    |

locale. Regardless of the corrupted display of the GUI items names, such GUI objects are still usable. For example, you configured a backup device and named it using non-ASCII characters. In this case, its name may appear corrupted, if GUI is run in a locale that uses only ASCII. Although its name appears corrupted in the GUI, you can still perform backups and restores using this device.

## Correct Display of International Characters in the Data Protector GUI on UNIX

On UNIX Data Protector GUI systems, the appropriate locale (considering your cell configuration) must be set prior to starting Data Protector GUI, to enable encoding switching in the GUI and thus proper display of international characters.

Setting the locale influences the display and encoding of files on your system, as well as which of the installed language catalogs is used for the Data Protector GUI. The specific file name related settings are used, for example, in the file system browser when selecting files for backup, in the IDB browser when selecting files to restore, in session messages, and so on.

There are two principal alternatives for the selection of encoding:

- Use a UTF-8 based locale. This allows you to dynamically switch the encoding for file names without restarting the Data Protector GUI.
- Use any locale of your choice. This will correctly show you file names that were created using this locale.

It is recommended to set the locale as follows:

- If you have uniform locale settings on all clients in your cell, then use the same locale settings also for the Data Protector GUI on UNIX.
- In the Data Protector GUI on UNIX systems in heterogeneous environments (different operating systems with different local settings in one cell), the locale must be set to a locale that uses UTF-8 encoding, *prior to* starting Data Protector GUI.
- In heterogeneous environments, if the appropriate encoding is not available in the Data Protector GUI, set the locale to the locale that uses this particular encoding and restart the GUI.

To list all locales, that are installed on your system, run the following command: locale -a.

|         | The locales are installed during the installation of the operating system,<br>but it is possible to install them also after the operating system<br>installation is finished. For detailed steps, refer to the operating system<br>documentation. |
|---------|----------------------------------------------------------------------------------------------------|
|         | To set the locale, execute the following command:                                                                                                    |
|         | export LANG= <locale></locale>                                                                                                    |
|         | You can list the locales and just copy and paste the name of the locale. To<br>see if the locale has been set successfully, open a new terminal and check<br>if the appropriate characters are available.                                         |
| Example | The following is an example of setting the locale to a locale that uses UTF-8 encoding on UNIX and then running the GUI in that locale:                                                                                                    |
|         | export LANG=C.utf8                                                                                                    |
|         | xomni&                                                                                                    |
|         | This enables you to switch the character encoding in Data Protector GUI on UNIX.                                                                                                    |
|         | Changing the Character Encoding in the Data                                                                                                    |

#### Protector GUI

The default character encoding in your Data Protector GUI is set according to:

- On UNIX systems: the locale in which your desktop environment is started.
- On Windows systems: the locale set in Regional options in the Windows Control Panel.

After the IDB conversion (after upgrade) is finished, all files can be backed up and restored regardless of the character encoding used. To correctly display international characters in file names and session messages, the proper encoding has to be selected in the Data Protector GUI.

Some character encodings are available in the Data Protector GUI by default. You can also replace the default character encodings with any other, if the appropriate locales/code pages are installed on your system. For detailed steps, refer to the online Help index keyword "changing character encoding in GUI".

#### **Firewall Support**

This section describes how to configure Data Protector in an environment where the Data Protector processes communicate across a firewall.

# Communication in<br/>Data ProtectorData Protector processes communicate using TCP/IP connections. Every<br/>Data Protector system accepts connections on port 5555 by default. In<br/>addition, some processes dynamically allocate ports on which they accept<br/>connections from other Data Protector processes.

To enable Data Protector processes to communicate across a firewall, Data Protector allows you to limit the range of port numbers from which dynamically allocated ports are selected. Port ranges are defined on a per system basis. It is possible to define a port range for all Data Protector processes on a specific system, as well as to define a port range for a specific Data Protector agent only.

ConfigurationThe port allocation behavior can be configured through two omnircMechanismvariables: OB2PORTRANGE and OB2PORTRANGESPEC. By default, both<br/>variables are not set and ports are assigned dynamically by the<br/>operating system.

#### Limiting the Range of Port Numbers

For All DataYou can limit the port range for all Data Protector processes on a systemProtectorby using the OB2PORTRANGE variable in the omnirc file:

OB2PORTRANGE=<start\_port>-<end\_port>

Data Protector processes use dynamically allocated ports and select ports from this range. The port range is allocated by taking the first available port, starting with port "start\_port". If there is no available port within the specified range, the port allocation fails and the requested operation is not done. Refer to Table 12-1 on page 476 for information on port consumption.

#### NOTE

Processes

The OB2PORTRANGE variable only applies to dynamically allocated ports. It does not affect the usage of the default Data Protector port number 5555.

Defining a port range for the Data Protector processes limits the port usage of Data Protector. It does not prevent other applications from allocating ports from this range as well.

#### For a Specific Data Protector Agent

In many cases it is not required that all Data Protector agents communicate across a firewall. For example, one specific agent can be outside a firewall, while all other components are inside of it. In such environments it is useful to limit the range of port numbers only for the specific agent. This allows you to define a much smaller port range and so reduce the need of open ports through the firewall.

You can limit the port range on a system on which a specific agent runs by using the OB2PORTRANGESPEC variable in the omnirc file:

OB2PORTRANGESPEC=<AGENT>:<start port>-<end port>;...

All agent processes check the OB2PORTRANGESPEC for range restrictions. If there is a range defined for an agent process, all dynamically allocated ports select from this specified range. The port range is allocated by taking the first available port, starting with port "start\_port". If there is no available port within the specified range, the port allocation fails and the requested operation is not done. See "Examples of Configuring Data Protector in Firewall Environments" on page 481 for information on how to calculate the required range of port numbers.

### Customizing the Data Protector Environment **Firewall Support**

The table below lists all possible Data Protector agent identifiers that can be used in the OB2PORTRANGESPEC variable. Note that agent processes that do not dynamically allocate listen ports are not listed in the following table.

| Data Protector<br>Component | Agent<br>Identifier | Description                                           | Port Consumption                                                    |
|-----------------------------|---------------------|-------------------------------------------------------|---------------------------------------------------------------------|
| Cell Manager                | BSM                 | Backup Session<br>Manager                             | 1 port per concurrently running BSM                                 |
|                             | RSM                 | Restore Session<br>Manager                            | 1 port per concurrently running RSM                                 |
|                             | DBSM                | Database Session<br>Manager                           | 1 port per concurrently running DBSM                                |
|                             | xSM                 | Wildcard<br>matching all<br>Session<br>Managers       | 1 <sup>a</sup> + 1 port per concurrently<br>running Session Manager |
|                             | MMD                 | Media<br>Management<br>Daemon                         | 1 port                                                              |
|                             | CRS                 | Cell Request<br>Server Service                        | 1 port                                                              |
| Media Agent                 | BMA-NET             | Backup Media<br>Agent <sup>b</sup>                    | 1 port per concurrently running Media Agent                         |
|                             | RMA-NET             | Restore Media<br>Agent <sup>b</sup>                   | 1 port per concurrently running Media Agent                         |
|                             | xMA-NET             | Wildcard<br>matching all<br>Media Agents <sup>b</sup> | 1 port per concurrently<br>running Media Agent                      |

#### Table 12-1Agent Identifiers

a. This additional port is required during database operations such as filename purges or database upgrades.

b. BMA and RMA fork two processes, the main process and a NetIO process. The listen port is allocated by the BMA-NET / RMA-NET process.

| NOTE                             | The OB2PORTRANGESPEC variable only applies to dynamically allocated<br>ports. It does not affect the usage of the default Data Protector port<br>number 5555.<br>Defining a port range for a specific Data Protector agent process limits<br>the port usage of this agent. It does not prevent other processes<br>(applications or other Data Protector agents) from allocating ports from |  |  |
|----------------------------------|----------------------------------------------------------------------------------------------------|--|--|
|                                  | this range as well.                                                                                                    |  |  |
|                                  |                                                                                                    |  |  |
| Using Both<br>Variables Together | If both variables OB2PORTRANGESPEC and OB2PORTRANGE are set, OB2PORTRANGESPEC overrides the settings of OB2PORTRANGE.                                                                                                    |  |  |
|                                  | For example, the setting                                                                                                    |  |  |
|                                  | OB2PORTRANGESPEC=BMA-NET:18000-18009                                                                                                    |  |  |
|                                  | OB2PORTRANGE=22000-22499                                                                                                    |  |  |
|                                  | limits the port range used by a Media Agent to port numbers 18000-18009, while all other Data Protector processes use port numbers from the range 22000-22499.                                                                                                    |  |  |
|                                  | By using both variables it is possible to force a specific agent to use only<br>a dedicated port range (OB2PORTRANGESPEC) and, at the same time,<br>prevent other Data Protector processes from selecting port numbers from<br>this range.                                                                                                    |  |  |
|                                  | Port Usage in Data Protector                                                                                                    |  |  |
|                                  | The following section provides two tables that describe the port requirements of the different Data Protector components.                                                                                                    |  |  |
|                                  | The following table breaks down the different Data Protector<br>components and shows to which other components they can connect. It<br>also defines the destination specification for the firewall rules.                                                                                                    |  |  |

The table provides a list of all Data Protector components. The first two columns list the process identifiers and their listen ports. The last two columns list all applicable connecting processes.

#### **Table 12-2**

| Listening Compon | ent                         | Connecting Co        | mponent          |
|------------------|-----------------------------|----------------------|------------------|
| Process          | Port                        | Process              | Source Port      |
| Cell Manager     |                             |                      |                  |
| Inet             | 5555                        | Application<br>Agent | N/A <sup>a</sup> |
|                  |                             | GUI/CLI              | N/A <sup>a</sup> |
| CRS              | Dynamic                     | Application<br>Agent | N/A <sup>a</sup> |
|                  |                             | GUI/CLI              | N/A <sup>a</sup> |
| MMD              | Dynamic                     | xSM                  | N/A <sup>a</sup> |
|                  |                             | CLI (from CM)        | N/A <sup>a</sup> |
| xSM              | Dynamic                     | GUI/CLI              | N/A <sup>a</sup> |
|                  |                             | xMA <sup>b</sup>     | N/A <sup>a</sup> |
|                  |                             | xDA <sup>b</sup>     | N/A <sup>a</sup> |
|                  |                             | Application<br>Agent | N/A <sup>a</sup> |
| Disk Agent       |                             |                      |                  |
| Inet             | 5555                        | xSM                  | N/A <sup>a</sup> |
| xDA              | Does not accept connections |                      | •                |
| Media Agent      |                             |                      |                  |
| Inet             | 5555                        | xSM                  | N/A <sup>a</sup> |
| xMA              | Does not accept connections |                      |                  |
| xMA-NET          | Dynamic                     | xDA                  | N/A <sup>a</sup> |
|                  |                             | Application<br>Agent | N/A <sup>a</sup> |

| Listening Component |                             | Connecting Component |                  |
|---------------------|-----------------------------|----------------------|------------------|
| Process             | Port                        | Process              | Source Port      |
| Application Host    |                             |                      |                  |
| Inet                | 5555                        | xSM                  | N/A <sup>a</sup> |
| Application Agent   | Does not accept connections |                      |                  |

- a. The source port of a connection is always assigned by the operating system and cannot be limited to a specific range.
- b. Only for backup sessions with the reconnect feature enabled. The Disk Agent and a Media Agent communicate with the Cell Manager using the existing TCP connection. The connection in this column is only established after the original connection is broken.

When writing the firewall configuration rules, the process in the first column must be able to accept new TCP connections (SYN bit set) on the ports defined in the second column, from the process listed in the third column.

In addition, the process listed in the first column must be able to reply to the process in the third column on the existing TCP connection (SYN bit not set).

For example, the Inet process on a Media Agent system must be able to accept new TCP connections from the Cell Manager on port 5555. A Media Agent must be able to reply to the Cell Manager using the existing TCP connection. It is not required that a Media Agent is capable of opening a TCP connection.

The following table gives the same list of components but shows from which other components they can accept connections. It also determines the source port of the firewall rule.

The following table provides a list of all Data Protector components. The first two columns list all applicable connecting processes, while the last two columns list the process identifiers and their listen ports. Processes that do not initiate connections are not listed (for example, Inet).

| Connecting Component       |                  | Listening Component               |         |
|----------------------------|------------------|-----------------------------------|---------|
| Process                    | Port             | Process                           | Port    |
| Cell Manager               |                  |                                   |         |
| xSM                        | N/A <sup>a</sup> | xMA <sup>b</sup>                  | 5555    |
|                            | N/A <sup>a</sup> | xDA <sup>b</sup>                  | 5555    |
|                            | N/A <sup>a</sup> | Application<br>Agent <sup>b</sup> | 5555    |
|                            | N/A <sup>a</sup> | MMD <sup>c</sup>                  | Dynamic |
| User Interface             | ·                |                                   |         |
| GUI/CLI                    | N/A <sup>a</sup> | Inet on CM                        | 5555    |
|                            | N/A <sup>a</sup> | CRS                               | Dynamic |
|                            | N/A <sup>a</sup> | BSM                               | Dynamic |
|                            | N/A <sup>a</sup> | RSM                               | Dynamic |
|                            | N/A <sup>a</sup> | MSM                               | Dynamic |
|                            | N/A <sup>a</sup> | DBSM                              | Dynamic |
| CLI (Cell Manager<br>only) | N/A <sup>a</sup> | MMD                               | Dynamic |
| Disk Agent                 |                  |                                   | ·       |
| xDA                        | N/A <sup>a</sup> | xMA-NET                           | Dynamic |
|                            | N/A <sup>a</sup> | $\mathrm{xSM}^{\mathrm{d}}$       | Dynamic |
| Media Agent                |                  | •                                 |         |
| xMA                        | N/A              | xSM <sup>d</sup>                  | Dynamic |
|                            | N/A <sup>a</sup> | UMA <sup>b, e</sup>               | 5555    |
| Application Agents         |                  |                                   |         |

| Connecting Component |                  | Listening Component |         |
|----------------------|------------------|---------------------|---------|
| Process              | Port             | Process             | Port    |
| Application Agent    | N/A <sup>a</sup> | Inet on CM          | 5555    |
|                      | N/A <sup>a</sup> | CRS                 | Dynamic |
|                      | N/A <sup>a</sup> | RSM                 | Dynamic |
|                      | N/A <sup>a</sup> | BSM                 | Dynamic |
|                      | N/A <sup>a</sup> | xMA-NET             | Dynamic |

- a. The source port of a connection is always assigned by the operating system and cannot be limited to a specific range.
- b. To be more precise, it is the Inet process that accepts the connection on port 5555 and then starts the requested agent process. The agent process inherits the connection.
- c. This applies only to the MMD on the system running the CMMDB in a Manager-of-Managers (MoM) environment.
- d. Only for backup sessions with the reconnect feature enabled.
- e. Connections to the Utility Media Agent (UMA) are only required when sharing a library across several systems.

### Examples of Configuring Data Protector in Firewall Environments

The following section provides examples on how to configure Data Protector in four different firewall environments.

#### Example 1: Disk Agent and Media Agent Installed Outside, Other Components Installed Inside a Firewall

You can configure your backup environment so that the Cell Manager and GUI are in the intranet and some Disk Agents and Media Agents are in the Demilitarized Zone (DMZ): Customizing the Data Protector Environment Firewall Support

#### Figure 12-2 Configuration Diagram

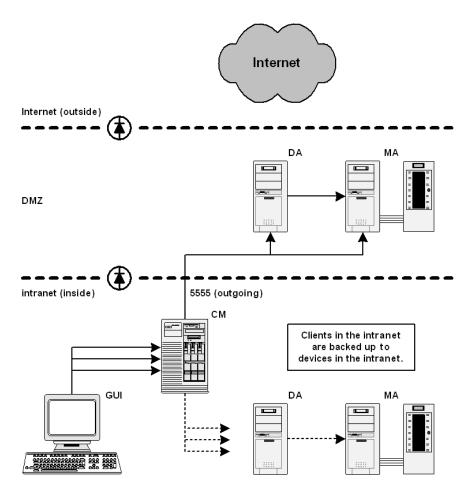

The following two items define the port range settings for this configuration:

- 1. In order to determine which processes need to communicate across the firewall, see Table 12-2 for the Disk Agent and a Media Agent. It shows that the Disk Agent and a Media Agent need to accept connections from the Session Manager on port 5555. This leads to the following rules for the firewall:
  - $\checkmark\,$  Allow connections from the CM system to port 5555 on the DA system

|                        | ✓ Allow connections from the CM system to port 5555 on the MA system                                                                                                    |  |
|------------------------|----------------------------------------------------------------------------------------------------|--|
|                        | This table also shows that a Media Agent needs to accept connections<br>from the Disk Agent. However, since these two agents do not<br>communicate through the firewall, you do not need to define a<br>firewall rule for them.                                                                                                    |  |
|                        | 2. See also Table 12-3 for the Disk Agent and a Media Agent.                                                                                                    |  |
|                        | This table also shows that both agents may connect to the Session<br>Manager and that a Media Agent may need to connect to a utility<br>Media Agent (UMA). However, this only occurs when shared tape<br>libraries are used or the Reconnect broken connections option is<br>enabled. See "Backup Specification Options" on page 260 for<br>information on this option. |  |
| Port Range<br>Settings | Since all connections that need to go through the firewall connect to the fixed port number 5555, you do not need to define OB2PORTRANGE or OB2PORTRANGESPEC variables in this environment.                                                                                                    |  |
| Limitations            | • Remote installation of clients across the firewall is not supported. You need to install clients locally in the DMZ.                                                                                                    |  |
|                        | • This cell can back up clients in the DMZ, as well as clients in the intranet. However, each group of clients must be backed up to devices configured on clients that are on the same side of the firewall.                                                                                                    |  |
| IMPORTANT              | If your firewall does not restrict connections from the intranet to the DMZ, it is possible to back up clients in the intranet to devices configured on clients in the DMZ. However, this is not recommended, as the data backed up in this way becomes more vulnerable.                                                                                                |  |
|                        | • If a device in the DMZ has robotics configured on a separate client, this client must also be in the DMZ.                                                                                                    |  |
|                        | • This setup does not allow the backup of databases or applications                                                                                                    |  |

• This setup does not allow the backup of databases or applications using Application Agents on the clients in the DMZ. For details on Application Agents in the DMZ, refer to "Example 4: Application Agent and Media Agent Installed Outside, Other Components Installed Inside a Firewall" on page 489.

Customizing the Data Protector Environment Firewall Support

#### Example 2: Disk Agent Installed Outside, Other Components Installed Inside a Firewall

You can configure your backup environment so that the Cell Manager, a Media Agent, and GUI are in the intranet and some Disk Agents are in the DMZ:

#### Figure 12-3 Configuration Diagram0

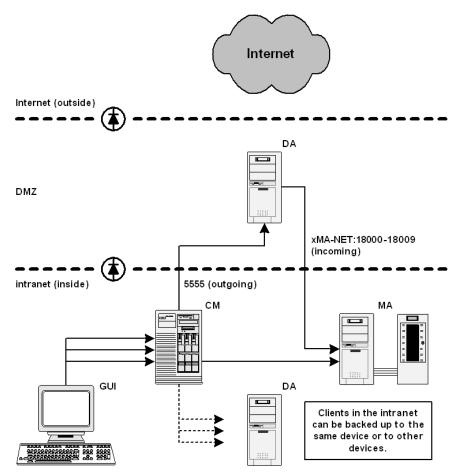

The following three items define the port range settings for this configuration:

1. In order to determine which processes need to communicate across the firewall, see Table 12-2 (Disk Agent column). It shows that the

Disk Agent needs to accept connections from the Session Manager on port 5555. This leads to the following rule for the firewall:

- ✓ Allow connections from the CM system to port 5555 on the DA system
- 2. See also Table 12-3 for the Disk Agent. It shows that the Disk Agent connects to a dynamically allocated port on a Media Agent. Since you do not want to open the firewall for communication between the Disk and a Media Agent in general, you need to limit the range of ports from which a Media Agent can allocate a listen port.

See Table 12-1 for the port consumption of a Media Agent. A Media Agent requires only one port per running Media Agent. For example, if you have four tape devices connected, you may have four Media Agents running in parallel. This means that you need at least four ports available. However, since other processes may allocate ports from this range as well, you should specify a range of about ten ports on the MA system:

OB2PORTRANGESPEC=xMA-NET:18000-18009

This leads to the following firewall rule for the communication with a Media Agent:

- ✓ Allow connections from the DA system to port 18000-18009 on the MA system
- **NOTE** This rule allows connections from the DMZ to the intranet, which is a potential security risk.
  - 3. Table 12-3 also shows that the Disk Agent needs to connect to the Session Manager (BSM/RSM) when the Reconnect broken connections option is enabled. You can specify a required port range on the CM system analogous to the previous item.

OB2PORTRANGESPEC=xSM:20100-20199

### **NOTE** All Session Managers allocate ports from this range, not only the one communicating through the firewall.

Customizing the Data Protector Environment Firewall Support

### **Limitations** • Remote installation of clients across the firewall is not supported. You need to install clients locally in the DMZ.

• This setup does not allow the backup of databases or applications using Application Agents on the clients in the DMZ. For details on Application Agents in the DMZ, refer to "Example 4: Application Agent and Media Agent Installed Outside, Other Components Installed Inside a Firewall" on page 489.

#### Example 3: GUI Installed Inside, Other Components Installed Outside a Firewall

You can configure your backup environment so that the entire cell is in the DMZ and only the Graphical User Interface is in the intranet:

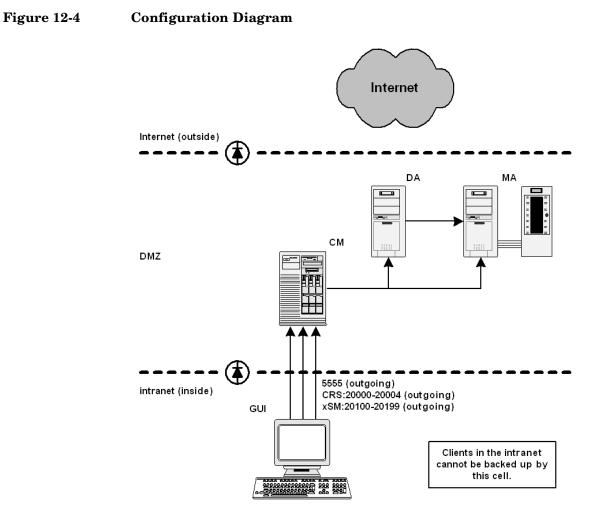

The following three items define the port range settings for this configuration:

#### Chapter 12

Customizing the Data Protector Environment **Firewall Support** 

1. Table 12-2 and Table 12-3 show that the GUI does not accept any connections. However, it needs to connect to the following processes on the Cell Manager:

#### **Table 12-4**

| Process | Port    |
|---------|---------|
| Inet    | 5555    |
| CRS     | Dynamic |
| BSM     | Dynamic |
| RSM     | Dynamic |
| MSM     | Dynamic |
| DBSM    | Dynamic |

This leads to the following firewall rule for the connection to the Inet:

- ✓ Allow connections from the GUI system to port 5555 on the CM system
- 2. Table 12-1 shows that the CRS requires only one port. However, since other processes may allocate ports from this range as well, you should specify a range of about five ports on the CM system. The port range could be defined as follows:

OB2PORTRANGESPEC=CRS:20000-20004

The resulting firewall rule for the connection to the CRS process is:

- $\checkmark\,$  Allow connections from the GUI system to ports 20000-20004 on the CM system
- 3. For the Session Manager, the situation is much more complex. Every Session Manager requires only one port. However, the number of Session Managers (BSM, RSM, MSM, DBSM) heavily depends on the backup environment. The minimum requirement can be estimated with the following formula:

NoOfPorts = NoOfConcurrentSessions + NoOfConnectingGUIs

| Port Range<br>Settings on the<br>Cell Manager | For example, if there are 25 backup and five restore sessions running<br>and two GUIs opened, you need to have at least 32 ports available.<br>However, since other processes may allocate ports from this range as<br>well, you should specify a range of about 100 ports on the CM system.<br>The port range could be defined as follows: |
|-----------------------------------------------|----------------------------------------------------------------------------------------------------|
|                                               | OB2PORTRANGESPEC=xSM:20100-20199                                                                                                    |
|                                               | or:                                                                                                    |
|                                               | OB2PORTRANGESPEC=BSM:20100-20139;RSM:20140-20149;DBSM:201<br>50-20199                                                                                                    |
| Limitations                                   | For this configuration almost all Data Protector functionality is<br>available, including remote installation and online backup of databases<br>and applications.                                                                                                    |
|                                               | • This cell cannot be a part of a MoM environment if centralized media management or centralized licensing is used and the MoM cell is inside.                                                                                                    |
|                                               | • All backup clients must be in the DMZ. The GUI client cannot be backed up by a Media Agent from the DMZ. The GUI can also be run from a client that is a member of another cell located in the intranet, provided that both cells use the same Inet listen port.                                                                          |
|                                               | Example 4: Application Agent and Media Agent Installed<br>Outside, Other Components Installed Inside a Firewall                                                                                                    |
|                                               | You can configure your backup environment so that the Cell Manager<br>and GUI are in the intranet and some Application Agents (SAP R/3,                                                                                                    |

Oracle ...) and Media Agents are in the DMZ:

Customizing the Data Protector Environment Firewall Support

#### Figure 12-5 Configuration Diagram

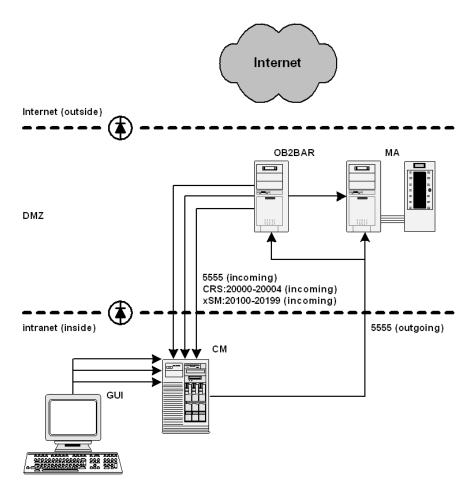

The following three items define the port range settings for this configuration:

1. Table 12-2 shows that Application Agents connects to the following processes on the Cell Manager:

#### **Table 12-5**

| Process | Port |
|---------|------|
| Inet    | 5555 |

| Process | Port    |
|---------|---------|
| CRS     | Dynamic |
| RSM     | Dynamic |
| BSM     | Dynamic |
| DBSM    | Dynamic |
| xMA-NET | Dynamic |

Here, the Application Agent connects to a Media Agent. However, this connection does not go through the firewall and so you do not need to specify a port range.

This leads to the following firewall rule for the connection to the Inet:

 $\checkmark\,$  Allow connections from the Application Agent system to port 5555 on the CM system

**NOTE** This rule allows connections from the DMZ to the intranet, which is a potential security risk.

2. Table 12-1 shows that CRS requires only one port. However, since other processes may allocate ports from this range as well, you should specify a range of about five ports on the CM system. The port range could be defined as follows:

OB2PORTRANGESPEC=CRS:20000-20004

The resulting firewall rule for the connection to the CRS process is:

- ✓ Allow connections from the Application Agent system to ports 20000-20004 on the CM system
- 3. For the Backup and Restore Session Manager, the situation is more complex. Every backup and restore session is started by one Session Manager, and every Session Manager requires one port. Additionally, an Application Agent may need to start some DBSMs. For Microsoft Exchange, Microsoft SQL, and Lotus Notes/Domino Server integrations, one DBSM will be started. For Oracle and SAP R/3

|                                              | Customizing the Data Protector Environment Firewall Support                                                                                                    |
|----------------------------------------------|----------------------------------------------------------------------------------------------------|
|                                              | integrations, "concurrency + 1" DBSMs will be started. The port<br>range for the Session Managers needs to be added to the<br>OB2PORTRANGESPEC variable on the CM system:                                                                                                |
| Port Range Setting<br>on the Cell<br>Manager | OB2PORTRANGESPEC=CRS:20000-20004;xSM:20100-20199                                                                                                    |
|                                              | Therefore, the firewall rule for the connections to the Session<br>Managers is the following:                                                                                                    |
|                                              | ✓ Allow connections from the Application Agent system to ports 20100-20199 on the CM system                                                                                                    |
| Limitations                                  | • Remote installation of clients across the firewall is not supported. You need to install clients locally in the DMZ.                                                                                                    |
|                                              | • This cell can back up clients in the DMZ, as well as clients in the intranet. However, each group of clients must be backed up to devices configured on clients that are on the same side of the firewall.                                                             |
| IMPORTANT                                    | If your firewall does not restrict connections from the intranet to the DMZ, it is possible to back up clients in the intranet to devices configured on clients in the DMZ. However, this is not recommended, as the data backed up in this way becomes more vulnerable. |

• If a device in the DMZ has robotics configured on a separate client, this client must also be in the DMZ

### 13 Integrations with Other Applications

### In This Chapter

This chapter gives detailed information on how to integrate the following applications with Data Protector:

"Cluster Integrations with Data Protector" on page 495

"Microsoft Cluster Server Integration" on page 499

"MC/ServiceGuard Integration" on page 506

"Veritas Cluster Integration" on page 510

"Novell NetWare Cluster Integration" on page 512

"Data Source Integration (DSI)" on page 516

"Application Response Measurement (ARM) Integration" on page 517

"ManageX Integration" on page 519

"Access Points for System and Management Applications" on page 520

For information on integrations with other applications, such as Microsoft SQL, Oracle, and many more, refer to the *HP OpenView Storage Data Protector Integration Guide*. For a list of supported integrations, see the Data Protector documentation overview in the preface of this manual.

NOTE

Some functionality is subject to specific Data Protector licenses. See the *HP OpenView Storage Data Protector Installation and Licensing Guide* for details.

### **Cluster Integrations with Data Protector**

See the *HP OpenView Storage Data Protector Software Release Notes* for details on the supported cluster software on specific operating systems, level of cluster support and for supported configurations.

See the *HP OpenView Storage Data Protector Concepts Guide* for more information about cluster support and cluster concepts.

See the *HP OpenView Storage Data Protector Integration Guide* for details on Data Protector integrated database applications in a cluster.

#### **Cluster Concepts and Terminology**

- **What is a Cluster?** A **cluster** is a group of two or more independent computers that appear on the network as a single system. This group of computers is managed as a single system and is designed to:
  - Ensure that mission-critical applications and resources are as highly available as possible
  - Tolerate component failures
  - Support either the addition or subtraction of components

Integrations with Other Applications Cluster Integrations with Data Protector

Figure 13-1 shows a typical cluster containing the following components:

Figure 13-1 A Typical Cluster

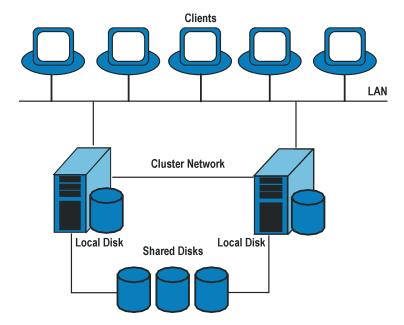

- Cluster nodes (two or more)
- Local disks

• Shared disks (shared between nodes)

### **Cluster Nodes Cluster nodes** are computers that compose a cluster. They are physically connected to one or more shared disks.

Shared DisksThe shared disks volumes (MSCS) or shared volume groups<br/>(MC/SG) or shared pools (Novell NetWare Cluster) contain<br/>mission-critical application data as well as specific cluster data needed to<br/>run the cluster. In MSCS and Novell NetWare clusters, a shared<br/>disk/pool is exclusively active on only one cluster node at a time. In<br/>MC/SG clusters, the other node can activate the disk in the read only<br/>mode.

- **Cluster Network** Cluster network is a private network that connects all cluster nodes. It transfers the internal cluster data called **heartbeat of the cluster**. The heartbeat is a data packet with a time stamp that is distributed among all cluster nodes. Each cluster node compares this packet and determines which cluster node is still operational so that appropriate ownership of the **package** (MC/SG, Veritas Cluster) or **group** (MSCS) can be determined.
- What is a PackageA package (MC/SG, Veritas Cluster) or a group (MSCS) is a collection of<br/>resources that are needed to run a specific cluster-aware application.<br/>Each cluster-aware application declares its own critical resources. The<br/>following resources must be defined in each group or package:
  - Shared disk volumes (MSCS)
  - Shared volume groups (MC/SG, Veritas Cluster)
  - Network IP names
  - Network IP addresses
  - Cluster-aware application services
- What Is a VirtualDisk volumes and volume groups represent shared physical disks. A<br/>network IP name and a network IP address are resources that define a<br/>virtual server of a cluster-aware application. Its IP name and address<br/>are cached by the cluster software and mapped to the cluster node on<br/>which the specific package or group is currently running. Since the group<br/>or package can switch from one node to another, the virtual server can<br/>reside on different machines in different time frames.
- What Is a Failover? Each package or group has its own preferred node on which it normally runs. Such a node is called a primary node. A package or group can be moved to another cluster node (one of the secondary nodes). The process of transferring a package or group from the primary cluster node to the secondary is called **failover** or switchover. The secondary node accepts the package or group in case of failure of the primary node. A failover can occur for many different reasons:
  - Software failures on the primary node
  - Hardware failures on the primary node
  - The administrator intentionally transfers the ownership because of maintenance on the primary node

Integrations with Other Applications Cluster Integrations with Data Protector

NOTE In MSCS environment, Cluster Service components (for example, Database Manager) maintain a coherent image of the central cluster database, which stores information regarding changes in the status of a node, resource, or group. Cluster database must be stored on the cluster's shared disk volume.

#### **Cluster-Aware Databases and Applications**

Data Protector integrates with cluster-aware applications that have already been installed on the cluster as virtual servers, by using the application's virtual server configuration.

To back up the cluster-aware application, use its virtual server name when configuring the backup specification.

|                                              | <b>Microsoft Cluster Server Integration</b>                                                                                                    |
|----------------------------------------------|----------------------------------------------------------------------------------------------------|
|                                              | As a part of its high-availability functionality and support, Data<br>Protector provides an integration with the Microsoft Cluster Server<br>(MSCS). See the <i>HP OpenView Storage Data Protector Software Release</i><br><i>Notes</i> for details on the supported cluster software on specific operating<br>systems, level of cluster support and for supported configurations. |
| NOTE                                         | -<br>This section provides specific information for integration of Data<br>Protector and Microsoft Cluster Server.                                                                                                    |
|                                              | It is assumed that you are familiar with clustering concepts and concepts related to the Microsoft Cluster Server.                                                                                                    |
|                                              | Refer to the following manuals for more information:                                                                                                    |
|                                              | Microsoft Cluster Server online documentation.                                                                                                    |
|                                              | • HP OpenView Storage Data Protector Installation and Licensing Guide for more information on how to install Data Protector.                                                                                                    |
|                                              | • <i>HP OpenView Storage Data Protector Software Release Notes</i> for last minute information on the current Data Protector release.                                                                                                    |
| Licensing and<br>Microsoft Cluster<br>Server | When you purchase a license for the Data Protector Cell Manager, note<br>that the license will be bound to the virtual server and will work<br>regardless of which physical node inside a Microsoft Cluster Server runs<br>the Data Protector Cell Manager.                                                                                                    |
|                                              | The integration is provided on two levels, Cell Manager or client:                                                                                                    |
|                                              | • The Data Protector Cell Manager can be installed on the Microsoft Cluster Server, thus providing higher availability of the Data Protector Cell Manager.                                                                                                    |
|                                              | • Data Protector cluster client supports a filesystem backup in a cluster environment and backup of the cluster-aware applications.                                                                                                    |
|                                              |                                                                                                    |

#### **Cell Manager on Microsoft Cluster Server**

The Data Protector Cell Manager can be installed on the 32-bit Microsoft Cluster Server. This enables an automatic migration of the Data Protector services from one cluster node to another in case of failover.

InstallationSee the HP OpenView Storage Data Protector Installation and Licensing<br/>Guide for more information on how to install Data Protector cluster Cell<br/>Manager.

After setup finishes, the Data Protector cluster cell has the following systems automatically added:

- All cluster nodes
- All cluster virtual servers

#### **Clients on Microsoft Cluster Server**

Data Protector can back up a full cluster (local and shared disks) and applications running in a cluster environment.

InstallationTo back up a cluster-aware application the Data Protector client software<br/>must be installed locally on all the cluster nodes. See the HP OpenView<br/>Storage Data Protector Installation and Licensing Guide for information<br/>on how to install a cluster-aware client.

**Configuration** After the installation, virtual server hostname of the client must be imported to the Data Protector cell. See the Figure 13-2 on page 501 and the *HP OpenView Storage Data Protector Installation and Licensing Guide* for instructions.

**NOTE** If you want an application backup to be cluster-aware, that is, access it through its virtual server, also this application integration module has to be installed on each application preferred owners (nodes). Only this way the Data Protector integration agents can start on cluster nodes where the application currently resides.

#### Figure 13-2 Importing Cluster Virtual Server Hostnames to a Cell on Microsoft Cluster Server

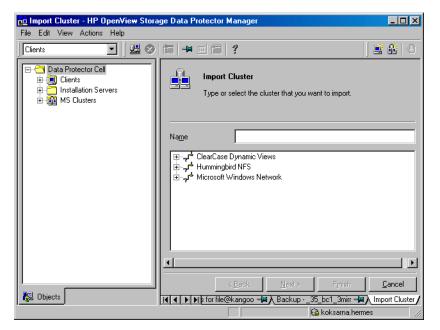

#### Backing Up Data in a Cluster (MSCS)

When backing up data that reside on cluster node disks, you need to distinguish between:

- Local cluster node disks
- Shared cluster node disks

In the Data Protector GUI, you can see only local disks listed for each cluster node. On the other hand, you can see cluster virtual server items that contain only shared disks for the group in which they are defined. This prevents creation of a backup specification for backing up shared disks. Such backup would fail in case the shared disks are not available on a specific cluster node.

#### Integrations with Other Applications Microsoft Cluster Server Integration

To distinguish between local cluster node disks and shared cluster node disks, Data Protector queries the MSCS database for a list of physical cluster disk resources. All cluster disks presented as proprietary cluster disk resources (e.g. NetRAID 4 disk type) are treated as local cluster node disks.

However, when creating a backup specification, you can see three or more systems that can be backed up:

- Primary node (selected when backing up local disks)
- Secondary node(s) (selected when backing up local disks)
- Virtual server(s) (selected when backing up shared disks)

#### **Backing Up Local Disks**

To back up cluster local disks, proceed as follows:

- 1. Install and configure the Data Protector Disk Agent and cluster component on each cluster node that has the local disks you want to back up.
- 2. Configure a backup specification for specific cluster node and select which of its local disks you want to back up.

#### **Backing Up Shared Disks**

To back up cluster shared disks, proceed as follows:

- 1. Install (locally) the Data Protector cluster client software on each cluster node. See the *HP OpenView Storage Data Protector Installation and Licensing Guide* for instructions.
- 2. Import virtual server hostname (Microsoft Cluster Server) to the Data Protector cell. See the *HP OpenView Storage Data Protector Installation and Licensing Guide* for instructions.
- 3. Configure a backup specification for the virtual server and select the shared disks you want to back up.

#### **Managing Cluster-Aware Backups**

In the Data Protector cluster Cell Manager, a backup session is cluster-aware. You can set options that define backup behavior if a failover of Data Protector or other cluster-aware applications occurs.

#### **Failover of Data Protector**

If a failover of the cluster-aware Data Protector occurs during backup, all running and pending backup sessions fail. In the Data Protector GUI and in the backup specification, you can set one of the options that define automatic backup session restart at failover of Data Protector.

**Automating Restart of Failed Sessions** To modify a backup specification, either filesystem or integration, so that the running backup sessions are automatically restarted at failover of the Cell Manager, refer to the online Help index keyword "restarting failed backups".

#### Failover of Application Other Than Data Protector

As the Data Protector cluster Cell Manager is a storage application within a cluster environment, it has to be aware of other applications that might be running within the cluster. If they are running on a node other than Data Protector and if some application fails over to the node where Data Protector is running, this will result in a high load on this node. The node that previously managed only backup operations has now to handle critical application requests as well. Data Protector allows you to define what should happen in such a situation so that the critical application data is protected and the load is balanced again.

You can:

- Abort all running backup sessions
- Abort specific running backup sessions
- Inhibit the Data Protector cluster Cell Manager for a specific time frame

**Aborting All Running Sessions** If the backup is less important than the application, Data Protector can automatically abort all running sessions to balance the load after failover of the application.

To define this option use the omniclus command. This command is used as part of a script that is run when a failover of the application occurs. You need to create this script in advance and define it as a new resource type in the application group.

On how to create a script that will abort all running sessions at failover of the application other than Data Protector, refer to the online Help index keyword "creating scripts with the omniclus command". Integrations with Other Applications Microsoft Cluster Server Integration

**Aborting Running Sessions Based on a Logical ID** If a specific running backup session is more important than the application, Data Protector can continue this session. To balance the load after a failover, you can abort all backup sessions except an important one using its abort ID. You define this option by using the Data Protector GUI and scripting.

- **Data Protector GUI** Set the clustering option Check against abort ID in the backup specification. You will use the specified ID in the script. On how to access advanced backup specification options, refer to the online Help index keyword "setting backup options".
- **Command Line** On how to use the omniclus command, refer to the online Help index keyword "creating scripts with the omniclus command".

**Aborting Sessions Based on Elapsed Session Time** To balance the load after a failover you can abort backup sessions based on how long they have already been running. If a specific running backup session is just ending, Data Protector can continue the session. If the backup session has just started and if it is not important, Data Protector can abort the session. You define this option by using the Data Protector GUI and scripting.

**Data Protector GUI** Set either the clustering option Abort if less than or Abort if more than in the backup specification. On how to access advanced backup specification options, refer to the online Help index keyword "setting backup options".

### **Command Line** On how to use the omniclus command, refer to the online Help index keyword "creating scripts with the omniclus command".

**NOTE** When the command is run, the elapsed time for each backup specification is checked and the session is aborted if the specified conditions are met. For example, in the Data Protector GUI specify that the backup specification is aborted if it has been running for less than 30 minutes. When the failover occurs and when the omniclus command is started, the session is aborted if it has been running for less than 30 minutes, otherwise it continues.

**Temporarily Disabling Backup Sessions** To balance the load after a failover, you can also disable the Cell Manager for some time. All running session are continuing but you cannot start new backups until the Cell Manager is enabled again. You define this only by using scripting.

**Command Line** On how to use the omniclus command, refer to the online Help index keyword "creating scripts with the omniclus command".

|                                  | MC/ServiceGuard Integration                                                                                                    |
|----------------------------------|----------------------------------------------------------------------------------------------------|
|                                  | As part of its high-availability support, Data Protector provides a full integration of the Data Protector Cell Manager with MC/ServiceGuard on HP-UX systems. For details on supported operating system versions, supported configurations, and level of cluster support, refer to the <i>HP OpenView Storage Data Protector Software Release Notes</i> . |
| NOTE                             | -<br>This section provides specific information for integration of Data<br>Protector and MC/ServiceGuard.                                                                                                    |
|                                  | It is assumed that you are familiar with clustering concepts and concepts related to MC/ServiceGuard.                                                                                                    |
|                                  | Refer to the following manuals for more information:                                                                                                    |
|                                  | • <i>Managing MC/ServiceGuard</i> for more information on MC/ServiceGuard.                                                                                                    |
|                                  | • <i>HP OpenView Storage Data Protector Installation and Licensing Guide</i> for more information on how to install Data Protector.                                                                                                    |
|                                  | • <i>HP OpenView Storage Data Protector Software Release Notes</i> for last minute information on the current Data Protector release.                                                                                                    |
| Licensing and<br>MC/ServiceGuard | When you purchase a license for the Data Protector Cell Manager, note<br>that the license will be bound to the virtual server and will work<br>regardless of which physical node inside an MC/ServiceGuard cluster<br>runs the Data Protector Cell Manager, so long as the package is running<br>on one of the nodes.                                      |
|                                  | Cell Manager on MC/ServiceGuard                                                                                                    |
| Installation                     | Install all hosts in the cluster using the standard procedure for installing<br>the Cell Manager on UNIX as described in the <i>HP OpenView Storage</i><br><i>Data Protector Installation and Licensing Guide</i> .                                                                                                    |

# **IMPORTANT** If you need to add additional software components on cluster nodes using the GUI, make sure that the node to which you add the components is active.

For detailed steps on how to configure the Cell Manager on MC/ServiceGuard, refer to the online Help index keyword "configuring MC/ServiceGuard integration".

#### **Clients on MC/ServiceGuard**

Data Protector can back up a full cluster (local and shared disks) and applications running in a cluster environment.

#### Installation

To back up a cluster-aware application, the Data Protector client must be installed locally on all the cluster nodes. See the *HP OpenView Storage Data Protector Installation and Licensing Guide* for information on how to install a cluster-aware client.

#### Configuration

You need to import the application virtual server (the hostname specified in the application cluster package) to the cell.

If the Cell Manager and the application are in the same cluster, you need to move the Cell Manager package to the application node before importing the virtual server.

**Example** To move the Cell Manager package ob2cl to the application node, proceed as follows:

1. Stop the Cell Manager package:

cmhaltpkg ob2cl

2. Run the Cell Manager package on the application node:

cmrunpkg -n <node name> ob2cl

**NOTE** When using the Data Protector GUI, import each virtual server as a client. See Figure 13-3 on page 508 and the *HP OpenView Storage Data Protector Installation and Licensing Guide* for instructions.

## Figure 13-3 Importing an Application Cluster Package to a Cell on MC/ServiceGuard

| 💼 Import Host - HP OpenView Storage                                                                                                    | e Data Protector Manager                                                                                                    |
|----------------------------------------------------------------------------------------------------|----------------------------------------------------------------------------------------------------|
| _ <u>F</u> ile <u>E</u> dit <u>V</u> iew <u>A</u> ctions <u>H</u> elp                                                                                                    |                                                                                                    |
| Clients 🔽 🖳 🕮 😒                                                                                                    |                                                                                                    |
| □-       Data Protector Cell         ⊕-       □         □-       □         □-       □         □-       □         □-       □         □-       □         □-       □         □-       □         □-       □         □-       □         □-       □         □-       □         □-       □         □-       □         □-       □         □-       □         □-       □         □-       □         □-       □         □-       □         □-       □         □-       □         □-       □         □       □         □       □         □       □         □       □         □       □         □       □         □       □         □       □         □       □         □       □         □       □         □       □         □       □         □ | Import Client<br>Type or select the client that you want to import. Check the Virtual<br>Host box to indicate a second hostname for an already existing host.<br>Check the NDMP Server box to import the NDMP client. |
|                                                                                                    | Name<br><pkg_name.company.com></pkg_name.company.com>                                                                                                    |
|                                                                                                    | BJ <sup>d</sup> ClearCase Dynamic Views<br>BJ <sup>d</sup> Hummingbird NFS<br>BJ <sup>d</sup> Microsoft Windows Network                                                                                               |
| R Objects                                                                                                    | < <u>Beck</u> <u>N</u> ext> Finish <u>C</u> ancel                                                                                                    |
|                                                                                                    |                                                                                                    |

### Backing Up Data in a Cluster (MC/SG)

This section provides an overview of how to back up specific data in a cluster environment. For additional information on backing up data in a cluster, see "Backing Up Data in a Cluster (MSCS)" on page 501.

**NOTE** When backing up a virtual server, the object ownership will acquire the ownership of the stationary host on which the cluster package is running. Therefore, when a failover occurs, the same object backup is showing a different ownership. To avoid this, set the ownership in the backup specification to the virtual server.

#### **Backing Up Local Disks**

To back up cluster local disks, proceed as follows:

- 1. Install and configure the Data Protector Disk Agent component on each cluster node that has the local disk(s) you want to back up.
- 2. Configure a backup specification for specific cluster node using the physical node name and select which of its local disks you want to back up.

#### **Backing Up Shared Disks**

To back up cluster shared disks, proceed as follows:

- 1. Install (locally) and configure the Data Protector cluster client software on all the cluster nodes. See the *HP OpenView Storage Data Protector Installation and Licensing Guide* for instructions.
- 2. Import the virtual server (the hostname specified in the cluster package) to the Data Protector cell.
- 3. Configure a backup specification and select the virtual server. Define the shared disks you want to back up.

|              | Veritas Cluster Integration                                                                                                    |
|--------------|----------------------------------------------------------------------------------------------------|
|              | Data Protector can only be used to back up local or shared disks in a<br>Veritas Cluster environment.                                                                                                    |
|              | Cluster aware operation is not supported for Data Protector with Veritas Clusters.                                                                                                    |
| Installation | Data Protector has to be installed locally on each client, and each client<br>has to be imported to the cell. See the <i>HP OpenView Storage Data</i><br><i>Protector Installation and Licensing Guide</i> for step-by-step instructions. |
|              | To configure Veritas Cluster with Data Protector, you need the Data Protector user interface.                                                                                                    |
|              | Refer to the following for more information:                                                                                                    |
|              | Veritas Cluster documentation.                                                                                                    |
|              | • <i>HP OpenView Storage Data Protector Installation and Licensing Guide</i> for more information on how to install Data Protector.                                                                                                    |
|              | • <i>HP OpenView Storage Data Protector Software Release Notes</i> for last minute information on the current Data Protector release.                                                                                                    |
|              | Configuration                                                                                                    |
|              | To be able to back up local disks on cluster nodes, the individual nodes have to be imported into the Data Protector cell.                                                                                                    |
|              | Backing Up Local Disks                                                                                                    |

In the Data Protector GUI, local disks are listed under the cluster node to which they are connected.

To back up local disks:

- 1. Install the Data Protector Disk Agent on each system with the local disk you want to back up.
- 2. Configure a backup of the local system in the cluster and define the local disks you want to back up.

### **Backing Up Shared Disks**

A shared disk can only be backed up as a local disk, as described above. It can however be backed up from any of the cluster nodes between which it is shared.

For example, to back up a disk shared between two nodes:

- 1. Install the Data Protector Disk Agent on each system that shares the disk.
- 2. Define a backup specification for the disk as a "local disk" on each system.
- 3. If you want to safeguard the backup of the shared disk further, you could create a post-exec within each backup specification that checks for errors and starts a backup on the other system, if the first fails.

|              | Novell NetWare Cluster Integration                                                                                                    |
|--------------|----------------------------------------------------------------------------------------------------|
|              | Data Protector can only be used to back up local disks or cluster shared pools in a Novell NetWare Cluster environment.                                                                                                    |
|              | Cluster aware operation is not supported for Data Protector with Novell<br>NetWare Clusters. In case of failover, backup or restore sessions have to<br>be restarted manually.                                               |
| Installation | Data Protector has to be installed locally on each client, and each client has to be imported to the cell. See the <i>HP OpenView Storage Data Protector Installation and Licensing Guide</i> for step-by-step instructions. |
|              | To configure Novell NetWare Cluster with Data Protector, you need the Data Protector user interface.                                                                                                    |
|              | Refer to the following for more information:                                                                                                    |
|              | Novell NetWare Cluster documentation.                                                                                                    |
|              | • HP OpenView Storage Data Protector Installation and Licensing<br>Guide for more information on how to install Data Protector.                                                                                              |
|              | • <i>HP OpenView Storage Data Protector Software Release Notes</i> for last minute information on the current Data Protector release.                                                                                        |
| NOTE         | It is not possible to add a device on Novell NetWare virtual server.                                                                                                    |

### Configuration

To be able to back up local disks on cluster nodes, the individual nodes have to be imported into the Data Protector cell. To be able to back up cluster shared pools, virtual server has to be imported into the cell as well.

### **Backing Up Local Disks**

In the Data Protector GUI, local disks are listed under the cluster node to which they are connected.

I

To back up local disks:

- 1. Install the Data Protector Disk Agent on each system with the local disk you want to back up.
- 2. Configure a backup of the local system in the cluster and define the local disks you want to back up.

### **Backing Up Shared Cluster Pools**

A cluster shared pool can only be backed up via the virtual server. When the virtual server is selected for backup, only cluster shared pools are displayed as available pools for backup.

For example, to back up a pool shared between two nodes:

- 1. Install the Data Protector Disk Agent on each system that shares the pools.
- 2. Import the cluster virtual server into the cell.
- 3. Create a backup specification that includes all pools on the virtual server and start the backup.

|              | Tru64 Cluster Integration                                                                                                    |
|--------------|----------------------------------------------------------------------------------------------------|
|              | Data Protector can be used to back up local or shared disks in a Tru64<br>Cluster environment.                                                                                                    |
| Installation | Data Protector has to be installed on the shared disk. A shared disk and cluster nodes have to be imported to the cell. See the <i>HP OpenView</i> Storage Data Protector Installation and Licensing Guide for step-by-step instructions.                                                                           |
|              | For more information, refer to:                                                                                                    |
|              | • Tru64 Cluster documentation.                                                                                                    |
|              | • HP OpenView Storage Data Protector Installation and Licensing Guide for more information on how to install Data Protector.                                                                                                    |
|              | • <i>HP OpenView Storage Data Protector Software Release Notes</i> for last minute information on the current Data Protector release.                                                                                                    |
|              | Configuration                                                                                                    |
|              | To be able to back up local disks on cluster nodes, the individual nodes have to be imported into the Data Protector cell.                                                                                                    |
| Media Agent  | Data Protector supports Media Agent in a Tru64 Cluster in two ways:                                                                                                    |
|              | • Data Protector Media Agent is installed in the Tru64 Cluster and devices are configured using the individual node names. In this case failover of the Media Agent is not supported. You need different backup specifications in case of a failover of the Media Agent.                                            |
|              | • Data Protector Media Agent is installed in the Tru64 Cluster and devices are configured using the virtual hostname/IP. In case a running backup/restore fails because of a failover in the cluster, it can be started again after the failover. The same backup specification as before the failover can be used. |
|              | To be able to configure the Media Agent failover in the Tru64 cluster, set the following variables to 1 in the /usr/omni/.omnirc file:                                                                                                    |
|              | OB2BMANET=1<br>OB2RMANET=1<br>OB2BDANET=1                                                                                                    |

OB2RDANET=1

#### **Filesystem Backup**

For the procedure to create a backup specification, refer to the online Help index keyword "creating backup specification". For backing up the cluster use the hostname for the cluster while for backing up individual node information, use the node name.

#### **Backing Up Local Disks**

In the Data Protector GUI, local disks are listed under the cluster node to which they are connected.

To back up local disks:

- 1. Install the Data Protector Disk Agent on each system with the local disk you want to back up.
- 2. Import each node you want to back up to the Data Protector cell.
- 3. Configure a backup of the local system in the cluster and define the local disks you want to back up. In the backup specification, use the node name.

#### **Backing Up Shared Disks**

Shared disks are accessible if the Tru64 Cluster shared disk is running. Therefore, a backup of shared disks will fail if the cluster is not running.

Shared disks can be backed up from any of the cluster nodes between which it is shared.

For example, to back up a disk shared between two nodes:

- 1. Install the Data Protector Disk Agent on the shared disk in the cluster.
- 2. Import the virtual hostname to the Data Protector cell.
- 3. Configure a backup of the shared disks, use the virtual hostname in the backup specification.

What Is DSI?The Data Source Integration (DSI) allows you to use the HP OpenView<br/>Performance Agent to log data, define alarms, and access metrics from<br/>sources of data other than the metrics logged by the HP OpenView<br/>Performance Agent scopeux collector. Data Protector provides a sample<br/>script and configuration file that show you how to use the Data Protector<br/>reporting command-line interface with Data Source Integration to log<br/>data about the Data Protector environment, and backup and restore<br/>sessions.

## What Can YouSome examples of what can be measured using the DSI integration are:Measure?

- Database size
- Media usage
- Media status
- Number of systems
- Amount of data per system
- Full and incremental backup figures.

Overview of Configuration In order to use DSI, you have to:

- Identify what data you want to log
- Write a script to query data from Data Protector
- Set up a class specification file
- Compile the class specification file
- Start the logging process.

Data Protector provides a sample Korn shell (ksh) script and class specification file that, by default, log two metrics: the number of clients in cell and the size of IDB size. The script and class specification file can be easily modified for collecting other information from Data Protector. The scripts are supported on HP-UX systems.

## Configuring the<br/>IntegrationOn how to configure the Data Protector DSI integration, refer to the<br/>online Help index keyword "configuring DSI".

## Application Response Measurement (ARM) Integration

| What Is the ARM<br>Integration?       | Data Protector supports the emerging standard for measuring the<br>response time of transactions in distributed environments, the<br>Application Response Measurement (ARM) interface. Data provided by<br>Data Protector can be used in ARM-compliant system management and<br>monitoring tools, such as HP OpenView Performance Agent. Such tools<br>can log this information for trend analysis, reporting, or alert-based<br>notifications. The collected data can be viewed and analyzed by HP<br>OpenView Performance Manager or some other tool. |
|---------------------------------------|----------------------------------------------------------------------------------------------------|
| How to Install the<br>ARM Integration | For the installation, all you need is the ARM 2.0 compatible agent and<br>the ARM 2.0-compliant library installed on the Cell Manager. It does not<br>matter whether you install them before or after the Data Protector<br>installation.                                                                                                    |
|                                       | With a UNIX Cell Manager, you need to replace the dummy library<br>/opt/omni/lib/arm/libarm.sl (HP-UX) or<br>/opt/omni/lib/arm/libarm.so (Solaris) with the appropriate ARM<br>library that actually logs transactions, or create a link to it. It is<br>recommended to create a link. For example, in case of HP OpenView<br>Performance Agent on an HP-UX 11.x Cell Manager, you need to link the<br>above mentioned file to the /opt/perf/lib/libarm.sl file. Note that<br>the /opt/perf/lib/libarm.sl file links to libarm.1.                       |
|                                       | Windows Cell Managers require no additional steps for setting up the ARM Integration.                                                                                                    |
| What Can Be<br>Measured?              | <ul> <li>The following information can be measured with the ARM integration:</li> <li>Overall session duration</li> <li>Disk Agent read times</li> <li>Disk Agent network write times</li> <li>Media Agent network read times</li> <li>Media Agent data write times</li> <li>Session Manager write to database time</li> </ul>                                                                                                    |
|                                       |                                                                                                    |

Integrations with Other Applications
Application Response Measurement (ARM) Integration

The following table shows the supported ARM transactions:

#### Table 13-1ARM Transactions

I

| Transaction Name                                         | Additional<br>Information                        | Transaction<br>Description                      |
|----------------------------------------------------------|--------------------------------------------------|-------------------------------------------------|
| BS- <backup_specificat<br>ion&gt;</backup_specificat<br> | Time                                             | Duration of a backup session                    |
| RS- <session_id></session_id>                            | Time                                             | Duration of a restore session                   |
| BO- <object_name></object_name>                          | Time                                             | Duration of a<br>backup of a<br>specific object |
| DP                                                       | Number of purged<br>records and IDB<br>size (MB) | Duration of the<br>IDB purge                    |
| DC                                                       | IDB size (MB)                                    | Duration of the<br>IDB check                    |

## **ManageX Integration**

| What Is the<br>ManageX<br>Integration? | ManageX integration is supported on those Windows systems where<br>ManageX is running. It allows the operator using ManageX to check<br>Data Protector operation and backup status. |  |
|----------------------------------------|----------------------------------------------------------------------------------------------------|--|
| What Is<br>Supported?                  | <ul><li>The integration supports the following:</li><li>Sends the Data Protector messages with the severity levels you choose to the ManageX console.</li></ul>                     |  |
|                                        | • Checks if all Data Protector services are running and sends a messages to the ManageX console if one of the services stops.                                                       |  |
| Configuring the Integration            | For detailed steps on how to configure the ManageX integration with Data Protector, refer to the online Help index keyword "configuring ManageX integration".                       |  |

I

## Access Points for System and Management Applications

This section provides information on Data Protector access points for System and Management applications.

#### Introduction

The Data Protector HP OpenView Integrations allow you to administer, monitor and measure the performance of Data Protector processes using System and Application Management applications such as:

- HP OpenView Vantage Point Operations
- HP OpenView DSI
- HP OpenView ManageX

As a generic interface for these applications, Data Protector provides the following access points:

- SNMP traps
- User Interfaces (Data Protector GUI and CLI, Web reporting interface)
- Data Protector log files
- Windows Application Log

Depending on the application integrated with Data Protector, any or only some of the access points can be utilized. Data Protector already provides a set of predefined reports and actions that can be performed using the applications. They are described in the Chapter 13, "Integrations with Other Applications," on page 493.

#### **Data Protector Access Points**

#### **SNMP** Traps

SNMP traps allow a System and Application Management application to receive and process an SNMP trap message when a Data Protector event occurs or when an SNMP trap is sent as a result of Data Protector

checking and maintenance mechanism. For more information on the Data Protector checking and maintenance mechanism, see "Checks Performed by Data Protector" on page 402.

On HP-UX and Solaris, there are two Data Protector files residing on the Cell Manager, that specify the behavior of Data Protector SNMP traps:

/etc/opt/omni/server/snmp/OVdest

This file contains the names of the systems to receive the Data Protector SNMP traps. It has the following format:

```
trap-dest: <hostname1>
trap-dest: <hostname2>
...
```

/etc/opt/omni/server/snmp/OVfilter

This file contains the message level of the Data Protector SNMP trap messages that are to be filtered out (will not be sent by Data Protector). It has the following format:

```
<message_level>
<message_level>
Where <message_level> can be any of the following: normal |
warning | minor | major | critical.
```

On Windows systems, the destination is set in the Windows SNMP service configuration.

**NOTE** On Windows systems, you need to configure the SNMP service first. For information on how to configure the Windows SNMP service, refer to "SNMP Send Method" on page 395.

The SNMP traps sent by Data Protector contain the following information:

. . .

#### • Enterprise Event ID

Each event is marked with an Enterprise Event ID (EID) used to designate the type of entity that has sent the event. The EID for the events, sent by the OpenView entity, is ".1.3.6.1.4.1.11.2.17.1".

#### • Generic Event ID

Each event is also marked with a Generic Event ID (GID). For standard SNMP traps, the GID tells ovtrapd which standard SNMP trap was generated. For other types of events, the GID is **6**, meaning that the sending entity has used a Specific Event ID to further qualify the event. Data Protector uses GID 6 only.

#### • Specific Event ID

Events with GID=6 are also marked with a Specific Event ID (SID). The use of SIDs allows enterprises to define their own custom set of event definitions. (**59047936**, used by Data Protector, is the number for the Application Alert traps which is a subtype of the existing SNMP-Traps for the HP OpenView traps.)

#### • Variables

The Table 13-2 on page 522 shows the format of SNMP traps sent by Data Protector together with exemplary values.

#### MIB ID Meaning **Exemplary Value** 1.3.6.1.4.1.11.2.17.1.1.0Application type 1 1.3.6.1.4.1.11.2.17.1.2.0Hostname of the machine.company.com Cell Manager 1.3.6.1.4.1.11.2.17.1.3.0 Either NOTIFICATION Trap message or nothing type 1.3.6.1.4.1.11.2.17.1.4.0 Application Data Protector name Severity of the 1.3.6.1.4.1.11.2.17.1.5.0critical message 1.3.6.1.4.1.11.2.17.1.6.0Error on device "DLT\_1" The message occurred

#### Table 13-2Data Protector SNMP Traps Format

Table 13-2Data Protector SNMP Traps Format

| MIB ID                    | Meaning        | Exemplary Value                     |
|---------------------------|----------------|-------------------------------------|
| 1.3.6.1.4.1.11.2.17.2.7.0 | Parameter list | Mount request for device name=DLT_1 |

#### **User Interfaces**

Using the Data Protector GUI and CLI, you can configure and start Data Protector actions, such as backup, restore and so on, as well as configure and start Data Protector reports. With the Web reporting interface, you can configure reports and notifications that are delivered using various reporting methods and formats, as well as view them on any Web-enabled client.

You can use Data Protector commands for scripts that provide the input data to System and Application Management application.

#### **Data Protector Log Files**

Some System and Application Management applications, such as HP OpenView Vantage Point Operations, allow you to specify when and which log files should be monitored for a specific log entry. If the specified entry is detected in the file, an action can be specified. In VPO this is called *Log file encapsulation*.

You can configure such a System and Application Management application to monitor Data Protector log files for specific log entries (Data Protector events) and define an action that is to be executed in case a particular Data Protector event is detected.

For more information on Data Protector log files, see the *HP OpenView* Storage Data Protector Troubleshooting Guide. Note that there is no log files formatting specification provided. For Data Protector log files exemplary entries, refer to "Data Protector Log Files Example Entries" on page A-36.

#### **Windows Application Log**

Some System and Application Management applications, such as ManageX, monitor the Windows Application Log.

Integrations with Other Applications Access Points for System and Management Applications

To enable automatic forwarding of all Data Protector messages and messages about the Data Protector services (if they are stopped) to Windows Application Log, set the EventLogMessages variable in the Data Protector global options file to 1. For more information on Data Protector global options file refer to "Global Options File" on page 463.

#### **Examples**

#### **Verifying Data Protector Processes**

Data Protector provides a means of checking if its required processes are running by the means of the omnisv -status CLI command.

The omnisv -status command provides you with the status of the required Data Protector processes (when the command is started).

**omnisv -status** To get the status of required Data Protector processes enter the following command:

omnisv -status

#### **Data Protector Health Check Failed Notification**

The User Health Check notification is triggered and sent only if any of the required processes are not running or if the IDB is not operational. The Health Check Failed notification by default checks these conditions every day at 12:00 (Noon) and is (if the conditions are met), by default sent to Data Protector Event Log. You can change the scheduled time by changing the DailyMaintenanceTime variable, using the twenty-four hour clock notation, in the Data Protector global options file. For more information on Data Protector global options file refer to "Global Options File" on page 463. You can also redirect the notification to be sent, for example as an SNMP trap.

To check every day at the scheduled time if the required Data Protector processes are running and if the IDB is operational, and to be notified by an SNMP trap if any of the processes are not running or if database is not operational, configure the Health Check Failed notification as described in the "Data Protector Notifications" on page 386.

To check the conditions of the Health Check Failed notification interactively, enter the following command:

omnihealthcheck

Refer to the omnihealthcheck man page for more information on omnihealthcheck command.

#### Getting the Results of the Last Night's Backup

You can get the report on the results of the last night's backups using the Data Protector reporting functionality. For more information on Data Protector reporting functionality refer to "Data Protector Reporting" on page 361 and to the omnirpt man page - more than 30 different reports, each having many different options, can be run.

To get the HTML report on the last night's backup in the file report.html enter the following command:

omnirpt -report list\_sessions -timeframe 24 24 -html -log
report.html

Integrations with Other Applications
Access Points for System and Management Applications

## A Further Information

Further Information In This Appendix

### In This Appendix

This chapter gives information on the following topics:

"Backing Up UNIX Specifics" on page A-3
"Data Protector Commands" on page A-7
"Performance Considerations" on page A-8
"Examples of Pre-Exec and Post-Exec Commands for UNIX" on page A-15
"Disaster Recovery: Move Kill Links on HP-UX 11.x" on page A-19
"Example of the Package Configuration File" on page A-20
"Example of the Package Control File" on page A-30
"Data Protector Log Files Example Entries" on page A-36

|                                  | <b>Backing Up UNIX Specifics</b>                                                                                                    |  |
|----------------------------------|----------------------------------------------------------------------------------------------------|--|
|                                  | This section explains how to back up specific UNIX format, VxFS<br>Filesystems.                                                                                                    |  |
| What Is VxFS?                    | VxFS allows you to back up a filesystem while it is being used by some<br>other application. This is called an online backup and is done by creating<br>a snapshot of a filesystem and backing up this snapshot.                                                                 |  |
|                                  | You create a snapshot of a filesystem when you mount the VxFS filesystem to a temporary directory. At this point you also specify the filesystem you want to snap.                                                                                                    |  |
|                                  | A <b>snapshot</b> is a copy of the filesystem at a specific moment in time you mount the VxFS filesystem to a temporary directory.                                                                                                    |  |
|                                  | You can perform normal backups without using the VxFS snapshot<br>feature by simply configuring a backup as for any other filesystem. In<br>this case you cannot back up files that are in use.                                                                                  |  |
|                                  | You configure a backup of this temporary directory, which is actually a mountpoint to the snapshot of the filesystem as it was at the moment of the mount.                                                                                                    |  |
|                                  | When the backup is finished, you unmount the snapshot filesystem so that it can be used for other purposes.                                                                                                    |  |
| How to Configure<br>VxFS Backup? | If you want to use the VxFS online backup functionality, you must configure the backup as follows:                                                                                                    |  |
|                                  | 1. You have to have an empty or unused partition created on your system that can be used by VxFS for a snapshot. See your system administrator's manual for instructions.                                                                                                    |  |
|                                  | The recommended size for the snapshot filesystem is 5% to 15% of the snapped filesystem, depending on how heavily the filesystem is used during the backup.                                                                                                    |  |
|                                  | If the amount of data modified on the snapped filesystem is higher<br>than the space available, Data Protector produces Cannot start<br>error messages for all the remaining files to be backed up. You must<br>unmount the snapshot filesystem and repeat the backup procedure. |  |

I

## Further Information Backing Up UNIX Specifics

- 2. Create a temporary directory to which you will mount the snapshot filesystem.
- 3. Create shell scripts to mount and unmount the snapshot filesystem to the temporary directory. See "Pre- and Post -exec Script Templates" in the next section for templates of these scripts.
- 4. Configure a backup of the temporary directory. The mount script must be specified as the Pre- exec command, and the unmount script as the Post-exec command.

#### Pre- and Post- exec Script Templates

Here are example templates that can be configured as Data Protector Pre- exec and Post- exec commands to mount or unmount the VxFS filesystem.

#### Example A-1 Pre- exec Script Template

```
# SnapMount.sh
#
# Mounting snapshot filesystem (Pre-exec script)
#
# A script requires 3 parameters:
# 1. a block special file of the snapped FS
# or
# a mount point directory of the snapped FS
# 2. a block special file of the snapshot FS
# 3. a mount point of the snapshot FS
#
# NOTE:
#
# In case of multiple Disk Agents reading from the same
snapshot
# FS,
# the Pre-exec script should contain a kind of
synchronization
# mechanism for following reasons:
#
# 1) an attempt to mount an already mounted snapshot FS,
# snapping the same FS will cause the Pre-exec script to
fail and
# a DA to abort
#
```

```
# 2) an attempt to mount an already mounted snapshot FS,
                # snapping some other FS will cause a warning to be
                generated,
                # script to fail and a DA to abort
                #
                # 3) a synchronization with the Post-exec script should
                be also
                # provided because the snapshot FS must not be unmounted
                while
                # there is other DA reading from the FS.
                #
                SNAPPED FS=$1
                SNAPSHOT FS=$2
                MOUNT POINT=$3
                mount -F vxfs -e -o snapof=$SNAPPED FS $SNAPSHOT FS
                $MOUNT POINT
                #
                # end SnapMount.sh
                #
                The template below can be used to unmount a VxFS system.
Example A-2
                Post- exec Script Template
                # SnapUnmount.sh
                #
                # Unmounting snapshot filesystem (Post-exec shell
                script)
                #
                # Script requires 1 parameter:
                # - a mount point directory of the snapshot FS
                # or
                # - a block special file of the snapshot FS
                #
                # NOTE
                # In case of multiple Disk Agents reading from the same
```

## Further Information Backing Up UNIX Specifics

```
snapshot
# FS, a kind of synchronization mechanism has to be added
for
# the following reasons:
#
# 1) Post-exec script should unmount snapshot FS only if
there
# is no other DA reading from the snapshot FS
#
# Success/failure of the DA can be checked by examining
# the BDACC environment variable
#
MOUNT POINT=$1
umount -v $MOUNT POINT
#
# end SnapUnmount.sh
#
```

### **Data Protector Commands**

For a complete list of supported Data Protector commands, refer to the *HP OpenView Storage Data Protector Command Line Interface Reference* (CLIReference.pdf) or the omniintro man page on UNIX.

The HP OpenView Storage Data Protector Command Line Interface Reference is located in the <Data\_Protector\_home>\docs\MAN directory on Windows or in the /opt/omni/doc/C/ directory on UNIX.

The documents are available, if you installed the User Interface component on Windows or the OB2-DOCS component on UNIX.

On UNIX, use man <command\_name> for more details about the command.

| <b>Performance Considerations</b> |
|-----------------------------------|
|-----------------------------------|

This section gives an overview of the most common backup performance factors. It is not meant to discuss performance. Due to the high number of variables and permutations, it is not possible to give distinct recommendations that fit all user requirements and affordable investment levels. Further discussions can be found in the *HP OpenView Storage Data Protector Concepts Guide*.

#### The Infrastructure

The infrastructure has a high impact on backup and restore performance. The most important factors are the parallelism of data paths and the use of high speed equipment.

#### **Network Versus Local Backups and Restores**

Sending data over the network introduces additional overhead, as the network becomes a component to performance consideration. Data Protector handles the datastream differently for the following cases:

Network Disk to Memory to Network to Memory to Device

Datastream

Local Datastream Disk to Memory to Device

In order to maximize the performance, it is recommended to use local backup configurations for high volume datastreams.

#### Devices

The device type and model impacts the performance because of the sustained speed at which a device can write data to a tape (or read data from it). For example:

- DDS/DAT devices typically have a sustained speed of 510 KB/s to 3 MB/s, without compression, depending on the model.
- DLT devices typically have a sustained speed of 1.5 MB/s to 6 MB/s, without compression, depending on the model.
- LTO devices typically have a sustained speed of 10 MB/s to 20MB/s, without compression, depending on the model.

The speed also varies if a hardware compression gets used. The achievable compression ratio depends on the nature of the data being backed up. For most cases, using high speed devices with hardware compression ON does improve performance. This however is true only if the device(s) stream.

Libraries offer additional advantages because of their fast and automated access to a large number of media. At a backup time loading new or reusable media is needed and at a restore time the media which contain the data to be restored need to be accessed quickly.

#### **High Performance Hardware Other Than Devices**

The computer systems themselves, that is, reading the disk and writing to the device, directly impact performance. The systems are loaded during backup by reading the disk or handling software (de-)compression.

The disk read data rate and available CPU are important performance criteria for the systems themselves in addition to the I/O performance and network types.

#### **Using Hardware in Parallel**

Using several datapaths in parallel is a fundamental and efficient method to improve performance. This includes the network infrastructure. Parallelism helps in the following situations:

- Several systems can be backed up locally, that is, with the disk(s) and the related devices connected on the same system.
- Several systems can be backed up over the network. Here the network traffic routing needs to be such that the datapaths do not overlap, otherwise the performance will be reduced.
- Several objects (disks) can be backed up to one or several (tape) devices.
- Several dedicated network links between certain systems can be used. For example, system\_A has 6 objects (disks) to be backed up, and system\_B has 3 fast tape devices. Putting 3 network links dedicated to backup between system\_A and system\_B is a solution.

## Further Information Performance Considerations

• Load Balancing: This is where Data Protector dynamically determines which filesystem should be backed up to which device. Normally, it is best to enable this feature. This is especially true when a large number of filesystems in a dynamic environment are being backed up.

#### **Configuring Backups and Restores**

Any given infrastructure must be used efficiently in order to maximize performance. Data Protector offers high flexibility in order to adapt to the environment.

#### **Device Streaming**

To maximize a device's performance, it must be kept streaming. A device is streaming if it can feed enough data to the medium to keep it moving forward continuously. Otherwise, the tape has to be stopped, the device waits for some more data, reverses the tape a little and resumes to write to the tape, and so on. In other words, if the data rate written to the tape is less or equal the data rate which can be delivered to the device by the computer system, then the device is streaming. In network-focused backup infrastructures, this deserves attention.

Backups can be setup so that the data from several disk agents is sent to one Media Agent, which sends the data to the device.

#### **Block Size**

The device hardware processes data it receives using a device type specific block size. Data Protector allows to adjust the size of the block it sends to the device. The default value is 64kB.

Increasing the block size can improve the performance. Changing the block size should be done *before* formatting tapes. For example, a tape written with the default block size cannot be appended to a tape using a different block size.

#### **Software Compression**

Software compression is done by the client CPU when reading the data from the disk. This reduces the data which gets send over the network, but it requires significant CPU resources from the client. **NOTE** By default, software compression should be disabled. Software compression should only be used for backup of many systems over a slow network where the data can be compressed before sending it over the network. If software compression is used, hardware compression should be disabled since trying to compress data twice actually expands the data.

#### Hardware Compression

Hardware compression is done by a device, which receives the original data from the Media Agent client and writes it to the tape in compressed mode. Hardware compression increases the speed at which a tape drive can receive data, because less data is written to the tape.

By default, hardware compression should be enabled. On HP-UX and Solaris, hardware compression should be enabled by selecting a hardware compression device file. On Windows, hardware compression can be selected during the device configuration. Using hardware compression or not should be a conscious decision, because media written in compressed mode cannot be read using the device in uncompressed mode and vice-versa.

# Limitations HP Ultrium LTO drives use automatic hardware compression which cannot be disabled. Ensure that you do not enable Software compression when you configure an HP Ultrium LTO drive.

#### **Full and Incremental Backups**

A basic approach to improve performance is to reduce the amount of backed-up data. Take full advantage of time and resources when planning your full and incremental backups. An important consideration is that there is no need to do full backups of all the systems on the same day, unless necessary. See the *HP OpenView Storage Data Protector Concepts Guide* for more information.

Further Information
Performance Considerations

#### Image Backup Versus Filesystem

It used to be more efficient to back up images (raw volumes) instead of backing up filesystems. This can still be true in some cases, such as with heavily-loaded systems or if the disks contain a large number of scattered files. The general recommendation is to use the filesystem backup.

#### **Object Distribution to Media**

There are many ways to configure a backup such that the backup data ends up on the media in just as many different configurations. For example:

- One object goes to one medium, or
- Several objects go to several media, each medium contains data from each object

Under certain conditions, one distribution may be advantageous considering the backup performance, however this may not be the optimal restore configuration.

The challenge is to optimize the setup for a backup (since it is done frequently) and at the same time have an acceptable restore media situation.

#### **Miscellaneous Performance Hints**

• Patches:

Ensure you have installed all patches pertaining the performance on the network.

• On the computers that are Media Agent and Disk Agent clients, set the IP as shown below:

IP is local "<MA\_And\_DA\_Client\_name>" == true

• LAN Cards:

If you use a FDDI card, you can move it up on the bus so that it receives a higher priority. Use ftp to transfer large files between the MA and DA systems to see how the speed compares to Data Protector performance. The network cards configured in half-duplex decrease the performance. • Simulating a high-speed device:

If you suspect that the sustained data flow to the tape device is too low or that the device does not handle it correctly, you can simulate a very fast device on the Media Agent client by doing the following:

- 1. Create a standalone file device and a device file /dev/null on UNIX and nul on Windows.
- 2. Create a separate pool and select loose policy.
- 3. Set InitOnLoosePolicy=1 and set data protection to None. Perform backups to this device and check if the performance discrepancy between backups to the file device and backups to the real device can be explained. You can also run the vbda locally and write directly to a file. Run the commands listed below:

On HP-UX and Solaris:

/opt/omni/lbin/vbda -vol /home -trees /home/jdo out /dev/null -profile

#### On Windows:

```
<Data_Protector_home>\bin\vbda -vol /C -trees
"/Program Files/OmniBack/bin" -out nul -profile
```

On Novell NetWare:

```
load sys:usr\omni\bin\hpvbda.nlm -vol /sys -tree
/usr/omni -out \tmp\test
```

• Device configuration

Adjust the device block size if necessary.

• CRC option

CRC option impacts performance due to the CRC calculation, which is performed by the Media Agent client.

• Logging and Report Level

If an update of the IDB takes too long, disable logging by setting it to Log None. The same way you can filter messages by setting the Report level to Critical.

• Data Protector Application Clients

Further Information
Performance Considerations

I

If a restore session of the Application clients (Oracle, SAP R/3) takes too long, decrease the SmWaitforNewClient value, which is by default 5 minutes. Set it to a lower value.

## **Examples of Pre-Exec and Post-Exec Commands for UNIX**

The following scripts are some examples of Pre- and Post- exec commands on UNIX.

| Disk Image                                      | #!/bin/sh                                        |
|-------------------------------------------------|--------------------------------------------------|
| Pre-Exec:<br>Unmount a Disk<br>Before a Rawdisk | echo "The disk will be unmounted!"               |
|                                                 | umount /disk_with_many_files                     |
| Backup                                          | if [ \$? = 0 ]                                   |
|                                                 | then                                             |
|                                                 | echo "The disk has been successfully unmounted!" |
|                                                 | exit 0                                           |
|                                                 | else                                             |
|                                                 | echo "Failed to unmount the disk> ABORTED!"      |
|                                                 | exit 1                                           |
|                                                 | fi                                               |
|                                                 |                                                  |
| Filesystem<br>Pre-Exec: Report<br>Usage of the  | #!/bin/sh                                        |
| Filesystem                                      | echo<br>""                                       |
|                                                 | fuser -cu /var/application_mount_point           |
|                                                 | echo<br>""                                       |
|                                                 | exit 0                                           |

## Further Information Examples of Pre-Exec and Post-Exec Commands for UNIX

| Disk Image<br>Post-Exec: Mount<br>a Disk After the<br>Rawdisk Backup | #!/bin/sh                                                                         |
|----------------------------------------------------------------------|-----------------------------------------------------------------------------------|
|                                                                      | if [ \$BDACC != 0]                                                                |
|                                                                      | then                                                                              |
|                                                                      | echo "Backup could not read the disk!"                                            |
|                                                                      | echo "Disk will not be automatically mounted!"                                    |
|                                                                      | fi                                                                                |
|                                                                      | echo "The disk will be now mounted!"                                              |
|                                                                      | <pre>mount /dev/vg05/lvol2 /disk_with_many_files</pre>                            |
|                                                                      | if [ \$? = 0 ]                                                                    |
|                                                                      | then                                                                              |
|                                                                      | echo "Disk successfully mounted!"                                                 |
|                                                                      | exit 0                                                                            |
|                                                                      | else                                                                              |
|                                                                      | echo "Failed to mount disk!"                                                      |
|                                                                      | exit 1                                                                            |
|                                                                      | fi                                                                                |
| Filesystem<br>Post-Exec: Log<br>Backup for the<br>Record             | #!/bin/sh                                                                         |
|                                                                      | if [ ! -f /etc/logfile ]                                                          |
|                                                                      | then                                                                              |
|                                                                      | /etc/logfile                                                                      |
|                                                                      | fi                                                                                |
|                                                                      | echo "Backup finished with code \$BDACC on " `date` >><br>/etc/logfile            |
|                                                                      | # We do not want a backup to be marked failed even if the previous action failed. |
|                                                                      | exit 0                                                                            |

I

Session #!/bin/sh Post-Exec: Notify /opt/omni/bin/omnirpt -report single session -session User \$SESSIONID | \ mailx -s "Report for \$SESSIONID" \$OWNER Session #!/bin/sh Post-Exec: Start # First check how the current backup finished Another Backup if [ \$SMEXIT != 0 -0 \$SMEXIT != 10 ] then echo "Backup not successful --> next backup will not be started!" exit 0 fi if [ \$RESTARTED != 0 ] then echo "Restarted backup --> next backup will not be started!" exit 0 fi /opt/omni/bin/omnib -datalist BACKUP NO 2 -no mon exit 0 Session #!/bin/sh Post-Exec: Restart # First check how the current backup finished Failed Backup if [ \$SMEXIT != 0 -0 \$SMEXIT != 10 ] then echo "Backup not successful --> backup will not be restarted!" exit 0 fi if [ \$RESTARTED != 0 ]

# Further Information Examples of Pre-Exec and Post-Exec Commands for UNIX

then
echo "Restarted backup --> backup will not be
restarted!"
exit 0
fi
/opt/omni/bin/omnib -restart \$SESSIONID -no\_mon
exit 0

# Disaster Recovery: Move Kill Links on HP-UX 11.x

Proceed as shown below on the system which you want to back up to move some links:

# The system will go from "run-level" 4 to "run-level 1"

# retaining the inetd, networking, swagentd services up. The state is called "minimum activity" for backup purposes (need networking).

# IMPORTANT: ensure the links are present in /sbin/rc1.d before

# moving and they do have this exact name. You have to rename them for the rc0.d directory. Put them BELOW the lowest (original "/sbin/rc0.d/Kxx") "K...-link" in rc0.d

# Move K430dce K500inetd K660net K900swagentd into
../rc0.d BELOW the lowest kill link!!!

echo "may need to be modified for this system"

exit 1

#

cd /sbin/rc1.d

mv K430dce ../rc0.d/K109dce

mv K500inetd ../rc0.d/K110inetd

mv K660net ../rc0.d/K116net

mv K900swagentd ../rc0.d/K120swagentd

# **Example of the Package Configuration File**

This section gives an example of a package configuration file that you need to modify while configuring Data Protector Cell Manager package in an MC/ServiceGuard environment:

```
******
# ***** HIGH AVAILABILITY PACKAGE CONFIGURATION FILE
(template) ******
#
*******
# ****** Note: This file MUST be edited before it can be used.
*******
# * For complete details about package parameters and how to
set them, *
# * consult the MC/ServiceGuard or ServiceGuard OPS Edition
manpages
       *
# * or manuals.
*
#
*******
# Enter a name for this package. This name will be used to
identify the
# package when viewing or manipulating it. It must be
different from
# the other configured package names.
```

Appendix A

PACKAGE\_NAME ob2cl

 $\ensuremath{\texttt{\#}}$  Enter the failover policy for this package. This policy will be used

 $\ensuremath{\texttt{\#}}$  to select an adoptive node whenever the package needs to be started.

# The default policy unless otherwise specified is CONFIGURED NODE.

 $\ensuremath{\texttt{\#}}$  This policy will select nodes in priority order from the list of

# NODE\_NAME entries specified below.

#

# The alternative policy is MIN\_PACKAGE\_NODE. This policy will select

# the node, from the list of NODE\_NAME entries below, which is # running the least number of packages at the time this package needs

# to start.

FAILOVER\_POLICY CONFIGURED\_NODE

 $\ensuremath{\texttt{\#}}$  Enter the failback policy for this package. This policy will be used

 $\ensuremath{\texttt{\#}}$  to determine what action to take when a package is not running on

 $\ensuremath{\texttt{\#}}$  its primary node and its primary node is capable of running the

# package. The default policy unless otherwise specified is MANUAL.

# The MANUAL policy means no attempt will be made to move the package

 $\ensuremath{\texttt{\#}}$  back to its primary node when it is running on an adoptive node.

#

 $\ensuremath{\#}$  The alternative policy is AUTOMATIC. This policy will attempt to

# Further Information Example of the Package Configuration File

 $\ensuremath{\texttt{\#}}$  move the package back to its primary node whenever the primary node

# is capable of running the package.

FAILBACK\_POLICY MANUAL

# Enter the names of the nodes configured for this package. Repeat # this line as necessary for additional adoptive nodes. # Order IS relevant. Put the second Adoptive Node AFTER the first # one. # Example : NODE\_NAME original\_node

# NODE\_NAME adoptive\_node

NODE\_NAME partizan NODE NAME lyon

 $\ensuremath{\texttt{\#}}$  Enter the complete path for the run and halt scripts. In most cases

# the run script and halt script specified here will be the same script,

# the package control script generated by the cmmakepkg
command. This

# control script handles the run(ning) and halt(ing) of the package.

 $\ensuremath{\texttt{\#}}$  If the script has not completed by the specified timeout value,

# it will be terminated. The default for each script timeout is

# NO\_TIMEOUT. Adjust the timeouts as necessary to permit full

# execution of each script.
# Note: The HALT\_SCRIPT\_TIMEOUT should be greater than the sum
of
# all SERVICE\_HALT\_TIMEOUT specified for all services.

RUN\_SCRIPT /etc/cmcluster/ob2cl/ob2cl.cntl RUN\_SCRIPT\_TIMEOUT NO\_TIMEOUT HALT\_SCRIPT /etc/cmcluster/ob2cl/ob2cl.cntl HALT\_SCRIPT\_TIMEOUT NO\_TIMEOUT

# Enter the SERVICE\_NAME, the SERVICE\_FAIL\_FAST\_ENABLED and the # SERVICE\_HALT\_TIMEOUT values for this package. Repeat these # three lines as necessary for additional service names. All # service names MUST correspond to the service names used by # cmrunserv and cmhaltserv commands in the run and halt scripts.

#

# The value for SERVICE\_FAIL\_FAST\_ENABLED can be either YES or # NO. If set to YES, in the event of a service failure, the # cluster software will halt the node on which the service is # running. If SERVICE\_FAIL\_FAST\_ENABLED is not specified, the # default will be NO.

#

# SERVICE\_HALT\_TIMEOUT is represented in the number of seconds. # This timeout is used to determine the length of time (in # seconds) the cluster software will wait for the service to # halt before a SIGKILL signal is sent to force the termination # of the service. In the event of a service halt, the cluster # software will first send a SIGTERM signal to terminate the # service. If the service does not halt, after waiting for the

# Further Information Example of the Package Configuration File

# specified SERVICE HALT TIMEOUT, the cluster software will send # out the SIGKILL signal to the service to force its termination. # This timeout value should be large enough to allow all cleanup # processes associated with the service to complete. If the # SERVICE HALT TIMEOUT is not specified, a zero timeout will be # assumed, meaning the cluster software will not wait at all # before sending the SIGKILL signal to halt the service. # # Example: SERVICE NAME DB SERVICE # SERVICE FAIL FAST ENABLED NO SERVICE HALT TIMEOUT # 300 # # To configure a service, uncomment the following lines and # fill in the values for all of the keywords. # **#SERVICE NAME** <service name> #SERVICE FAIL FAST ENABLED <YES/NO> #SERVICE HALT TIMEOUT <number of seconds> SERVICE NAME omni sv SERVICE FAIL FAST ENABLED NO SERVICE HALT TIMEOUT 300

# Enter the network subnet name that is to be monitored for this package.

# Repeat this line as necessary for additional subnet names. If any of

```
# the subnets defined goes down, the package will be switched
to another
# node that is configured for this package and has all the
defined subnets
# available.
SUBNET 10.17.0.0
# The keywords RESOURCE NAME, RESOURCE POLLING INTERVAL,
# RESOURCE START, and RESOURCE UP VALUE are used to specify
Package
# Resource Dependencies. To define a package Resource
Dependency, a
# RESOURCE NAME line with a fully qualified resource path name,
and
# one or more RESOURCE UP VALUE lines are required. The
# RESOURCE_POLLING_INTERVAL and the RESOURCE_START are
optional.
#
# The RESOURCE POLLING INTERVAL indicates how often, in
seconds, the
# resource is to be monitored. It will be defaulted to 60
seconds if
# RESOURCE POLLING INTERVAL is not specified.
#
# The RESOURCE START option can be set to either AUTOMATIC or
DEFERRED.
# The default setting for RESOURCE START is AUTOMATIC.
                                                        Ιf
AUTOMATIC
# is specified, ServiceGuard will start up resource monitoring
for
# these AUTOMATIC resources automatically when the node starts
up.
```

# Further Information Example of the Package Configuration File

```
# If DEFERRED is selected, ServiceGuard will not attempt to
start
# resource monitoring for these resources during node start up.
User
# should specify all the DEFERRED resources in the package run
script
# so that these DEFERRED resources will be started up from the
package
# run script during package run time.
#
# RESOURCE UP VALUE requires an operator and a value. This
defines
# the resource 'UP' condition. The operators are =, !=, >, <,
>=,
# and <=, depending on the type of value. Values can be string
or
# numeric. If the type is string, then only = and != are valid
# operators. If the string contains whitespace, it must be
enclosed
# in quotes. String values are case sensitive. For example,
#
# Resource is up when its value is
# ------
# RESOURCE UP VALUE= UP"UP"
# RESOURCE UP VALUE!= DOWNAny value except "DOWN"
# RESOURCE UP VALUE= "On Course""On Course"
#
# If the type is numeric, then it can specify a threshold, or a
range to
# define a resource up condition. If it is a threshold, then
any operator
# may be used. If a range is to be specified, then only > or
>= may be used
```

# for the first operator, and only < or <= may be used for the second operator. # For example, # Resource is up when its value is # ------# RESOURCE\_UP\_VALUE = 55 (threshold) # RESOURCE UP VALUE > 5.1 greater than 5.1 (threshold) # RESOURCE\_UP\_VALUE > -5 and < 10between -5 and 10</pre> (range) # # Note that "and" is required between the lower limit and upper limit # when specifying a range. The upper limit must be greater than the lower # limit. If RESOURCE UP VALUE is repeated within a RESOURCE NAME block, then # they are inclusively OR'd together. Package Resource Dependencies may be # defined by repeating the entire RESOURCE NAME block. # # Example : RESOURCE NAME /net/interfaces/lan/status/lan0 # RESOURCE\_POLLING\_INTERVAL120 # RESOURCE STARTAUTOMATIC # RESOURCE UP VALUE= RUNNING RESOURCE UP VALUE= ONLINE # # Means that the value of resource # /net/interfaces/lan/status/lan0 will be checked every 120 seconds, and is considered # to # be 'up' when its value is "RUNNING" or "ONLINE". #

# Further Information Example of the Package Configuration File

# Uncomment the following lines to specify Package Resource Dependencies.

#

#RESOURCE NAME <Full path name>

#RESOURCE\_POLLING\_INTERVAL <numeric\_seconds>

#RESOURCE START <AUTOMATIC/DEFERRED>

#RESOURCE\_UP\_VALUE <op> <string\_or\_numeric> [and <op> <numeric>]

# The default for PKG\_SWITCHING\_ENABLED is YES. In the event of a

# failure, this permits the cluster software to transfer the
package

# to an adoptive node. Adjust as necessary.

PKG\_SWITCHING\_ENABLED YES

# The default for NET\_SWITCHING\_ENABLED is YES. In the event
of a

# failure, this permits the cluster software to switch LANs
locally

# (transfer to a standby LAN card). Adjust as necessary.

NET SWITCHING ENABLED YES

# The default for NODE\_FAIL\_FAST\_ENABLED is NO. If set to YES, # in the event of a failure, the cluster software will halt the node

# on which the package is running. Adjust as necessary.

NODE\_FAIL\_FAST\_ENABLEDNO

# **Example of the Package Control File**

This section gives an example of a package control file that you need to modify while configuring Data Protector Cell Manager package in an MC/ServiceGuard environment:

```
******
# *
*
# *
      HIGH AVAILABILITY PACKAGE CONTROL SCRIPT (template)
*
# *
*
# *
      Note: This file MUST be edited before it can be used.
*
#
 *
*
#
         *******
# UNCOMMENT the variables as you set them.
# Set PATH to reference the appropriate directories.
PATH=/usr/bin:/usr/sbin:/etc:/bin
# VOLUME GROUP ACTIVATION:
# Specify the method of activation for volume groups.
# Leave the default ("VGCHANGE="vqchange -a e") if you want
volume
# groups activated in exclusive mode. This assumes the volume
groups have
# been initialized with 'vgchange -c y' at the time of
creation.
```

```
#
# Uncomment the first line (VGCHANGE="vgchange -a e -g n"), and
comment
# out the default, if your disks are mirrored on separate
physical paths,
#
# Uncomment the second line (VGCHANGE="vqchange -a e -q n -s"),
and comment
# out the default, if your disks are mirrored on separate
physical paths,
# and you want the mirror resynchronization to occur in
parallel with
# the package startup.
#
# Uncomment the third line (VGCHANGE="vgchange -a y") if you
wish to
# use non-exclusive activation mode. Single node cluster
configurations
# must use non-exclusive activation.
#
# VGCHANGE="vgchange -a e -q n"
# VGCHANGE="vgchange -a e -q n -s"
#VGCHANGE="vgchange -a y"
VGCHANGE="vgchange -a e"# Default
# VOLUME GROUPS
# Specify which volume groups are used by this package.
Uncomment VG[0] = ""
# and fill in the name of your first volume group. You must
begin with
# VG[0], and increment the list in sequence.
#
# For example, if this package uses your volume groups vg01 and
vg02, enter:
```

# Further Information Example of the Package Control File

```
#
          VG[0]=vq01
#
          VG[1]=vq02
#
# The volume group activation method is defined above. The
filesystems
# associated with these volume groups are specified below.
#
VG[0] = /dev/vq ob2cm
# FILESYSTEMS
# Specify the filesystems which are used by this package.
Uncomment
# LV[0]=""; FS[0]=""; FS_MOUNT_OPT[0]="" and fill in the name
of your first
# logical volume, filesystem and mount option for the file
system. You must
# begin with LV[0], FS[0] and FS_MOUNT_OPT[0] and increment the
list in
# sequence.
#
# For example, if this package uses the file systems pkg1a and
pkg1b,
# which are mounted on the logical volumes lvol1 and lvol2 with
read and
# write options enter:
           LV[0] = /dev/vq01/lvol1; FS[0] = /pkq1a;
#
FS_MOUNT_OPT[0] = "-o rw"
           LV[1]=/dev/vg01/lvol2; FS[1]=/pkg1b;
#
FS MOUNT OPT[1] = "-o rw"
#
# The filesystems are defined as triplets of entries specifying
the logical
# volume, the mount point and the mount options for the file
system. Each
```

```
# filesystem will be fsck'd prior to being mounted. The
filesystems will be
# mounted in the order specified during package startup and
will be unmounted
# in reverse order during package shutdown. Ensure that volume
groups
# referenced by the logical volume definitions below are
included in
# volume group definitions above.
#
#LV[0] = ""; FS[0] = ""; FS_MOUNT_OPT[0] = ""
LV[0]=/dev/vg ob2cm/lv ob2cm
FS[0]=/omni shared
FS MOUNT OPT[0] = ""
# FILESYSTEM UNMOUNT COUNT
# Specify the number of unmount attempts for each filesystem
during package
# shutdown. The default is set to 1.
FS UMOUNT COUNT=2
# IP ADDRESSES
# Specify the IP and Subnet address pairs which are used by
this package.
# Uncomment IP[0]="" and SUBNET[0]="" and fill in the name of
your first
# IP and subnet address. You must begin with IP[0] and
SUBNET[0] and
# increment the list in sequence.
#
# For example, if this package uses an IP of 192.10.25.12 and a
subnet of
```

### Further Information Example of the Package Control File

```
# 192.10.25.0 enter:
#
          IP[0]=192.10.25.12
           SUBNET[0]=192.10.25.0 # (netmask=255.255.255.0)
#
#
# Hint: Run "netstat -i" to see the available subnets in the
Network field.
#
# IP/Subnet address pairs for each IP address you want to add
to a subnet
# interface card. Must be set in pairs, even for IP addresses
on the same
# subnet.
#
IP[0]=10.17.3.230
SUBNET[0]=10.17.0.0
# SERVICE NAMES AND COMMANDS.
# Specify the service name, command, and restart parameters
which are
# used by this package. Uncomment SERVICE NAME[0]="",
SERVICE CMD[0] = "",
# SERVICE_RESTART[0]="" and fill in the name of the first
service, command,
# and restart parameters. You must begin with SERVICE NAME[0],
SERVICE CMD[0],
# and SERVICE RESTART[0] and increment the list in sequence.
#
# For example:
#
           SERVICE_NAME[0]=pkg1a
           SERVICE CMD[0] = "/usr/bin/X11/xclock -display
#
192.10.25.54:0"
           SERVICE RESTART[0] = "" # Will not restart the
#
service.
```

```
#
#
           SERVICE NAME[1]=pkg1b
           SERVICE CMD[1] = "/usr/bin/X11/xload -display
#
192.10.25.54:0"
#
           SERVICE_RESTART[1]="-r 2"  # Will restart the
service twice.
#
           SERVICE NAME[2]=pkg1c
#
           SERVICE_CMD[2] ="/usr/sbin/ping"
#
#
          SERVICE RESTART[2]="-r 1" # Will restart the service
an infinite
#
                                      number of times.
#
# Note: No environmental variables will be passed to the
command, this
# includes the PATH variable. Absolute path names are required
for the
# service command definition. Default shell is /usr/bin/sh.
#
SERVICE NAME[0]=omni sv
SERVICE CMD[0]="/etc/opt/omni/server/sg/csfailover.ksh start"
SERVICE RESTART[0]="-r 2"
```

I

# **Data Protector Log Files Example Entries**

This section provides some typical Data Protector messages that are logged to in some Data Protector log files. This section does not intended to provide further in-depth information on troubleshooting. For a complete list of Data Protector log files and for more in formation on them, see the *HP OpenView Storage Data Protector Troubleshooting Guide*.

#### IMPORTANT

The contents and format of entries to Data Protector log files are subject to change.

### debug.log

```
02/11/00 12:22:01 OMNIRPT.23856.0
["/src/lib/cmn/obstr.c /main/r31_split/2":212] A.03.10
b325
StrFromUserSessionId: "-detail": not in correct format
03/01/00 14:19:28 DBSM.21294.0
["PANSRC/db/RCS/cmn_srv.c,v 1.40":229] A.03.10 b325
DB[1] internal error [9] cannot exclusively open
database, it is already opened
03/01/00 14:21:14 DBSM.21393.0
["PANSRC/db/RCS/cmn_srv.c,v 1.40":272] A.03.10 b325
CDB cell server "bmw" different than current host
"bmw.hermes"
03/01/00 14:21:43 OMNIB.21471.0 ["/src/cli/omnibackup.c
/main/23":2585] A.03.10 b325
[Process] CanBackup failed!
```

03/02/00 09:36:51 INET.26130.0 ["/src/lib/ipc/ipc.c /main/r31\_split/10":6920] A.03.10 b325

IpcGetPeer: Could not expand ConnectionIP "10.17.6.227"

03/16/00 19:09:42 BSM.13152.0 ["src/db/cdb/cdbwrap.c /main/84":1538] A.03.10 bPHSS 21234/PHSS 21235

```
DB[1] internal error [-2009] The session is disconnected
```

05/17/01 12:00:30 OMNIMM.7515.0 ["lib/cmn/obstr.c /main/17":187] A.04.00.%B3 b335

StrToUserSessionId: "0": not in correct format

5/14/01 11:08:53 AM UPGRADE\_CFG.357.356 ["integ/barutil/upgrade\_cfg/upgrade\_cfg.c /main/27":1472] A.04.00.%B3 b335

[UpgradeSQL] Can not read registry value HKLM\Software\Hewlett-Packard\OpenView\OmniBackII\Agents \MS-SQL70\saUser

[UpgradeSQL] Warning: 2, The system cannot find the file specified.

5/14/01 11:08:54 AM UPGRADE\_CFG.369.368 ["integ/barutil/upgrade\_cfg/upgrade\_cfg.c/main/27":154] A.04.00.%B3 b335

[GetConfig] Can not read configuration from Cell Server "brainiac.hermes" with integration "Oracle" and instance " OB2 GLOBAL"

[GetConfig] Error: 1012, [12:1012] Can not access the file.

System error: [2] The system cannot find the file specified.

# Further Information Data Protector Log Files Example Entries

```
5/14/01 12:41:41 PM OMNIDBUTIL.98.124
["db/vel_cls_spec.c /main/39":103] A.04.00.%B3 b335
```

```
VELOCIS DB ERROR [0] internal error [-2005] Server unavailable
```

### sm.log

3/28/00 03:00:01 BSM.23475.0 ["/src/sm/bsm2/brsmutil.c /main/r31 split/4":630] A.03.50.%B2 b158

Error connecting to database. Code: 1166.

03/27/01 08:17:06 BSM.2709.0 ["sm/bsm2/bsmutil.c /main/502":3306] A.04.00.%B1 b281

Error opening datalist OMNIBACK-.

### inet.log

5/15/01 12:19:54 AM INET.119.122 ["inetnt/allow\_deny.c /main/10":524] A.04.00.%B3 b335

A request 3 came from host bmw.hermes which is not a Cell Manager of this client

[Critical] From: INET@clio.hermes "clio.hermes" Time: 03/29/01 09:48:29

[70:5] Cannot execute '/opt/omni/lbin/ob2rman.exe' (No such file or directory) => aborting

### media.log

02/04/00 06:57:46 0a110210:3861cbbb:742d:0003 "[CBF492] BMW\_DLT\_23" [2000/02/04-8] OmniDB

02/04/00 07:02:38 0a110210:3861cbbb:742d:0003 "[CBF492] BMW DLT 23" [2000/02/04-9] 02/04/00 13:38:56 0a110210:389ac85b:3c6e:0001 "[CBF502] DLT\_ARC\_8" [INITIALIZATION]

02/29/00 16:04:25 0a110210:38bbdff4:6d85:0026 "NULL\_33" [AUTOINITIALIZATION]

03/02/00 10:03:25 0a110210:385a24bf:410b:0002 "[CW1231] BMW\_DLT\_15" [IMPORT]

### upgrade.log

03/15/01 09:15:38 UCP session started.

03/15/01 09:20:55 UCP session finished. total running time: 317 seconds

03/15/01 10:00:09

UDP session started.

03/15/01 10:02:54

Abort request from CLI/GUI on handle 0. Terminating session

03/15/01 10:03:06 UDP session started.

03/15/01 10:26:47

# Further Information Data Protector Log Files Example Entries

Abort request from CLI/GUI on handle 0. Terminating session

03/15/01 12:40:43 Database check error! Can not proceed with upgrade.

03/15/01 13:24:15 System error

03/15/01 13:24:15 Session was aborted by child ASM, marked error=1026

03/15/01 15:27:22 OmniBack II 3.x database not found.

03/15/01 16:33:19 [12:10904] Open of detail catalog binary file failed.

03/16/01 08:39:31 Internal error: Invalid Ct function argument specified.

03/20/01 10:56:57 [12:1165] Database network communication error.

03/22/01 14:38:21

[12:10953] Database is in incorrect state. Database must be empty before critical upgrade can start.

# B Standalone File and File Jukebox Devices

# In This Appendix

This appendix provides an introduction to the configuration and use of standalone file and file jukebox devices as backup solutions using Data Protector. The following sections are included:

"Overview of the Standalone File and File Jukebox Devices" on page B-3.

"Recommended Configuration" on page B-4.

"Configuring Standalone File or File Jukebox Devices" on page B-6.

"Backup and Restore Using Standalone File or File Jukebox Devices" on page B-8.

# Overview of the Standalone File and File Jukebox Devices

The standalone file device and file jukebox device are part of a family of devices designed to back up data to disk. This family includes the following devices:

- Standalone file device
- File jukebox device
- File library device

The standalone file device and file jukebox device are simpler than the file library device and are useful for smaller backups. For information about the more sophisticated file library device, see Chapter 3, "Configuring and Using Disk- Based Devices," on page 97.

The standalone file device is designed to store up to 2 TB of data. This device cannot be re-configured after it has been created.

The file jukebox device can store large amounts of data (up to 2 TB each slot). It is possible to control and change the configuration of the file jukebox device once it has been created.

Both devices save data in the form of files on disk. Each of these files is the equivalent of a slot in a tape device. The standalone file device has only a single slot. The file jukebox device has multiple slots.

Data being backed up to the devices is first converted to tape format before being saved.

The standalone file and file jukebox devices are created and configured using the Data Protector GUI.

# **Recommended Configuration**

| Device Location              | It is recommended that the device you are creating is located on a disk<br>other than the one on which the IDB is located. This ensures that there<br>will be an adequate amount of disk space available for the database.<br>Putting the device and internal database on separate disks also improves<br>performance.                        |
|------------------------------|----------------------------------------------------------------------------------------------------|
|                              | If you put the device and the Data Protector internal database on the same disk you must ensure that there is enough space for them both. See "Allocating Disk Space for Future Use" on page 427 for details.                                                                                                    |
| Number of Devices<br>on Disk | If there is more than one data stream being read from or written to the<br>same disk, in other words, if more than one Disk Agent or Media Agent<br>are concurrently accessing the same mount point, which is defined as one<br>disk, read/write performance for that disk will drop significantly.                                           |
|                              | It is therefore recommended to have only one standalone file device or<br>file jukebox device per disk and only one drive per device, and to avoid<br>other applications transferring large amounts of data from/to the disk<br>when a Data Protector backup/restore is in progress. This situation may<br>be different if using disk arrays. |
| Slot Size                    | If a large amount of data (over 1 GB) is to be backed up, it is<br>recommended that you use a file jukebox device rather than a standalone<br>file device. A file jukebox device is more flexible and controllable.                                                                                                    |
|                              | In general, the size of the device to be configured is dependent upon the amount of data to be backed up. However, it is normally recommended that you keep the standalone file device/slot size between 100 MB and 50 GB on Windows, or 100 MB to 2 TB on UNIX.                                                                              |
|                              | If, for instance, you have 1 TB of data to back up, the following device configuration is possible:                                                                                                    |
|                              | Windows systems $1$ File jukebox device with 100 file slots of 10 GB each.                                                                                                    |
|                              | UNIX systems 1 File jukebox device with 250 file slots of 4 GB each.                                                                                                    |
|                              | Data protection is set for each individual file slot in a file jukebox, so it is<br>possible to recycle a single slot by removing its protection. Therefore,<br>having multiple small slots can increase flexibility and enable more<br>efficient data protection and space retention management.                                             |

We recommend the following sizing (of course this can be changed according to requirements, such as small backups). Refer to *HP OpenView Storage Data Protector Installation and Licensing Guide* to see how this affects your licensing arrangements.

#### Table B-1 Recommended slot sizes on Windows and Unix Platforms

| Available disk space | Number of slots | Slot size (GB) |
|----------------------|-----------------|----------------|
| 1 TB                 | 100             | 10             |
| 5 TB                 | 250             | 20             |
| 10 TB                | 250             | 40             |

**Block Size** Standalone file devices and file jukebox devices are effectively fast devices used for what would otherwise be a tape backup. For this reason, the format used when writing data to these devices is a tape writing format. The main parameters you need to consider when using such a format are:

• **Block size**, which is a legacy from tape devices. Tape drives from different vendors tend to use different block sizes.

For your standalone file device and file jukebox device drives, the block size should normally be kept the same, otherwise standalone file devices/slots written using one drive may not be recognized if you decide to use a different drive. The default block size is 64 KB.

• **Segment size,** this parameter sets the amount of data between file marks when recording backup data. A file mark table, containing the positions for the file marks for each segment is also written in the standalone file device/slot header.

On Windows the maximum recommended slot size is 50 GB, although the file jukebox device has been tested on Windows with slots of up to 600 GB. On Unix the maximum recommended slot size is 2 TB.

For details about how to set block and segment sizes in a file device refer to the online Help index, enter the keywords "advanced options, devices and media".

|                            | Configuring Standalone File or File Jukebox<br>Devices                                                                                                    |
|----------------------------|----------------------------------------------------------------------------------------------------|
| Prerequisite               | Before you configure these devices on a Windows system, disable the<br>compression option. This can be done using Windows Explorer.<br>Right-click the directory to which data will be backed up, select<br>Properties and deselect Compress under Attributes. If Compress is<br>selected, Data Protector will not be able to write to the device.                                                             |
| IMPORTANT                  | Do not use the name of an existing device for configuring these devices, because the existing device will be overwritten.                                                                                                    |
|                            | Do not use the same device name for configuring several devices, because<br>every time the device is accessed it will be overwritten.                                                                                                    |
| Configuring the<br>Devices | To create these devices, specify either the standalone file or the file jukebox device type in the Add Device wizard. As a device address, specify a pathname for the device, for example, C:\My_Backup. Refer to Figure B-1. For details about the configuration procedure refer to the online Help index and enter the keywords "configuring standalone file devices" or "configuring file jukebox devices". |

I

| Devices & Media 🔽 🛛 🖳 😣                                                                                 | ) 🛅 🔫 🖻 🖆 📍 🏕 🛎 🖓 🖆 🌛 🎜 🕚                                                                                                    |
|----------------------------------------------------------------------------------------------------|----------------------------------------------------------------------------------------------------|
| Environment     Automated Operations     Govices     Covices by host     Extended Copy     E-     Media | Specify or select the SCSI address for the new device. Specify multiple files         C:\FileDevice       Add         Dejete       Diject Backup         Eibre-Channel:       Stress         World Wide Name:       Logical Unit Number: |
|                                                                                                    |                                                                                                    |
|                                                                                                    | Hardware compression                                                                                                    |

**Next Steps** At this point, the device has been specified to Data Protector, but it does not yet actually exist on disk. Before it can be used for backup, you have to format it. For a detailed procedure refer to the online help index keywords "formatting media in a library device" for a jukebox file device and "formatting a medium" for a standalone file device.

Set Device Path

Figure B-1

# Backup and Restore Using Standalone File or File Jukebox Devices

### **Backup to Standalone File and File Jukebox Devices**

In a standard backup specification, select the standalone file device that you want to use as the target device for the backup.

#### Figure B-2 Backup to a Standalone File or File Jukebox Device

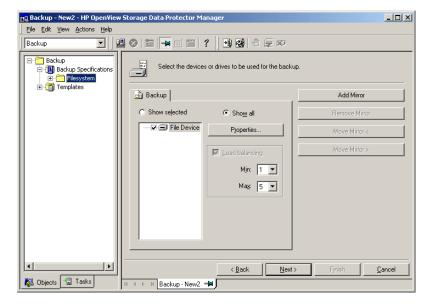

If the device is a file jukebox and is newly created, Data Protector picks the first file slot. If the file jukebox has been used for backup previously, Data Protector picks the same file slot as was used for the previous backup and writes data to that slot. When the slot is full, Data Protector picks the next file slot and continues with the backup.

This process is continued until all slots are full. If there is still backup data to be written at that point, Data Protector checks if any file slots have been recycled. If it finds one, it will use that to continue the backup; if it does not find one, it will issue a mount request. To continue the backup, you then need to either mark a slot for recycling or create a new one and then confirm the mount request.

Data Protector also issues a mount request if there is not enough free space on the disk to complete a backup but there are still some free slots (which were created by GUI without reserving the space). In this case, you must free some space on the disk and confirm the mount request. Data Protector then continues the backup.

# Maintenance of the Standalone File and File Jukebox Devices

If all the device you are using becomes full, you will need to do one of the following before continuing to make backups with it:

- Start moving data to tape, freeing up the file device or one or more file slots.
- Mark file jukebox slots for recycling.
- Add a new slot to the file jukebox.

### **Recycling File Slots**

If you want to re-use file slots without moving the data in them to tape, for instance if you are using a file jukebox as your main backup device and want to restore directly from its slots, you can mark them for recycling. The recycled slots will be re-used for backups and the data within them overwritten. For a detailed procedure describing how slots are recycled refer to the online Help index, enter the keywords "recycling a file jukebox slot."

#### IMPORTANT

If this method is used, the existing data on the media will be overwritten and lost.

### Adding a New File Slot

To create an additional file slot for a file jukebox device, refer to the online Help index for the procedure, enter the keywords "adding a slot". Before using the slot, you will also need to format it. You can find a detailed description of how to format media in the online Help index by entering the keywords "formatting media in library devices".

### **Restore from Standalone File and File Jukebox Devices**

At restore time simply select the restore object in the Data Protector GUI and start a normal restore. For detailed information refer to the online Help index, enter the keywords "standard restore procedure."

This process can be made more convenient by creating a script to run it automatically using the Data Protector CLI.

### Glossary

#### access rights See user rights.

#### ACSLS (StorageTek specific term) The Automated Cartridge System Library Server (ACSLS) software that manages the Automated Cartridge System (ACS).

# Active Directory (Windows specific term)

The directory service in a Windows network. It contains information about resources on the network and makes them accessible to users and applications. The directory services provide a consistent way to name, describe, locate, access and manage resources regardless of the physical system they reside on.

**AML** (*EMASS/GRAU specific term*) Automated Mixed-Media library.

#### application agent

A component needed on a client to back up or restore online database integrations. *See also* **Disk Agent**.

#### **application system** (*ZDB specific term*)

A system the application or database runs on. The application or database data is located on source volumes. *See also* backup system and source volume.

# **archived redo log** (Oracle specific term)

Also called offline redo log. If the Oracle database operates in the ARCHIVELOG mode, as each online redo log is filled, it is copied to one (or more) archived log destination(s). This copy is the Archived Redo Log. The presence or absence of an Archived Redo Log is determined by the mode that the database is using:

- ARCHIVELOG The filled online redo log files are archived before they are reused. The database can be recovered from an instance and disk failure. The "hot" backup can be performed only when the database is running in this mode.
- NOARCHIVELOG The filled online redo log files are not archived.

#### See also online redo log.

### **archive logging** (*Lotus Domino Server specific term*) Lotus Domino Server database mode where transaction log files are overwritten only after they have been backed up.

#### ASR Set

A collection of files stored on several diskettes, required for proper reconfiguration of the replacement disk

### Glossary

(disk partitioning and logical volume configuration) and automatic recovery of the original system configuration and user data that was backed up during the full client backup. These files are stored as an ASR archive file on the Cell Manager (in <Data Protector home>\Config\Serve r\dr\asr on a Windows Cell Manager or in /etc/opt/omni/server/dr/asr/ on a UNIX Cell Manager) as well as on the backup medium. The ASR archive file is extracted to three diskettes for 32-bit Windows systems or four diskettes for 64-bit Windows systems after a disaster occurs. You need these diskettes to perform ASR.

autochanger See library

autoloader See library

**BACKINT** (*SAP R/3 specific term*) SAP R/3 backup programs can call the Data Protector backint interface program via an open interface, which enables them to communicate with Data Protector software. For backup and restore, SAP R/3 programs issue orders for the Data Protector backint interface.

#### backup API

The Oracle interface between the Oracle backup/restore utility and the backup/ restore media management layer. The

interface defines a set of routines to allow the reading and writing of data to the backup media, the creation, searching and removing the backup files.

#### backup chain

This relates to a situation where full and incremental backups are performed. Based on the level of the incremental backups used (Incr, Incr 1, Incr 2, and so on), simple or rather complex dependencies of incrementals to previous incrementals can exist. The backup chain are all backups, starting from the full backup plus all the dependent incrementals up to the desired point in time.

#### backup device

A device configured for use with Data Protector, which can write data to and read data from storage media. This can be, for example, a standalone DDS/DAT drive or a library.

#### backup generation

One backup generation includes one full backup and all incremental backups until the next full backup.

#### backup ID

An identifier of an integration object that equals the session ID of the backup of this object. The backup ID is preserved when an object is copied, exported, or imported.

# backup object

A backup unit that contains all items backed up from one disk volume (logical disk or mount point). The backed up items can be any number of files, directories, or the entire disk or mount point. Additionally, a backup object can be a database entity or a disk image (rawdisk).

A backup object is defined by:

- Client name: hostname of the Data Protector client where the backup object resides.
- Mount point: the access point in a directory structure (drive on Windows and mount point on UNIX) on the client where the backup object is located.
- Description: uniquely defines backup objects with identical client name and mount point.
- Type: backup object type (for example filesystem or Oracle).

# backup owner

Each backup object in the IDB has an owner. The default owner of a backup is the user who starts the backup session.

# backup session

A process that creates a copy of data on storage media. The activities are

specified in a backup specification or an interactive session. All clients configured in one backup specification are backed up together in one backup session using the same backup type (full or incremental). The result of a backup session is a set of media, which was written to, also called the backup or media set.

See also incremental backup and full backup.

### backup set

A complete set of integration objects associated with a backup.

**backup set** (*Oracle specific term*) A logical grouping of backed up files that are created using the RMAN backup command. A backup set is a complete set of files associated with a backup. The files can be multiplexed to increase performance. A backup set contains either datafiles or archived logs, but not both together.

# backup specification

A list of objects to be backed up, together with a set of devices or drives to be used, backup options for all objects in the specification, days and time that you want backups to be performed. The objects are entire disks/ volumes or parts of them such as files, directories, or even the Windows

Registry for example. File selection lists such as include-lists and exclude-lists can be specified.

**backup system** (*ZDB specific term*)

A system connected to target volumes of one or multiple application systems. The backup system is typically connected to a backup device to perform the backup of the data in a replica. *See also* **application system, target** 

volume, and replica.

#### backup types

*See* incremental backup, differential backup, transaction backup, full backup and delta backup.

#### backup view

Data Protector provides different views for backup specifications: By Type according to the type of data available for backups/templates. Default view. By Group - according to the group to which backup specifications/templates belong. By Name - according to the name of backup specifications/templates. By Manager - if you are running MoM, you can also set the Backup view according to the Cell Manager to which backup specifications/templates belong.

**BC** (*EMC Symmetrix specific term*) Business Continuance are processes that allow customers to access and manage instant copies of EMC Symmetrix standard devices. *See also* **BCV**.

# **BC** (*HP StorageWorks Disk Array XP specific term*)

The Business Copy XP allows to maintain internal copies of HP StorageWorks Disk Array XP LDEVs for purposes such as data backup or data duplication. The copies (secondary volumes or S-VOLs) can be separated from the primary volumes (P-VOLs) and connected to a different system for various purposes, such as backup and development. For backup purposes, P-VOLs should be connected to the application system, and one of the S-VOL mirror sets to the backup system. See also HP StorageWorks Disk Array XP LDEV, CA, Main Control Unit, application system, and backup system.

# **BC Process** (*EMC Symmetrix specific term*)

A protected storage environment solution that has defined specially configured EMC Symmetrix devices as mirrors or Business Continuance Volumes to protect data on EMC Symmetrix standard devices. *See also* **BCV**.

**BC VA** (*HP StorageWorks Virtual Array specific term*) Business Copy VA allows you to

maintain internal copies of HP StorageWorks Virtual Array LUNs for data backup or data duplication within the same virtual array. The copies (child or Business Copy LUNs) can be used for various purposes, such as backup, data analysis or development. When used for backup purposes, the original (parent) LUNs are connected to the application system and the Business Copy (child) LUNs are connected to the backup system. *See also* HP StorageWorks Virtual

See also HP Storage works Virtual Array LUN, application system, and backup system.

**BCV** (*EMC Symmetrix specific term*) Business Continuance Volumes, or BCV devices, are dedicated SLDs that are pre-configured in the ICDA on which the business continuation operation runs. BCV devices are assigned separate SCSI addresses, differing from the addresses used by the SLDs they mirror. The BCV devices are used as splittable mirrors of the primary EMC Symmetrix SLDs that need to be protected. *See also* **BC** and **BC Process**.

#### **Boolean operators**

The Boolean operators for the full text search functionality of the online Help system are AND, OR, NOT, and NEAR. Used when searching, they enable you to define your query precisely by creating a relationship between search terms. If no operator is specified in a multi-word search, AND is used by default. For example, the query manual disaster recovery is equivalent to manual AND disaster AND recovery.

### boot volume/disk/partition

A volume/disk/partition with files required for the initial step of the boot process. Microsoft terminology defines the boot volume/disk/partition as a volume/disk/partition containing the operating system files.

**BRARCHIVE** (*SAP R/3 specific term*) An SAP R/3 backup tool that allows you to archive redo log files. BRARCHIVE also saves all the logs and profiles of the archiving process.

See also SAPDBA, BRBACKUP and BRRESTORE.

**BRBACKUP** (*SAP R/3 specific term*) An SAP R/3 backup tool that allows an online or offline backup of the control file, of individual data files, or of all tablespaces and, if necessary, of the online redo log files.

See also SAPDBA, BRARCHIVE and BRRESTORE.

**BRRESTORE** (*SAP R/3 specific term*) An SAP R/3 tool that can be used to restore files of the following type:

 Database data files, control files, and online redo log files saved with BRBACKUP

- Redo log files archived with BRARCHIVE
- Non-database files saved with BRBACKUP

You can specify files, tablespaces, complete backups, log sequence numbers of redo log files, or the session ID of the backup.

See also SAPDBA, BRBACKUP and BRARCHIVE.

## BSM

The Data Protector Backup Session Manager controls the backup session. This process always runs on the Cell Manager system.

# **CA** (*HP StorageWorks Disk Array XP specific term*)

Continuous Access XP allows you to create and maintain remote copies of HP StorageWorks Disk Array XP LDEVs for purposes such as data duplication, backup, and disaster recovery. CA operations involve the main (primary) disk arrays and the remote (secondary) disk arrays. The main disk arrays contain the CA primary volumes (P-VOLs), which contain the original data and are connected to the application system. The remote disk arrays contain the CA secondary volumes (S-VOLs) connected to the backup system. *See also* **BC** (*HP StorageWorks Disk* 

# Array XP specific term), Main Control Unit and HP StorageWorks Disk Array XP LDEV.

# **CAP** (*StorageTek specific term*)

Cartridge Access Port is a port built into the door panel of a library. The purpose is to enter or eject media.

### catalog protection

Defines how long information about backed up data (such as file names and file versions) is kept in the IDB. *See also* data protection.

# CDB

The Catalog Database is a part of the IDB that contains information about backups, object copies, restores, media management sessions, and backed up data. Depending on the selected logging level, it also contains file names and file versions. This part of the database is always local to the cell. *See also* **MMDB**.

# **CDF file** (UNIX specific term)

A Context Dependent File is a file consisting of several files grouped under the same pathname. The system ordinarily selects one of the files using the context of the process. This mechanism allows machine dependent executables, system data, and device files to work correctly from all hosts in a cluster while using the same pathname.

### cell

A set of systems that are under the control of a Cell Manager. The cell typically represents the systems on a site or an organizational entity, which are connected to the same LAN. Central control is available to administer the backup and restore policies and tasks.

#### **Cell Manager**

The main system in the cell where the essential Data Protector software is installed and from which all backup and restore activities are managed. The GUI used for management tasks can be located on a different system. Each cell has one Cell Manager system.

#### centralized licensing

Data Protector allows you to configure centralized licensing for the whole enterprise environment consisting of several cells. All Data Protector licenses are installed and kept on the Enterprise Cell Manager system. You can then allocate licenses to specific cells to suit your needs.

See also MoM.

# Centralized Media Management Database (CMMDB) See CMMDB.

**channel** (*Oracle specific term*) An Oracle Recovery Manager resource allocation. Every allocated channel starts a new Oracle process, which performs backup, restore, and recovery actions. The type of channel allocated determines the type of media used:

- type "disk"
- type 'SBT\_TAPE'

If the specified channel is type 'SBT\_TAPE' and Oracle is integrated with Data Protector, the server process will attempt to read backups from or write data files to Data Protector.

# **circular logging** (Microsoft Exchange Server and Lotus Domino Server specific term)

Circular logging is a Microsoft Exchange Server database and Lotus Domino Server database mode, in which the transaction log file contents are periodically overwritten after the corresponding data is committed to the database. Circular logging reduces disk storage space requirements.

#### client backup

A backup of all filesystems mounted on a client. Filesystems mounted on the client after the backup specification was created are not automatically detected.

#### client backup with disk discovery

A backup of all filesystems mounted on a client. When the backup starts, Data Protector discovers the disks on the clients. Client backup with disk

discovery simplifies backup configuration and improves backup coverage of systems that often mount or dismount disks.

#### client or client system

Any system configured with any Data Protector functionality and configured in a cell.

#### cluster-aware application

It is an application that supports the cluster Application Programming Interface. Each cluster-aware application declares its own critical resources (disk volumes (on Microsoft Cluster Server), volume groups (on MC/ ServiceGuard), application services, IP names and addresses ...).

#### **CMD Script for OnLine Server**

(Informix specific term) Windows CMD script that is created in INFORMIXDIR when Informix OnLine Server is configured. The CMD script is a set of system commands that export environment variables for OnLine Server.

### CMMDB

The Data Protector Centralized Media Management Database (CMMDB) is the result of merging MMDBs from several cells in the MoM environment. It allows you to share high-end devices and media across multiple cells in a MoM environment. One cell can control the robotics, serving the devices that are connected to systems in other cells. The CMMDB must reside on the MoM Manager. A reliable network connection between the MoM cell and the other Data Protector cells is highly recommended *See also* **MoM**.

#### **COM+ Registration Database**

(Windows specific term) The COM+ Registration Database and the Windows Registry store COM+ application attributes, class attributes, and computer-level attributes. This guarantees consistency among these attributes and provides common operation on top of these attributes.

### command-line interface

A set of DOS and UNIX like commands that you can use in shell scripts to perform Data Protector configuration, backup, restore, and management tasks.

#### Command View (CV) EVA (HP

StorageWorks EVA specific term) The user interface that allows you to configure, manage, and monitor your HP StorageWorks EVA storage system. It is used to perform various storage management tasks, for example, creating virtual disk families, managing storage system hardware, creating snapclones and snapshots of virtual disks. The Command View EVA software runs on the HP OpenView

Storage Management Appliance, and is accessed by a Web browser. See also HP StorageWorks EVA Agent (legacy) and HP StorageWorks EVA SMI-S Agent.

concurrency See Disk Agent concurrency.

# **control file** (Oracle and SAP R/3 specific term)

An Oracle data file that contains entries specifying the physical structure of the database. It provides database consistency information used for recovery.

#### CRS

The Cell Request Server process (service) runs on the Data Protector Cell Manager. It starts and controls the backup and restore sessions. The service is started as soon as Data Protector is installed on the Cell Manager. CRS runs under the account root on UNIX systems, and under any Windows account. By default, it runs under the account of the user, specified at installation time.

# CSM

The Data Protector Copy Session Manager process controls the object copy session and runs on the Cell Manager system.

# **data file** (*Oracle and SAP R/3* specific term)

A physical file created by Oracle that contains data structures such as tables and indexes. A data file can only belong to one Oracle database.

### data protection

Defines how long the backed up data on media remains protected, that is, Data Protector will not overwrite it. When the protection expires, Data Protector will be able to reuse the media in one of the next backup sessions. *See also* catalog protection.

### **Data Protector Event Log**

A central repository of all Data Protector related notifications. By default, all notifications are sent to the Event Log. The Event Log is accessible only to Data Protector users in the Admin group and to Data Protector users who are granted the Reporting and notifications user rights. You can view or delete all events in the Event Log.

#### Data Protector user account

You can use Data Protector only if you have a Data Protector user account, which restricts unauthorized access to Data Protector and to backed up data. Data Protector administrators create this account specifying a user logon name, the systems from which the user can log on, and a Data Protector user group

membership. This is checked whenever the user starts the Data Protector user interface or performs specific tasks.

# data stream

Sequence of data transferred over the communication channel.

#### database library

A Data Protector set of routines that enables data transfer between Data Protector and a server of an online database integration, for example, the Oracle Server.

#### database parallelism

More than one database is backed up at a time if the number of available devices allows you to perform backups in parallel.

#### database server

A computer with a large database stored on it, such as the SAP R/3 or Microsoft SQL database. A server has a database that can be accessed by clients.

#### **Dbobject** (*Informix specific term*)

An Informix physical database object. It can be a blobspace, dbspace, or logicallog file.

# **DC directory**

The Detail Catalog (DC) directory consists of DC binary files, which store information about file versions. It represents the DCBF part of the IDB, which occupies approximately 80% of the IDB. The default DC directory is called the dcbf directory and is located in the *<Data\_Protector\_home>\db40* directory on a Windows Cell Manager and in the /var/opt/omni/server/db40 directory on a UNIX Cell Manager. You can create more DC directories and locate them as appropriate to you. Up to 10 DC directories are supported per cell. The default maximum size of a DC directory is 4 GB.

#### DCBF

The Detail Catalog Binary Files (DCBF) part of the IDB stores information about file versions and attributes. It occupies approximately 80% of the IDB. One DC binary file is created for each Data Protector medium used for backup.

#### delta backup

A delta backup is a backup containing all the changes made to the database from the last backup of any type. *See also* backup types

#### device

A physical unit which contains either just a drive or a more complex unit such as a library.

# device chain

A device chain consists of several standalone devices configured for sequential use. When a medium in one

device gets full, the backup automatically continues on a medium in the next device in the device chain.

# **device group** (EMC Symmetrix specific term)

A logical unit representing several EMC Symmetrix devices. A device cannot belong to more than a single device group. All devices in a device group must be on the same EMC Symmetrix unit. You can use a device group to identify and work with a subset of the available EMC Symmetrix devices.

### device streaming

A device is streaming if it can feed enough data to the medium to keep it moving forward continuously. Otherwise, the tape has to be stopped, the device waits for more data, reverses the tape a little and resumes to write to the tape, and so on. In other words, if the data rate written to the tape is less or equal the data rate which can be delivered to the device by the computer system, then the device is streaming. Streaming significantly improves the performance of the device and use of space.

# **DHCP** server

A system running the Dynamic Host Configuration Protocol (DHCP) providing dynamic configuration of IP addresses and related information.

### differential backup

An incremental backup (incr) based on any previous Data Protector backup (full or any incremental), which must still be protected.

## See incremental backup.

# **differential backup** (MS SQL specific term)

A database backup that records only the data changes made to the database after the last full database backup. *See also* backup types.

#### differential database backup

A differential database backup records only those data changes made to the database after the last full database backup.

#### direct backup

A SAN-based backup solution in which data movement directly from disk to tape (or to other secondary storage) is facilitated by the SCSI Extended Copy (Xcopy) command. Direct backup lessens the backup I/O load on systems in a SAN environment. The data movement is facilitated directly from disk to tape (or to other secondary storage) by the SCSI Extended Copy (XCopy) command. The command is provided by any element of the infrastructure including bridges, switches, tape libraries, and disk subsystems.

See also XCopy engine.

# **directory junction** (Windows specific term)

Directory junctions use the reparse point concept of Windows. An NTFS 5 directory junction allows you to redirect a directory/file request to another location.

#### disaster recovery

A process to restore a client's main system disk to a state close to the time when a (full) backup was performed.

#### **Disk Agent**

A component needed on a client to back it up and restore it. The Disk Agent controls reading from and writing to a disk. During a backup session, the Disk Agent reads data from a disk and sends it to the Media Agent, which then moves it to the device. During a restore session the Disk Agent receives data from the Media Agent and writes it to the disk.

#### **Disk Agent concurrency**

The number of Disk Agents that are allowed to send data to one Media Agent concurrently.

#### disk discovery

The detection of disks during client backup with disk discovery. During this backup, Data Protector discovers (detects) the disks that are present on the client — even though they might not have been present on the system when the backup was configured — and backs them up. This is particularly useful in dynamic environments, where configurations change rapidly. After the disks are expanded, each inherits all options from its master client object. Even if pre- and post-exec commands are specified once, they are started many times, once per each object.

# **disk group** (Veritas Volume Manager specific term)

The basic unit of data storage in VxVM system. A disk group can consist of one or more physical volumes. There can be more than one disk group on the system.

#### disk image (rawdisk) backup

A high-speed backup where Data Protector backs up files as bitmap images. A disk image (rawdisk) backup does not track the files and directory structure stored on the disk, but stores a disk image structure on byte level. You can perform a disk image backup of either specific disk sections or a complete disk.

#### disk quota

A concept to manage disk space consumption for all or a subset of users on a computer system. This concept is used by several operating system platforms.

#### disk staging

The process of backing up data in several phases to improve the

performance of backups and restores, reduce costs of storing the backed up data, and increase the data availability and accessibility for restore. The backup stages consist of backing up data to one media type first (for example disk) and later copying it to a different media type (for example tape).

# **Distributed File System (DFS)**

A service that connects file shares into a single namespace. The file shares can reside on the same or on different computers. DFS provides client access to the resources in a location-transparent manner.

#### DMZ

The Demilitarized Zone (DMZ) is a network inserted as a "neutral zone" between a company's private network (intranet) and the outside public network (Internet). It prevents outside users from getting direct access to company servers in the intranet.

#### **DNS** server

In the DNS client-server model, this is the server containing information about a portion of the DNS database that makes computer names available to client resolvers querying for name resolution across the Internet.

#### domain controller

A server in a network that is responsible for user security and verifying passwords within a group of other servers.

#### **DR** image

Data required for temporary disaster recovery operating system (DR OS) installation and configuration.

## **DR OS**

A disaster recovery operating system is an operating system environment in which disaster recovery runs. It provides Data Protector a basic runtime environment (disk, network, tape, and filesystem access). The OS has to be installed and configured before the Data Protector disaster recovery can be performed. DR OS not only hosts the Data Protector disaster recovery process but is also a part of the restored system because it replaces its own configuration data with the original configuration data.

#### drive

A physical unit that receives data from a computer system and can write it onto a magnetic medium (typically a tape drive). It can also read the data from the medium and send it to the computer system.

## drive index

A number that identifies the mechanical position of a drive inside a library device. This number is used by the robotic control to access a drive.

# dynamic client

See client backup with disk discovery.

### EMC Symmetrix Agent (SYMA)

(EMC Symmetrix specific term) See Symmetrix Agent (SYMA)

# **emergency boot file** (*Informix specific term*)

An Informix configuration file that resides in the *<INFORMIXDIR*>\etc directory (on HP-UX) or *<INFORMIXDIR*>/etc directory (on Windows) and is called ixbar.*<server\_id*>, where *<INFORMIXDIR*> is the OnLine Server home directory and *<server\_id*> is the value of the SERVERNUM configuration parameter. Each line of the emergency boot file corresponds to one backup object.

# **Enterprise Backup Environment**

Several cells can be grouped together and managed from a central cell. The enterprise backup environment includes all clients located in several Data Protector cells which are managed and administered from a central cell using the Manager-of-Managers concept. *See also* **MoM**.

### **Event Logs**

Files in which Windows logs all events, such as the starting or stopping of services and the logging on and off of users. Data Protector can back up Windows Event Logs as part of the Windows configuration backup.

#### exchanger

Also referred to as SCSI Exchanger. *See also* **library**.

### exporting media

A process that removes all data about backup sessions, such as systems, objects, and file names, which reside on the media from the IDB. Information about the media and their relation to a pool is also removed from the IDB. The data on the media remains unchanged. *See also* importing media.

# **Extensible Storage Engine (ESE)**

# (Microsoft Exchange Server specific term)

A database technology used as a storage system for information exchange in Microsoft Exchange Server.

# failover

Transferring of the most important cluster data, called group (on Windows)

or package (on Unix) from one cluster node to another. A failover can occur mostly because of software or hardware failures or maintenance on the primary node.

# FC bridge See Fibre Channel bridge

# **Fibre Channel**

An ANSI standard for high-speed computer interconnection. Using either optical or copper cables, it allows the high speed bidirectional transmission of large data files and can be deployed between sites kilometers apart. Fibre Channel connects nodes using three physical topologies: point-topoint, loop, and switched.

#### Fibre Channel bridge

A Fibre Channel bridge or multiplexer provides the ability to migrate existing parallel SCSI devices, like RAID arrays, solid state disks (SSD), and tape libraries to a Fibre Channel environment. On one side of the bridge or multiplexer there is a Fibre Channel interface while on the other side there are parallel SCSI ports. The bridge or multiplexer enables SCSI packets to be moved between the Fibre Channel and parallel SCSI devices.

#### file depot

A file containing the data from a backup to a file library device.

### file jukebox device

A device residing on disk consisting of multiple slots used to store file media.

### file library device

A device which resides on a disk emulating a library with several media, hence containing multiple files, referred to as file depots.

## File Replication Service (FRS)

A Windows service that replicates the domain controller store logon scripts and group policies. FRS also enables replication of Distributed File System (DFS) shares between systems and allows any server to perform replication activity.

# file version

The same file can be backed up multiple times in case of full backups and incremental backups (if the file changed). If the log level ALL is selected for backup, Data Protector retains one entry in the IDB for the filename itself and one for each version (date/time) of the file.

#### filesystem

The organization of files on a hard disk. A filesystem is backed up so that the file attributes and the file contents are stored on the backup media.

first level mirror (*HP StorageWorks Disk Array XP specific term*) HP StorageWorks Disk Array XP allows up to three mirror copies of a Primary Volume and each of these copies can have additional two copies. The three mirror copies are called first level mirrors.

*See also* **Primary Volume**, and **MU numbers**.

### fnames.dat

The fnames.dat files of the IDB contain information on the names of the backed up files. Typically, these files occupy about 20% of the IDB, if filenames are stored.

#### formatting

A process that erases any data contained on a medium and prepares it for use with Data Protector. Information about media (media ID, description, and location) is saved in the IDB as well as on the respective media (media header). Data Protector media with protected data are not formatted until the protection expires or the media are unprotected/ recycled.

# free pool

An auxiliary source of media for use by media pools when they run out of media. The media pools must be configured to use free pools.

# full backup

A backup in which all selected objects are backed up, whether or not they have been recently modified. *See also* **backup types.** 

# full database backup

A backup of all data in a database, not only the data that has been changed after the last (full or incremental) backup of the database. A full database backup does not depend on any other backup.

# full mailbox backup

A full mailbox backup is a backup of the entire mailbox content.

# full ZDB

A ZDB backup in which all selected objects are backed up, even if there are no changes from the previous backup. *See also* incremental ZDB.

# global options file

A file that allows you to customize Data Protector. It explains the global options, which cover various aspects of Data Protector, typically time-outs and limits, and affect the entire Data Protector cell. The file is located in the /etc/opt/omni/ server/options directory on HP-UX and Solaris systems and in the <*Data\_Protector\_home*>\Config\Serve r\Options directory on Windows systems.

# **group** (*Microsoft Cluster Server specific term*)

A collection of resources (for example disk volumes, application services, IP names and addresses) that are needed to run a specific cluster-aware applications.

#### GUI

A cross-platform (HP-UX, Solaris, and Windows) graphical user interface, provided by Data Protector for easy access to all configuration, administration, and operation tasks.

hard recovery (Microsoft Exchange Server specific term) A Microsoft Exchange Server database recovery that is performed after a restore by the database engine, using transaction log files.

#### heartbeat

A cluster data set with a time stamp carrying information about the operational status of a particular cluster node. This data set or packet is distributed among all cluster nodes.

# Hierarchical Storage Management (HSM)

A method for optimizing the use of expensive hard disk storage by migrating less frequently used data to less expensive optical platters. When needed, the data is migrated back to hard disk storage. This balances the need for fast retrieval from hard disk with the lower cost of optical platters.

### Holidays file

A file that contains information about holidays. You can set different holidays by editing the Holidays file: /etc/opt/ omni/server/Holidays on the UNIX Cell Manager and *<Data\_Protector\_home>*\Config\Serve r\holidays on the Windows Cell Manager.

#### host backup

See client backup with disk discovery.

#### hosting system

A working Data Protector client used for Disk Delivery Disaster Recovery with a Data Protector Disk Agent installed.

HP ITO See OVO.

HP OpC See OVO.

#### HP OpenView SMART Plug-In (SPI)

A fully integrated, out-of-the-box solution which "plugs into" HP OpenView Operations, extending the managed domain. Through the Data Protector integration, which is implemented as an HP OpenView SMART Plug-In, a user can have an

arbitrary number of Data Protector Cell Managers monitored as an extension to HP OpenView Operations (OVO).

### **HP OVO**

See OVO.

# HP StorageWorks Disk Array XP LDEV

A logical partition of a physical disk within an HP StorageWorks Disk Array XP. LDEVs are entities that can be replicated in the Continuous Access XP (CA) and Business Copy XP (BC) configurations, or can be used as standalone entities.

See also **BC** (HP StorageWorks Disk Array XP specific term), **CA** (HP StorageWorks Disk Array XP specific term), and **replica**.

# HP StorageWorks EVA Agent (legacy)

A Data Protector software module that executes all tasks required for the HP StorageWorks Enterprise Virtual Array integration operating on HP StorageWorks EVA with Command View (CV) EVA software v3.1 or lower, and the EVA VCS firmware v3.01x or lower.

See also Command View (CV) EVA and HP StorageWorks EVA SMI-S Agent.

# HP StorageWorks EVA SMI-S Agent

A Data Protector software module that executes all tasks required for the HP StorageWorks Enterprise Virtual Array integration operating on HP StorageWorks EVA with Command View (CV) EVA software starting with v3.2. With the EVA SMI-S Agent, the control over the array is established through HP StorageWorks SMI-S EVA provider, which directs communication between incoming requests and CV EVA.

See also Command View (CV) EVA, HP StorageWorks SMI-S EVA provider, and HP StorageWorks EVA Agent (legacy).

# HP StorageWorks SMI-S EVA provider

An interface used for controlling HP StorageWorks Enterprise Virtual Array. SMI-S EVA provider runs as a separate service on the HP OpenView Storage Management Appliance system and acts as a gateway between incoming requests and Command View EVA. With the Data Protector HP StorageWorks EVA integration, SMI-S EVA provider accepts standardized requests from the EVA SMI-S Agent, communicates with Command View EVA for information or method invocation, and returns standardized responses. See also HP StorageWorks EVA SMI-

S Agent and Command View (CV) EVA.

# HP StorageWorks Virtual Array LUN

A logical partition of a physical disk within an HP StorageWorks Virtual Array. LUNs are entities that can be replicated in the HP StorageWorks Business Copy VA configuration, or can be used as standalone entities. *See also* **BC VA** and **replica**.

# HP VPO

See OVO.

**ICDA** (*EMC Symmetrix specific term*) EMC's Symmetrix Integrated Cached Disk Arrays (ICDA) is a disk array device that combines a set of physical disks, a number of FWD SCSI channels, an internal cache memory, and control and diagnostic software commonly referred to as the microcode.

# IDB

The Data Protector Internal Database is an embedded database located on the Cell Manager that keeps information regarding which data is backed up, on which media it is backed up, how backup and restore sessions are run, and which devices and libraries are configured.

# importing media

A process that re-reads all data about backup sessions which are on the medium back into the IDB. This then allows for fast and convenient access to the data on the media. *See also* exporting media.

# incremental backup

A backup that selects only files that have changed since a previous backup. Several levels of incremental backup are available, allowing selective backup of only files that have changed since the last incremental backup. *See also* backup types.

# incremental backup (Microsoft

*Exchange Server specific term)* A backup of the Microsoft Exchange Server data that has changed since the last full or incremental backup. With the incremental backup, only the transaction log files are backed up. *See also* backup types.

# incremental mailbox backup

An incremental mailbox backup backs up all the changes made to the mailbox after the last backup of any type.

# incremental1 mailbox backup

An incremental 1 mailbox backup backs up all the changes made to the mailbox after the last full backup.

#### incremental (re)-establish (EMC

Symmetrix specific term) A BCV or SRDF control operation. In BCV control operations, an incremental establish causes the BCV device to be synchronized incrementally and to function as an EMC Symmetrix mirrored medium. The EMC Symmetrix devices must have been previously paired.

In SRDF control operations, an incremental establish causes the target (R2) device to be synchronized incrementally and to function as an EMC Symmetrix mirrored medium. The EMC Symmetrix devices must have been previously paired.

# **incremental restore** (*EMC Symmetrix specific term*)

A BCV or SRDF control operation. In BCV control operations, an incremental restore reassigns a BCV device as the next available mirror of the standard device in the pair. However, the standard devices are updated with only the data that was written to the BCV device during the time of the original pair split, and the data that was written to the standard device during the split is overwritten with data from the BCV mirror. In SRDF control operations, an incremental restore reassigns a target (R2) device as the next available mirror of the source (R1) device in the pair. However, the source (R1) devices are updated with only the data that was

written to the target (R2) device during the time of the original pair split, and the data that was written to the source (R1) device during the split is overwritten with data from the target (R2) mirror.

# incremental ZDB

A ZDB to tape or ZDB to disk+tape session in which only changes from the last full or incremental protected backup are streamed to tape. *See also* full ZDB.

# Inet

A process that runs on each UNIX system or service that runs on each Windows system in the Data Protector cell. It is responsible for communication between systems in the cell and for starting other processes needed for backup and restore. The Inet service is started as soon as Data Protector is installed on a system. The Inet process is started by the inetd daemon.

# Information Store (Microsoft

*Exchange Server specific term)* The Microsoft Exchange Server service that is responsible for storage management. Information Store in Microsoft Exchange Server manages two kinds of stores: mailbox stores and public folder stores. A mailbox store consists of mailboxes that belong to individual users. A public folder store contains public folders and messages

that are shared among several users. See also Key Management Service and Site Replication Service.

# initializing See formatting.

## Installation Server

A computer system that holds a repository of the Data Protector software packages for a specific architecture. The Installation Server is used for remote installation of Data Protector clients. In mixed environments at least two Installation Servers are needed: one for UNIX systems and one for Windows systems.

# **instant recovery** (*ZDB specific term*)

A process in which a replica, produced by a ZDB-to-disk or a ZDB-todisk+tape sessions, is used to restore the contents of the source volumes to their states at the time at which the replica was created, avoiding the need to perform a restore from tape. Depending on the application/database concerned, this may be all that is required, or other steps, such as the application of transaction log files, may be required for full recovery.

See also replica, zero downtime backup (ZDB), ZDB to disk, and ZDB to disk+tape.

# **integrated security** (MS SQL specific term)

Integrated security allows the Microsoft SQL Server to use Windows authentication mechanisms to validate Microsoft SQL Server logins for all connections. Using integrated security means that users have one password for both Windows and Microsoft SQL Server. Integrated security should be used in environments where all clients support trusted connections. Connections validated by Windows Server and accepted by Microsoft SQL Server are referred to as trusted connections. Only trusted connections are allowed.

#### integration object

A backup object of a Data Protector integration, such as Oracle or SAP DB.

# **Internet Information Server (IIS)**

# (Windows specific term)

Microsoft Internet Information Server is a network file and application server that supports multiple protocols. Primarily, IIS transmits information in Hypertext Markup Language (HTML) pages by using the Hypertext Transport Protocol (HTTP).

### **IP address**

Internet Protocol address is a numeric address of a system used to uniquely identify the system on the network. The

IP address consists of four groups of numbers separated by periods (full stops).

#### **ISQL** (Sybase specific term)

A Sybase utility used to perform system administration tasks on Sybase SQL Server.

## ΙΤΟ

See OVO.

# jukebox *See* library.

#### jukebox device

A device consisting of multiple slots used to store either optical or file media. When being used to store file media, the jukebox device is known as the "file jukebox device".

Key Management Service (Microsoft Exchange Server specific term) The Microsoft Exchange Server service that provides encryption functionality for enhanced security. See also Information Store and Site Replication Service.

**LBO** (*EMC Symmetrix specific term*) A Logical Backup Object (LBO) is an object of data storage/retrieval in the EMC Symmetrix environment. It is stored/retrieved by EMC Symmetrix as one entity and can only be restored as a whole.

#### library

Also called autochanger, jukebox, autoloader, or exchanger. A library contains media in repository slots. Each slot holds one medium (for example, DDS/DAT). Media are moved between slots and drives by a robotic mechanism, allowing random access to media. The library can contain multiple drives.

# lights-out operation or unattended operation

A backup or restore operation that takes place outside of normal business hours without an operator. This implies that no operator personnel is present to work with the backup application or service mount requests, for example.

# **LISTENER.ORA** (Oracle specific term)

An Oracle configuration file that describes one or more Transparent Network Substrate (TNS) listeners on a server.

#### load balancing

By default, Data Protector automatically balances the usage of devices selected for backup, so that they are used evenly. Load balancing optimizes the device usage by balancing the number of objects written to each device. Since load balancing is done automatically during backup time, you do not need to manage how the data is actually backed up. You just specify the devices to be

used. If you do not want to use load balancing, you can select which device will be used for each object in the backup specification. Data Protector will access the devices in the specified order.

#### local and remote recovery

Remote recovery is performed if all Media Agent hosts specified in the SRD file are accessible. If any of them fails, the disaster recovery process fails over to the local mode. This means that the target system is searched for locally attached devices. If only one device is found, it is automatically used. Otherwise, Data Protector prompts you to select the device, which will be used for restore.

#### lock name

You can configure the same physical device several times with different characteristics, by using different device names.

The lock name is a user specified string that is used for locking all such device configurations to prevent collision if several such devices (device names) are used concurrently. Use an identical lock name for all device definitions which use the same physical device.

**log\_full shell script** (*Informix UNIX specific term*) A script provided by ON-Bar that you can use to start backing up logical-log files when OnLine Server issues a logfull event alarm. The Informix ALARMPROGRAM configuration parameter defaults to the *<INFORMIXDIR>/etc/log\_full.sh*, where *<INFORMIXDIR>/etc/log\_full.sh*, where *<INFORMIXDIR>* is the OnLine Server home directory. If you do not want logical logs to be backed up continuously, set the ALARMPROGRAM configuration parameter to *<INFORMIXDIR>/etc/* no\_log.sh.

#### logging level

The logging level determines the amount of details on files and directories written to the IDB during backup or object copying. You can always restore your data, regardless of the logging level used during backup. Data Protector provides four logging levels: Log All, Log Directories, Log Files, and No Log. The different logging level settings influence the IDB growth, backup speed, and the convenience of browsing data for restore.

#### logical-log files

This applies to online database backup. Logical-log files are files in which modified data is first stored before being flushed to disk. In the event of a failure, these logical-log files are used to roll forward all transactions that have been

committed as well as roll back any transactions that have not been committed.

**login ID** (*MS SQL Server specific term*) The name a user uses to log on to Microsoft SQL Server. A login ID is valid if Microsoft SQL Server has an entry for that user in the system table syslogin.

# **login information to the Oracle Target Database** (Oracle and SAP R/3 specific term)

The format of the login information is <user\_name>/<password>@<service>, where:

- <user\_name> is the name by which a user is known to Oracle Server and to other users. Every user name is associated with a password and both have to be entered to connect to an Oracle Target Database. This user must have been granted Oracle SYSDBA or SYSOPER rights.
- <password> is a string used for data security and known only to its owner. Passwords are entered to connect to an operating system or software application. The password has to be the same as the password specified in the Oracle password file (orapwd), which is used for authentication of users performing database administration.

 <service> is the name used to identify an SQL\*Net server process for the target database.

# login information to the Recovery Catalog Database (Oracle specific term)

The format of the login information to the Recovery (Oracle) Catalog Database is <user\_name>/ <password>@<service>, where the

description of the user name, password, and service name is the same as in the Oracle SQL\*Net V2 login information to the Oracle target database. In this case, <service> is the name of the service to the Recovery Catalog Database, not the Oracle target database.

Note that the Oracle user specified here has to be the owner of the Oracle Recovery (Oracle) Catalog.

# Lotus C API (Lotus Domino Server specific term)

An interface for the exchange of backup and recovery information between Lotus Domino Server and a backup solution, like Data Protector.

# LVM

A Logical Volume Manager is a subsystem for structuring and mapping physical disk space to logical volumes on UNIX systems. An LVM system

consists of several volume groups, where each volume group has several volumes.

# Magic Packet See Wake ONLAN.

# **mailbox** (*Microsoft Exchange Server specific term*)

The location to which e-mail is delivered, which is set up by the administrator for each user. If a set of personal folders is designated as the email delivery location, e-mail is routed from the mailbox to this location.

## **Mailbox Store** (*Microsoft Exchange* Server specific term)

A part of the Information Store that maintains information about user mailboxes. A mailbox store consists of a binary rich-text .edb file and a streaming native internet content .stm file.

# Main Control Unit (MCU) (HP

StorageWorks Disk Array XP specific term)

An HP StorageWorks XP disk array that contains the primary volumes for the Continuous Access configuration and acts as a master device.

See also BC (HP StorageWorks Disk Array XP specific term), CA (HP StorageWorks Disk Array XP specific term), and HP StorageWorks Disk Array XP LDEV.

# Manager-of-Managers (MoM) *See* Enterprise Cell Manager.

# Media Agent

A process that controls reading from and writing to a device, which reads from or writes to a medium (typically a tape). During a backup session, a Media Agent receives data from the Disk Agent and sends it to the device for writing it to the medium. During a restore session, a Media Agent locates data on the backup medium and sends it to the Disk Agent. The Disk Agent then writes the data to the disk. A Media Agent also manages the robotics control of a library.

# **MAPI** (*Microsoft Exchange specific term*)

The MAPI (Messaging Application Programming Interface) is the programming interface that lets applications and messaging clients interact with messaging and information systems.

# media allocation policy

Determines in which sequence media are used for backup. The Strict allocation policy directs Data Protector to prompt for a specific medium. The Loose policy directs Data Protector to prompt for any suitable medium. The Formatted First policy directs Data Protector to give preference to unknown media, even if unprotected media are available in the library.

## media condition

The quality of a medium as derived from the media condition factors. Heavy usage and age result in an increased number of read and write errors with tape media. Media need to be replaced when they are marked as POOR.

### media condition factors

The user-assigned age threshold and overwrite threshold used to determine the state of a medium.

## media ID

A unique identifier assigned to a medium by Data Protector.

### media label

A user-defined identifier used to describe a medium.

## media location

A user-defined physical location of a medium, such as "building 4" or "off-site storage".

#### media management session

A session performing some action on a medium, such as initializing, scanning the content, verifying data on a medium, or copying a medium.

### media pool

A set of media of the same type (such as DDS) used and tracked as a group. Media are formatted and assigned to a media pool.

## media set

The result of a backup session is data backed up on a group of media called media set. Depending on the media usage policy, several sessions can share the same media.

#### media type

The physical type of media, such as DDS or DLT.

### media usage policy

The media usage policy controls how new backups are added to the already used media. It can be Appendable, Non-Appendable, or Appendable for incrementals only.

### merging

This defines one mode to resolve file conflicts during restore. If the file to be restored already exists at the destination, the one with the more recent modification date is kept. Files not present on the disk are always restored. *See also* **overwrite**.

### MFS

The Migrating File System enables a standard JFS filesystem with migration capabilities (on HP-UX 11.00). The MFS is accessed via a standard filesystem interface (DMAPI), it is mounted to a directory the same way as any HP-UX filesystem. In an MFS, only the superblock, the inode and the 'extended attribute' information remain

permanently on the hard disk and are never migrated. *See also* VBFS.

#### Microsoft Exchange Server

A "client-server" messaging and a workgroup system that offers a transparent connection to many different communication systems. It provides users with an electronic mail system, individual and group scheduling, online forms, and workflow automation tools. It provides a developer with a platform on which to build custom informationsharing and messaging-service applications.

#### **Microsoft Management Console**

(MMC) (Windows specific term) An administration model for Windowsbased environments. It provides a simple, consistent, and integrated administration user interface allowing management of many applications through the same GUI, provided that the applications adhere to the MMC model.

# Microsoft SQL Server

A database management system designed to meet the requirements of distributed "client-server" computing.

# Microsoft Volume Shadow Copy service (VSS)

A software service that provides a unified communication interface to coordinate backup and restore of a VSS- aware application regardless of its specific features. This service collaborates with the backup application, writers, shadow copy providers, and the operating system kernel to implement the management of volume shadow copies and shadow copy sets.

See also shadow copy, shadow copy provider, writer.

**mirror** (EMC Symmetrix and HP StorageWorks Disk Array XP specific term) See target volume.

**mirror rotation** (*HP StorageWorks Disk Array XP specific term*) *See* **replica set rotation**.

#### MMD

The Media Management Daemon process (service) runs on the Data Protector Cell Manager and controls media management and device operations. The process is started when Data Protector is installed on the Cell Manager.

#### MMDB

The Media Management Database (MMDB) is a part of the IDB that contains information about media, media pools, devices, libraries, library drives, and slots configured in the cell, as well as the Data Protector media used for backup. In an enterprise backup

environment, this part of the database can be common to all cells. *See also* CMMDB, CDB.

### MoM

Several cells can be grouped together and managed from a central cell. The management system of the central cell is the Manager-of-Managers (MoM). The MoM allows you to configure and manage multiple cells from a central point.

#### mount request

A screen prompt that tells you to insert a specific medium into a device. Once you respond to the mount request by providing the required medium and confirm the mount request, the session continues.

#### mount point

The access point in a directory structure for a disk or logical volume, for example /opt or d:. On UNIX, the mount points are displayed using the bdf or df command.

#### MSM

The Data Protector Media Session Manager, which runs on the Cell Manager and controls media sessions, such as copying media.

**MU number** (*HP StorageWorks Disk Array XP specific term*) A Mirror Unit number is an integer number (0, 1 or 2), used to indicate a first level mirror. See also first level mirror.

## multi-drive server

A license that allows you to run an unlimited number of Media Agents on a single system. This license, which is bound to the IP address of the Cell Manager, is no longer available.

## obdrindex.dat

An IDB file with information about IDB backups, media, and devices used for the backup. This information can significantly simplify IDB recovery. It is recommended to relocate the file, together with IDB transaction logs, on a separate physical disk from other IDB directories, and, additionally, to make a copy of the file and locate it where you want.

#### **OBDR** capable device

A device that can emulate a CD-ROM drive loaded with a bootable disk and can thus be used as a backup or boot device for disaster recovery purposes.

# object See backup object

### object copy

A copy of a specific object version that is created during an object copy session or a backup session with object mirroring.

# object copy session

A process that creates an additional copy of the backed up data on a different media set. During an object copy session, the selected backed up objects are copied from the source to the target media.

## object copying

The process of copying selected object versions to a specific media set. You can select object versions from one or several backup sessions to be copied.

**Object ID** (Windows specific term) The object IDs (OIDs) enable access to NTFS 5 files no matter where in the system the files reside. Data Protector treats the OIDs as alternate streams of the files.

# object mirror

A copy of a backup object created using object mirroring. Object mirrors are often referred to as object copies.

# object mirroring

The process of writing the same data to several media sets during a backup session. Data Protector enables you to mirror all or some backup objects to one or more media sets.

# offline backup

A backup during which an application database cannot be used by the application.

- For simple backup methods (non ZDB), the database is generally put into a quiescent state that allows use by the backup system, but not the application, for the whole backup period (~minutes/hours). For instance, for backup to tape, until streaming of data to the tape is finished.
- For ZDB methods, the database is also put into the quiescent state, but for the period of the data replication process only (~seconds). Normal database operation can then be resumed for the rest of the backup process.

*See also* zero downtime backup (ZDB) and online backup.

# offline recovery

Offline recovery is performed if the Cell Manager is not accessible, for example, due to network problems. Only standalone and SCSI library devices can be used for offline recovery. Recovery of the Cell Manager is always offline.

# offline redo log See archived redo log

# OmniStorage

Software providing transparent migration of less frequently used data to the optical library while keeping more

frequently used data on the hard disk. HP OmniStorage runs on HP-UX systems.

**On-Bar** (Informix specific term)

A backup and restore system for OnLine Server. ON-Bar enables you to create a copy of your OnLine Server data and later restore the data. The ON-Bar backup and restore system involves the following components:

- onbar utility
- Data Protector, as the backup solution
- XBSA interface
- ON-Bar catalog tables, which are used to back up dbobjects and track instances of dbobjects through multiple backups.

**onbar utility** (*Informix specific term*) The Informix utility that communicates backup and restore requests to OnLine Server. The utility uses XBSA to exchange control data and back up and restore data with Data Protector.

**ONCONFIG** (*Informix specific term*) An environment variable that specifies the name of the active ONCONFIG configuration file. If the ONCONFIG environment variable is not present, OnLine uses the configuration values from the file *<INFORMIXDIR>/etc/* onconfig (on HP-UX) or *<INFORMIXDIR>\etc\onconfig* (on Windows).

# online backup

A backup performed while a database application remains available for use. The database is placed into a special backup mode of operation for the time period that the backup application requires access to the original data objects. During this period, the database is fully operational, but there may be a small performance impact and log files may grow very quickly.

- For simple backup methods (non ZDB), backup mode is required for the whole backup period (~minutes/ hours). For instance, for backup to tape, until streaming of data to tape is finished.
- For ZDB methods, backup mode is required for the short period of the data replication process only (~seconds). Normal database operation can then be resumed for the rest of the backup process.

In some cases, transaction logs may also have to be backed up to allow a consistent database to be restored. *See also* zero downtime backup (ZDB) and offline backup.

**online redo log** (*Oracle specific term*) Redo logs that have not been archived, but are either available to the instance for recording database activity or are filled and waiting to be archived or reused.

See also archived redo log.

**OnLine Server** (*Informix specific term*) Refers to INFORMIX-OnLine Dynamic Server.

# OpC

See OVO.

**Oracle instance** (*Oracle specific term*) Each installation of an Oracle database on one or more systems. One computer system can have several instances of a database running.

ORACLE\_SID (Oracle specific term) A unique name for an Oracle Server instance. To switch among Oracle Servers, specify the desired <ORACLE\_SID>. The <ORACLE\_SID> is included in the CONNECT DATA parts of the connect descriptor in a TNSNAMES.ORA file and in the definition of the TNS listener in the LISTENER.ORA file.

### original system

The system configuration backed up by Data Protector before a computer disaster hits the system.

## overwrite

An option that defines one mode to resolve file conflicts during restore. All files are restored from a backup even if they are older than existing files. *See also* merging.

#### OVO

HP OpenView Operations for Unix provides powerful capabilities for operations management of a large number of systems and applications on in a network. Data Protector provides an integration into this management product. This integration is implemented as a SMART Plug-In for OVO management servers on HP-UX and Solaris. Earlier versions of OVO were called IT/Operation, Operations Center and Vantage Point Operations. *See also* merging.

#### ownership

The ownership of a backup determines who can restore from the backup. The user who starts an interactive backup is the session owner. If a user starts an existing backup specification without modifying it, the session is not considered interactive. In that case, if the backup owner has been defined in the backup specification, they remain the session owner. Otherwise, the session owner becomes the user who started the backup in question. For the scheduled backups, by default, the session owner is for the UNIX Cell

Manager: root.sys@<Cell Manager>, and for the Windows Cell Manager, the user that was specified during the installation of the Cell Manager. It is possible to modify the ownership, so that the specific user becomes the session owner.

# P1S file

P1S file contains information on how to format and partition all disks installed in the system during Enhanced Automated Disaster Recovery (EADR). It is created during full backup and is saved on backup medium and on Cell Manager into

<Data\_Protector\_home>\Config\Se ver\dr\p1s directory on a Windows Cell Manager or in /etc/opt/omni/server/dr/ p1s directory on a UNIX Cell Manager with the filename recovery.p1s.

# **package** (*MC/ServiceGuard and Veritas Cluster specific term*)

A collection of resources (for example volume groups, application services, IP names and addresses) that are needed to run a specific cluster-aware application.

# pair status (HP StorageWorks Disk

Array XP specific term) A mirrored pair of disks can have various status values depending on the action performed on it. The three most important status values are:

- COPY The mirrored pair is currently resynchronizing. Data is transferred from one disk to the other. The disks do not contain the same data.
- PAIR The mirrored pair is completely synchronized and both disks (the primary volume and the mirrored volume) contain identical data.
- SUSPENDED The link between the mirrored disks is suspended. That means that both disks are accessed and updated independently. However, the mirror relationship is still maintained and the pair can be resynchronized without transferring the complete disk.

# parallel restore

Restoring backed up data to multiple disks at the same time (that is, in parallel) by running multiple Disk Agents, that receive data from one Media Agent. For the parallel restore to work, select data that is located on different disks or logical volumes and during backup, the data from the different objects must have been sent to the same device using a concurrency of 2 or more. During a parallel restore, the data for multiple objects selected for restore is read from media at the same time, thereby improving performance.

### parallelism

The concept of reading multiple data streams from an online database.

#### physical device

A physical unit that contains either a drive or a more complex unit such as a library.

#### post-exec

A backup option that executes a command or script after the backup of an object or after the entire session completes. Post-exec commands are not supplied by Data Protector. You need to create your own. They can be written as executables or batch files on Windows and as shell scripts on UNIX. *See also* **pre-exec**.

#### pre- and post-exec commands

Pre- and post-exec commands are used to perform additional action before and after a backup or restore session. They are not supplied by Data Protector. You need to create your own commands. They can be written as executables or batch files on Windows and as shell scripts on UNIX.

### prealloc list

A subset of media in a media pool that specifies the order in which media are used for backup.

#### pre-exec

A backup option that executes a command or script before the backup of an object or before the entire session is started. Pre-exec commands are not supplied by Data Protector. You need to create your own. They can be written as executables or batch files on Windows and as shell scripts on UNIX. *See also* **post-exec**.

### Primary Volume (P-VOL) (HP

StorageWorks Disk Array XP specific term)

Standard HP StorageWorks Disk Array XP LDEVs that act as a primary volume for the CA and BC configurations. The P-VOL is located in the MCU. *See also* Secondary Volume (S-VOL).

#### protection

*See* data protection and also catalog protection.

# public folder store (Microsoft

*Exchange Server specific term)* The part of the Information Store that maintains information in public folders. A public folder store consists of a binary rich-text .edb file and a streaming native

#### public/private backed up data

internet content.stm file.

When configuring a backup, you can select whether the backed up data will be:

- public, that is visible (and accessible for restore) to all Data Protector users
- private, that is, visible (and accessible for restore) only to the owner of the backup and administrators

# RAID

Redundant Array of Inexpensive Disks.

### **RAID Manager Library** (HP

StorageWorks Disk Array XP specific term)

The RAID Manager Library is used internally by Data Protector on Solaris systems to allow access to HP StorageWorks Disk Array XP configuration, status, and performance data and to key HP StorageWorks Disk Array XP features through the use of function calls translated into a sequence of low level SCSI commands.

#### RAID Manager XP (HP StorageWorks

Disk Array XP specific term) The RAID Manager XP application provides an extensive list of commands to report and control the status of the CA and BC applications. The commands communicate through a RAID Manager instance with the HP StorageWorks Disk Array XP Disk Control Unit. This instance translates the commands into a sequence of low level SCSI commands. rawdisk backup See disk image backup.

**RCU** (*HP StorageWorks specific term*) The Remote Control Unit acts as a slave of an MCU in a CA configuration. In bidirectional configurations, the RCU can act as an MCU.

### **RDBMS**

Relational Database Management System.

**RDF1/RDF2** (EMC Symmetrix specific term)

A type of SRDF device group. Only RDF devices can be assigned to an RDF group. An RDF1 group type contains source (R1) devices and an RDF2 group type contains target (R2) devices.

# RDS

The Raima Database Server process (service) runs on the Data Protector Cell Manager and manages the IDB. The process is started when Data Protector is installed on the Cell Manager.

# **Recovery Catalog** (Oracle specific term)

A set of Oracle tables and views that are used by Recovery Manager to store information about Oracle databases. This information is used by Recovery Manager to manage the backup, restore,

and recovery of Oracle databases. The recovery catalog contains information about:

- The physical schema of the Oracle target database
- Data file and archived log backup sets
- Data file copies
- Archived Redo Logs
- Stored scripts.

**Recovery Catalog Database** (Oracle specific term)

An Oracle database that contains a recovery catalog schema. You should not store the recovery catalog in your target database.

# RecoveryInfo

When backing up Windows configuration files, Data Protector collects the information about the current system configuration (information on disk layout, volume, and network configuration). This information is needed for disaster recovery.

# **Recovery Manager (RMAN)** (Oracle specific term)

An Oracle command-line interface that directs an Oracle Server process to back

up, restore, or recover the database it is connected to. RMAN uses either the recovery catalog or the control file to store information about backups. This information can be used later in restore sessions.

# recycle

A process that removes the data protection from all backed up data on a medium, allowing Data Protector to overwrite it during one of the next backups. Data that belongs to the same session(s) but resides on other media is also unprotected. Recycling does not actually alter the data on the medium.

# redo log (Oracle specific term)

Every Oracle database has a set of two or more redo log files. The set of redo log files for the database is known as the database's redo log. Oracle uses the redo log to record all changes made to data.

# Remote Control Unit (HP

MCU.

StorageWorks Disk Array XP specific term) The Remote Control Unit (RCU) acts as a slave of an MCU in a CA configuration. In bidirectional configurations, the RCU can act as an

**Removable Storage Management** 

**Database** (*Windows specific term*) A Windows service used for managing removable media (such as tapes and

disks) and storage devices (libraries). Removable Storage allows applications to access and share the same media resources.

**reparse point** (*Windows specific term*) A system-controlled attribute that can be associated with any directory or file. The value of a reparse attribute can have user-controlled data. The format of the data is understood by the application that stored the data and a filesystem filter that was installed to interpret the data and process such files. Whenever the filesystem encounters a file with a reparse point, it attempts to find the filesystem filter associated with the data format.

**replica** (*ZDB* specific term)

An image, at a particular point in time, of the data in source volumes that contain user-specified backup objects. Depending on the hardware/software with which it is created, the image may be an independent exact duplicate (clone) of the storage blocks at the physical disk level (for example, a split mirror), or a virtual copy (for example, a snapshot). From a host's perspective, on a basic UNIX or Windows system, the complete physical disk containing a backup object is replicated. However, if a volume manager is used on UNIX, the whole volume/disk group containing a backup object is replicated. See also snapshot, snapshot creation, split mirror, and split mirror creation.

**replica set** (*ZDB specific term*) A group of replicas, all created using the same backup specification. *See also* **replica** and **replica set rotation**.

**replica set rotation** (*ZDB specific term*) The use of a replica set for regular backup production: Each time the same backup specification requiring the use of a replica set is run, a new replica is created and added to the set, until the maximum number for the set is reached. After that, the oldest replica in the set is replaced, maintaining the maximum number of replicas in the set. *See also* **replica** and **replica set**.

#### restore session

A process that copies data from backup media to a client.

**RMAN** (Oracle specific term) See **Recovery Manager**.

#### RSM

The Data Protector Restore Session Manager controls the restore session. This process always runs on the Cell Manager system.

**RSM** (Windows specific term) Removable Storage Manager (RSM) includes a media management service that facilitates communication among applications, robotic changers, and media libraries. It enables multiple applications to share local robotic media libraries and tape or disk drives and to manage removable media.

SAPDBA (SAP R/3 specific term) An SAP R/3 user interface that integrates the BRBACKUP, BRARCHIVE, and BRRESTORE tools.

#### scan

A function that identifies the media in a device. This synchronizes the MMDB with the media that are actually present at the selected locations (for example, slots in a library).

#### scanning

A function which identifies the media in a device. This synchronizes the MMDB with the media that are actually present at the selected locations (for example, slots in a library). It is useful to perform a scan and check the actual media in the device if someone has manually manipulated media without using Data Protector to eject or enter, for example.

# Scheduler

A function that controls when and how often automatic backups occur. By setting up a schedule, you automate the start of backups.

#### Secondary Volume (S-VOL) (HP

StorageWorks Disk Array XP specific term)

Secondary Volumes, or S-VOLs, are XP LDEVs that act as a secondary CA or BC mirror of another LDEV (a P-VOL). In the case of CA, S-VOLs can be used as failover devices in a MetroCluster configuration. The S-VOLs are assigned separate SCSI addresses, different from the addresses used by the P-VOLs. *See also* **Primary Volume (P-VOL).** 

#### session

*See* backup session, media management session, and restore session.

#### session ID

An identifier of a backup, restore, object copy, or media management session, consisting of the date when the session ran and a unique number.

#### session key

This environment variable for the Preand Post-exec script is a Data Protector unique identification of any session, including preview sessions. The session key is not recorded in the database, and

it is used for specifying options for the omnimnt, omnistat and omniabort CLI commands.

shadow copy (MS VSS specific term) A volume that represents a duplicate of the original volume at a certain point in time. The data is then backed up from the shadow copy and not from the original volume. The original volume continues to changes as the backup process continues, but the shadow copy of the volume remains constant. *See also* Microsoft Volume Shadow Copy service.

# shadow copy provider (MS VSS specific term)

An entity that performs the work on creating and representing the volume shadow copies. Providers own the shadow copy data and expose the shadow copies. Providers can be software (for example, system providers) or hardware (local disks, disk arrays).

See also shadow copy.

# shadow copy set (MS VSS specific term) A collection of shadow copies created at

the same point in time. See also **shadow copy**.

# shared disks

A Windows disk on another system that has been made available to other users

on the network. Systems with shared disks can be backed up without a Data Protector Disk Agent installed.

## SIBF

The Serverless Integrations Binary Files (SIBF) is a part of the IDB that stores raw NDMP meta data. This data is necessary to perform restore of NDMP objects.

### Site Replication Service (Microsoft

*Exchange Server specific term)* The Microsoft Exchange Server 2000/ 2003 service that permits compatibility with Microsoft Exchange Server 5.5 by emulating the Exchange Server 5.5 directory service.

*See also* **Information Store** and **Key Management Service**.

#### slot

A mechanical position in a library. Each slot can hold a medium, such as a DLT tape. Data Protector references each slot with a number. To read a medium, a robotic mechanism moves the medium from a slot into the drive.

# SMB

See split mirror backup.

# SMBF

The Session Messages Binary Files (SMBF) part of the IDB stores session messages generated during backup, object copy, restore, and media

management sessions. One binary file is created per session. The files are grouped by year and month.

snapshot (*HP StorageWorks VA and HP StorageWorks EVA specific term*) A form of replica produced using snapshot creation techniques. A range of snapshot types is available, with different characteristics, depending on the arrays/techniques used. Such replicas are dynamic and may be either virtual copies, still reliant upon the contents of the source volumes, or independent exact duplicates (clones), depending on the snapshot type and the time since creation.

See also replica and snapshot creation.

snapshot backup (HP StorageWorks VA and HP StorageWorks EVA specific term)

See ZDB to tape, ZDB to disk, and ZDB to disk+tape.

**snapshot creation** (*HP StorageWorks VA and HP StorageWorks EVA specific term*)

A replica creation technique, in which copies of source volumes are created using storage virtualization techniques. The replicas are considered to be created at one particular point-in-time, without pre-configuration, and are immediately available for use. However background copying processes normally continue after creation. *See also* **snapshot**.

**source (R1) device** (EMC Symmetrix specific term)

An EMC Symmetrix device that participates in SRDF operations with a target (R2) device. All writes to this device are mirrored to a target (R2) device in a remote EMC Symmetrix unit. An R1 device must be assigned to an RDF1 group type. *See also* target (R2) device.

**source volume** (*ZDB specific term*) A storage volume containing data to be replicated.

**sparse file** A file that contains data with portions of empty blocks. Examples are: -A matrix in which some or much of the data contains zeros -files from image applications -high-speed databases If sparse file processing is not enabled during restore, it might be impossible to restore this file.

**split mirror** (EMC Symmetrix and HP StorageWorks Disk Array XP specific term)

A replica created using split mirror techniques. Such a replica provides an independent, exact duplicate, or clone, of the contents of the source volumes. *See also* replica and split mirror creation.

split mirror backup (EMC Symmetrix specific term) See ZDB to tape.

split mirror backup (HP StorageWorks Disk Array XP specific term) See ZDB to tape, ZDB to disk, and ZDB to disk+tape.

**split mirror creation** (EMC Symmetrix and HP StorageWorks Disk Array XP specific term)

A replica creation technique, in which a pre-configured set of target volumes (a mirror) is kept synchronized with a set of source volumes until the time at which a replica of the contents of the source volumes is required. Then, the synchronization is stopped (the mirror is split) and a split mirror replica of the source volumes at the time of the split remains in the target volumes. *See also* split mirror.

**split mirror restore** (*EMC Symmetrix* and *HP StorageWorks Disk Array XP specific term*)

A process in which data backed up in a ZDB-to-tape or a ZDB-to-disk+tape session is restored from tape media to a split mirror replica, which is then synchronized to the source volumes. Individual backup objects or complete sessions can be restored using this method.

See also **ZDB** to tape, **ZDB** to disk+tape, and replica.

sqlhosts file (Informix specific term) An Informix connectivity-information file that contains the names of each of the database servers and any aliases to which the clients on a host computer can connect.

#### SRD file

The Data Protector System Recovery Data (SRD) file contains system information required for installing and configuring the operating system in case of a disaster. The SRD file is an ASCII file, generated when a CONFIGURATION backup is performed on a Windows client and stored on the Cell Manager.

**SRDF** (*EMC Symmetrix specific term*) The EMC Symmetrix Remote Data Facility is a business continuation process that enables effective, real-time data replication of SLDs between dislocated processing environments. These environments could be situated within the same root computer environment or separated by long distances.

**SSE Agent** (*HP StorageWorks Disk Array XP specific term*)

A Data Protector software module that executes all tasks required for a split mirror backup integration. It communicates with the HP StorageWorks Disk Array XP storing system using the RAID Manager XP

utility (HP-UX and Windows systems) or RAID Manager Library (Solaris systems).

#### sst.conf file

The file /usr/kernel/drv/sst.conf is required on each Data Protector Sun Solaris client to which a multi-drive library device is connected. It must contain an entry for the SCSI address of the robotic mechanism of each library device connected to the client.

#### st.conf file

The file /kernel/drv/st.conf is required on each Data Protector Solaris client with a backup device connected. It must contain device information and a SCSI address for each backup drive connected to that client. A single SCSI entry is required for a single-drive device and multiple SCSI entries are required for a multi-drive library device.

#### stackers

Devices with multiple slots for media storage usually with only one drive. A stacker selects media from the stack sequentially. In contrast, a library can randomly select media from its repository.

#### standalone file device

A file device is a file in a specified directory to which you back up data.

# **standard security** (*MS SQL specific term*)

Standard security uses the login validation process of the Microsoft SQL Server for all connections. Standard security is useful in network environments with a variety of clients, some of which may not support trusted connections. It also provides backward compatibility for older versions of the Microsoft SQL Server.

See also integrated security.

#### **Storage Group**

(Microsoft Exchange Server specific term)

A collection of databases (stores) that share a common set of transaction log files. Exchange manages each storage group with a separate server process.

#### StorageTek ACS library

(StorageTek specific term) Automated Cartridge System is a library system (also known as Silo) consisting of one Library Management Unit (LMU) and one to 24 Library Storage Modules (LSM) connected to the unit.

**storage volume** (*ZDB specific term*)

A storage volume represents an object that may be presented to an operating system or some other entity (for example, a virtualization mechanism) upon which volume management systems, file systems, or other objects may exist. The volume management

systems, file systems are built on this storage. Typically, these can be created or exist within a storage system such as a disk array.

#### switchover See failover

See failover

# **Sybase Backup Server API** (Sybase specific term)

An industry-standard interface developed for the exchange of backup and recovery information between a Sybase SQL Server and a backup solution like Data Protector.

# **Sybase SQL Server** (Sybase specific term)

The server in the Sybase "client-server" architecture. Sybase SQL Server manages multiple databases and multiple users, keeps track of the actual location of data on disks, maintains mapping of logical data description to physical data storage, and maintains data and procedure caches in memory.

#### Symmetrix Agent (SYMA) (EMC

Symmetrix specific term) The Data Protector software module that prepares the EMC Symmetrix environment for backup and restore operations.

# **System Backup to Tape** (Oracle specific term) An Oracle interface that handles the

actions required to load, label, and unload correct backup devices when Oracle issues a backup or restore request.

# **system databases** (Sybase specific term)

The four system databases on a newly installed Sybase SQL Server are the:

- master database (master)
- temporary database (tempdb)
- system procedure database (sybsystemprocs)
- model database (model).

#### system disk

A system disk is a disk containing operating system files. Microsoft terminology defines the system disk as a disk containing the files required for initial step of boot process.

#### system partition

A system partition is a partition containing operating system files. Microsoft terminology defines a system partition as a partition containing the files required for initial step of boot process.

**System State** (*Windows specific term*) The System State data comprises the Registry, COM+ Class Registration

database, system startup files, and the Certificate Services database (if the server is a certificate server). If the server is a domain controller, Active Directory directory services and the Sysvol directory are also contained in the System State data. If the server is running the Cluster service, the System State data also includes resource registry checkpoints and the quorum resource recovery log, which contains the most recent cluster database information.

#### system volume/disk/partition

A volume/disk/partition containing operating system files. Microsoft terminology defines the system volume/ disk/partition as the volume/disk/ partition containing files required for the initial step of the boot process.

#### **SysVol** (Windows specific term)

A shared directory that stores the server copy of the domain's public files, which are replicated among all domain controllers in the domain.

#### tablespace

A part of a database structure. Each database is logically divided into one or more tablespaces. Each tablespace has data files or raw volumes exclusively associated with it.

tapeless backup (ZDB specific term) See ZDB to disk. **target database** (*Oracle specific term*) In RMAN, the target database is the database that you are backing up or restoring.

# **target (R2) device** (EMC Symmetrix specific term)

An EMC Symmetrix device that participates in SRDF operations with a source (R1) device. It resides in the remote EMC Symmetrix unit. It is paired with a source (R1) device in the local EMC Symmetrix unit and receives all write data from its mirrored pair. This device is not accessed by user applications during normal I/O operations. An R2 device must be assigned to an RDF2 group type. *See also* source (R1) device

# **target system** (*Disaster Recovery specific term*)

A system after a computer disaster has occurred. The target system is typically in a non-bootable state and the goal of disaster recovery is to restore this system to the original system configuration. The difference between a crashed system and a target system is that a target system has all faulty hardware replaced.

**target volume** (*ZDB specific term*) A storage volume to which data is replicated.

# **Terminal Services** (Windows specific term)

Windows Terminal Services provide a multi-session environment that allows clients to access a virtual Windows desktop session and Windows-based programs running on the server.

thread (*MS SQL Server specific term*) An executable entity that belongs to only one process. It comprises a program counter, a user-mode stack, a kernel-mode stack, and a set of register values. Several threads can run at a time within one process.

# **TimeFinder** (*EMC Symmetrix specific term*)

A business continuation process that creates an instant copy of single or multiple Symmetrix Logical Devices (SLDs). The instant copy is created on specially preconfigured SLDs called BCVs and is accessible via a separate device address to the system(s).

#### TLU

I

Tape Library Unit.

#### TNSNAMES.ORA (Oracle and SAP R/

3 specific term)

A network configuration file that contains connect descriptors mapped to service names. The file may be maintained centrally or locally, for use by all or individual clients.

#### transaction

A mechanism for ensuring that a set of actions is treated as a single unit of work. Databases use transactions to keep track of database changes.

#### transaction backup

Transaction backups generally use fewer resources than database backups, so they can be created more frequently than database backups. By applying transaction backups, you can recover the database to a specific point in time prior to when a problem occurred.

# **transaction backup** (Sybase and SQL specific term)

A backup of the transaction log providing a record of changes made since the last full or transaction backup.

#### transaction log backup

Transaction log backups generally use fewer resources than database backups so they can be created more frequently than database backups. By applying transaction log backups, you can recover the database to a specific point in time.

#### transaction log files

Files that record transactions of the database modifications, and provide fault tolerance in case of a database disaster.

# **transaction logs** (*Data Protector specific term*)

Keeps track of IDB changes. The archiving of transaction logs should be enabled to prevent you from losing the transaction log files that are created after the last IDB backup and are necessary for IDB recovery.

# **transaction log table** (Sybase specific term)

A system table in which all changes to the database are automatically recorded.

### transportable snapshot (MS VSS

specific term)

A shadow copy that is created on the application system and can be presented to the backup system which performs the backup.

See also Microsoft Volume Shadow Copy service (VSS).

# **TSANDS.CFG file** (*Novell NetWare specific term*)

A file that allows you to specify the names of containers where you want backups to begin. It is text file located in the SYS:SYSTEM\TSA directory on the server where TSANDS.NLM is loaded.

### **unattended operation** *See* **lights-out operation**.

#### user account

You can use Data Protector only if you have a Data Protector user account,

which restricts unauthorized access to Data Protector and to backed up data. Data Protector administrators create this account specifying a user logon name, the systems from which the user can log on, and a Data Protector user group membership. This is checked whenever the user starts the Data Protector user interface or performs specific tasks.

#### user disk quotas

NTFS quota-management support enables an enhanced tracking mechanism and control over disk space usage on shared storage volumes. Data Protector backs up user disk quotas on the whole system and for all configured users at a time.

#### user group

Each Data Protector user is member of a User Group. Each User Group has a set of user rights that are given to every user in that User Group. The number of User Groups with their associated user rights can be defined as desired. Data Protector provides three default user groups: admin, operator, and user.

**user profile** (*Windows specific term*) Configuration information retained on a user basis. This information includes desktop settings, screen colors, network connections, and so on. When the user logs on, the user profile is loaded and the Windows environment is set accordingly.

#### user rights

User rights or access rights are the permissions needed to perform specific Data Protector tasks. Configuring a backup, starting a backup session, or starting a restore session are typical user rights. Users have the access rights of the user group to which they belong.

#### vaulting media

The process of storing media to a safe and remote place. The media are brought back to the data center when they are needed for restore or are ready for reuse in subsequent backups. The vaulting procedure depends on your company's backup strategy and policies for data protection/reliability.

**VBFS** (*OmniStorage specific term*) A Very Big File System is an extension of the standard HP-UX file system on HP-UX 9.x. It is mounted to a directory the same way as any HP-UX file system. In a VBFS, only the superblock, the inode and the 'extended attribute' information remain permanently on the hard disk and are never migrated. *See also* **MFS**.

#### verify

A function that lets you check whether the Data Protector data on a specified medium is readable. Additionally, consistency within each block can be checked if the backup was performed with the cyclic redundancy check (CRC) option ON.

#### Virtual Controller Software (VCS)

(*HP StorageWorks EVA specific term*) The firmware that manages all aspects of storage system operation, including communication with Command View EVA through the HSV controllers. *See also* Command View (CV) EVA.

#### Virtual Device Interface (MS SQL

Server specific term)

This is a SQL Server programming interface that allows fast backup and restore of large databases.

# **virtual disk** (HP StorageWorks EVA specific term)

A unit of storage allocated from an HP StorageWorks Enterprise Virtual Array storage pool. Virtual disks are the entities that are replicated using the HP StorageWorks Enterprise Virtual Array snapshot functionality.

*See also* **source volume** and **target volume**.

#### virtual server

A virtual machine in a cluster environment defined in a domain by a network IP name and address. Its address is cached by the cluster software and mapped to the cluster node that is currently running the virtual server

resources. This way all requests for a particular virtual server are cached by a specific cluster node.

**volser** (*ADIC and STK specific term*) A VOLume SERial number is a label on the medium to identify the physical tape used in very large libraries. A volser is a naming convention specific to ADIC/

GRAU and StorageTek devices.

#### volume group

A unit of data storage in an LVM system. A volume group can consist of one or more physical volumes. There can be more than one volume group on the system.

# **volume mountpoint** (*Windows specific term*)

An empty directory on a volume that can be used to mount another volume. The volume mount point acts as a gateway to the target volume. Provided that the volume is mounted, users and applications can refer to the data on the mounted volume by the full (merged) filesystem path as if both volumes are one integral part.

Volume Shadow Copy service See Microsoft Volume Shadow Copy service.

#### VPO

See OVO.

#### VSS

See Microsoft Volume Shadow Copy service.

VxFS

Veritas Journal Filesystem.

#### VxVM (Veritas Volume Manager)

A Veritas Volume Manager is a system for managing disk space on Solaris platforms. A VxVM system consists of an arbitrary group of one or more physical volumes organized into logical disk groups.

#### Wake ONLAN

Remote power-up support for systems running in power-save mode from some other system on the same LAN.

#### Web reporting

The Data Protector functionality that allows you to view reports on backup status and Data Protector configuration using the Web interface.

#### wildcard character

A keyboard character that can be used to represent one or many characters. The asterisk (\*), for example, typically represents one or more characters, and the question mark (?) typically represents a single character. Wildcard characters are often used in operating systems as a means of specifying more than one file by name.

# Windows CONFIGURATION backup

Data Protector allows you to back up Windows CONFIGURATION, including Windows Registry, user profiles, Event Logs, and WINS and DHCP server data (if configured on a system) in one step.

#### Windows Registry

A centralized database used by Windows to store configuration information for the operating system and the installed applications.

WINS server A system running Windows Internet Name Service software that resolves Windows networking computer names to IP addresses. Data Protector can back up WINS server data as part of the Windows configuration.

#### writer

#### (MS VSS specific term)

A process that initiates change of data on the original volume. Writers are typically applications or system services that write persistent information on a volume. Writers also participate in the shadow copy synchronization process by assuring data consistency.

# **XBSA interface** (*Informix specific term*)

The onbar utility and Data Protector communicate with each other through

the X/Open Backup Specification Services Programmer's Interface (XBSA).

# **XCopy engine** (*direct backup specific term*)

A SCSI-3 copy command that allows you to copy data from a storage device having a SCSI source address to a backup device having a SCSI destination address, thus enabling direct backup. The data flows from a source device (either block or streaming, that is, disk or tape) to the destination device (either block or streaming) through XCopy. This releases the controlling server of reading the data from the storage device into memory and then writing the information to the destination device. *See also* **direct backup**.

#### ZDB

See zero downtime backup (ZDB).

**ZDB database** (*ZDB specific term*) A part of the IDB, storing ZDB related information such as source volumes, replicas and security information. The ZDB database is used for ZDB, instant recovery, and split mirror restore. *See also* zero downtime backup (ZDB).

**ZDB to disk** (*ZDB specific term*) A form of zero downtime backup where the replica produced is kept on the disk

array as a backup of the source volumes at a specific point in time. Multiple replicas, produced using the same backup specification at different times, can be kept in a replica set. A replica from ZDB to disk can be restored using the instant recovery process. *See also* zero downtime backup (ZDB), ZDB to tape, ZDB to disk+tape, instant recovery, and replica set rotation.

**ZDB to disk+tape** (*ZDB specific term*) A form of zero downtime backup where the replica produced is kept on the disk array as a backup of the source volumes at a specific point in time, in the same way as with ZDB to disk. However, data in the replica is also streamed to a backup medium, as with ZDB to tape. If this backup method is used, data backed up in the same session can be restored using the instant recovery process, the standard Data Protector restore from tape, or on split mirror arrays, split mirror restore.

See also zero downtime backup (ZDB), ZDB to disk, ZDB to tape, instant recovery, replica, and replica set rotation.

**ZDB to tape** (*ZDB specific term*) A form of zero downtime backup where data in the replica produced is streamed to a backup medium, typically tape. Instant recovery is not possible from such a backup, so the replica need not be retained on the disk array after backup completion. The backed-up data can be restored using standard Data Protector restore from tape. On split mirror arrays, split mirror restore can also be used. *See also* zero downtime backup (ZDB), ZDB to disk, instant recovery, ZDB to disk+tape, and replica.

#### zero downtime backup (ZDB)

A backup approach in which data replication techniques, provided by a disk array, are used to minimize the impact of backup operations on an application system. A replica of the data to be backed up is created first. All subsequent backup operations are performed on the replicated data rather than the original data, while the application system can be returned to normal operation. *See also* **ZDB to disk**, **ZDB to tape**,

**ZDB to disk+tape**, and **instant** recovery.

### A

aborting all sessions, 503 running sessions, 358 sessions, elapsed time, 504 sessions, using ID, 504 user right, 124 access points Enterprise Event ID, 522 Generic Event ID, 522 graphical user interface (GUI), 523 log files, 523 SNMP traps, 520 SNMP traps format, 522 Specific Event ID, 522 system and management applications, 520 variables, 522 Windows Application Log, 523 access rights for Data Protector users, 123 accessing Event Log functionality, 400 monitoring functionality, 357 notification functionality, 386 reporting functionality, 361 Web reporting interface, 398 Web reporting interface, restricting, 398 accessing in GUI Event Log, 400 activating barcode reader support, figure, 82 barcode support, 81 active directory restore, 330 adding library devices, 26 magazine devices, 30 media to a media pool, 145 MoM Administrator, 411 reports to a report groups, 380 standalone devices, 22 unused media, 145 unused media to media pool, 145 used media, 145 used media to a media pool, 145 user groups, 129 users, 130 volsers manually, 180 ADIC/GRAU DAS library configuring, 32

advanced options setting, defining lock name, figure, 57 Alarm notification, 390 allocation policy, media, 141 format first policy, 142 loose, 141strict, 141 appending backups to media, 154 **Application Response Measurement**, 517 applications cluster-aware, 498 system and management, 520 architecture IDB, 424 ARM integration, 517 ASCII report format, 374 autoconfiguring devices, SAN, 53 autoconfiguring libraries, SAN, 63 autoloader configuration, 25 automated media copying, 309 automated object copying, 300 automatic address discovery, 61 automatic drive cleaning, 79 automating restart of failed sessions, 503

### В

backing up clients using disk discovery, 193 cluster (MC/SG), 508 cluster (MSCS), 501 CONFIGURATION, 205 DHCP Server, 207 direct backup environment, 228 disk image, UNIX, 196 disk image, Windows, 215 disks, using NFS, 194 DNS Server, 207 event logs, 212 event logs, Windows, 211 IDB, 434 MC/ServiceGuard local disks, 509 MC/ServiceGuard shared disks, 509 Microsoft Cluster Server local disks, 502 Microsoft Cluster Server shared disks, 502 NDS/eDirectory, 222 Novell NetWare Cluster local disks, 512 Novell NetWare Cluster shared disks, 513 Novell NetWare filesystems, 219

**OpenVMS** filesystems, 225 rawdisk, UNIX, 196 rawdisk, Windows, 215 shared Windows disks, 214 System State, 205 Tru64 Cluster local disks, 515 Tru64 Cluster shared disks, 515 UNIX filesystems, 191 user disk quotas, 212 Veritas Cluster local disks, 510 Veritas Cluster shared disks, 511 VxFS, A-3 Windows clients, disk discovery, 212 Windows CONFIGURATION. 203 Windows filesystems, 198 Windows Registry, 207 Windows services, 208 Windows user profiles, 211 WINS Server, 207 backup cluster, 501, 508 configuring, 188 failed, managing, 288 file jukebox device, B-8 full. 190 full or incremental, 237 group specifications, 247 handling of small reoccurring backups, 246 incremental, 190 list options, 260 managing cluster-aware, 502 modifying schedule, 234 ownership, 124 predefined, 233 recurring, 234 restarting failed, 291, 358 right to start, 123 scheduling tips, 236 session concepts, 4 skipping, 235 standalone file device, B-8 templates, 240 temporary disabling, cluster environment, 505unattended, 231 VSS filesystem, 201 with stacker devices, 31 backup commands pre- and post-exec, UNIX, 282

pre- and post-exec, Windows, 276 backup devices adding library, 26 adding standalone, 22 autoloaders, 25 block size, 89, 92 concurrency, 89 concurrency and streaming, 89 configuring, 17 configuring chains, 23 configuring magazines, 30 configuring manually, 55 configuring stacker, 31 configuring standalone, 22 disabling, 83 disabling, figure, 84 libraries in SAN, 63 libraries with multiple systems, 28 library, 25 locking, 49, 87 locking for drives, table, 56 locking mechanism, 49 preparing configuration, 20 relation to backup specifications and media pools, scheme, 21 removing, 85 renaming, 86 restarting, 83 segment size, 91 shared in the SAN, 47 specifying type and name, figure, 23 streaming, 89 used by multiple applications, locking, 49 using, 17 backup environment setting up, tasks, 14 backup failure preventing, 289 backup files of size object specific option, 267 backup objects, 188 selecting, 198 backup options, 249 catalog, 254 configuring, 236 device, 273 frequently used, 251 list, 260 load balancing, 256

log level, 255 ownership, 259 protection. 252 reconnecting broken connections, 263 scheme, 251 backup POSIX hard links as files object specific option, 267 backup session concepts, 4 backup specification checking, 404 concepts, 189 creating, 189 groups, 247 multiple, 190 options, 260 pre- and post-exec commands, 275 right to save, 124 saving groups, 248 backup specifications relation to devices and media pools, scheme, 21 Backup Specifications reports, 364 backup templates using for configuring backup, 242 backup types, 237 Barcode Scan option, 167 barcode support, activating, 81 BDACC environment variable, 280 block size backup device options, 92 changing, 92 broadcast message send method notifications, 394 reports, 377 buffer size Disk Agent, 92 bulk eject of media, 174 busy drive handling, 80

### С

calculation of a media condition, changing, 171 media conditions property page, figure, 171 catalog backup, 254 file library device, 113 Catalog Database, 425 catalog from media, importing, 151 catalog protection, 254, 427 object specific option, 267 cell backup devices, 3 Cell Manager, 3 concepts, 3 Disk Agent, 3 exporting, 418 importing, 418 importing, MoM, 411 Media Agent, 3 monitoring simultaneously, 360 moving clients, 418 reports on multiple, 361 setting up MoM Manager, 410 Cell Manager checking, 403 concepts, 3 Microsoft Cluster Server, 500 moving the IDB, 448 on MC/ServiceGuard, 506 Centralized Media Management Database (CMMDB) configuring, 414 configuring on the client cell, 415 configuring on the MoM Manager, 415 overview scheme, 413 certificate services restore, 331 changing backup owner, 260 block size, 92 device concurrency, 89 message level, 357, 358 password for the Web reporting interface, 398 user group rights, 132 changing contents of file library device, 111 changing the start date editing backup schedule, 234 checking backup specification, 404 Cell Manager, 403 failed backups, 288 IDB consistency, manually, 447 IDB size, 446 installation, 404 log files, 404 media condition, 169

checking and maintenance mechanism, 402 cleaning drive, 77 tape, 77 clearing a schedule editing backup schedule, 234 CLI file library, 118 CLI. See command-line interface clients MC/ServiceGuard, 507 Microsoft Cluster Server, 500 moving among cells, 418 cluster aborting all running sessions, 503 aborting running sessions, elapsed time, 504aborting running sessions, using ID, 504 automating restart of failed session, 503 backup, 501, 508 concepts, 495 disabling backup sessions, 505 failover, 497 failover of Data Protector, 503 failover of other application, 503 group (MSCS), 497 heartbeat, 497 managing backups, 502 MC/ServiceGuard, 495, 506 Microsoft Cluster Server, 495, 499 Novell NetWare Cluster Services, 512 package (MC/SG, Veritas Cluster), 497 primary node, 497 secondary node, 497 switchover, 497 Veritas Cluster, 495 virtual server, 497 cluster-aware applications, 498 cluster-aware backups, 502 CM, MA and DA in the DMZ, 486 CMMDB See Centralized Media Management Database command-line interface (CLI), 11 commands pre- and post-exec, 275 pre- and post-exec examples, A-15 pre- and post-exec, UNIX, 282 pre- and post-exec, Windows, 276 concurrencv advanced options dialog box, figure, 90

changing, device, 89 device backup option, 273 device properties dialog box, figure, 91 condition of a media pool, 170 of a media, and device error, 170 of a media, changing calculation, 171 of a media, checking, 169 of a media, fair, 170 of a media, good, 170 of a media, influence on how media are selected for backup, 169 of a media, influencing factors, 170 of a media, poor, 171 of a media, property page, figure, 171 condition factors for media, 144, 170 age of a medium, 144 maximum number of overwrites, 170 medium valid for, 170 usage of a medium, 144 CONFIGURATION backing up, 203, 205 restoring Windows, 326 Windows, 203 configuration file library device, 105 of user rights, 123 Configuration reports, 366 configuring ADIC/GRAU DAS library, 32 automatic drive cleaning, 79 automatically, devices, 53 automatically, libraries in SAN, 63 backup devices, 17 backup devices for direct backup, 41 backups, 188 barcode support, 81 cleaning tape slot, 79 cluster-aware client, MC/SG, 507 cluster-aware client, MSCS, 500 CMMDB, 414 CMMDB on the client cell, 415 CMMDB on the MoM Manager, 415 device chains, 23 Device Flow report, using CLI, example, 385 device streaming, 89 devices, automatically, 53 devices, manually, 55

disk based devices, 97 drives, 56, 60 drives, library, 28 DSI integration, 516 file jukebox device, B-6 firewall environment, 474 floating drive, table, 60 floating drives, 60 IDB, 427 libraries in SAN, automatically, 63 libraries with multiple systems, 28 library devices, 25, 26 library for mixed media, 38 library robotics in a cluster, 55 libtab files, manually, 59 magazine devices, 30 Manager-of-Managers, 410 ManageX integration, 519 MC/SG integration in the SAN, 60 media pool, 140 Media Statistics report, using CLI, example, 384 multiple paths to physical devices, 39 new Microsoft Exchange Profile, 394 notifications, 386, 396 notifications on the Web, 397 notifications, using Web reporting interface, 399 report groups, 380 report groups, using Web reporting interface, 399 reports, 380 reports on the Web, 397 SCSI library devices, 25 separate media pools for the different drives, 46 Session Flow report, using CLI, example, 384 SNMP traps, Windows, 378, 395 stacker devices, 31 standalone devices, 22 standalone file device, B-6 static drive, table, 60 static drives, 61 StorageTek ACS library, 32 the library robotics, manually, 55 user rights, 123 users in MoM, 419 vaults, 178

web user password, 398 configuring firewall environment CM, MA and DA in the DMZ, 486 DA and MA in the DMZ, 481 DA in the DMZ, 484 examples, 481 limiting port range, 474 OB2BAR and MA in the DMZ, 489 overview, 474 port usage in Data Protector, 477 configuring object copy, 299 configuring the IDB backup specification, 434 catalog protection, 427 directories, location, 430 disk space, allocating, 427, 428 growth factors, 427, 429 logging level, 427 notifications, 437 preparing recovery, 429 procedure, 427 recovery file, creating a copy, 433 reports, 437 robustness considerations, 429 conflict file library device, 106 consecutive backups running, 236 consolidating a restore chain, 303 contents viewing file library device, 104 Context List, 9 conventions, xxi copying Data Protector Java programs to the Web Server, 398 media, 307 media, automated, 309 copying backed up data, 293 copying objects, 296 for vaulting purposes, 303 to consolidate a restore chain, 303 to demultiplex media, 303 to free media, 303 to implement disk staging, 304 to migrate to another media type, 304 corruption IDB, 450 CRC check device backup option, 273

creating backup specification, 189 creation file depot, 102 file jukebox device, B-4 file library device, 105 standalone file device, B-4 customizing language settings in GUI, 471 notifications, 386 reports, 361 the information about the media, 184

### D

DA and MA in the DMZ, 481 DA in the DMZ, 484daily full backup predefined backup schedules, 233 daily intensive backup predefined backup schedules, 233 DailyMaintenanceTime global option, 464 data protection, 252 setting, 159 Data Protector internal database See IDB Data Protector Java programs copying to the Web server, 398 Data Source Integration, 516 database See IDB database configuration See IDB configuration database consistency See IDB consistency database directories See IDB directories DATALIST, definition, 277 DCDirAllocation global option, 463 deactivating centralized licensing, 417 default object options, 249 defining lock name, 56 delete file library device, 117 deleting Event Log Viewer contents, 400 user groups, 129 users, 130 demultiplexing media, 303 density setting the same, 45

description of media, 164 media label, 164 destination restoring files to another client, 346 Detail Catalog Binary Files, 425 detect NTFS hardlinks object specific option, 268 detection of write-protected media, 182 device ejecting a medium from, 174 entering media into, 173 error and media condition, 170 scanning, 166 device backup options, 273 Device Error report, 381 Device Flow report configuring, example, 385 device performance tuning, 94 devices configuration right, 123 devices view file library device, 104, 111 devices, autoconfiguring, 53 DHCP Server backing up, 207 **CONFIGURATION**, 204 restoring, 333 **Direct Access mechanism** enabling, 58 selecting, figure, 59 direct backup backup device autodetection, 42 configuring backup devices, 41 limitations, 228 prerequisites, 228 restoring, 229 XCopy engine, 42, 228 direct backup environment backing up, 228 direct library access, 50 directory junctions, 200, 202 directory structure file library device, 101 dirty drive detection, enabling, 79 disabling automatic check, IDB, 436 backup device, 83 backup device, figure, 84 sessions, cluster environment, 505 disabling a schedule editing backup schedule, 235

disk restoring disk image (rawdisk), 318 Disk Agent buffer size, 92 concepts, 3 device streaming and concurrency, 89 Disk based devices, 99 disk based devices configuring, 97 overview, 99 uses, 99 using, 97 disk discovery Novell NetWare backup, 222 UNIX client backup, 193 when to use, 193 Windows client backup, 212 disk full file library device, 104 disk image backing up, 196, 215 restoring, 318 setting options, 264 disk space allocating, 427, 428 considerations, 434 disk staging, 304 display statistical information, 342 distributing MoM configuration, 419 DNS Server backing up, 207 restoring, 333 DNSServerDatabase, 204 do not preserve access time object specific option, 268 do not use archive attribute object specific option, 268 drive backup devices locking for, table, 56 cleaning, 77 configuring, 56, 60 configuring separate media pools for the different, 46 entering media, 173 floating, 60 handling busy, 80 inserting media, 173 SCSI address, 25 static, 60

testing cleaning configuration, 79 using several types in a library, 45 drive cleaning automatic drive cleaning configured with Data Protector, 77 conditions for automatic cleaning, 78 configuring, 77 configuring automatic, 79 configuring cleaning tape slot, 79 library specific built-in cleaning mechanism, 77 limitations, 77 manual cleaning, 77 testing, 79 drive index library devices, 25 to SCSI address mapping, scheme, 26 DSI integration configuring, 516 duplicating backed up data, 293

### Е

editing backup schedule, 234 ejecting a medium from a device, 174 bulk eject of media, 174 procedure, 174 scheduled eject, 175 elapsed session time, 504 e-mail send method notifications, 393 notifications, creating a new Microsoft Exchange Profile, 394 reports, 376, 377, 394 enabling Direct Access mechanism, 58 dirty drive detection, 79 encode object specific option, 268 End of Session notification, 393 END\_USER\_ARCHIVE, 247 Enterprise Event ID, 522 Event Log, 355, 400 accessing functionality, 400 Event Log in GUI, 400 Event Log message, 401 Event Log message, 401 Event Log send method, notifications, 396 Event Log Viewer deleting contents, 400 event logs

backing up, 212 backing up Windows, 211 restoring Windows, 332 EventLog **CONFIGURATION**, 203 examples creating a Device Flow report, using CLI, 385 creating a Media Statistics report, using CLI, 384 creating a Session Flow report, using CLI, 384 Health Check Failed notification, 524 last night's backup results, 525 pre- and post-exec commands, A-15 report groups, 380 user configuration, 133 verifying Data Protector processes, 524 examples of configuring firewall environments, 481 export file depot, 113 file library device, 113 exporting cells, 418 copies of media, 308 media from Data Protector, 162 media, procedure, 162 Extended List of Media, report, 370 external send method notifications, 395 reports, 378

### F

failed backup checking, 288 managing, 288 failed sessions automating restart, 503 failover, 497, 503 file depot creation, 102 definition of, 101 export, 113 import, 113 name, name file depot, 102 properties, 114 recycle, 113

size, 103 file jukebox device, 99, B-1 add file slot, B-10 backup, B-8 configuring, B-6 creation, B-4 maintenance, B-9 recycling slots recycling file jukebox device slots, B-9 restore, B-10 file library CLI, 118 file library device, 99 catalog, 113 changing contents of, 111 configuration, 105 contents viewing, 104 creation, 105 delete, 117 devices view, 104, 111 directory structure, 101 disk full, 104 export, 113 import, 113 import catalog, 113 media management, 114 media pool, 105 media view, 104 number of disks, 105 properties, 108 properties conflict, 106 properties dialog, 108 scan, 112 size of, 105 file library device wizard, 107 file ownership restoring, 335 FileReplicationService, 204 files restoring, 346 restoring UNIX regular, 321 restoring Windows, 322 filesystems backing up Novell NetWare, 219 backing up OpenVMS, 225 backing up UNIX, 191 backing up Windows, 198 restore limitations, 324

restoring Novell NetWare, 334 restoring OpenVMS, 338 firewall configurations CM, MA and DA in the DMZ, 486 DA and MA in the DMZ, 481 DA in the DMZ, 484 examples, 481 OB2BAR and MA in the DMZ, 489 firewall environment configuring, 474 limiting port range, 474 overview, 474 port usage in Data Protector, 477 firewall support, 474 examples, 481 limiting port range, 474 port usage in Data Protector, 477 floating drives configuring, 60 format first policy, 142 formats of media, 148 ANSI label, 148 cpio, 148 filesystem, 148 foreign Data Protector (from another cell), 148 OmniBack I, 148 OmniStorage, 148 protected media, 148 tar, 148 unprotected media, 148 written with compression, 148 written without compression, 148 formats of reports ASCII report format, 374 HTML report format, 374 short report format, 375 tab report format, 375 formatting stacker devices, 31 formatting media, 146 in a magazine, 147 in full magazine, 147 media format categories, 148 procedure, 146 recognizing other formats, 146, 148 single medium in a magazine, 147 used by other applications, 147 with padding blocks, 146 fortnightly full backup

predefined backup schedules, 234 free pool, 140 freeing media, 303 full backups, 190 definition, 237 selecting, 239

### G

generating reports, using omnirpt command, 383 reports, using Web reporting interface, 399 Generic Event ID, 522 global options overview, 463 usage, 463 variables, 463 global options file, 463 graphical user interface (GUI), 7 access points, 523 Context List, 9 customizing language settings, 471 **Microsoft Management Console** Navigation Tabs, 10 online Help, 12 Results Area, 10 Results Tab, 11 Scoping Pane, 10 starting, UNIX, 7 starting, Windows, 7 group (MSCS), 497 grouping backup specifications, 247 GUI. See graphical user interface

### Н

handling busy drive, 80 Health Check Failed notification, 392 heartbeat of the cluster, 497 holiday, skipping backup, 235 HTML report format, 374

### Ι

IDB architecture, 424 backing up, 434 backing up Windows Registry, 207 catalog protection, 427 checking size, 446 complete recovery, 456 configuring, 427

configuring backup, 434 corrupted, 454, 455, 456 corruption, 450 directories, location, 430 disabling automatic check, 436 disk space, 428, 434 extending size, 444 fnames.dat file, 444 growth, 427, 429 growth, reducing, 441 logging level, 427 maintaining, 439 managing, 423 moving, 448 notifications, 437 obrindex.dat file, 458 overview, 423 parts, 424 problems, 439, 440 purging obsolete filenames, 444 recovering, 429, 450 recovery file, 433 reducing size, 442 report types, 437 reports, 367 restoring, 449 IDB configuration backup specification, 434 catalog protection, 427 directories, location, 430 disk space, allocating, 427, 428 growth factors, 427, 429 logging level, 427 notifications, 437 preparing recovery, 429 procedure, 427 recovery file, creating a copy, 433 reports, 437 robustness considerations, 429 IDB consistency checking manually, 447 disabling automatic check, 436 **IDB** directories location, 430 recommended location, 432 relocating, 432 IDB Purge Needed notification, 391 IDB recovery complete, 456

corrupted (missing) DC binary files, 454 corrupted filename tablespace, 455 DC directories, creating, relocating, 433 directories, location, 430 methods, 452 obrindex.dat file, 458 preparing, 429 recovery file, creating a copy, 433 relocating directories, 432 robustness considerations, 429 to a different disk layout, 459 IDB size checking, 446 extending, 444 reducing, 442 IDB Space Low notification, 391 IDB Tablespace Space Low notification, 392 image objects, 196, 215 import file depot, 113 file library device, 113 import catalog file library device, 113 importing a single medium into a magazine device, 153catalog from medium, procedure, 151 catalog, figure, 152 cells, MoM, 411, 418 magazine, figure, 153 the catalog from media, 151 importing media, 150 in a magazine device, 152 multiple, figure, 151 procedure, 150 improving device performance, 94 Inc backups, definition, 237 Inc1-9 backups, definition, 238 incremental backups, 190 selecting, 239 indirect library access, 50 individual reports, running, using GUI, 382 Inet service setting user account, 215 InitOnLoosePolicy global option, 463 inserting media in drive, 173 installation checking, 404 installing

ARM integration, 517 Cell Manager on MC/ServiceGuard, 506 Cell Manager on Microsoft Cluster Server, 500 clients on Tru64 Cluster, 514 clients on Veritas Cluster, 510, 512 cluster-aware client, MC/SG, 507 cluster-aware client, MSCS, 500 default users, 130 integrations ARM, 517 Cluster Server, 495 Data Source, 516 ManageX, 519 MC/ServiceGuard, 506 Microsoft Cluster Server, 499 Novell NetWare Cluster Services, 512 Tru64 Cluster, 514 Veritas Cluster, 510 interactive object copying, 300 internal locking logical devices, 87

### K

keep most recent, 344

### $\mathbf{L}$

library ADIC/GRAU DAS, 32 configuring automatically, in SAN, 63 configuring drives, 28 configuring for mixed media, 38 configuring with multiple systems, 28 SCSI address, 25 StorageTek ACS, 32 using several drive types in, 45 library access concepts direct, 50 indirect, 50 library devices configuring, 25, 26 configuring automatically, in SAN, 63 configuring with multiple systems, 28 drive index, 25 SCSI ID, 25 slot number, 25 library robotics configuring, 55 configuring in a cluster, 55

libtab file configuring, manually, 59 licensing deactivating centralized, 417 Manager-of-Managers, 416 MC/ServiceGuard, 506 Microsoft Cluster Server, 499 moving licenses in the MoM, 417 life cycle of media, 138 preparing for backup, 138 retiring, 139 using for backups, 139 vaulting to a safe place, 139 limitations direct backup, 228 OpenVMS backup, 225 OpenVMS restore, 338 limiting port range, firewall environment, 474 list restored files, 342 List of Pools report, 370 load balancing, 256 backup option, 261 local disks backing up MC/ServiceGuard, 509 backing up Microsoft Cluster Server, 502 Novell NetWare Cluster backing up, 512 Tru64 Cluster backing up, 515 Veritas Cluster backing up, 510 location of media, 163 lock files during backup object specific option, 269 lock name, 87 defining, 56 summary of device definitions using, figure, 58 locked files, 343, 349 locking backup devices, 87 devices used by multiple applications, 49 log files, 523 backing up Windows event, 211 checking, 404 log level, backup, 255 log to file send method notifications, 395 reports, 378 logging object specific option, 269

logging level, IDB, 427 logical devices internal locking, 87 logical disk drives backing up Windows, 198 logical ID aborting sessions, 504 login user identity, 130 loose media allocation policy, 141

### M

magazine devices configuring, 30 magazine support, 143 maintaining IDB, 439 maintenance file jukebox device, B-9 standalone file device. B-9 Manager-of-Managers adding MoM Administrator, 411 centralized licensing, 416 configuring, 410 configuring CMMDB, 414 configuring users, 419 deactivating centralized licensing, 417 distributing configuration, 419 importing cells, 411 monitoring multiple cells, 360 moving clients, 418 moving licenses, 417 overview, 409 setting up MoM Manager, 410 tasks, 418 ManageX integration, 519 configuring, 519 managing failed backup, 288 IDB, 423 MaxBSession global option, 463 MaxMAperSM global option, 463 MC/ServiceGuard backing up, 508 Cell Manager, 506 clients, 507 cluster concepts, 495 in the SAN, 60 integration, 506 licensing, 506

MC/SG. See MC/ServiceGuard measuring with ARM integration, 517 with DSI integration, 516 media adding to pool, 145 adding unused to a media pool, 145 adding used to a media pool, 145 allocation policy, 141, 157 appendable, 142 appendable of incrementals only, 143 appending backups to, 154 condition, 157 condition factors, 144, 170 configuration right, 123 configuring library for mixed, 38 copying, 307 copying, automated, 309 customizing information about. 184 description, 164 detection of write-protected, 182 ejecting from a device, 174 entering into a device, 173 exporting from Data Protector, 162 exporting, procedure, 162 format types, limitations, 183 formatting, 146 formatting in a magazine, 147 implementing vaulting, 177 importing, 150 importing in a magazine device, 152 information on, figure, 169 inserting in drive, 173 label, 164 labeling, 145 life cycle, 138 location, 163 magazine support option, 143 management concepts, 137 managing, 135 modifying descriptions, 164 modifying locations, 163 moving and exporting copies, 308 moving to a vault, 178 moving to another pool, 161 non-appendable, 143 overwrites, 144 pre-allocation list, 157 preparing for backup, 138

recycling, 160 restoring files, 348 restoring from copy, 308 restoring from in a vault, 179 retiring, 139 scanning in a device, 166 scanning in a device using Barcode Scan option, 167 scheduled eject of, 175 searching for, 172 searching for, procedure, 172 selecting, 157, 172 selecting for backup, 157 selecting for backup, table, 158 selecting, procedure, 172 setting data protection for, 159 status, 170 types, 141 usage, 157 usage policy, 142 using for backups, 139 vaulting, 177 vaulting to a safe place, 139 verifying data on, 165 viewing files from, 348 Media Agent, concepts, 3 media location priority for restore, 353 media management, 135 adding media to a media pool, 145 adding volsers manually, 180 appending backups to media, 154 checking the condition of a medium, 169 concepts, 137 copying media, 307 creating a media pool, 140 detection of write-protected media, 182 ejecting a medium from a device, 174 entering media into a device, 173 exporting media from Data Protector, 162 file library device, 114 formatting media, 146 importing media, 150 media format types, limitations, 183 media life cycle, 138 modifying media descriptions, 164 modifying media locations, 163 modifying views in, 184 moving media to another pool, 161 overview, 137

recycling media, 160 relationship between media and other components, scheme, 138 removing slots, 181 removing volsers, 181 scanning media in a device, 166 searching for and selecting a medium, 172 selecting media for backup, 157 setting data protection, 159 using a pre-allocation list of media for backup, 156 vaulting media, 177 verifying data on a medium, 165 Media Management Database, 425 media pool adding media to, 145 adding unused media to, 145 adding used media to, 145 allocation, 140 concepts, 140 condition factors, 144 condition of, 170 configuration procedure, 140 configuring, 140 configuring separate for the different drives, 46 deallocation, 140 default, 140 description, 141 device backup option, 274 file library device, 105 free pool, 140 labeling media, 145 magazine support, 143 media allocation policy, 141 media types, 141 moving media to, 161 name, 141 properties, 141 relation to backup specifications and devices, scheme, 21 status, 170 use free pool option, 142 Media Statistics report configuring, example, 384 media view file library device, 104 MediaView global option, 463 merge option, 344

message level, changing, 357, 358 Microsoft Cluster Server backing up, 501 Cell Manager, 500 clients, 500 cluster concepts, 495 installing, 500 integration, 495, 499 licensing, 499 Microsoft Exchange Profile creating new, 394 Microsoft Management Console, 13 migrating to another media type, 304 mirroring objects, 305 MMC. See Microsoft Management Console MODE, definition, 277 modifying backup schedule, 234 media description, procedure, 164 media descriptions, 164 media locations, 163 message level, 358 user group rights, 132 users, 131 views in the media management window, 184MoM. See Manager-of-Managers monitoring, 355 aborting running sessions, 358 accessing functionality, 357 cells simultaneously, 360 finished sessions, 357 mount requests, 358 restarting failed backup, 358 sessions, 357 user right, 124 monthly full backup predefined backup schedules, 234 mount request issuing, 358 responding to, 358 user right, 124 Mount Request report, 381 mountpoint configuration file Novell NetWare, 224 moving busy files, 342 clients among cells, 418 copies of media, 308 IDB, 448

licenses in the MoM, 417 media to another pool, 161 media using a free pool, 161 users, 131 MSCS *See* Microsoft Cluster Server multi host support, 28 multiple backup specifications, 190 multiple paths to physical devices, 39

### Ν

Name Space information restoring, 334 Navigation Tabs, 10 NDS/eDirectory adding objects, 223 backing up, 222 NDS/eDirectory objects restoring, 337 NDS/eDirectory scheme restoring, 337 NetWare restoring filesystems, 334 NFS (Network Filesystem) backing up disks, 194 notifications, 355 accessing functionality, 386 concepts, 386 configuring, 386, 396 configuring on the Web, 397 configuring, using Web reporting interface, 399 customizing, 386 explanation of some, 390 IDB, 437 input parameters, 386 list, 387 send methods, 393 types, 386 user rights, 123 notifications scheduled and started by the Data Protector checking and maintenance mechanism, 387 End of Session, 393 Health Check Failed, 392 IDB Purge Needed, 391 IDB Space Low, 391 IDB Tablespace Space Low, 392 Start of Session, 392 User Check Failed, 392

notifications triggered when an event occurs, 386 Alarm, 390 Novell NDS/eDirectory restoring, 336 Novell NetWare adding NDS/eDirectory objects, 223 backing up, 219 backing up filesystems, 219 backing up NDS/eDirectory, 222 restoring filesystems, 334 restoring NDS/eDirectory, 336 Novell NetWare Cluster Services integration, 512 NTFS 5.0 filesystem, 200 number of buffers, 92 number of disks file library device, 105 number of retries object specific option, 269

### 0

OB2BAR and MA in the DMZ, 489 **OB2BLKPADDING** omnirc variable, 467 **OB2CHECKCHANGETIME** omnirc variable, 467 **OB2DEVSLEEP** omnirc variable, 467 **OB2ENCODE** omnirc variable, 467 OB2INCRDIFFTIME omnirc variable, 467 OB2OEXECOFF omnirc variable, 467 OB2PORTRANGE omnirc variable, 468, 474 OB2PORTRANGESPEC omnirc variable, 469, 475 **OB2RECONNECT** ACK omnirc variable, 468OB2RECONNECT\_RETRY omnirc variable, 468**OB2REXECOFF** omnirc variable, 468 **OB2SANCONFSCSITIMEOUT** omnirc variable, 468 OB2SHMEM IPCGLOBAL omnirc variable, 468**OB2VXDIRECT** omnirc variable, 468 object pre- and post-exec commands, 285 object copy completion status, 302 media set selection, 302 options, 301 tasks, 302 object copying, 296

Object IDs, 200 object mirroring, 305 object options, 263 object specific options setting, 265 objects restore options, 341 omit deleted files. 341 omnidownload, 118 omnirc options overview, 465 variables, 467 omnirc options file, 465 omnirpt generating reports with, 383 OmniStorage, restoring, 321 omniupload, 118 online Help, 12 open files object specific option, 269 **OpenVMS** backing up, 225 backing up filesystems, 225 backup limitations, 225 restore limitations, 338 restoring filesystems, 338 options backup, 249 backup specification, 260 global, 463 omnirc, 465 restore, 341 overview CMMDB configuring SAN, 50 disk devices, 99 firewall environment, 474 global options, 463 IDB, 423 Manager-of-Managers, 409 omnirc options, 465 system and management applications, 520 types of reports, 363 overwrite option, 342, 344 OWNER, definition, 277 ownership backup, 124, 259 backup option, 262 changing, 260

user rights, 124

## Р

package (MC/SG, Veritas Cluster), 497 parallel restore, 347 performance considerations, A-8 periodic backup starting, 233 permissions group, 132 user, 123 planning scheduling policies, 232 Pools and Media reports, 370 port range limiting with the omnirc variables, 474 port usage in Data Protector, firewall environment, 477 examples, 481 post-backup media copving, 309 post-backup object copying, 301 post-exec backup option, 262 commands, 275 pre- and post-exec commands examples, A-15 object, 285 UNIX, 282 Windows, 276 prealloc list device backup option, 274 pre-allocating media, 157 pre-allocation list of media, using for backup, 156predefined backup schedule, 233 pre-exec backup option, 262 commands, 275, 343 preparing backup devices configuration, 20 media for backup, 138 prerequisites direct backup, 228 preventing backup failure, 289 PREVIEW, definition, 278 primary node, 497 private object who can restore, 259 Private, object specific option, 270 privileges group, 132 user, 123

problems IDB, 439, 440 procedure copying media, 307 creating a media pool, 140 disabling device, 83 ejecting a medium from a device, 174 exporting media, 162 formatting media, 146 importing catalog from medium, 151 importing media, 150 modifying media description, 164 modifying media location, 163 moving media to another pool, 161 moving media using a free pool, 161 scanning media in a device, 167 searching for and selecting media, 172 verifying data on a medium, 165 processes verifying, 524 profiles CONFIGURATION, 203 restoring Windows user, 332 properties file library device, 108, 114 file library device properties, 114 protection attributes, 343 backup, 252 object specific option, 269 Public, object specific option, 270 purging

Q

QuotaInformation, 204

IDB filenames, 444

### R

rawdisk, 196, 215 backing up UNIX, 196 backing up Windows, 215 restoring, 318 sections, 196 recognizing other data formats, 148 media format categories, 148 recognized formats, 148 reconnecting broken connections, 263 recovering

complete IDB, 456 corrupted IDB, 454, 455 IDB, 429, 450 IDB, methods, 452 recovering the IDB complete, 456 corrupted (missing) DC binary files, 454 corrupted filename tablespace, 455 DC directories, creating, relocating, 433 directories, location, 430 methods, 452 obrindex.dat file, 458 preparing, 429 recovery file, creating a copy, 433 relocating directories, 432 robustness considerations, 429 to a different disk layout, 459 recurring backup configuring, 234 recvcle file depot, 113 recycling media, 160 reducing IDB growth, 441 IDB size, 442 Registry backing up Windows, 207 CONFIGURATION, 203 restoring Windows, 329 reliability media condition, 144 RemovableStorageManagementDatabase, 204 removing backup devices, 85 drives in SAN, with sanconf command, 73 slots, 181 user groups, 129 users. 130 volsers, 181 renaming backup devices, 86 reparse points, 200, 202 report groups adding reports to, 380 configuring, 380 configuring, using Web reporting interface, 399 examples, 380

requirements, 362 running, using CLI, 383 running, using GUI, 382 report level object specific option, 270 report open locked files as object specific option, 270, 272 reporting, 355 accessing functionality, 361 adding reports to a report groups, 380 concepts, 361 configuring report groups, 380 configuring reports, 380 report groups, 361, 380 report input parameters, 361 report send methods, 376 reports format, 374 reports on multiple cells, 361 reports types, 363 starting reports, 361 user rights, 123 reports adding to a report group, 380 configuring, 380 configuring on the Web, 397 customizing, 361 formats, 374 generating, using omnirpt command, 383 generating, using Web reporting interface, 399 groups, 382 IDB, 437 input parameters, 361 on multiple cells, 361 requirements, 362 running individual, using GUI, 382 running, using CLI, 383 running, using GUI, 382 send methods, 376 starting, 361 types, 363 responding to mount request, 358 **RESTARTED**, definition, 278 restarting backup device, 83 fail sessions, 503 failed backup, 291, 358 restore concepts, 4

file jukebox device, B-10 media location priority, 353 media set selection, 352 standalone file device, B-10 with stacker devices, 31 restore options, 341 display statistical information, 342 for objects, 341 keep most recent, 344 list restored files, 342 lock files, 343 move busy files, 342 no overwrite, 344 omit deleted files, 341 omit unrequired incrementals, 342 overwrite, 344 pre- exec commands, 343 protection attributes, 343 sparse files, 343 target hostname, 341 time attributes, 343 restoring bindery, Novell NetWare, 335 by query, 349 data to different client, 346 DHCP Server, 333 direct backup, 229 disk images, 318 file ownerships and trustees, 335 files from media, 348 files in parallel, 347 files in use, 349 files to different paths, 346 from media copy, 308 from media in a vault, 179 IDB, 449 individual files to different paths, 346 Name Space information, 334 NDS/eDirectory scheme, 337 Novell NDS/eDirectory, 336 Novell NetWare filesystems, 334 OmniStorage backups, 321 OpenVMS filesystems, 338 rawdisk. 318 regular files on Windows, 325 regular UNIX files, 321 shared disks, 326 UNIX files, 321 VxFS, A-3

Windows CONFIGURATION, 326 Windows Registry, 329 Windows services, 330 Windows System State, 328 Windows systems, 322 Windows TCP/IP services, 333 WINS server, 333 restoring DNS Server, 333 restoring NDS/eDirectory objects, 337 Results Area, 10 Results Tab, 11 retiring media, 139 rights, user group, 132 root user rights, 125 running consecutive backups, 236 report groups, using CLI, 383 report groups, using GUI, 382 reports, using CLI, 383 reports, using GUI, 382

### $\mathbf{S}$

SAN, 47 autoconfiguring devices, 53 autoconfiguring libraries, with sanconf command, 63 concepts, 47 configuration goals, 51 configuration methods, 53 configuration overview, 50 configuring library robotics in a cluster, 55 configuring MC/SG, 60 FC-AL and LIP, 49 manually configuring the library robotics, 55MC/Service Guard, 60 multiple system to multiple device connectivity, scheme, 48 simplified configuration with the sanconf command, 54 sanconf command, 63 scan file library device, 112 scanning device, 166 media in a device, 166 media in a device using Barcode Scan option, 167

media in a device, procedure, 167 stacker devices. 31 scheduled eject of media, 175 notification on Mail Slots Full, 175 overview, 175 prerequisite, 175 scheduled media copying, 309 scheduled object copying, 301 scheduling modifying backup, 234 predefined backup, 233 tips. 236 unattended backup, 231 scheduling policies planning, 232 Scoping Pane, 10 SCSI address, 25 SCSI ID library device, 25 SCSI Library devices SCSI address, 25 searching for media, 172 secondary node, 497 see private objects, 125 segment size restore speed, 91 selecting backup objects, 198 Direct Access, figure, 59 media. 157 media for backup, 157 media for backup, table, 158 medium, 172 medium, procedure, 172 selecting media for restore, 352 send methods, notifications, 393 broadcast message, 394 e-mail, 393 Event Log, 396 external. 395 log to file, 395 SNMP, 395 use report group, 396 send methods, reports, 376 broadcast message, 377 e-mail, 376, 377, 394 external. 378 log to file, 378 SNMP trap, 378 SERVER DR, 247

Serverless Integrations Binary Files, 425 ServiceGuard. See MC/ServiceGuard Session Flow report configuring, example, 384 Session Messages Binary Files, 425 SESSIONID, definition, 278 SESSIONKEY, definition, 278 sessions aborting, 358 aborting, cluster environment, 503, 504 backup concepts, 4 monitoring, 357 monitoring finished, 357 restart failed, 503 rights to change ownership, 124 temporary disabling, cluster environment, 505viewing currently running, 357 Sessions in Timeframe reports, 372 setting advanced options, defining lock name, figure, 57 backup options, 193 block size, 92 data protection. 159 disk image options, 264 MoM Manager, 410 object specific options, 265 same density, 45 user account for the Inet, 215 setting up a backup environment tasks, 14 shared devices in the SAN, 47 shared disks backing up MC/ServiceGuard, 509 backing up Microsoft Cluster Server, 502 backing up Novell NetWare Cluster, 513 backing up Tru64 Cluster, 515 backing up Veritas Cluster, 511 backing up Windows, 214 restoring, 326 short report format, 375 Single Instance Storage (SIS), 200, 202 Single Session reports, 374 size file depot, 103 file library device, 105 slot add to file jukebox device, B-10

slot number library devices, 25 slots removing, 181 SMEXIT, definition, 278 SNMP send method configuring reports, 378 notifications, 395 reports, 378 SNMP traps access points, 520 configuring, Windows, 378, 395 format, 522 software compression object specific option, 270 sparse files, 200, 202, 343 specific backup object pre- and post-exec commands, 275, 280 Specific Event ID, 522 specific object, 249 specifying type and name of the backup device, figure, 23stacker devices backup and restore with, 31 configuring, 31 scanning, verifying and formatting, 31 standalone devices chains, 23 configuring, 22 standalone file device, 99, B-1 backup, B-8 configuring, B-6 creation, B-4 maintenance, B-9 recycling slots recycling standalone file device slots, B-9 restore, B-10 start backup specification user right, 123 Start of Session notification, 392 starting failed backup, 291 GUI, UNIX, 7 GUI, Windows, 7 notifications checks, 405 periodic backup, 233 reports, 361 unattended backup, 233

static drives configuring, 61 Storage Area Network. See SAN StorageTek ACS library configuring, 32 storing catalog backup, 254 strict media allocation policy, 141 switch session ownership, 124 switchover, 497 system and management applications access points, 520 Generic Event ID, 522 graphical user interface (GUI), 523 overview, 520 SNMP traps, 520 SNMP traps format, 522 Specific Event ID, 522 variables, 522 Windows Application Log, 523 System State backing up, 205 restoring Windows, 328 services, 204 SystemRecoveryData CONFIGURATION, 203

### Т

tab report format, 375 target hostname, 341 templates, 240, 242 testing drive cleaning configuration, 79 time attributes, 343 troubleshooting checking and maintenance mechanism, 402 Tru64 Cluster clients, 514 integration, 514 trustees, restoring, 335 TSANDS.CFG, 224 types of notifications, 386 scheduled and started by the Data Protector checking and maintenance mechanism, 387 triggered when an event occurs, 386 types of reports **Backup Specifications**, 364 Configuration, 366 Device Error, 381

IDB, 367 Mount Request, 381 overview, 363 Pools and Media, 370 Sessions in Timeframe, 372 Single Session, 374 typographical conventions, xxi

### U

unattended backup scheduling, 231 starting, 233 uncompress NetWare compressed files object specific option, 271 undoing the clear editing backup schedule, 234 UNIX backing up filesystems, 191 disk discovery, client backup, 193 NFS backup, 194 pre- and post-exec commands, 282 restoring disk image (rawdisk), 318 restoring regular files, 321 root user, 130 VxFS snapshot, A-3 unused media adding, 145 usage policy, media, 142 appendable, 142 appendable on incrementals only, 143 non-appendable, 143 use free pool option, 142 use preferred multipath host device backup option, 274 use report group send method, notifications, 396 use shadow copy object specific option, 272 Use Shadow Copy, object specific option, 272 used media adding, 145 user account setting for the Inet, 215 User Check Failed notification, 392 user class description of access rights, 123 user configurations examples, 133 rights, 123 users restoring their own data, 133

user definable backup variables object specific option, 272 user disk quotas, 332 backing up, 212 user groups adding new, 129 changing rights, 132 deleting, 129 predefined, 126 user interfaces command-line interface graphical user interface, 6 **Microsoft Management Console** online Help, 12 user profiles backing up Windows, 211 restoring, 332 restoring deleted, 332 user rights, 123 abort, 124 clients configuration, 123 device configuration, 123 for predefined groups, 126 media configuration, 123 monitor, 124 mount request, 124 private objects, 125 reporting and notifications, 123 restore as root, 125 restore from other users, 125 restore to other clients, 125 save backup specification, 124 session ownership, 124 start backup, 123 start backup specification, 123 start restore, 124 user configuration, 123 users backing up their systems, 133 USER\_FILES, 247 users adding, 130 adding groups, 129 changing rights, 132 configuration example, 133 configuring in MoM, 419 default, 130 deleting, 130 deleting groups, 129 description of access rights, 123

modifying, 131 moving, 131 predefined groups, 126 rights, 123 uses disk based devices, 99 using a pre-allocation list of media for backup, 156 backup devices, 17 different media format types, 183 file devices, 97 global options, 463 media for backups, 139 omnirc options, 465 several drive types in a library, 45 Web reporting interface, 397

## V

variables access points, 522 global options file, 463 omnirc option files, 467 system and management applications, 522 vault configuring, 178 moving media to, 178 restoring from media in, 179 vaulting and Data Protector, 177 configuring vaults, 178 implementing, 177 media, 177 media to a safe place, 139 moving media to a vault, 178 restoring from media in a vault, 179 vault, 177 verifying data on a medium, 165 stacker devices, 31 Veritas Cluster clients, 510, 512 integration, 510 viewing currently running sessions, 357 files from media, 348 finished sessions, 357 views modifying in the media management window, 184

virtual server, 497 volsers adding manually, 180 removing, 181 volume mount points, 200 Volume Shadow Copy service (VSS), 201 volumes backing up, 219 VSS *See* Volume Shadow Copy service (VSS), 201 VSS filesystem backup, 201 VxFS snapshot, A-3

### W

Wake ONLINE, 291 Web reporting and notifications interface accessing, 398 changing password for, 398 configuring notifications using, 399 configuring report groups using, 399 generating reports using, 399 limitations, 397 restricting access, 398 using, 397 weekly full backup predefined backup schedules, 233 Windows active directory restore, 330 administrator, 130 backing up, 198 backing up DHCP Server, 207 backing up event logs, 211 backing up filesystems, 198 backing up Registry, 207 backing up services, 208 backing up shared disk, 214 backing up System State, 205 backing up user profiles, 211 certificate services restore, 331 **CONFIGURATION**, 203 directory junctions, 200, 202 login, 130 pre- and post-exec commands, 276 restoring disk image (rawdisk), 318 restoring event logs, 332 restoring Registry, 329 restoring regular files, 322, 325

restoring services, 330 restoring shared disks, 326 restoring System State, 328 restoring user profiles, 332 restoring WINS server, 333 WINS Server backup, 207 Windows Application Log, 523 Windows CONFIGURATION restoring, 326 Windows TCP/IP services restoring, 333 WINS Server backing up, 207 CONFIGURATION, 204 WINS server restoring, 333 wizard file library device, 107

## Х

XCopy engine, 42, 228